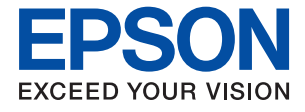

# **ET-16600 / L15150 Series Benutzerhandbuch**

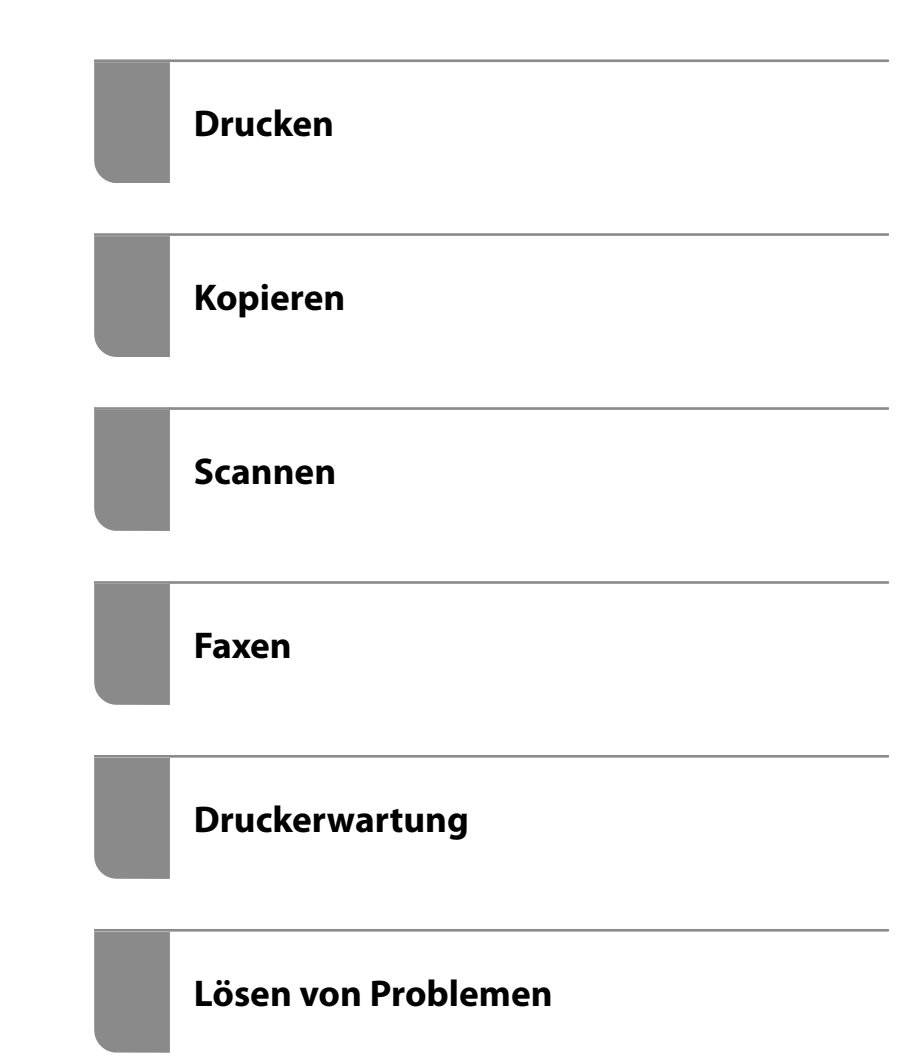

### *Inhalt*

### *[Anleitung zu diesem Handbuch](#page-6-0)*

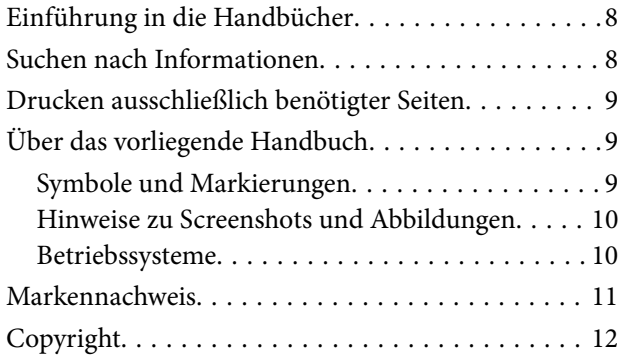

### *[Wichtige Anweisungen](#page-12-0)*

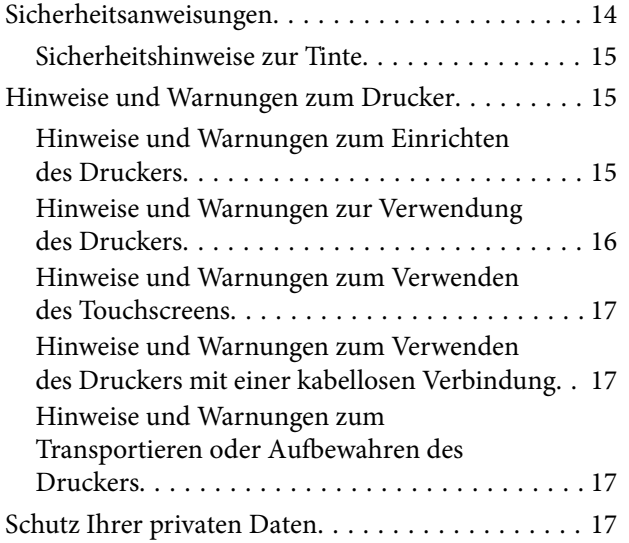

#### *[Bezeichnungen und Funktionen der](#page-17-0)  [Teile](#page-17-0)*

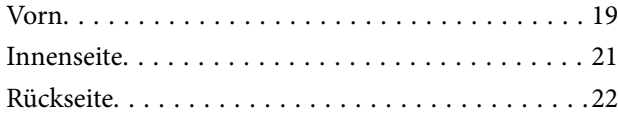

### *[Anleitung für das Bedienfeld](#page-22-0)*

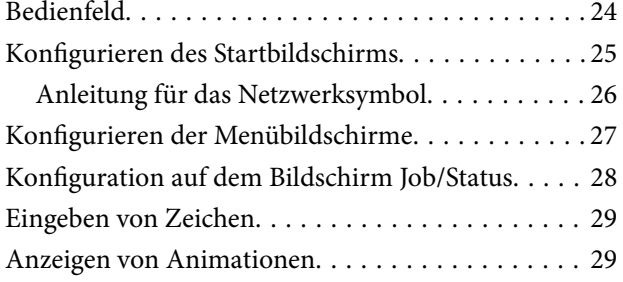

#### *[Einlegen von Papier](#page-30-0)*

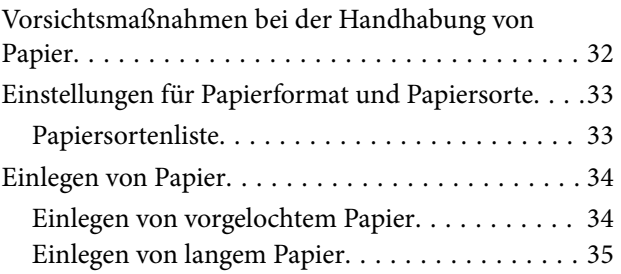

#### *[Einlegen bzw. Platzieren von Vorlagen](#page-35-0)*

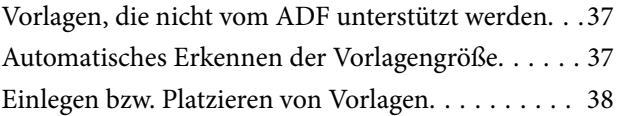

### *[Einsetzen und Entfernen eines](#page-40-0)  [Speichergeräts](#page-40-0)*

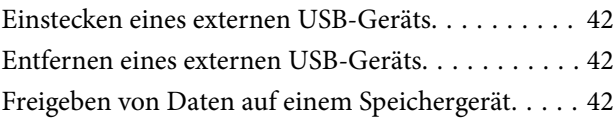

### *[Drucken](#page-43-0)*

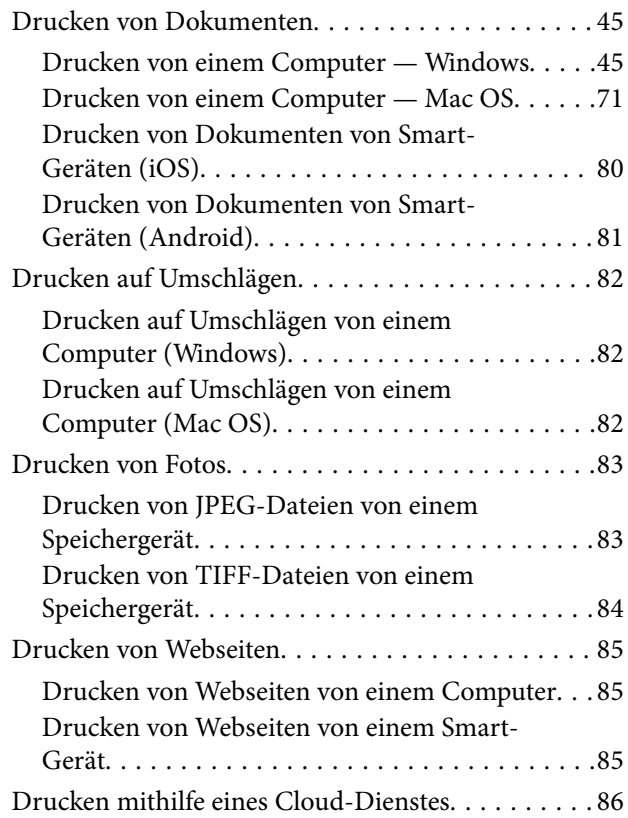

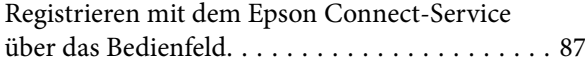

### *[Kopieren](#page-87-0)*

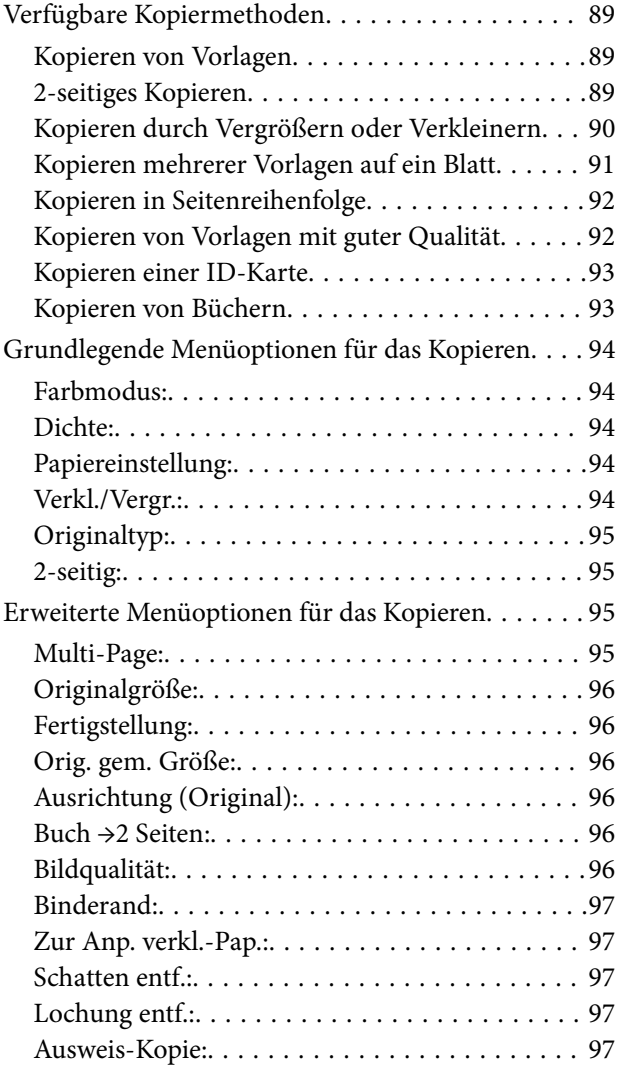

### *[Scannen](#page-97-0)*

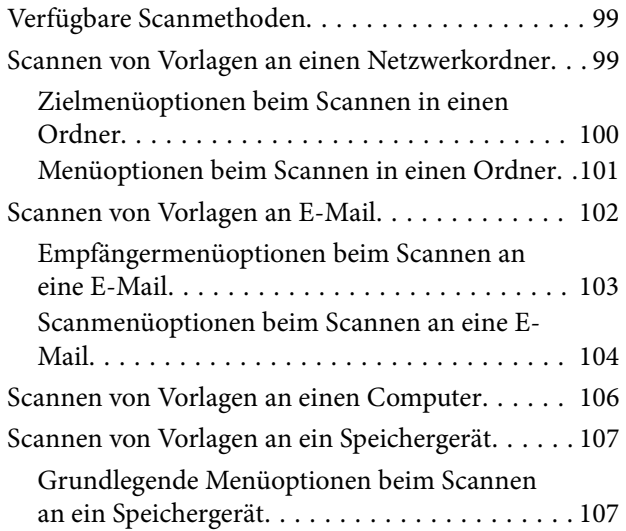

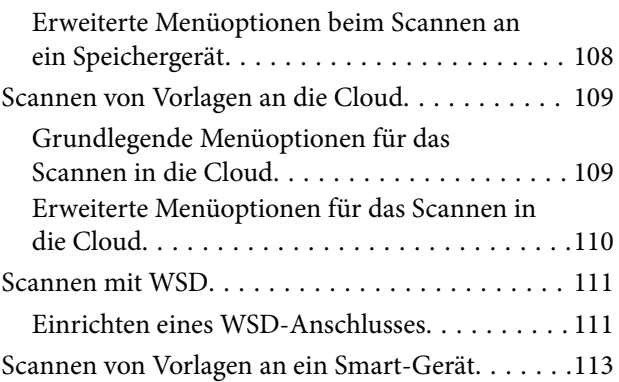

### *[Faxen](#page-113-0)*

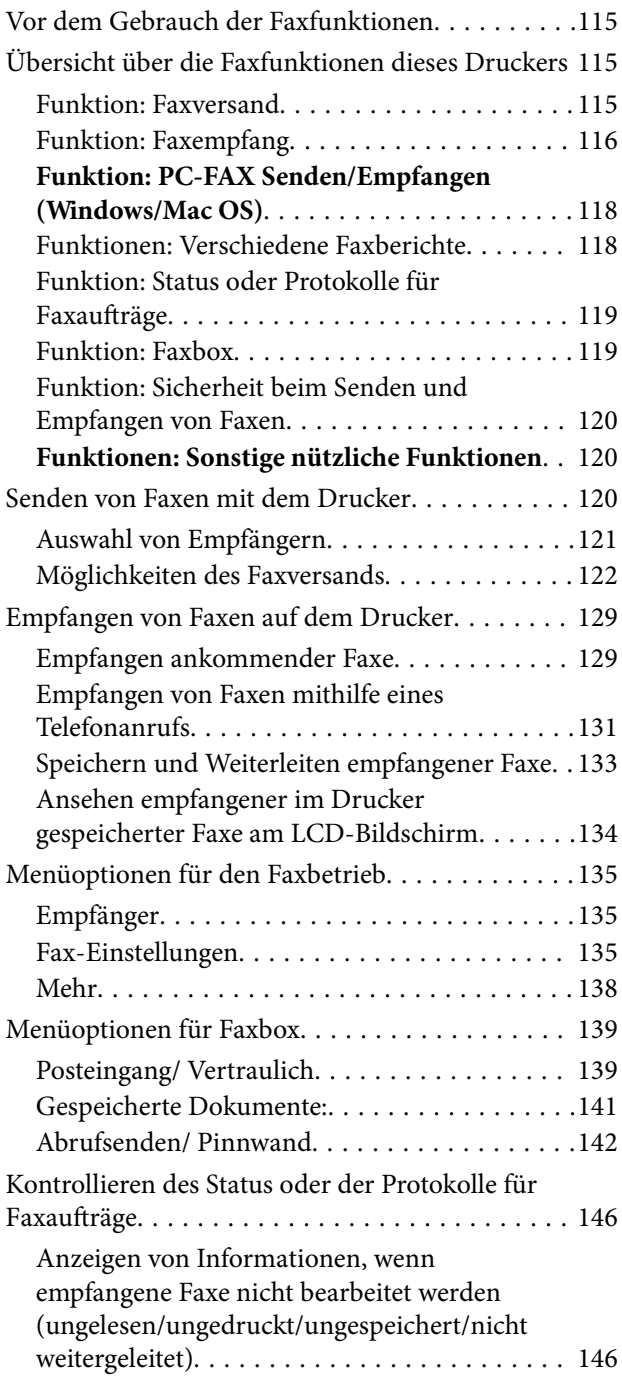

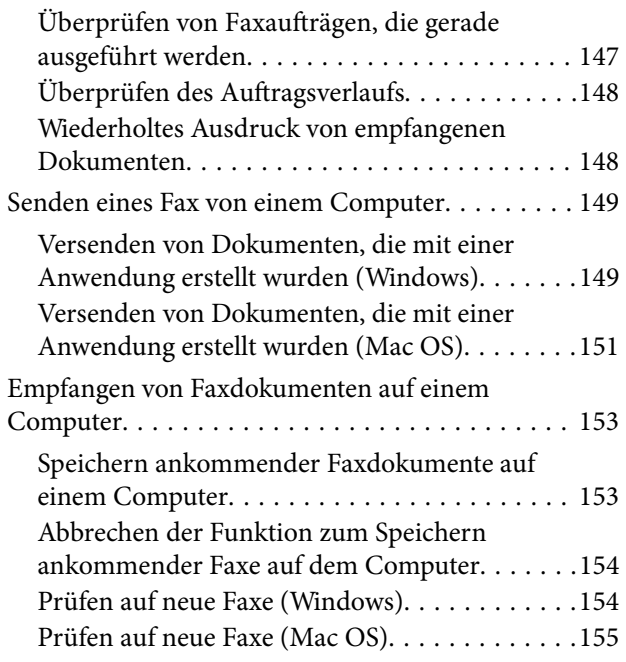

### *[Druckerwartung](#page-156-0)*

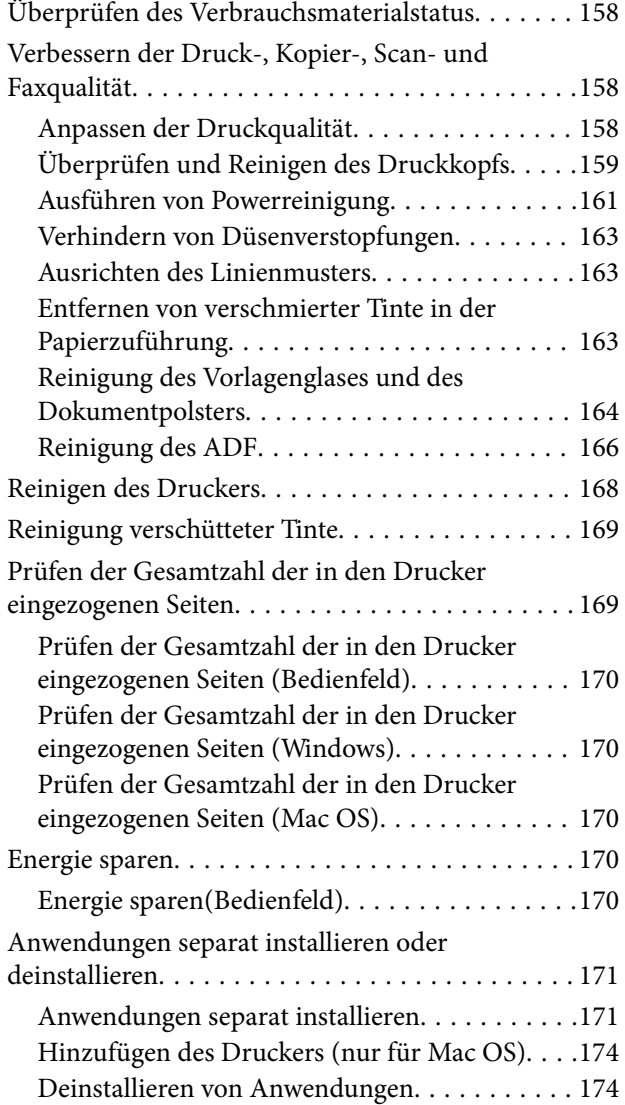

[Aktualisieren von Anwendungen und Firmware 176](#page-175-0) [Transportieren und Lagern des Druckers. . . . . . . .178](#page-177-0)

#### *[Lösen von Problemen](#page-183-0)*

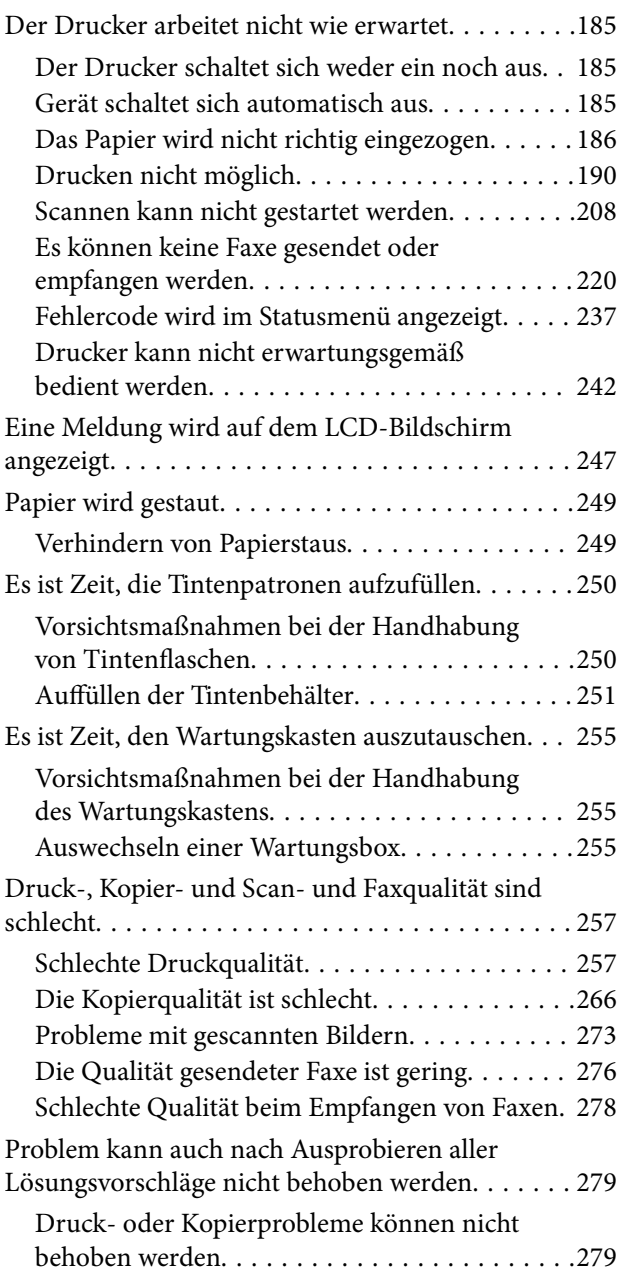

### *[Hinzufügen oder Ersetzen von](#page-280-0)  [Computer oder Geräten](#page-280-0)*

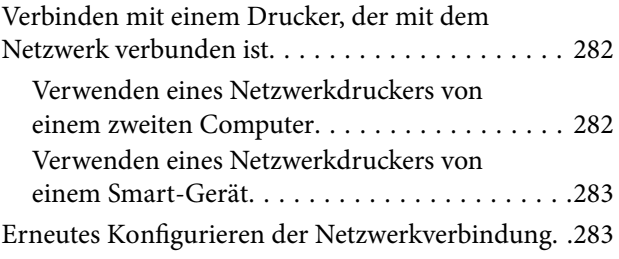

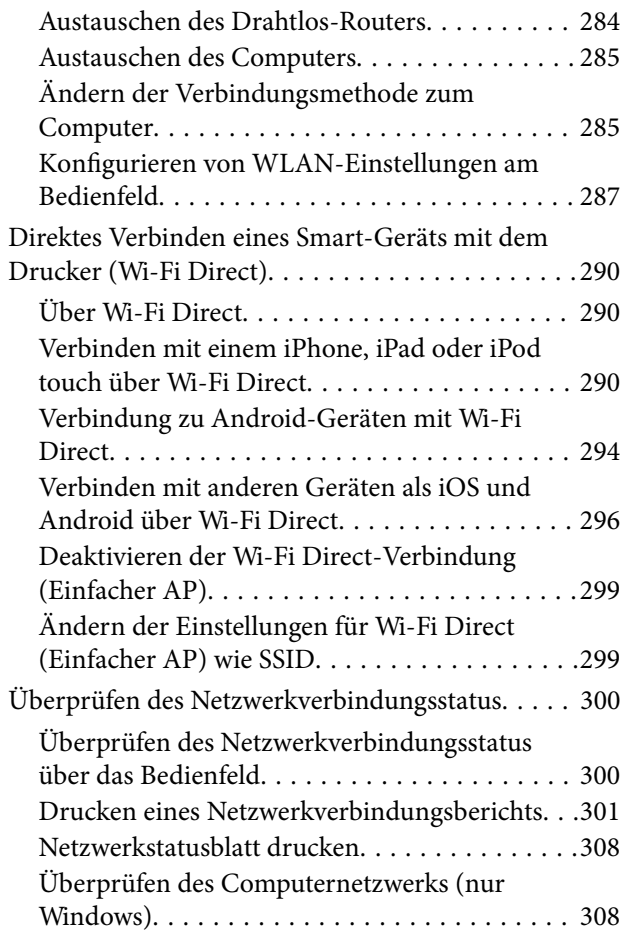

### *[Produktinformationen](#page-309-0)*

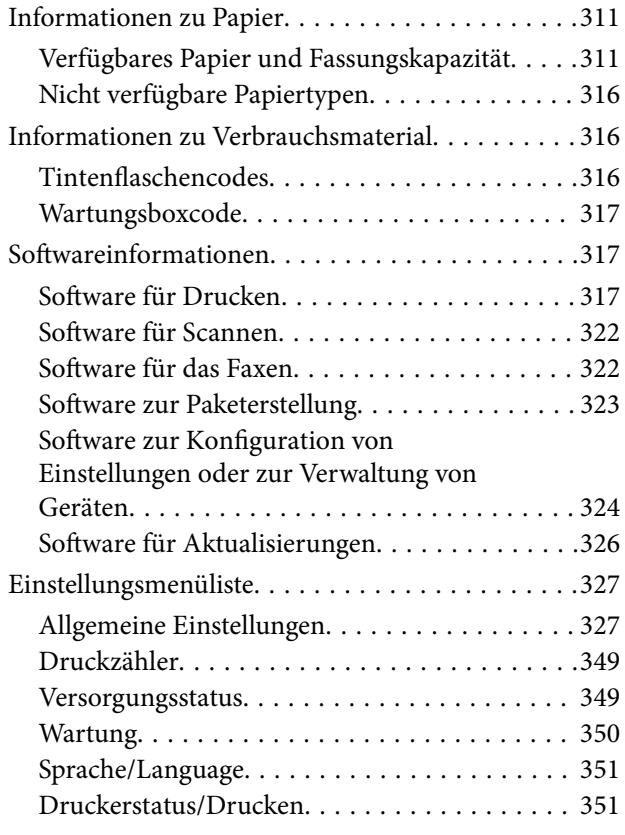

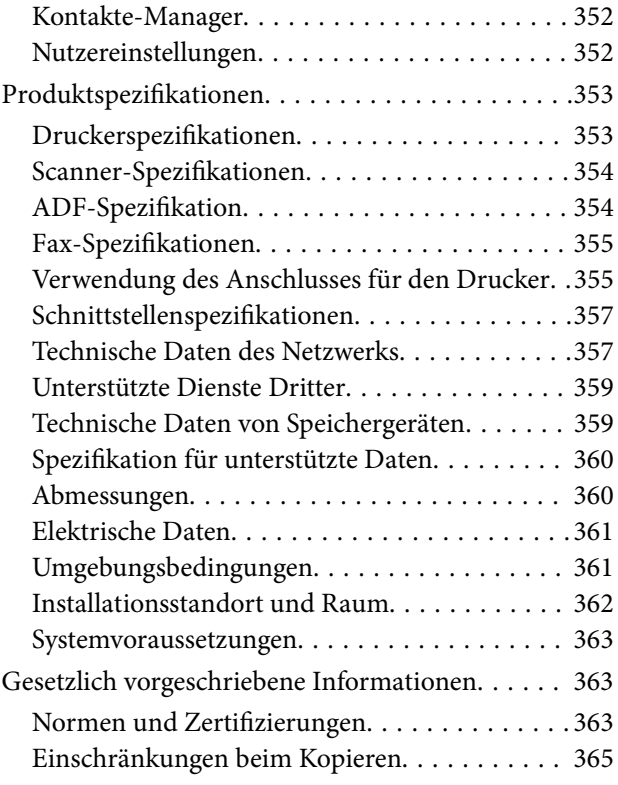

### *[Information für Administratoren](#page-365-0)*

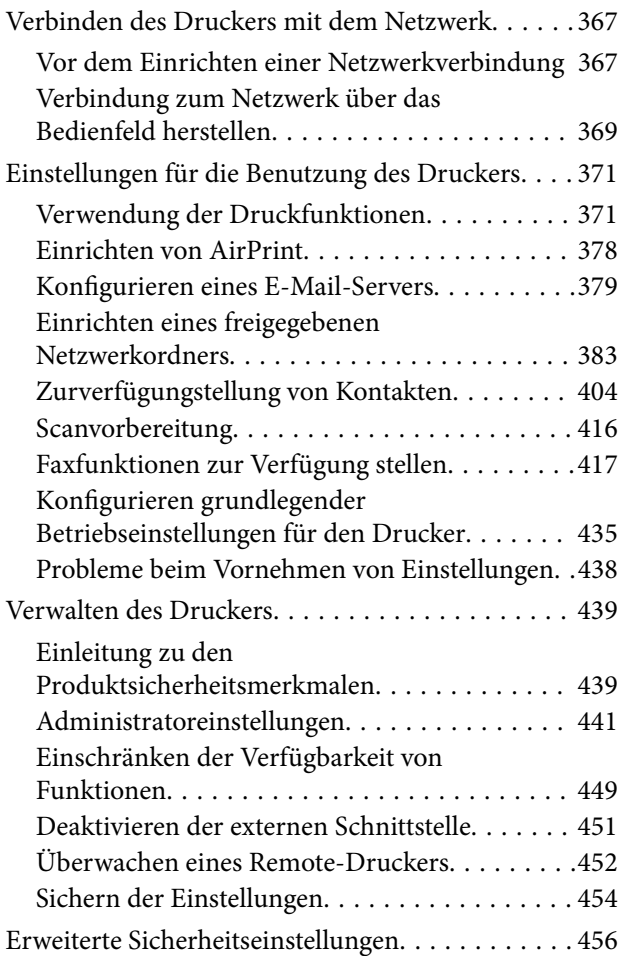

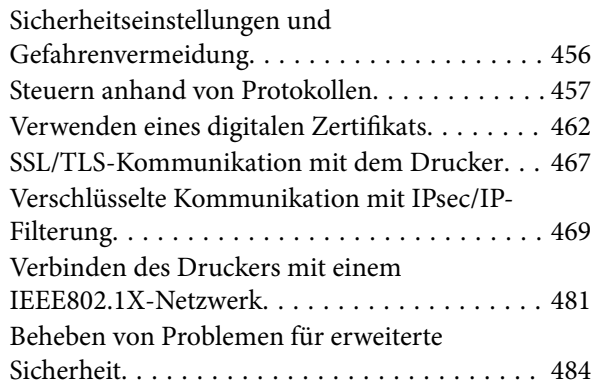

### *[Weitere Unterstützung](#page-490-0)*

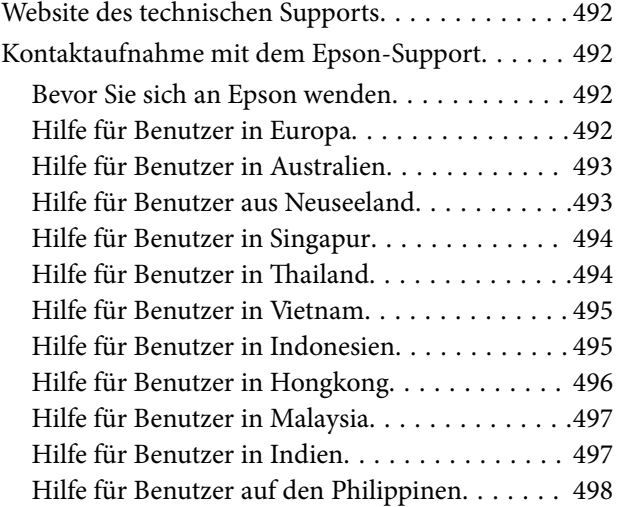

# <span id="page-6-0"></span>**Anleitung zu diesem Handbuch**

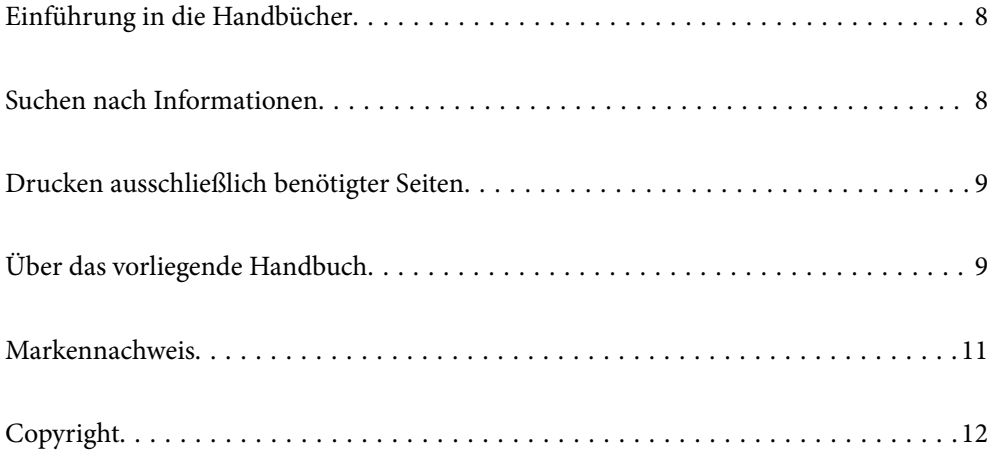

### <span id="page-7-0"></span>**Einführung in die Handbücher**

Die folgenden Handbücher werden mit dem Epson-Drucker geliefert. Zusätzlich zu den Handbüchern befinden sich weitere Informationen im Lieferumfang des Druckers oder der Epson-Software.

❏ Wichtige Sicherheitshinweise (gedrucktes Handbuch)

Dieses Handbuch enthält Anweisungen, die eine sichere Nutzung dieses Druckers gewährleisten.

❏ Hier starten (gedrucktes Handbuch)

Dieses Handbuch enthält Informationen zum Einrichten des Druckers und Installieren der Software.

❏ Benutzerhandbuch (digitales Handbuch)

Dieses Handbuch. Bietet einen Gesamtüberblick und Anweisungen zur Nutzung des Druckers, zu Netzwerkeinstellungen bei Verwendung des Druckers in einem Netzwerk und zur Lösung von Problemen.

Die neuesten Versionen der oben genannten Handbücher können Sie auf folgende Weise erhalten.

❏ Gedrucktes Handbuch

Besuchen Sie die Support-Website Epson Europe unter <http://www.epson.eu/Support> oder die weltweite Epson Support-Website unter [http://support.epson.net/.](http://support.epson.net/)

❏ Digitales Handbuch

Dieses Handbuch ist in der PDF- und in der HTML-Version verfügbar. Sie finden die HTML-Version auf der Supportseite epson.sn. Starten Sie EPSON Software Updater auf dem Computer, um die PDF-Version anzuzeigen. EPSON Software Updater prüft auf verfügbare Updates für Epson-Software und digitale Handbücher und ermöglicht es Ihnen, die neuesten Ausgaben herunterzuladen.

<http://epson.sn>

#### **Zugehörige Informationen**

& ["Anwendung für Software- und Firmwareaktualisierungen \(EPSON Software Updater\)" auf Seite 326](#page-325-0)

### **Suchen nach Informationen**

Das PDF-Handbuch ermöglicht Ihnen eine Stichwortsuche oder das direkte Aufrufen bestimmter Abschnitte mithilfe von Lesezeichen. Dieser Abschnitt erläutert die Nutzung eines PDF-Handbuchs, das mit Adobe Reader X auf Ihrem Computer geöffnet wurde.

#### **Suche nach Stichwort**

Klicken Sie auf **Bearbeiten** > **Erweiterte Suche**. Geben Sie die Suchbegriffe im Suchfenster ein, und klicken Sie auf **Suchen**. Treffer werden als Liste angezeigt. Klicken Sie auf einen der angezeigten Treffer, um zu der betreffenden Seite zu wechseln.

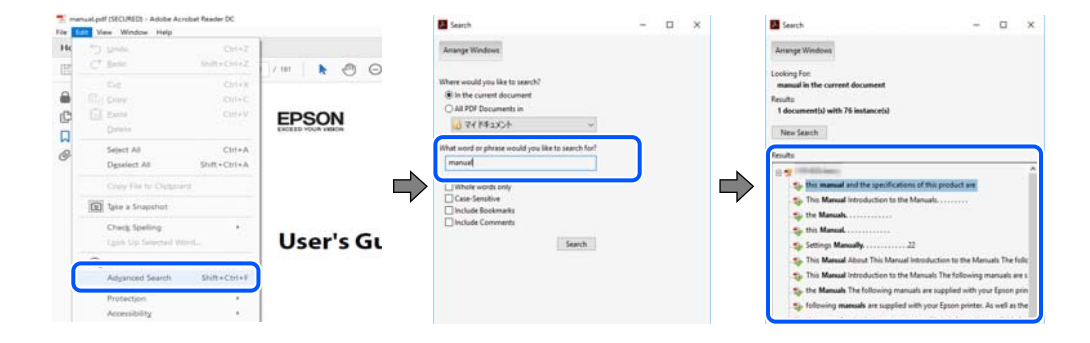

#### <span id="page-8-0"></span>**Direktes Aufrufen von Lesezeichen**

Klicken Sie auf einen Titel, um zu der betreffenden Seite zu wechseln. Klicken Sie auf + oder >, um die untergeordneten Titel dieses Abschnitts anzuzeigen. Nutzen Sie folgende Tastatureingaben, um zur vorherigen Seite zurückzukehren.

- ❏ Windows: Taste **Alt** gedrückt halten und dann **←** drücken.
- ❏ Mac OS: Befehlstaste gedrückt halten und dann **←** drücken.

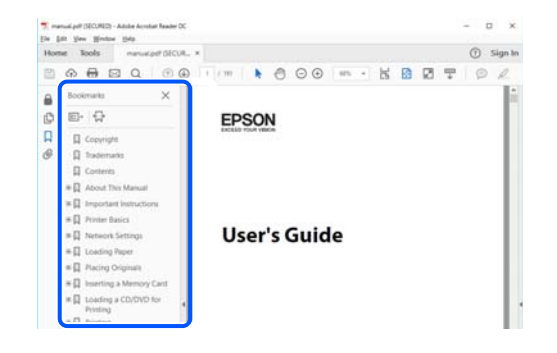

# **Drucken ausschließlich benötigter Seiten**

Das Heraussuchen und Ausdrucken lässt sich auf benötigte Seiten beschränken. Klicken Sie auf **Drucken** im Menü **Datei**, und geben Sie dann die zu druckenden Seiten unter **Seiten** in **Zu druckende Seiten** ein.

❏ Um mehrere aufeinanderfolgende Seite anzugeben, geben Sie einen Bindestrich zwischen der Start- und Endseite ein.

Beispiel: 20-25

❏ Um Seiten anzugeben, die nicht fortlaufend sind, trennen Sie die Seitenangaben durch Kommas.

Beispiel: 5, 10, 15

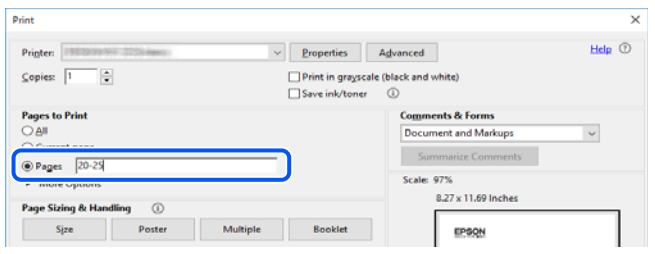

### **Über das vorliegende Handbuch**

In diesem Abschnitt werden die Bedeutungen der in diesem Handbuch verwendeten Symbole und Markierungen, Hinweise zu Beschreibungen und Referenzinformationen zu Betriebssystemen erläutert.

### **Symbole und Markierungen**

!*Achtung:*

Diese Hinweise müssen unbedingt beachtet werden, um Körperverletzungen zu vermeiden.

<span id="page-9-0"></span>**v***Wichtig:* 

Diese Hinweise müssen befolgt werden, um Schäden am Drucker oder Computer zu vermeiden.

#### *Hinweis:*

Bietet ergänzende Hinweise und Referenzinformationen.

#### **Zugehörige Informationen**

& Verknüpfung zu Abschnitten mit verwandten Informationen.

### **Hinweise zu Screenshots und Abbildungen**

- ❏ Die Screenshots des Druckertreibers stammen aus Windows 10 oder macOS High Sierra. Der Inhalt der Bildschirmdarstellungen hängt vom Modell und von der Situation ab.
- ❏ Die in diesem Handbuch verwendeten Abbildungen sind lediglich Beispiele. Auch wenn es von Modell zu Modell leichte Abweichungen geben kann, liegt allen das gleiche Funktionsprinzip zugrunde.
- ❏ Welche Menüpunkte im LCD-Bildschirm verfügbar sind, hängt vom Modell und den Einstellungen ab.
- ❏ Sie können den QR-Code mit einer speziellen App lesen.
- ❏ Die Einstellungselemente am Bildschirm Web Config variieren je nach Modell und Einrichtungsumgebung.

#### **Betriebssysteme**

#### **Windows**

Im vorliegenden Handbuch beziehen sich Begriffe wie "Windows 10", "Windows 8.1", "Windows 8", "Windows 7", "Windows Vista", "Windows XP", "Windows Server 2019", "Windows Server 2016", "Windows Server 2012 R2", "Windows Server 2012", "Windows Server 2008 R2", "Windows Server 2008", "Windows Server 2003 R2" und "Windows Server 2003" auf folgende Betriebssysteme. Darüber hinaus bezieht sich der Begriff "Windows" auf alle Windows-Versionen.

- ❏ Betriebssystem Microsoft® Windows® 10
- ❏ Betriebssystem Microsoft® Windows® 8.1
- ❏ Betriebssystem Microsoft® Windows® 8
- ❏ Betriebssystem Microsoft® Windows® 7
- ❏ Betriebssystem Microsoft® Windows Vista®
- ❏ Betriebssystem Microsoft® Windows® XP
- ❏ Betriebssystem Microsoft® Windows® XP Professional x64 Edition
- ❏ Betriebssystem Microsoft® Windows Server® 2019
- ❏ Betriebssystem Microsoft® Windows Server® 2016
- ❏ Betriebssystem Microsoft® Windows Server® 2012 R2
- ❏ Betriebssystem Microsoft® Windows Server® 2012
- ❏ Betriebssystem Microsoft® Windows Server® 2008 R2
- ❏ Betriebssystem Microsoft® Windows Server® 2008

<span id="page-10-0"></span>❏ Betriebssystem Microsoft® Windows Server® 2003 R2

❏ Betriebssystem Microsoft® Windows Server® 2003

#### **Mac OS**

Im vorliegenden Handbuch bezieht sich der Begriff "Mac OS" auf macOS Mojave, macOS High Sierra, macOS Sierra, OS X El Capitan, OS X Yosemite, OS X Mavericks, OS X Mountain Lion, Mac OS X v10.7.x und Mac OS X v10.6.8.

### **Markennachweis**

- ❏ EPSON® ist eine eingetragene Marke und EPSON EXCEED YOUR VISION oder EXCEED YOUR VISION ist eine Marke der Seiko Epson Corporation.
- ❏ Epson Scan 2 software is based in part on the work of the Independent JPEG Group.
- ❏ libtiff

Copyright © 1988-1997 Sam Leffler

Copyright © 1991-1997 Silicon Graphics, Inc.

Permission to use, copy, modify, distribute, and sell this software and its documentation for any purpose is hereby granted without fee, provided that (i) the above copyright notices and this permission notice appear in all copies of the software and related documentation, and (ii) the names of Sam Leffler and Silicon Graphics may not be used in any advertising or publicity relating to the software without the specific, prior written permission of Sam Leffler and Silicon Graphics.

THE SOFTWARE IS PROVIDED "AS-IS" AND WITHOUT WARRANTY OF ANY KIND, EXPRESS, IMPLIED OR OTHERWISE, INCLUDING WITHOUT LIMITATION, ANY WARRANTY OF MERCHANTABILITY OR FITNESS FOR A PARTICULAR PURPOSE.

IN NO EVENT SHALL SAM LEFFLER OR SILICON GRAPHICS BE LIABLE FOR ANY SPECIAL, INCIDENTAL, INDIRECT OR CONSEQUENTIAL DAMAGES OF ANY KIND, OR ANY DAMAGES WHATSOEVER RESULTING FROM LOSS OF USE, DATA OR PROFITS, WHETHER OR NOT ADVISED OF THE POSSIBILITY OF DAMAGE, AND ON ANY THEORY OF LIABILITY, ARISING OUT OF OR IN CONNECTION WITH THE USE OR PERFORMANCE OF THIS SOFTWARE.

- ❏ QR Code is a registered trademark of DENSO WAVE INCORPORATED in Japan and other countries.
- ❏ Microsoft®, Windows®, Windows Server®, and Windows Vista® are registered trademarks of Microsoft Corporation.
- ❏ Apple, Mac, macOS, OS X, Bonjour, ColorSync, Safari, AirPrint, iPad, iPhone, iPod touch, and iTunes are trademarks of Apple Inc., registered in the U.S. and other countries.
- ❏ Use of the Works with Apple badge means that an accessory has been designed to work specifically with the technology identified in the badge and has been certified by the developer to meet Apple performance standards.
- ❏ Chrome, Google Play, and Android are trademarks of Google LLC.
- ❏ Adobe and Adobe Reader are either registered trademarks or trademarks of Adobe Systems Incorporated in the United States and/or other countries.
- ❏ Firefox is a trademark of the Mozilla Foundation in the U.S. and other countries.
- ❏ Allgemeiner Hinweis: Andere hierin genannte Produktnamen dienen lediglich der Identifizierung und können Marken ihrer jeweiligen Eigentümer sein.Epson hat keinerlei Rechte an diesen Marken.

## <span id="page-11-0"></span>**Copyright**

Kein Teil dieser Veröffentlichung darf ohne die schriftliche Erlaubnis von Seiko Epson Corporation auf irgendeine Weise, ob elektronisch, mechanisch, als Fotokopie, Aufzeichnung oderanderweitig reproduziert, in einem Datenabrufsystem gespeichert oder übertragen werden. Das Unternehmen übernimmt keine patentrechtliche Haftung bezüglich der hierin enthaltenen Informationen. Ebenfalls wird keine Haftung übernommen für Schäden, die sich aus der Verwendung der hierin enthaltenen Informationen ergeben. Die hierin enthaltenen Informationen sind nur zur Verwendung mit diesem Epson-Produkt beabsichtigt. Epson übernimmt keine Verantwortung für die Verwendung dieser Informationen im Zusammenhang mit anderen Produkten.

Weder Seiko Epson Corporation noch seine Partner haften gegenüber dem Käufer dieses Produkts oder gegenüber Dritten für Schäden, Verluste, Kosten oder Aufwendungen, die dem Käufer oder Dritten als Folge von Unfällen, falschem oder missbräuchlichem Gebrauch dieses Produkts, durch unautorisierte Modifikationen, Reparaturen oder Abänderungen dieses Produkts oder (ausgenommen USA) durch Nichtbefolgung der Bedienungs- und Wartungsanweisungen von Seiko Epson Corporation entstehen.

Seiko Epson Corporation und seine Partner haften für keine Schäden oder Probleme, die durch die Verwendung anderer Optionsprodukte oder Verbrauchsmaterialien entstehen, die nicht als Original Epson-Produkte oder von Seiko Epson Corporation genehmigte Epson-Produkte gekennzeichnet sind.

Seiko Epson Corporation haftet nicht für Schäden infolge elektromagnetischer Störungen, welche durch andere Schnittstellenkabel entstehen, die nicht als von Seiko Epson Corporation genehmigte Epson-Produkte gekennzeichnet sind.

© 2019 Seiko Epson Corporation

Der Inhalt dieses Handbuchs und die technischen Daten dieses Produkts können ohne Vorankündigung geändert werden.

# <span id="page-12-0"></span>**Wichtige Anweisungen**

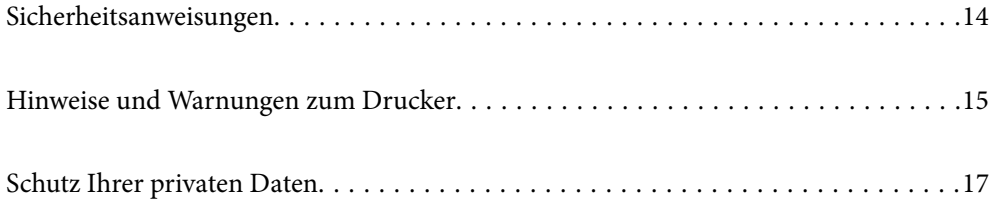

### <span id="page-13-0"></span>**Sicherheitsanweisungen**

Lesen und befolgen Sie diese Anweisungen, um einen sicheren Betrieb dieses Druckers sicherzustellen. Bitte bewahren Sie dieses Handbuch zum späteren Nachlesen gut auf. Beachten und befolgen Sie auch alle am Drucker angebrachten Warnungen und Anweisungen.

❏ Einige der an Ihrem Drucker verwendeten Symbole sollen die Sicherheit und angemessene Verwendung des Druckers gewährleisten. Die Bedeutung der Symbole können Sie der nachfolgenden Webseite entnehmen.

<http://support.epson.net/symbols>

- ❏ Verwenden Sie nur das mitgelieferte Netzkabel für diesen Drucker und verwenden Sie das Kabel nicht für andere Geräte. Die Verwendung fremder Netzkabel mit diesem Gerät oder die Verwendung des mitgelieferten Netzkabels mit anderen Geräten kann zu Bränden oder elektrischen Schlägen führen.
- ❏ Vergewissern Sie sich, dass das Netzkabel den geltenden Sicherheitsvorschriften entspricht.
- ❏ Versuchen Sie nie, das Netzkabel, den Stecker, die Druckereinheit, die Scannereinheit oder optionales Zubehör zu zerlegen, zu modifizieren oder zu reparieren, außer wenn dies ausdrücklich in den Handbüchern des Druckers angegeben ist.
- ❏ In folgenden Fällen müssen Sie den Drucker vom Netz trennen und sich an ein qualifiziertes Servicepersonal wenden:

Das Netzkabel oder der Stecker ist beschädigt; Flüssigkeit ist in den Drucker eingedrungen; der Drucker ist heruntergefallen oder das Gehäuse wurde beschädigt; der Drucker arbeitet nicht mehr normal bzw. zeigt auffällige Leistungsabweichungen. Nehmen Sie keine Einstellungen vor, die nicht in der Dokumentation beschrieben sind.

- ❏ Stellen Sie den Drucker in der Nähe einer Steckdose auf, sodass der Stecker jederzeit problemlos herausgezogen werden kann.
- ❏ Der Drucker darf nicht im Freien, in der Nähe von viel Schmutz oder Staub, Wasser, Wärmequellen oder an Standorten, die Erschütterungen, Vibrationen, hohen Temperaturen oder Feuchtigkeit ausgesetzt sind, aufgestellt oder gelagert werden.
- ❏ Achten Sie darauf, keine Flüssigkeiten auf den Drucker zu verschütten und den Drucker nicht mit nassen Händen anzufassen.
- ❏ Halten Sie zwischen dem Drucker und Herzschrittmachern einen Mindestabstand von 22 cm ein. Die Funkwellen, die der Drucker aussendet, könnten die Funktion von Herzschrittmachern nachteilig beeinflussen.
- ❏ Wenn das LCD-Display beschädigt ist, wenden Sie sich an Ihren Händler. Falls die Flüssigkristalllösung auf Ihre Hände gelangt, waschen Sie sie gründlich mit Seife und Wasser. Falls die Flüssigkristalllösung in die Augen gelangt, spülen Sie diese sofort mit reichlich Wasser aus. Wenn Sie sich nach dem gründlichen Ausspülen immer noch schlecht fühlen oder Sehprobleme haben, suchen Sie sofort einen Arzt auf.
- ❏ Telefonieren Sie möglichst nicht während eines Gewitters. Es besteht ein entferntes Risiko von Stromschlag durch Blitze.
- ❏ Verwenden Sie nicht das Telefon, um in der Nähe eines Gaslecks das Gasleck zu melden.

<span id="page-14-0"></span>❏ Aufgrund seines hohen Gewichts sind mindestens zwei Personen nötig, um den Drucker anzuheben. Zum Anheben des Druckers sollten die beiden Personen die in der folgenden Abbildung gezeigte Haltung einnehmen.

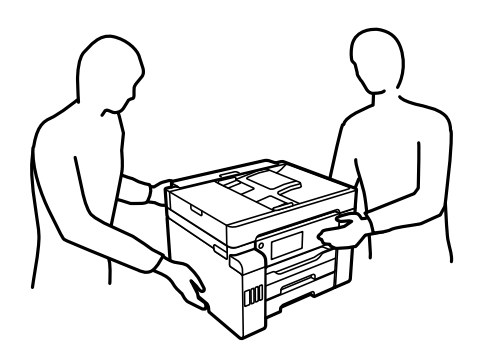

#### **Sicherheitshinweise zur Tinte**

- ❏ Vermeiden Sie beim Umgang mit Tintenbehältern, Tintenbehälterdeckeln und geöffneten Tintenflaschen oder Tintenflaschenkappen den Kontakt mit Tinte.
	- ❏ Wenn Tinte auf Ihre Hände gerät, reinigen Sie diese gründlich mit Wasser und Seife.
	- ❏ Sollte Tinte in die Augen gelangen, spülen Sie diese sofort mit reichlich Wasser aus. Wenn Sie sich nach dem gründlichen Ausspülen immer noch schlecht fühlen oder Sehprobleme haben, suchen Sie sofort einen Arzt auf.
	- ❏ Falls Sie Tinte in den Mund bekommen, suchen Sie umgehend einen Arzt auf.
- ❏ Versuchen Sie nicht, die Wartungsbox zu zerlegen; andernfalls könnte Tinte in die Augen oder auf die Haut gelangen.
- ❏ Tintenflaschen nicht zu fest schütteln und keinen starken Stößen aussetzen. Andernfalls kann Tinte austreten.
- ❏ Tintenflaschen, Tintenbehältereinheit und Wartungsbox außerhalb der Reichweite von Kindern aufbewahren.Kindern nicht erlauben, aus Tintenflaschen oder Tintenflaschenkappen zu trinken oder damit zu spielen.

### **Hinweise und Warnungen zum Drucker**

Befolgen Sie die nachstehenden Anweisungen, um eine Beschädigung des Druckers oder Ihres Eigentums zu vermeiden. Achten Sie darauf, dieses Handbuch für den späteren Gebrauch aufzuheben.

### **Hinweise und Warnungen zum Einrichten des Druckers**

- ❏ Die Ventilationsschlitze und Öffnungen am Drucker dürfen nicht blockiert oder zugedeckt werden.
- ❏ Die verwendete Netzspannung muss mit der auf dem Typenschild des Druckers angegebenen Betriebsspannung übereinstimmen.
- ❏ Es darf keine Steckdose benutzt werden, an der bereits Geräte wie Fotokopierer oder Ventilatoren angeschlossen sind, die regelmäßig ein- und ausgeschaltet werden.
- ❏ Schließen Sie den Drucker nicht an schaltbare oder timergesteuerte Steckdosen an.
- ❏ Benutzen Sie das Computersystem nicht in der Nähe potenzieller elektromagnetischer Störfelder, wie z. B. Lautsprecher oder Basisstationen schnurloser Telefone.
- <span id="page-15-0"></span>❏ Verlegen Sie die Netzkabel so, dass sie gegen Abrieb, Beschädigungen, Durchscheuern, Verformung und Knicken geschützt sind. Stellen Sie keine Gegenstände auf die Netzkabel und ordnen Sie die Netzkabel so an, dass niemand darauf tritt oder darüber fährt. Achten Sie besonders darauf, dass alle Netzkabel an den Enden und an den Ein- und Ausgängen des Transformers gerade sind.
- ❏ Wenn Sie den Drucker über ein Verlängerungskabel anschließen, achten Sie darauf, dass die Gesamtstromaufnahme aller am Verlängerungskabel angeschlossenen Geräte die zulässige Strombelastbarkeit des Verlängerungskabels nicht überschreitet. Stellen Sie außerdem sicher, dass die Gesamtstromstärke aller an der Netzsteckdose angeschlossenen Geräte die zulässige Stromstärke dieser Steckdose nicht überschreitet.
- ❏ Bei Einsatz des Druckers in Deutschland ist Folgendes zu beachten: Bei Anschluss des Geräts an die Stromversorgung muss sichergestellt werden, dass die Gebäudeinstallation mit einer 10-A- oder 16-A-Sicherung abgesichert ist, damit ein adäquater Kurzschluss- und Überstromschutz gewährleistet ist.
- ❏ Wenn Sie diesen Drucker mit einem Kabel an einen Computer oder ein anderes Gerät anschließen, achten Sie auf die richtige Ausrichtung der Steckverbinder. Jeder Steckverbinder kann nur auf eine Weise eingesteckt werden. Wenn ein Steckverbinder falsch ausgerichtet eingesteckt wird, können beide Geräte, die über das Kabel verbunden sind, beschädigt werden.
- ❏ Stellen Sie den Drucker auf eine ebene, stabile Fläche, die an allen Seiten über seine Grundfläche hinausragt. Der Drucker funktioniert nicht ordnungsgemäß, wenn er schräg aufgestellt ist.
- ❏ Über dem Drucker muss genügend Platz zum vollständigen Öffnen der Vorlagenabdeckung sein.
- ❏ Lassen Sie genügend Platz vor dem Drucker frei, damit das Papier ungehindert ausgegeben werden kann.
- ❏ Vermeiden Sie Standorte, an denen der Drucker starken Temperatur- und Feuchtigkeitsschwankungen ausgesetzt ist. Halten Sie den Drucker auch vor direkter Sonneneinstrahlung, starkem Lichteinfall und Wärmequellen fern.

#### **Zugehörige Informationen**

& ["Installationsstandort und Raum" auf Seite 362](#page-361-0)

### **Hinweise und Warnungen zur Verwendung des Druckers**

- ❏ Führen Sie keine Gegenstände durch die Schlitze im Gehäuse des Druckers.
- ❏ Stecken Sie während eines Druckvorgangs Ihre Hand nicht in das Innere des Druckers.
- ❏ Das weiße, flache Kabel und die Tintenschläuche im Inneren des Druckers nicht berühren.
- ❏ Verwenden Sie im Geräteinneren oder in der Umgebung des Druckers keine Sprays, die entzündliche Gase enthalten. Dies könnte ein Feuer verursachen.
- ❏ Bewegen Sie den Druckkopf nicht von Hand, sofern Sie nicht dazu aufgefordert werden. Andernfalls könnte der Drucker beschädigt werden.
- ❏ Achten Sie darauf, dass Sie sich beim Schließen der Scannereinheit nicht die Finger einklemmen.
- ❏ Drücken Sie beim Platzieren von Vorlagen nicht zu fest auf das Vorlagenglas.
- ❏ Schalten Sie den Drucker stets mit der Taste P aus. Erst wenn die Anzeige P erloschen ist, darf der Netzstecker gezogen oder der Drucker ausgeschaltet werden.
- ❏ Wenn Sie den Drucker längere Zeit nicht benutzen, ziehen Sie das Netzkabel aus der Netzsteckdose.

### <span id="page-16-0"></span>**Hinweise und Warnungen zum Verwenden des Touchscreens**

- ❏ Das LCD-Display kann ein paar kleine helle oder dunkle Punkte enthalten und aufgrund seiner Eigenschaften ungleichmäßig hell sein. Dies ist normal. Es handelt sich dabei nicht um eine Beschädigung.
- ❏ Verwenden Sie zur Reinigung nur ein trockenes, weiches Tuch. Verwenden Sie keine flüssigen oder chemischen Reiniger.
- ❏ Die Außenabdeckung des Touchscreens kann bei einem harten Stoß zerbrechen. Wenden Sie sich an Ihren Händler bei Rissen oder Absplitterungen auf der Oberfläche. Berühren Sie die Oberfläche nicht und versuchen Sie nicht, die Splitter zu entfernen.
- ❏ Drücken Sie vorsichtig mit dem Finger auf den Touchscreen. Drücken Sie nicht zu kräftig und nicht mit den Fingernägeln.
- ❏ Verwenden Sie keine scharfkantigen Objekte, wie z. B. Kugelschreiber oder spitze Stifte, zum Ausführen der einzelnen Funktionen.
- ❏ Durch Kondensierung innerhalb des Touchscreens aufgrund von abrupten Temperaturänderungen oder Feuchtigkeit kann die Leistung beeinträchtigt werden.

### **Hinweise und Warnungen zum Verwenden des Druckers mit einer kabellosen Verbindung**

- ❏ Von diesem Drucker ausgestrahlte Hochfrequenz kann den Betrieb von medizinischen elektronischen Geräten beeinträchtigen und Funktionsstörungen verursachen.Wenn Sie diesen Drucker in medizinischen Einrichtungen oder in der Nähe von medizinischen Geräten verwenden, beachten Sie die Anweisungen des Fachpersonals der medizinischen Einrichtung sowie alle Warnungen und Hinweise auf medizinischen Geräten.
- ❏ Von diesem Drucker ausgestrahlte Hochfrequenz kann den Betrieb von automatisch gesteuerten Geräten beeinträchtigen, wie z. B. automatische Türen oder Brandalarmeinrichtungen, und kann aufgrund von Funktionsstörungen zu Unfällen führen.Wenn Sie diesen Drucker in der Nähe von automatisch gesteuerten Geräten verwenden, beachten Sie alle Warnungen und Hinweise an diesen Geräten.

### **Hinweise und Warnungen zum Transportieren oder Aufbewahren des Druckers**

- ❏ Beim Lagern oder Transportieren darf der Drucker nicht gekippt, vertikal aufgestellt oder auf den Kopf gestellt werden. Anderenfalls kann Tinte austreten.
- ❏ Vergewissern Sie sich vor dem Transport des Druckers, dass die Transportsicherung in die verriegelte Position (Transport) gestellt ist und sich der Druckkopf in der Ausgangsposition (ganz rechts) befindet.

### **Schutz Ihrer privaten Daten**

Wenn Sie den Drucker an eine andere Person abgeben oder entsorgen, löschen Sie alle persönlichen Daten im Arbeitsspeicher des Druckers, indem Sie auf dem Bedienfeld **Einstellungen** > **Allgemeine Einstellungen** > **Systemadministration** > **Werkseinstlg. wiederh.** > **Alle Daten und Einstellungen leeren** wählen. Löschen Sie ebenfalls die internen Speicherdaten des Druckers, indem Sie auf dem Bedienfeld **Einstellungen** > **Allgemeine Einstellungen** > **Systemadministration** > **Int. Speicherdaten löschen** > **Alle interner Speicher-Aufträge löschen** wählen.

# <span id="page-17-0"></span>Bezeichnungen und Funktionen der **Teile**

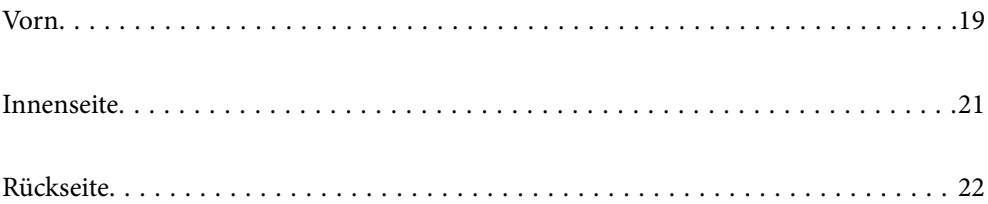

<span id="page-18-0"></span>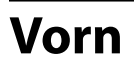

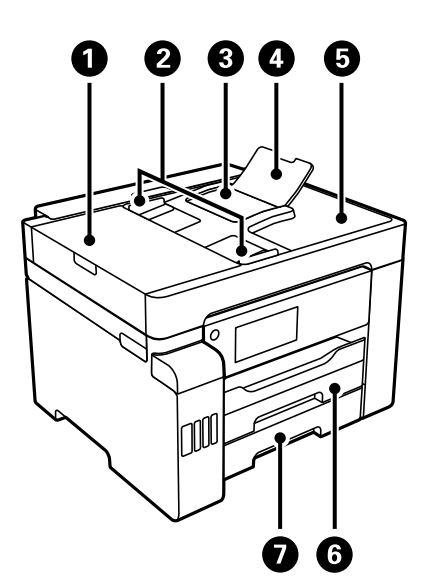

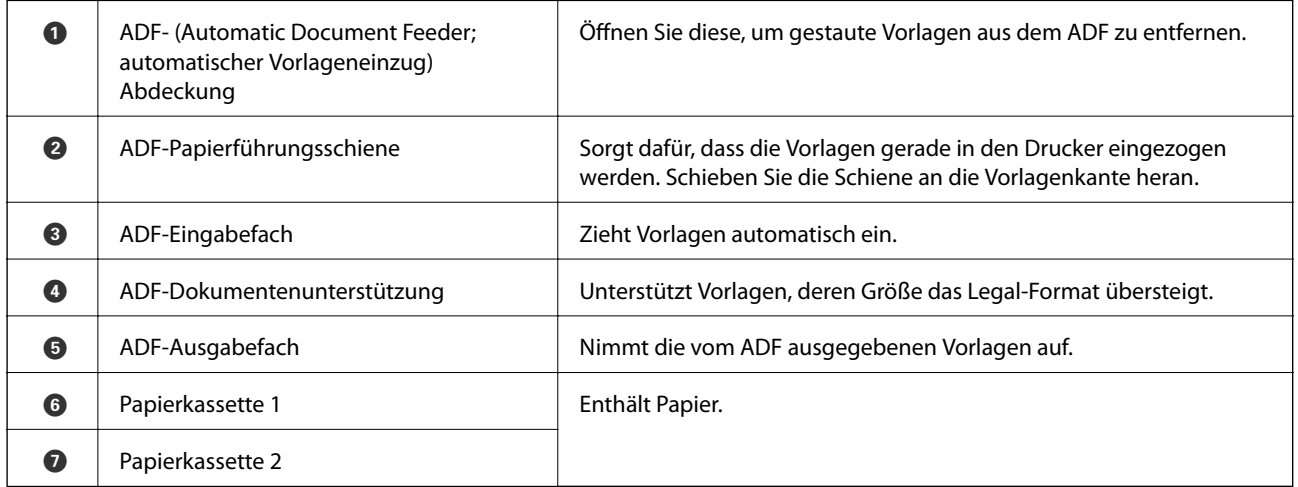

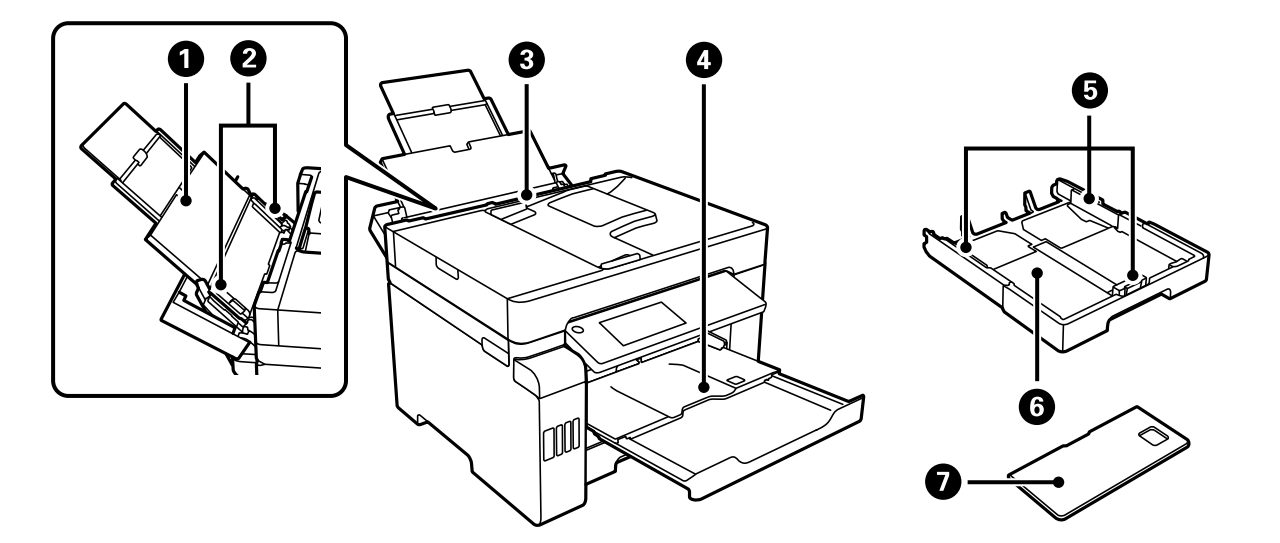

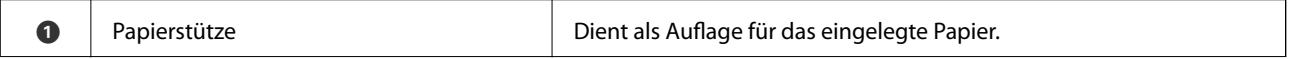

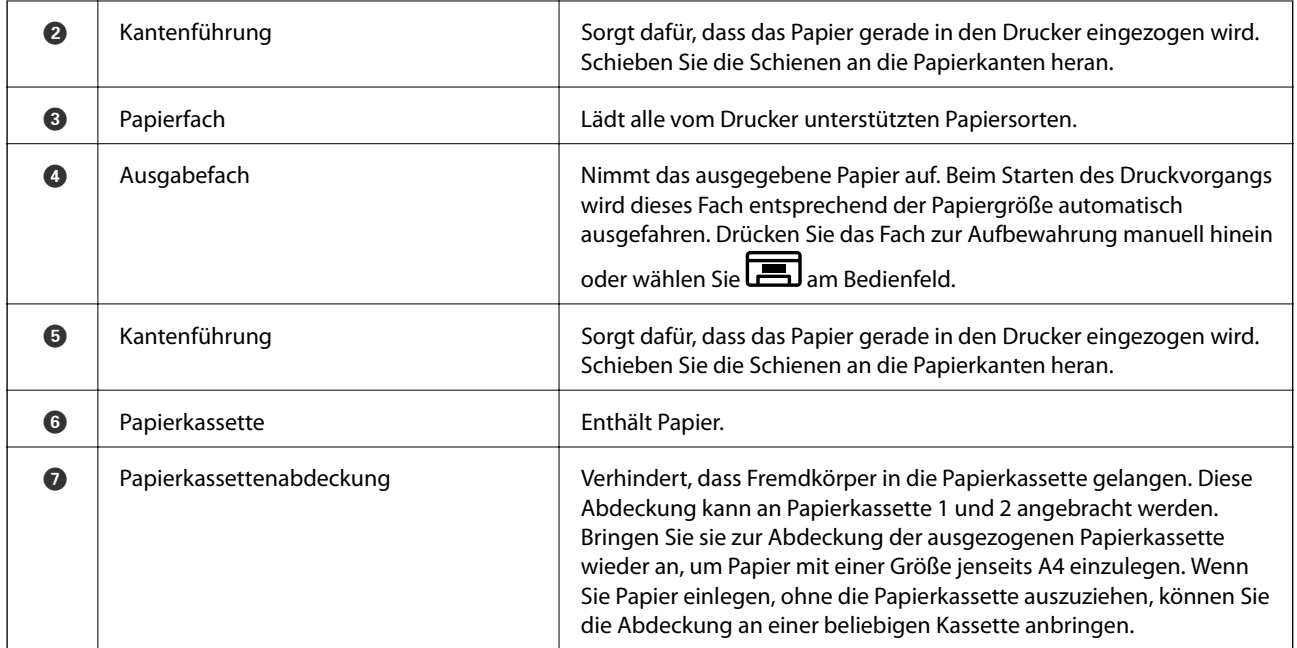

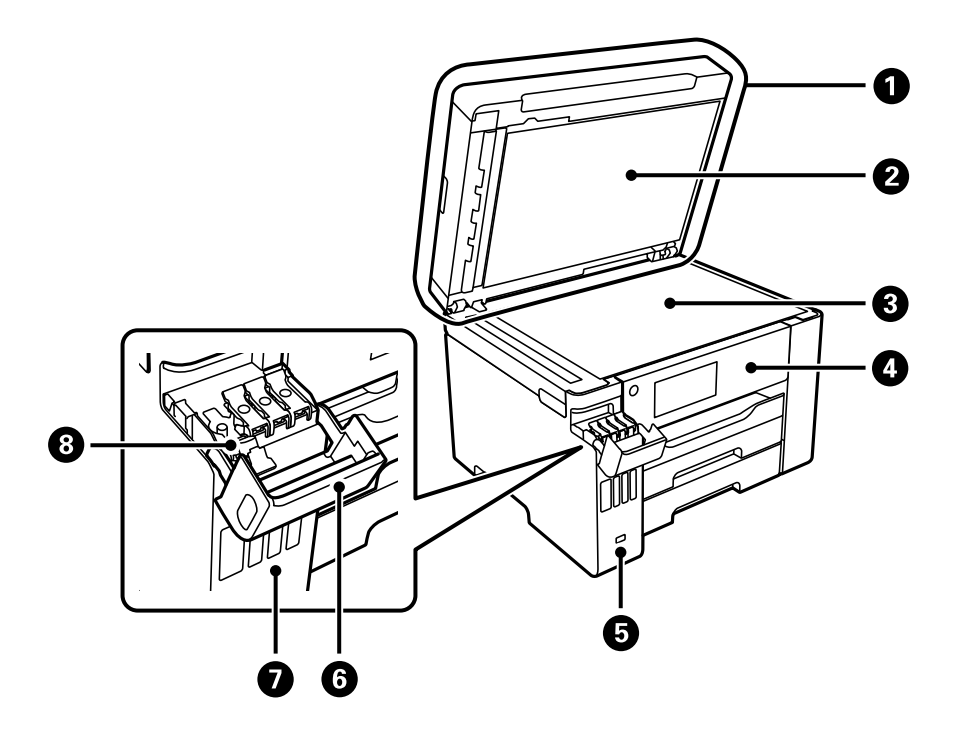

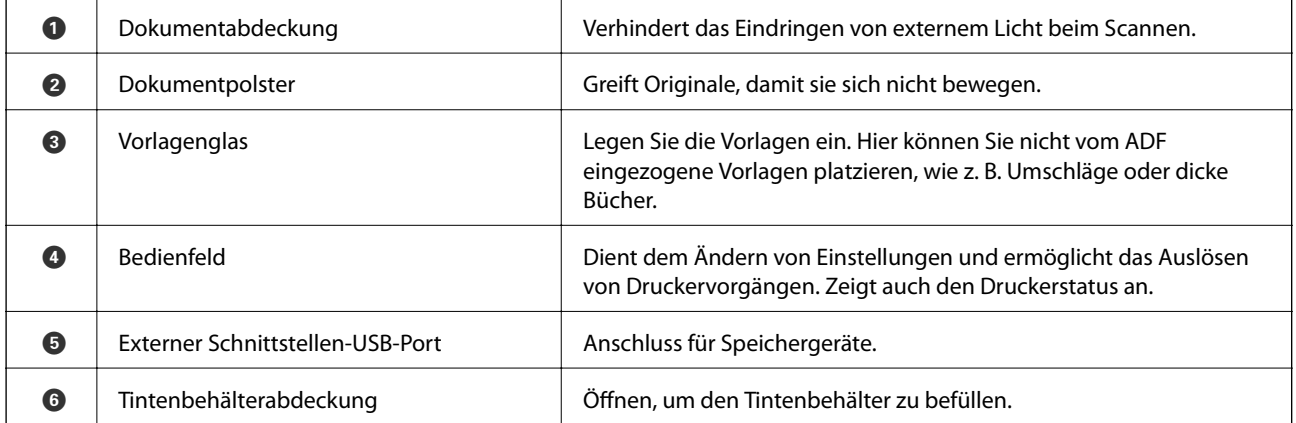

<span id="page-20-0"></span>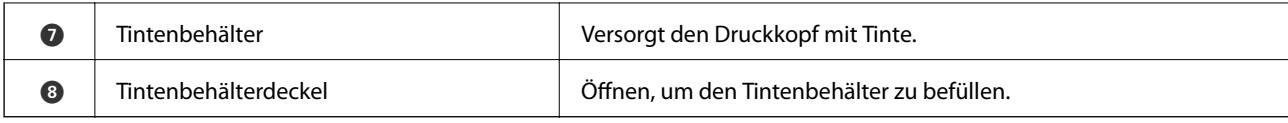

# **Innenseite**

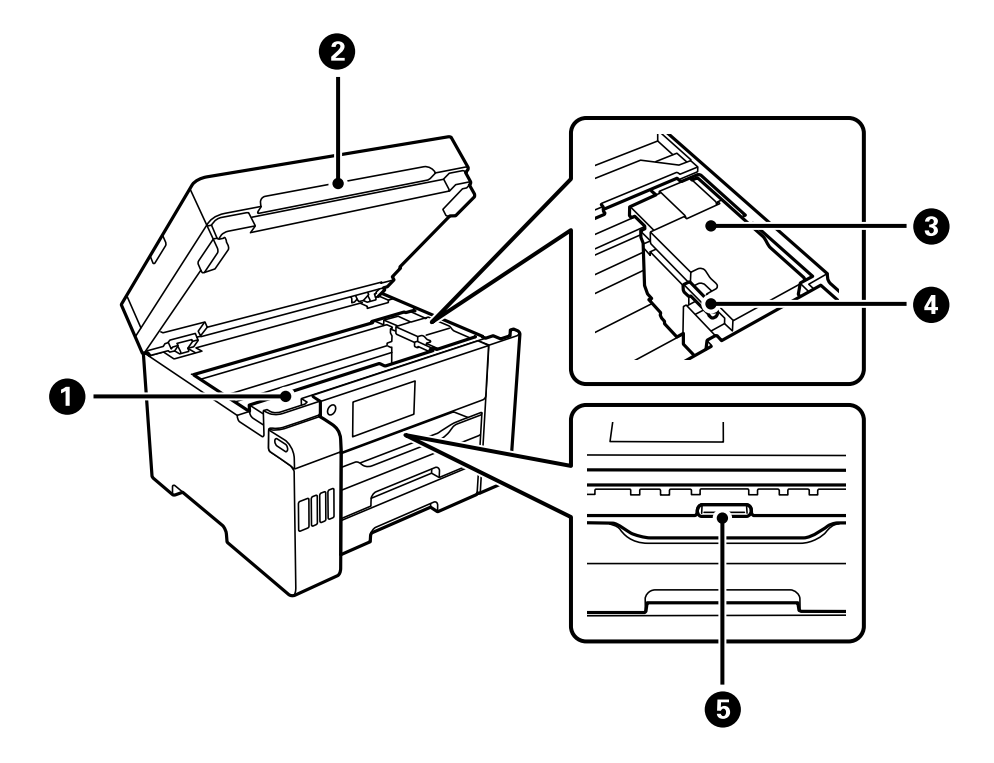

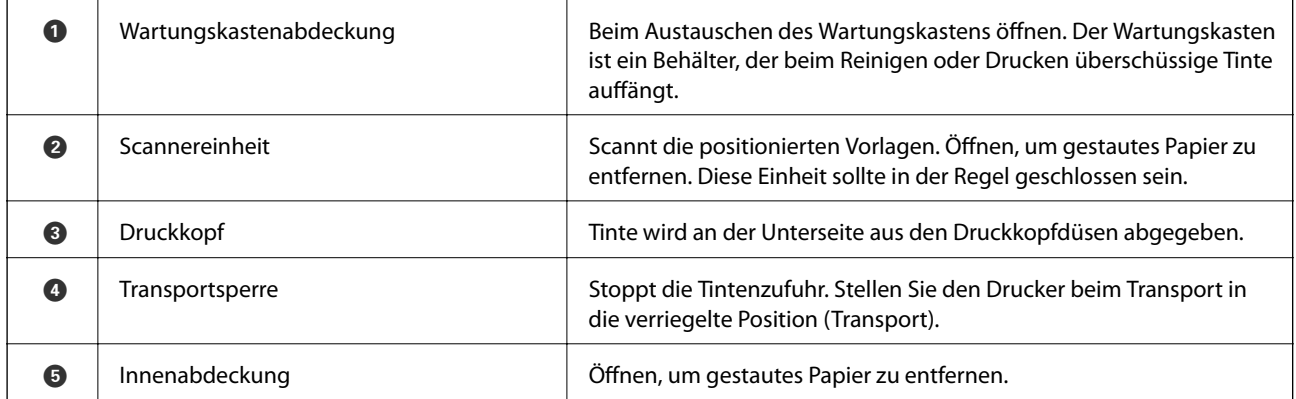

<span id="page-21-0"></span>**Rückseite**

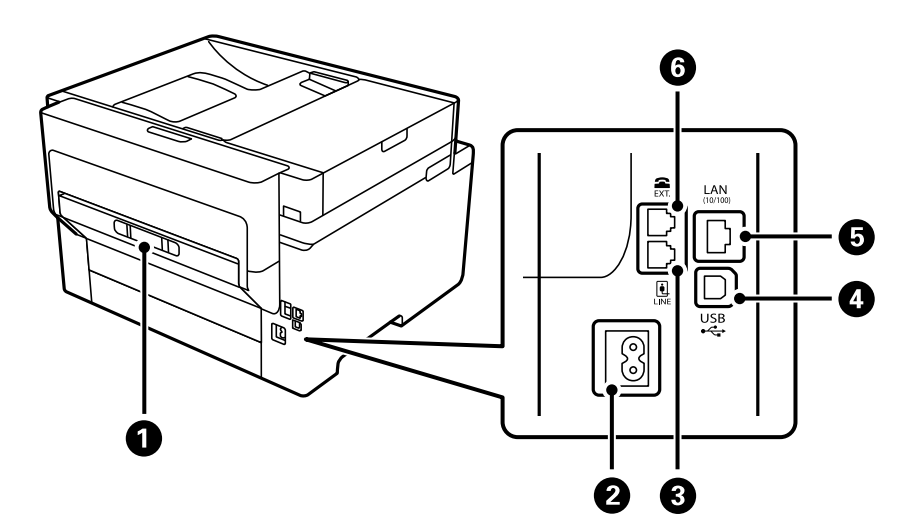

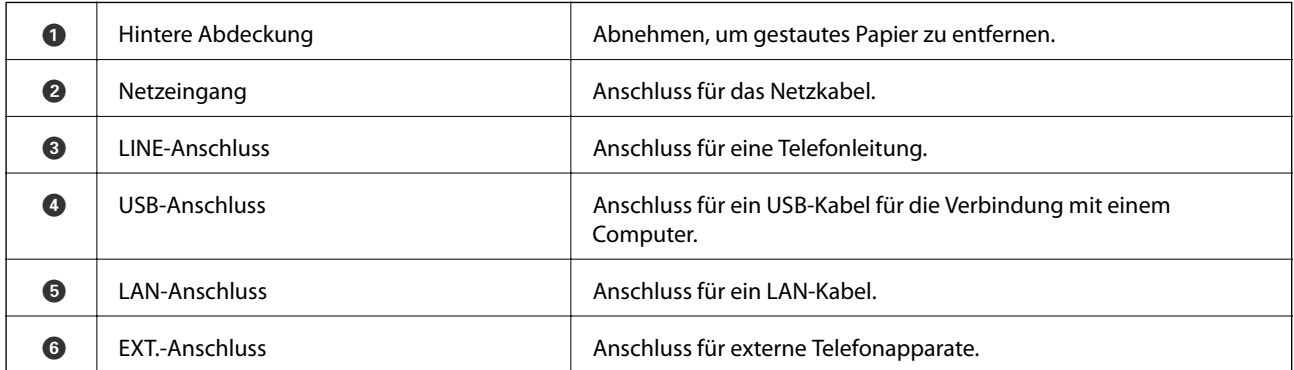

# <span id="page-22-0"></span>**Anleitung für das Bedienfeld**

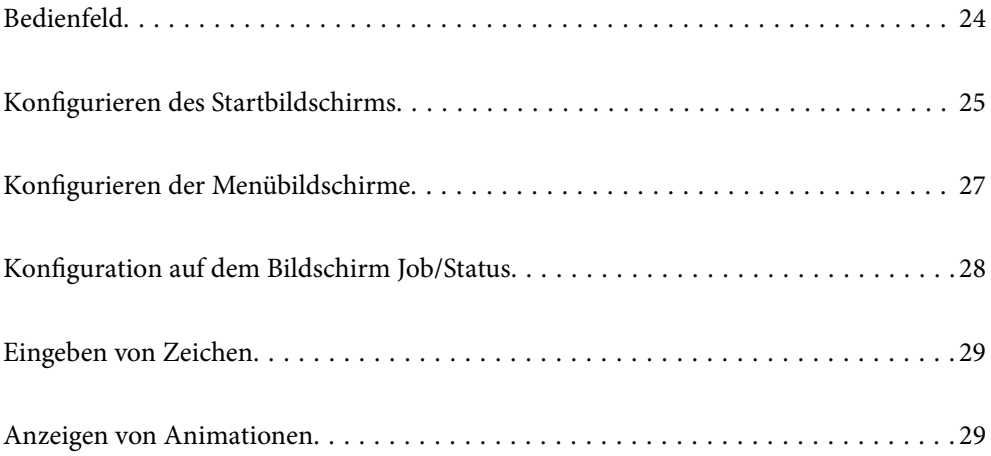

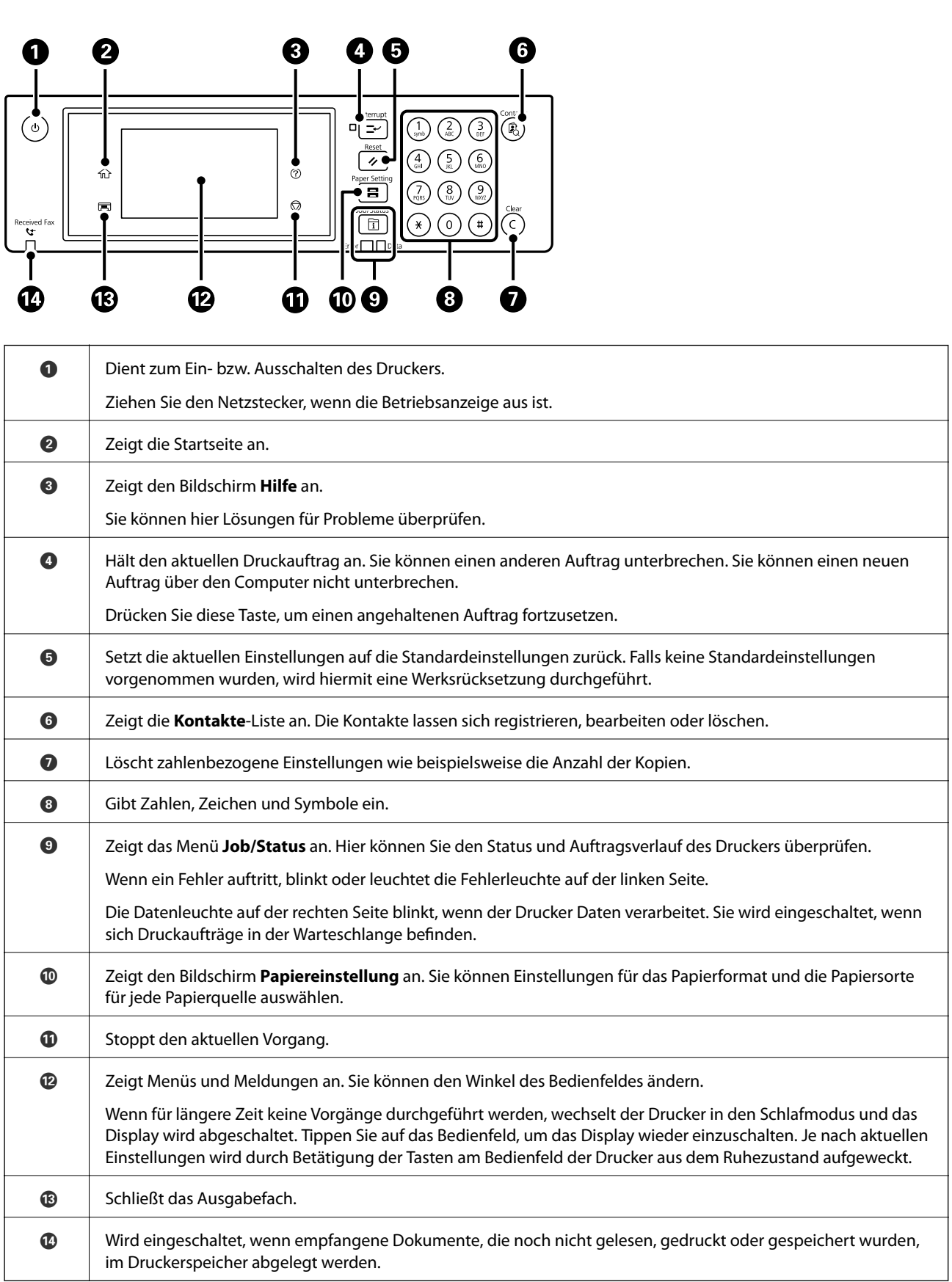

### <span id="page-23-0"></span>**Bedienfeld**

# <span id="page-24-0"></span>**Konfigurieren des Startbildschirms**

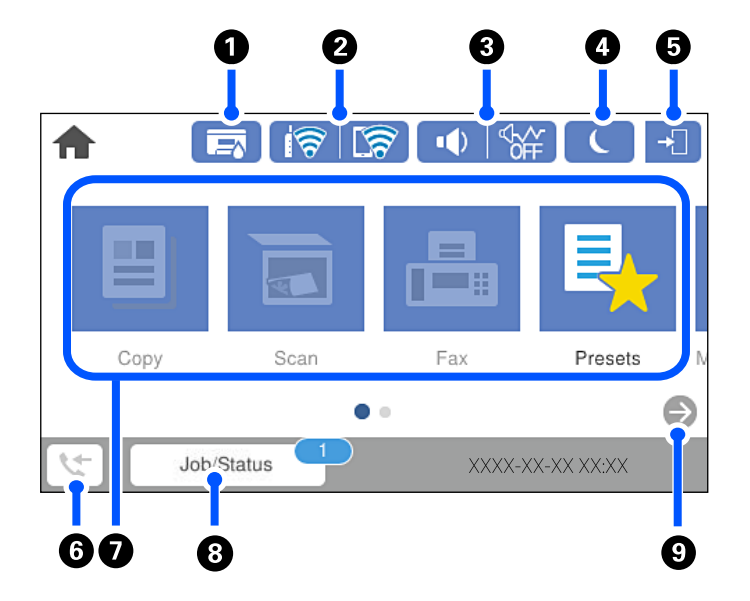

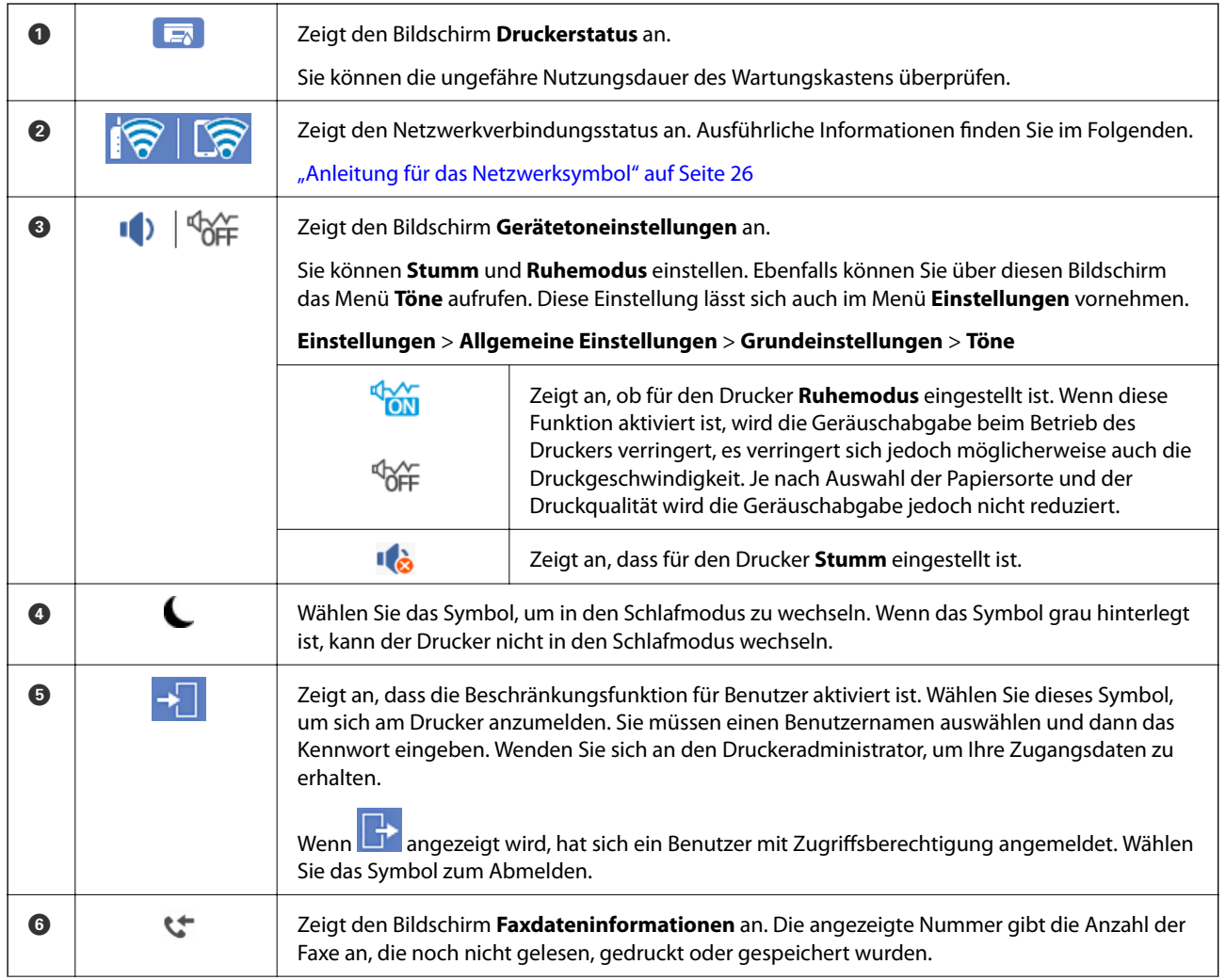

<span id="page-25-0"></span>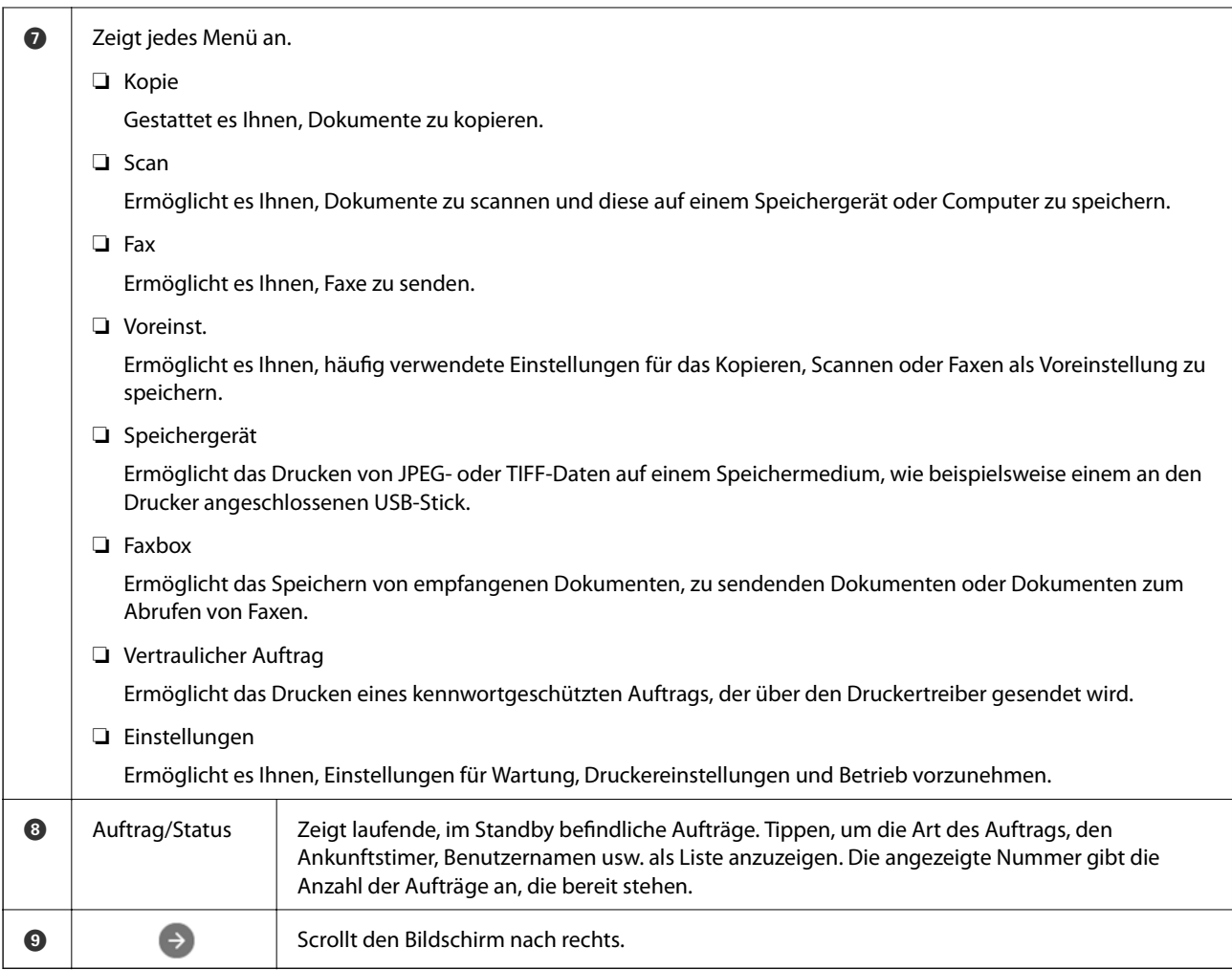

### **Anleitung für das Netzwerksymbol**

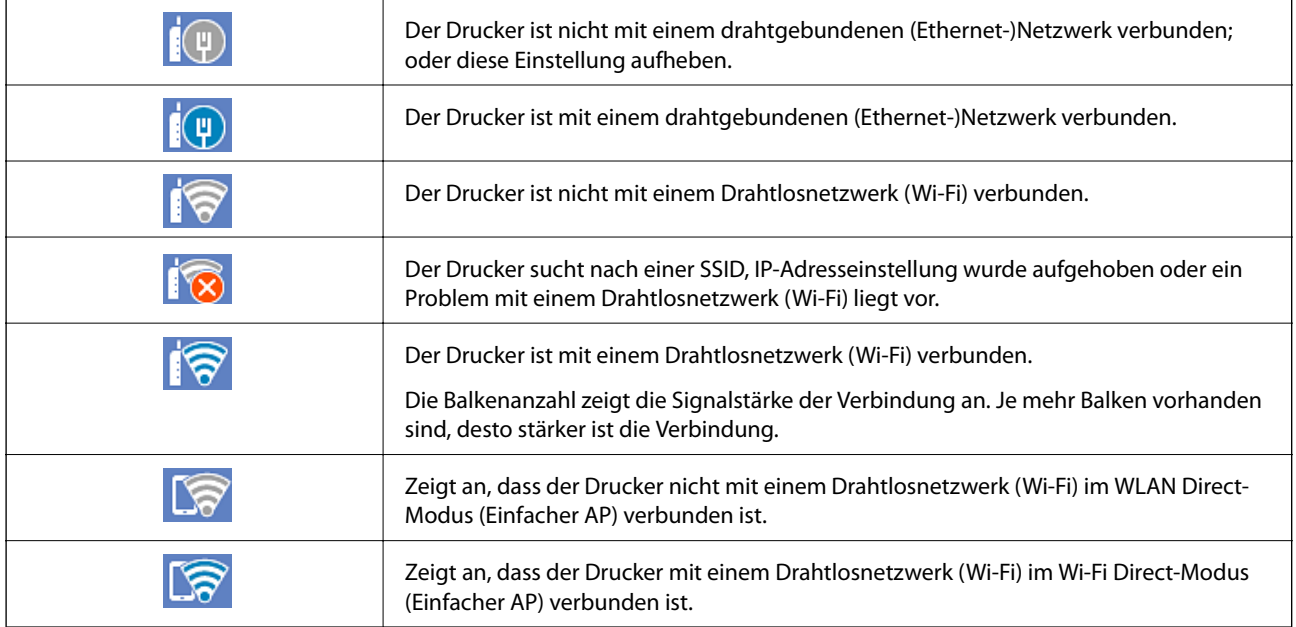

# <span id="page-26-0"></span>**Konfigurieren der Menübildschirme**

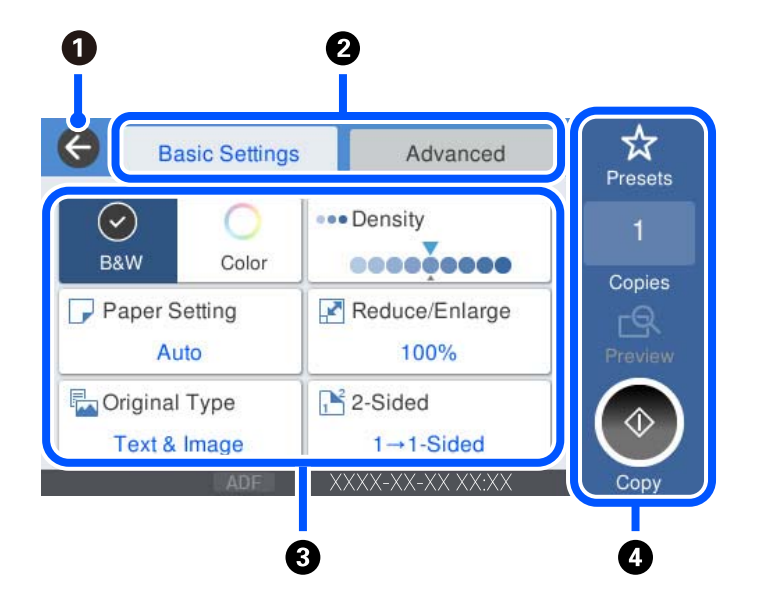

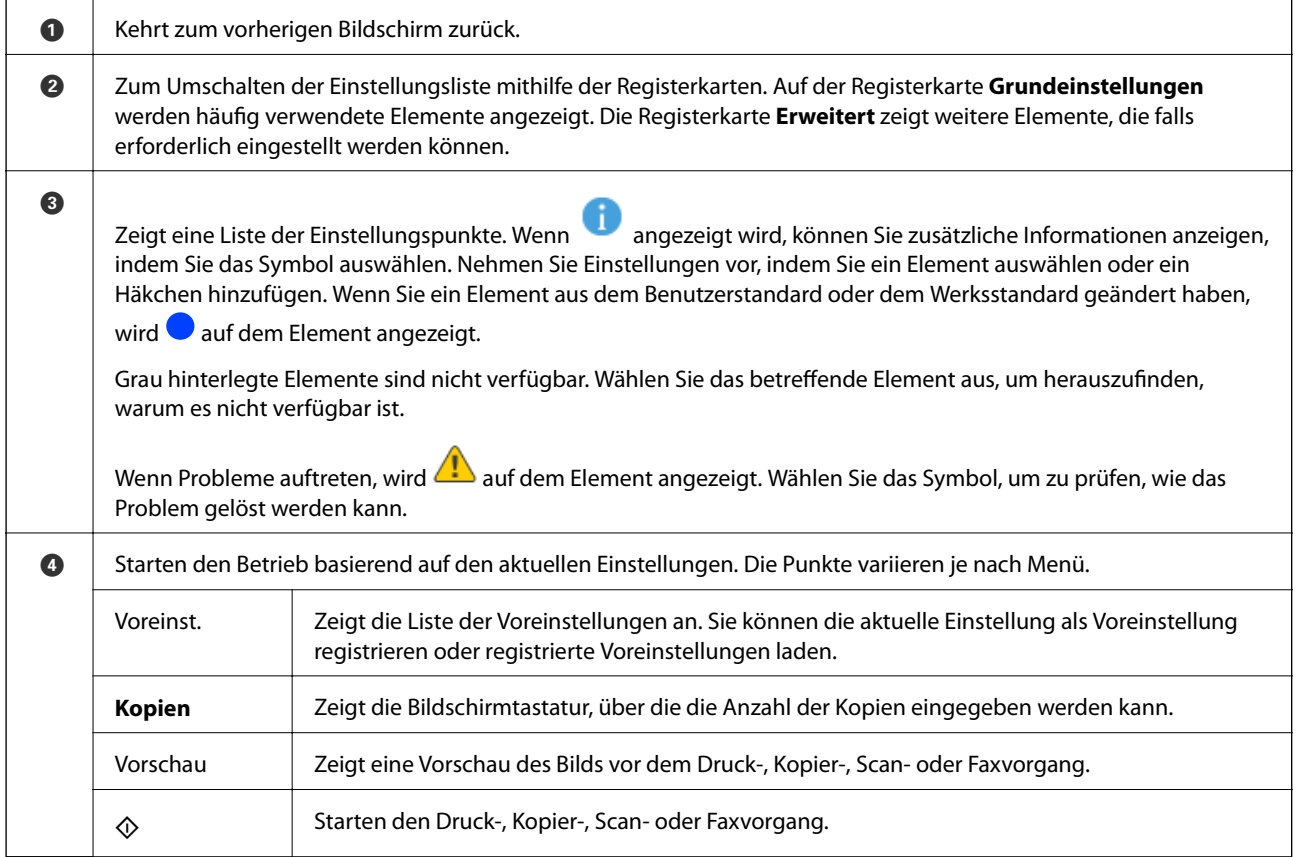

## <span id="page-27-0"></span>**Konfiguration auf dem Bildschirm Job/Status**

Drücken Sie die Taste  $\overline{1}$ , um das Menü Job/Status anzuzeigen. Sie können den Status des Druckers und der Aufträge überprüfen.

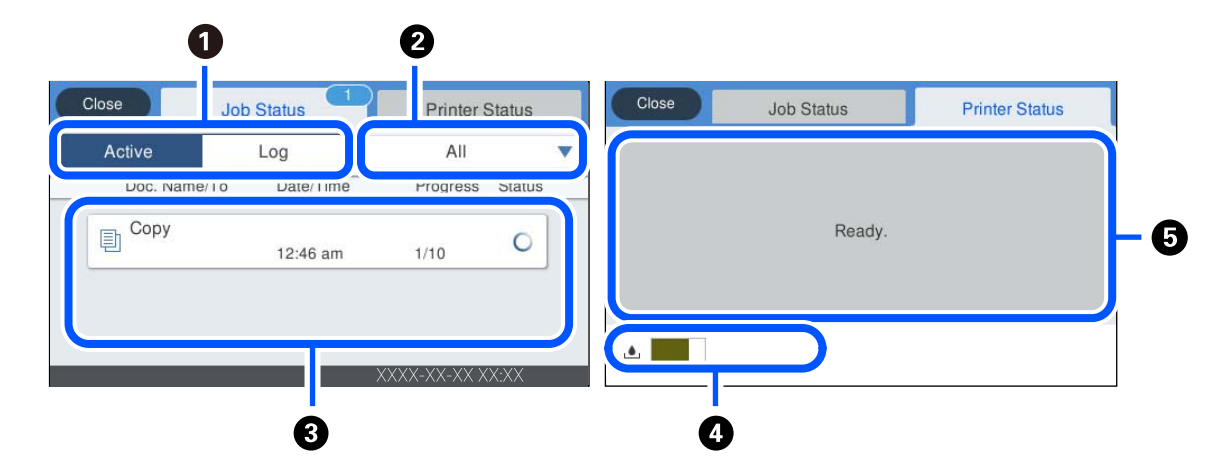

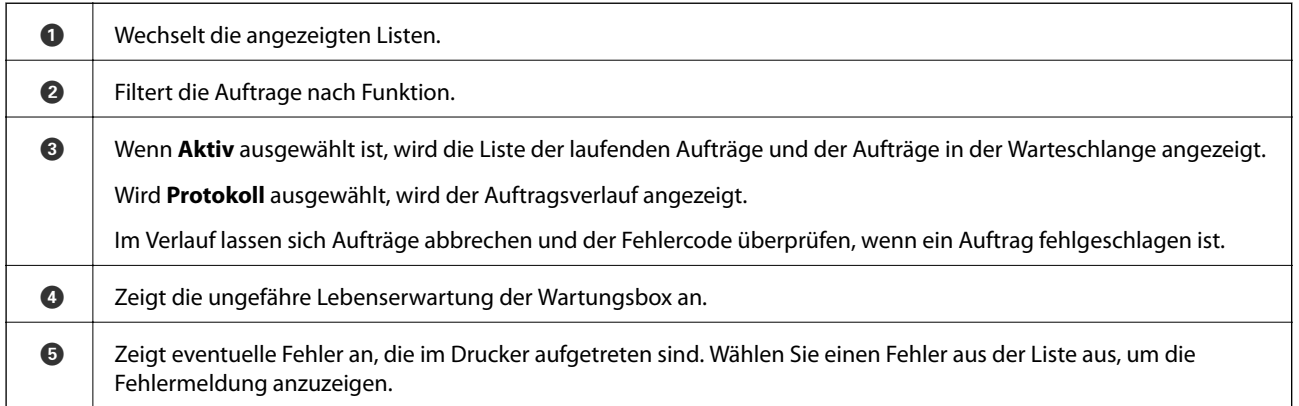

#### **Zugehörige Informationen**

& ["Fehlercode wird im Statusmenü angezeigt" auf Seite 237](#page-236-0)

## <span id="page-28-0"></span>**Eingeben von Zeichen**

Über die Bildschirmtastatur können Zeichen und Symbole eingegeben werden, um Netzwerkeinstellungen vorzunehmen usw.

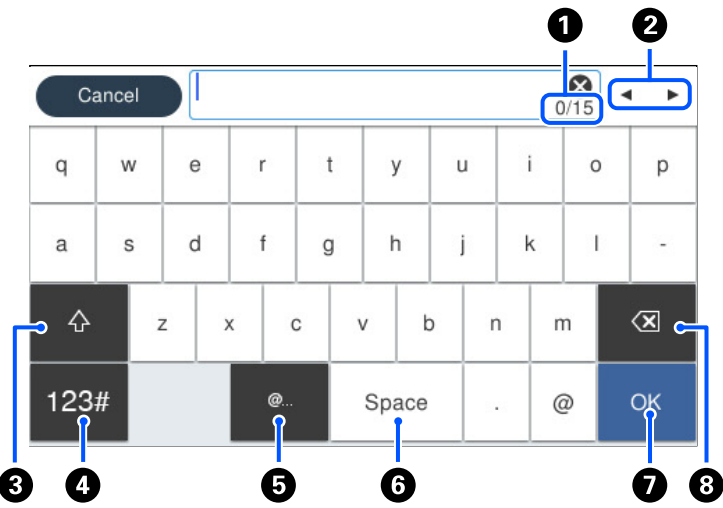

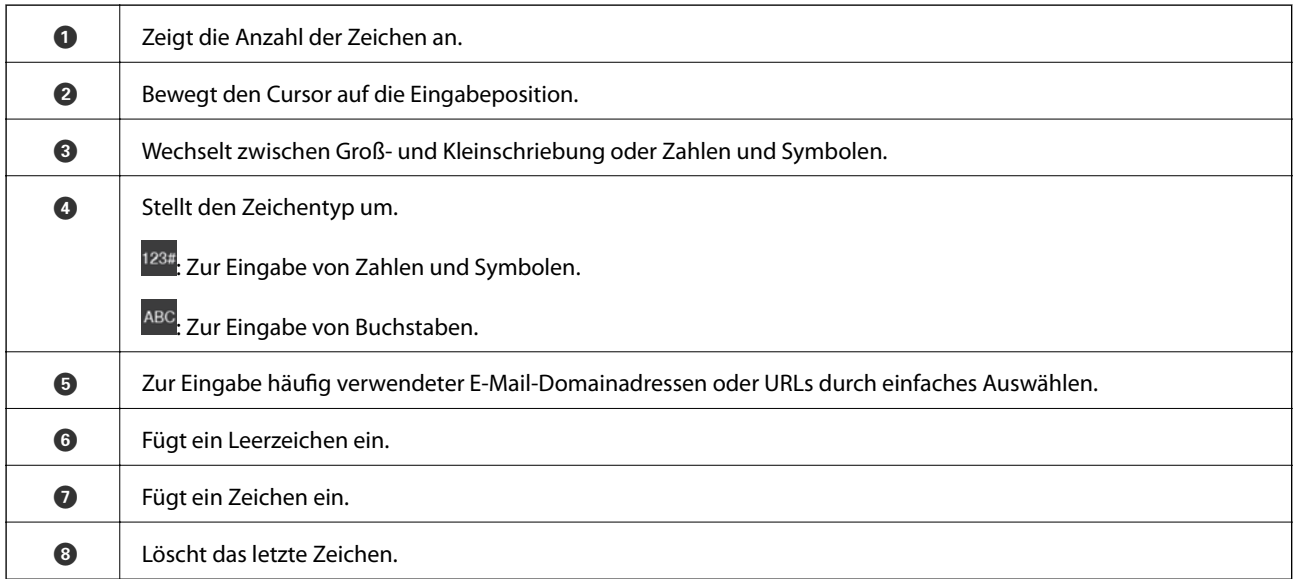

## **Anzeigen von Animationen**

Für einige Betriebsvorgänge wie das Einlegen von Papier oder das Entfernen von Papierstaus sind Animationen vorhanden, die am LCD-Bildschirm angezeigt werden können.

möchten.

❏ Wählen Sie : Zeigt den Hilfebildschirm an. Wählen Sie **Anleitung** sowie die Elemente, die Sie anzeigen

❏ Wählen Sie **Anleitung** unten auf dem Vorgangsbildschirm: Zeigt die kontextsensitive Animation an. Beachten Sie, dass die Animation vom Druckermodell abhängt.

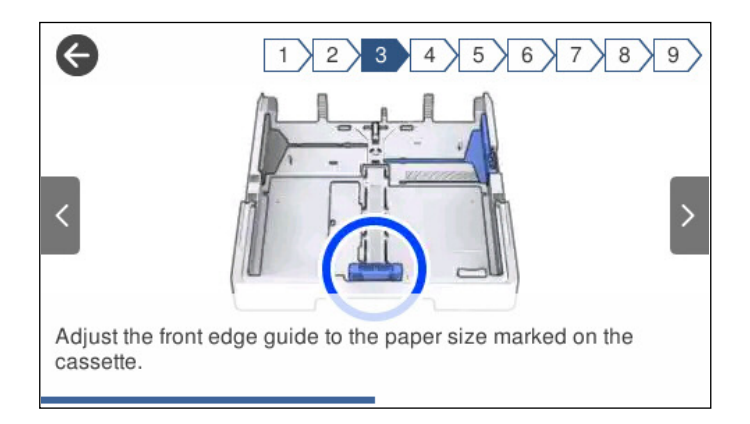

# <span id="page-30-0"></span>**Einlegen von Papier**

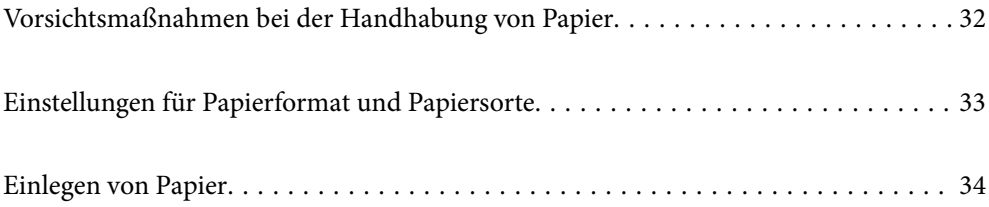

## <span id="page-31-0"></span>**Vorsichtsmaßnahmen bei der Handhabung von Papier**

- ❏ Lesen Sie die dem Papier beigefügte Gebrauchsanweisung.
- ❏ Um hochwertige Druckerzeugnisse mit Epson-Originalpapier zu erhalten, verwenden Sie das Papier in einer Betriebsumgebung gemäß dem Papier beiliegenden Datenblatt.
- ❏ Vor dem Einlegen sollten Sie den Papierstapel auffächern und die Kanten bündig ausrichten. Fotopapier darf weder aufgefächert noch aufgerollt werden. Andernfalls könnte die bedruckbare Seite beschädigt werden.

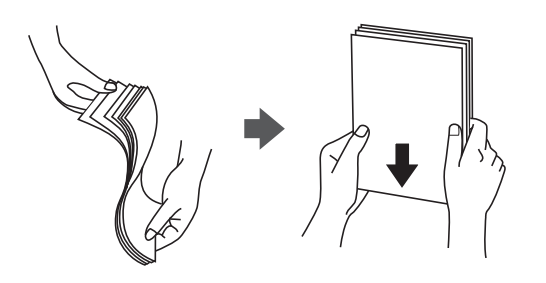

❏ Vor dem Einlegen muss gewelltes Papier geglättet werden. Alternativ können Sie das Papier auch vorsichtig anders herum aufrollen. Es könnte zu Papierstaus oder Schmierstellen auf dem Ausdruck kommen, wenn auf gewelltem Papier gedruckt wird.

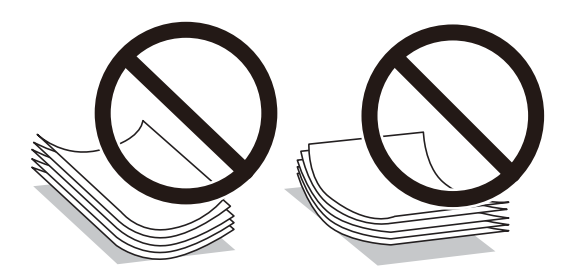

- ❏ Beim manuellen 2-seitigen Drucken kann es häufiger zu Papiereinzugsproblemen kommen, wenn auf einer Seite von vorgedrucktem Papier gedruckt wird. Legen Sie maximal die Hälfte an Blättern ein oder legen Sie jeweils nur ein Blatt Papier ein, wenn es weiter zu Papierstaus kommt.
- ❏ Stellen Sie sicher, dass Sie Schmalbahnpapier verwenden. Wenn Sie sich nicht sicher sind, welche Papiersorte Sie verwenden, überprüfen Sie die Verpackung des Papiers oder wenden Sie sich an den Hersteller, um weitere Informationen zu dem Papier zu erhalten.
- ❏ Vor dem Einlegen sollten Sie den Umschlagstapel auffächern und die Kanten bündig ausrichten. Sind die gestapelten Umschläge durch Luft aufgebläht, drücken Sie auf den Stapel, um den Stapel vor dem Einlegen zu plätten.

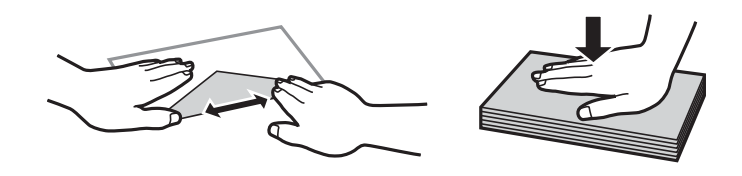

#### **Zugehörige Informationen**

& ["Nicht verfügbare Papiertypen" auf Seite 316](#page-315-0)

## <span id="page-32-0"></span>**Einstellungen für Papierformat und Papiersorte**

Wenn Sie beim Einsetzen der Papierkassette auf dem angezeigten Bildschirm das Papierformat und die Papiersorte registrieren, informiert der Drucker sind, wenn die registrierten Informationen und die Druckeinstellungen voneinander abweichen. So wird verhindert, dass Sie Papier und Tinte verschwenden, indem sichergestellt wird, dass Sie nicht auf Papier mit dem falschen Format oder mit der falschen Farbe drucken, wenn Einstellungen verwendet werden, die nicht mit der Papiersorte übereinstimmen.

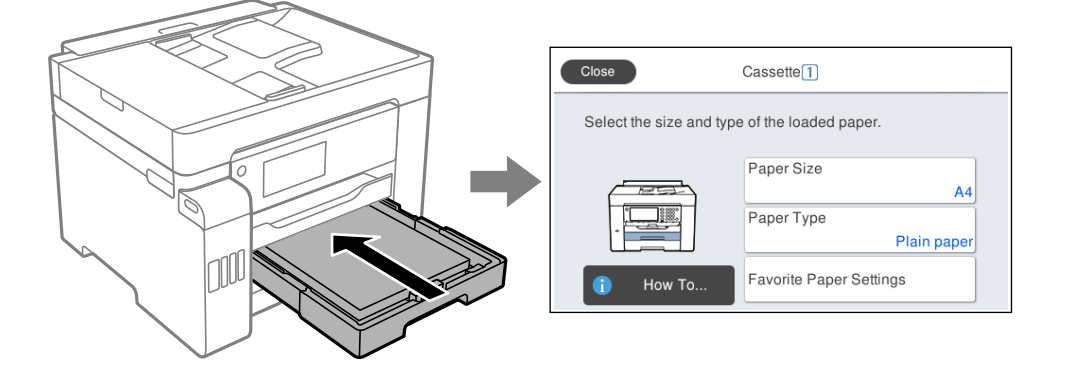

Wenn das angezeigte Papierformat und die Sorte vom eingelegten Papier abweichen, wählen Sie den Menüpunkt zum Ändern. Wenn die Einstellungen übereinstimmen, schließen Sie den Bildschirm.

#### *Hinweis:*

Sie können den Bildschirm mit den Einstellungen für Papierformat und Papiertyp auch durch Drücken der Taste am Bedienfeld aufrufen.

### **Papiersortenliste**

Wählen Sie für ein optimales Druckergebnis die dem Papier entsprechende Papiersorte aus.

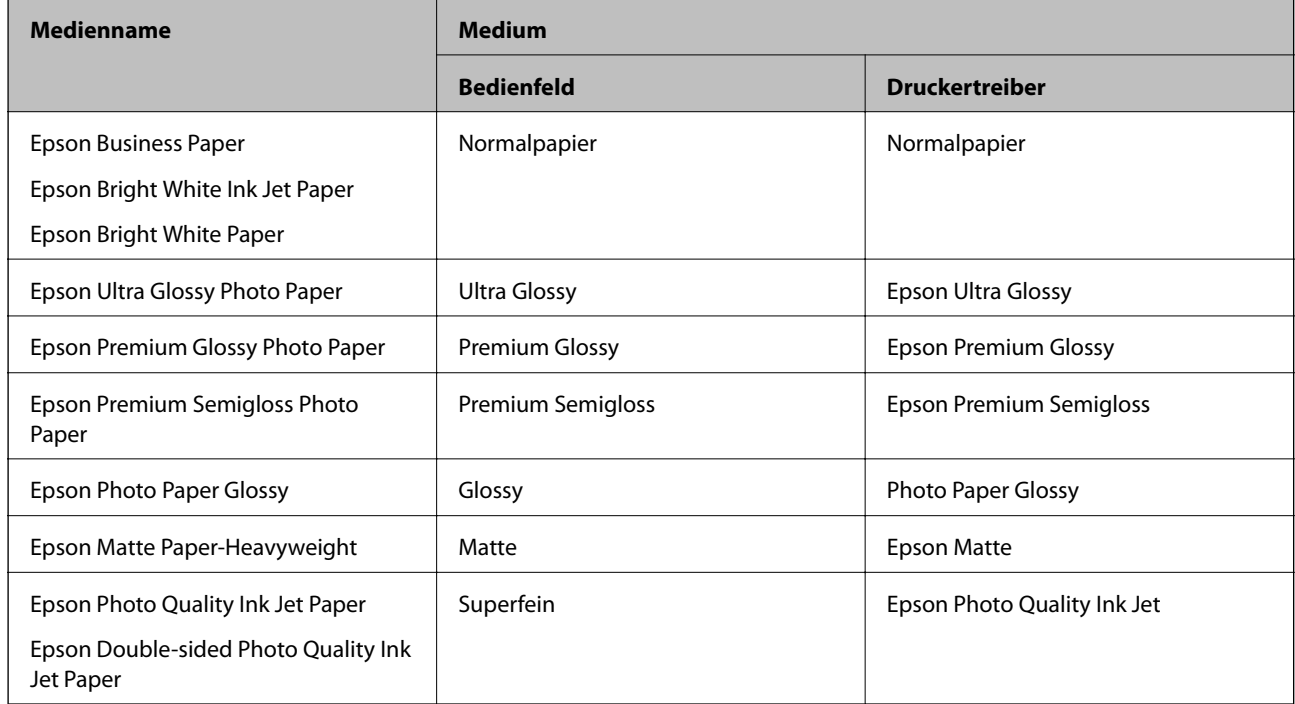

## <span id="page-33-0"></span>**Einlegen von Papier**

Sie können Papier oder Umschläge einlegen, indem Sie sich auf die Animationen auf dem LCD-Bildschirm des Druckers beziehen.

Wählen Sie  $\Omega$  und anschließend **Anleitung** > **Papier einlegen**. Wählen Sie den Papiertyp und die Papierquelle aus, die Sie für die Anzeige der Animationen verwenden möchten. Wählen Sie **Fertigstellen**, um den Animationsbildschirm zu schließen.

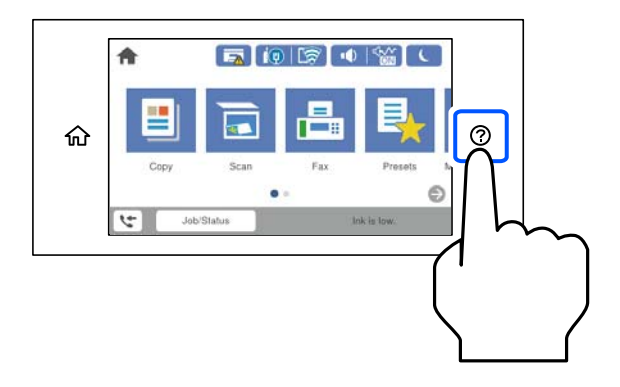

### **Einlegen von vorgelochtem Papier**

Legen Sie ein einzelnes Blatt vorgelochtes Papier in das Papierfach ein.

Papierformat: A3, B4, A4, B5, A5, Letter, Legal

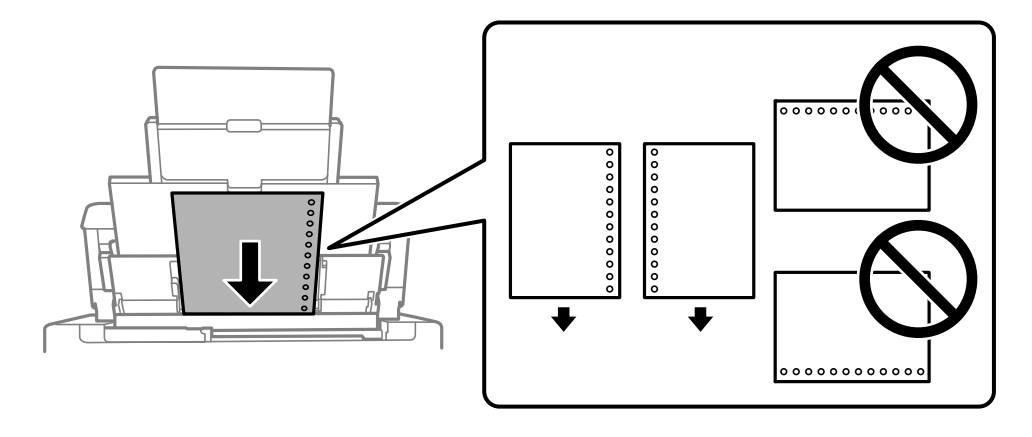

❏ Stellen Sie die Druckposition der Datei so ein, dass nicht über die Lochung gedruckt wird.

❏ Automatisches 2-seitiges Drucken steht für vorgelochtes Papier nicht zur Verfügung.

### <span id="page-34-0"></span>**Einlegen von langem Papier**

❏ Papierfach

Legen Sie langes Papier in das Papierfach ein, indem Sie die Vorderkante des Papiers einrollen lassen. Wählen Sie als Papierformat **Benutzerdefiniert** aus.

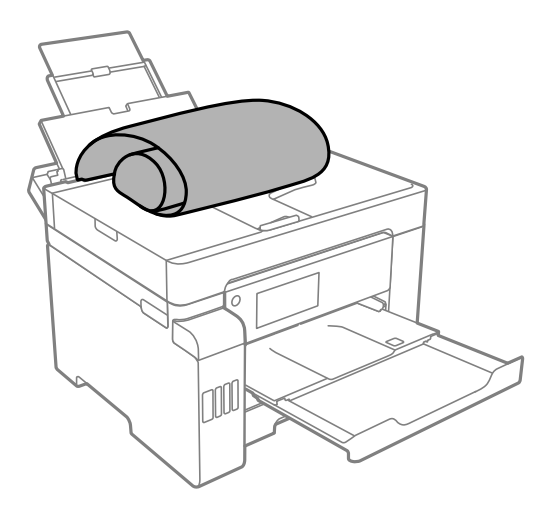

- ❏ Achten Sie darauf, dass das Papier senkrecht geschnitten wurde. Diagonale Schnitte können zu Problemen beim Einzug führen.
- ❏ Langes Papier kann nicht im Ausgabefach aufgefangen werden. Bereiten Sie eine geeignete Auffangbox vor, damit das Papier nicht auf den Boden fällt.
- ❏ Das im Einzug befindliche oder ausgeworfene Papier nicht berühren. Dies könnte zu Schnittwunden führen oder die Druckqualität beeinträchtigen.
- ❏ Papierkassette

Ziehen Sie die Papierkassette aus, um langes Papier einzulegen. Wählen Sie als Papierformat **Benutzerdefiniert** aus.

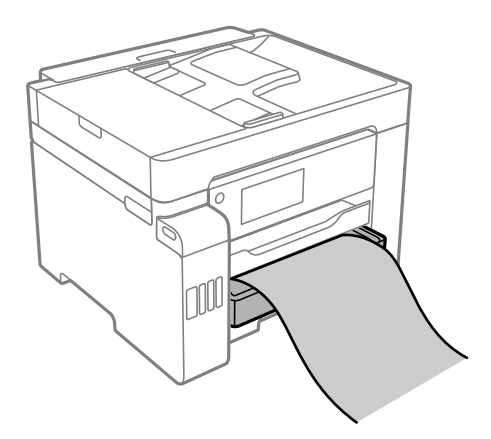

- ❏ Achten Sie darauf, dass das Papier senkrecht geschnitten wurde. Diagonale Schnitte können zu Problemen beim Einzug führen.
- ❏ Das im Einzug befindliche oder ausgeworfene Papier nicht berühren. Dies könnte zu Schnittwunden führen oder die Druckqualität beeinträchtigen.

# <span id="page-35-0"></span>**Einlegen bzw. Platzieren von Vorlagen**

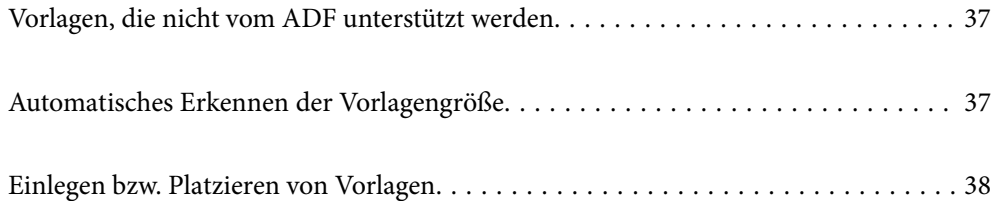
# <span id="page-36-0"></span>**Vorlagen, die nicht vom ADF unterstützt werden**

#### Wichtig:

Legen Sie keine Fotos oder wertvolle Kunstoriginale in den ADF ein. Fehlerhafte Einzüge können die Vorlagen knittern oder beschädigen. Scannen Sie diese Dokumente über das Vorlagenglas.

Legen Sie folgende Vorlagen möglichst nicht in den ADF, um Papierstaus zu verhindern. Verwenden Sie für diese Typen das Vorlagenglas.

- ❏ Vorlagen, die eingerissen, gefaltet, zerknittert, von schlechter Qualität oder gewellt sind
- ❏ Vorlagen mit Löchern für Bindung
- ❏ Vorlagen, die durch Klebestreifen, Heftklammern, Büroklammern usw. zusammengehalten werden.
- ❏ Vorlagen mit Aufklebern oder aufgeklebten Etiketten
- ❏ Vorlagen, die unregelmäßig geschnitten oder nicht rechtwinkelig sind
- ❏ Vorlagen, die gebunden sind
- ❏ OHPs, Thermo-Umdruckpapier oder Rückseiten mit Kohlebeschichtung

# **Automatisches Erkennen der Vorlagengröße**

Bei Auswahl von **Automatische Erkennung** als Papiereinstellung werden die folgenden Papierformate automatisch erkannt.

❏ Vertikal platziert: A3, B4, A4, B5, A5 (nur Vorlagenglas)

Platzieren Sie die kurze Kante der Vorlage in Richtung des Papiereinzugs des ADF oder der linken Seite des Vorlagenglas.

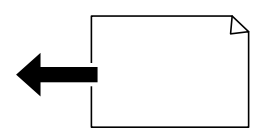

❏ Horizontal platziert: A4

Platzieren Sie die lange Kante der Vorlage in Richtung des Papiereinzugs des ADF oder der linken Seite des Vorlagenglas.

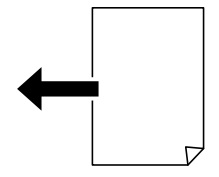

#### *Hinweis:*

Die Formate der folgenden Vorlagen werden möglicherweise nicht korrekt erkannt. Wenn die Formate nicht erkannt werden, legen Sie das Format manuell im Bedienfeld fest.

❏ Zerrissene, gefaltete, verknitterte oder verbogene Vorlagen (wenn sie verbogen sind, flachen Sie sie vor dem platzieren ab)

❏ Vorlagen mit vielen Löchern für Bindung

❏ OHP-Folien, durchscheinende Vorlagen oder glänzende Vorlagen

# <span id="page-37-0"></span>**Einlegen bzw. Platzieren von Vorlagen**

Sie können die Vorlagen platzieren, indem Sie die am LCD-Bildschirm des Druckers angezeigten Animationen beachten.

Wählen Sie <sup>?</sup> und dann **Anleitung > Originale platzieren**. Wählen Sie die Methode des Platzieren von Vorlagen, die Sie anzeigen möchten. Wählen Sie zum Schließen des Animationsbildschirms **Fertigstellen**.

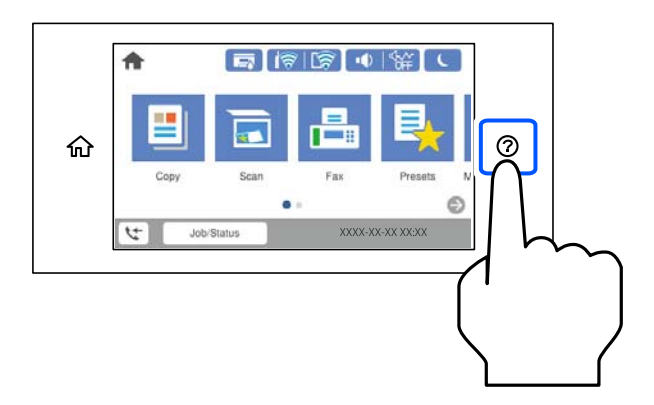

Wenn Sie mehrere Vorlagen kopieren möchten, platzieren Sie alle Vorlagen im ADF.

#### **Bei Verwendung des Vorlagenglases**

# !*Achtung:*

Achten Sie darauf, dass Sie sich beim Schließen der Dokumentabdeckung nicht die Finger einklemmen. Andernfalls könnten Sie sich verletzen.

## **T** *Wichtig*:

- ❏ Achten Sie beim Auflegen sperriger Vorlagen wie Büchern darauf, dass kein externes Licht direkt auf das Vorlagenglas scheint.
- ❏ Üben Sie nicht zu viel Druck auf das Vorlagenglas oder die Dokumentabdeckung aus. Ansonsten können diese Teile beschädigt werden.

#### *Hinweis:*

❏ Sollte sich Abfall oder Schmutz auf dem Vorlagenglas befinden, kann der Scanbereich darauf ausgeweitet werden. Dadurch wird das Bild der Vorlage verschoben oder verkleinert. Entfernen Sie vor dem Scannen Abfall und Schmutz auf dem Vorlagenglas.

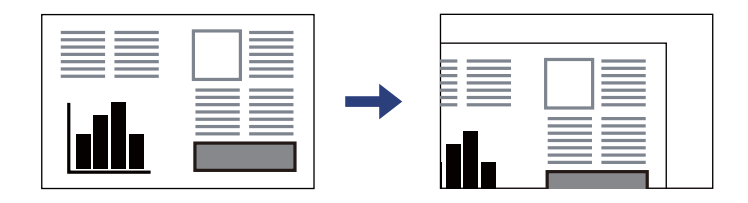

- ❏ Ein Bereich von 1,5 mm von der Ecke des Vorlagenglases wird nicht gescannt.
- ❏ Wenn Sie Vorlagen in den ADF einlegen und auf dem Vorlagenglas platzieren, haben die Vorlagen im ADF Vorrang.
- ❏ Manche Formate können möglicherweise nicht automatisch erkannt werden. Wählen Sie dann das Vorlagenformat manuell aus.
- ❏ Wenn Sie die Vorlagen für längere Zeit auf dem Vorlagenglas liegen lassen, können sie an der Glasfläche festkleben.

#### **Bei Verwendung des ADF**

### **v***Wichtig:*

❏ Legen Sie keine Vorlagen über der sich innen an der Papierführungsschiene des ADF befindlichen Linie unterhalb des Dreiecksymbols ein.

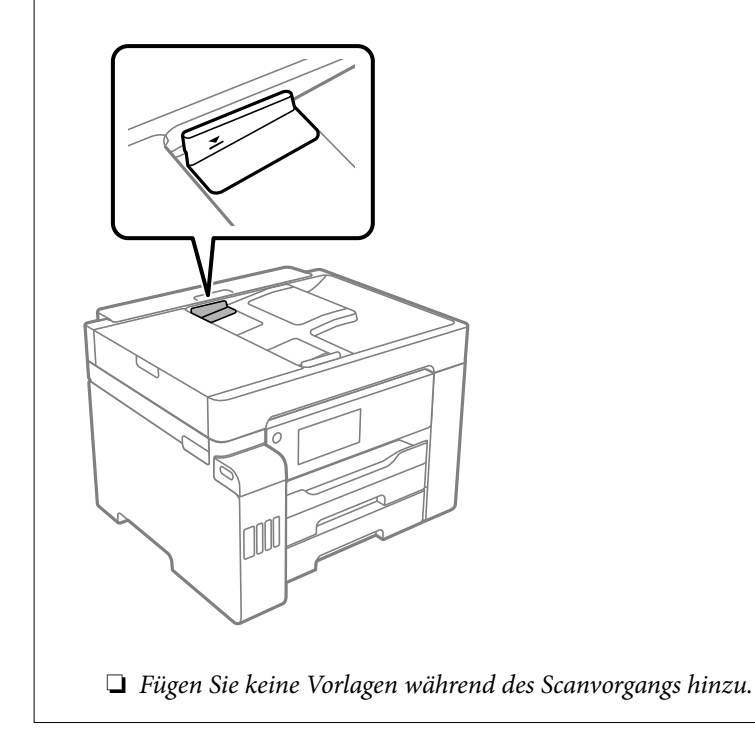

#### *Hinweis:*

- ❏ Sie können A4-Vorlagen mit der langen Kante Richtung ADF platzieren.
- ❏ Manche Formate können möglicherweise nicht automatisch erkannt werden. Wählen Sie dann das Vorlagenformat manuell aus.

#### **Zugehörige Informationen**

& ["Vorlagen, die nicht vom ADF unterstützt werden" auf Seite 37](#page-36-0)

- $\blacklozenge$  ["Automatisches Erkennen der Vorlagengröße" auf Seite 37](#page-36-0)
- & ["Scanner-Spezifikationen" auf Seite 354](#page-353-0)
- $\blacklozenge$  ["ADF-Spezifikation" auf Seite 354](#page-353-0)

# <span id="page-40-0"></span>**Einsetzen und Entfernen eines Speichergeräts**

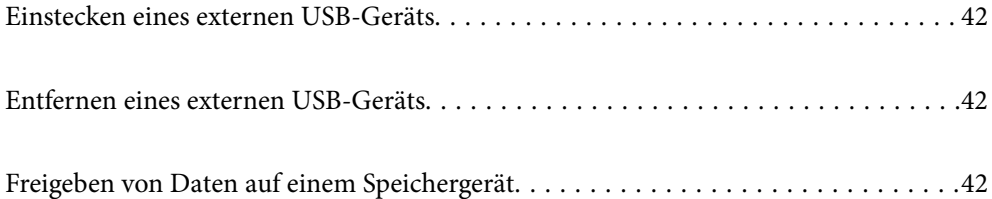

# <span id="page-41-0"></span>**Einstecken eines externen USB-Geräts**

Stecken Sie ein externes USB-Gerät in den externen Schnittstellen-USB-Port ein.

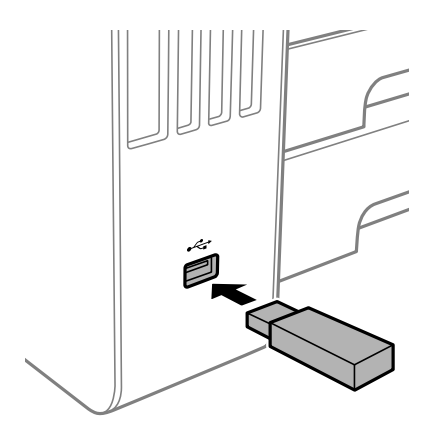

#### **Zugehörige Informationen**

& ["Technische Daten von Speichergeräten" auf Seite 359](#page-358-0)

# **Entfernen eines externen USB-Geräts**

Entfernen Sie das externe USB-Gerät.

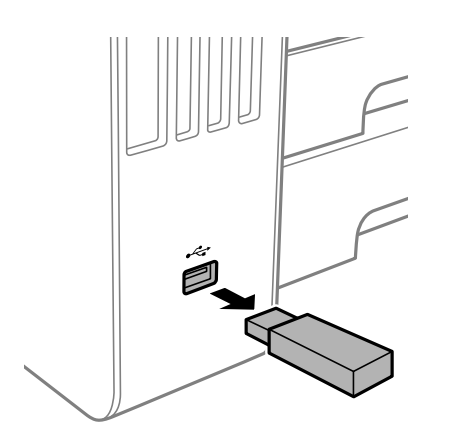

#### Wichtig:

Wenn Sie das externe USB-Gerät entfernen, während der Drucker läuft, können Daten auf dem externen USB-Gerät verloren gehen.

# **Freigeben von Daten auf einem Speichergerät**

Von einem Computer aus können Sie Daten auf ein Speichergerät, z. B. ein mit dem Drucker verbundenes USB-Flash-Laufwerk, schreiben oder von diesem lesen.

# **C** *Wichtig*:

Wenn Sie den Zugriff auf ein Speichergerät freigeben, das per USB oder über ein Netzwerk mit Computern verbunden ist, ist der Schreibzugriff nur für Computer gestattet, die mittels der Methode verbunden sind, die auf dem Drucker ausgewählt wurde. Um auf das Speichergerät zu schreiben, öffnen Sie *Einstellungen* > *Allgemeine Einstellungen* > *Druckereinstellungen* > *Speichergeräteschnitt.* > *Dateifreigabe* auf dem Bedienfeld und wählen Sie dann eine Verbindungsmethode.

#### *Hinweis:*

Bei großen Speichergeräten wie 2-TB-Festplatten dauert es eine Weile, bis Daten von einem Computer erkannt werden.

#### **Windows**

Wählen Sie ein Speichergerät unter **Computer** oder **Arbeitsplatz**. Die Daten auf dem Speichergerät werden angezeigt.

#### *Hinweis:*

Falls der Drucker ohne den Software-Datenträger oder Web Installer mit dem Netzwerk verbunden wurde, ordnen Sie einen externen Schnittstellen-USB-Port als Netzwerklaufwerk zu. Öffnen Sie *Ausführen* und geben Sie einen Druckernamen \ \XXXXX oder die IP-Adresse \\XXX.XXX.XXX.XXX des Druckers bei *Öffnen:* ein. Rechtsklicken Sie auf ein Gerätesymbol, um das Netzwerk zuzuweisen. Das Netzwerkgerät wird unter *Computer* oder *Arbeitsplatz* angezeigt.

#### **Mac OS**

Wählen Sie ein entsprechendes Symbol. Die Daten auf dem externen Speichergerät werden angezeigt.

#### *Hinweis:*

- ❏ Um ein Speichergerät zu entfernen, müssen Sie das Gerätesymbol auf das Papierkorbsymbol ziehen und dort ablegen. Andernfalls werden Daten auf dem freigegebenen Laufwerk nicht richtig angezeigt, wenn ein anderes Speichergerät eingesetzt wird.
- ❏ Wählen Sie zum Zugreifen auf ein Speichergerät über das Netzwerk *Gehe zu* > *Mit Server verbinden* im Menü auf dem Desktop. Geben Sie den Druckernamen cifs://XXXXX oder smb://XXXXX (wobei "XXXXX" der Druckername ist) bei *Serveradresse* ein und klicken Sie dann auf *Verbinden*.

#### **Zugehörige Informationen**

& ["Technische Daten von Speichergeräten" auf Seite 359](#page-358-0)

# <span id="page-43-0"></span>**Drucken**

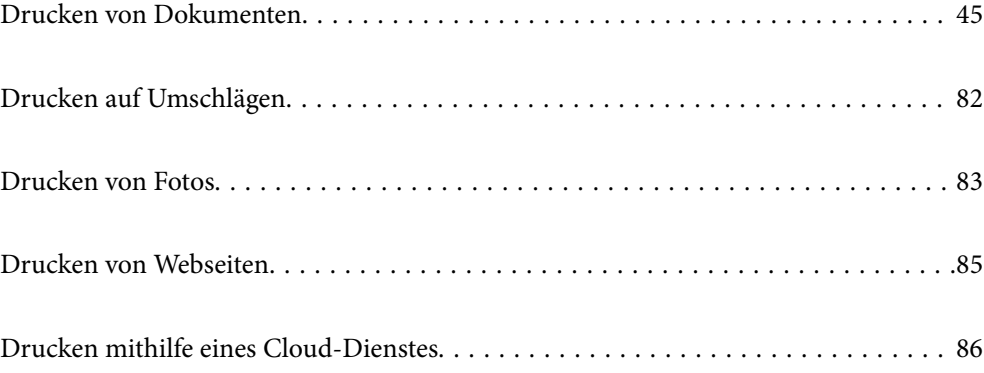

# <span id="page-44-0"></span>**Drucken von Dokumenten**

# **Drucken von einem Computer — Windows**

Wenn Sie bestimmte Druckertreibereinstellungen nicht ändern können, wurde möglicherweise der Zugriff durch den Administrator beschränkt. Wenden Sie sich zur Unterstützung an den Druckeradministrator.

## **Drucken mit einfachen Einstellungen**

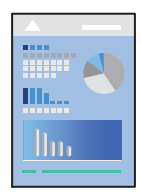

#### *Hinweis:*

Die Vorgehensweisen können sich je nach Anwendung unterscheiden. Ausführliche Informationen dazu finden Sie in der Hilfe der Anwendung.

1. Legen Sie Papier in den Drucker ein.

["Einlegen von Papier" auf Seite 34](#page-33-0)

- 2. Öffnen Sie die Datei, die Sie drucken möchten.
- 3. Wählen Sie **Drucken** oder **Drucker einrichten** im Menü **Datei**.
- 4. Wählen Sie Ihren Drucker.
- 5. Wählen Sie **Einstellungen** oder **Eigenschaften**, um das Druckertreiberfenster aufzurufen.

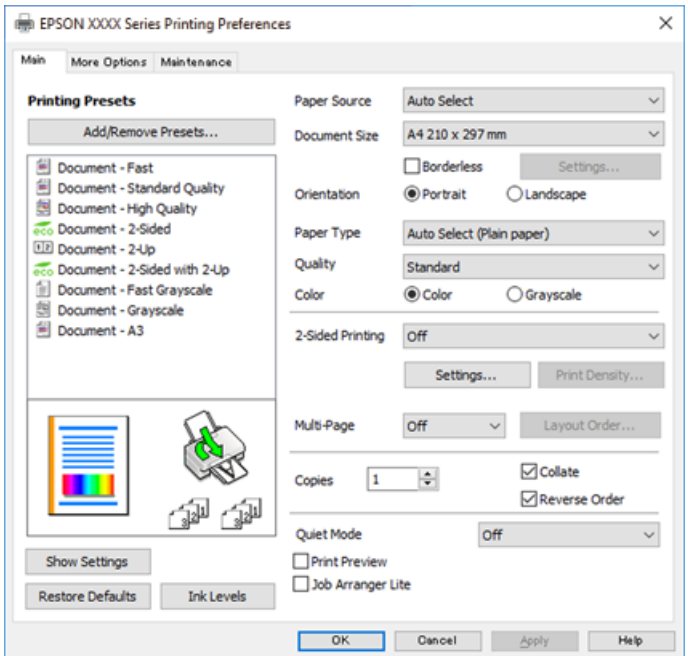

<span id="page-45-0"></span>6. Ändern Sie bei Bedarf die Einstellungen.

Details hierzu finden Sie in den Menüoptionen des Druckertreibers.

#### *Hinweis:*

- ❏ Weitere Erläuterungen zu den Einstellungsoptionen finden Sie in der Online-Hilfe. Durch Rechtsklick auf ein Element wird die *Hilfe* angezeigt.
- ❏ Durch Auswählen von *Druckvorschau* kann vor dem Drucken eine Vorschau des Dokuments angezeigt werden.
- 7. Klicken Sie auf **OK**, um das Druckertreiber-Fenster zu schließen.

#### 8. Klicken Sie auf **Drucken**.

#### *Hinweis:*

- ❏ Durch Auswählen von *Druckvorschau* wird ein Vorschaufenster angezeigt. Klicken Sie zum Ändern der Einstellungen auf *Abbrechen* und wiederholen Sie den Vorgang dann ab Schritt 2.
- ❏ Wenn Sie den Druck abbrechen möchten, klicken Sie auf Ihrem Computer unter *Geräte und Drucker*, *Drucker* oder *Drucker und Faxgeräte* mit der rechten Maustaste auf Ihren Drucker. Klicken Sie auf *Laufende Druckaufträge*, dann mit der rechten Maustaste auf den Auftrag, den Sie abbrechen möchten, und wählen Sie *Abbrechen*. Ein Druckauftrag, der bereits vollständig an den Drucker gesendet worden ist, kann jedoch nicht mehr am Computer abgebrochen werden. Brechen Sie in diesem Fall den Druckauftrag über das Bedienfeld am Drucker ab.

#### **Zugehörige Informationen**

- & ["Verfügbares Papier und Fassungskapazität" auf Seite 311](#page-310-0)
- $\rightarrow$   $\sqrt{2}$  Papiersortenliste" auf Seite 33
- & "Menüoptionen für den Druckertreiber" auf Seite 46

#### *Menüoptionen für den Druckertreiber*

Öffnen des Druckerfensters in einer Anwendung, Auswählen des Druckers, und Zugriff auf das Druckertreiberfenster.

#### *Hinweis:*

Die verfügbaren Menüs variieren je nach ausgewählter Option.

#### **Registerkarte Haupteinstellungen**

Druckvoreinstellungen:

Benutzerdefinierte Voreinstellungen:

Es können eigene Voreinstellungen für häufig verwendete Druckeinstellungen hinzugefügt oder entfernt werden. Wählen Sie die zu verwendende Voreinstellung aus der Liste aus.

#### Papierzufuhr:

Wählen Sie die Papierquelle aus, von der das Papier eingezogen wird. Wählen Sie **Automatische Auswahl**, um die in den Druckeinstellungen auf dem Drucker gewählte Papierquelle automatisch auszuwählen.

#### Dokumentgröße:

Wählen Sie das Papierformat aus, das gedruckt werden soll. Falls Sie **Benutzerdefiniert** auswählen, geben Sie auch Papierbreite und -höhe ein.

#### Randlos:

Die Druckdaten werden soweit vergrößert, dass sie etwas größer sind als das Papierformat, damit keine Ränder entlang der Papierkanten gedruckt werden. Wählen Sie **Einstellungen** zur Auswahl des Vergrößerungsfaktors.

#### Ausrichtung:

Wählen Sie die Ausrichtung aus, mit der Sie drucken möchten.

#### Druckmedium:

Wählen Sie den Papiertyp, auf dem Sie drucken möchten.

#### Qualität:

Wählen Sie die Druckqualität aus, mit der Sie drucken möchten. Die verfügbaren Einstellungen sind vom ausgewählten Papiertyp abhängig. Die Auswahl von **Stark** bietet höhere Druckqualität, aber ggf. eine geringere Druckgeschwindigkeit.

#### Farbe:

Wählen Sie Farb- oder Schwarzweißdruck aus.

#### 2-seitiges Drucken:

Ermöglicht das 2-seitige Drucken.

#### Einstellungen:

Sie können die Biegekante und die Biegeabstände angeben. Beim Drucken von mehrseitigen Dokumenten kann wahlweise zuerst die Vorderseite oder die Rückseite des Blatts gedruckt werden.

#### Druckdichte:

Wählen Sie den Dokumenttyp zur Einstellung der Druckdichte. Wenn die richtige Druckdichte gewählt wurde, können Sie verhindern, dass Bilder auf die andere Seite durchscheinen. Wählen Sie **Benutzerdefiniert**, um die Druckdichte manuell einzustellen.

#### Multi-Page:

Ermöglicht das Drucken mehrerer Seiten auf ein Blatt oder einen Posterdruck. Klicken Sie auf **Layout-Reihenfolge**, um die Reihenfolge festzulegen, in der die Seiten gedruckt werden.

#### Kopien:

Stellen Sie die Anzahl der Kopien ein, die gedruckt werden sollen.

#### Sortieren:

Druckt mehrseitige Dokumente in einer bestimmten Reihenfolge und in Sätze sortiert.

#### Seitenfolge:

Ermöglicht es Ihnen, ab der letzten Seite zu drucken, damit die Seiten nach dem Druck in der richtigen Reihenfolge gestapelt sind.

#### Ruhemodus:

Reduziert die Druckgeräusche. Dies kann jedoch die Druckgeschwindigkeit verringern.

#### <span id="page-47-0"></span>Druckvorschau:

Zeigt eine Vorschau des Dokuments vor dem Drucken an.

#### Druckauftrag-Organisator Lite:

Mit Job Arranger Lite können Sie mehrere in verschiedenen Anwendungen erstellte Dateien zu einem Druckauftrag kombinieren.

#### Einstellungen anzeigen/Einstellungen ausblenden:

Zeigt eine Liste der aktuell auf den Registerkarten **Haupteinstellungen** und **Weitere Optionen** konfigurierten Elemente an. Sie können den Bildschirm mit der aktuellen Einstellungsliste anzeigen oder ausblenden.

#### Standardwerte wiederherstellen:

Alle Einstellungen auf ihre werkseitigen Standardwerte zurücksetzen. Die Einstellungen auf der Registerkarte **Weitere Optionen** werden ebenfalls zurückgesetzt.

#### Tintenstand:

Zeigt den ungefähren Tintenstand an.

#### **Registerkarte Weitere Optionen**

#### Druckvoreinstellungen:

Benutzerdefinierte Voreinstellungen:

Es können eigene Voreinstellungen für häufig verwendete Druckeinstellungen hinzugefügt oder entfernt werden. Wählen Sie die zu verwendende Voreinstellung aus der Liste aus.

#### Dokumentgröße:

Wählen Sie das Papierformat aus, das gedruckt werden soll. Falls Sie **Benutzerdefiniert** auswählen, geben Sie auch Papierbreite und -höhe ein.

#### Ausgabe-Papier:

Wählen Sie das Papierformat aus, das gedruckt werden soll. Wenn sich **Dokumentgröße** vom **Ausgabe-Papier** unterscheidet, wird **Dokument verkleinern/vergrößern** automatisch gewählt. Sie müssen diese Option nicht wählen, wenn Sie drucken, ohne das Format eines Dokuments zu vergrößern oder zu verkleinern.

#### Dokument verkleinern/vergrößern:

Ermöglicht Ihnen, das Dokumentformat zu verkleinern oder zu vergrößern.

#### Passend auf Seite:

Automatische Verkleinerung oder Vergrößerung des Dokuments entsprechend des unter **Ausgabe-Papier** gewählten Papierformats.

#### Zoom auf:

Druckt mit einem bestimmten Prozentsatz.

#### Mitte:

Druckt Bilder in der Mitte des Papiers.

#### Farbkorrektur:

#### Automatisch:

Nimmt für Abbildungen eine automatische Farbtonanpassungen vor.

#### Benutzerdefiniert:

Nimmt für Abbildungen eine automatische Farbanpassungen vor. Durch Klicken auf **Erweitert** wird der Bildschirm **Farbkorrektur**, wo sie eine detaillierte Methode zur Farbkorrektur auswählen können. Klicken Sie auf **Bildoptionen**, um die Optionen Universalfarbdruck, Rote Augen bearb. und schärferen Druck bei dünnen Linien zu aktivieren.

#### Wasserzeichenfunktionen:

Ermöglicht Ihnen das Vornehmen von Einstellungen für Kopierschutzmuster, Wasserzeichen sowie Kopf- und Fußzeilen.

#### Hinzufügen/Löschen:

Ermöglicht Ihnen das Hinzufügen oder Entfernen von Kopierschutzmustern oder Wassermarken, die Sie verwenden möchten.

#### Einstellungen:

Ermöglicht Ihnen die Einstellung Der Druckmethode für Kopierschutzmuster oder Wasserzeichen.

#### Kopfzeile/Fußzeile:

In der Kopf- und Fußzeile können Sie Druckinformationen wie Benutzername und Druckdatum drucken. Sie können dann Farbe, Schriftart, Größe oder Stil festlegen.

#### Vertraulicher Auftrag:

Dient zum Einrichten eines Kennwortschutzes beim Drucken vertraulicher Dokumente. Falls Sie diese Funktion nutzen, werden die Druckdaten im Drucker gespeichert und können nur gedruckt werden, nachdem ein Kennwort am Bedienfeld des Druckers eingegeben wurde. Klicken Sie auf **Einstellungen**, um die Einstellungen zu ändern.

#### Zusätzliche Einstellungen:

#### Um 180° drehen:

Dreht die Seiten vor dem Drucken um 180 Grad. Wählen Sie diese Option beim Druck auf Papier wie Umschläge, die in einer bestimmten Richtung im Drucker eingelegt sind.

#### Bidirektionales Drucken:

Druckt, indem sich der Druckkopf in beide Richtungen bewegt. Die Druckgeschwindigkeit erhöht sich, die Qualität kann sich jedoch verringern.

#### Bild spiegeln:

Dreht die Abbildung so, dass sie spiegelverkehrt gedruckt wird.

#### Einstellungen anzeigen/Einstellungen ausblenden:

Zeigt eine Liste der aktuell auf den Registerkarten **Haupteinstellungen** und **Weitere Optionen** konfigurierten Elemente an. Sie können den Bildschirm mit der aktuellen Einstellungsliste anzeigen oder ausblenden.

#### Standardwerte wiederherstellen:

Alle Einstellungen auf ihre werkseitigen Standardwerte zurücksetzen. Die Einstellungen auf der Registerkarte **Haupteinstellungen** werden ebenfalls zurückgesetzt.

#### **Registerkarte Utility**

Druckkopf-Düsentest:

Druckt ein Düsentestmuster, um zu prüfen, ob die Druckkopfdüsen verstopft sind.

#### Druckkopfreinigung:

Reinigt die verstopften Düsen des Druckkopfs. Da bei dieser Funktion Tinte verbraucht wird, reinigen Sie den Druckkopf nur, wenn einige Düsen verstopft sind, wie in der Abbildung des Düsentestmusters gezeigt.

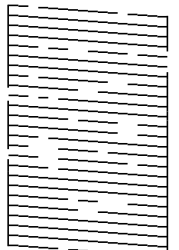

#### Powerreinigung:

Führt eine Power-Reinigung zur Reinigung der verstopften Düsen im Druckkopf durch. Da bei dieser Funktion mehr Tinte als bei der regulären Druckkopfreinigung verbraucht wird, reinigen Sie den Druckkopf nur, wenn die meisten Düsen verstopft sind, wie in der Abbildung des Düsentestmusters gezeigt.

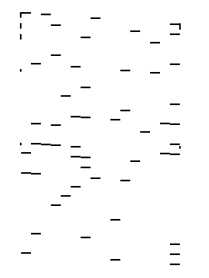

#### Druckauftrag-Organisator Lite:

Öffnet das Fenster Druckauftrag-Organisator Lite. Dient zum Öffnen und Bearbeiten zuvor gespeicherter Daten.

#### EPSON Status Monitor 3:

Öffnet das Fenster EPSON Status Monitor 3. Dient zum Kontrollieren des Druckerstatus und des Verbrauchsmaterials.

#### Überwachungsoptionen:

Ermöglicht das Vornehmen von Einstellungen für Elemente im Fenster EPSON Status Monitor 3.

#### Erweiterte Einstellungen:

Dient zum Vornehmen verschiedener Einstellungen. Klicken Sie mit der rechten Maustaste auf die jeweiligen Elemente, um die Hilfe mit weiteren Details aufzurufen.

#### Druckerwarteschl.:

Zeigt die auf den Druckvorgang wartenden Aufträge an. Druckaufträge lassen sich kontrollieren, pausieren und fortsetzen.

#### Informationen zu Drucker und Optionen:

Zeigt die Anzahl der Papierblätter an, die in den Drucker oder den ADF eingezogen wurden.

#### Sprache:

Ändert die Sprache für das Druckertreiberfenster. Schließen Sie zum Anwenden der Einstellungen den Druckertreiber, und öffnen Sie ihn dann erneut.

#### Softwareaktualisierung:

Startet EPSON Software Updater, um nach der neuesten Version der Anwendungen im Internet zu suchen.

#### Technischer Support:

Wenn das Handbuch auf Ihrem Computer installiert ist, wird das Handbuch angezeigt. Wenn es nicht installiert ist, können Sie auf der Epson-Website nach dem Handbuch und verfügbarem technischen Support suchen.

## **Hinzufügen von Druck-Voreinstellungen für einfaches Drucken**

Wenn Sie eine eigene Voreinstellung für häufig verwendete Druckeinstellungen für den Druckertreiber erstellen, können Sie einfach durch Auswahl der Voreinstellung in der Liste drucken.

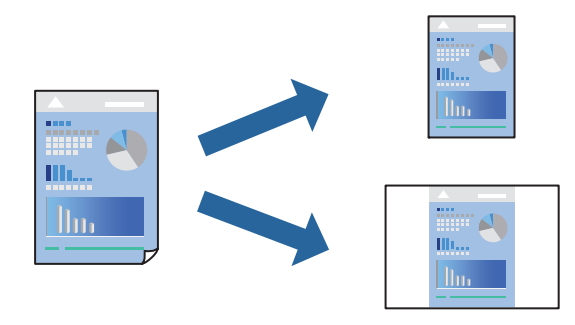

- 1. Legen Sie auf der Registerkarte **Haupteinstellungen** oder **Weitere Optionen** des Druckertreibers jedes Element (wie **Dokumentgröße** und **Druckmedium**) fest.
- 2. in **Haupteinstellungen** oder **Weitere Optionen**.
- 3. Klicken Sie auf **Benutzerdefinierte Voreinstellungen** unter **Druckvoreinstellungen**.
- 4. Geben Sie einen **Name** und bei Bedarf einen Kommentar ein.

5. Klicken Sie auf **Speichern**.

#### *Hinweis:*

Um eine gespeicherte Voreinstellung zu löschen, klicken Sie auf *Benutzerdefinierte Voreinstellungen*, wählen Sie den Namen der Voreinstellung, die Sie aus der Liste löschen möchten, und löschen Sie sie.

["Registerkarte Haupteinstellungen" auf Seite 46](#page-45-0)

["Registerkarte Weitere Optionen" auf Seite 48](#page-47-0)

6. Klicken Sie auf **Drucken**.

Wenn Sie das nächste Mal mit den gleichen Einstellungen drucken möchten, wählen Sie unter **Druckvoreinstellungen** den Namen der registrierten Voreinstellung und klicken Sie auf **OK**.

#### **Zugehörige Informationen**

- & ["Einlegen von Papier" auf Seite 34](#page-33-0)
- & ["Drucken mit einfachen Einstellungen" auf Seite 45](#page-44-0)

## **2-seitiges Drucken**

Sie können jede der folgenden Methoden verwenden, um auf beide Seiten des Papiers zu drucken.

- ❏ Automatisches 2-seitiges Drucken
- ❏ Manuelles 2-seitiges Drucken

Wenn der Drucker mit dem Drucken der ersten Seite fertig ist, drehen Sie das Papier zum Drucken auf der anderen Seite um.

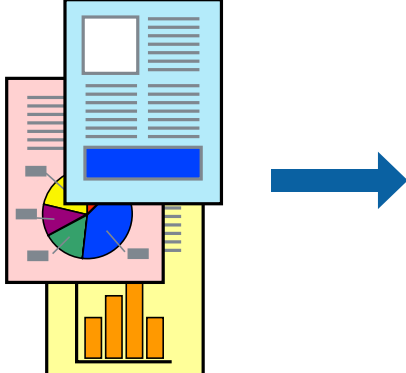

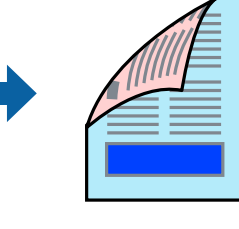

#### *Hinweis:*

- ❏ Diese Funktion ist nicht für randloses Drucken verfügbar.
- ❏ Wenn Sie Papier verwenden, das nicht für das 2-seitige Drucken geeignet ist, kann die Druckqualität abnehmen. Zudem könnte es zu Papierstaus kommen.

["Papier für 2-seitigen Druck" auf Seite 315](#page-314-0)

- ❏ Je nach Papier und den zu druckenden Daten könnte die Tinte auf die andere Seite des Papiers durchdrücken.
- ❏ Manuelles 2-seitiges Drucken ist nicht möglich, wenn *EPSON Status Monitor 3* nicht aktiviert ist. Wenn *EPSON Status Monitor 3* deaktiviert ist, rufen Sie das Druckertreiberfenster auf, klicken Sie auf *Erweiterte Einstellungen* auf der Registerkarte *Utility* und wählen Sie dann *EPSON Status Monitor 3 aktivieren*.
- ❏ Diese Option ist u. U. jedoch nicht verfügbar, wenn über ein Netzwerk auf den Drucker zugegriffen wird oder es sich um einen gemeinsam genutzten Drucker handelt.
- 1. Wählen Sie auf der Registerkarte **Haupteinstellungen** des Druckertreibers die Methode von **2-seitiges Drucken**.
- 2. Klicken Sie auf **Einstellungen**, nehmen Sie die geeigneten Einstellungen vor und klicken Sie dann auf **OK**.
- 3. Klicken Sie auf **Druckdichte**, nehmen Sie die geeigneten Einstellungen vor und klicken Sie dann auf **OK**.

Beim Festlegen der **Druckdichte** können Sie die Druckdichte entsprechend des Dokumenttyps festlegen.

*Hinweis:*

- ❏ Diese Einstellung ist nicht verfügbar, wenn Sie manuelles 2-seitiges Drucken auswählen.
- ❏ Der Druckvorgang kann sich je nach den für *Druckdichte* im Fenster *Vorlagenart wählen* und für *Qualität* auf der Registerkarte *Haupteinstellungen* ausgewählten Optionen verlangsamen.
- 4. Stellen Sie die anderen Optionen auf den Registerkarten **Haupteinstellungen** und **Weitere Optionen** je nach Bedarf ein und klicken Sie dann auf **OK**.

["Registerkarte Haupteinstellungen" auf Seite 46](#page-45-0)

["Registerkarte Weitere Optionen" auf Seite 48](#page-47-0)

5. Klicken Sie auf **Drucken**.

Wenn beim manuellen 2-seitigen Drucken das Bedrucken der ersten Seite abgeschlossen wurde, wird ein Popup-Fenster auf dem Computer angezeigt. Folgen Sie der Bildschirmanleitung.

#### **Zugehörige Informationen**

- & ["Verfügbares Papier und Fassungskapazität" auf Seite 311](#page-310-0)
- & ["Einlegen von Papier" auf Seite 34](#page-33-0)
- & ["Drucken mit einfachen Einstellungen" auf Seite 45](#page-44-0)

# **Drucken einer Broschüre**

Sie können auch eine Broschüre drucken, die durch Anordnen der Seiten und Falten des Ausdrucks erstellt wird.

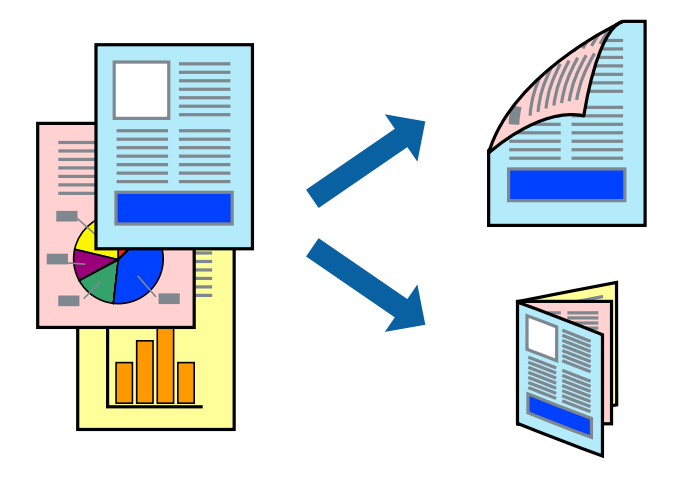

#### *Hinweis:*

- ❏ Diese Funktion ist für randloses Drucken nicht verfügbar.
- ❏ Wenn Sie Papier verwenden, das nicht für das 2-seitige Drucken geeignet ist, kann die Druckqualität abnehmen. Zudem könnte es zu Papierstaus kommen.

["Papier für 2-seitigen Druck" auf Seite 315](#page-314-0)

- ❏ Je nach Papier und den zu druckenden Daten könnte die Tinte auf die andere Seite des Papiers durchdrücken.
- ❏ Manuelles 2-seitiges Drucken ist nicht möglich, wenn *EPSON Status Monitor 3* nicht aktiviert ist. Wenn *EPSON Status Monitor 3* deaktiviert ist, rufen Sie das Druckertreiberfenster auf, klicken Sie auf *Erweiterte Einstellungen* auf der Registerkarte *Utility* und wählen Sie dann *EPSON Status Monitor 3 aktivieren*.
- ❏ Diese Option ist u. U. jedoch nicht verfügbar, wenn über ein Netzwerk auf den Drucker zugegriffen wird oder es sich um einen gemeinsam genutzten Drucker handelt.
- 1. Wählen Sie auf der Registerkarte **Haupteinstellungen** des Druckertreibers die Methode von **2-seitiges Drucken**.
- 2. Klicken Sie auf **Einstellungen**, wählen Sie dann **Broschüre**.
- 3. Klicken Sie auf **OK**.
	- ❏ Bindung mittig: Verwenden Sie diese Methode, wenn Sie eine kleine Anzahl von Seiten drucken, die gestapelt und einfach in der Mitte gefaltet werden können.
	- ❏ Bindung seitlich: Verwenden Sie diese Methode, wenn Sie jedes Blatt (vier Seiten) einzeln drucken, es in der Mitte falten und dann alle Blätter zusammenfügen.
- 4. Klicken Sie auf **Druckdichte**, nehmen Sie die geeigneten Einstellungen vor und klicken Sie dann auf **OK**.

Beim Festlegen der **Druckdichte** können Sie die Druckdichte entsprechend des Dokumenttyps festlegen.

*Hinweis:*

Der Druckvorgang kann sich je nach den für *Vorlagenart wählen* im Fenster Einstellung der Druckdichte und für *Qualität* auf der Registerkarte *Haupteinstellungen* ausgewählten Optionen verlangsamen.

5. Stellen Sie die anderen Optionen auf den Registerkarten **Haupteinstellungen** und **Weitere Optionen** je nach Bedarf ein und klicken Sie dann auf **OK**.

["Registerkarte Haupteinstellungen" auf Seite 46](#page-45-0)

["Registerkarte Weitere Optionen" auf Seite 48](#page-47-0)

6. Klicken Sie auf **Drucken**.

- & ["Verfügbares Papier und Fassungskapazität" auf Seite 311](#page-310-0)
- & ["Einlegen von Papier" auf Seite 34](#page-33-0)
- & ["Drucken mit einfachen Einstellungen" auf Seite 45](#page-44-0)

# **Drucken von mehreren Seiten auf ein Blatt**

Sie können mehrere Seiten von Daten auf einem Blatt Papier drucken.

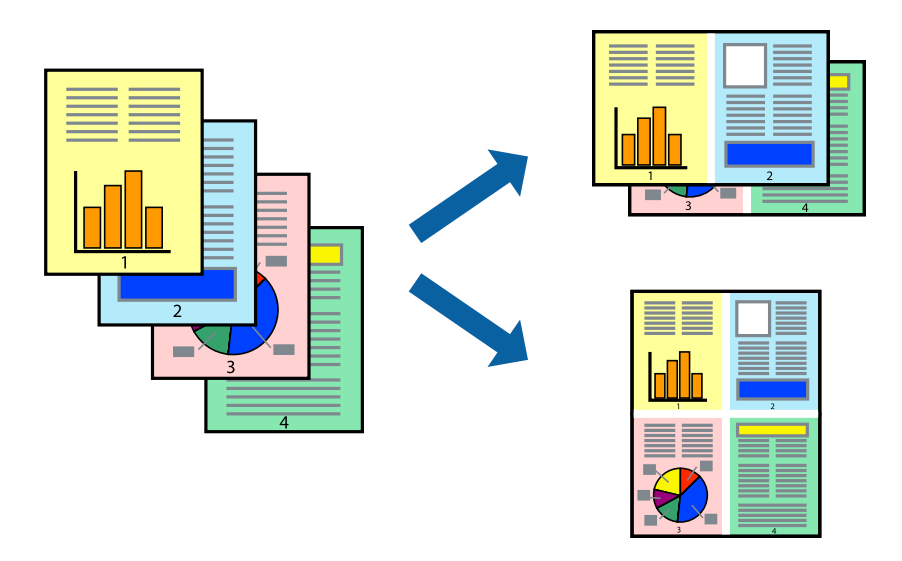

#### *Hinweis:*

Diese Funktion ist für randloses Drucken nicht verfügbar.

- 1. Wählen Sie auf der Registerkarte **Haupteinstellungen** des Druckertreibers **2-Up**, **4-Up**, **6-Up**, **8 hoch**, **9-Up**, odr **16-Up** als **Multi-Page**-Einstellung.
- 2. Klicken Sie auf **Layoutanordn.**, nehmen Sie die geeigneten Einstellungen vor und klicken Sie dann auf **OK**.
- 3. Stellen Sie die anderen Optionen auf den Registerkarten **Haupteinstellungen** und **Weitere Optionen** je nach Bedarf ein und klicken Sie dann auf **OK**.

["Registerkarte Haupteinstellungen" auf Seite 46](#page-45-0) ["Registerkarte Weitere Optionen" auf Seite 48](#page-47-0)

4. Klicken Sie auf **Drucken**.

- & ["Einlegen von Papier" auf Seite 34](#page-33-0)
- & ["Drucken mit einfachen Einstellungen" auf Seite 45](#page-44-0)

# **Drucken mit automatischer Anpassung an das Papierformat**

Wählen Sie das im Drucker eingelegte Papierformat als Einstellung für das Papierformat des Ziels.

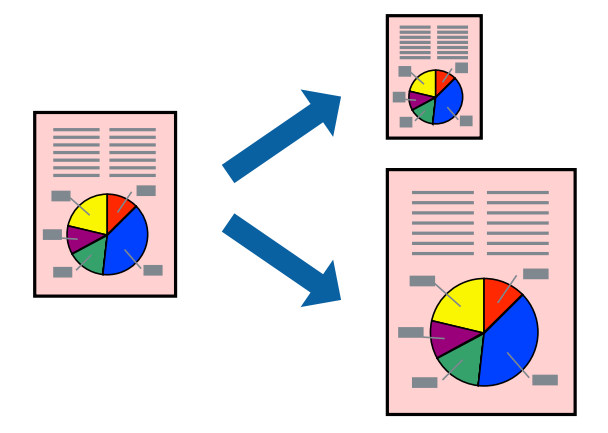

#### *Hinweis:*

Diese Funktion ist für randloses Drucken nicht verfügbar.

- 1. Konfigurieren Sie auf der Registerkarte **Weitere Optionen** des Druckertreibers folgende Einstellungen.
	- ❏ Dokumentgröße: Wählen Sie das in der Anwendung eingestellte Papierformat.
	- ❏ Ausgabe-Papier: Wählen Sie das im Drucker eingelegte Papierformat. **Passend auf Seite** wird automatisch ausgewählt.

#### *Hinweis:*

Klicken Sie auf *Mitte*, um die verkleinerte Abbildung in der Papiermitte zu drucken.

2. Stellen Sie die anderen Optionen auf den Registerkarten **Haupteinstellungen** und **Weitere Optionen** je nach Bedarf ein und klicken Sie dann auf **OK**.

["Registerkarte Haupteinstellungen" auf Seite 46](#page-45-0)

["Registerkarte Weitere Optionen" auf Seite 48](#page-47-0)

3. Klicken Sie auf **Drucken**.

- & ["Einlegen von Papier" auf Seite 34](#page-33-0)
- $\blacklozenge$  ["Drucken mit einfachen Einstellungen" auf Seite 45](#page-44-0)

# **Drucken eines beliebig verkleinerten oder vergrößerten Dokuments**

Sie können ein Dokument um einen bestimmten Prozentsatz vergrößern oder verkleinern.

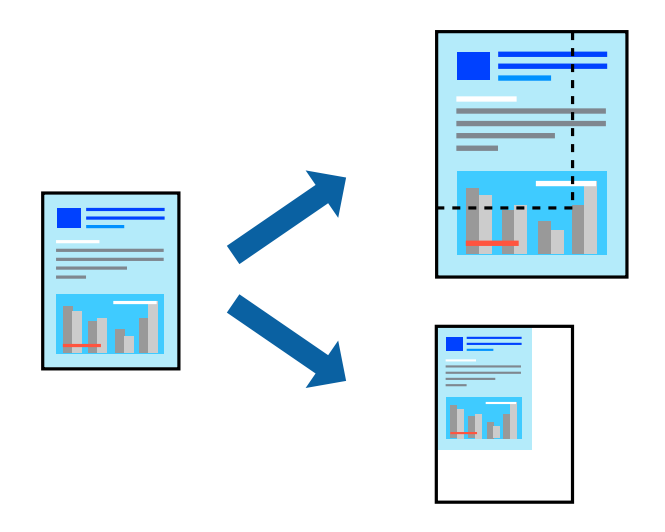

- 1. Wählen Sie auf der Registerkarte **Weitere Optionen** des Druckertreibers das Vorlagenformat in der Einstellung **Dokumentgröße** aus.
- 2. Wählen Sie das zu druckende Papierformat in der Einstellung **Ausgabe-Papier** aus.
- 3. Wählen Sie **Dokument verkleinern/vergrößern**, **Zoom auf** und geben Sie einen Prozentsatz ein.
- 4. Stellen Sie die anderen Optionen auf den Registerkarten **Haupteinstellungen** und **Weitere Optionen** je nach Bedarf ein und klicken Sie dann auf **OK**.

["Registerkarte Haupteinstellungen" auf Seite 46](#page-45-0)

["Registerkarte Weitere Optionen" auf Seite 48](#page-47-0)

5. Klicken Sie auf **Drucken**.

- & ["Einlegen von Papier" auf Seite 34](#page-33-0)
- & ["Drucken mit einfachen Einstellungen" auf Seite 45](#page-44-0)

# **Drucken einer Abbildung über mehrere Blätter (Erstellen eines Posters)**

Diese Funktion ermöglicht Ihnen den Druck eines Bildes auf mehreren Blättern. Sie erhalten ein größeres Poster, indem Sie alle Blätter zusammenkleben.

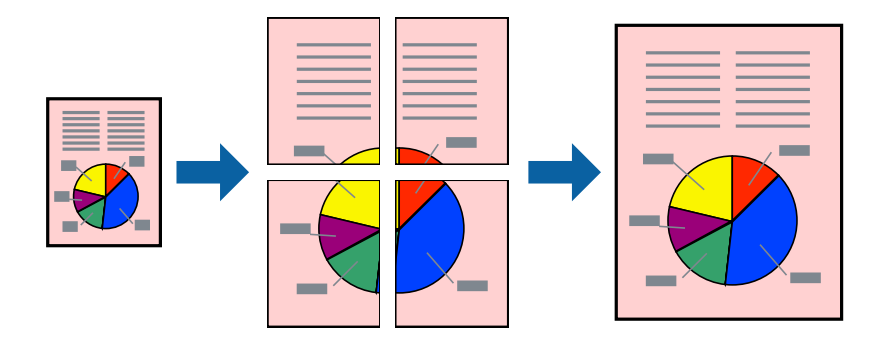

#### *Hinweis:*

Diese Funktion ist für randloses Drucken nicht verfügbar.

- 1. Wählen Sie auf der Registerkarte **Haupteinstellungen** des Druckertreibers **2x1 Poster**, **2x2 Poster**, **3x3 Poster** oder **4x4 Poster** als Einstellung für **Multi-Page**.
- 2. Klicken Sie auf **Einstellungen**, nehmen Sie die geeigneten Einstellungen vor und klicken Sie dann auf **OK**. *Hinweis:*

*Schnittmarken drucken* ermöglichen Ihnen das Drucken einer Schnitthilfe.

3. Stellen Sie die anderen Optionen auf den Registerkarten **Haupteinstellungen** und **Weitere Optionen** je nach Bedarf ein und klicken Sie dann auf **OK**.

["Registerkarte Haupteinstellungen" auf Seite 46](#page-45-0)

["Registerkarte Weitere Optionen" auf Seite 48](#page-47-0)

4. Klicken Sie auf **Drucken**.

- & ["Einlegen von Papier" auf Seite 34](#page-33-0)
- & ["Drucken mit einfachen Einstellungen" auf Seite 45](#page-44-0)

#### *Erstellen von Postern mithilfe von überlappenden Ausrichtungsmarkierungen*

Im folgenden Beispiel wird die Erstellung eines Posters veranschaulicht, wenn **2x2 Poster** ausgewählt ist und wenn unter **Ausrichtungsmarken zur Überlappung** die Option **Schnittmarken drucken** ausgewählt ist.

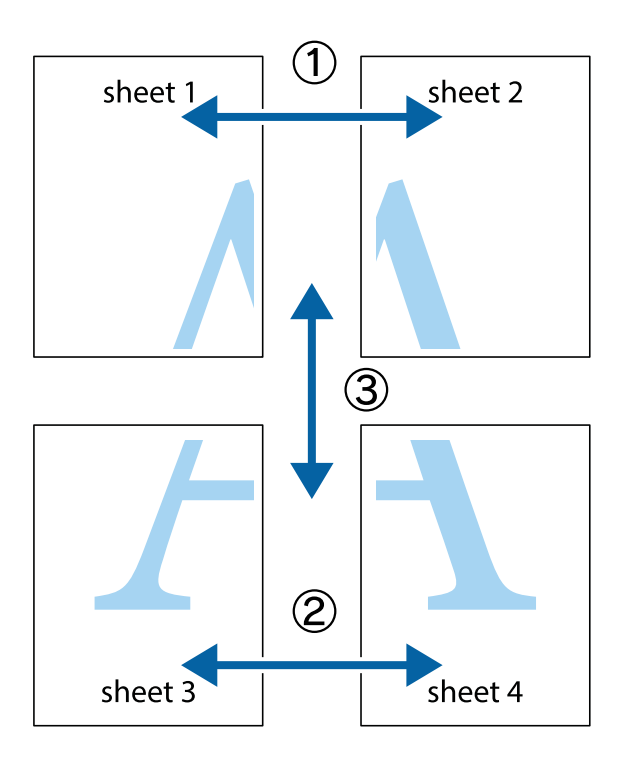

1. Bereiten Sie Sheet 1 und Sheet 2 vor. Schneiden Sie die Ränder von Sheet 1 entlang der vertikalen blauen Linie durch die Mitte der oberen und unteren Kreuzmarkierungen ab.

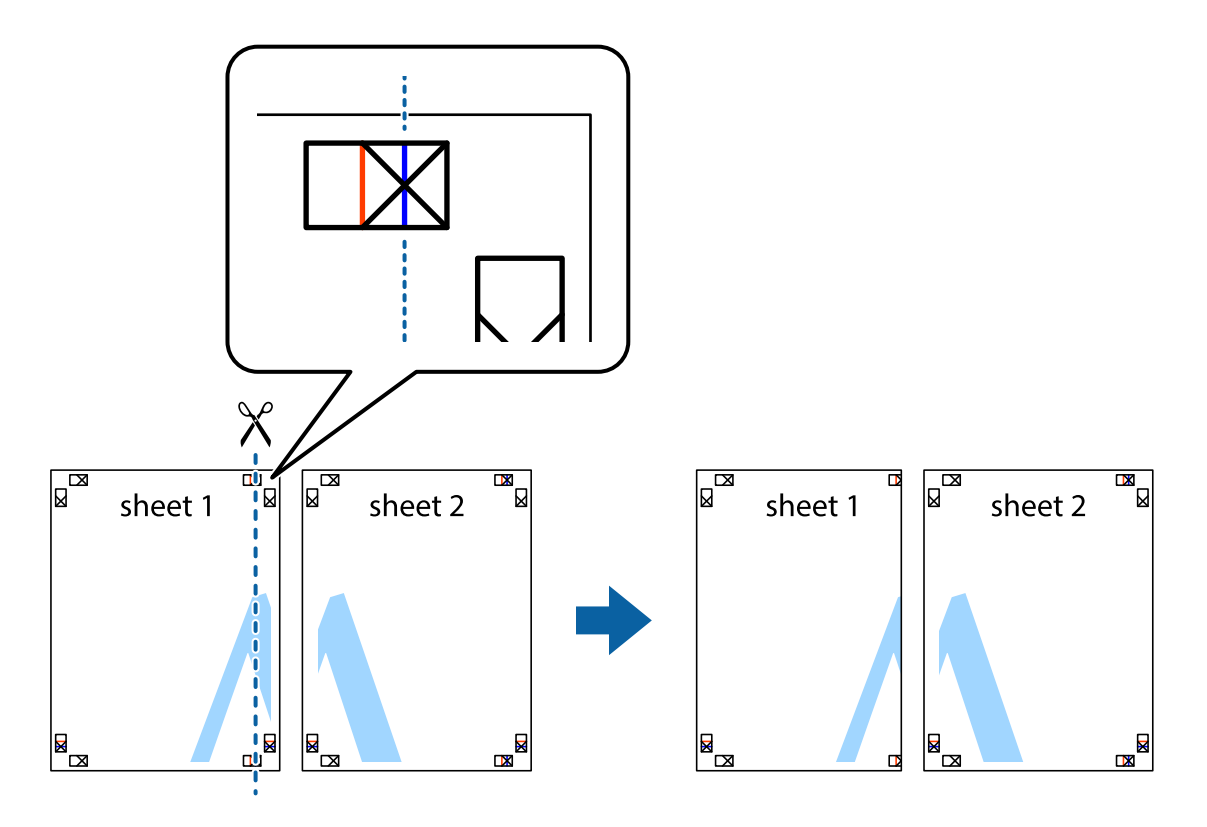

2. Platzieren Sie die Kante von Sheet 1 auf Sheet 2 und richten Sie die Kreuzmarkierungen aneinander aus. Fügen Sie die beiden Blätter mit Klebeband auf der Rückseite vorübergehend zusammen.

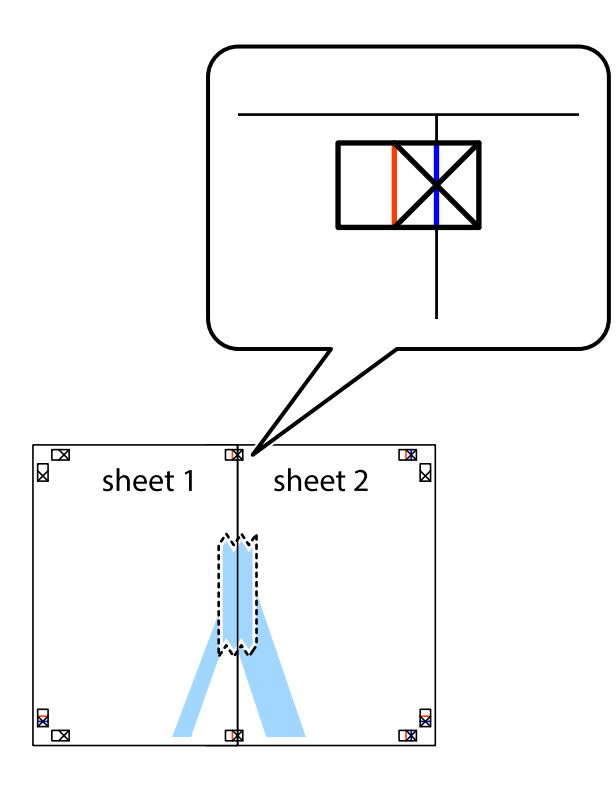

3. Schneiden Sie die zusammengefügten Blätter entlang der vertikalen roten Linie an den Ausrichtungsmarkierungen (diesmal die Linie links neben den Kreuzmarkierungen) durch.

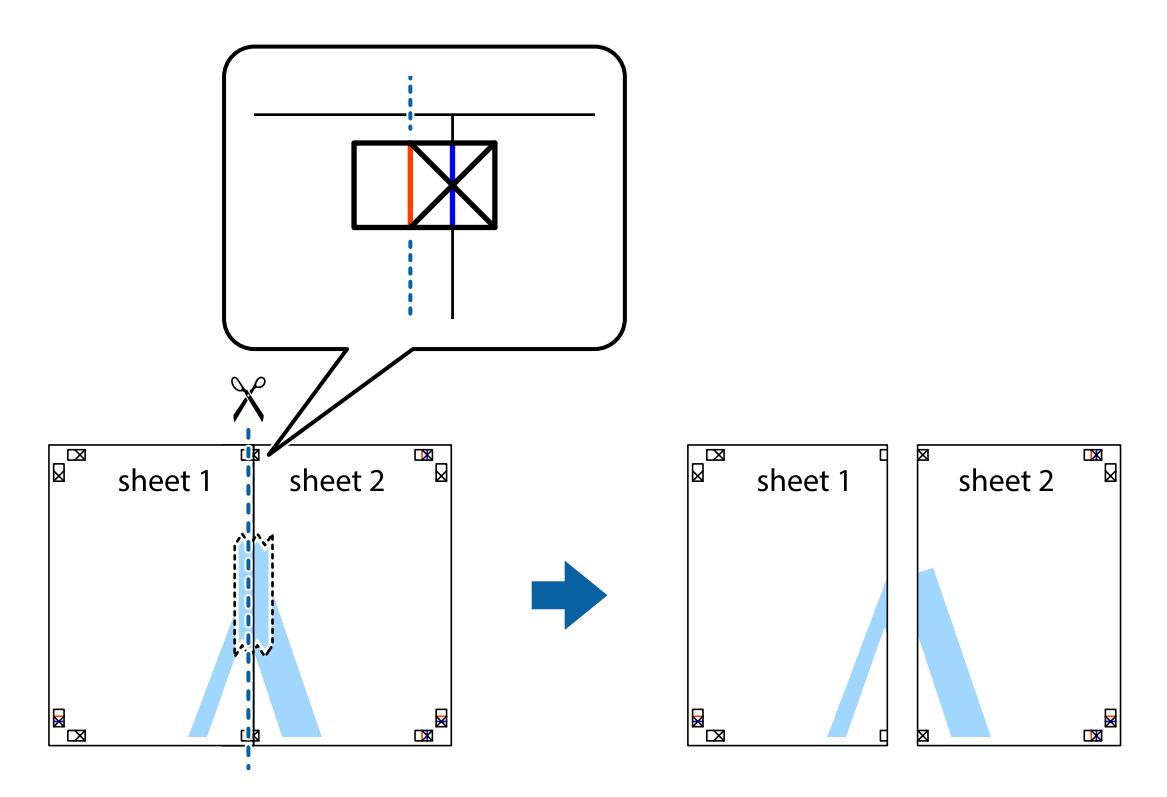

4. Fügen Sie die Blätter mit Klebeband auf der Rückseite zusammen.

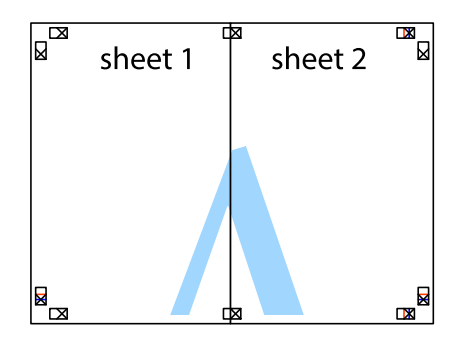

- 5. Wiederholen Sie die Schritte 1 bis 4, um Sheet 3 und Sheet 4 zusammenzufügen.
- 6. Schneiden Sie die Ränder von Sheet 1 und Sheet 2 entlang der vertikalen blauen Linie durch die Mitte der linken und rechten Kreuzmarkierungen ab.

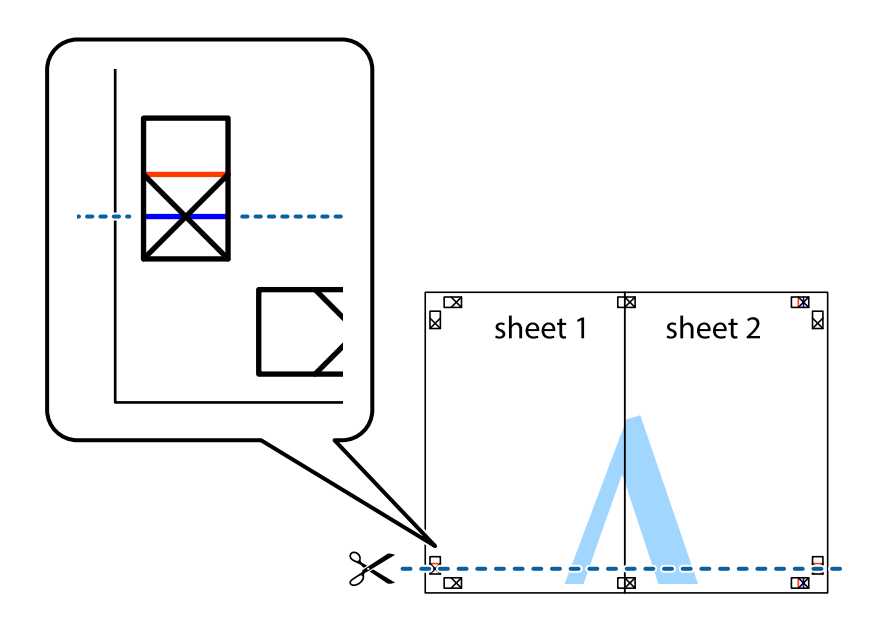

7. Platzieren Sie die Kante von Sheet 1 und Sheet 2 auf Sheet 3 und Sheet 4 und richten Sie die Kreuzmarkierungen aneinander aus. Fügen Sie die Blätter mit Klebeband auf der Rückseite vorübergehend zusammen.

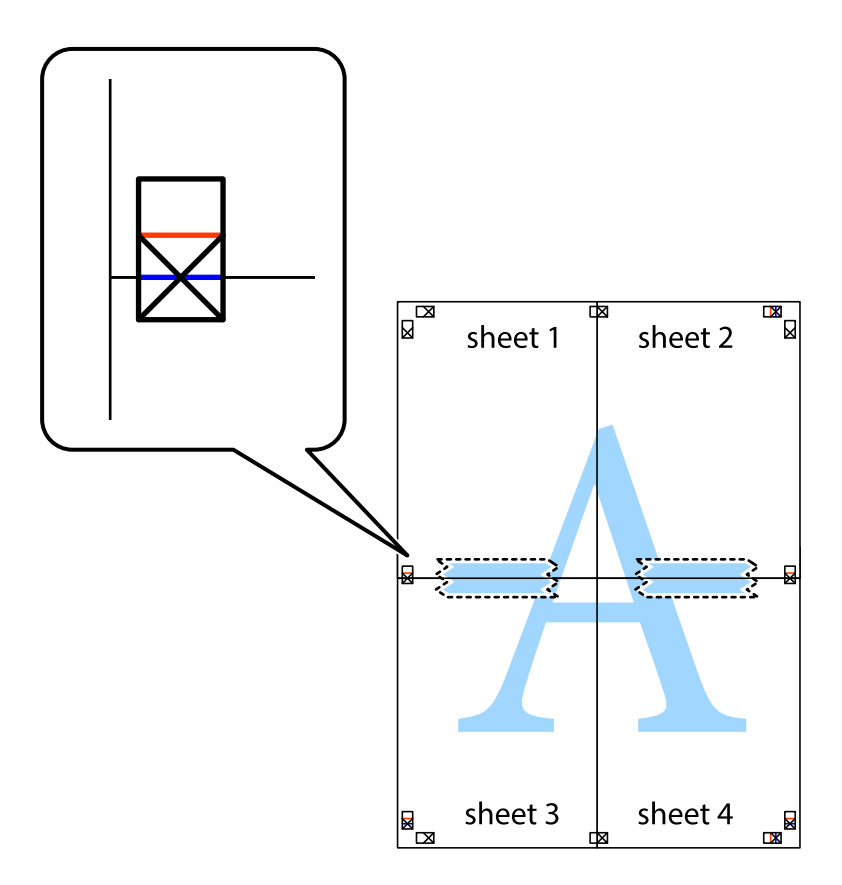

8. Schneiden Sie die zusammengefügten Blätter entlang der horizontalen roten Linie an den Ausrichtungsmarkierungen (diesmal die Linie über den Kreuzmarkierungen) durch.

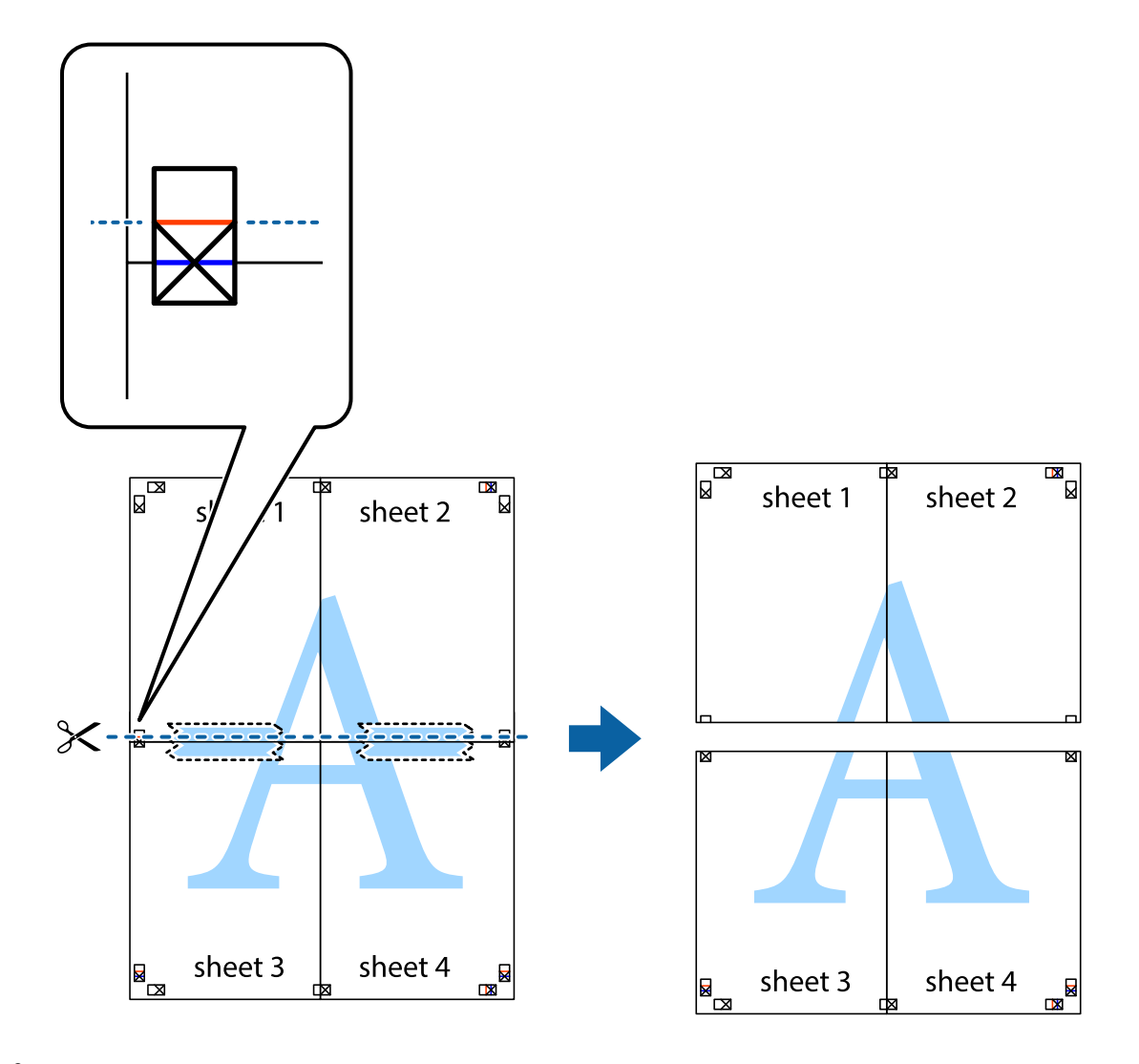

9. Fügen Sie die Blätter mit Klebeband auf der Rückseite zusammen.

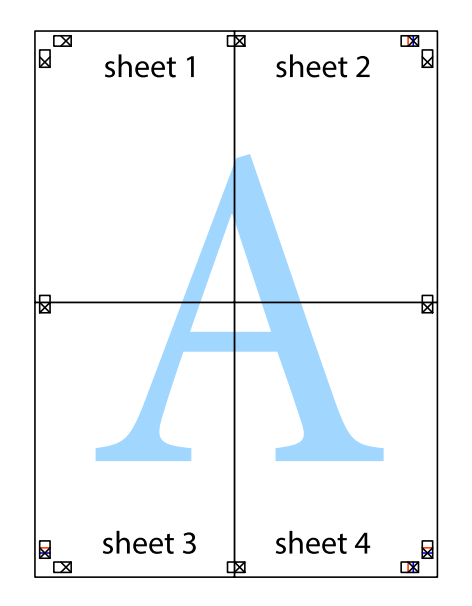

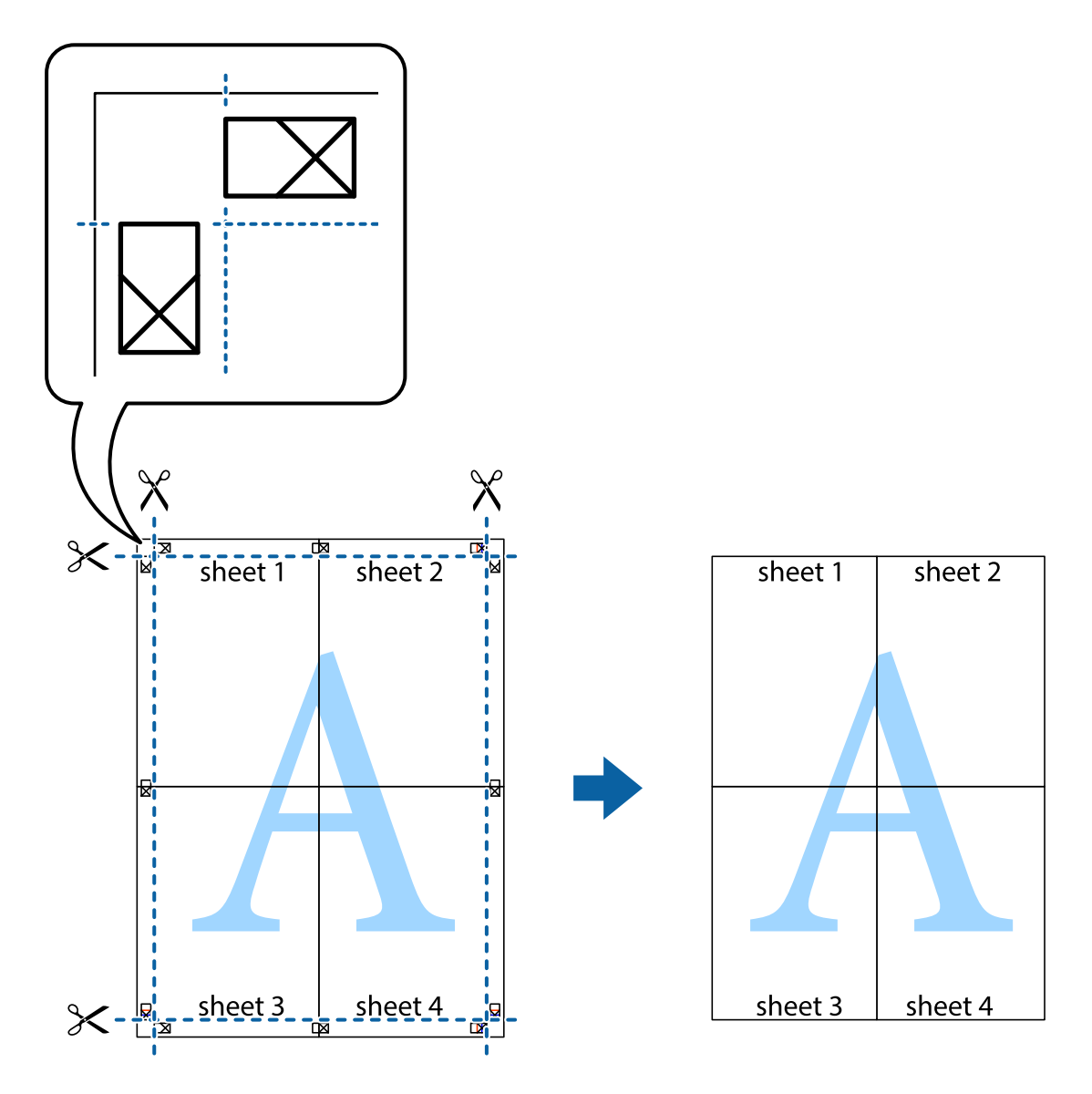

10. Schneiden Sie die verbleibenden Ränder an der äußeren Hilfslinie ab.

# **Drucken mit Kopf- und Fußzeile**

In der Kopf- und Fußzeile können Sie Druckinformationen wie Benutzername und Druckdatum drucken.

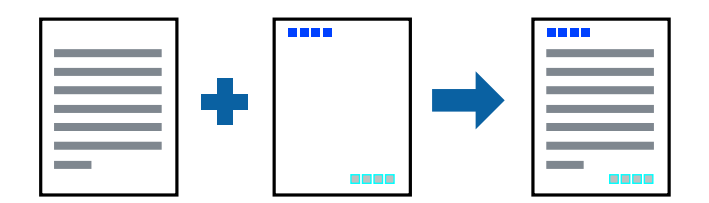

- 1. Klicken sie auf der Registerkarte **Weitere Optionen** des Druckertreibers auf **Wasserzeichenfunktionen**, und wählen Sie dann **Kopfzeile/Fußzeile**.
- 2. **Einstellungen** und wählen Sie dann die Elemente aus, die sie drucken möchten.

3. Stellen Sie die anderen Optionen auf den Registerkarten **Haupteinstellungen** und **Weitere Optionen** je nach Bedarf ein und klicken Sie dann auf **OK**.

["Registerkarte Haupteinstellungen" auf Seite 46](#page-45-0)

["Registerkarte Weitere Optionen" auf Seite 48](#page-47-0)

4. Klicken Sie auf **Drucken**.

#### **Zugehörige Informationen**

- & ["Einlegen von Papier" auf Seite 34](#page-33-0)
- $\blacktriangleright$  ["Drucken mit einfachen Einstellungen" auf Seite 45](#page-44-0)

## **Drucken eines Wasserzeichens**

Sie können Ausdrucke mit einem Wasserzeichen wie "Vertraulich" oder einem Kopierschutzmuster versehen. Falls ein Kopierschutzmuster gedruckt wird, erscheinen die verborgenen Zeichen auf der Fotokopie, um das Original von Kopien zu unterscheiden.

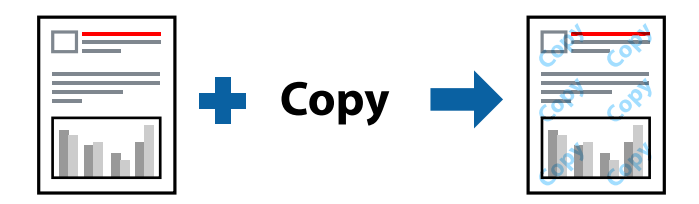

Kopierschutzmuster ist unter folgenden Bedingungen verfügbar:

- ❏ Papiertyp: Normalpapier, Kopierpapier, Letterhead, Recycelt, Farbe, Vorgedruckt, Hochwertiges Normalpapier oder Dickes Papier
- ❏ Randlos: nicht ausgewählt
- ❏ Qualität: Standard
- ❏ 2-seitiges Drucken: Aus, Manuell (Bindung an langer Kante) oder Manuell (Bindung an kurzer Kante)
- ❏ Farbkorrektur: Automatisch
- ❏ Breitbahnpapier: nicht ausgewählt

#### *Hinweis:*

Sie können auch ein eigenes Wasserzeichen oder Kopierschutzmuster erstellen.

- 1. Klicken sie auf der Registerkarte **Weitere Optionen** des Druckertreibers auf **Wasserzeichenfunktionen**, und wählen Sie dann Kopierschutzmuster oder Wasserzeichen aus.
- 2. Klicken Sie auf **Einstellungen**, um Details wie Farbe, Dichte oder die Position des Zeichens oder Musters zu ändern.
- 3. Stellen Sie die anderen Optionen auf den Registerkarten **Haupteinstellungen** und **Weitere Optionen** je nach Bedarf ein und klicken Sie dann auf **OK**.

["Registerkarte Haupteinstellungen" auf Seite 46](#page-45-0)

["Registerkarte Weitere Optionen" auf Seite 48](#page-47-0)

4. Klicken Sie auf **Drucken**.

#### **Zugehörige Informationen**

- & ["Einlegen von Papier" auf Seite 34](#page-33-0)
- & ["Drucken mit einfachen Einstellungen" auf Seite 45](#page-44-0)

# **Drucken von kennwortgeschützten Dateien**

Sie können ein Kennwort für einen Druckauftrag festlegen, damit der Auftrag erst nach Kennworteingabe auf dem Bedienfeld des Druckers ausgeführt werden kann.

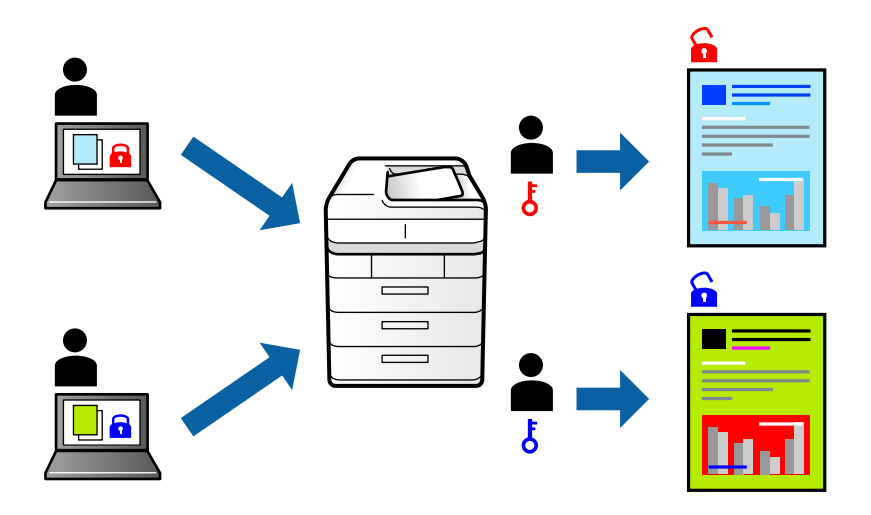

- 1. Klicken sie auf der Registerkarte **Weitere Optionen** des Druckertreibers auf **Vertraulicher Auftrag**, und geben Sie dann ein Kennwort ein.
- 2. Stellen Sie die anderen Optionen auf den Registerkarten **Haupteinstellungen** und **Weitere Optionen** je nach Bedarf ein und klicken Sie dann auf **OK**.

["Registerkarte Haupteinstellungen" auf Seite 46](#page-45-0)

["Registerkarte Weitere Optionen" auf Seite 48](#page-47-0)

- 3. Klicken Sie auf **Drucken**.
- 4. Wählen Sie zum Drucken des Auftrags auf dem Startbildschirm des Druckerbedienfelds **Vertraulicher Auftrag** aus. Wählen Sie den Auftrag aus, den Sie drucken möchten, und geben Sie dann das Kennwort ein.

- & ["Einlegen von Papier" auf Seite 34](#page-33-0)
- & ["Drucken mit einfachen Einstellungen" auf Seite 45](#page-44-0)

# **Gemeinsames Ausdrucken mehrerer Dateien**

Mit Druckauftrag-Organisator Lite können Sie mehrere in verschiedenen Anwendungen erstellte Dateien zu einem Druckauftrag kombinieren. Sie können für kombinierte Dateien Druckeinstellungen wie mehrseitiges Layout und 2-seitiges Drucken festlegen.

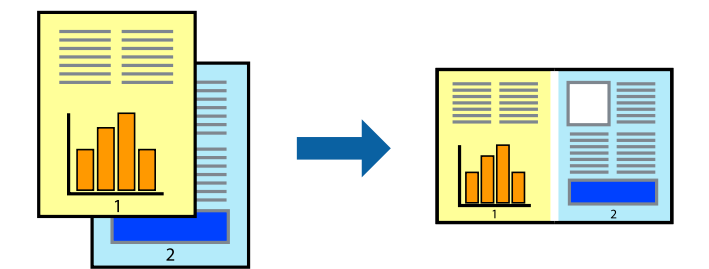

1. Wählen Sie auf der Registerkarte **Haupteinstellungen** des Druckertreibers die Option **Druckauftrag-Organisator Lite**.

["Registerkarte Haupteinstellungen" auf Seite 46](#page-45-0)

2. Klicken Sie auf **Drucken**.

Nach dem Beginn des Druckvorgangs wird das Fenster Druckauftrag-Organisator Lite angezeigt.

- 3. Öffnen Sie bei geöffnetem Fenster Druckauftrag-Organisator Lite die Datei, die Sie mit der aktuellen Datei kombinieren möchten, und wiederholen Sie die obigen Schritte.
- 4. Nach Auswahl eines Druckauftrags, der zu Druckprojekt Lite im Fenster Druckauftrag-Organisator Lite hinzugefügt wurde, lässt sich das Seitenlayout bearbeiten.
- 5. Klicken Sie auf **Drucken** im Menü **Datei**, um den Druckvorgang zu beginnen.

#### *Hinweis:*

Wenn das Fenster Druckauftrag-Organisator Lite geschlossen wird, bevor alle Druckdaten dem Druckprojekt hinzugefügt werden, wird der derzeit von Ihnen bearbeitete Druckauftrag abgebrochen. Klicken Sie auf *Speichern* im Menü *Datei*, um den aktuellen Auftrag zu speichern. Die Dateierweiterung der gespeicherten Dateien ist "ecl".

Zum Öffnen eines Druckprojektes klicken Sie auf *Druckauftrag-Organisator Lite* auf der Registerkarte *Utility* des Druckertreibers, um das Fenster von Job Arranger Lite zu öffnen. Wählen Sie im Menü *Öffnen* die Option *Datei* aus, um die Datei auszuwählen.

- & ["Einlegen von Papier" auf Seite 34](#page-33-0)
- $\blacktriangleright$  ["Drucken mit einfachen Einstellungen" auf Seite 45](#page-44-0)

# **Drucken mithilfe der Color-Universal-Funktion**

Hiermit lässt sich die Deutlichkeit von Texten und Abbildungen in Druckerzeugnissen verbessern.

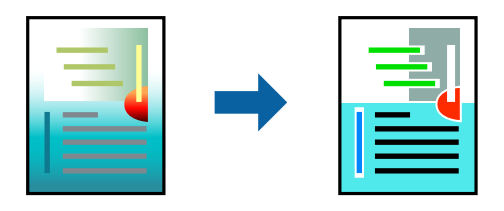

Universalfarbdruck ist nur verfügbar, wenn folgende Einstellungen ausgewählt sind.

- ❏ Papiersorte: Einfaches Papier, Kopierpapier, Briefkopf, recyceltes Papier, farbiges Papier, vorbedrucktes Papier, hochwertiges einfaches Papier
- ❏ Qualität: **Standard** oder eine höhere Qualität
- ❏ Druckfarbe: **Farbe**
- ❏ Anwendungen: Microsoft® Office 2007 oder höher
- ❏ Textgröße: 96 Punkt oder kleiner
- 1. Klicken sie auf der Registerkarte **Weitere Optionen** des Druckertreibers auf **Bildoptionen** in der Einstellung **Farbkorrektur**.
- 2. Wählen Sie eine Option für die Einstellung **Universalfarbdruck** aus.
- 3. Verwenden Sie zum Konfigurieren weiterer Einstellungen **Optimierungsoptionen**.
- 4. Stellen Sie die anderen Optionen auf den Registerkarten **Haupteinstellungen** und **Weitere Optionen** je nach Bedarf ein und klicken Sie dann auf **OK**.

["Registerkarte Haupteinstellungen" auf Seite 46](#page-45-0)

["Registerkarte Weitere Optionen" auf Seite 48](#page-47-0)

#### 5. Klicken Sie auf **Drucken**.

#### *Hinweis:*

- ❏ Bestimmte Zeichen lassen sich durch Muster verändern, z. B. ein "+" das als "±" erscheint.
- ❏ Anwendungsspezifische Muster und Unterstreichungen können zu Veränderungen an Inhalten führen, die mit diesen Einstellungen gedruckt werden.
- ❏ Bei der Verwendung von Universalfarbdruck-Einstellungen kann die Druckqualität von Fotos und anderen Abbildungen vermindert sein.
- ❏ Das Drucken erfolgt bei der Verwendung von Universalfarbdruck-Einstellungen langsamer.

- & ["Einlegen von Papier" auf Seite 34](#page-33-0)
- $\blacktriangleright$  ["Drucken mit einfachen Einstellungen" auf Seite 45](#page-44-0)

# **Einstellen der Druckfarbe**

Sie können die im Druckauftrag verwendeten Farben einstellen. Diese Einstellungen wirken sich nicht auf die Originaldaten aus.

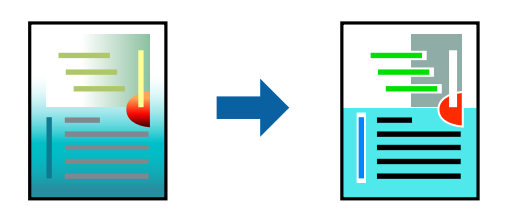

**PhotoEnhance** erzeugt schärfere Bilder und lebhaftere Farben durch eine automatische Anpassung des Kontrasts, der Sättigung und der Helligkeit der ursprünglichen Bilddaten.

#### *Hinweis:*

*PhotoEnhance* passt die Farbe durch eine Positionsanalyse des Objekts an. Wenn sich also die Position des Objekts durch Verkleinern, Vergrößern, Zuschneiden oder Drehen des Bilds geändert hat, kann sich die Farbe beim Drucken unerwartet ändern. Auch durch Auswählen der Option für den randlosen Druck ändert sich die Position des Objekts und daher die Farbe. Wenn das Bild unscharf ist, wirkt der Farbton möglicherweise unnatürlich. Wenn sich die Farbe ändert oder unnatürlich wirkt, drucken Sie in einem anderen Modus als *PhotoEnhance*.

- 1. Wählen Sie auf der Registerkarte **Weitere Optionen** des Druckertreibers in der Einstellung **Farbkorrektur** die Methode der Farbkorrektur aus.
	- ❏ Automatisch Diese Einstellung passt den Farbton automatisch an die Einstellungen für den Papiertyp und die Druckqualität an.
	- ❏ Wenn Sie Benutzerdefiniert wählen und auf **Erweitert** klicken, können Sie Ihre eigenen Einstellungen konfigurieren.
- 2. Stellen Sie die anderen Optionen auf den Registerkarten **Haupteinstellungen** und **Weitere Optionen** je nach Bedarf ein und klicken Sie dann auf **OK**.

["Registerkarte Haupteinstellungen" auf Seite 46](#page-45-0)

["Registerkarte Weitere Optionen" auf Seite 48](#page-47-0)

3. Klicken Sie auf **Drucken**.

#### **Zugehörige Informationen**

- & ["Einlegen von Papier" auf Seite 34](#page-33-0)
- & ["Drucken mit einfachen Einstellungen" auf Seite 45](#page-44-0)

## **Drucken zum Hervorheben dünner Linien**

Mit dieser Option können dünne Linien verstärkt werden, die zu dünn zum Drucken sind.

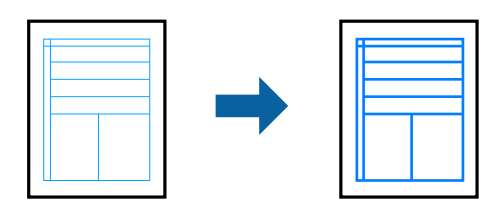

- 1. Klicken sie auf der Registerkarte **Weitere Optionen** des Druckertreibers auf **Bildoptionen** in der Einstellung **Farbkorrektur**.
- 2. Wählen Sie **Dünne Linien verstärken**.
- 3. Stellen Sie die anderen Optionen auf den Registerkarten **Haupteinstellungen** und **Weitere Optionen** je nach Bedarf ein und klicken Sie dann auf **OK**.

["Registerkarte Haupteinstellungen" auf Seite 46](#page-45-0)

["Registerkarte Weitere Optionen" auf Seite 48](#page-47-0)

4. Klicken Sie auf **Drucken**.

#### **Zugehörige Informationen**

- & ["Einlegen von Papier" auf Seite 34](#page-33-0)
- $\rightarrow$  ["Drucken mit einfachen Einstellungen" auf Seite 45](#page-44-0)

# **Drucken deutlicher Strichcodes**

Sie können einen deutlichen Strichcode drucken, der einfach gescannt werden kann. Aktivieren Sie diese Funktion nur, wenn der gedruckte Strichcode nicht gescannt werden kann.

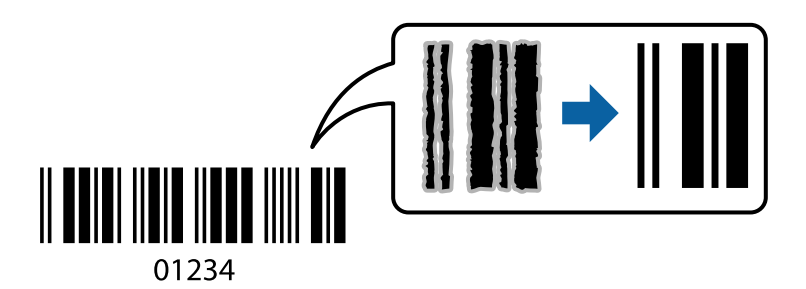

Für die Nutzung dieser Funktion müssen folgende Bedingungen erfüllt sein.

❏ Papiertyp: Normalpapier, Kopierpapier, Letterhead, Recycelt, Farbe, Vorgedruckt, Hochwertiges Normalpapier, Dickes Papier, Epson Photo Quality Ink Jet, Epson Matte oder Umschlag

#### ❏ Qualität: **Standard**

- 1. Klicken sie auf der Registerkarte **Utility** des Druckertreibers auf **Erweiterte Einstellungen**, und wählen Sie dann **Strichcodemodus**.
- 2. Stellen Sie die anderen Optionen auf den Registerkarten **Haupteinstellungen** und **Weitere Optionen** je nach Bedarf ein und klicken Sie dann auf **OK**.

["Registerkarte Haupteinstellungen" auf Seite 46](#page-45-0)

["Registerkarte Weitere Optionen" auf Seite 48](#page-47-0)

3. Klicken Sie auf **Drucken**.

#### *Hinweis:*

Je nach Anwendungsfall ist ein Nachschärfen nicht immer möglich.

#### <span id="page-70-0"></span>**Zugehörige Informationen**

- & ["Einlegen von Papier" auf Seite 34](#page-33-0)
- & ["Drucken mit einfachen Einstellungen" auf Seite 45](#page-44-0)

# **Drucken von einem Computer — Mac OS**

## **Drucken mit einfachen Einstellungen**

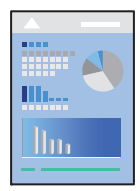

#### *Hinweis:*

Vorgehensweisen und Bildschirme können je nach Anwendung abweichen. Ausführliche Informationen dazu finden Sie in der Hilfe der Anwendung.

- 1. Legen Sie Papier in den Drucker ein. ["Einlegen von Papier" auf Seite 34](#page-33-0)
- 2. Öffnen Sie die Datei, die Sie drucken möchten.
- 3. Wählen Sie die Option **Drucken** im Menü **Datei** oder einen anderen Befehl aus, um das Dialogfeld Drucken aufzurufen.

Falls nötig, klicken Sie auf Details einblenden oder  $\nabla$ , um das Druckfenster zu erweitern.

4. Wählen Sie Ihren Drucker.

5. Wählen Sie **Druckereinstellungen** aus dem Popup-Menü.

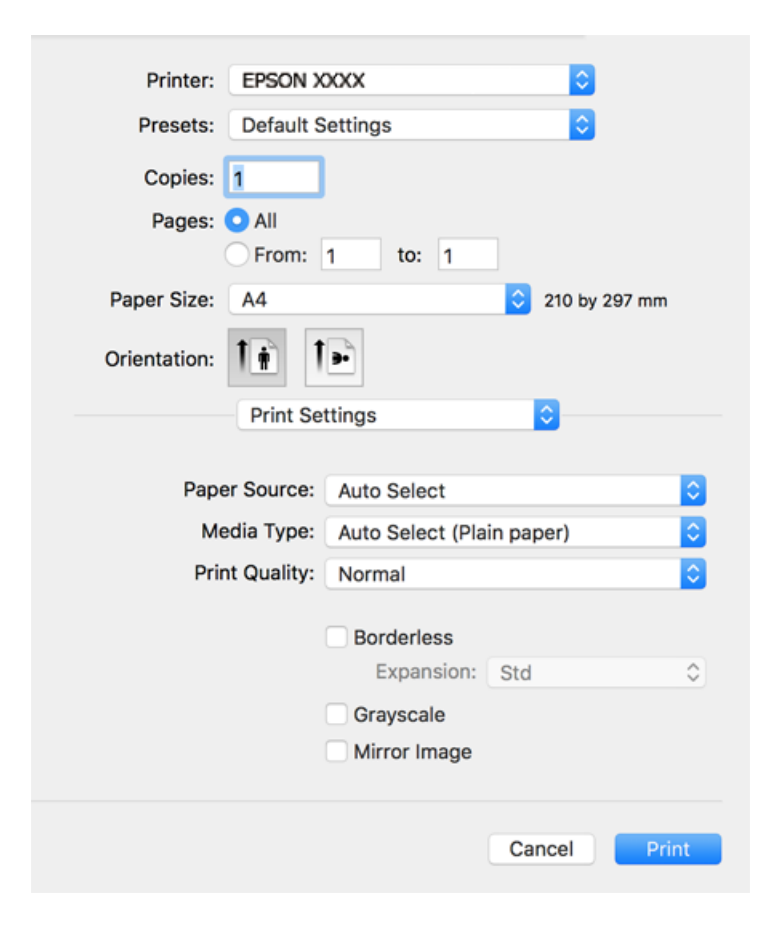

#### *Hinweis:*

Wenn das Menü *Druckereinstellungen* unter macOS High Sierra, macOS Sierra, OS X El Capitan, OS X Yosemite, OS X Mavericks, OS X Mountain Lion nicht angezeigt wird, wurde der Epson-Druckertreiber nicht richtig installiert. Nehmen Sie die Aktivierung über das folgende Menü vor. macOS Mojave kann nicht auf die *Druckereinstellungen* in Anwendungen von Apple wie TextEdit zugreifen.

Wählen Sie *Systemeinstellungen* im Menü Apple > *Drucker & Scanner* (oder *Drucken & Scannen*, *Drucken & Faxen*). Entfernen Sie den Drucker und fügen Sie ihn anschließend wieder hinzu. Gehen Sie wie folgt vor, um einen Drucker hinzuzufügen.

["Hinzufügen des Druckers \(nur für Mac OS\)" auf Seite 174](#page-173-0)

6. Ändern Sie bei Bedarf die Einstellungen.

Details hierzu finden Sie in den Menüoptionen des Druckertreibers.
<span id="page-72-0"></span>7. Klicken Sie auf **Drucken**.

#### *Hinweis:*

Wenn Sie das Drucken abbrechen möchten, klicken Sie auf Ihrem Computer auf das Druckersymbol unter *Andocken*. Wählen Sie den Druckauftrag aus, den Sie abbrechen möchten, und gehen Sie dann wie folgt vor. Ein Druckauftrag, der bereits vollständig an den Drucker gesendet worden ist, kann jedoch nicht mehr am Computer abgebrochen werden. Brechen Sie in diesem Fall den Druckauftrag über das Bedienfeld am Drucker ab.

❏ OS X Mountain Lion oder höher

Klicken Sie neben der Fortschrittsanzeige auf  $\infty$ .

 $\Box$  Mac OS X v10.6.8 bis v10.7.x Klicken Sie auf *Löschen*.

#### **Zugehörige Informationen**

- & ["Verfügbares Papier und Fassungskapazität" auf Seite 311](#page-310-0)
- $\rightarrow$  <sub>"</sub>Papiersortenliste" auf Seite 33
- & ["Menüoptionen für Druckereinstellungen" auf Seite 74](#page-73-0)

#### *Menüoptionen für den Druckertreiber*

Öffnen des Druckerfensters in einer Anwendung, Auswählen des Druckers, und Zugriff auf das Druckertreiberfenster.

#### *Hinweis:*

Die verfügbaren Menüs variieren je nach ausgewählter Option.

#### **Menüoptionen für das Layout**

#### Seiten pro Blatt

Zum Auswählen der Anzahl der pro Blatt zu druckenden Seiten.

#### Layout-Richtung

Zum Auswählen der Reihenfolge, in der die Seiten gedruckt werden.

#### Rand

Druckt einen Rand um die Seiten.

#### Umgekehrte Seitenausrichtung

Dreht die Seiten vor dem Drucken um 180 Grad. Wählen Sie diese Option beim Druck auf Papier wie Umschläge, die in einer bestimmten Richtung im Drucker eingelegt sind.

#### Horizontal spiegeln

Dreht eine Abbildung so, dass sie gespiegelt erscheint.

#### <span id="page-73-0"></span>**Menüoptionen zur Farbanpassung**

#### ColorSync/EPSON Modus Farbanpassung

Wählen Sie die Methode zur Farbanpassung. Mit diesen Optionen passen Sie die Farben zwischen dem Drucker und dem Computer-Bildschirm an, um Farbunterschiede zu minimieren.

#### **Menüoptionen für den Umgang mit Papier**

#### Seiten zusammenstellen

Druckt mehrseitige Dokumente in einer bestimmten Reihenfolge und in Sätze sortiert.

#### Zu druckende Seiten

Zum wahlweisen Drucken ungerader oder gerader Seiten.

#### Seitenreihenfolge

Wählen Sie diese Option zum Drucken ab der ersten oder letzten Seite.

#### An Papierformat anpassen

Vergrößert/verkleinert auf das eingelegte Papierformat.

❏ Ziel-Papierformat

Zur Auswahl des zu bedruckenden Papierformats.

❏ Nur Verkleinern

Zum Verkleinern des Dokumentformats auswählen.

#### **Menüoptionen für das Deckblatt**

#### Deckblatt ausdrucken

Wählt aus, ob ein Deckblatt gedruckt werden soll. Wenn ein rückseitiges Deckblatt gedruckt werden soll, wählen Sie **Nach Dokument**.

#### Art des Deckblatts

Wählt den Inhalt des Deckblatts aus.

#### **Menüoptionen für Druckereinstellungen**

#### Papierquelle

Wählen Sie die Papierquelle aus, von der das Papier eingezogen wird. Wählen Sie **Automatische Auswahl**, um die in den Druckeinstellungen auf dem Drucker gewählte Papierquelle automatisch auszuwählen.

#### Medium

Wählen Sie den Papiertyp, auf dem Sie drucken möchten.

#### Qualität

Wählen Sie die Druckqualität aus, mit der Sie drucken möchten. Die verfügbaren Optionen variieren je nach Papiertyp.

#### Randlos

Dieses Kontrollkästchen ist aktiviert, wenn Sie ein randloses Papierformat wählen.

Beim Randlosdruck werden die Druckdaten soweit vergrößert, dass sie etwas größer sind als das Papierformat, damit keine Ränder entlang der Papierkanten gedruckt werden.

Erweiterung: Wählen Sie den Vergrößerungsgrad.

#### Graustufen

Wählen Sie , wenn nur in Schwarz oder in Grautönen gedruckt werden soll.

#### Bild spiegeln

Dreht die Abbildung so, dass sie spiegelverkehrt gedruckt wird.

#### **Menüoptionen für Farboptionen**

#### Man. Einst.

Automatisches Anpassen der Farbe. Unter **Erweit. Einstellungen** können Sie Detaileinstellungen vornehmen.

#### PhotoEnhance

Erzeugt schärfere Bilder und lebhaftere Farben durch eine automatische Anpassung des Kontrasts, der Sättigung und der Helligkeit der ursprünglichen Bilddaten.

#### Aus (Keine Farbkorrektur)

Ohne jegliche Verbesserung oder Farbanpassung drucken.

#### **Menüoptionen für Duplexdruck-Einstellungen**

#### Zweiseitiges Drucken

Zum 2-seitigen Bedrucken des Papiers.

### **Hinzufügen von Druck-Voreinstellungen für einfaches Drucken**

Wenn Sie eine eigene Voreinstellung für häufig verwendete Druckeinstellungen für den Druckertreiber erstellen, können Sie einfach durch Auswahl der Voreinstellung in der Liste drucken.

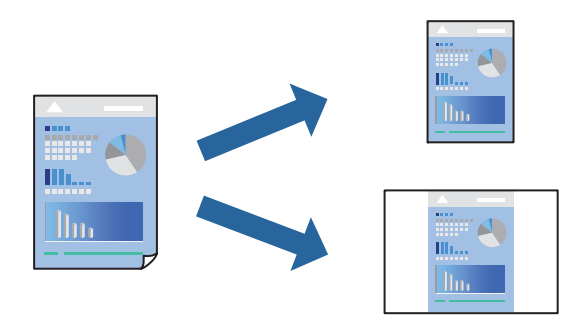

1. Legen Sie jede Option wie **Druckereinstellungen** und **Layout** (**Papierformat**, **Medium** usw.) fest.

- 2. Klicken Sie auf **Voreinst.**, um die aktuellen Einstellungen als Voreinstellung zu speichern.
- 3. Klicken Sie auf **OK**.

#### *Hinweis:*

Um eine gespeicherte Voreinstellung zu löschen, klicken Sie auf *Voreinst.* > *Voreinstellungen anzeigen*, wählen Sie den Namen der Voreinstellung, die Sie aus der Liste löschen möchten, und löschen Sie sie.

4. Klicken Sie auf **Drucken**.

Wenn Sie das nächste Mal mit den gleichen Einstellungen drucken möchten, wählen Sie unter **Voreinst.** den Namen der registrierten Voreinstellung.

#### **Zugehörige Informationen**

- & ["Einlegen von Papier" auf Seite 34](#page-33-0)
- & ["Drucken mit einfachen Einstellungen" auf Seite 71](#page-70-0)

### **2-seitiges Drucken**

Zum beidseitigen Bedrucken des Papiers.

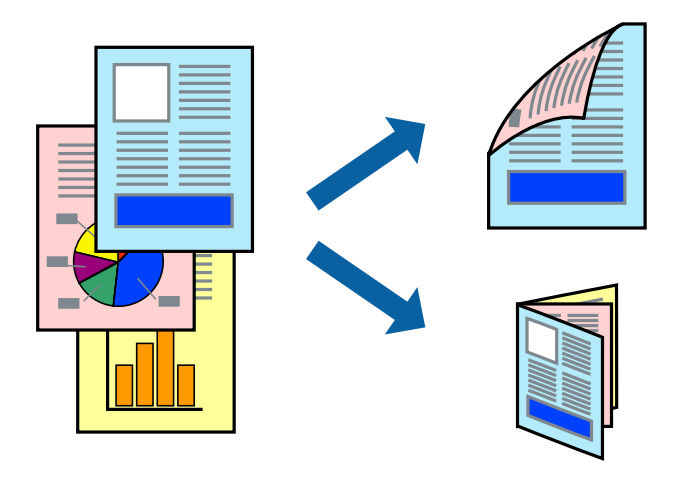

#### *Hinweis:*

- ❏ Diese Funktion ist für randloses Drucken nicht verfügbar.
- ❏ Wenn Sie Papier verwenden, das nicht für das 2-seitige Drucken geeignet ist, kann die Druckqualität abnehmen. Zudem könnte es zu Papierstaus kommen.

["Papier für 2-seitigen Druck" auf Seite 315](#page-314-0)

- ❏ Je nach Papier und den zu druckenden Daten könnte die Tinte auf die andere Seite des Papiers durchdrücken.
- 1. Wählen Sie **Duplexdruck-Einstellungen** aus dem Popup-Menü.
- 2. Wählen Sie die Bindungen unter **Zweiseitiges Drucken**.

3. Wählen Sie die Vorlagenart unter **Vorlagenart**.

#### *Hinweis:*

- ❏ Der Druckvorgang kann sich je nach der Einstellung für *Vorlagenart* verlangsamen.
- ❏ Wählen Sie für den Druck von Daten mit hoher Dichte, wie z. B. Fotos oder Schaubilder, *Text & Foto* oder *Text & Grafik* als Einstellung für *Vorlagenart*. Wenn sich Streifen bilden oder die Tinte auf der Rückseite durchsickert, passen Sie die Druckdichte und die Tintentrocknungszeit an, indem Sie neben *Einstellungen* auf die Pfeilmarkierung klicken.
- 4. Stellen Sie die anderen Punkte nach Bedarf ein.
- 5. Klicken Sie auf **Drucken**.

#### **Zugehörige Informationen**

- & ["Verfügbares Papier und Fassungskapazität" auf Seite 311](#page-310-0)
- & ["Einlegen von Papier" auf Seite 34](#page-33-0)
- & ["Drucken mit einfachen Einstellungen" auf Seite 71](#page-70-0)

#### **Drucken von mehreren Seiten auf ein Blatt**

Sie können mehrere Seiten von Daten auf einem Blatt Papier drucken.

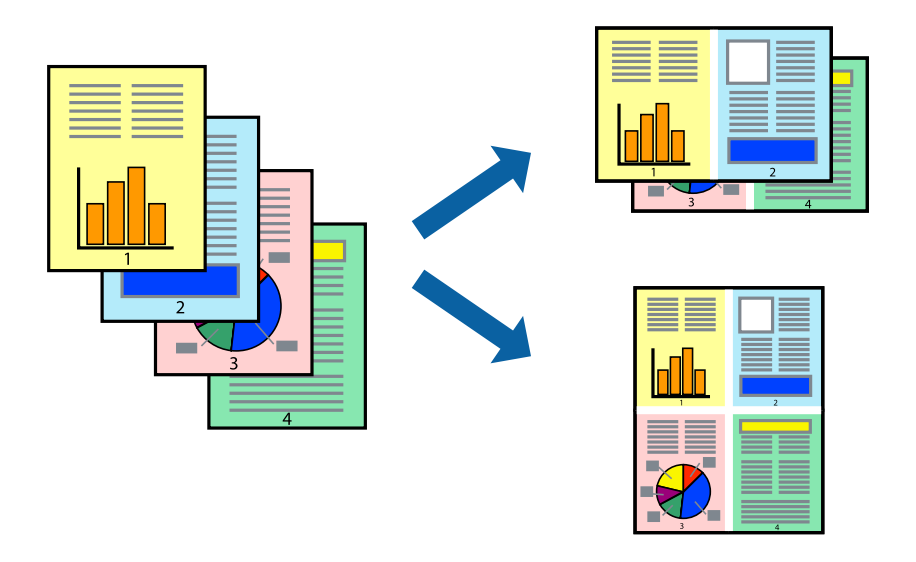

- 1. Wählen Sie **Layout** aus dem Popup-Menü.
- 2. Wählen Sie die Anzahl der Seiten in **Seiten pro Blatt**, die **Seitenfolge** (Reihenfolge der Seiten) und **Rahmen**. ["Menüoptionen für das Layout" auf Seite 73](#page-72-0)
- 3. Stellen Sie die anderen Punkte nach Bedarf ein.
- 4. Klicken Sie auf **Drucken**.

### **Drucken mit automatischer Anpassung an das Papierformat**

Wählen Sie das im Drucker eingelegte Papierformat als Einstellung für das Papierformat des Ziels.

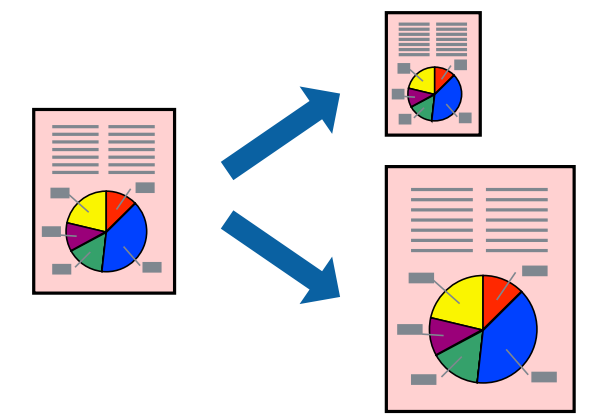

- 1. Wählen Sie das **Papierformat**, das Sie in der Anwendung eingestellt haben.
- 2. Wählen Sie **Papierhandhabung** aus dem Popup-Menü.
- 3. Wählen Sie **An Papierformat anpassen**.
- 4. Wählen Sie das im Drucker eingelegte Papierformat als Einstellung für das **Papierformat des Ziels**.
- 5. Stellen Sie die anderen Punkte nach Bedarf ein.
- 6. Klicken Sie auf **Drucken**.

#### **Zugehörige Informationen**

- & ["Einlegen von Papier" auf Seite 34](#page-33-0)
- & ["Drucken mit einfachen Einstellungen" auf Seite 71](#page-70-0)

### **Drucken eines beliebig verkleinerten oder vergrößerten Dokuments**

Sie können ein Dokument um einen bestimmten Prozentsatz vergrößern oder verkleinern.

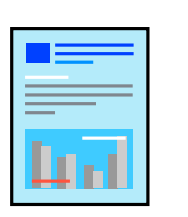

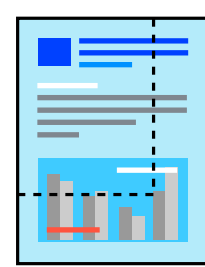

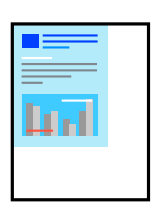

- 1. Wählen Sie die Option **Drucken** im Menü **Datei** oder einen anderen Befehl aus, um das Dialogfeld Drucken aufzurufen.
- 2. Wählen Sie **Seite einrichten** im Menü **Datei** der Anwendung.
- 3. Wählen Sie **Drucker** und **Papierformat** aus, geben Sie unter **Skalierung** den Prozentsatz ein und klicken Sie dann auf **OK**.

```
Hinweis:
Wählen Sie das in der Anwendung eingestellte Papierformat als Einstellung für Papierformat.
```
- 4. Stellen Sie die anderen Punkte nach Bedarf ein.
- 5. Klicken Sie auf **Drucken**.

#### **Zugehörige Informationen**

- & ["Einlegen von Papier" auf Seite 34](#page-33-0)
- & ["Drucken mit einfachen Einstellungen" auf Seite 71](#page-70-0)

### **Einstellen der Druckfarbe**

Sie können die im Druckauftrag verwendeten Farben einstellen. Diese Einstellungen wirken sich nicht auf die Originaldaten aus.

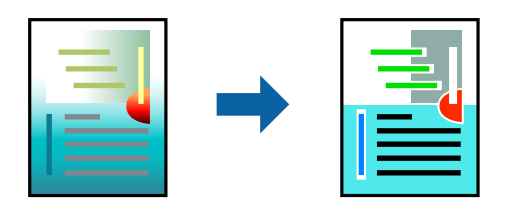

**PhotoEnhance** erzeugt schärfere Bilder und lebhaftere Farben durch eine automatische Anpassung des Kontrasts, der Sättigung und der Helligkeit der ursprünglichen Bilddaten.

#### *Hinweis:*

*PhotoEnhance* passt die Farbe durch eine Positionsanalyse des Objekts an. Wenn sich also die Position des Objekts durch Verkleinern, Vergrößern, Zuschneiden oder Drehen des Bilds geändert hat, kann sich die Farbe beim Drucken unerwartet ändern. Auch durch Auswählen der Option für den randlosen Druck ändert sich die Position des Objekts und daher die Farbe. Wenn das Bild unscharf ist, wirkt der Farbton möglicherweise unnatürlich. Wenn sich die Farbe ändert oder unnatürlich wirkt, drucken Sie in einem anderen Modus als *PhotoEnhance*.

- 1. Wählen Sie **Farbanpassung** aus dem Popup-Menü und wählen Sie dann **EPSON Modus Farbanpassung**.
- 2. Wählen Sie **Farboptionen** aus dem Popup-Menü und wählen Sie dann eine der verfügbaren Optionen.
- 3. Klicken Sie auf den Pfeil neben **Erweit. Einstellungen** und nehmen Sie die geeigneten Einstellungen vor.
- 4. Stellen Sie die anderen Punkte nach Bedarf ein.
- 5. Klicken Sie auf **Drucken**.

#### **Zugehörige Informationen**

- & ["Einlegen von Papier" auf Seite 34](#page-33-0)
- & ["Drucken mit einfachen Einstellungen" auf Seite 71](#page-70-0)

# **Drucken von Dokumenten von Smart-Geräten (iOS)**

Sie können Dokumente von einem Smart-Gerät wie einem Smartphone oder Tablet drucken.

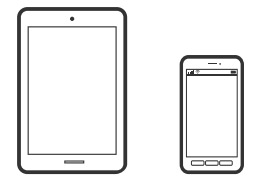

### **Drucken von Dokumenten mit Epson iPrint**

#### *Hinweis:*

Die Vorgehensweisen können sich je nach Gerät unterscheiden.

- 1. So richten Sie Ihren Drucker für den drahtlosen Druck ein.
- 2. Wenn Epson iPrint nicht installiert ist, installieren Sie es. ["Installation von Epson iPrint" auf Seite 321](#page-320-0)
- 3. Verbinden Sie Ihr Smart-Gerät mit einem Wireless-Router.
- 4. Starten Sie Epson iPrint.
- 5. Tippen Sie auf der Startseite auf **Vorlage**.
- 6. Tippen Sie auf den Speicherort des Dokuments, das Sie drucken möchten.
- 7. Wählen Sie das Dokument und tippen Sie dann auf **Weiter**.
- 8. Tippen Sie auf **Drucken**.

### **Drucken von Dokumenten mit AirPrint**

AirPrint ermöglicht das sofortige drahtlose Drucken von iPhone, iPad, iPod touch und Mac, ohne dass Treiber installiert oder Software heruntergeladen werden muss.

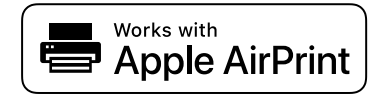

#### *Hinweis:*

Wenn Sie die Papierkonfigurationsmeldung in der Systemsteuerung Ihres Druckers deaktiviert haben, können Sie AirPrint nicht verwenden. Bei Bedarf können Sie die Meldungen mit dem Link unten aktivieren.

- 1. So richten Sie Ihren Drucker für den drahtlosen Druck ein. Siehe Link unten. [http://epson.sn](http://epson.sn/?q=2)
- 2. Verbinden Sie Ihr Apple-Gerät mit dem gleichen Drahtlosnetzwerk, das auch vom Drucker verwendet wird.
- 3. Drucken Sie die Daten auf Ihrem Gerät über Ihren Drucker aus.

*Hinweis:* Ausführliche Informationen dazu finden Sie auf der AirPrint-Seite der Apple-Website.

#### **Zugehörige Informationen**

& ["Drucken trotz hergestellter Verbindung nicht möglich \(iOS\)" auf Seite 206](#page-205-0)

## **Drucken von Dokumenten von Smart-Geräten (Android)**

Sie können Dokumente von einem Smart-Gerät wie einem Smartphone oder Tablet drucken.

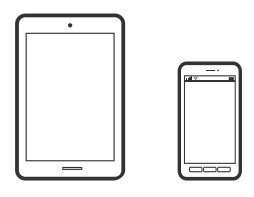

### **Drucken von Dokumenten mit Epson iPrint**

#### *Hinweis:*

Die Vorgehensweisen können sich je nach Gerät unterscheiden.

- 1. So richten Sie Ihren Drucker für den drahtlosen Druck ein.
- 2. Wenn Epson iPrint nicht installiert ist, installieren Sie es. ["Installation von Epson iPrint" auf Seite 321](#page-320-0)
- 3. Verbinden Sie Ihr Smart-Gerät mit einem Wireless-Router.
- 4. Starten Sie Epson iPrint.
- 5. Tippen Sie auf der Startseite auf **Vorlage**.
- 6. Tippen Sie auf den Speicherort des Dokuments, das Sie drucken möchten.
- 7. Wählen Sie das Dokument und tippen Sie dann auf **Weiter**.
- 8. Tippen Sie auf **Drucken**.

### **Drucken von Dokumenten mit Epson Print Enabler**

Dokumente, E-Mails, Fotos und Webseiten lassen sich drahtlos direkt von Ihrem Android-Telefon oder -Tablet drucken (Android 4.4 oder höher). Durch ein paar Tippgesten ermittelt Ihr Android-Gerät einen an dasselbe Wireless-Netzwerk angeschlossenen Epson-Drucker.

#### *Hinweis:*

Die Vorgehensweisen können sich je nach Gerät unterscheiden.

- 1. So richten Sie Ihren Drucker für den drahtlosen Druck ein.
- 2. Installieren Sie auf ihrem Android-Gerät das Plugin "Epson Print Enabler" aus Google Play.
- 3. Verbinden Sie Ihr Android-Gerät mit demselben Wireless-Netzwerk, das Ihr Drucker verwendet.
- 4. Öffnen Sie die **Einstellungen** auf Ihrem Android-Gerät, wählen Sie **Drucken** aus und aktivieren Sie dann Epson Print Enabler.
- 5. Tippen Sie in einer Android-Anwendung wie Chrome auf das Menüsymbol und drucken Sie den jeweiligen Bildschirminhalt.

#### *Hinweis:*

Falls Ihr Drucker nicht angezeigt wird, tippen Sie auf *Alle Drucker* und wählen Sie Ihren Drucker aus.

# **Drucken auf Umschlägen**

# **Drucken auf Umschlägen von einem Computer (Windows)**

- 1. Legen Sie die Umschläge in den Drucker ein. ["Einlegen von Papier" auf Seite 34](#page-33-0)
- 2. Öffnen Sie die Datei, die Sie drucken möchten.
- 3. Rufen Sie das Druckertreiberfenster auf.
- 4. Wählen Sie die Umschlaggröße unter **Dokumentgröße** auf der Registerkarte **Haupteinstellungen** und wählen Sie dann die Option **Umschlag** unter **Druckmedium**.
- 5. Stellen Sie die anderen Optionen auf den Registerkarten **Haupteinstellungen** und **Weitere Optionen** je nach Bedarf ein und klicken Sie dann auf **OK**.
- 6. Klicken Sie auf **Drucken**.

# **Drucken auf Umschlägen von einem Computer (Mac OS)**

1. Legen Sie die Umschläge in den Drucker ein.

["Einlegen von Papier" auf Seite 34](#page-33-0)

- <span id="page-82-0"></span>2. Öffnen Sie die Datei, die Sie drucken möchten.
- 3. Wählen Sie die Option **Drucken** im Menü **Datei** oder einen anderen Befehl aus, um das Dialogfeld Drucken aufzurufen.
- 4. Wählen Sie das Format in der Einstellung **Papierformat**.
- 5. Wählen Sie **Druckereinstellungen** aus dem Popup-Menü.
- 6. Wählen Sie die Einstellung **Umschlag** als **Medium**.
- 7. Stellen Sie die anderen Punkte nach Bedarf ein.
- 8. Klicken Sie auf **Drucken**.

# **Drucken von Fotos**

# **Drucken von JPEG-Dateien von einem Speichergerät**

Sie können JPEG-Dateien über ein an dem Drucker angeschlossenes Speichergerät drucken.

- 1. Schließen Sie das Speichergerät an die externe USB-Schnittstelle des Druckers an. ["Einstecken eines externen USB-Geräts" auf Seite 42](#page-41-0)
- 2. Wählen Sie **Speichergerät** im Startbildschirm.
- 3. Wählen Sie **JPEG**.
- 4. Wählen Sie die Datei, fahren Sie dann mit dem nächsten Bildschirm fort.
- 5. Tippen Sie auf  $\circledcirc$ .

### **Einstellungen für die JPEG**

# **ED** (Optionen):

Nehmen Sie Einstellungen für das Anordnen, Auswählen und Abwählen von Bilddaten vor.

Grundeinstellungen:

❏ Papiereinstellung

Wählen Sie die Papierquelleneinstellung aus, mit der gedruckt werden soll.

❏ Farbmodus

Wählen Sie eine Farbeinstellung aus, bzw. ob Sie normalerweise in **S&W** oder in **Farbe** drucken.

#### Erweitert:

❏ Layout

Wählen Sie das Layout für die JPEG-Dateien. **1 hoch** dient zum Druck von einer Datei pro Blatt mit Randabständen. **Randlos** dient zum Druck von einer Datei pro Blatt ohne Randabstände. Das Bild wird ein wenig vergrößert, um die Ränder an den Kanten des Papiers zu entfernen. **20 hoch** dient zum Drucken von 20 Dateien pro Blatt. **Index** dient zum Indexdruck mit Informationen.

❏ An Rahmen anp.

Wählen Sie **Ein**, damit das Bild automatisch auf das gewählte Druck-Layout zugeschnitten wird. Wenn das Seitenverhältnis der Bilddaten vom Papierformat abweicht, wird das Bild automatisch so vergrößert oder verkleinert, dass die kurzen Seiten den kurzen Seiten des Papiers entsprechen. Die lange Seite wird abgeschnitten, wenn sie länger als die lange Papierseite ist. Diese Funktion ist bei Panoramafotos ggf. nicht anwendbar.

❏ Qualität

Die Auswahl von **Beste** bietet höhere Druckqualität, aber ggf. eine geringere Druckgeschwindigkeit.

❏ Datum

Wählen Sie das Datumsformat für das Datum aus, an dem das Foto aufgenommen oder gespeichert wurde. Das Datum wird in einigen Layouts nicht gedruckt.

❏ Foto korrigieren

Wählen Sie diesen Modus aus, um Helligkeit, Kontrast und Sättigung des Fotos automatisch zu verbessern. Um die automatische Verbesserung abzuschalten, wählen Sie **Verbesserung aus**.

❏ Rote-Augen-Korr.

Wählen Sie **Ein**, um den Rote-Augen-Effekt in Fotos automatisch zu korrigieren. Die Korrekturen werden nicht an der Vorlagendatei, sondern nur an den Ausdrucken vorgenommen. Je nach Art des Fotos können auch weitere Bildbestandteile korrigiert werden.

### **Drucken von TIFF-Dateien von einem Speichergerät**

Sie können TIFF-Dateien über ein an dem Drucker angeschlossenes Speichergerät drucken.

1. Schließen Sie das Speichergerät an die externe USB-Schnittstelle des Druckers an.

["Einstecken eines externen USB-Geräts" auf Seite 42](#page-41-0)

- 2. Wählen Sie **Speichergerät** im Startbildschirm.
- 3. Wählen Sie **TIFF**.
- 4. Wählen Sie die Datei, fahren Sie dann mit dem nächsten Bildschirm fort.
- 5. Tippen Sie auf  $\lozenge$ .

#### **Einstellungen für die TIFF**

Für Dateien im Format TIFF auf Ihren Speichergeräten lassen sich Druckeinstellungen vornehmen.

(Anzeigereihenfolge):

Zum Ändern der Dateireihenfolge.

#### Grundeinstellungen:

❏ Papiereinstellung

Wählen Sie die Papierquelleneinstellung aus, mit der gedruckt werden soll.

❏ Farbmodus

Wählen Sie eine Farbeinstellung aus, bzw. ob Sie normalerweise in **S&W** oder in **Farbe** drucken.

#### Erweitert:

❏ Layout

Wählen Sie aus, wie die Multi-TIFF-Datei strukturiert werden soll. **1 hoch** dient zum Druck von einer Seite pro Blatt mit Randabständen. **Randlos** dient zum Druck von einer Seite pro Blatt ohne Randabstände. Das Bild wird ein wenig vergrößert, um die Ränder an den Kanten des Papiers zu entfernen. **20 hoch** entspricht 20 Seiten pro Blatt. **Index** dient zum Indexdruck mit Informationen.

❏ An Rahmen anp.

Wählen Sie **Ein**, damit das Foto automatisch auf das gewählte Fotolayout zugeschnitten wird. Wenn das Seitenverhältnis der Bilddaten vom Papierformat abweicht, wird das Bild automatisch so vergrößert oder verkleinert, dass die kurzen Seiten den kurzen Seiten des Papiers entsprechen. Die lange Seite wird abgeschnitten, wenn sie länger als die lange Papierseite ist. Diese Funktion ist bei Panoramafotos ggf. nicht anwendbar.

❏ Qualität

Die Auswahl von **Beste** bietet höhere Druckqualität, aber ggf. eine geringere Druckgeschwindigkeit.

❏ Druckreihenfolge

Wählen Sie die Reihenfolge für das Drucken mehrseitiger TIFF-Dateien aus.

❏ Datum

Wählen Sie das Datumsformat für das Datum aus, an dem das Foto aufgenommen oder gespeichert wurde. Das Datum wird in einigen Layouts nicht gedruckt.

# **Drucken von Webseiten**

# **Drucken von Webseiten von einem Computer**

Mit Epson Photo+ können Sie Webseiten anzeigen, bestimmte Bereiche ausschneiden und diese dann bearbeiten und drucken. Ausführliche Informationen dazu finden Sie in der Hilfe der Anwendung.

# **Drucken von Webseiten von einem Smart-Gerät**

#### *Hinweis:*

Die Vorgehensweisen können sich je nach Gerät unterscheiden.

- 1. So richten Sie Ihren Drucker für den drahtlosen Druck ein.
- 2. Wenn Epson iPrint nicht installiert ist, installieren Sie es. ["Installation von Epson iPrint" auf Seite 321](#page-320-0)
- 3. Verbinden Sie Ihr Smart-Gerät mit einem Wireless-Router.
- <span id="page-85-0"></span>4. Öffnen Sie die Website, die Sie drucken möchten, in der Webbrowser-App.
- 5. Tippen Sie im Menü der Webbrowser-App auf **Teilen**.
- 6. Wählen Sie **iPrint**.
- 7. Tippen Sie auf **Drucken**.

# **Drucken mithilfe eines Cloud-Dienstes**

Durch die Nutzung des Dienstes Epson Connect im Internet können Sie auf einfache Weise direkt von Ihrem Smartphone, Tablet-PC oder Laptop jederzeit und von praktisch überall aus drucken. Um diesen Dienst zu nutzen, müssen der Benutzer und der Drucker in Epson Connect registriert werden.

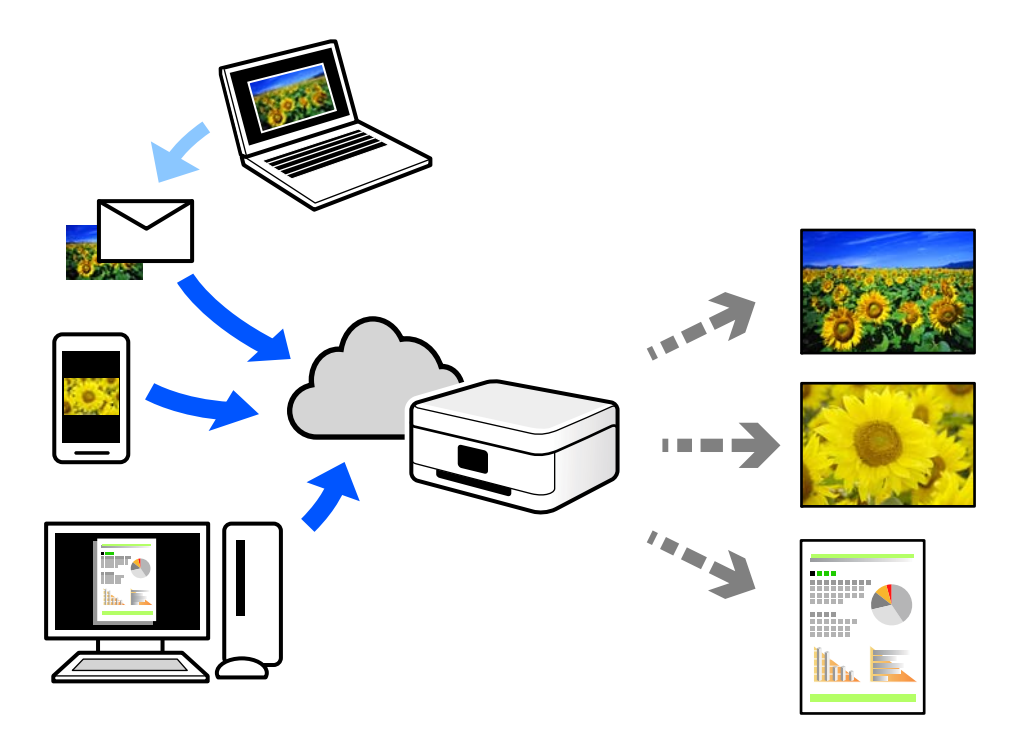

Im Internet sind die folgenden Funktionen verfügbar.

❏ Email Print

Beim Versenden einer E-Mail mit Anlagen wie Dokumenten oder Bildern an eine dem Drucker zugewiesene E-Mail-Adresse kann diese E-Mail und die Anlagen von einem Remote-Standort wie Ihrer Wohnung oder einem Bürodrucker gedruckt werden.

❏ Epson iPrint

Diese Anwendung ist für iOS und Android verfügbar und ermöglicht Ihnen das Drucken oder Scannen von einem Smartphone oder Tablet aus. Dokumente, Bilder und Websites lassen sich drucken, indem sie direkt an einen Drucker im gleichen WLAN gesendet werden.

❏ Remote Print Driver

Dies ist ein von Remote Print Driver unterstützter gemeinsam genutzter Treiber. Das Drucken über einen Remote-Drucker erfolgt wie gewohnt durch Ändern des Druckers im Anwendungsfenster.

Einzelheiten zum Einrichten und Drucken finden Sie im Webportal von Epson Connect.

<https://www.epsonconnect.com/> [http://www.epsonconnect.eu](http://www.epsonconnect.eu/) (nur Europa)

# **Registrieren mit dem Epson Connect-Service über das Bedienfeld**

Befolgen Sie diese Schritte, um den Drucker zu registrieren.

- 1. Wählen Sie **Einstellungen** auf dem Bedienfeld.
- 2. Wählen Sie **Allgemeine Einstellungen** > **Webdiensteinstellungen** > **Epson Connect-Services** > **Registrierung aufheben**, um das Registrierungsblatt zu drucken.
- 3. Befolgen Sie die Anweisungen auf dem Registrierungsblatt, um den Drucker zu registrieren.

# <span id="page-87-0"></span>**Kopieren**

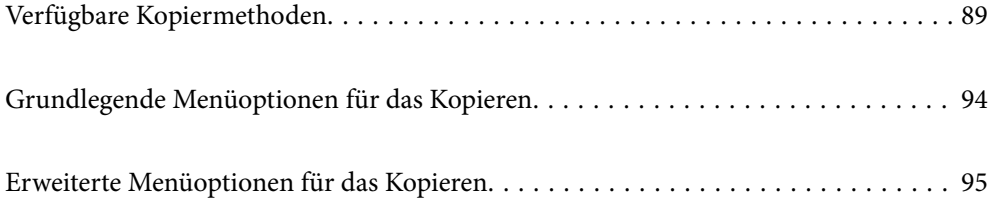

# <span id="page-88-0"></span>**Verfügbare Kopiermethoden**

Legen Sie die Vorlagen auf das Vorlagenglas oder den ADF und wählen Sie dann das Menü **Kopie** auf dem Startbildschirm.

# **Kopieren von Vorlagen**

Sie können die Originale in fester Größe oder benutzerdefinierter Größe nach Farbe oder Monochrom kopieren.

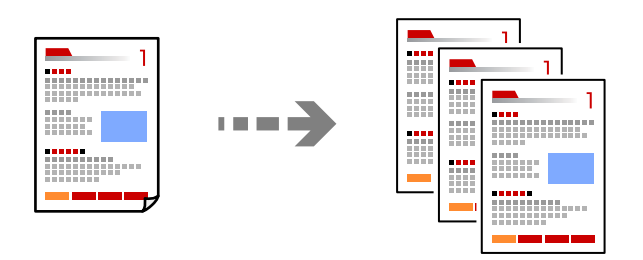

1. Legen Sie die Vorlagen ein.

["Einlegen bzw. Platzieren von Vorlagen" auf Seite 38](#page-37-0)

- 2. Wählen Sie **Kopie** im Startbildschirm.
- 3. Wählen Sie die Registerkarte **Grundeinstellungen** und wählen Sie dann **S&W** oder **Farbe**.

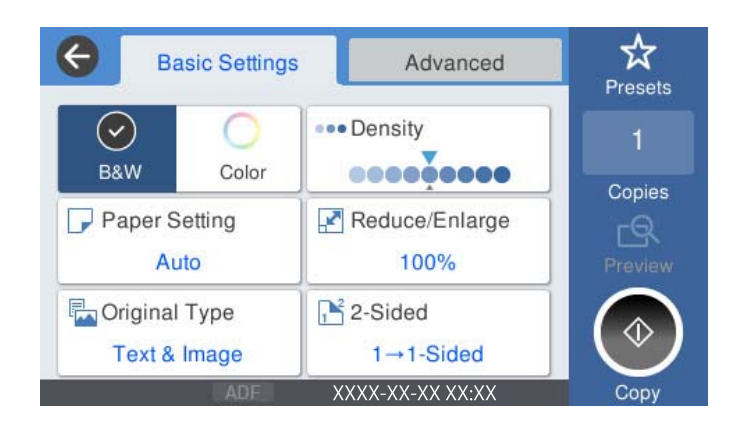

4. Tippen Sie auf  $\lozenge$ .

# **2-seitiges Kopieren**

Kopieren Sie mehrere Vorlagen auf beide Papierseiten.

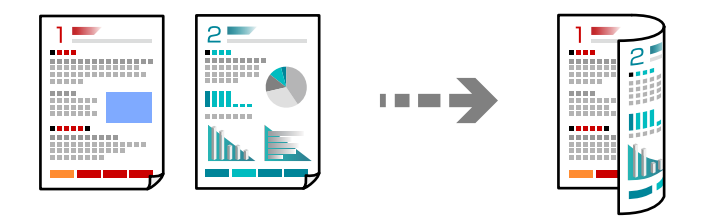

1. Legen Sie alle Vorlagen so in den ADF ein, dass die bedruckte Seiten nach oben zeigen.

#### Wichtig:

Wenn Sie Originale kopieren möchten, die nicht vom ADF unterstützt werden, verwenden Sie das Vorlagenglas.

["Vorlagen, die nicht vom ADF unterstützt werden" auf Seite 37](#page-36-0)

#### *Hinweis:*

Sie können die Vorlagen auch auf das Vorlagenglas legen. ["Einlegen bzw. Platzieren von Vorlagen" auf Seite 38](#page-37-0)

- 2. Wählen Sie **Kopie** im Startbildschirm.
- 3. Wählen Sie die Registerkarte **Grundeinstellungen**, wählen Sie **2-seitig** und dann **2>2-seitig** oder **1>2-seitig**
- 4. Geben Sie weitere Einstellungen wie Vorlagenausrichtung und Bindeposition an.
- 5. Tippen Sie auf  $\circledcirc$ .

# **Kopieren durch Vergrößern oder Verkleinern**

Sie können Vorlagen mit einer bestimmten Vergrößerung kopieren.

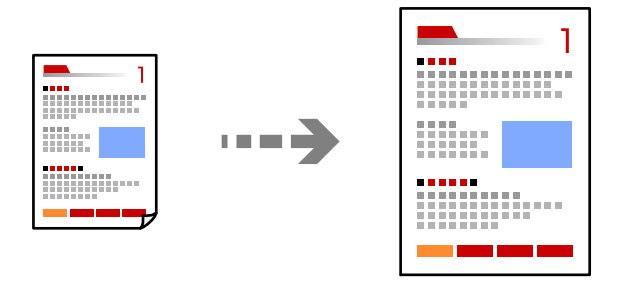

- 1. Legen Sie die Vorlagen ein. ["Einlegen bzw. Platzieren von Vorlagen" auf Seite 38](#page-37-0)
- 2. Wählen Sie **Kopie** im Startbildschirm.
- 3. Wählen Sie die Registerkarte **Grundeinstellungen** und dann **Verkl./Vergr.**.
- 4. Geben Sie den Faktor für die Vergrößerung oder Verkleinerung an.
- 5. Tippen Sie auf  $\circledlo$ .

# **Kopieren mehrerer Vorlagen auf ein Blatt**

Sie können mehrere Vorlagen auf ein einziges Blatt kopieren.

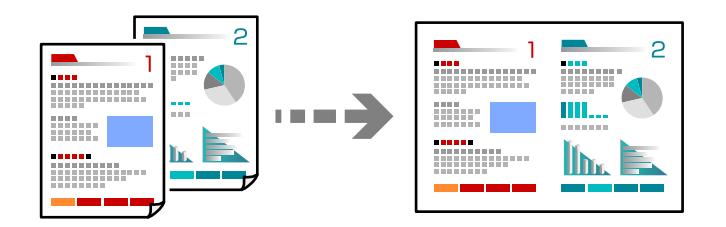

1. Legen Sie alle Vorlagen mit der bedruckten Seiten nach oben in den ADF ein. Legen Sie sie wie in der Abbildung gezeigt ein.

❏ Lesbare Richtung

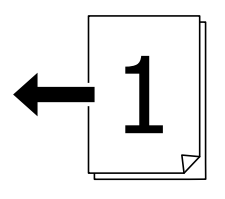

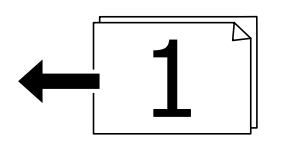

❏ Linke Richtung

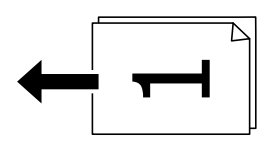

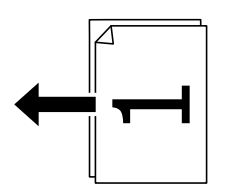

Wichtig:

Wenn Sie Originale kopieren möchten, die nicht vom ADF unterstützt werden, verwenden Sie das Vorlagenglas.

["Vorlagen, die nicht vom ADF unterstützt werden" auf Seite 37](#page-36-0)

#### *Hinweis:*

Sie können die Vorlagen auch auf das Vorlagenglas legen. ["Einlegen bzw. Platzieren von Vorlagen" auf Seite 38](#page-37-0)

2. Wählen Sie **Kopie** im Startbildschirm.

- 3. Wählen Sie die Registerkarte **Erweitert**, wählen Sie **Multi-Page**, und wählen Sie dann **2 hoch** oder **4 hoch**.
- 4. Legen Sie Layout-Reihenfolge sowie die Vorlagenorientierung fest.
- 5. Tippen Sie auf  $\Phi$ .

# **Kopieren in Seitenreihenfolge**

Wenn Sie mehrere Kopien eines mehrseitigen Dokuments erstellen, können Sie eine Kopie nach der anderen in Seitenreihenfolge ablegen.

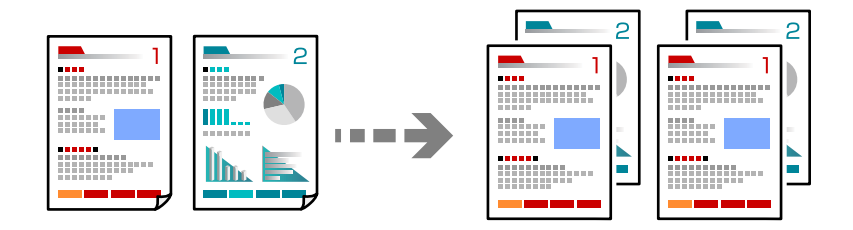

- 1. Legen Sie die Vorlagen ein. ["Einlegen bzw. Platzieren von Vorlagen" auf Seite 38](#page-37-0)
- 2. Wählen Sie **Kopie** im Startbildschirm.
- 3. Wählen Sie die Registerkarte **Erweitert** und dann **Fertigstellung** > **Sortieren (Seitenanordnung)**.
- 4. Tippen Sie auf  $\lozenge$ .

# **Kopieren von Vorlagen mit guter Qualität**

Sie können Originale ohne Schatten und Lochungen kopieren.

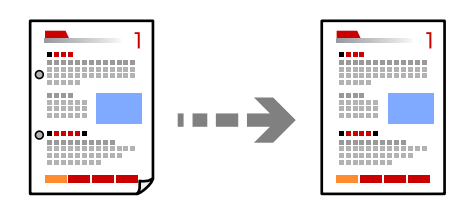

1. Legen Sie die Vorlagen ein.

["Einlegen bzw. Platzieren von Vorlagen" auf Seite 38](#page-37-0)

- 2. Wählen Sie **Kopie** im Startbildschirm.
- 3. Wählen Sie die Registerkarte **Erweitert** und aktivieren Sie dann **Schatten entf.** oder **Lochung entf.** oder passen Sie die Bildqualität unter **Bildqualität** an.
- 4. Tippen Sie auf  $\Phi$ .

# **Kopieren einer ID-Karte**

Scannt beide Seiten einer ID-Karte ein und kopiert diese auf eine Seite eines Blattes.

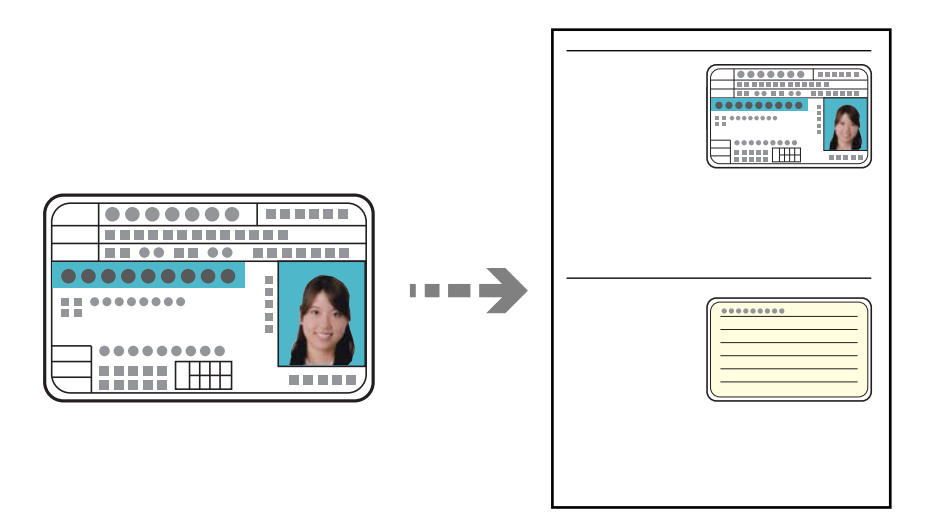

- 1. Legen Sie die Vorlagen ein. ["Einlegen bzw. Platzieren von Vorlagen" auf Seite 38](#page-37-0)
- 2. Wählen Sie **Kopie** im Startbildschirm.
- 3. Wählen Sie die Registerkarte **Erweitert**, wählen Sie **Ausweis-Kopie**, und aktivieren Sie dann die Einstellung.
- 4. Legen Sie die **Ausrichtung (Original)** fest.
- 5. Tippen Sie auf  $\hat{\Phi}$ .

# **Kopieren von Büchern**

Kopiert zwei gegenüberliegende Seiten eines Buches und so weiter auf separate Blätter.

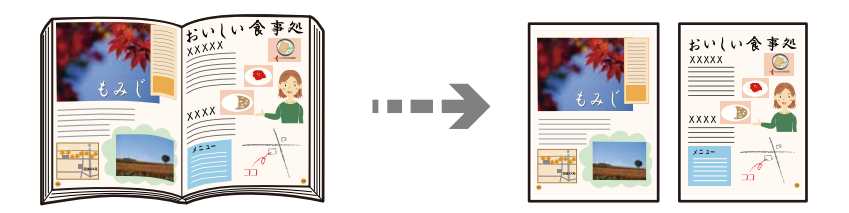

- 1. Legen Sie die Vorlagen auf das Vorlagenglas auf. ["Einlegen bzw. Platzieren von Vorlagen" auf Seite 38](#page-37-0)
- 2. Wählen Sie **Kopie** im Startbildschirm.
- 3. Wählen Sie die Registerkarte **Erweitert**, wählen Sie **Buch →2 Seiten**, und aktivieren Sie dann die Einstellung.
- 4. Legen Sie die **Scan-Reihenf.** fest.

#### <span id="page-93-0"></span>5. Tippen Sie auf  $\circled{1}$ .

# **Grundlegende Menüoptionen für das Kopieren**

#### *Hinweis:*

Die Punkte sind abhängig von anderen Einstellungen möglicherweise nicht verfügbar.

#### Farbmodus:

Wählen Sie, ob farbig oder schwarzweiß kopiert werden soll.

❏ S&W

Kopiert die Vorlage in Schwarzweiß (monochrom).

❏ Farbe

Kopiert die Vorlage in Farbe.

#### Dichte:

Erhöhen Sie die Dichte, wenn die Kopierergebnisse blass sind. Verringern Sie die Dichte, wenn die Tinte verschmiert.

#### Papiereinstellung:

Wählen Sie die gewünschte Papierquelle. Wenn **Auto** ausgewählt ist, wird ein geeignetes Format automatisch eingezogen, abhängig vom automatisch erkannten Format der Vorlage und des angegebenen Vergrößerungsverhältnisses.

#### Verkl./Vergr.:

Konfiguriert das Verhältnis der Vergrößerung oder Verkleinerung. Tippen Sie auf den Wert und legen Sie die Vergrößerung oder Verkleinerung der Vorlage innerhalb eines Bereiches von 25 bis 400% fest.

#### ❏ Auto

Erfasst den Scanbereich und vergrößert oder verkleinert die Vorlage automatisch entsprechend dem gewählten Papierformat. Bei einer Vorlage mit weißen Rändern werden die weißen Ränder

von der Eckmarkierung ( $\blacktriangle$ ) des Vorlagenglases als Scanbereich erfasst, aber die Ränder auf der gegenüberliegenden Seite werden ggf. abgeschnitten.

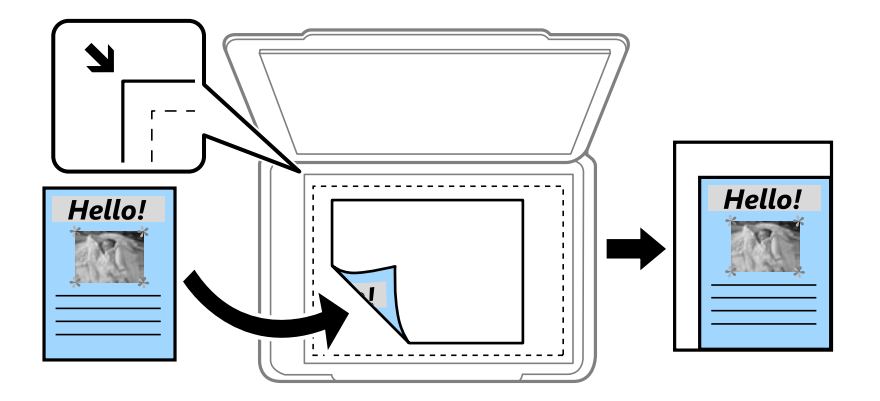

<span id="page-94-0"></span>❏ Zur Anp. verkl.-Pap.

Kopiert das gescannte Bild mit kleinerer Größe als der Wert Verkl./Vergr., damit es in das Papierformat passt. Wenn der Wert für Verkl./Vergr. größer als das Papierformat ist, können Daten über die Papierkanten hinaus gedruckt werden.

❏ Tatsäch Größe

Kopiert mit 100% Vergrößerung.

 $\Box$  A3->A4 usw.

Vergrößert oder verkleinert die Vorlage zur Anpassung an ein bestimmtes Papierformat automatisch.

Originaltyp:

Wählen Sie die Vorlagenart aus. Kopiert in optimaler Qualität entsprechend der Art der Vorlage.

#### 2-seitig:

Wählen Sie ein 2-seitiges Layout aus.

❏ 1>1-seitig

Kopiert eine Seite einer Vorlage auf eine Papierseite.

❏ 2>2-seitig

Kopiert beide Seiten einer doppelseitigen Vorlage auf beide Seiten eines Einzelblatts. Wählen Sie die Ausrichtung Ihrer Vorlage aus, sowie die Bindeposition der Vorlage und des Papiers.

❏ 1>2-seitig

Kopiert zwei einseitige Vorlagen auf beide Seiten eines einzelnen Blatts Papier. Wählen Sie die Ausrichtung Ihrer Vorlage sowie die Bindeposition des Papiers.

❏ 2>1-seitig

Kopiert beide Seiten einer doppelseitigen Vorlage auf eine Seite von zwei Einzelblättern. Wählen Sie die Ausrichtung Ihrer Vorlage aus, sowie dessen Bindeposition.

# **Erweiterte Menüoptionen für das Kopieren**

#### *Hinweis:*

Die Punkte sind abhängig von anderen Einstellungen möglicherweise nicht verfügbar.

#### Multi-Page:

Wählen Sie das Kopier-Layout.

❏ Einzelne Seite

Kopiert eine einseitige Vorlage auf ein einzelnes Blatt Papier.

❏ 2 hoch

Kopiert zwei einseitige Vorlagen auf ein einzelnes Blatt Papier im Layout 2 hoch. Wählen Sie die Layout-Reihenfolge und die Ausrichtung Ihrer Vorlage.

❏ 4 hoch

Kopiert vier einseitige Vorlagen auf ein einzelnes Blatt Papier im Layout 4 hoch. Wählen Sie die Layout-Reihenfolge und die Ausrichtung Ihrer Vorlage.

#### Originalgröße:

Wählen Sie das Format der Vorlage aus. Bei Auswahl von **Automatische Erkennung** wird das Format der Vorlage automatisch erkannt. Wählen Sie beim Kopieren von Vorlagen ohne Standardformat das Format aus, das der Vorlage am nächsten kommt.

#### Fertigstellung:

Wählen Sie aus, wie das Papier für mehrere Kopien mehrerer Vorlagen ausgegeben wird.

❏ Gruppe (identische Seiten)

Kopiert die Vorlagen nach Seite als eine Gruppe.

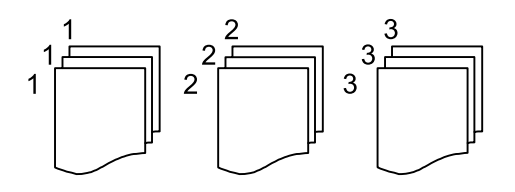

#### ❏ Sortieren (Seitenanordnung)

Kopiert die Vorlagen in einer bestimmten Reihenfolge und sortiert diese in Sätze.

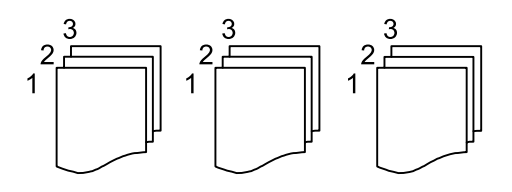

Orig. gem. Größe:

Sie können die folgenden Formatkombinationen im ADF zeitgleich einlegen. A3 und A4; B4 und B5. Bei diesen Kombinationen werden Vorlagen in ihrer tatsächlichen Größe kopiert. Platzieren Sie Ihre Vorlagen, indem Sie die Breite der Vorlagen wie unten gezeigt anpassen.

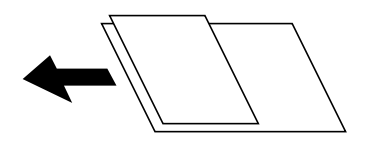

Ausrichtung (Original):

Wählen Sie die Ausrichtung der Vorlage.

#### Buch →2 Seiten:

Kopiert zwei gegenüberliegende Seiten einer Broschüre auf zwei Blatt Papier.

Wählen Sie aus, welche Seite einer Broschüre gescannt wird.

#### Bildqualität:

Bildeinstellungen anpassen.

❏ Kontrast

Unterschiede zwischen hellen und dunklen Bereichen anpassen.

❏ Sättigung

Intensität der Farben abpassen.

❏ Rotbalance, Grünbalance, Blaubalance

Sättigung einzelner Farben anpassen.

❏ Schärfe

Kanten eines Bildes anpassen.

❏ Farbtonregulierung

Hautfarbton anpassen. Auf + tippen für kühlere Farbe (Grünanteil erhöhen) und auf - tippen für wärmere Farbe (Rotanteil erhöhen).

❏ Hintergrund entfernen

Sättigung der Hintergrundfarbe anpassen. Auf + tippen für heller (weiß) und auf - tippen für dunkler (schwarz).

#### Binderand:

Wählen Sie beispielsweise die Bindeposition, den Rand und die Ausrichtung Ihrer Vorlage aus.

Zur Anp. verkl.-Pap.:

Kopiert das gescannte Bild mit kleinerer Größe als der Wert Verkl./Vergr., damit es in das Papierformat passt. Wenn der Wert für Verkl./Vergr. größer als das Papierformat ist, können Daten über die Papierkanten hinaus gedruckt werden.

#### Schatten entf.:

Entfernt Schatten, die beim Kopieren von dickem Papier um die Kopien herum auftreten, oder solche, die beim Kopieren einer Broschüre im mittleren Bereich der Kopie erscheinen.

#### Lochung entf.:

Entfernt Lochungsabdruck beim Kopieren.

#### Ausweis-Kopie:

Scannt beide Seiten einer ID-Karte ein und kopiert diese auf eine Seite eines Blattes.

# <span id="page-97-0"></span>**Scannen**

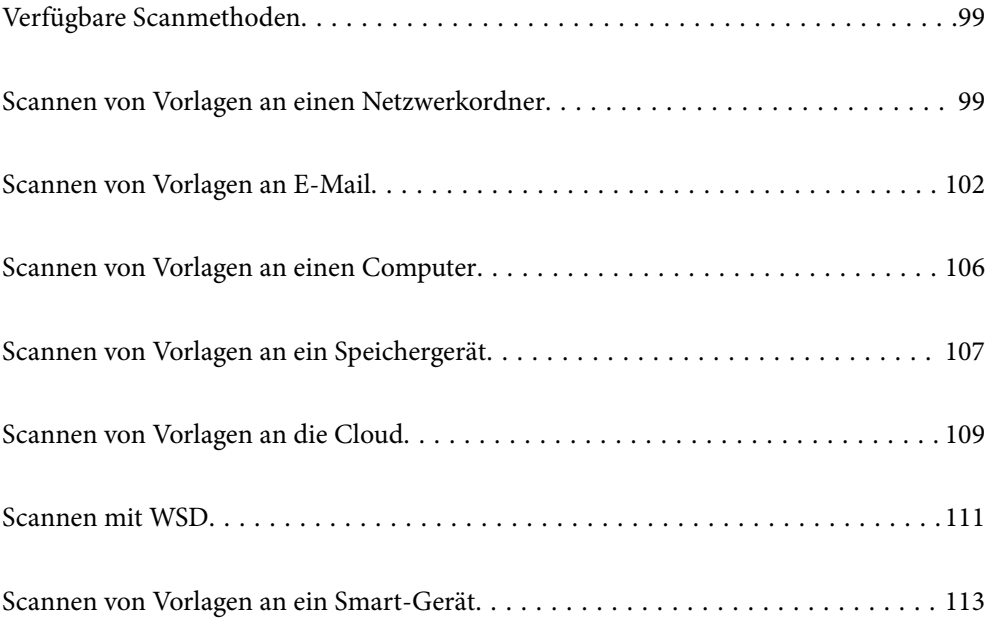

# <span id="page-98-0"></span>**Verfügbare Scanmethoden**

Sie können eine der folgenden Methoden zum Scannen mit diesem Drucker verwenden.

#### Scannen an einen Netzwerkordner

Sie können ein gescanntes Bild in einem zuvor konfigurierten Ordner auf einem Netzwerk speichern.

"Scannen von Vorlagen an einen Netzwerkordner" auf Seite 99

#### Scannen an E-Mail

Sie können mit einem vorkonfigurierten E-Mail-Server gescannte Bilddateien direkt vom Drucker per E-Mail versenden.

["Scannen von Vorlagen an E-Mail" auf Seite 102](#page-101-0)

#### Scannen an einen Computer

Sie können das gescannte Bild auf einem Computer speichern, der mit dem Drucker verbunden ist.

["Scannen von Vorlagen an einen Computer" auf Seite 106](#page-105-0)

#### Scannen an ein Speichergerät

Sie können gescannte Bilder direkt auf einem im Drucker eingesetzten Speichergerät speichern.

["Scannen von Vorlagen an ein Speichergerät" auf Seite 107](#page-106-0)

#### Senden an einen Cloud-Dienst

Sie können gescannte Bilder über das Bedienfeld des Druckers an im Vorfeld registrierte Cloud-Dienste senden.

["Scannen von Vorlagen an die Cloud" auf Seite 109](#page-108-0)

#### Scannen mit WSD

Sie können das gescannte Bild mit der WSD-Funktion auf einem Computer speichern, der mit dem Drucker verbunden ist.

["Scannen mit WSD" auf Seite 111](#page-110-0)

#### Direktes Scannen von Smart-Geräten

Sie können gescannte Bilder direkt auf einem Smart-Gerät wie einem Smartphone oder einem Tablet speichern. Verwenden Sie dazu die Anwendung Epson iPrint auf dem Smart-Gerät.

["Scannen von Vorlagen an ein Smart-Gerät" auf Seite 113](#page-112-0)

# **Scannen von Vorlagen an einen Netzwerkordner**

Prüfen Sie Folgendes vor dem Scan.

❏ Stellen Sie sicher, dass ein Netzwerkordner vorbereitet ist. Beachten Sie beim Erstellen eines freigegebenen Ordner in einem Netzwerk Folgendes.

["Erstellen des Freigabeordners" auf Seite 383](#page-382-0)

❏ Registrieren Sie zur einfachen Festlegung des Ordners vorab einen Netzwerkordnerpfad in Ihren Kontakten. ["Zurverfügungstellung von Kontakten" auf Seite 404](#page-403-0)

#### *Hinweis:*

Stellen Sie sicher, dass die Einstellungen *Datum/Zeit* und *Zeitdifferenz* des Druckers stimmen. Greifen Sie auf die Menüs über die *Einstellungen* > *Allgemeine Einstellungen* > *Grundeinstellungen* > *Datum/Zeit-Einstellung* zu.

1. Legen Sie die Vorlagen ein.

["Einlegen bzw. Platzieren von Vorlagen" auf Seite 38](#page-37-0)

- 2. Wählen Sie **Scan** > **Netz-ordner/FTP** auf dem Bedienfeld.
- 3. Legen Sie das Ziel fest.

"Zielmenüoptionen beim Scannen in einen Ordner" auf Seite 100

*Hinweis:*

Sie können den Verlauf des Ordners drucken, in dem Dokumente gespeichert werden, indem Sie $\lbrack \overline{\equiv} \rbrack$ auswählen.

4. Tippen Sie auf **Scanner-Einst.**, prüfen Sie dann Einstellungen, wie z. B. das Speicherformat, und ändern Sie diese bei Bedarf.

["Menüoptionen beim Scannen in einen Ordner" auf Seite 101](#page-100-0)

*Hinweis:*

Wählen Sie  $\mathbb{X}$  aus, um die Einstellungen als Voreinstellung zu speichern.

5. Tippen Sie auf  $\circledcirc$ .

# **Zielmenüoptionen beim Scannen in einen Ordner**

#### Tastatur:

Öffnen Sie den Bildschirm **Ort bearbeiten**. Geben Sie den Ordnerpfad ein und stellen Sie jedes Element auf dem Bildschirm ein.

#### Ort bearbeiten:

Geben Sie den Ordnerpfad ein und stellen Sie jedes Element auf dem Bildschirm ein.

❏ Komm.-Modus:

Wählen Sie den Kommunikationsmodus für den Ordner.

❏ Ort (erforderlich):

Geben Sie den Pfad für den Speicherort ein, an dem das gescannte Bild gespeichert werden soll.

❏ Benutzername:

Geben Sie zur Anmeldung am angegebenen Ordner einen Benutzernamen ein.

❏ Kennwort:

Geben Sie das Passwort für den Benutzernamen an.

❏ Verbindungsmodus:

Wählen Sie den Verbindungsmodus für den Ordner.

❏ Portnummer:

Geben Sie für den Ordner eine Anschlussnummer an.

<span id="page-100-0"></span>Kontakte:

Wählen Sie ein Ziel aus der Liste.

In der Kontaktliste kann nach einem Kontakt gesucht werden. Geben Sie den Suchbegriff in das Feld oben am Bildschirm ein.

### **Menüoptionen beim Scannen in einen Ordner**

#### *Hinweis:*

Die Punkte sind abhängig von anderen Einstellungen möglicherweise nicht verfügbar.

#### Farbmodus:

Wählen Sie, ob farbig oder schwarzweiß gescannt werden soll.

#### Dateiformat:

Wählen Sie das Format aus, in dem das gescannte Bild gespeichert werden soll.

Wenn Sie PDF, PDF/A oder TIFF als Dateiformat wählen, legen Sie fest, ob alle Vorlagen als eine Datei gespeichert werden sollen (mehrseitig) oder jede Vorlage separat gespeichert werden soll (einzelne Seite).

#### ❏ Kompr.-Verh.:

Wählen Sie den Komprimierungsgrad des gescannten Bilds.

❏ PDF-Einstellungen:

Wenn Sie als Speicherformat PDF gewählt haben, können Sie mit diesen Einstellungen PDF-Dateien schützen.

Um eine PDF-Datei zu erstellen, die nur mit Kennwort geöffnet werden kann, konfigurieren Sie Dokument-öffnen-Kennwort. Um eine PDF-Datei zu erstellen, die nur mit Kennwort gedruckt oder bearbeitet werden kann, konfigurieren Sie Berechtigungs-KW.

#### Auflösung:

Wählen Sie die Scanauflösung aus.

#### 2-seitig:

Scannt die Vorlage beidseitig.

❏ Ausrichtung (Original):

Wählen Sie die Ausrichtung der Vorlage.

❏ Bindung (Original):

Legen Sie die Bindungsposition der Vorlagen fest.

#### Scanber.:

Wählen Sie den Scanbereich aus. Um mit dem maximalen Bereich des Vorlagenglas zu scannen, wählen Sie **Max. Bereich**.

❏ Ausrichtung (Original):

Wählen Sie die Ausrichtung der Vorlage.

#### Originaltyp:

Wählen Sie die Vorlagenart aus.

#### <span id="page-101-0"></span>Ausrichtung (Original):

Wählen Sie die Ausrichtung der Vorlage.

#### Orig. gem. Größe:

Sie können die folgenden Formatkombinationen im ADF zeitgleich einlegen. A3 und A4; B4 und B5. Bei diesen Kombinationen werden Vorlagen in ihrer tatsächlichen Größe gescannt. Platzieren Sie Ihre Vorlagen, indem Sie die Breite der Vorlagen wie unten gezeigt anpassen.

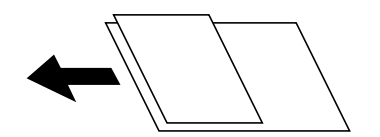

Dichte:

Wählen Sie den Kontrast des gescannten Bilds aus.

#### Schatten entf.:

Entfernen Sie Schatten der Vorlage im gescannten Bild.

❏ Rundherum:

Entfernen Sie die Schatten am Rand der Vorlage.

❏ Mitte:

Entfernen Sie die Schatten der Binderänder einer Broschüre.

#### Lochung entf.:

Entfernen Sie Lochungen im gescannten Bild. Der Bereich, indem die Lochungen entfernt werden, kann durch Eingabe eines Werts im Kästchen rechts festgelegt werden.

❏ Löschposition:

Wählen Sie die Position für das Entfernen von Lochungen.

❏ Ausrichtung (Original):

Wählen Sie die Ausrichtung der Vorlage.

#### Dateiname:

❏ Dateinamenspräfix:

Geben Sie ein Präfix für den Namen der Bilder bestehend aus alphanumerischen Zeichen und Symbolen ein.

❏ Datum zufügen:

Dem Dateinamen das Datum hinzufügen.

❏ Zeit hinzufügen:

Dem Dateinamen die Uhrzeit hinzufügen.

# **Scannen von Vorlagen an E-Mail**

Sie müssen vor dem Scan Folgendes einrichten.

❏ Konfigurieren Sie den E-Mail-Server.

["Konfigurieren eines E-Mail-Servers" auf Seite 379](#page-378-0)

- ❏ Registrieren Sie vorab eine E-Mail-Adresse in Ihren Kontakten, damit Sie die Adresse mühelos durch Auswahl aus Ihren Kontakten angeben können.
- ❏ Stellen Sie sicher, dass die Einstellungen **Datum/Zeit** und **Zeitdifferenz** des Druckers stimmen. Greifen Sie auf die Menüs über die **Einstellungen** > **Allgemeine Einstellungen** > **Grundeinstellungen** > **Datum/Zeit-Einstellung** zu.
- 1. Legen Sie die Vorlagen ein.

["Einlegen bzw. Platzieren von Vorlagen" auf Seite 38](#page-37-0)

- 2. Wählen Sie **Scan** > **eMail** auf dem Bedienfeld.
- 3. Geben Sie den Empfänger an.

"Empfängermenüoptionen beim Scannen an eine E-Mail" auf Seite 103

#### *Hinweis:*

❏ Die Anzahl der ausgewählten Empfänger wird rechts am Bildschirm angezeigt. Sie können E-Mails an bis zu 10 E-Mail-Adressen und Gruppen versenden.

Wenn Gruppen in der Empfängerliste enthalten sind, können insgesamt bis zu 200 einzelne Adressen ausgewählt werden, wobei Adressen innerhalb der Gruppen mitgezählt werden.

- ❏ Wählen Sie das Adressfeld oben am Bildschirm aus, um die Liste der ausgewählten Adressen anzuzeigen.
- ❏ Tippen Sie auf , um den Sendeverlauf anzuzeigen oder zu drucken, oder die E-Mail-Server-Einstellungen zu ändern.
- 4. Tippen Sie auf **Scanner-Einst.**, prüfen Sie dann Einstellungen, wie z. B. das Speicherformat, und ändern Sie diese bei Bedarf.

["Scanmenüoptionen beim Scannen an eine E-Mail" auf Seite 104](#page-103-0)

#### *Hinweis:*

Wählen Sie  $\mathbf{\hat{X}}$  aus, um die Einstellungen als Voreinstellung zu speichern.

5. Tippen Sie auf  $\hat{\mathcal{D}}$ .

# **Empfängermenüoptionen beim Scannen an eine E-Mail**

#### Tastatur:

Geben Sie die E-Mail-Adresse manuell ein.

#### Kontakte:

Wählen Sie ein Ziel aus der Liste.

In der Kontaktliste kann nach einem Kontakt gesucht werden. Geben Sie den Suchbegriff in das Feld oben am Bildschirm ein.

#### Verlauf:

Wählen Sie die Adresse aus der Verlaufsliste.

# <span id="page-103-0"></span>**Scanmenüoptionen beim Scannen an eine E-Mail**

#### *Hinweis:*

Die Punkte sind abhängig von anderen Einstellungen möglicherweise nicht verfügbar.

#### Farbmodus:

Wählen Sie, ob farbig oder schwarzweiß gescannt werden soll.

#### Dateiformat:

Wählen Sie das Format aus, in dem das gescannte Bild gespeichert werden soll.

Wenn Sie PDF, PDF/A oder TIFF als Dateiformat wählen, legen Sie fest, ob alle Vorlagen als eine Datei gespeichert werden sollen (mehrseitig) oder jede Vorlage separat gespeichert werden soll (einzelne Seite).

❏ Kompr.-Verh.:

Wählen Sie den Komprimierungsgrad des gescannten Bilds.

❏ PDF-Einstellungen:

Wenn Sie als Speicherformat PDF gewählt haben, können Sie mit diesen Einstellungen PDF-Dateien schützen.

Um eine PDF-Datei zu erstellen, die nur mit Kennwort geöffnet werden kann, konfigurieren Sie Dokument-öffnen-Kennwort. Um eine PDF-Datei zu erstellen, die nur mit Kennwort gedruckt oder bearbeitet werden kann, konfigurieren Sie Berechtigungs-KW.

#### Auflösung:

Wählen Sie die Scanauflösung aus.

#### 2-seitig:

Scannt die Vorlage beidseitig.

❏ Ausrichtung (Original):

Wählen Sie die Ausrichtung der Vorlage.

❏ Bindung (Original):

Legen Sie die Bindungsposition der Vorlagen fest.

#### Scanber.:

Wählen Sie den Scanbereich aus. Um mit dem maximalen Bereich des Vorlagenglas zu scannen, wählen Sie **Max. Bereich**.

❏ Ausrichtung (Original):

Wählen Sie die Ausrichtung der Vorlage.

#### Originaltyp:

Wählen Sie die Vorlagenart aus.

#### Ausrichtung (Original):

Wählen Sie die Ausrichtung der Vorlage.

Orig. gem. Größe:

Sie können die folgenden Formatkombinationen im ADF zeitgleich einlegen. A3 und A4; B4 und B5. Bei diesen Kombinationen werden Vorlagen in ihrer tatsächlichen Größe gescannt. Platzieren Sie Ihre Vorlagen, indem Sie die Breite der Vorlagen wie unten gezeigt anpassen.

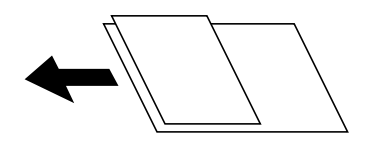

Dichte:

Wählen Sie den Kontrast des gescannten Bilds aus.

#### Schatten entf.:

Entfernen Sie Schatten der Vorlage im gescannten Bild.

❏ Rundherum:

Entfernen Sie die Schatten am Rand der Vorlage.

❏ Mitte:

Entfernen Sie die Schatten der Binderänder einer Broschüre.

#### Lochung entf.:

Entfernen Sie Lochungen im gescannten Bild. Der Bereich, indem die Lochungen entfernt werden, kann durch Eingabe eines Werts im Kästchen rechts festgelegt werden.

❏ Löschposition:

Wählen Sie die Position für das Entfernen von Lochungen.

❏ Ausrichtung (Original):

Wählen Sie die Ausrichtung der Vorlage.

#### Betreff:

Geben Sie einen Betreff der E-Mail bestehend aus alphanumerischen Zeichen und Symbolen ein.

#### Max.Gr.Anhang:

Wählen Sie die maximale Dateigröße, die an eine E-Mail angehängt werden kann.

#### Dateiname:

❏ Dateinamenspräfix:

Geben Sie ein Präfix für den Namen der Bilder bestehend aus alphanumerischen Zeichen und Symbolen ein.

❏ Datum zufügen:

Dem Dateinamen das Datum hinzufügen.

❏ Zeit hinzufügen:

Dem Dateinamen die Uhrzeit hinzufügen.

# <span id="page-105-0"></span>**Scannen von Vorlagen an einen Computer**

#### *Hinweis:*

Um diese Funktion zu verwenden, stellen Sie sicher, dass die folgenden Anwendungen auf dem Computer installiert sind.

- ❏ Epson ScanSmart (Windows 7 oder höher, oder OS X El Capitan oder höher)
- ❏ Epson Event Manager (Windows Vista/Windows XP, oder OS X Yosemite/OS X Mavericks/OS X Mountain Lion/Mac OS X v10.7.x/Mac OS X v10.6.8)
- ❏ Epson Scan 2 (zur Nutzung der Scannerfunktion benötigte Anwendung)

Gehen Sie wie folgt vor, um nach installierten Anwendungen zu suchen.

Windows 10: Klicken Sie auf die Start-Taste und wählen Sie dann *Windows-System* — *Systemsteuerung* — *Programme* — *Programme und Funktionen*.

Windows 8.1/Windows 8: Wählen Sie *Desktop* — *Einstellungen* — *Systemsteuerung* — *Programme* — *Programme und Funktionen*.

Windows 7/Windowes Vista: Klicken Sie auf die Start-Taste und wählen Sie dann *Systemsteuerung* — *Programme* — *Programme und Funktionen*.

Windows XP: Klicken Sie auf die Start-Taste und wählen Sie dann *Systemsteuerung* — *Programme hinzufügen oder entfernen.*

Mac OS: Wählen Sie *Gehe zu* > *Programme* > *Epson Software*.

1. Legen Sie die Vorlagen auf.

["Einlegen bzw. Platzieren von Vorlagen" auf Seite 38](#page-37-0)

- 2. Wählen Sie **Scan** > **Computer** auf dem Bedienfeld.
- 3. Wählen Sie einen Computer, auf dem das gescannte Bild gespeichert werden soll.
- 4. Nehmen Sie die Scaneinstellungen vor.
	- ❏ Aktion wählen: Wählen Sie die Speichermethode aus.

Bei Verwendung von Windows 7 oder höher, bzw. OS X El Capitan oder höher: Wählen Sie **Vorschau am Computer**, um eine Vorschau des gescannten Bildes auf Ihrem Computer anzuzeigen, bevor Sie Bilder speichern.

❏ 2-seitig: Scannt beide Vorlagenseiten.

❏ Scan-Bereich: Wählen Sie das Scanformat aus.

5. Tippen Sie auf  $\lozenge$ .

Bei Verwendung von Windows 7 oder höher, oder OS X El Capitan oder höher: Epson ScanSmart wird automatisch auf Ihrem Computer gestartet, und das Scannen wird gestartet.

#### *Hinweis:*

- ❏ Genaue Informationen zur Verwendung der Software finden Sie in der Hilfe zu Epson ScanSmart. Klicken Sie auf *Hilfe* im Bildschirm Epson ScanSmart, um die Hilfe zu öffnen.
- ❏ Mit Epson ScanSmart können Sie nicht nur vom Drucker, sondern auch von Ihrem Computer aus scannen.

# <span id="page-106-0"></span>**Scannen von Vorlagen an ein Speichergerät**

1. Legen Sie die Vorlagen ein.

["Einlegen bzw. Platzieren von Vorlagen" auf Seite 38](#page-37-0)

- 2. Setzen Sie ein Speichergerät in den Drucker ein. ["Einstecken eines externen USB-Geräts" auf Seite 42](#page-41-0)
- 3. Wählen Sie **Scan** > **Speichergerät** auf dem Bedienfeld.
- 4. Konfigurieren Sie die Scaneinstellungen.

"Grundlegende Menüoptionen beim Scannen an ein Speichergerät" auf Seite 107

["Erweiterte Menüoptionen beim Scannen an ein Speichergerät" auf Seite 108](#page-107-0)

*Hinweis:*

Wählen Sie  $\mathbf{\hat{x}}$  aus, um die Einstellungen als Voreinstellung zu speichern.

5. Tippen Sie auf  $\lozenge$ .

# **Grundlegende Menüoptionen beim Scannen an ein Speichergerät**

#### *Hinweis:*

Die Punkte sind abhängig von anderen Einstellungen möglicherweise nicht verfügbar.

#### S&W/Farbe

Wählen Sie, ob schwarzweiß oder farbig gescannt werden soll.

#### Dateiformat:

Wählen Sie das Format aus, in dem das gescannte Bild gespeichert werden soll.

Wenn Sie PDF, PDF/A oder TIFF als Dateiformat wählen, legen Sie fest, ob alle Vorlagen als eine Datei gespeichert werden sollen (mehrseitig) oder jede Vorlage separat gespeichert werden soll (einzelne Seite).

❏ Kompr.-Verh.:

Wählen Sie den Komprimierungsgrad des gescannten Bilds.

❏ PDF-Einstellungen:

Wenn Sie als Speicherformat PDF gewählt haben, können Sie mit diesen Einstellungen PDF-Dateien schützen.

Um eine PDF-Datei zu erstellen, die nur mit Kennwort geöffnet werden kann, konfigurieren Sie Dokument-öffnen-Kennwort. Um eine PDF-Datei zu erstellen, die nur mit Kennwort gedruckt oder bearbeitet werden kann, konfigurieren Sie Berechtigungs-KW.

#### Auflösung:

Wählen Sie die Scanauflösung aus.

#### 2-seitig:

Scannt die Vorlage beidseitig.

<span id="page-107-0"></span>❏ Ausrichtung (Original):

Wählen Sie die Ausrichtung der Vorlage.

❏ Bindung (Original):

Legen Sie die Bindungsposition der Vorlagen fest.

#### Scanber.:

Wählen Sie den Scanbereich aus. Um mit dem maximalen Bereich des Vorlagenglas zu scannen, wählen Sie **Max. Bereich**.

❏ Ausrichtung (Original):

Wählen Sie die Ausrichtung der Vorlage.

#### Originaltyp:

Wählen Sie die Vorlagenart aus.

# **Erweiterte Menüoptionen beim Scannen an ein Speichergerät**

#### *Hinweis:*

Die Punkte sind abhängig von anderen Einstellungen möglicherweise nicht verfügbar.

#### Ausrichtung (Original):

Wählen Sie die Ausrichtung der Vorlage.

#### Orig. gem. Größe:

Sie können die folgenden Formatkombinationen im ADF zeitgleich einlegen. A3 und A4; B4 und B5. Bei diesen Kombinationen werden Vorlagen in ihrer tatsächlichen Größe gescannt. Platzieren Sie Ihre Vorlagen, indem Sie die Breite der Vorlagen wie unten gezeigt anpassen.

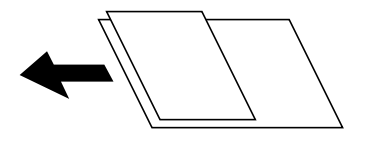

Dichte:

Wählen Sie den Kontrast des gescannten Bilds aus.

#### Schatten entf.:

Entfernen Sie Schatten der Vorlage im gescannten Bild.

❏ Rundherum:

Entfernen Sie die Schatten am Rand der Vorlage.

❏ Mitte:

Entfernen Sie die Schatten der Binderänder einer Broschüre.

#### Lochung entf.:

Entfernen Sie Lochungen im gescannten Bild. Der Bereich, indem die Lochungen entfernt werden, kann durch Eingabe eines Werts im Kästchen rechts festgelegt werden.
<span id="page-108-0"></span>❏ Löschposition:

Wählen Sie die Position für das Entfernen von Lochungen.

❏ Ausrichtung (Original): Wählen Sie die Ausrichtung der Vorlage.

#### Dateiname:

❏ Dateinamenspräfix:

Geben Sie ein Präfix für den Namen der Bilder bestehend aus alphanumerischen Zeichen und Symbolen ein.

❏ Datum zufügen:

Dem Dateinamen das Datum hinzufügen.

❏ Zeit hinzufügen:

Dem Dateinamen die Uhrzeit hinzufügen.

## **Scannen von Vorlagen an die Cloud**

Konfigurieren Sie die Einstellungen mit Epson Connect, bevor Sie diese Funktion verwenden. Ausführliche Informationen finden Sie auf der folgenden Epson Connect-Portal-Website.

<https://www.epsonconnect.com/> [http://www.epsonconnect.eu](http://www.epsonconnect.eu/) (nur Europa)

1. Legen Sie die Vorlagen ein.

["Einlegen bzw. Platzieren von Vorlagen" auf Seite 38](#page-37-0)

- 2. Wählen Sie **Scan** > **Cloud** auf dem Bedienfeld.
- 3. Wählen Sie oben am Bildschirm  $\bigoplus$  und wählen Sie dann ein Ziel aus.
- 4. Konfigurieren Sie die Scaneinstellungen.

"Grundlegende Menüoptionen für das Scannen in die Cloud" auf Seite 109

["Erweiterte Menüoptionen für das Scannen in die Cloud" auf Seite 110](#page-109-0)

### *Hinweis:*

Wählen Sie  $\widehat{\mathbf{X}}$  aus, um die Einstellungen als Voreinstellung zu speichern.

5. Tippen Sie auf  $\lozenge$ .

### **Grundlegende Menüoptionen für das Scannen in die Cloud**

#### *Hinweis:*

Die Punkte sind abhängig von anderen Einstellungen möglicherweise nicht verfügbar.

### S&W/Farbe

Wählen Sie, ob schwarzweiß oder farbig gescannt werden soll.

### <span id="page-109-0"></span>Dateiformat:

Wählen Sie das Format aus, in dem das gescannte Bild gespeichert werden soll.

Wenn Sie PDF als Dateiformat wählen, legen Sie fest, ob alle Vorlagen als eine Datei gespeichert werden sollen (mehrseitig) oder jede Vorlage separat gespeichert werden soll (einzelne Seite).

### 2-seitig:

Scannt die Vorlage beidseitig.

❏ Ausrichtung (Original):

Wählen Sie die Ausrichtung der Vorlage.

❏ Bindung (Original):

Legen Sie die Bindungsposition der Vorlagen fest.

Scanber.:

Wählen Sie den Scanbereich aus. Um mit dem maximalen Bereich des Vorlagenglas zu scannen, wählen Sie **Max. Bereich**.

❏ Ausrichtung (Original):

Wählen Sie die Ausrichtung der Vorlage.

### **Erweiterte Menüoptionen für das Scannen in die Cloud**

### *Hinweis:*

Die Punkte sind abhängig von anderen Einstellungen möglicherweise nicht verfügbar.

Originaltyp:

Wählen Sie die Vorlagenart aus.

### Ausrichtung (Original):

Wählen Sie die Ausrichtung der Vorlage.

### Dichte:

Wählen Sie den Kontrast des gescannten Bilds aus.

### Schatten entf.:

Entfernen Sie Schatten der Vorlage im gescannten Bild.

❏ Rundherum:

Entfernen Sie die Schatten am Rand der Vorlage.

❏ Mitte:

Entfernen Sie die Schatten der Binderänder einer Broschüre.

### Lochung entf.:

Entfernen Sie Lochungen im gescannten Bild. Der Bereich, indem die Lochungen entfernt werden, kann durch Eingabe eines Werts im Kästchen rechts festgelegt werden.

❏ Löschposition:

Wählen Sie die Position für das Entfernen von Lochungen.

<span id="page-110-0"></span>❏ Ausrichtung (Original): Wählen Sie die Ausrichtung der Vorlage.

# **Scannen mit WSD**

### *Hinweis:*

- ❏ Diese Funktion ist nur für Computer unter Windows 10/Windows 8.1/Windows 8/Windows 7/Windows Vista verfügbar.
- ❏ Wenn Sie Windows 7/Windows Vista verwenden, muss der Computer vorher mit dieser Funktion eingerichtet werden. "Einrichten eines WSD-Anschlusses" auf Seite 111
- 1. Legen Sie die Vorlagen ein. ["Einlegen bzw. Platzieren von Vorlagen" auf Seite 38](#page-37-0)
- 2. Wählen Sie **Scan** > **WSD** auf dem Bedienfeld.
- 3. Wählen Sie einen Computer aus.
- 4. Tippen Sie auf  $\Phi$ .

### **Einrichten eines WSD-Anschlusses**

In diesem Abschnitt wird beschrieben, wie Sie einen WSD-Anschluss unter Windows 7/Windows Vista einrichten können.

### *Hinweis:*

Unter Windows 10/Windows 8.1/Windows 8 wird der WSD-Anschluss automatisch eingerichtet.

Für die Einrichtung eines WSD-Anschlusses ist Folgendes erforderlich.

- ❏ Drucker und Computer sind mit dem Netzwerk verbunden.
- ❏ Der Druckertreiber ist auf dem Computer installiert.
- 1. Schalten Sie den Drucker ein.
- 2. Klicken Sie am Computer auf Start und anschließend auf **Netzwerk**.
- 3. Klicken Sie mit der rechten Maustaste auf den Drucker und anschließend auf **Installieren**. Klicken Sie bei Anzeige der **Benutzerkontensteuerung** auf **Fortsetzen**.

Klicken Sie auf **Deinstallieren** und beginnen Sie von vorn, wenn der Bildschirm **Deinstallieren** erscheint.

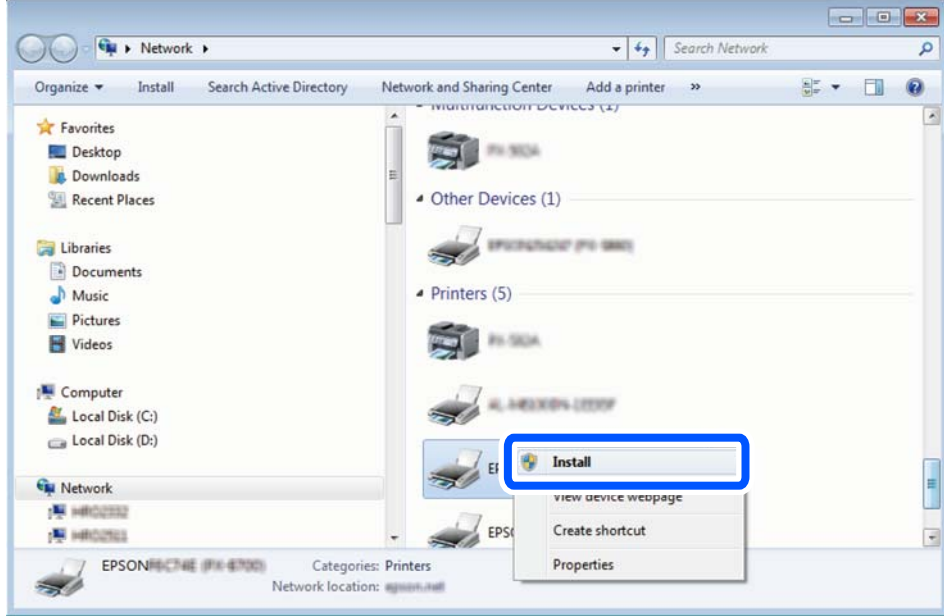

### *Hinweis:*

Der im Netzwerk eingestellte Druckername und Modellname (EPSON XXXXXX (XX-XXXX)) werden im Netzwerkbildschirm angezeigt. Sie können den im Netzwerk eingestellten Druckernamen im Bedienfeld des Druckers oder auf einem Ausdruck des Netzwerkstatusblattes überprüfen.

4. Klicken Sie auf **Ihr Gerät ist betriebsbereit**.

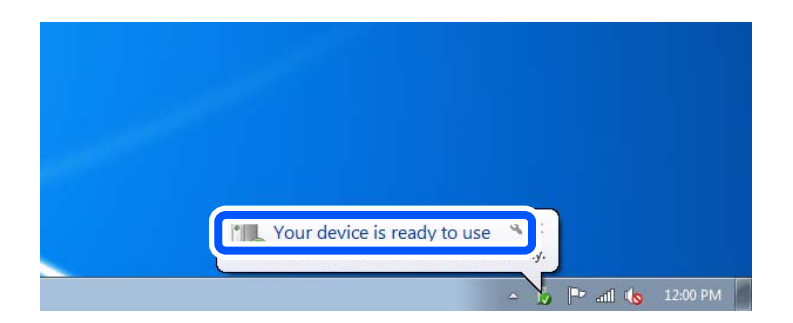

5. Prüfen Sie die Meldung und klicken Sie dann auf **Schließen**.

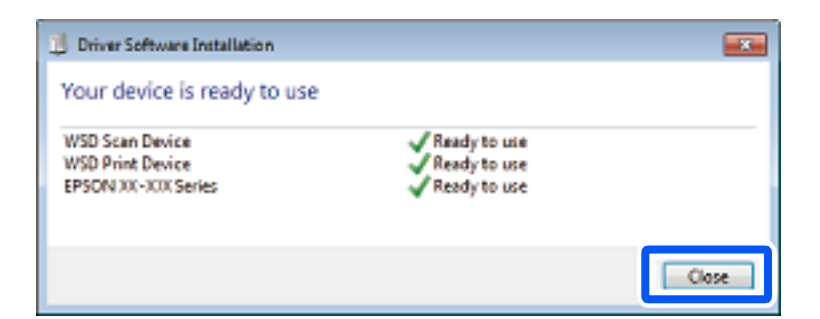

- 6. Öffnen Sie das Fenster **Geräte und Drucker**.
	- ❏ Windows 7

Klicken Sie auf Start > **Systemsteuerung** > **Hardware und Sound** (oder **Hardware**) > **Geräte und Drucker**.

### ❏ Windows Vista

Klicken Sie auf Start > **Systemsteuerung** > **Hardware und Sound** > **Drucker**.

7. Achten Sie darauf, dass ein Symbol mit dem Druckernamen im Netzwerk angezeigt wird. Wählen Sie den Druckernamen, wenn Sie WSD verwenden.

## **Scannen von Vorlagen an ein Smart-Gerät**

### *Hinweis:*

- ❏ Installieren Sie vor dem Scannen Epson iPrint auf Ihrem Smart-Gerät.
- ❏ Die Bildschirme von Epson iPrint können ohne vorherige Ankündigung geändert werden.
- ❏ Die Inhalte von Epson iPrint können abhängig vom Produkt variieren.
- 1. Legen Sie die Vorlagen ein. ["Einlegen bzw. Platzieren von Vorlagen" auf Seite 38](#page-37-0)
- 2. Starten Sie Epson iPrint.
- 3. Tippen Sie auf der Startseite auf **Scannen**.
- 4. Tippen Sie auf **Scannen**.

### *Hinweis:*

Sie können die Scaneinstellungen festlegen. Tippen Sie oben rechts im Bildschirm auf das Symbol  $\mathbf{\Omega}$ .

Der Scanvorgang wird gestartet.

- 5. Prüfen Sie das gescannte Bild und wählen Sie dann die Speichermethode aus.
	- ❏ : Zeigt den Bildschirm an, in dem Sie die gescannten Bilder speichern können.
	- ❏ : Zeigt den Bildschirm an, in dem Sie die gescannten Bilder per E-Mail versenden können.
	- ❏ : Zeigt den Bildschirm an, in dem Sie die gescannten Bilder ausdrucken können.
- 6. Folgen Sie schließlich der Bildschirmanleitung.

# <span id="page-113-0"></span>**Faxen**

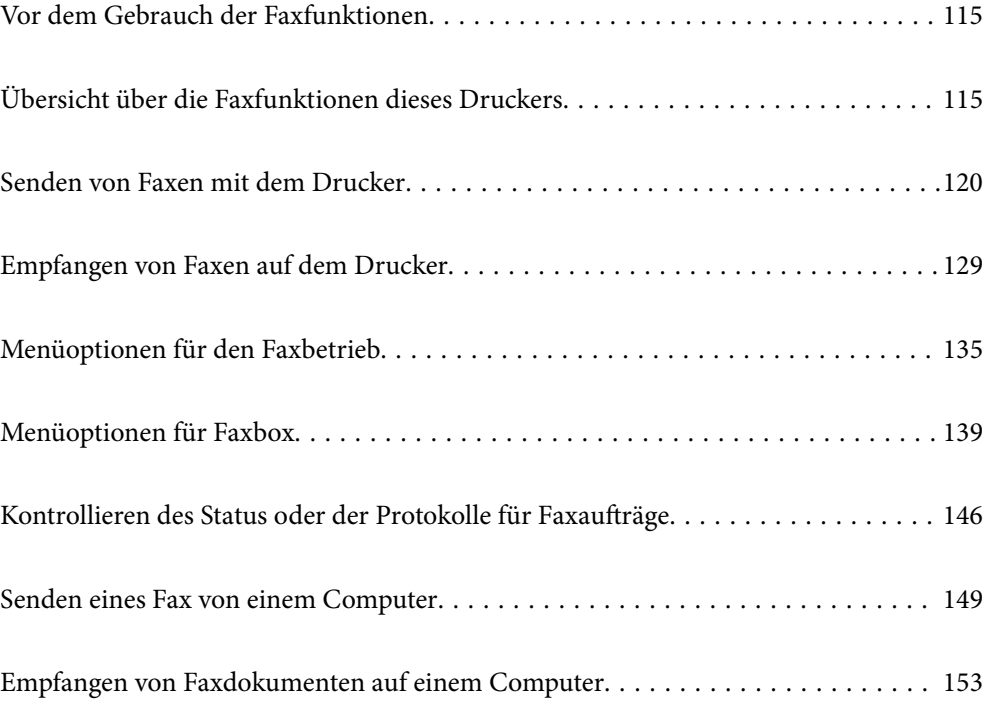

## <span id="page-114-0"></span>**Vor dem Gebrauch der Faxfunktionen**

Überprüfen Sie Folgendes, bevor Sie mit dem Gebrauch der Faxfunktionen beginnen.

- ❏ Drucker und Telefonleitung sowie (ggf.) Anrufbeantworter sind ordnungsgemäß angeschlossen
- ❏ Grundlegende Faxeinstellungen (Fax-Einstellungsassist.) wurden vorgenommen
- ❏ Sonstige notwendige Fax-Einstellungen wurden vorgenommen

Informationen zum Vornehmen von Einstellungen finden Sie unten im Abschnitt "Zugehörige Informationen".

#### **Zugehörige Informationen**

- & ["Anschließen des Druckers an eine Telefonleitung" auf Seite 418](#page-417-0)
- & ["Drucker zum Versenden und Empfangen von Faxen bereit machen" auf Seite 421](#page-420-0)
- & ["Einstellungen für die Faxfunktionen des Druckers je nach Verwendung vornehmen" auf Seite 423](#page-422-0)
- $\blacktriangleright$  ["Grundeinstellungen" auf Seite 335](#page-334-0)
- & ["Sendeeinstellungen" auf Seite 337](#page-336-0)
- & ["Faxfunktionen zur Verfügung stellen" auf Seite 417](#page-416-0)
- & ["Einrichten eines freigegebenen Netzwerkordners" auf Seite 383](#page-382-0)
- & ["Konfigurieren eines E-Mail-Servers" auf Seite 379](#page-378-0)
- & ["Zurverfügungstellung von Kontakten" auf Seite 404](#page-403-0)
- $\blacktriangleright$ , Nutzereinstellungen" auf Seite 352

# **Übersicht über die Faxfunktionen dieses Druckers**

### **Funktion: Faxversand**

"Vor dem Gebrauch der Faxfunktionen" auf Seite 115

### **Sendemethoden**

❏ Automatisches Senden

Wenn Sie eine Vorlage scannen, indem Sie auf  $\hat{\varphi}$  (**Senden**) tippen, wählt der Drucker die Empfänger an und versendet das Fax.

["Senden von Faxen mit dem Drucker" auf Seite 120](#page-119-0)

❏ Manuelles Senden

Tippen Sie beim manuellen Überprüfen der Leitung durch Wählen des Empfängers auf  $\circled{}$  (**Senden**), um den Faxversand direkt auszulösen.

["Manuelles Versenden von Faxen nach Bestätigung des Empfängerstatus" auf Seite 122](#page-121-0) ["Senden von Faxen mit Wählen von externen Telefonen" auf Seite 123](#page-122-0)

### **Empfängerauswahl beim Faxversand**

Die Empfänger können über **Tastatur**, **Kontakte** und **Kürzlich** festgelegt werden.

["Empfänger" auf Seite 135](#page-134-0)

#### <span id="page-115-0"></span>["Zurverfügungstellung von Kontakten" auf Seite 404](#page-403-0)

### **Scaneinst. beim Faxversand**

Beim Faxversand lassen sich Optionen wie **Auflösung** oder **Originalgröße (Glas)** auswählen.

["Scaneinst.:" auf Seite 135](#page-134-0)

#### **Verwenden von Fax-Sendeeinstellungen beim Faxversand**

Wenn der normale Versand fehlschlägt, können **Fax-Sendeeinstellungen** wie z. B. **Direktsenden** (zum robusten Versand großer Dokumente) oder **Sicherung** verwendet werden. Falls Sie Einstellungen zur Sicherung gesendeter Faxe beim Senden eines Faxes vornehmen, die Sicherung jedoch fehlschlägt, kann der Drucker beim Durchführen der Sicherung automatisch eine entsprechende E-Mail-Benachrichtigung senden.

["Fax-Sendeeinstellungen:" auf Seite 136](#page-135-0) ["Sicherungsfehlerbericht:" auf Seite 345](#page-344-0) ["Konfigurieren eines E-Mail-Servers" auf Seite 379](#page-378-0)

### **Berichte über Versandergebnisse**

Sie können verschiedene Berichte über Versandergebnisse erhalten. ["Funktionen: Verschiedene Faxberichte" auf Seite 118](#page-117-0)

### **Gesichertes Senden**

Sie können Faxe sicher versenden. ["Funktion: Sicherheit beim Senden und Empfangen von Faxen" auf Seite 120](#page-119-0)

#### **Sonstige versandbezogene Funktionen**

Es gibt noch weitere nützliche Funktionen zum Senden von Faxen. ["Schnellbedientaste 1, Schnellbedientaste 2, Schnellbedientaste 3:" auf Seite 334](#page-333-0) ["Schnellbedientaste:" auf Seite 135](#page-134-0)

### **Funktion: Faxempfang**

["Vor dem Gebrauch der Faxfunktionen" auf Seite 115](#page-114-0)

### **Empfangsmodus**

Es gibt zwei Optionen unter **Empfangsmodus** für den Empfang eingehender Faxe.

❏ Manuell

Hauptsächlich für das Telefonieren, aber auch für das Faxen ["Nutzung der Methode Manuell" auf Seite 129](#page-128-0)

- ❏ Auto
	- Nur für das Faxen (externes Telefongerät nicht erforderlich)
	- Hauptsächlich für das Faxen, manchmal für das Telefonieren
	- ["Verwendung des Auto-Modus" auf Seite 130](#page-129-0)

### **Empfangen von Faxen durch Bedienung eines angeschlossenen Telefons**

Sie können Faxe empfangen, indem Sie einfach ein externes Telefongerät bedienen.

["Grundeinstellungen" auf Seite 335](#page-334-0)

["Vornehmen von Einstellungen beim Anschließen eines Telefongeräts" auf Seite 424](#page-423-0)

### **Ziele für empfangene Faxe**

❏ Ausgabe ohne Bedingungen: Empfangene Faxe werden standardmäßig ungeprüft gedruckt. Sie können als Ziel für empfangene Faxe den Posteingang, einen Computer, einen externen Speicher, E-Mails, Ordner oder andere Faxe einrichten. Wenn Sie im Posteingang speichern, können Sie den Inhalt am Bildschirm überprüfen.

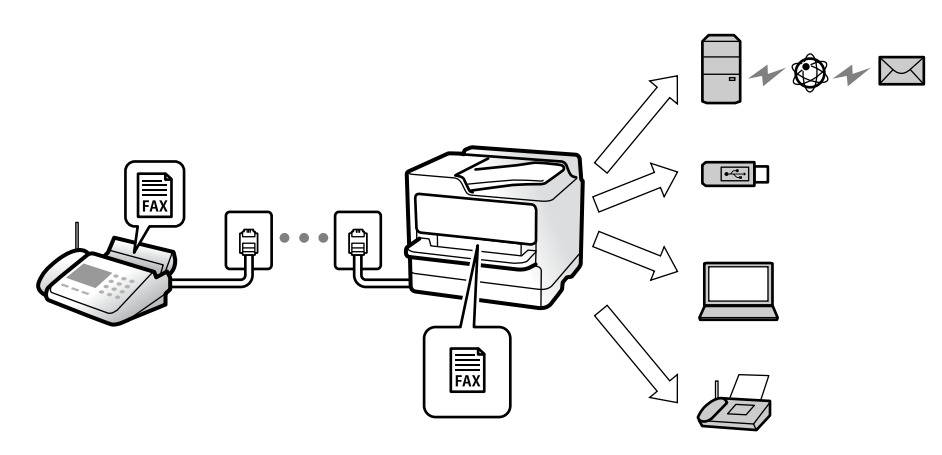

["Unkonditionales Speichern/Weiterleiten:" auf Seite 338](#page-337-0)

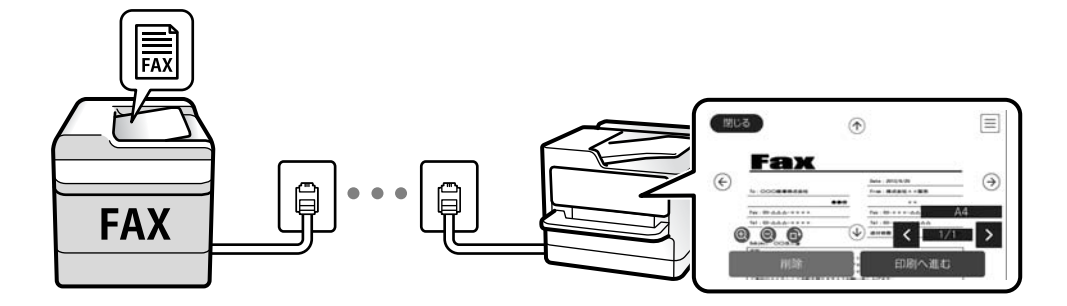

#### ["Posteingang-Einst.:" auf Seite 342](#page-341-0)

["Ansehen empfangener im Drucker gespeicherter Faxe am LCD-Bildschirm" auf Seite 134](#page-133-0)

❏ Ausgabe bei Übereinstimmung der Bedingungen: Sie können als Ziel für empfangene Faxe den Posteingang oder ein vertrauliches Fach, einen externen Speicher, eine E-Mail, einen Ordner oder ein anderes Fax einrichten, wenn bestimmte Bedingungen erfüllt sind. Wenn Sie im Posteingang oder einem vertraulichen Fach speichern, können Sie den Inhalt am Bildschirm überprüfen.

["Kond. Speich./Weiterl.:" auf Seite 340](#page-339-0)

["Liste Kondit. Speich./Weiterl.:" auf Seite 138](#page-137-0)

### **Ausgabe verschiedener Berichte**

Auch das Empfangen zugehöriger Berichte wird unterstützt.

["Funktionen: Verschiedene Faxberichte" auf Seite 118](#page-117-0)

### <span id="page-117-0"></span>**Sicherheit beim Faxempfang**

Faxsendungen können auf sichere Weise empfangen werden. ["Funktion: Sicherheit beim Senden und Empfangen von Faxen" auf Seite 120](#page-119-0)

## **Funktion: PC-FAX Senden/Empfangen (Windows/Mac OS)**

### **PC-FAX Senden**

Faxe können vom Computer versendet werden. ["PC-zu-FAX-Funktion:" auf Seite 337](#page-336-0) ["Software für das Faxen" auf Seite 322](#page-321-0) ["Senden eines Fax von einem Computer" auf Seite 149](#page-148-0)

### **PC-FAX Empfangen**

Faxe können auf dem Computer empfangen werden.

["Vornehmen von Einstellungen zum Senden und Empfangen von Faxen auf einem Computer" auf Seite 434](#page-433-0) ["Software für das Faxen" auf Seite 322](#page-321-0)

["Empfangen von Faxdokumenten auf einem Computer" auf Seite 153](#page-152-0)

### **Funktionen: Verschiedene Faxberichte**

Sie können den Verlauf von gesendeten und empfangenen Faxaufträgen anhand eines Berichts prüfen.

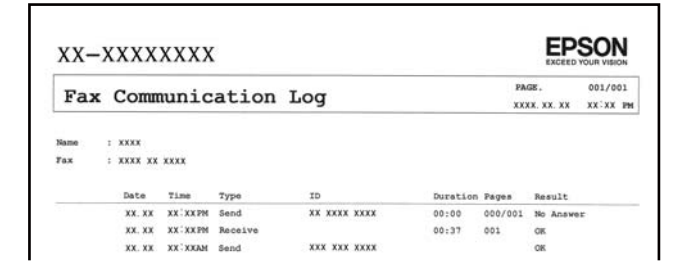

["Berichtseinstellungen" auf Seite 344](#page-343-0) ["Fax-Sendeeinstellungen:" auf Seite 136](#page-135-0) ["Übertr.-Prot.:" auf Seite 138](#page-137-0)

["Fax-Bericht:" auf Seite 138](#page-137-0)

### **Funktion: Status oder Protokolle für Faxaufträge**

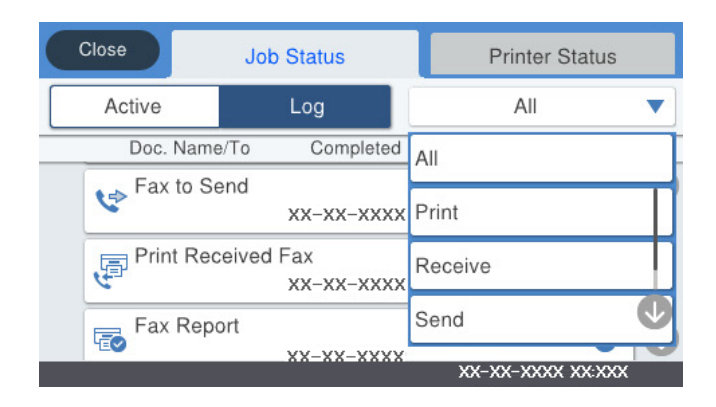

Laufende Faxaufträge sowie der Auftragsverlauf lassen sich überprüfen. ["Kontrollieren des Status oder der Protokolle für Faxaufträge" auf Seite 146](#page-145-0)

### **Funktion: Faxbox**

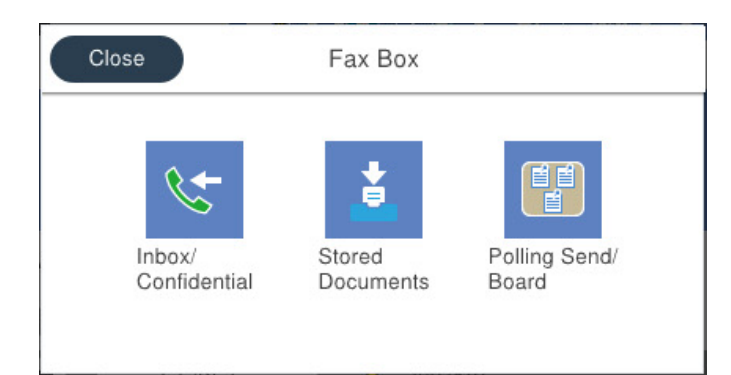

### **Posteingang und vertrauliche Fächer**

["Posteingang/ Vertraulich" auf Seite 139](#page-138-0)

### **Gespeicherte Dokumente-Fach**

["Gespeicherte Dokumente:" auf Seite 141](#page-140-0)

### **Abrufsenden/ Pinnwand-Fach**

["Abrufsenden/ Pinnwand" auf Seite 142](#page-141-0)

### **Sicherheit der Funktion "Fax-Ablage"**

Für jedes Fach lässt sich ein Kennwort festlegen.

["Funktion: Sicherheit beim Senden und Empfangen von Faxen" auf Seite 120](#page-119-0)

### <span id="page-119-0"></span>**Funktion: Sicherheit beim Senden und Empfangen von Faxen**

Sie können viele Sicherheitsfunktionen verwenden, wie z. B. **Direktwahlbeschränkungen**, um das Senden an ein falsches Ziel zu verhindern, oder **BackupDaten auto.löschen**, um Datenverlust zu verhindern. Für jede Fax-Ablage im Drucker lässt sich ein Kennwort festlegen.

["Sicherheitseinstellungen" auf Seite 345](#page-344-0)

["Posteingang-KW-Einst.:" auf Seite 342](#page-341-0)

["Menüoptionen für Faxbox" auf Seite 139](#page-138-0)

### **Funktionen: Sonstige nützliche Funktionen**

### **Blockieren unerwünschter Faxsendungen**

["Verweigerung Fax:" auf Seite 336](#page-335-0)

### **Empfangen von Faxen nach dem Wählen**

["Empfangen von Faxen mithilfe eines Telefonanrufs" auf Seite 131](#page-130-0)

["Abrufempfang:" auf Seite 138](#page-137-0)

### **Informationen zum Faxversand**

["Schnellbedientaste 1, Schnellbedientaste 2, Schnellbedientaste 3:" auf Seite 334](#page-333-0) ["Schnellbedientaste:" auf Seite 135](#page-134-0)

## **Senden von Faxen mit dem Drucker**

Sie können Faxe senden, indem Sie über das Bedienfeld Faxnummern für Empfänger eingeben.

#### *Hinweis:*

- ❏ Wenn Sie ein Schwarzweiß-Fax verwenden, können Sie das gescannte Bild auf dem LCD-Bildschirm als Vorschau anzeigen.
- ❏ Sie können bis zu 50 Schwarzweiß-Faxaufträge eingeben, auch wenn die Telefonleitung gerade durch einen Sprachanruf oder durch Senden oder Empfangen eines anderen Fax besetzt ist. Sie können bereits eingegebene Faxaufträge von  $\Box$ aus überprüfen oder abbrechen.
- 1. Legen Sie die Vorlagen ein.

#### ["Einlegen bzw. Platzieren von Vorlagen" auf Seite 38](#page-37-0)

Sie können bis zu 100 Seiten in einer Übertragung senden. Je nach gerade verfügbarem Arbeitsspeicher können Sie jedoch möglicherweise auch Faxe mit weniger als 100 Seiten nicht senden.

- 2. Wählen Sie **Fax** im Startbildschirm.
- 3. Geben Sie den Empfänger an.

["Auswahl von Empfängern" auf Seite 121](#page-120-0)

- <span id="page-120-0"></span>4. Wählen Sie die Registerkarte **Fax-Einstellungen** und nehmen Sie dann die gewünschten Einstellungen vor. ["Fax-Einstellungen" auf Seite 135](#page-134-0)
- 5. Tippen Sie auf  $\lozenge$ , um das Fax zu senden.

### *Hinweis:*

- ❏ Wenn die Faxnummer besetzt ist oder ein anderes Problem vorliegt, wählt der Drucker die Nummer nach einer Minute automatisch erneut.
- $\Box$  Tippen Sie zum Abbrechen des Versands auf  $\oslash$ .
- ❏ Der Versand eines Farbfax nimmt mehr Zeit in Anspruch, da der Drucker zeitgleich scannt und sendet. Sie können keine anderen Gerätefunktionen verwenden, solange ein Farbfax versendet wird.

### **Zugehörige Informationen**

- $\blacktriangleright$  ["Fax-Einstellungen" auf Seite 135](#page-134-0)
- & ["Überprüfen von Faxaufträgen, die gerade ausgeführt werden" auf Seite 147](#page-146-0)

### **Auswahl von Empfängern**

Sie können Empfänger auf der Registerkarte **Empfänger** angeben, um das Fax anhand der folgenden Methoden zu versenden.

### **Manuelle Eingabe einer Faxnummer**

Wählen Sie **Tastatur**, geben Sie eine Faxnummer auf dem angezeigten Bildschirm an und tippen Sie dann auf **OK**.

– Um beim Wählen eine Pause (drei Sekunden) hinzuzufügen, geben Sie einen Bindestrich ein.

– Wenn Sie in **Leitungstyp** einen externen Zugangscode festgelegt haben, geben Sie vor der Faxnummer statt des tatsächlichen externen Zugangscodes ein Rautezeichen # ein.

#### *Hinweis:*

Wenn Sie die Faxnummer nicht manuell eingeben können, wurde die Option *Direktwahlbeschränkungen* unter *Sicherheitseinstellungen* auf *Ein* gesetzt. Wählen Sie Faxempfänger aus der Kontaktliste oder aus dem Faxversandverlauf aus.

### **Wählen Sie die Empfänger aus der Liste.**

Wählen Sie **Kontakte** und dann die Empfänger, an die Sie senden möchten. Wenn der gewünschte Empfänger noch

nicht in **Kontakte** registriert wurde, tippen Sie zur Registrierung auf  $\Box \oplus$ 

### **Empfänger aus dem Faxsendeverlauf wählen**

Wählen Sie **Kürzlich** und dann einen Empfänger.

### **Aus der Liste auf der Registerkarte Empfänger wählen**

Wählen Sie einen Empfänger aus der unter **Einstellungen** > **Kontakte-Manager** > **Regelmäßig** registrierten Liste.

### *Hinweis:*

Um selbst hinzugefügte Empfänger zu löschen, zeigen Sie die Empfängerliste durch Tippen auf ein Faxnummern- oder Empfängernummernfeld auf dem LCD-Bildschirm an, wählen Sie den gewünschten Empfänger aus der Liste aus und wählen Sie dann *Entfernen*.

### <span id="page-121-0"></span>**Zugehörige Informationen**

- & ["Zurverfügungstellung von Kontakten" auf Seite 404](#page-403-0)
- $\blacktriangleright$  ["Empfänger" auf Seite 135](#page-134-0)

### **Möglichkeiten des Faxversands**

### **Faxversand nach Prüfung des gescannten Bildes**

Sie können das gescannte Bild auf dem LCD-Bildschirm vor dem Faxversand als Vorschau anzeigen. (Nur einfarbige Faxe)

1. Legen Sie die Vorlagen ein.

["Einlegen bzw. Platzieren von Vorlagen" auf Seite 38](#page-37-0)

- 2. Wählen Sie **Fax** im Startbildschirm.
- 3. Geben Sie den Empfänger an. ["Auswahl von Empfängern" auf Seite 121](#page-120-0)
- 4. Wählen Sie die Registerkarte **Fax-Einstellungen** und nehmen Sie dann die gewünschten Einstellungen vor. ["Fax-Einstellungen" auf Seite 135](#page-134-0)
- 5. Tippen Sie zum Scannen auf **19 am oberen Faxbildschirm**, prüfen Sie das gescannte Dokumentbild.
- 6. Wählen Sie **Senden starten**. Andernfalls **Abbrechen** wählen
	- $\Gamma\subseteq \text{Cone} \text{ and } \text{Done} \text{ is a Bildschirm in Pfeilrichtung.}$
	- $\bigodot$   $\bigodot$  : Verkleinert oder vergrößert.
	- : Springt zur vorhergehenden oder nächsten Seite.

#### *Hinweis:*

- ❏ Wenn *Direktsenden* aktiviert ist, können Sie keine Vorschau ausführen.
- ❏ Wenn auf dem Vorschaubildschirm innerhalb der unter *Einstellungen* > *Allgemeine Einstellungen* > *Fax-Einstellungen* > *Sendeeinstellungen* > *Anzeigedauer Faxvorschau* festgelegten Zeit keine Aktion ausgeführt wird, wird das Fax automatisch versendet.
- ❏ Die Bildqualität des gesendeten Fax kann je nach Qualität des empfangenden Faxgeräts von der Vorschau abweichen.

### **Manuelles Versenden von Faxen nach Bestätigung des Empfängerstatus**

Sie können ein Fax senden, während Sie beim Wählen, Telefonieren oder Übertragen über die Lautsprecher des Druckers Geräusche oder Stimmen hören.

- 1. Wählen Sie **Fax** im Startbildschirm.
- 2. Nehmen Sie erforderliche Einstellungen auf der Registerkarte **Fax-Einstellungen** vor.

<span id="page-122-0"></span><sup>3.</sup> Tippen Sie auf der Registerkarte **Empfänger** auf **Sollen und legen Sie den Empfänger fest.** 

#### *Hinweis:*

Sie können die Lautsprecherlautstärke anpassen.

4. Wenn Sie einen Faxton hören, wählen Sie **Senden/ Empf.** oben rechts am LCD-Bildschirm, und wählen Sie dann **Senden**.

### *Hinweis:*

Wenn Sie ein Fax von einem Faxabrufdienst empfangen und die Audioanleitung startet, folgen Sie den Anweisungen und nehmen Sie die entsprechenden Einstellungen vor.

5. Tippen Sie auf  $\lozenge$ , um das Fax zu senden.

### **Zugehörige Informationen**

& ["Fax-Einstellungen" auf Seite 135](#page-134-0)

### **Senden von Faxen mit Wählen von externen Telefonen**

Wenn Sie vor dem Versand eines Faxdokuments telefonieren möchten oder wenn das Faxgerät des Empfängers nicht automatisch auf Faxempfang schaltet, können Sie ein Fax vom angeschlossenen Telefon senden.

1. Nehmen Sie den Hörer des angeschlossenen Telefons ab und wählen Sie auf dem Ziffernfeld des Telefons die Faxnummer des Empfängers.

*Hinweis:* Wenn der Empfänger den Anruf annimmt, können Sie mit dem Empfänger sprechen.

- 2. Wählen Sie **Fax** im Startbildschirm.
- 3. Nehmen Sie die erforderlichen Einstellungen in den **Fax-Einstellungen**.-Einstellungen vor.

["Fax-Einstellungen" auf Seite 135](#page-134-0)

4. Wenn Sie einen Faxton hören, tippen Sie auf die Taste  $\Phi$  und legen Sie den Hörer auf.

#### *Hinweis:*

Wenn eine Nummer über das angeschlossene Telefon gewählt wird, nimmt der Versand eines Fax mehr Zeit in Anspruch, da der Drucker zeitgleich scannt und sendet. Sie können keine anderen Gerätefunktionen verwenden, solange ein Fax versendet wird.

#### **Zugehörige Informationen**

 $\blacktriangleright$  ["Fax-Einstellungen" auf Seite 135](#page-134-0)

### **Senden von Faxen auf Abruf (Über Abrufsenden-/ Pinnwand-Fach)**

Falls Sie vorab ein einfarbiges Dokument im Drucker speichern, kann das gespeicherte Dokument auf Anfrage eines anderen Faxgeräts mit Abruffunktion gesendet werden. Für diese Funktion gibt es ein Abrufsenden-Fach und 10 Schwarzes-Brett-Fächer im Drucker. In jedem Fach können Sie ein Dokument mit bis zu 100 Seiten speichern. Zur Nutzung eines Schwarzes-Brett-Fachs muss zuvor das eine Fach zum Speichern eines Dokuments registriert werden, und das Faxgerät des Empfängers muss die Subadresse/Kennwort-Funktion unterstützen.

### <span id="page-123-0"></span>**Zugehörige Informationen**

- & "Einrichten der Abrufsenden-Fach" auf Seite 124
- & "Registrieren eines schwarzen Bretts" auf Seite 124
- & ["Speichern eines Dokuments im Abrufsenden-/ Pinnwand-Fach" auf Seite 125](#page-124-0)

### *Einrichten der Abrufsenden-Fach*

Sie können ein Dokument auch ohne Registrierung in einer **Abrufsenden-Fach** speichern. Nehmen Sie nach Bedarf die folgenden Einstellungen vor.

- 1. Wählen Sie auf der Startseite **Faxbox** > **Abrufsenden/ Pinnwand**.
- <sup>2.</sup> Wählen Sie **Abrufsenden** aus, tippen Sie auf **und wählen Sie dann Einstellungen** aus.

### *Hinweis:*

Geben Sie das entsprechende Passwort ein, wenn ein Bildschirm zur Passworteingabe angezeigt wird.

3. Konfigurieren Sie die entsprechenden Einstellungen, z. B. **Versanderg. melden**.

### *Hinweis:*

Wenn Sie unter *Fach-öffnen-Kennwort* ein Passwort festlegen, werden Sie ab dem nächsten Öffnen des Fachs aufgefordert, dieses einzugeben.

4. Wählen Sie **OK**, um die Einstellungen zu übernehmen.

### **Zugehörige Informationen**

& ["Abrufsenden:" auf Seite 142](#page-141-0)

### *Registrieren eines schwarzen Bretts*

Sie müssen ein Fach für ein schwarzes Brett registrieren, bevor Sie darin ein Dokument speichern können. Befolgen Sie dafür diese Schritte.

- 1. Wählen Sie auf der Startseite **Faxbox** > **Abrufsenden/ Pinnwand**.
- 2. Wählen Sie eine der als **Nicht registrierte Pinnwand** bezeichneten Boxen aus.

### *Hinweis:*

Geben Sie das entsprechende Passwort ein, wenn ein Bildschirm zur Passworteingabe angezeigt wird.

- 3. Nehmen Sie Einstellungen für die am Bildschirm dargestellten Punkte vor.
	- ❏ Geben Sie einen Namen unter **Name (erforderlich)** ein
	- ❏ Geben Sie eine Unteradresse unter **Subadr. (SEP)** ein
	- ❏ Geben Sie ein Passwort unter **Kennwort (KW)** ein
- 4. Konfigurieren Sie die entsprechenden Einstellungen wie **Versanderg. melden**.

### *Hinweis:*

Wenn Sie unter *Fach-öffnen-Kennwort* ein Passwort festlegen, werden Sie ab dem nächsten Öffnen des Fachs aufgefordert, dieses einzugeben.

5. Wählen Sie **OK**, um die Einstellungen zu übernehmen.

<span id="page-124-0"></span>Wählen Sie zum Aufrufen des Bildschirms für das Ändern von Einstellungen oder zum Löschen registrierter Boxen die zu ändernde bzw. zu löschende Box aus, und tippen Sie auf .

### **Zugehörige Informationen**

& ["Nicht registrierte Pinnwand:" auf Seite 144](#page-143-0)

### *Speichern eines Dokuments im Abrufsenden-/ Pinnwand-Fach*

- 1. Wählen Sie auf der Startseite **Faxbox** und dann **Abrufsenden/ Pinnwand**.
- 2. Wählen Sie **Abrufsenden** oder eines der Kästchen für bereits registrierte schwarze Bretter.

Geben Sie das Passwort zum Öffnen des schwarzen Bretts ein, wenn ein Bildschirm zur Passworteingabe angezeigt wird.

- 3. Tippen Sie auf **Dokument zufügen**.
- 4. Prüfen Sie im oberen angezeigten Faxbildschirm die Faxeinstellungen und tippen Sie dann auf  $\hat{\varphi}$ , um das Dokument zu scannen und zu speichern.

Wählen Sie zum Prüfen des gespeicherten Dokuments **Faxbox** > **Abrufsenden/ Pinnwand**, wählen Sie die Box mit dem Dokument aus, das Sie prüfen möchten, und tippen Sie auf **Dokument prüfen**. Auf dem angezeigten Bildschirm können Sie das gescannte Dokument anzeigen, drucken oder löschen.

### **Zugehörige Informationen**

& ["Einzeln registrierte schwarze Bretter" auf Seite 144](#page-143-0)

### **Senden einer großen Anzahl von Seiten eines Schwarzweiß-Fax (Direktsenden)**

Bei Senden eines Schwarzweiß-Faxdokuments wird das gescannte Dokument vorübergehen im Arbeitsspeicher des Druckers abgelegt. Daher kann der Arbeitsspeicher des Druckers beim Senden von zahlreichen Seiten zu voll werden und den Faxversand unterbrechen. Dies können Sie durch Aktivieren der Funktion **Direktsenden** vermeiden. Der Versand eines Fax wird dann jedoch mehr Zeit in Anspruch nehmen, da der Drucker zeitgleich scannt und sendet. Sie können diese Funktion nur zum Versand an einen einzelnen Empfänger verwenden.

### **Aufrufen des Menüs**

Sie finden das Menü im Bedienfeld des Druckers unten:

**Fax** > **Fax-Einstellungen Direktsenden**.

### **Senden eines Fax nach Priorität (Prioritätssenden)**

Sie können ein dringendes Dokument vor anderen Faxen in der Warteschlange senden.

#### <span id="page-125-0"></span>*Hinweis:*

Sie können Ihr Dokument nicht prioritär versenden, wenn einer der folgenden Vorgänge ausgeführt wird, da der Drucker kein anderes Fax annehmen kann.

- ❏ Versenden eines Schwarzweiß-Fax, wenn *Direktsenden* aktiviert ist
- ❏ Versand eines Farbfax
- ❏ Versand eines Fax über ein angeschlossenes Telefon
- ❏ Versenden eines vom Computer gesendeten Fax (mit Ausnahme des Versands aus dem Speicher)

### **Zugriff auf das Menü**

Sie finden das Menü im Bedienfeld des Druckers unten.

**Fax** > **Fax-EinstellungenPrioritätssenden**.

### **Zugehörige Informationen**

& ["Kontrollieren des Status oder der Protokolle für Faxaufträge" auf Seite 146](#page-145-0)

### **Versand von einfarbigen Faxen zur angegebenen Tageszeit (Fax später senden)**

Sie können festlegen, dass ein Fax erst zu einem bestimmten Zeitpunkt gesendet werden soll. Wenn ein Sendezeitpunkt festgelegt ist, können nur Schwarzweiß-Faxe versendet werden.

### **Zugriff auf das Menü**

Sie finden das Menü im Bedienfeld des Druckers unten.

### **Fax** > **Fax-Einstellungen**

Aktivieren Sie **Fax später senden**, geben sie dann die Tageszeit zum Versenden des Faxes an.

*Hinweis:* Brechen Sie das Fax von  $\mathbf{\vec{1}}$  aus ab, während der Drucker für die angegebene Zeit auf die Ankunft warten.

### **Zugehörige Informationen**

& ["Kontrollieren des Status oder der Protokolle für Faxaufträge" auf Seite 146](#page-145-0)

### **Versand eines Fax mit verschiedenen Dokumentformaten mit dem ADF (Kontin. Scan (ADE))**

Durch einzelnes Auflegen von Vorlagen oder durch Auflegen von Vorlagen nach Größe lassen diese sich als ein einziges Dokument zusammengefasst in Originalgröße versenden.

Wenn Sie verschiedenformatige Dokumentvorlagen in den ADF einlegen, werden alle Vorlagen im Format der größten Vorlage versendet. Um Vorlagen in Originalgröße zu versenden, legen Sie keine Vorlagen mit unterschiedlichen Formaten auf.

- 1. Legen Sie die erste Gruppe der Vorlagen im gleichen Format auf.
- 2. Wählen Sie **Fax** im Startbildschirm.
- <span id="page-126-0"></span>3. Geben Sie den Empfänger an.
- 4. Wählen Sie die Registerkarte **Fax-Einstellungen** und tippen Sie dann auf **Kontin. Scan (ADE)**, um die Option **Ein** zu aktivieren.

Nehmen Sie dann gegebenenfalls die gewünschten Einstellungen wie Auflösung und Sendemethode vor.

- 5. Tippen Sie auf  $\hat{\diamond}$  (**Senden**).
- 6. Wenn das Scannen der ersten Vorlagengruppe abgeschlossen ist und eine Meldung auf dem Bedienfeld mit der Frage, ob Sie die nächste Vorlagengruppe scannen möchten, angezeigt wird, legen Sie die nächste Vorlagengruppe ein und wählen Sie dann **Scan starten**.

### *Hinweis:*

Wenn innerhalb der bei *Wartezeit für nächstes Original* eingestellten Zeit keine Aktion am Drucker ausgeführt wird, nachdem Sie zum Einlegen der nächsten Vorlagen aufgefordert wurden, beendet der Drucker das Speichern und der Sendevorgang wird gestartet.

### **Senden eines Fax mit Subadresse (SUB) und Kennwort (SID)**

Sie können Faxe an vertrauliche Fächer senden oder an Relay-Boxen im Faxgerät des Empfängers, wenn dessen Faxgerät eine Funktion zum Empfang vertraulicher Faxe oder von Relay-Faxsendungen hat. Die Empfänger können diese sicher empfangen oder an das festgelegte Faxziel weiterleiten.

- 1. Legen Sie die Vorlagen ein.
- 2. Wählen Sie **Fax** auf dem Startbildschirm.
- 3. Wählen Sie **Kontakte** und wählen Sie dann einen Empfänger mit registrierter Unteradresse und Passwort.

Sie können den Emfänger auch über **Kürzlich** auswählen, falls an ihn mit Unteradresse und Passwort gesendet wurde.

- 4. Wählen Sie die Registerkarte **Fax-Einstellungen** und nehmen Sie dann gegebenenfalls die gewünschten Einstellungen wie Auflösung und Sendemethode vor.
- 5. Senden Sie das Fax.

### **Zugehörige Informationen**

& ["Zurverfügungstellung von Kontakten" auf Seite 404](#page-403-0)

### **Mehrmaliges Versenden desselben Dokuments**

### **Zugehörige Informationen**

- & ["Speichern eines Fax ohne Festlegen eines Empfängers \(Faxdaten speichern\)" auf Seite 128](#page-127-0)
- & ["Senden von Faxen mithilfe der Abruffunktion" auf Seite 128](#page-127-0)

### <span id="page-127-0"></span>*Speichern eines Fax ohne Festlegen eines Empfängers (Faxdaten speichern)*

Durch das Faxen von Dokumenten, die im Drucker gespeichert sind, sparen Sie beim mehrmaligen Versenden desselben Dokuments Zeit, da ein mehrmaliges Einscannen nicht erforderlich ist. Sie können bis zu 100 Seiten eines Schwarzweiß-Dokuments speichern. Sie können 10 Dokumente in der Dokumentablage-Box des Druckers speichern.

### *Hinweis:*

Abhängig von den Nutzungsbedingungen, etwa der Dateigröße der gespeicherten Dokumente, ist das Speichern von 10 Dokumenten unter Umständen nicht möglich.

- 1. Legen Sie die Vorlagen ein.
- 2. Wählen Sie **Faxbox** auf dem Startbildschirm.
- 3. Wählen Sie **Gespeicherte Dokumente**, tippen Sie auf (Postfachmenü) und wählen Sie dann **Faxdaten speichern**.
- 4. Nehmen Sie auf der angezeigten Registerkarte **Fax-Einstellungen** bei Bedarf Einstellungen vor, wie z. B. die Auflösung.
- 5. Tippen Sie auf  $\hat{\mathcal{D}}$ , um das Dokument zu speichern.

Nach dem Speichern eines Dokuments kann das gescannte Bild durch Auswahl von **Faxbox** > **Gespeicherte Dokumente** und anschließendes Tippen auf die Box des Dokuments in der Vorschau aufgerufen oder durch

Tippen auf **underte** rechts neben der Box gelöscht werden.

### **Zugehörige Informationen**

& ["Gespeicherte Dokumente:" auf Seite 141](#page-140-0)

### *Senden von Faxen mithilfe der Abruffunktion*

- 1. Wählen Sie auf der Startseite **Faxbox** und dann **Gespeicherte Dokumente**.
- 2. Wählen Sie das zu sendende Dokument aus, kontrollieren Sie dessen Inhalt und wählen Sie dann **Senden starten**.

Wenn die Meldung **Dieses Dokument nach Versand löschen?** angezeigt wird, wählen Sie **Ja** oder **Nein** aus.

- 3. Geben Sie den Empfänger an.
- 4. Wählen Sie die Registerkarte **Fax-Einstellungen** und nehmen Sie dann gegebenenfalls die gewünschten Einstellungen wie die Sendemethode vor.
- 5. Tippen Sie auf  $\hat{\mathcal{D}}$ , um das Fax zu senden.

### **Zugehörige Informationen**

- & ["Gespeicherte Dokumente:" auf Seite 141](#page-140-0)
- & ["Kontrollieren des Status oder der Protokolle für Faxaufträge" auf Seite 146](#page-145-0)

## <span id="page-128-0"></span>**Empfangen von Faxen auf dem Drucker**

Falls der Drucker mit der Telefonleitung verbunden ist und die Grundeinstellungen im Fax-Einstellungsassist. vorgenommen wurden, können Sie Faxe empfangen.

Für den Faxempfang stehen zwei Möglichkeiten zur Verfügung.

- ❏ Empfangen einer ankommenden Faxsendung
- ❏ Faxabruf per Anruf (Abfragefunktion)

Die empfangenen Faxe werden mit den Anfangseinstellungen des Druckers gedruckt.

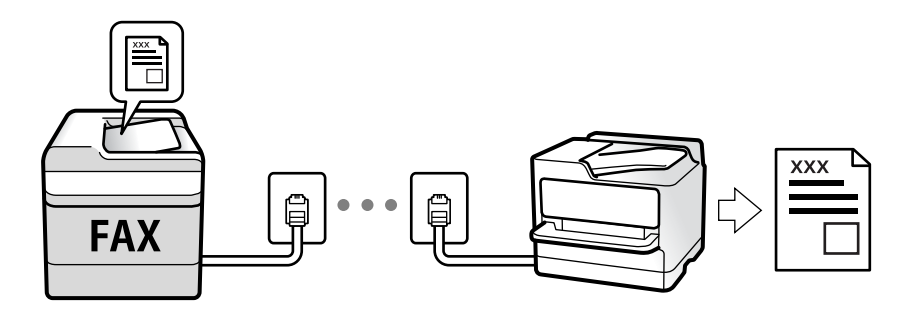

Empfangene Faxe lassen sich speichern, am Druckerbildschirm kontrollieren und weiterleiten.

Zum Überprüfen des Faxeinstellungsstatus können Sie eine **Fax-Einstellungsliste** drucken. Wählen Sie dafür **Fax** > (Mehr) > **Fax-Bericht** > **Fax-Einstellungsliste**.

### **Zugehörige Informationen**

 $\rightarrow$  ["Mehr" auf Seite 138](#page-137-0)

### **Empfangen ankommender Faxe**

Im **Empfangsmodus** gibt es zwei Optionen.

### **Zugehörige Informationen**

- & "Nutzung der Methode Manuell" auf Seite 129
- & ["Verwendung des Auto-Modus" auf Seite 130](#page-129-0)

### **Nutzung der Methode Manuell**

Dieser Modus dient hauptsächlich zum Telefonieren, aber auch zum Faxen.

### **Empfangen von Faxen**

Wenn das Telefon klingelt, können Sie den Klingelton manuell annehmen, indem Sie den Hörer abnehmen.

❏ Wenn Sie ein Faxsignal (Baud) hören:

Wählen Sie auf dem Startbildschirm des Druckers die Option **Fax**, dann **Senden/ Empf.** > **Empfangen**, und tippen Sie abschließend auf  $\lozenge$ . Legen Sie dann den Hörer auf.

<span id="page-129-0"></span>❏ Wenn der Klingelton für einen Sprachanruf ist:

Sie können den Anruf wie gewohnt annehmen.

### **Empfangen von Faxen nur mithilfe des angeschlossenen Telefons**

Wenn **Externer Empfang** eingestellt ist, können Sie Faxe durch einfaches Eingeben des **Startcode** empfangen.

Wenn das Telefon klingelt, nehmen Sie den Hörer ab. Wenn Sie einen Faxton (Baud) hören, wählen Sie den zweistelligen **Startcode** und legen Sie den Hörer auf. Wenden Sie sich an den zuständigen Administrator, falls Sie den Startcode nicht kennen.

### **Verwendung des Auto-Modus**

Dieser Modus ermöglicht Ihnen die Nutzung der Leitung zu folgenden Zwecken.

- ❏ Nutzung der Leitung ausschließlich für Fax (kein externes Telefon erforderlich)
- ❏ Nutzung der Leitung hauptsächlich für Fax, aber auch für gelegentliche Anrufe

### **Empfangen von Faxen ohne externes Telefon**

Der Drucker schaltet nach Ablauf der in **Klingeln bis Antwort** eingestellten Anzahl von Klingeltönen automatisch auf Faxempfang.

#### **Empfangen von Faxen über externes Telefon**

Ein Drucker mit einem externen Telefongerät funktioniert wie folgt.

- ❏ Gehen Sie wie folgt vor, wenn der Anrufbeantworter innerhalb der unter **Klingeln bis Antwort** eingestellten Anzahl von Klingeltönen antwortet:
	- Falls der Klingelton eine Faxsendung ist: schaltet der Drucker automatisch auf Faxempfang.

– Falls der Klingelton ein Telefonanruf ist; kann der Anrufbeantworter das Gespräch entgegennehmen und Voice-Nachrichten aufzeichnen.

❏ Gehen Sie wie folgt vor, wenn Sie den Hörer innerhalb der unter **Klingeln bis Antwort** eingestellten Anzahl von Klingeltönen abheben:

– Falls der Klingelton eine Faxsendung ist: Am Apparat bleiben, bis der Drucker automatisch mit dem Faxempfang beginnt. Sobald der Drucker mit dem Faxempfang beginnt, können Sie den Hörer auflegen. Verwenden Sie zum sofortigen Starten des Faxempfangs die gleichen Schritte wie bei **Manuell**. Sie können das Fax über die gleichen Schritte wie bei **Manuell** empfangen. Wählen Sie auf der Startseite **Fax** und dann **Senden/**

**Empf.** > **Empfangen**. Tippen Sie danach auf  $\Phi$  und legen Sie den Hörer auf.

– Falls der Klingelton ein Telefonanruf ist: können Sie das Gespräch normal entgegennehmen.

❏ Wenn der Klingelton abbricht und der Drucker automatisch auf Faxempfang umschaltet:

– Falls der Klingelton eine Faxsendung ist: beginnt der Drucker mit dem Faxempfang.

– Falls der Klingelton ein Telefonanruf ist: können Sie das Gespräch nicht entgegennehmen. Bitten Sie die Person, zurückzurufen.

### *Hinweis:*

Stellen Sie die Anzahl der Klingeltöne für den Anrufbeantworter auf eine geringere Anzahl als den unter *Klingeln bis Antwort* eingestellten Wert. Anderenfalls kann der Anrufbeantworter keine Gesprächsanrufe empfangen, um Sprachnachrichten aufzuzeichnen. Einzelheiten über das Einrichten des Anrufbeantworters finden Sie im dem Anrufbeantworter beiliegenden Handbuch.

### <span id="page-130-0"></span>**Empfangen von Faxen mithilfe eines Telefonanrufs**

Sie können ein Fax empfangen, das in einem anderen Faxgerät gespeichert ist, indem Sie die entsprechende Faxnummer wählen.

### **Zugehörige Informationen**

- & "Empfangen von Faxen nach Bestätigung des Absenderstatus" auf Seite 131
- & "Empfangen von Faxen durch Abruf (Abrufempfang)" auf Seite 131

& ["Empfangen von Faxsendungen von einem Fach mit Unteradresse \(SEP\) und Passwort \(PWD\)](#page-131-0) [\(Abrufempfang\)" auf Seite 132](#page-131-0)

### **Empfangen von Faxen nach Bestätigung des Absenderstatus**

Sie können ein Fax empfangen, während Sie beim Wählen, Telefonieren oder Übertragen über die Lautsprecher des Druckers Geräusche oder Stimmen hören. Sie können diese Funktion nutzen, wenn Sie ein Fax von einem Faxinformationsdienst empfangen möchten. Folgen Sie dazu den Anweisungen der Audioanleitung.

- 1. Wählen Sie **Fax** auf dem Startbildschirm.
- 2. Tippen Sie auf  $\infty$ , und wählen Sie dann einen Absender aus.

#### *Hinweis:*

Sie können die Lautsprecherlautstärke anpassen.

3. Warten Sie, bis der Absender den Anruf entgegennimmt. Wenn Sie einen Faxton hören, wählen Sie **Senden/ Empf.** oben rechts am LCD-Bildschirm, und wählen Sie dann **Empfangen**.

#### *Hinweis:*

Wenn Sie ein Fax von einem Faxinformationsdienst empfangen und die Audioanleitung startet, folgen Sie den Anweisungen und nehmen Sie die entsprechenden Einstellungen vor.

4. Tippen Sie auf  $\lozenge$ .

### **Empfangen von Faxen durch Abruf (Abrufempfang)**

Sie können ein Fax empfangen, das in einem anderen Faxgerät gespeichert ist, indem Sie die entsprechende Faxnummer wählen. Verwenden Sie diese Funktion, um ein Dokument von einem Faxinformationsdienst zu empfangen.

#### *Hinweis:*

- ❏ Wenn der Faxinformationsdienst eine Audioanleitung bereitstellt, der Sie zum Empfang des Dokuments folgen müssen, können Sie diese Funktion nicht verwenden.
- ❏ Um ein Dokument von einem Faxinformationsdienst mit Audioanleitung zu empfangen, wählen Sie einfach die Faxnummer mithilfe der Funktion *Aufgelegt* oder dem verbundenen Telefon und bedienen Telefon und Drucker gemäß der Audioanleitung.
- 1. Wählen Sie **Fax** auf dem Startbildschirm.
- 2. Tippen Sie auf  $\left( \overline{\mathbb{R}} \right)$  (Mehr).
- 3. Wählen Sie **Erweitertes Fax**.
- <span id="page-131-0"></span>4. Tippen Sie auf das Kontrollkästchen **Abrufempfang**, um die Einstellung **Ein** vorzunehmen.
- 5. Tippen Sie auf **schließen**, und tippen Sie dann erneut auf **schließen**.
- 6. Geben Sie die Faxnummer ein.

### *Hinweis:*

Wenn Sie die Faxnummer nicht manuell eingeben können, wurde die Option *Direktwahlbeschränkungen* unter *Sicherheitseinstellungen* auf *Ein* gesetzt. Wählen Sie Faxempfänger aus der Kontaktliste oder aus dem Faxversandverlauf aus.

7. Tippen Sie auf  $\circledcirc$ .

### **Zugehörige Informationen**

 $\blacktriangleright$  ["Abrufempfang:" auf Seite 138](#page-137-0)

### **Empfangen von Faxsendungen von einem Fach mit Unteradresse (SEP) und Passwort (PWD) (Abrufempfang)**

Durch Anwahl eines Absenders können Sie Faxe von einem Postfach auf dem Absender-Faxgerät mit Unteradresse (SEP) und Passwort (PWD) empfangen. Um diese Funktion zu nutzen, registrieren Sie im Voraus einen entsprechenden Kontakt mit Unteradresse (SEP) und Passwort (PWD) in der Kontaktliste.

- 1. Wählen Sie **Fax** auf dem Startbildschirm.
- 2. Wählen Sie  $\left| \overline{\equiv} \right|$  (Mehr).
- 3. Wählen Sie **Erweitertes Fax**.
- 4. Tippen Sie auf **Abrufempfang**, um dies auf **Ein** zu stellen.
- 5. Tippen Sie auf **schließen**, und tippen Sie dann erneut auf **schließen**.
- 6. Wählen Sie **Kontakte**, und wählen Sie dann den Kontakt mit der registrierten Unteradresse (SEP) und dem Passwort (PWD) aus, der mit dem Zielfach übereinstimmt.
- 7. Tippen Sie auf  $\lozenge$ .

### **Zugehörige Informationen**

- & ["Zurverfügungstellung von Kontakten" auf Seite 404](#page-403-0)
- & ["Zurverfügungstellung von Kontakten" auf Seite 404](#page-403-0)
- & ["Senden von Faxen mit Wählen von externen Telefonen" auf Seite 123](#page-122-0)
- & ["Empfangen von Faxen nach Bestätigung des Absenderstatus" auf Seite 131](#page-130-0)
- $\blacktriangleright$  ["Mehr" auf Seite 138](#page-137-0)

### **Speichern und Weiterleiten empfangener Faxe**

### **Funktionsübersicht**

Wenn Ihr Unternehmen einen Druckeradministrator beschäftigt, kontaktieren Sie ihn, um den Status der Druckereinstellungen in Erfahrung zu bringen.

### **Speichern empfangener Faxe im Drucker**

Die empfangenen Faxe lassen sich im Drucker speichern und auf dessen Bildschirm anzeigen. Nicht benötigte Faxe lassen sich löschen und nur die gewünschten Faxe drucken.

### **Speichern und/oder Weiterleiten empfangener Faxe auf andere Ziele als den Drucker**

Folgende Ziele lassen sich auswählen.

- ❏ Computer (PC-Fax-Empfang)
- ❏ Externes Speichergerät
- ❏ E-Mail-Adresse
- ❏ Freigegebener Ordner im Netzwerk
- ❏ Ein anderes Faxgerät

#### *Hinweis:*

- ❏ Die Faxdaten werden im PDF-Format gespeichert.
- ❏ Farbige Dokumente können nicht an ein anderes Faxgerät weitergeleitet werden. Sie werden als Dokumente verarbeitet, die nicht weitergeleitet werden konnten.

#### **Sortieren empfangener Faxe nach Eigenschaften wie Unteradresse oder Passwort**

Empfangene Faxe lassen sich in Ihrem Eingangsfach oder schwarzen Brettern sortieren und speichern. Empfangene Faxe lassen ich auch an andere Ziele als den Drucker weiterleiten.

- ❏ E-Mail-Adresse
- ❏ Freigegebener Ordner im Netzwerk
- ❏ Ein anderes Faxgerät

#### *Hinweis:*

- ❏ Die Faxdaten werden im PDF-Format gespeichert.
- ❏ Farbige Dokumente können nicht an ein anderes Faxgerät weitergeleitet werden. Sie werden als Dokumente verarbeitet, die nicht weitergeleitet werden konnten.
- ❏ Sie können die Speicher-/Weiterleitungsbedingungen des Druckers drucken. Wählen Sie *Fax* auf der Startseite und dann (Mehr) > *Fax-Bericht* > *Liste Kondit. Speich./Weiterl.*.
- ❏ Wenn Ihr Unternehmen einen Druckeradministrator hat, kontaktieren Sie den Administrator zum Festlegen oder Ändern der Speicher-/Weiterleitungsbedingungen.

Für den Administator: weitere Informationen zum Prüfen oder Ändern von Einstellungen finden Sie im nachstehenden Abschnitt "Zugehörige Informationen".

### **Zugehörige Informationen**

& ["Konfigurieren von Einstellungen zum Speichern und Weiterleiten empfangener Faxe" auf Seite 425](#page-424-0)

<span id="page-133-0"></span>& ["Konfigurieren von Einstellungen zum Speichern und Weiterleiten empfangener Faxe mit spezifischen](#page-427-0) [Bedingungen" auf Seite 428](#page-427-0)

- & ["Mehr" auf Seite 138](#page-137-0)
- & "Ansehen empfangener im Drucker gespeicherter Faxe am LCD-Bildschirm" auf Seite 134

### **Ansehen empfangener im Drucker gespeicherter Faxe am LCD-Bildschirm**

Wenn Sie die Speicherung empfangener Faxe im Drucker einstellen, können Sie Inhalte anzeigen und bei Bedarf drucken.

["Konfigurieren der Speichereinstellungen zum Faxempfang" auf Seite 425](#page-424-0)

["Unkonditionales Speichern/Weiterleiten:" auf Seite 338](#page-337-0)

["Konfigurieren der Speichereinstellungen zum Faxempfang" auf Seite 425](#page-424-0)

["In Faxfach speich.:" auf Seite 341](#page-340-0)

1. Wählen Sie **Faxbox** im Startbildschirm.

### *Hinweis:*

Wenn empfangene Faxe vorliegen, die noch nicht gelesen wurden, wird die Anzahl ungelesener Dokumente am  $\left[\frac{\infty}{\infty}\right]$ auf dem Startbildschirm angezeigt.

- 2. Wählen Sie **Posteingang/ Vertraulich**.
- 3. Wählen Sie das Eingangsfach oder das vertrauliche Fach aus, das Sie ansehen möchten.
- 4. Wenn das Eingangsfach oder das vertrauliche Fach kennwortgeschützt ist, geben Sie das entsprechende Kennwort für das Eingangsfach oder das vertrauliche Fach bzw. das Admin-Kennwort ein.
- 5. Wählen Sie das Faxdokument, das Sie anzeigen möchten, aus der Liste aus.

Der Inhalt des Fax wird angezeigt.

- ❏ : Dreht das Bild um 90 Grad nach rechts.
- $\Box \odot \odot \odot \cdots$ : Bewegt den Bildschirm in Pfeilrichtung.
- ❏ : Verkleinert oder vergrößert.
- ❏ : Springt zur vorhergehenden oder nächsten Seite.
- ❏ : Zeigt Menüs wie beispielsweise Speichern und Weiterleiten an.
- ❏ Um die Vorgangssymbole auszublenden, tippen Sie auf eine beliebige Stelle des Vorschaubildschirms, außer auf die Symbole selbst. Tippen Sie erneut, um die Symbole anzuzeigen.
- 6. Wählen Sie aus, ob Sie das angezeigte Dokument drucken oder löschen möchten, und befolgen Sie anschließend die Anweisungen auf dem Bildschirm.

### c *Wichtig:*

Wenn der Drucker nicht mehr genügend Speicher hat, wird das Empfangen und Senden von Faxen möglicherweise deaktiviert. Löschen Sie Dokumente, die Sie bereits gelesen oder gedruckt haben.

### <span id="page-134-0"></span>**Zugehörige Informationen**

& ["Posteingang/ Vertraulich" auf Seite 139](#page-138-0)

## **Menüoptionen für den Faxbetrieb**

### **Empfänger**

Wählen Sie die Menüs im Bedienfeld wie nachfolgend beschrieben.

### **Fax** > **Empfänger**

### Tastatur:

Geben Sie eine Faxnummer von Hand ein.

### Kontakte:

Wählen Sie einen Empfänger aus der Liste. Sie können auch einen Kontakt hinzufügen oder bearbeiten.

### Kürzlich:

Wählen Sie einen Empfänger aus dem Faxsendeverlauf. Sie können den Empfänger auch zur Kontaktliste hinzufügen.

### **Fax-Einstellungen**

Wählen Sie die Menüs im Bedienfeld wie nachfolgend beschrieben.

### **Fax** > **Fax-Einstellungen**

Schnellbedientaste:

Zuweisen von bis zu drei häufig verwendeten Elementen wie z. B. **Übertr.-Prot.** und **Originaltyp** unter **Einstellungen** > **Allgemeine Einstellungen** > **Fax-Einstellungen** > **Schnellbedientaste**, zeigt die Elemente oben auf der Registerkarte **Fax-Einstellungen** an.

### Scaneinst.:

### Auflösung:

Wählen Sie die Auflösung für das ausgehende Fax aus. Bei Auswahl einer höheren Auflösung wird das Datenvolumen größer, und das Versenden des Faxes dauert länger.

Dichte:

Stellen Sie die Dichte für das ausgehende Fax ein. + dunkelt die Dichte ab, - hellt sie auf.

### Originaltyp:

Wählen Sie die Vorlagenart aus.

#### <span id="page-135-0"></span>Hintergrund entfernen:

Erfasst die Papierfarbe (Hintergrundfarbe) des Originaldokuments und entfernt die Farbe oder hellt sie auf. Je nachdem, wie dunkel oder leuchtend die Farbe ist, wird sie möglicherweise nicht entfernt oder aufgehellt

### Schärfe:

Verstärkt oder schwächt die Umrisslinien eines Bildes. + erhöht die Schärfe, - verringert die Schärfe.

### ADE, 2-seitig:

Scannt beide Seiten von in den ADF eingelegten Vorlagen und sendet ein Fax in Schwarzweiß.

### Kontin. Scan (ADE):

Durch einzelnes Auflegen von Vorlagen oder durch Auflegen von Vorlagen nach Größe lassen diese sich als ein einziges Dokument zusammengefasst in Originalgröße versenden. Im Folgenden finden Sie weitere Einzelheiten zu diesem Thema.

### Originalgröße (Glas):

Wählen Sie das Format und die Ausrichtung der Vorlage, die Sie auf das Vorlagenglas gelegt haben.

#### Farbmodus:

Wählen Sie, ob farbig oder schwarzweiß gescannt werden soll.

### Fax-Sendeeinstellungen:

### Direktsenden:

Versendet ein einfarbiges Fax, während die Vorlagen gescannt werden. Da die gescannten Vorlagen auch bei hohem Seitenaufkommen nicht temporär im Druckerspeicher abgelegt werden, lassen sich auf diese Weise Druckerfehler aufgrund von zu wenig Speicherplatz vermeiden. Beachten Sie, dass der Versand mit dieser Methode länger dauert, als wenn diese Funktion nicht verwendet wird. Im Folgenden finden Sie weitere Einzelheiten zu diesem Thema.

Diese Funktion kann in folgenden Situationen nicht verwendet werden:

- ❏ Faxversand mit der Option **ADE, 2-seitig**
- ❏ Faxversand an mehrere Empfänger

### Prioritätssenden:

Sendet das aktuelle Fax vor anderen Faxen, die darauf warten, versandt zu werden. Im Folgenden finden Sie weitere Einzelheiten zu diesem Thema.

#### Fax später senden:

Sendet ein Fax zum festlegten Zeitpunkt. Bei Verwendung dieser Option ist nur ein monochromes Fax verfügbar. Im Folgenden finden Sie weitere Einzelheiten zu diesem Thema.

### Absenderinfo zufügen:

❏ Absenderinfo zufügen

Wählen Sie die Position aus, an der die Kopfzeilen (Absendername und Faxnummer) im ausgehenden Fax gespeichert werden sollen, bzw. nicht hinzugefügt werden sollen.

- **Aus**: Sendet ein Fax ohne Kopfzeilen.

- **Außerhalb d. Bildes**: Sendet ein Fax mit Kopfzeilen im oberen weißen Rand des Fax. Dadurch wird ein Überlappen der Kopfzeilen mit dem gescannten Bild vermieden, aber das vom Empfänger erhaltene Fax wird möglicherweise je nach Dokumentgröße auf zwei Seiten gedruckt.

- **Innerhalb d. Bildes**: Sendet ein Fax mit Kopfzeilen etwa 7 mm unterhalb der Oberkante des gescannten Bilds. Die Kopfzeilen ragen möglicherweise in das Bild hinein, das vom Empfänger erhaltene Fax wird jedoch nicht in zwei Dokumente aufgespalten.

❏ Fax-Kopf

Wählen Sie die Kopfzeilen für den Empfänger aus. Um diese Funktion zu nutzen, sollten im Voraus mehrere Kopfzeilen registriert werden.

❏ Zusätzliche Informationen

Wählen Sie die Informationen, die Sie hinzufügen möchten. Wählen Sie sie aus **Ihre Telefonnummer**, **Zielliste** und **Ohne**.

### Versanderg. melden:

Sendet nach Versand des Fax eine Benachrichtigung.

Übertr.-Bericht:

Druckt nach dem Versand eines Fax einen Übertragungsbericht aus.

**Bei Fehler drucken** druckt nur einen Bericht, wenn ein Fehler auftritt.

Wenn **Bild an Bericht anhängen** eingerichtet wurde unter **Einstellungen** > **Allgemeine Einstellungen** > **Fax-Einstellungen** > **Berichtseinstellungen**, werden auch fehlerhafte Faxe mit dem Bericht gedruckt.

### Sicherung:

Speichert eine Sicherungskopie des gesendeten Fax, das automatisch gescannt und im Druckerspeicher abgelegt wird. Die Sicherungsfunktion ist verfügbar:

- ❏ Beim Faxversand in Schwarzweiß
- ❏ Beim Faxversand mit der Funktion **Fax später senden**
- ❏ Beim Faxversand mit der Funktion **Stapelsenden**
- ❏ Beim Faxversand mit der Funktion **Faxdaten speichern**

#### **Zugehörige Informationen**

- & ["Versand eines Fax mit verschiedenen Dokumentformaten mit dem ADF \(Kontin. Scan \(ADE\)\)" auf Seite 126](#page-125-0)
- & ["Senden einer großen Anzahl von Seiten eines Schwarzweiß-Fax \(Direktsenden\)" auf Seite 125](#page-124-0)
- & ["Senden eines Fax nach Priorität \(Prioritätssenden\)" auf Seite 125](#page-124-0)
- & ["Versand von einfarbigen Faxen zur angegebenen Tageszeit \(Fax später senden\)" auf Seite 126](#page-125-0)

### <span id="page-137-0"></span>**Mehr**

Durch Auswahl von **a**uf dem Startbildschirm unter **Fax** wird das Menü **Mehr** angezeigt.

### Übertr.-Prot.:

Sie können den Verlauf von gesendeten und empfangenen Faxaufträgen überprüfen.

Sie können den Verlauf gesendeter oder empfangener Faxaufträge unter **Job/Status** überprüfen.

### Fax-Bericht:

#### Letzte Übertragung:

Druckt einen Bericht für das letzte Fax, das durch Abruf gesendet oder empfangen wurde.

#### Fax-Protokoll:

Druckt einen Übertragungsbericht. Sie können im folgenden Menü festlegen, dass dieser Bericht automatisch gedruckt wird.

### **Einstellungen** > **Allgemeine Einstellungen** > **Fax-Einstellungen** > **Berichtseinstellungen** > **Faxprotokoll automatisch drucken**

#### Gespeicherte Faxdokumente:

Druckt eine Liste der Faxdokumente, die im Gerätespeicher gespeichert sind, wie beispielsweise nicht abgeschlossene Aufträge.

### Fax-Einstellungsliste:

Druckt die aktuellen Faxeinstellungen.

#### Liste Kondit. Speich./Weiterl.:

Druckt die optionale Liste zum Speichern/Weiterleiten.

#### Protokollverfolg.:

Druckt einen detaillierten Bericht für das letzte Fax, das durch Abruf gesendet oder empfangen wurde.

### Erweitertes Fax:

#### Abrufempfang:

Wenn die Option **Ein** eingestellt ist, können Sie durch Anrufen der Faxnummer des Absenders Dokumente vom Faxgerät des Absenders abrufen. Lesen Sie auch die folgenden Einzelheiten über den Faxempfang mithilfe von **Abrufempfang**.

Beim Verlassen des Menüs Fax wird die Einstellung wieder auf **Aus** (Standard) zurückgesetzt.

#### Abrufsenden/Pinnwand:

Wenn die Option **Ein** eingestellt ist, können Sie durch Auswahl der Abfrageversandbox oder eines schwarzen Bretts Dokumente in die ausgewählte Box scannen oder dort speichern,

indem Sie auf  $\circledcirc$  in der Registerkarte **Fax-Einstellungen** tippen.

In der Abfrageversandbox lässt sich genau ein Dokument speichern. Im Drucker lassen sich bis zu 10 Dokumente in bis zu 10 schwarzen Brettern speichern, diese müssen jedoch vor dem <span id="page-138-0"></span>Speichern über die **Faxbox** registriert werden. Lesen Sie auch folgende Einzelheiten über das Registrieren eines schwarzen Bretts.

Beim Verlassen des Menüs Fax wird die Einstellung wieder auf **Aus** (Standard) zurückgesetzt.

Faxdaten speichern:

Wenn **Ein** eingestellt ist und Sie auf  $\Phi$  auf der Registerkarte **Fax-Einstellungen** tippen, können Sie Dokumente in das Fach **Gespeicherte Dokumente** scannen und dort speichern. Es können bis zu 10 Dokumente gespeichert werden.

Sie können Dokumente auch in das Fach **Gespeicherte Dokumente** von **Faxbox** aus scannen und speichern. Lesen Sie auch folgende Einzelheiten über das Speichern von Dokumenten mithilfe von **Faxbox**

Beim Verlassen des Menüs Fax wird die Einstellung wieder auf **Aus** (Standard) zurückgesetzt.

### Faxbox:

Ruft die **Faxbox** auf dem Startbildschirm auf.

### Fax-Einstellungen:

Ruft **Einstellungen** > **Allgemeine Einstellungen** > **Fax-Einstellungen** auf. Rufen Sie das Einstellungsmenü als Administrator auf.

### **Zugehörige Informationen**

- & ["Empfangen von Faxen durch Abruf \(Abrufempfang\)" auf Seite 131](#page-130-0)
- & ["Einrichten der Abrufsenden-Fach" auf Seite 124](#page-123-0)
- & ["Registrieren eines schwarzen Bretts" auf Seite 124](#page-123-0)
- & ["Speichern eines Dokuments im Abrufsenden-/ Pinnwand-Fach" auf Seite 125](#page-124-0)
- & ["Abrufsenden/ Pinnwand" auf Seite 142](#page-141-0)
- & ["Speichern eines Fax ohne Festlegen eines Empfängers \(Faxdaten speichern\)" auf Seite 128](#page-127-0)
- & ["Gespeicherte Dokumente:" auf Seite 141](#page-140-0)
- & ["Kontrollieren des Status oder der Protokolle für Faxaufträge" auf Seite 146](#page-145-0)
- & ["Überprüfen des Auftragsverlaufs" auf Seite 148](#page-147-0)

## **Menüoptionen für Faxbox**

### **Posteingang/ Vertraulich**

Sie finden **Posteingang/ Vertraulich** unter **Faxbox** auf dem Startbildschirm.

Posteingang und vertrauliche Fächer

Posteingang und vertrauliche Fächer befinden sich unter **Faxbox** > **Posteingang/ Vertraulich**.

Es lassen sich insgesamt bis zu 100 Dokumente im Eingangsfach und im vertraulichen Fach speichern.

Sie können ein Eingangsfach verwenden sowie bis zu 10 vertrauliche Fächer. Der Name des Fachs wird jeweils angezeigt. **Vertraulich XX** ist der Standardname für vertrauliche Fächer.

### Posteingang und vertrauliche Fächer

Zeigt die Liste empfangener Faxe nach Datum, Absendername und Seiten an.

Durch Tippen auf eines der Faxe in der Liste wird der Vorschaubildschirm geöffnet, auf dem sich der Inhalt der Faxsendung überprüfen lässt. Während der Vorschau lässt sich das Fax drucken oder löschen.

### Vorschaubildschirm

- ❏ : Verkleinert oder vergrößert.
- ❏ : Dreht das Bild um 90 Grad nach rechts.
- $\Box \; \textcircled{+} \; \textcircled{+} \; \textcircled{+} \; \textcircled{+}$  Bewegt den Bildschirm in Pfeilrichtung.

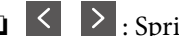

❏ : Springt zur vorhergehenden oder nächsten Seite.

Um die Vorgangssymbole auszublenden, tippen Sie auf eine beliebige Stelle des Vorschaubildschirms, außer auf die Symbole selbst. Tippen Sie erneut, um die Symbole anzuzeigen.

## (Menü)

- ❏ Auf Sp.-Gerät speichern
- ❏ Weiterleiten(E-Mail)
- ❏ Weiterleiten(Netzwerkordner)
- ❏ Fax senden
- ❏ Details

Wenn die Meldung **Bei Abschluss löschen** angezeigt wird, wählen Sie **Ein** zum Löschen von Faxen nach dem Abschließen von Vorgängen wie **Auf Sp.-Gerät speichern** oder **Weiterleiten(E-Mail)**.

### <sup>[1111</sup>] (Postfachmenü)

### Alles drucken:

Dies wird nur angezeigt, wenn sich in dem Fach Faxe befinden. Druckt alle in der Box befindlichen Faxe. Durch Auswahl von **Ein** unter **Bei Abschluss löschen** werden Faxe nach Abschluss des jeweiligen Druckvorgangs gelöscht.

### Alles auf Speichergerät speichern:

Dies wird nur angezeigt, wenn sich in dem Fach Faxe befinden. Alle Faxe werden auf einem externen Speichergerät im Fach gespeichert. Durch Auswahl von **Ein** unter **Bei Abschluss löschen** werden Dokumente nach dem Speichern gelöscht.

Alles löschen:

Dies wird nur angezeigt, wenn sich in dem Fach Faxe befinden. Löscht alle in der Box befindlichen Faxe.

### Einstellungen:

Die folgenden Elemente werden angezeigt, wenn Sie **Posteingang** > **Postfachmenü** > **Einstellungen** auswählen.

- <span id="page-140-0"></span>❏ Optionen bei vollem Speicher: Wählen Sie eine Option aus, um ankommende Faxe zu drucken oder abzuweisen, wenn das Eingangsfach voll ist.
- ❏ Posteingang-KW-Einst.: Ein Passwort lässt sich festlegen oder ändern.

Die folgenden Elemente werden angezeigt, wenn Sie ein vertrauliches Fach wählen und dann **Postfachmenü** > **Einstellungen**.

- ❏ Name: Geben Sie einen Namen für das vertrauliche Fach ein.
- ❏ Fach-öffnen-Kennwort: Ein Passwort lässt sich festlegen oder ändern.

### Fach löschen:

Diese Option wird nur angezeigt, wenn Sie ein vertrauliches Fach und **Postfachmenü** wählen. Löscht die aktuellen Einstellungen für vertrauliche Fächer und löscht alle gespeicherten Dokumente.

### **Zugehörige Informationen**

& ["Überprüfen des Auftragsverlaufs" auf Seite 148](#page-147-0)

### **Gespeicherte Dokumente:**

Sie finden **Gespeicherte Dokumente** unter **Faxbox** auf dem Startbildschirm.

Sie können bis zu 100 Seiten eines einzelnen, einfarbigen Dokuments und bis zu 10 Dokumente pro Box speichern. Dadurch müssen Sie ein Dokument, das Sie häufig versenden, nicht jedes Mal erneut scannen und sparen so Zeit.

#### *Hinweis:*

Je nach Nutzungsbedingungen, beispielsweise der Größe der gespeicherten Dokumente, steht möglicherweise nicht genug Platz für 10 Dokumente zur Verfügung.

### Gespeicherte-Dokumente-Fach

Zeigt die Liste gespeicherter Dokumente mit Speicherdatum und Seitenzahl an.

Durch Tippen auf eines der gespeicherten Dokumente wird der Vorschaubildschirm aufgerufen. Tippen Sie auf **Senden starten**, um zum Faxversandbildschirm zu wechseln, oder auf **Löschen**, um das Dokument aus der Vorschau heraus zu löschen.

Vorschaubildschirm

❏ : Verkleinert oder vergrößert.

❏ : Dreht das Bild um 90 Grad nach rechts.

 $\Box \; \textcircled{+} \; \textcircled{+} \; \textcircled{+} \; \textcircled{+}$  Bewegt den Bildschirm in Pfeilrichtung.

❏ : Springt zur vorhergehenden oder nächsten Seite.

Um die Vorgangssymbole auszublenden, tippen Sie auf eine beliebige Stelle des Vorschaubildschirms, außer auf die Symbole selbst. Tippen Sie erneut, um die Symbole anzuzeigen.

### ∭<br><sub>Menu</sub>] (Menü)

- ❏ Auf Sp.-Gerät speichern
- ❏ Weiterleiten(E-Mail)

<span id="page-141-0"></span>❏ Weiterleiten(Netzwerkordner)

❏ Drucken

Wenn die Meldung **Bei Abschluss löschen** angezeigt wird, wählen Sie **Ein** zum Löschen von Faxen nach dem Abschließen von Vorgängen wie **Auf Sp.-Gerät speichern** oder **Weiterleiten(E-Mail)**.

### (Postfachmenü)

Faxdaten speichern:

Zeigt den Bildschirm für die Registerkarte Fax > Fax-Einstellungen. Durch Tippen auf  $\lozenge$  am Bildschirm wird mit dem Scannen von Dokumenten zur Speicherung im Gespeicherte-Dokumente-Fach begonnen.

Alles drucken:

Dies wird nur angezeigt, wenn sich in dem Fach Faxe befinden. Druckt alle in der Box befindlichen Faxe. Durch Auswahl von **Ein** unter **Bei Abschluss löschen** werden Faxe nach Abschluss des jeweiligen Druckvorgangs gelöscht.

### Alles auf Speichergerät speichern:

Dies wird nur angezeigt, wenn sich in dem Fach Faxe befinden. Alle Faxe werden auf einem externen Speichergerät im Fach gespeichert. Durch Auswahl von **Ein** unter **Bei Abschluss löschen** werden Dokumente nach dem Speichern gelöscht.

### Alles löschen:

Dies wird nur angezeigt, wenn sich in dem Fach Faxe befinden. Löscht alle in der Box befindlichen Faxe.

### Einstellungen:

Fach-öffnen-Kennwort: Ein Passwort lässt sich festlegen oder ändern.

### **Zugehörige Informationen**

- & ["Mehrmaliges Versenden desselben Dokuments" auf Seite 127](#page-126-0)
- & ["Überprüfen des Auftragsverlaufs" auf Seite 148](#page-147-0)

### **Abrufsenden/ Pinnwand**

Sie finden **Abrufsenden/ Pinnwand** unter **Faxbox** auf dem Startbildschirm.

Es gibt eine Abfrageversandbox und 10 schwarze Bretter. Sie können bis zu 100 Seiten eines einzelnen, einfarbigen Dokuments und jeweils ein Dokument pro Box speichern.

### **Zugehörige Informationen**

& ["Senden von Faxen auf Abruf \(Über Abrufsenden-/ Pinnwand-Fach\)" auf Seite 123](#page-122-0)

### **Abrufsenden:**

Sie finden **Abrufsenden** unter **Faxbox** > **Abrufsenden/ Pinnwand**.

### Abrufsenden-Fach:

Zeigt die Einstellungspunkte und Werte in Einstellungen unter **(Algency)** (Menü).

### Dokument zufügen:

Zeigt den Bildschirm für die Registerkarte **Fax** > **Fax-Einstellungen**. Durch Tippen auf  $\hat{\phi}$  am Bildschirm wird mit dem Scannen von Dokumenten begonnen, um diese in der Box zu speichern.

Wenn sich ein Dokument in der Box befindet, wird stattdessen **Dokument prüfen** angezeigt.

### Dokument prüfen:

Zeigt den Vorschaubildschirm an, wenn sich ein Dokument in der Box befindet. Während der Vorschau lässt sich das Dokument drucken oder löschen.

### Vorschaubildschirm

❏ : Verkleinert oder vergrößert.

- ❏ : Dreht das Bild um 90 Grad nach rechts.
- $\Box \; \textcircled{} \; \textcircled{} \;$

❏ : Springt zur vorhergehenden oder nächsten Seite.

Um die Vorgangssymbole auszublenden, tippen Sie auf eine beliebige Stelle des Vorschaubildschirms, außer auf die Symbole selbst. Tippen Sie erneut, um die Symbole anzuzeigen.

### (Menü)

- ❏ Auf Sp.-Gerät speichern
- ❏ Weiterleiten(E-Mail)
- ❏ Weiterleiten(Netzwerkordner)
- ❏ Fax senden

Wenn die Meldung **Bei Abschluss löschen** angezeigt wird, wählen Sie **Ein** zum Löschen von Faxen nach dem Abschließen von Vorgängen wie **Auf Sp.-Gerät speichern** oder **Weiterleiten(E-Mail)**.

### **E** (Menü)

Dokument löschen:

Dieser Punkt wird nur angezeigt, wenn sich in der Box ein gespeichertes Dokument befindet. Löscht das in der Box gespeicherte Dokument.

### Einstellungen:

❏ Fach-öffnen-Kennwort: Ein Passwort lässt sich festlegen oder ändern.

❏ Auto-Löschung nach Abrufsenden: Bei der Einstellung **Ein** wird das Dokument gelöscht, sobald die nächste Anfrage eines Empfängers zum Versenden des Dokuments (Abrufsenden) abgeschlossen ist.

❏ Versanderg. melden: Wenn **E-Mail-Benachr.** auf **Ein** eingestellt ist, sendet der Drucker eine Benachrichtigung an das unter **Empfänger** festgelegte Ziel, sobald eine Anfrage zum Versenden des Dokuments (Abrufsenden) abgeschlossen ist.

### <span id="page-143-0"></span>**Zugehörige Informationen**

& ["Überprüfen des Auftragsverlaufs" auf Seite 148](#page-147-0)

### **Nicht registrierte Pinnwand:**

Sie finden **Nicht registrierte Pinnwand** unter **Faxbox** > **Abrufsenden/ Pinnwand**. Wählen Sie eine der Boxen des Typs **Nicht registrierte Pinnwand**. Nach dem Registrieren eines schwarzen Bretts wird der registrierte Name der Box anstelle von **Nicht registrierte Pinnwand** angezeigt.

Sie können bis zu 10 schwarze Bretter registrieren.

Pinnwand-Fach-Einstellungen:

Name (erforderlich):

Geben Sie einen Namen für das schwarze Brett ein.

### Subadr. (SEP):

Richten Sie die Bedingungen für Empfänger ein, damit diese das Fax erhalten, oder ändern Sie sie.

### Kennwort (KW):

Richten Sie die Bedingungen für Empfänger ein, damit diese das Fax erhalten, oder ändern Sie sie.

#### Fach-öffnen-Kennwort:

Richten Sie ein Passwort zum Öffnen der Box ein oder ändern Sie es.

#### Auto-Löschung nach Abrufsenden:

Bei der Einstellung **Ein** wird das Dokument gelöscht, sobald die nächste Anfrage eines Empfängers zum Versenden des Dokuments (Abrufsenden) abgeschlossen ist.

#### Versanderg. melden:

Wenn **E-Mail-Benachr.** auf **Ein** eingestellt ist, sendet der Drucker eine Benachrichtigung an **Empfänger**, sobald eine Anfrage zum Versenden des Dokuments (Abrufsenden) abgeschlossen ist.

#### **Zugehörige Informationen**

& "Einzeln registrierte schwarze Bretter" auf Seite 144

### **Einzeln registrierte schwarze Bretter**

Sie finden die schwarzen Bretter unter **Faxbox** > **Abrufsenden/ Pinnwand**. Wählen Sie die Box aus, deren registrierter Name angezeigt werden soll. Der am schwarzen Brett angezeigte Name entspricht der unter **Nicht registrierte Pinnwand** zugewiesenen Bezeichnung.
Sie können bis zu 10 schwarze Bretter registrieren.

(Name eines registrierten schwarzen Bretts)

Zeigt die Werte der Einstellungspunkte in Einstellungen unter **Finnel** (Menü).

Dokument zufügen:

Zeigt den Bildschirm für die Registerkarte **Fax** > **Fax-Einstellungen**. Durch Tippen auf  $\hat{\phi}$  am Bildschirm wird mit dem Scannen von Dokumenten begonnen, um diese in der Box zu speichern.

Wenn sich ein Dokument in der Box befindet, wird stattdessen **Dokument prüfen** angezeigt.

Dokument prüfen:

Zeigt den Vorschaubildschirm an, wenn sich ein Dokument in der Box befindet. Während der Vorschau lässt sich das Dokument drucken oder löschen.

#### Vorschaubildschirm

- ❏ : Verkleinert oder vergrößert.
- ❏ : Dreht das Bild um 90 Grad nach rechts.

 $\Box \; \textcircled{+} \; \textcircled{+} \; \textcircled{+} \; \textcircled{+}$  Bewegt den Bildschirm in Pfeilrichtung.

❏ : Springt zur vorhergehenden oder nächsten Seite.

Um die Vorgangssymbole auszublenden, tippen Sie auf eine beliebige Stelle des Vorschaubildschirms, außer auf die Symbole selbst. Tippen Sie erneut, um die Symbole anzuzeigen.

### (Menü)

- ❏ Auf Sp.-Gerät speichern
- ❏ Weiterleiten(E-Mail)
- ❏ Weiterleiten(Netzwerkordner)
- ❏ Fax senden

Wenn die Meldung **Bei Abschluss löschen** angezeigt wird, wählen Sie **Ein** zum Löschen von Faxen nach dem Abschließen von Vorgängen wie **Auf Sp.-Gerät speichern** oder **Weiterleiten(E-Mail)**.

### (Menü)

Dokument löschen:

Dieser Punkt wird nur angezeigt, wenn sich in der Box ein gespeichertes Dokument befindet. Löscht das in der Box gespeicherte Dokument.

#### Einstellungen:

- ❏ Fach-öffnen-Kennwort: Ein Passwort lässt sich festlegen oder ändern.
- ❏ Auto-Löschung nach Abrufsenden: Bei der Einstellung **Ein** wird das Dokument gelöscht, sobald die nächste Anfrage eines Empfängers zum Versenden des Dokuments (Abrufsenden) abgeschlossen ist.

<span id="page-145-0"></span>❏ Versanderg. melden: Wenn **E-Mail-Benachr.** auf **Ein** eingestellt ist, sendet der Drucker eine Benachrichtigung an das unter **Empfänger** festgelegte Ziel, sobald eine Anfrage zum Versenden des Dokuments (Abrufsenden) abgeschlossen ist.

Fach löschen:

Diese Option wird nur angezeigt, wenn Sie ein vertrauliches Fach und **Postfachmenü** wählen. Löscht die aktuellen Einstellungen für vertrauliche Fächer und löscht alle gespeicherten Dokumente.

### **Zugehörige Informationen**

- & ["Nicht registrierte Pinnwand:" auf Seite 144](#page-143-0)
- & ["Überprüfen des Auftragsverlaufs" auf Seite 148](#page-147-0)

# **Kontrollieren des Status oder der Protokolle für Faxaufträge**

### **Anzeigen von Informationen, wenn empfangene Faxe nicht bearbeitet werden (ungelesen/ungedruckt/ungespeichert/nicht weitergeleitet)**

Wenn unverarbeitete empfangene Dokumente vorliegen, wird die Anzahl noch nicht verarbeiteter Aufträge auf dem  $\left[\mathbf{t}\right]$ am Startbildschirm angezeigt. Zur Definition von "unverarbeitet" siehe Tabelle unten.

### **T** *Wichtig*:

Wenn der Posteingang voll ist, wird das Empfangen von Faxen deaktiviert. Sie sollten Dokumente aus dem Posteingang löschen, sobald Sie sie geprüft haben.

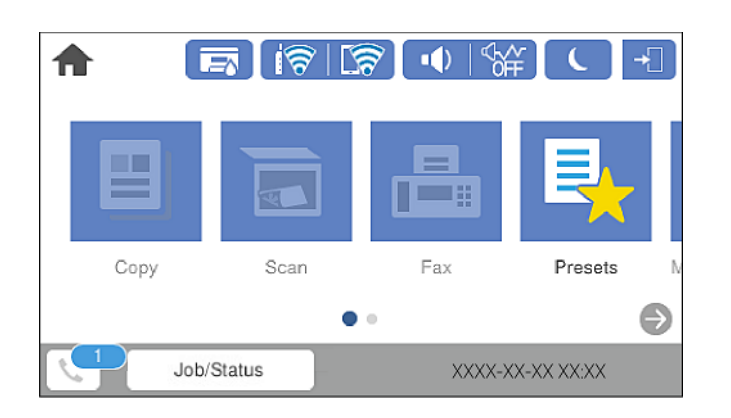

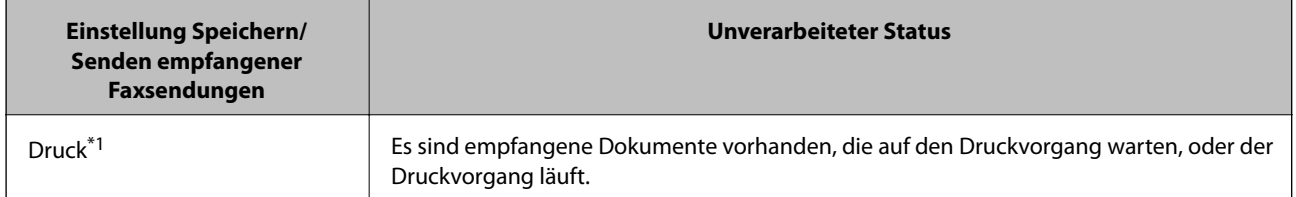

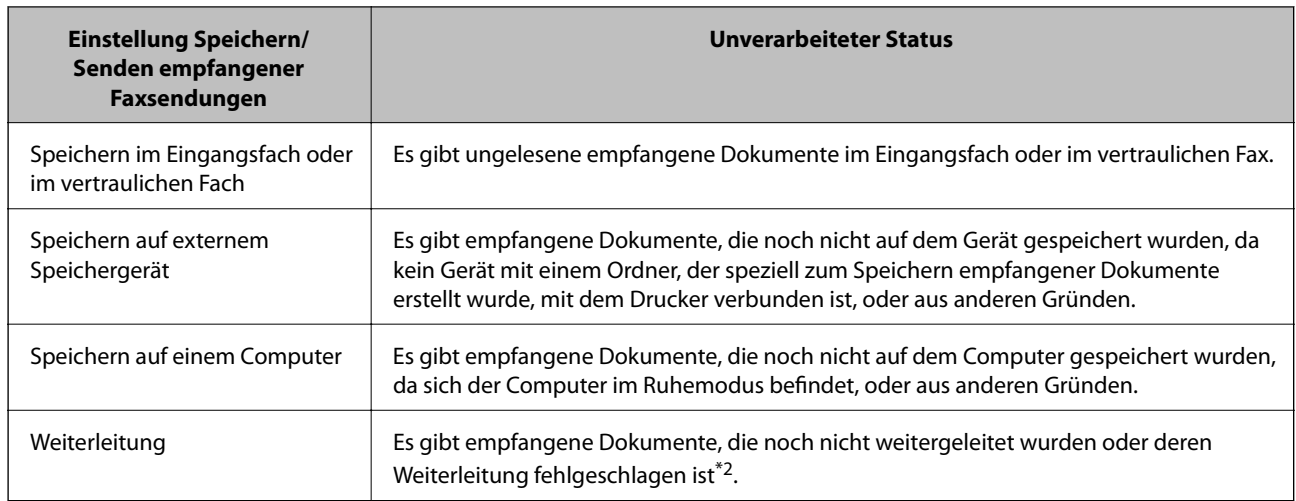

- \*1 : Wenn Sie keine der Einstellungen zur Faxspeicherung/-weiterleitung vorgenommen haben oder wenn Sie festgelegt haben, dass empfangene Dokumente gedruckt und zugleich auf einem externen Speichergerät oder Computer gespeichert werden.
- \*2 : Wenn Sie festgelegt haben, dass Dokumente, die nicht an das Eingangsfach weitergeleitet werden konnten, gespeichert werden, gibt es ungelesene Dokumente, die nicht an das Eingangsfach weitergeleitet werden konnten. Wenn Sie festgelegt haben, dass Dokumente, die nicht weitergeleitet werden konnten, gedruckt werden, ist der Druckvorgang noch nicht abgeschlossen.

#### *Hinweis:*

Wenn Sie mehr als eine der Einstellungen zur Faxspeicherung/-weiterleitung nutzen, wird die Anzahl unverarbeiteter Aufträge möglicherweise als "2" oder "3" angezeigt, auch wenn nur ein Fax empfangen wurde. Wenn Sie beispielsweise eine derartige Einstellung vorgenommen haben, dass Faxe im Eingangsfach und auf einem Computer gespeichert werden, und ein Fax empfangen wird, wird die Anzahl unverarbeiteter Aufträge als "2" angezeigt, wenn das Fax noch nicht im Eingangsfach und auf einem Computer gespeichert wurde.

#### **Zugehörige Informationen**

- & ["Ansehen empfangener im Drucker gespeicherter Faxe am LCD-Bildschirm" auf Seite 134](#page-133-0)
- & "Überprüfen von Faxaufträgen, die gerade ausgeführt werden" auf Seite 147

### **Überprüfen von Faxaufträgen, die gerade ausgeführt werden**

Zur Kontrolle von Faxaufträgen, deren Bearbeitung abgeschlossen wurde, lässt sich ein Bildschirm aufrufen. Folgende Aufträge werden auf dem Kontrollbildschirm angezeigt. Von diesem Bildschirm aus können Sie auch bisher nicht gedruckte Dokumente drucken und Dokumente erneut versenden, bei denen zuvor ein Fehler aufgetreten war.

- ❏ Nachstehend empfangene Faxaufträge
	- ❏ Noch nicht gedruckt (Wenn Aufträge gedruckt werden sollen)
	- ❏ Noch nicht gespeichert (Wenn Aufträge gespeichert werden sollen)
	- ❏ Noch nicht weitergeleitet (Wenn Aufträge weitergeleitet werden sollen)
- ❏ Auswärtige Faxaufträge, deren Versand fehlgeschlagen ist (sofern **Fehlerdaten speichern** aktiviert ist)

Folgen Sie diesen Schritten, um den Kontrollbildschirm aufzurufen.

1. Tippen Sie auf dem Startbildschirm auf **Job/Status**.

- <span id="page-147-0"></span>2. Tippen Sie auf die Registerkarte **Auftragsstatus**, und tippen Sie dann auf **Aktiv**.
- 3. Wählen Sie den Auftrag aus, den Sie kontrollieren möchten.

#### **Zugehörige Informationen**

& ["Anzeigen von Informationen, wenn empfangene Faxe nicht bearbeitet werden \(ungelesen/ungedruckt/](#page-145-0) [ungespeichert/nicht weitergeleitet\)" auf Seite 146](#page-145-0)

### **Überprüfen des Auftragsverlaufs**

Sie können den Verlauf gesendeter oder empfangener Faxaufträge und Datum, Zeit und Ergebnis jedes Auftrags überprüfen.

- 1. Tippen Sie auf dem Startbildschirm auf **Job/Status**.
- 2. Wählen Sie auf der Registerkarte **Protokoll** die Option **Auftragsstatus**.
- 3. Tippen Sie rechts auf  $\nabla$  und wählen Sie dann **Senden** oder **Empfangen**.

Das Protokoll für gesendete oder empfangene Faxaufträge wird in umgekehrter chronologischer Reihenfolge gezeigt. Tippen Sie auf einen Auftrag, für den Sie Details anzeigen möchten.

Sie können auch den Faxverlauf durch das Drucken des **Fax-Protokoll** prüfen. Wählen Sie dafür **Fax** > (Mehr) > **Fax-Bericht** > **Fax-Protokoll**.

#### **Zugehörige Informationen**

 $\blacktriangleright$  ["Mehr" auf Seite 138](#page-137-0)

### **Wiederholtes Ausdruck von empfangenen Dokumenten**

Bereits empfangene Dokumente lassen sich über die Protokolle gedruckter Faxaufträge erneut drucken.

Beachten Sie, dass die ausgedruckten empfangenen Dokumente in chronologischer Reihenfolge gelöscht werden, wenn der Speicher des Druckers knapp wird.

- 1. Tippen Sie auf dem Startbildschirm auf **Job/Status**.
- 2. Wählen Sie auf der Registerkarte **Protokoll** die Option **Auftragsstatus**.
- 3. Tippen Sie rechts auf  $\nabla$  und wählen Sie dann **Drucken**.

Der Verlauf für gesendete oder empfangene Faxaufträge wird in umgekehrter chronologischer Reihenfolge gezeigt.

4. Wählen Sie einen Auftrag mit aus der Verlaufsliste.

Überprüfen Sie Datum, Zeit und Ergebnis, um festzustellen, ob es sich um das Dokument handelt, das Sie drucken möchten.

5. Tippen Sie auf **Drucken**, um das Dokument zu drucken.

# <span id="page-148-0"></span>**Senden eines Fax von einem Computer**

Sie können Faxe vom Computer aus mit FAX Utility und dem Treiber PC-FAX versenden.

#### *Hinweis:*

❏ Überprüfen Sie vor der Verwendung dieser Funktion, ob FAX Utility und der PC-FAX-Treiber des Druckers installiert sind.

["Anwendung zum Konfigurieren des Faxbetriebs und -versands \(FAX Utility\)" auf Seite 322](#page-321-0) ["Anwendung für den Faxversand \(PC-FAX-Treiber\)" auf Seite 323](#page-322-0)

- ❏ Wenn das FAX-Dienstprogramm nicht installiert ist, verwenden Sie eine der folgenden Methoden, um FAX Utility zu installieren.
	- ❏ Mithilfe des EPSON Software Updater (Anwendung zum Aktualisieren der Software) ["Anwendung für Software- und Firmwareaktualisierungen \(EPSON Software Updater\)" auf Seite 326](#page-325-0)
	- ❏ Anhand der mit dem Drucker gelieferten Disc. (Nur Windows-Anwender)

#### **Zugehörige Informationen**

& ["Aktivierung des Faxversands von einem Computer" auf Seite 434](#page-433-0)

### **Versenden von Dokumenten, die mit einer Anwendung erstellt wurden (Windows)**

Durch das Auswählen eines Druckerfaxgeräts aus dem **Drucken**-Menü von Anwendungen wie Microsoft Word oder Excel lassen sich Daten wie Dokumente, Zeichnungen oder von Ihnen erstellte Tabellen zusammen mit einem Deckblatt direkt versenden.

#### *Hinweis:*

Die folgende Erläuterung verwendet als Beispiel Microsoft Word. Der tatsächliche Vorgang unterscheidet sich möglicherweise in der von Ihnen genutzten Anwendung. Einzelheiten dazu finden Sie in der Hilfe der betreffenden Anwendung.

- 1. Erstellen Sie mit einer Anwendung ein Dokument, das per Fax versendet werden soll.
- 2. Klicken Sie im Menü **Datei** auf die Option **Drucken**.

Das Fenster **Drucken** der Anwendung wird angezeigt.

- 3. Wählen Sie **XXXXX (FAX)** (wobei XXXXX für Ihren Druckernamen steht) als **Drucker** und prüfen Sie dann die Einstellungen für den Faxversand.
	- ❏ Geben Sie **1** unter **Anzahl der Kopien** ein. Das Fax wird möglicherweise nicht richtig gesendet, wenn Sie in diesem Feld **2** oder mehr angeben.
	- ❏ Funktionen wie **In Datei drucken**, die den Ausgabe-Port ändern, können nicht verwendet werden.
	- ❏ Es können pro Faxsendung bis zu 100 Seiten einschließlich des Deckblatts versendet werden.
- 4. Klicken Sie auf **Druckereigenschaften** oder **Eigenschaften**, falls Sie **Papierformat**, **Ausrichtung**, **Farbe**, **Bildqualität** oder **Zeichendichte** festlegen möchten.

Einzelheiten hierzu finden Sie in der Programmhilfe von PC-FAX.

### 5. Klicken Sie auf **Drucken**.

#### *Hinweis:*

Beim erstmaligen Gebrauch von FAX Utility wird ein Fenster zur Registrierung Ihrer Angaben angezeigt. Geben Sie die nötigen Informationen ein und klicken Sie auf *OK*. FAX Utility verwendet zur internen Verwaltung von Faxaufträgen *Speichern unter*. Weitere Angaben werden automatisch dem Deckblatt hinzugefügt.

**Empfängereinstellungen** Bildschirm von FAX Utility angezeigt.

6. Geben Sie einen Empfänger an und klicken Sie auf **Weiter**.

❏ Auswählen eines Empfängers (Name, Faxnummer usw.) in **PC-FAX-Telefonbuch**:

Falls der Empfänger im Telefonbuch gespeichert ist, gehen Sie wie folgt vor.

A Klicken Sie auf die Registerkarte **PC-FAX-Telefonbuch**.

B Wählen Sie den Empfänger aus der Liste und klicken Sie auf **Hinzufügen**.

❏ Auswählen eines Empfängers (Name, Faxnummer usw.) aus den Kontakten am Drucker:

Falls der Empfänger in den Kontakten gespeichert ist, gehen Sie wie folgt vor.

A Klicken Sie auf die Registerkarte **Kontakte auf Drucker**.

Beachten Sie: Falls Ihr Drucker über eine Sicherheitsfunktion verfügt, mit der Administratoren das Ändern von Faxeinstellungen des Druckers durch die Benutzer einschränken können, müssen Sie eventuell ein Administratorkennwort eingeben, um fortzufahren.

B Wählen Sie Kontakte aus der Liste und klicken Sie auf **Hinzufügen**, um zum Fenster **Zu Empfänger hinzufügen** zu gelangen.

C Wählen Sie Empfänger aus der angezeigten Liste aus, und klicken Sie dann auf **Bearbeiten**.

D Geben Sie persönliche Daten ein, wie **Firma/Org.** und **Titel** falls erforderlich, und klicken Sie dann auf **OK**, um zum Fenster **Zu Empfänger hinzufügen** zurückzukehren.

E Markieren Sie bei Bedarf das Kontrollkästchen **Im PC-FAX-Telefonbuch registrieren**, um die Kontakte im **PC-FAX-Telefonbuch** zu speichern.

F Klicken Sie auf **OK**.

❏ Direktes Eingeben eines Empfängers (Name, Faxnummer usw.):

Führen Sie die folgenden Schritte aus.

A Klicken Sie auf die Registerkarte **Manuell wählen**.

B Geben Sie die nötigen Informationen ein.

C Klicken Sie auf **Hinzufügen**.

Zudem können Sie durch Klicken auf **Im Telefonb. speichern** den Empfänger in der Liste auf der Registerkarte **PC-FAX-Telefonbuch** speichern.

#### *Hinweis:*

❏ Falls der Leitungstyp Ihres Druckers auf *PBX* und der Zugangscode auf die Verwendung eines Rautezeichens (#) statt des genauen Präfixes eingestellt ist, geben Sie ein Rautezeichen (#) ein. Einzelheiten hierzu finden Sie unter Leitungstyp in Grundeinstellungen unter dem nachstehenden Link zu den zugehörigen Informationen.

❏ Falls Sie *Geben Sie die Faxnummer zweimal ein* in den *Optionale Einstellungen* im Hauptbildschirm von FAX Utility ausgewählt haben, müssen Sie dieselbe Nummer erneut eingeben, wenn Sie auf *Hinzufügen* oder *Weiter* klicken.

Der Empfänger wird der **Empfängerliste** hinzugefügt, die im oberen Bereich des Fensters angezeigt wird.

<span id="page-150-0"></span>7. Wählen Sie den Inhalt des Deckblatts aus.

A Um ein Deckblatt hinzuzufügen, wählen Sie eines der Muster aus **Deckblatt** aus. Geben Sie **Betreff** und **Nachricht** ein. Beachten Sie, dass es keine Funktion zum Erstellen eines eigenen Deckblatts oder zum Hinzufügen eines eigenen Deckblatts zu der Liste gibt.

Falls Sie kein Deckblatt hinzufügen möchten, wählen Sie **Kein Deckblatt** aus **Deckblatt**.

B Klicken Sie auf **Deckblatt formatieren**, falls Sie die Reihenfolge der Elemente auf dem Deckblatt ändern möchten. Die Größe des Deckblatts lässt sich unter **Papierformat** auswählen. Es lässt sich auch ein Deckblatt in einem anderen Format als das gesendete Dokument auswählen.

C Klicken Sie auf **Schriftart**, falls Sie die Schriftart für Text auf dem Deckblatt ändern möchten.

D Klicken Sie auf **Absenderdaten**, falls Sie die Absenderangaben ändern möchten.

E Klicken Sie auf **Detailvorschau**, falls Sie das Deckblatt mit Betreff und Ihrer eingegebenen Nachricht überprüfen möchten.

F Klicken Sie auf **Weiter**.

8. Kontrollieren Sie den Übertragungsinhalt und klicken Sie dann auf **Senden**.

Achten Sie vor dem Senden darauf, dass der Name und die Faxnummer des Empfängers korrekt sind. Klicken Sie auf **Vorschau**, um das Deckblatt und das zu sendende Dokument in der Vorschau zu betrachten.

Nach Beginn der Übertragung wird ein Fenster mit dem Übertragungsstatus angezeigt.

*Hinweis:*

- ❏ Wählen Sie zum Stoppen der Übertragung die Daten aus, und klicken Sie auf *Abbrechen* . Die Übertragung lässt sich auch am Bedienfeld des Druckers abbrechen.
- ❏ Falls bei der Übertragung ein Fehler auftritt, wird das Fenster *Kommunikationsfehler* angezeigt. Kontrollieren Sie die Fehlerangaben und wiederholen Sie den Sendevorgang.
- ❏ Der Bildschirm Fax-Statusmonitor (der oben erwähnte Bildschirm zur Prüfung des Übertragungsstatus) wird nicht angezeigt, wenn Fax-Statusmonitor während der Übertragung anzeigen im Bildschirm *Optionale Einstellungen* des FAX Utility von Fax-Utility nicht ausgewählt ist.

### **Versenden von Dokumenten, die mit einer Anwendung erstellt wurden (Mac OS)**

Durch das Auswählen eines Druckerfaxgeräts aus dem **Drucken**-Menü einer handelsüblichen Anwendung lassen sich Daten wie Dokumente, Zeichnungen oder von Ihnen erstellte Tabellen versenden.

#### *Hinweis:*

In der folgenden Erläuterung wird als Beispiel Text Edit verwendet, eine Mac OS-Standardanwendung.

- 1. Erstellen Sie das Dokument, das in einer Anwendung als Fax versendet werden soll.
- 2. Klicken Sie im Menü **Datei** auf die Option **Drucken**.

Das Fenster **Drucken** der Anwendung wird angezeigt.

- 3. Wählen Sie Ihren Drucker (Faxname) unter Name aus, klicken Sie auf  $\nabla$ , um die Detaileinstellungen anzuzeigen, prüfen Sie die Druckeinstellungen und klicken Sie dann auf **OK**.
- 4. Nehmen Sie für jede Option Einstellungen vor.

❏ Geben Sie **1** unter **Anzahl der Kopien** ein. Auch bei Angabe von **2** oder mehr wird nur 1 Kopie gesendet.

❏ Sie können bis zu 100 Seiten in einer Faxübertragung senden.

#### *Hinweis:*

Das Papierformat der versendbaren Dokumente ist dasselbe wie das Papierformat, das vom Drucker gefaxt werden kann.

5. Wählen Sie Faxeinstellungen aus dem Popup-Menü, und nehmen Sie dann Einstellungen für die einzelnen Punkte vor.

Eine Erläuterung zu den Einstellungspunkten finden Sie in der Programmhilfe zu PC-FAX.

Klicken Sie auf unten links im Fenster, um die Programmhilfe von PC-FAX zu öffnen.

- 6. Wählen Sie das Menü Empfängereinstellungen und legen Sie den Empfänger fest.
	- ❏ Direktes Eingeben eines Empfängers (Name, Faxnummer usw.):

Klicken Sie auf **Hinzufügen**, geben Sie die erforderlichen Angaben ein und klicken Sie auf <sup>1</sup>. Der Empfänger wird der Empfängerliste hinzugefügt, die im oberen Bereich des Fensters angezeigt wird.

Falls Sie "Geben Sie die Faxnummer zweimal ein" in den PC-FAX-Treibereinstellungen eingestellt haben,

müssen Sie dieselbe Nummer erneut eingeben, wenn Sie auf <sup>+</sup> klicken.

Falls Ihre Fax-Leitung ein Wählpräfix erfordert, geben Sie das Vorwahl für externen Zugriff ein.

#### *Hinweis:*

Falls der Leitungstyp Ihres Druckers auf *PBX* eingestellt ist, und der Zugangscode auf die Verwendung einer Raute (#) statt des genauen Präfixes eingestellt ist, geben Sie eine Raute (#) ein. Einzelheiten hierzu finden Sie unter Leitungstyp in Grundeinstellungen unter dem nachstehenden Link "Zugehörige Informationen".

❏ Auswählen eines Empfängers (Name, Faxnummer usw.) aus dem Telefonbuch:

Falls der Empfänger im Telefonbuch gespeichert ist, klicken Sie auf **1984**. Wählen Sie den Empfänger aus der Liste aus, und klicken Sie dann auf **Hinzufügen** > **OK**.

Falls Ihre Fax-Leitung ein Wählpräfix erfordert, geben Sie das Vorwahl für externen Zugriff ein.

#### *Hinweis:*

Falls der Leitungstyp Ihres Druckers auf *PBX* eingestellt ist, und der Zugangscode auf die Verwendung einer Raute (#) statt des genauen Präfixes eingestellt ist, geben Sie eine Raute (#) ein. Einzelheiten hierzu finden Sie unter Leitungstyp in Grundeinstellungen unter dem nachstehenden Link "Zugehörige Informationen".

7. Prüfen Sie die Empfängereinstellungen und klicken Sie dann auf **Fax**.

Der Sendevorgang beginnt.

Achten Sie vor dem Senden darauf, dass der Name und die Faxnummer des Empfängers korrekt sind.

#### *Hinweis:*

- ❏ Durch Klicken auf das Druckersymbol im Dock wird der Bildschirm zur Prüfung des Übertragungsstatus angezeigt. Klicken Sie zum Stoppen der Übertragung auf die Daten, und dann auf *Löschen*.
- ❏ Falls bei der Übertragung ein Fehler auftritt, wird die Meldung *Übertragung fehlgeschlagen* angezeigt. Prüfen Sie die Übertragungseinträge im Bildschirm *Faxübertragungsaufzeichnung*.
- ❏ Dokumente mit unterschiedlichem Papierformat werden möglicherweise nicht richtig gesendet.

# <span id="page-152-0"></span>**Empfangen von Faxdokumenten auf einem Computer**

Faxe können empfangen und als PDF-Dateien auf einem mit dem Drucker verbundenen Computer gespeichert werden. Das FAX Utility enthält eine Funktion, mit der ein Ordner zum Speichern der Faxe festgelegt werden kann.

#### *Hinweis:*

❏ Überprüfen Sie vor der Verwendung dieser Funktion, ob FAX Utility und der PC-FAX-Treiber des Druckers installiert sind.

["Anwendung zum Konfigurieren des Faxbetriebs und -versands \(FAX Utility\)" auf Seite 322](#page-321-0) ["Anwendung für den Faxversand \(PC-FAX-Treiber\)" auf Seite 323](#page-322-0)

- ❏ Wenn das FAX-Dienstprogramm nicht installiert ist, verwenden Sie eine der folgenden Methoden, um FAX Utility zu installieren.
	- ❏ Mithilfe des EPSON Software Updater (Anwendung zum Aktualisieren der Software)

["Anwendung für Software- und Firmwareaktualisierungen \(EPSON Software Updater\)" auf Seite 326](#page-325-0)

❏ Anhand der mit dem Drucker gelieferten Disc. (Nur Windows-Anwender)

### **T** *Wichtig*:

- ❏ Um Faxe auf einem Computer zu empfangen, muss der *Empfangsmodus* am Bedienfeld des Druckers auf *Auto* eingestellt sein. Wenden Sie sich bezüglich der Einzelheiten zum Status der Druckereinstellungen an den zuständigen Administrator.
- ❏ Der für den Faxempfang vorgesehene Drucker sollte immer eingeschaltet sein. Empfangene Dokumente werden vorübergehend im Speicher des Druckers abgelegt, bevor sie auf dem Computer gespeichert werden. Falls der Computer ausgeschaltet wird, könnte der Druckerspeicher aufgebraucht werden, da die Dokumente nicht an den Computer gesendet werden.
- **□** Die Anzahl der Dokumente, die vorübergehend im Speicher des Druckers abgelegt wurden, wird am  $\leq$  am Startbildschirm angezeigt.
- ❏ Zum Lesen der empfangenen Faxe ist die Installation eines PDF-Leseprogramms wie z. B. Adobe Reader auf dem Computer erforderlich.

### **Zugehörige Informationen**

& ["Empfangen ankommender Faxe" auf Seite 129](#page-128-0)

### **Speichern ankommender Faxdokumente auf einem Computer**

Folgende Einstellungen ermöglichen das Speichern ankommender Faxe auf einem Computer mithilfe des FAX Utility. Installieren Sie das FAX Utility zuvor auf dem betreffenden Computer.

Einzelheiten hierzu finden Sie unter Grundlegende Bedienung in der Hilfe zu FAX Utility (im Hauptfenster angezeigt). Falls der Bildschirm zur Passworteingabe am Computer angezeigt wird, während Sie Einstellungen vornehmen, geben Sie das Passwort ein. Wenden Sie sich an den zuständigen Administrator, falls Sie das Passwort nicht kennen.

#### *Hinweis:*

Faxe können zur gleichen Zeit auf einem Computer empfangen und auf dem Drucker gedruckt werden. Wenden Sie sich bezüglich der Einzelheiten zum Status der Druckereinstellungen an den zuständigen Administrator.

### **Zugehörige Informationen**

& ["Empfangen von Faxdokumenten auf einem Computer" auf Seite 153](#page-152-0)

& ["Konfigurieren von Auf Computer speichern zum gleichzeitigen Drucken empfangener Faxsendungen" auf](#page-433-0) [Seite 434](#page-433-0)

### **Abbrechen der Funktion zum Speichern ankommender Faxe auf dem Computer**

Sie können das Speichern von Faxen auf dem Computer mithilfe des FAX Utility abbrechen.

Einzelheiten hierzu finden Sie unter Grundlegende Bedienung in der Hilfe zu FAX Utility (im Hauptfenster angezeigt).

#### *Hinweis:*

- ❏ Falls Faxe vorhanden sind, die noch nicht auf dem Computer gespeichert wurden, können Sie die Funktion zum Speichern von Faxen auf dem Computer nicht abbrechen.
- ❏ Einstellungen, die vom Administrator gesperrt wurden, können nicht verändert werden.
- ❏ Die Einstellungen lässen sich auch am Drucker ändern. Wenden Sie sich zu Einzelheiten bezüglich des Abbrechens der Speicherfunktion für empfangene Faxe auf dem Computer an den zuständigen Administrator.

#### **Zugehörige Informationen**

- & ["Einstellen von Auf Computer speichern zur Deaktivierung des Faxempfangs" auf Seite 434](#page-433-0)
- & ["Anwendung zum Konfigurieren des Faxbetriebs und -versands \(FAX Utility\)" auf Seite 322](#page-321-0)

### **Prüfen auf neue Faxe (Windows)**

Durch das Einrichten eines Computers zum Speichern der vom Drucker empfangenen Faxe können Sie auf dem Computer den Verarbeitungsstatus des Faxempfangs prüfen und anhand eines Fax-Symbols in der Windows-Taskleiste feststellen, ob neue Faxe vorliegen. Durch das Einrichten einer Benachrichtigung beim Empfang neuer Faxe am Computer öffnet sich in diesem Fall ein Benachrichtigungsfenster an der Windows-Systemablage, über welches Sie die neuen Faxe aufrufen können.

#### *Hinweis:*

- ❏ Die vom Computer gespeicherten Faxdaten werden aus dem Druckerspeicher entfernt.
- ❏ Zum Lesen empfangener Faxsendungen benötigen Sie Adobe Reader, da diese im PDF-Format gespeichert werden.

### **Verwenden des Faxsymbols in der Taskleiste (Windows)**

Der Eingang neuer Faxe sowie der Betriebsstatus lassen sich über das Faxsymbol in der Windows-Taskleiste prüfen.

- 1. Kontrolle des Symbols.
	- $\Box$   $\Box$  Bereit.
	- ❏ : Prüfen auf neue Faxe.
	- ❏ : Importieren neuer Faxe abgeschlossen.

<span id="page-154-0"></span>2. Klicken Sie mit der rechten Maustaste auf das Symbol und anschließend auf **Ordner für empfangene Faxe öffnen**.

Der Ordner für empfangene Faxsendungen wird angezeigt. Prüfen Sie das Datum und den Absender im Dateinamen, und öffnen Sie dann die PDF-Datei.

Wenn das Faxsymbol Bereitschaft anzeigt, lässt sich durch Auswählen von **Neue Faxe jetzt abrufen** jederzeit auf neue Faxe prüfen.

#### *Hinweis:*

Empfangene Faxe werden automatisch in folgendes Format umbenannt.

JJJJMMTTSSMMSS\_xxxxxxxxxx\_nnnnn (Jahr/Monat/Tag/Stunde/Minute/Sekunde\_AbsenderRufnummer)

### **Verwenden des Benachrichtigungsfensters (Windows)**

Falls Sie die Einstellung zur Benachrichtigung bei neuen Faxen nutzen, wird bei jedem Faxeingang ein Benachrichtigungsfenster an der Taskleiste angezeigt.

1. Kontrollieren Sie die am Computer-Bildschirm angezeigte Meldung.

#### *Hinweis:*

Das Benachrichtigungsfenster verschwindet, sofern einige Zeit lang keine Eingabe erfolgt. Sie können die Benachrichtigungseinstellungen ändern, beispielsweise die Anzeigedauer.

2. Klicken Sie auf einen freien Bereich des Benachrichtigungsfensters, außer auf die Schaltfläche

Der Ordner, der für die Speicherung neuer Faxe festgelegt wurde, wird geöffnet. Prüfen Sie das Datum und den Absender im Dateinamen, und öffnen Sie dann die PDF-Datei.

#### *Hinweis:*

Empfangene Faxe werden automatisch in folgendes Format umbenannt.

JJJJMMTTSSMMSS\_xxxxxxxxxx\_nnnnn (Jahr/Monat/Tag/Stunde/Minute/Sekunde\_AbsenderRufnummer)

### **Prüfen auf neue Faxe (Mac OS)**

Sie können mithilfe einer der beiden folgenden Methoden nach neuen Faxeingängen prüfen. Dies steht nur auf Computern zur Verfügung, auf denen **"Speichern" (Faxe auf diesem Computer speichern)** eingestellt wurde.

- ❏ Öffnen Sie den Ordner für empfangene Faxsendungen (festgelegt in **Ausgabeeinstellungen für empfangene Faxe**)
- ❏ Öffnen Sie den Monitor zum Faxempfang und klicken Sie auf **Neue Faxe jetzt abrufen**.
- ❏ Benachrichtigung über den Eingang neuer Faxsendungen

Wählen Sie die Option **Benachrichtigung per Dock-Symbol bei neuen Faxen** im **Monitor zum Faxempfang** > **Einstellungen** des FAX-Utilitys. Bei vorhandenen neuen Faxsendungen wird das Monitorsymbol im Dock animiert.

### **Öffnen des Ordners für empfangene Faxsendungen über den Faxempfangsmonitor (Mac OS)**

Der Speicherordner für den Empfang von Faxsendungen, der unter **"Speichern" (Faxe auf diesem Computer speichern)** festgelegt wurde, lässt sich auf dem Computer öffnen.

- 1. Klicken Sie im Dock auf das Symbol des Faxempfangsmonitors, um den **Monitor zum Faxempfang** zu öffnen.
- 2. Wählen Sie den Drucker aus und klicken Sie auf **Ordner öffnen** oder doppelklicken Sie auf den Druckernamen.
- 3. Prüfen Sie das Datum und den Absender im Dateinamen, und öffnen Sie dann die PDF-Datei.

#### *Hinweis:*

Empfangene Faxe werden automatisch in folgendes Format umbenannt.

JJJJMMTTSSMMSS\_xxxxxxxxxx\_nnnnn (Jahr/Monat/Tag/Stunde/Minute/Sekunde\_AbsenderRufnummer)

Die vom Absender gesendeten Daten werden als Absenderrufnummer angezeigt. Diese Nummer wird je nach Absender möglicherweise nicht angezeigt.

# <span id="page-156-0"></span>**Druckerwartung**

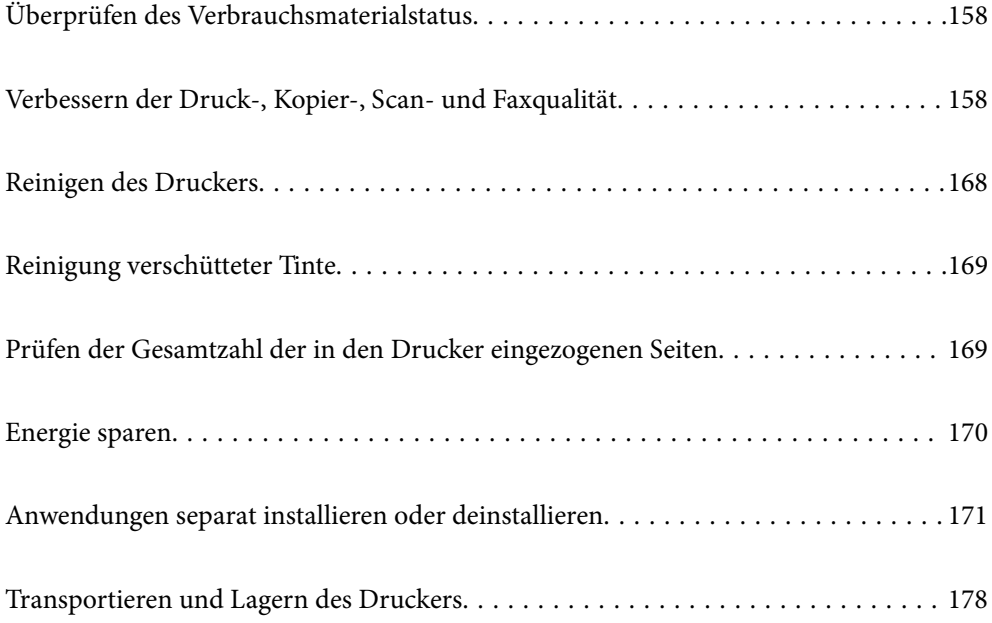

# <span id="page-157-0"></span>**Überprüfen des Verbrauchsmaterialstatus**

Sie können die ungefähre Nutzungsdauer des Wartungskastens vom Bedienfeld aus prüfen. Drücken Sie die Taste und wählen Sie anschließend **Druckerstatus** aus.

Sie können die ungefähren Tintenstände und die ungefähre Nutzungsdauer des Wartungskastens vom Computer aus kontrollieren. Detials finden Sie im Link mit verwandten Informationen unten.

Stellen Sie mit einer Sichtprüfung der Tintenstände in allen Tintenbehältern im Drucker die tatsächlich verbleibende Tintenmenge fest.

### **Zugehörige Informationen**

- & ["Registerkarte Utility" auf Seite 50](#page-49-0)
- & ["Anleitung für den Mac OS-Druckertreiber" auf Seite 320](#page-319-0)
- $\rightarrow$  ["Es ist Zeit, die Tintenpatronen aufzufüllen" auf Seite 250](#page-249-0)
- & ["Es ist Zeit, den Wartungskasten auszutauschen" auf Seite 255](#page-254-0)

# **Verbessern der Druck-, Kopier-, Scan- und Faxqualität**

### **Anpassen der Druckqualität**

Falls Sie schlecht ausgerichtete vertikale Linien, unscharfe Bilder oder horizontale Streifenbildung bemerken, passen Sie die Druckqualität an. Wenn Sie die Druckqualität pro Papier einstellen möchten, nehmen Sie zunächst diese Einstellung vor. Der Einstellungswert pro Papier wird zurückgesetzt, wenn Sie diese Einstellung nach der Pro-Papier-Einstellung vornehmen.

- 1. Legen Sie A4-Normalpapier in den Drucker ein.
- 2. Wählen Sie **Einstellungen** auf dem Startbildschirm.
- 3. Wählen Sie **Wartung** > **Druckqualitätsanpassung**.
- 4. Befolgen Sie zum Überprüfen des Druckers die Bildschirmanweisungen, um die Druckqualität zu verbessern. Wird eine Meldung angezeigt, welche die Reinigung des Druckkopfs empfiehlt, führen Sie die Reinigung durch.
- <span id="page-158-0"></span>5. Befolgen Sie die Bildschirmanweisungen zum Drucken der Muster für die Druckkopfausrichtung und richten Sie dann den Druckkopf aus.
	- ❏ Dieses Muster ermöglicht Ihnen das Durchführen einer Ausrichtung, wenn vertikale Linien schlecht ausgerichtet erscheinen oder Ihre Ausdrucke unscharf aussehen.
		- ❏ Wählen Sie die Nummer des dunkelsten Musters in jeder Gruppe.

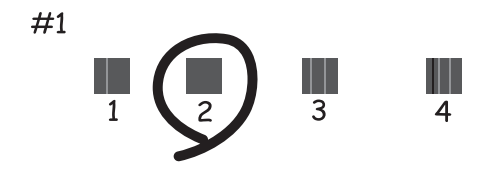

❏ Geben Sie die Nummer des Musters ein, dessen vertikale Linie am besten ausgerichtet ist.

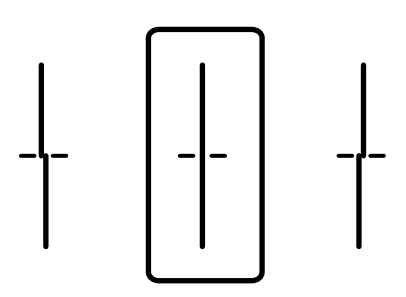

❏ Dieses Muster ermöglicht Ihnen das Durchführen oder Ausrichtung, wenn eine regelmäßige, horizontale Streifenbildung auftritt.

Geben Sie die Nummer des Musters ein, dessen Blöcke den geringsten Abstand zueinander aufweisen und sich am wenigsten überlappen.

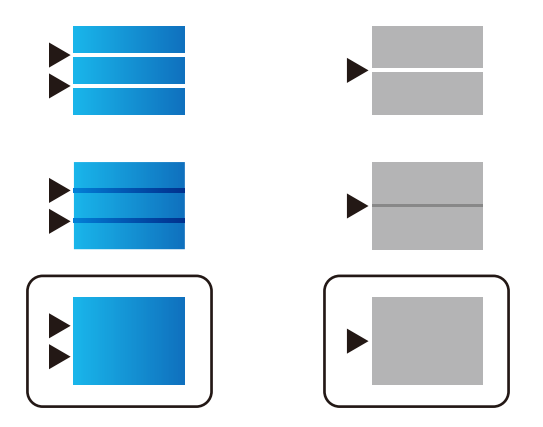

### **Überprüfen und Reinigen des Druckkopfs**

Verstopfte Düsen führen zu einem blassen Druckergebnis, Streifen oder unerwarteten Farben. Wenn die Düsen stark verstopft sind, wird ein leeres Blatt gedruckt. Wenn sich die Druckqualität verschlechtert, prüfen Sie zunächst mit dem Düsentest, ob die Düsen verstopft sind. Falls die Düsen verstopft sind, sollte der Druckkopf gereinigt werden.

**v***Wichtig:* 

- ❏ Öffnen Sie die Scannereinheit nicht. Schalten Sie auch nicht den Drucker während des Druckkopf-Reinigungsvorgangs aus. Wenn der Druckkopf-Reinigungsvorgang nicht abgeschlossen wird, können Sie u. U. nicht drucken.
- ❏ Bei der Druckkopfreinigung wird Tinte verbraucht, weshalb sie nicht häufiger als nötig durchgeführt werden sollte.
- ❏ Bei niedrigem Tintenstand können Sie den Druckkopf ggf. nicht reinigen.
- ❏ Wenn die Druckqualität nicht besser geworden ist, nachdem Sie den Düsentest und die Druckkopfreinigung 3 mal wiederholt haben, warten Sie mindestens 12 Stunden ohne zu drucken und führen Sie dann den Düsentest erneut durch und wiederholen Sie bei Bedarf die Druckkopfreinigung. Wir empfehlen, den Drucker durch

Drücken der Taste $\mathsf{\mathbb{U}}$  auszuschalten. Verbessert sich die Druckqualität noch immer nicht, führen Sie eine Powerreinigung aus.

❏ Um zu verhindern, dass der Druckkopf austrocknet, trennen Sie den Drucker nicht vom Netz, wenn er eingeschaltet ist.

### **Zugehörige Informationen**

& ["Ausführen von Powerreinigung" auf Seite 161](#page-160-0)

### **Überprüfen und Reinigen des Druckkopfs (Bedienfeld)**

Sie können den Druckkopf über das Bedienfeld des Druckers überprüfen und reinigen.

#### *Hinweis:*

Sie können die Kopfreinigung auch über einen Windows- oder Mac OS-Druckertreiber überprüfen und durchführen.

- 1. Wählen Sie **Einstellungen** im Startbildschirm.
- 2. Wählen Sie **Wartung** > **Druckkopf-Düsentest**.
- 3. Befolgen Sie zum Drucken des Düsentestmusters die Anweisungen auf dem Bildschirm.
- 4. Überprüfen Sie das gedruckte Muster. Wenn unterbrochene Linien oder fehlende Segmente auftreten (siehe "NG"-Muster), sind die Druckkopfdüsen möglicherweise verstopft. Fahren Sie mit dem nächsten Schritt fort. Wenn Sie keine gebrochenen Linien oder fehlende Segmente wie im folgenden "OK"-Muster erkennen

können, sind die Düsen nicht verstopft. Wählen Sie , um die Funktion Düsentest zu schließen.

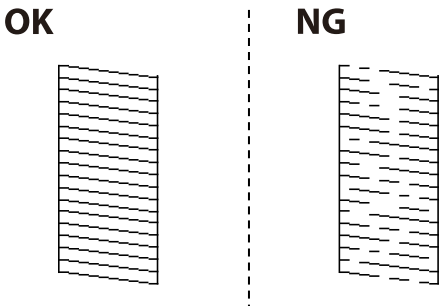

5. Wählen Sie  $\blacktriangleright$  und befolgen Sie die Anweisungen am Bildschirm, um den Druckkopf zu reinigen.

<span id="page-160-0"></span>6. Wenn der Reinigungsvorgang abgeschlossen ist, drucken Sie das Düsentestmuster erneut. Wiederholen Sie den Reinigungsvorgang und das Drucken des Düsentestmusters, bis alle Linien vollständig gedruckt werden.

### c *Wichtig:*

Wenn die Druckqualität nicht besser geworden ist, nachdem Sie den Düsentest und die Druckkopfreinigung 3-mal wiederholt haben, warten Sie mindestens 12 Stunden ohne zu drucken und führen Sie dann den Düsentest erneut durch und wiederholen Sie bei Bedarf die Druckkopfreinigung. Wir empfehlen, den Drucker durch Drücken der Taste  $\bigcup$  auszuschalten. Verbessert sich die Druckqualität noch immer nicht, führen Sie eine Powerreinigung aus.

#### **Zugehörige Informationen**

& ["Ausführen der Funktion Powerreinigung \(Bedienfeld\)" auf Seite 162](#page-161-0)

### **Ausführen von Powerreinigung**

Die Funktion Powerreinigung kann die Druckqualität in den folgenden Fällen möglicherweise verbessern.

- ❏ Der Großteil der Düsen ist verstopft.
- ❏ Sie haben 3-mal einen Düsentest und eine Druckkopfreinigung durchgeführt und dann mindestens 12 Stunden gewartet, ohne zu drucken. Die Druckqualität hat sich dennoch nicht verbessert.

Verwenden Sie vor dem Ausführen dieser Funktion den Düsentest, um zu prüfen, ob die Düsen verstopft sind. Lesen Sie dann die folgenden Anweisungen und starten Sie dann Powerreinigung.

#### **T** *Wichtig*:

Stellen Sie sicher, dass sich genug Tinte in den Tintenbehältern befindet.

Überprüfen Sie, ob alle Tintenbehälter mindestens zu einem Drittel gefüllt sind.Niedrige Tintenstände während einer Powerreinigung können das Gerät beschädigen.

### **T** *Wichtig*:

Zwischen jeder Powerreinigung müssen Sie 12 Stunden warten.

In der Regel sollte eine einzige Powerreinigung das Druckqualitätsproblem innerhalb von 12 Stunden beheben.Um unnötigen Tintenverbrauch zu vermeiden, müssen Sie vor einem erneuten Versuch 12 Stunden warten.

### **T** *Wichtig*:

Möglicherweise muss die Wartungsbox ausgetauscht werden.

Tinte wird in der Wartungsbox aufgefangen.Wenn diese voll ist, müssen Sie sie austauschen, um mit dem Drucken fortfahren zu können.

#### *Hinweis:*

Wenn die Tintenstände oder der Platz in der Wartungsbox nicht für die Powerreinigung ausreichen, können Sie diese Funktion nicht ausführen.Selbst in diesem Fall können sie noch zum Drucken ausreichen.

#### **Zugehörige Informationen**

& ["Überprüfen und Reinigen des Druckkopfs" auf Seite 159](#page-158-0)

### <span id="page-161-0"></span>**Ausführen der Funktion Powerreinigung (Bedienfeld)**

Lesen Sie vor dem Ausführen dieser Funktion die Anweisungen für Powerreinigung.

- 1. Drücken Sie die Taste  $\mathbf{\Theta}$ , um den Drucker auszuschalten.
- 2. Drücken Sie zur Anzeige des Bestätigungsbildschirm bei gedrückt gehaltener Taste  $\binom{2}{3}$  und  $\binom{8}{3}$  die Ein-/ Austaste  $\bigcup$ , bis die Betriebsanzeige blinkt.
- 3. Befolgen Sie die Bildschirmanweisungen, um die Funktion Powerreinigung auszuführen.

#### *Hinweis:*

Wenn Sie die Funktion nicht ausführen können, lösen Sie die auf dem Bildschirm angezeigten Probleme. Befolgen Sie als nächstes diese Prozedur ab Schritt 1, um die Funktion erneut auszuführen.

4. Drucken Sie nach dem Ausführen der Funktion ein Testmuster, um sich zu vergewissern, dass die Düsen nicht verstopft sind.

Einzelheiten zum Durchführen des Düsentests finden Sie in den verwandten Informationen unten.

### **C** *Wichtig:*

Wenn die Druckqualität nach dem Durchführen der Powerreinigung nicht besser geworden ist, warten Sie mindestens 12 Stunden ohne zu drucken und führen Sie dann den Düsentest erneut durch. Führen Sie je nach gedrucktem Muster erneut die Kopf reinigen oder die Powerreinigung durch. Verbessert sich die Qualität immer noch nicht, wenden Sie sich an den Epson-Support.

### **Ausführen der Powerreinigung (Windows)**

- 1. Rufen Sie das Druckertreiberfenster auf.
- 2. Klicken Sie auf der Registerkarte **Powerreinigung** auf **Utility**.
- 3. Folgen Sie der Bildschirmanleitung.

#### *Hinweis:*

Wenn Sie diese Funktion nicht ausführen können, lösen Sie die auf dem Bedienfeld des Druckers angezeigten Probleme. Befolgen Sie als nächstes diese Prozedur ab Schritt 1, um die Funktion erneut auszuführen.

### **vichtig:**

Wenn die Druckqualität nach dem Durchführen der Powerreinigung nicht besser geworden ist, warten Sie mindestens 12 Stunden ohne zu drucken und führen Sie dann den Düsentest erneut durch. Führen Sie je nach gedrucktem Muster erneut die Kopf reinigen oder die Powerreinigung durch. Verbessert sich die Qualität immer noch nicht, wenden Sie sich an den Epson-Support.

### **Ausführen von Powerreinigung (Mac OS)**

1. Wählen Sie **Systemeinstellungen** im Menü Apple > **Drucker & Scanner** (oder **Drucken & Scannen**, **Drucken & Faxen**) und wählen Sie dann den Drucker aus.

- 2. Klicken Sie auf **Optionen & Zubehör** > **Dienstprogramm** > **Drucker-Dienstprogramm öffnen**.
- 3. Klicken Sie auf **Powerreinigung**.
- 4. Folgen Sie der Bildschirmanleitung.

#### *Hinweis:*

Wenn Sie diese Funktion nicht ausführen können, lösen Sie die auf dem Bedienfeld des Druckers angezeigten Probleme. Befolgen Sie als nächstes diese Prozedur ab Schritt 1, um die Funktion erneut auszuführen.

### c *Wichtig:*

Wenn die Druckqualität nach dem Durchführen der Powerreinigung nicht besser geworden ist, warten Sie mindestens 12 Stunden ohne zu drucken und führen Sie dann den Düsentest erneut durch. Führen Sie je nach gedrucktem Muster erneut die Kopf reinigen oder die Powerreinigung durch. Verbessert sich die Qualität immer noch nicht, wenden Sie sich an den Epson-Support.

### **Verhindern von Düsenverstopfungen**

Verwenden Sie beim Ein- und Ausschalten des Druckers stets die Netztaste.

Stellen Sie sicher, dass die Netzanzeige erloschen ist, bevor Sie das Netzkabel abtrennen.

Die Tinte kann austrocknen, wenn sie nicht verschlossen ist. Genau wie Sie bei einem Kugelschreiber oder ölbasierten Stift die Kappe aufsetzen, um ein Austrocknen zu verhindern, müssen Sie sicherstellen, dass der Druckkopf ordnungsgemäß verschlossen ist.

Wenn das Netzkabel abgetrennt ist oder beim Betrieb des Druckers ein Stromausfall auftritt, wurde der Druckkopf möglicherweise nicht richtig verschlossen. Verbleibt der Druckkopf in diesem Zustand, kann er austrocknen und Düsen (Tintenöffnungen) können verstopfen.

Schalten Sie in diesen Fällen den Drucker so bald wie möglich ein und wieder aus, um den Druckkopf zu schließen.

### **Ausrichten des Linienmusters**

Falls vertikale Linien nicht richtig ausgerichtet erscheinen, richten Sie das Linienmuster aus.

- 1. Wählen Sie **Einstellungen** im Startbildschirm.
- 2. Wählen Sie **Wartung** > **Lineal-Linienausr.**.
- 3. Befolgen Sie zum Drucken eines Ausrichtungsprüfmusters die Anweisungen auf dem Bildschirm.
- 4. Befolgen Sie zur Ausrichtung des Linienmusters die angezeigten Anweisungen.

### **Entfernen von verschmierter Tinte in der Papierzuführung**

Wenn die Ausdrucke verschmiert sind oder Streifen aufweisen, reinigen Sie die Walze im Inneren.

### <span id="page-163-0"></span>**T** *Wichtig:*

Verwenden Sie keine Papiertücher, um das Innere des Druckers zu reinigen. Die Fasern könnten die Druckkopfdüsen verstopfen.

- 1. Wählen Sie **Einstellungen** im Startbildschirm.
- 2. Wählen Sie **Wartung** > **Papierführungsreinigung**.
- 3. Wählen Sie die Papierquelle aus, legen Sie Normalpapier im Format A4 in die von Ihnen ausgewählte Papierquelle ein, und folgen Sie dann den Anweisungen auf dem Bildschirm, um den Papierweg zu reinigen.

["Einlegen von Papier" auf Seite 34](#page-33-0)

*Hinweis:*

Wiederholen Sie den Vorgang, bis das Papier nicht mehr mit Tinte verschmiert ist. Wenn die Ausdrucke weiterhin verschmiert sind oder Streifen aufweisen, reinigen Sie auch die anderen Papierquellen.

### **Reinigung des Vorlagenglases und des Dokumentpolsters**

Wenn Folgendes eintritt, reinigen Sie das Vorlagenglas und das Dokumentpolster.

- ❏ Kopien oder gescannte Bilder sind verschmiert
- ❏ Kopier- oder Scanbereich erfasst Staub oder Flecken, was zu einer falschen Kopier- oder Scanposition oder kleinen Bildern führt

## !*Achtung:*

Achten Sie darauf, dass Sie sich beim Öffnen und Schließen der Dokumentabdeckung nicht die Hand oder die Finger einklemmen. Andernfalls könnten Sie sich verletzen.

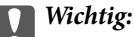

Verwenden Sie niemals Alkohol oder Verdünner zum Reinigen des Druckers. Diese Chemikalien können den Drucker beschädigen.

1. Öffnen Sie die Dokumentabdeckung.

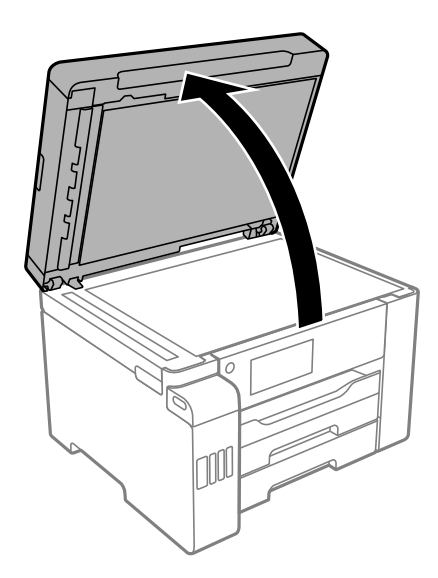

2. Reinigen Sie die Oberfläche des Vorlagenglases mit einem weichen, trockenen, sauberen Tuch.

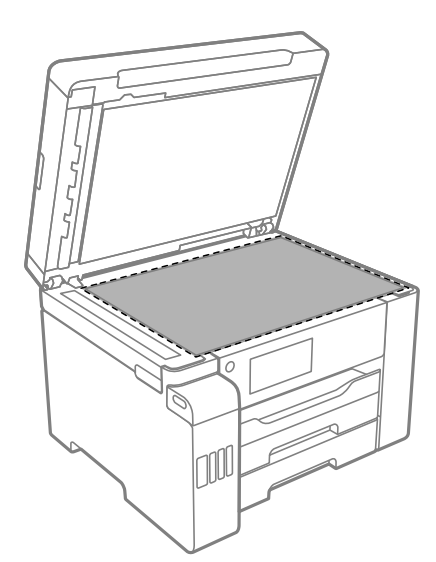

### **v***Wichtig:*

- ❏ Befinden sich Fettflecke oder andere schwer zu entfernende Flecken auf dem Glas, können Sie zum Entfernen eine geringe Menge Glasreiniger auf ein weiches Tuch geben. Wischen Sie überschüssige Flüssigkeit mit einem trockenen Tuch ab.
- ❏ Drücken Sie nicht zu fest auf die Glasoberfläche.
- ❏ Achten Sie darauf, dass die Glasfläche nicht zerkratzt oder beschädigt wird. Eine beschädigte Glasfläche kann die Scanqualität beeinträchtigen.

<span id="page-165-0"></span>3. Reinigen Sie die Oberfläche des Dokumentpolsters mit einem weichen, sauberen und feuchten Tuch, das mit einem milden Reinigungsmittel befeuchtet ist.

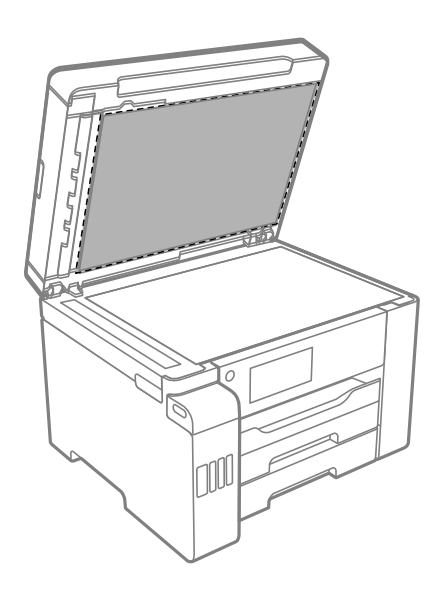

4. Wischen Sie das Dokumentpolster mit einem trockenen Tuch ab.

Verwenden Sie den Scanner, nachdem das Dokumentpolster getrocknet ist.

### **Reinigung des ADF**

Sind die kopierten oder gescannten Bilder vom ADF verschmiert oder werden die Vorlagen nicht richtig in den ADF eingezogen, müssen Sie den ADF reinigen.

### **T** *Wichtig*:

Verwenden Sie niemals Alkohol oder Verdünner zum Reinigen des Druckers. Diese Chemikalien können den Drucker beschädigen.

1. Öffnen Sie die ADF-Abdeckung.

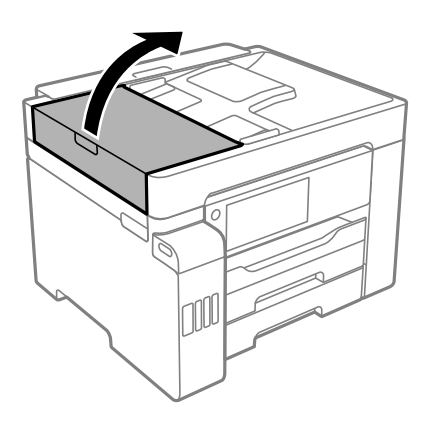

2. Reinigen Sie die Rolle und die Innenseite des ADF mit einem weichen, feuchten Tuch.

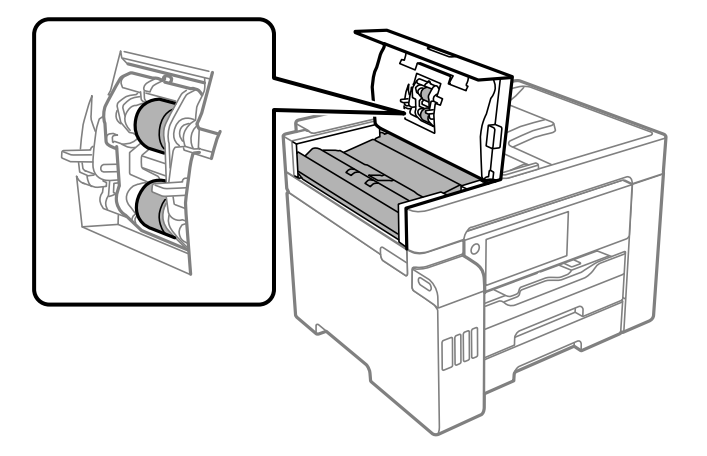

### **v***Wichtig:*

- ❏ Die Verwendung eines trockenen Tuchs kann die Oberfläche der Walze beschädigen.
- ❏ Verwenden Sie den ADF, nachdem die Walze getrocknet ist.
- 3. Schließen Sie die ADF-Abdeckung und öffnen Sie dann die Dokumentabdeckung.

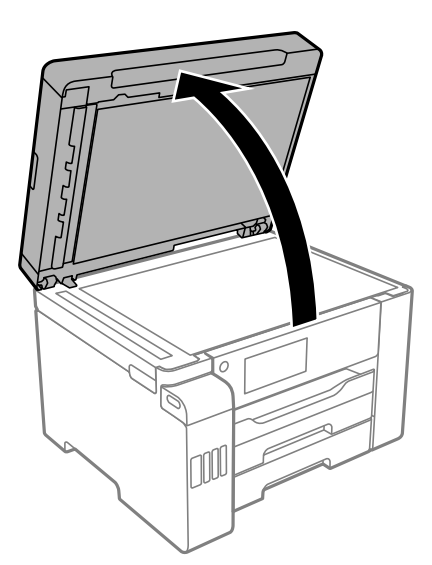

<span id="page-167-0"></span>4. Reinigen Sie den in der Abbildung angezeigten Bereich.

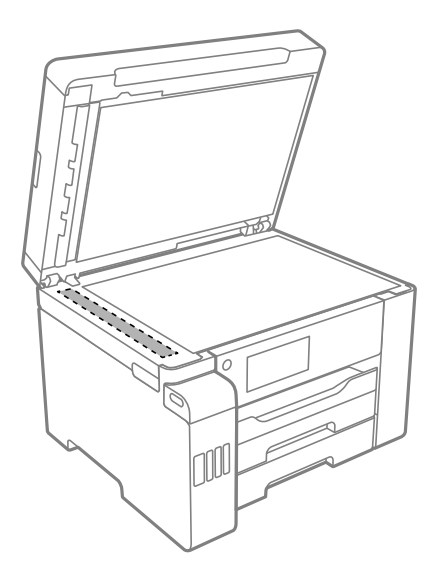

### **T** *Wichtig*:

- ❏ Befinden sich Fettflecke oder andere schwer zu entfernende Flecken auf dem Glas, können Sie zum Entfernen eine geringe Menge Glasreiniger auf ein weiches Tuch geben. Wischen Sie überschüssige Flüssigkeit mit einem trockenen Tuch ab.
- ❏ Drücken Sie nicht zu fest auf die Glasoberfläche.
- ❏ Achten Sie darauf, dass die Glasfläche nicht zerkratzt oder beschädigt wird. Eine beschädigte Glasfläche kann die Scanqualität beeinträchtigen.

# **Reinigen des Druckers**

Wenn das Außengehäuse des Druckers schmutzig oder staubig ist, schalten Sie den Drucker aus und reinigen Sie ihn mit einem weichen, sauberen und feuchten Tuch. Wenn Sie den Schmutz nicht wegbekommen, befeuchten Sie das weiche, saubere Tuch mit einem milden Reiniger.

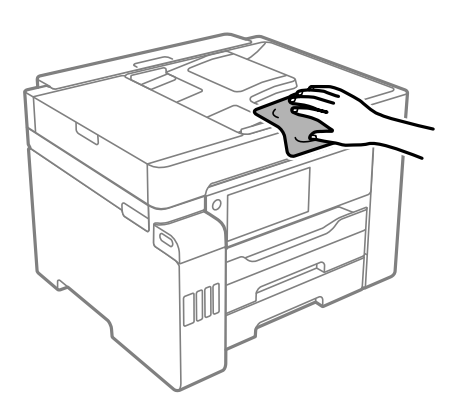

<span id="page-168-0"></span>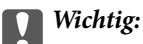

- ❏ Achten Sie darauf, dass kein Wasser an den Druckermechanismus oder die elektrischen Komponenten gelangt. Andernfalls könnte der Drucker beschädigt werden.
- ❏ Verwenden Sie niemals Alkohol oder Farbverdünner zum Reinigen der Druckerabdeckung. Diese Chemikalien könnten die Komponenten und das Gehäuse beschädigen.
- ❏ Berühren Sie nicht das weiße, flache Kabel, den durchsichtigen Film und die Tintenschläuche im Inneren des Druckers. Andernfalls könnte es zu einer Fehlfunktion kommen.

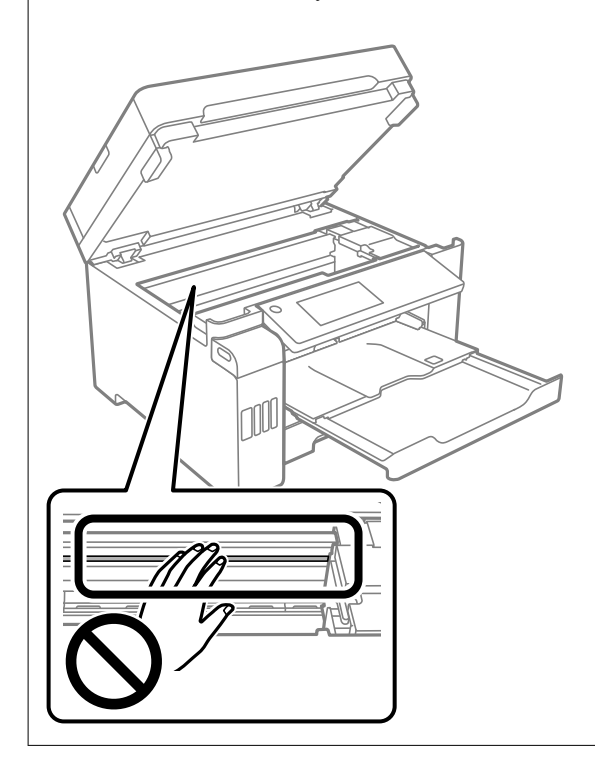

# **Reinigung verschütteter Tinte**

Wenn Tinte verschüttet wurde, reinigen Sie sie wie folgt.

- ❏ Wenn Tinte am Bereich um den Tank klebt, wischen Sie sie mit einem glatten, sauberen Tuch oder Wattestäbchen ab.
- ❏ Wenn Tinte auf den Tisch oder Boden spritzt, wischen Sie sie sofort sauber. Wenn Tinte getrocknet ist, lässt sie sich nur schwer entfernen. Damit sich die Verschmierung nicht vergrößert, tupfen Sie die Tinte mit einem trockenen Tuch ab und wischen Sie sie dann mit einem feuchten Tuch ab.
- ❏ Wenn Tinte auf Ihre Hände gerät, waschen Sie sie mit Wasser und Seife.

# **Prüfen der Gesamtzahl der in den Drucker eingezogenen Seiten**

Sie können die Gesamtzahl der in den Drucker eingezogenen Seiten prüfen.

### <span id="page-169-0"></span>**Prüfen der Gesamtzahl der in den Drucker eingezogenen Seiten (Bedienfeld)**

Die Information wird zusammen mit dem Düsentestmuster gedruckt.

- 1. Wählen Sie **Einstellungen** im Startbildschirm.
- 2. Wählen Sie **Wartung** > **Druckkopf-Düsentest**.
- 3. Befolgen Sie zum Drucken des Düsentestmusters die Anweisungen auf dem Bildschirm.

### **Prüfen der Gesamtzahl der in den Drucker eingezogenen Seiten (Windows)**

- 1. Rufen Sie das Druckertreiberfenster auf.
- 2. Klicken Sie auf der Registerkarte **Informationen zu Drucker und Optionen** auf **Utility**.

### **Zugehörige Informationen**

& ["Anwendung zum Drucken vom Computer \(Windows-Druckertreiber\)" auf Seite 317](#page-316-0)

### **Prüfen der Gesamtzahl der in den Drucker eingezogenen Seiten (Mac OS)**

- 1. Wählen Sie **Systemeinstellungen** im Menü Apple > **Drucker & Scanner** (oder **Drucken & Scannen**, **Drucken & Faxen**) und wählen Sie dann den Drucker aus.
- 2. Klicken Sie auf **Optionen & Zubehör** > **Dienstprogramm** > **Drucker-Dienstprogramm öffnen**.
- 3. Klicken Sie auf **Informationen zu Drucker und Optionen**.

# **Energie sparen**

Der Drucker aktiviert den Ruhemodus oder schaltet automatisch ab, wenn er für eine bestimmte Zeit nicht verwendet wird. Sie können die Zeitdauer, bevor sich das Energiesparsystem einschaltet, anpassen. Eine Erhöhung dieser Ausschaltzeitdauer wirkt sich auf die Energieeffizienz des Geräts aus. Denken Sie an die Umwelt, bevor Sie etwaige Änderungen vornehmen.

Je nachdem, wo der Drucker gekauft wurde, besitzt er möglicherweise eine Funktion, die ihn automatisch ausschaltet, wenn er 30 Minuten lang nicht mit dem Netzwerk verbunden ist.

### **Energie sparen(Bedienfeld)**

1. Wählen Sie **Einstellungen** im Startbildschirm.

### <span id="page-170-0"></span>2. Wählen Sie **Allgemeine Einstellungen** > **Grundeinstellungen**.

3. Fahren Sie folgendermaßen fort.

#### *Hinweis:*

Die Verfügbarkeit der Funktionen *Abschalteinst.* und *Abschalttimer* hängt vom Einkaufsort ab.

- ❏ Wählen Sie **Schlaf-Timer** oder **Abschalteinst.** > **Abschalten, falls inaktiv** oder **Abschalten, falls getrennt** und nehmen Sie die gewünschten Einstellungen vor.
- ❏ Wählen Sie **Schlaf-Timer** oder **Abschalttimer** und nehmen Sie die gewünschten Einstellungen vor.

# **Anwendungen separat installieren oder deinstallieren**

Verbinden Sie Ihren Computer mit dem Netzwerk und installieren Sie die aktuellste Version der Anwendungen von der Website. Melden Sie sich am Computer als Administrator an. Geben Sie das Administratorkennwort ein, wenn der Computer Sie dazu auffordert.

### **Anwendungen separat installieren**

#### *Hinweis:*

Bei einer erneuten Installation einer Anwendung muss diese zunächst deinstalliert werden.

- 1. Stellen Sie sicher, dass Drucker und Computer kommunikationsbereit sind und der Drucker über eine Internetverbindung verfügt.
- 2. Starten Sie EPSON Software Updater.

Der Bildschirm stellt ein Beispiel bei Windows dar.

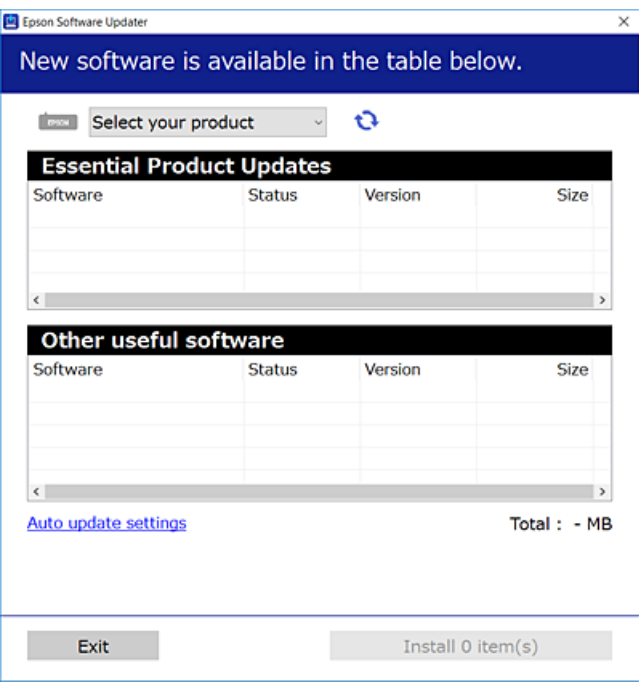

- 3. Wählen Sie für Windows Ihren Drucker und klicken Sie dann auf **the staat in nach den neuesten verfügbaren** Anwendungen zu suchen.
- 4. Wählen Sie die Elemente, die Sie installieren oder aktualisieren möchten und klicken Sie dann auf die Schaltfläche "Installieren".

### **n** *Wichtig*:

Schalten Sie den Drucker nicht aus bzw. trennen Sie ihn nicht vom Netz, bis die Aktualisierung abgeschlossen ist. Andernfalls können Druckerfehlfunktionen auftreten.

### *Hinweis:*

❏ Die neuesten Anwendungen können von der Epson-Website heruntergeladen werden.

[http://www.epson.com](http://www.epson.com/)

❏ Falls Sie ein Windows Server-Betriebssystem verwenden, kann Epson Software Updater nicht verwendet werden. Downloaden Sie die neuesten Anwendungen von der Epson-Website.

### **Zugehörige Informationen**

- & ["Anwendung für Software- und Firmwareaktualisierungen \(EPSON Software Updater\)" auf Seite 326](#page-325-0)
- & ["Deinstallieren von Anwendungen" auf Seite 174](#page-173-0)

### **Überprüfen, ob ein echter Epson-Druckertreiber installiert ist — Windows**

Sie können mit einer der folgenden Methoden überprüfen, ob ein echter Epson-Druckertreiber auf Ihrem Computer installiert ist.

Wählen Sie **Systemsteuerung** > **Geräte und Drucker anzeigen** (**Drucker**, **Drucker und Faxgeräte**) und gehen Sie dann wie folgt vor, um das Servereigenschaftsfenster zu öffnen.

❏ Windows Windows 10/Windows 8.1/Windows 8/Windows 7/Windows Server 2019/Windows Server 2016/ Windows Server 2012 R2/Windows Server 2012/Windows Server 2008 R2

Klicken Sie auf das Druckersymbol und dann oben im Fenster auf **Druckservereigenschaften**.

❏ Windows Vista/Windows Server 2008

Rechtsklicken Sie auf den Ordner **Drucker** und klicken Sie dann auf **Als Administrator ausführen** > **Servereigenschaften**.

❏ Windows XP/Windows Server 2003 R2/Windows Server 2003

Wählen Sie im Menü **Datei** die Option **Servereigenschaften**.

Klicken Sie auf die Registerkarte **Treiber**. Wenn Ihr Druckername in der Liste angezeigt wird, ist ein echter Epson-Druckertreiber auf Ihrem Computer installiert.

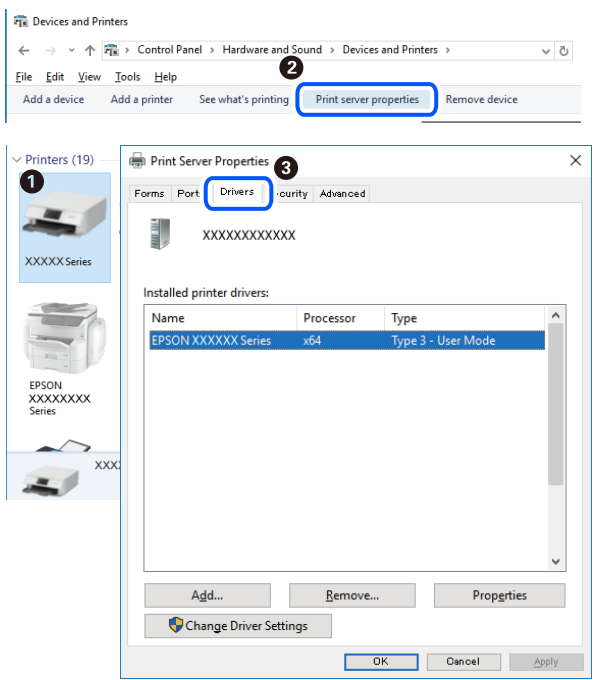

### **Zugehörige Informationen**

& ["Anwendungen separat installieren" auf Seite 171](#page-170-0)

### **Überprüfen, ob ein echter Epson-Druckertreiber installiert ist — Mac OS**

Sie können mit einer der folgenden Methoden überprüfen, ob ein echter Epson-Druckertreiber auf Ihrem Computer installiert ist.

Wählen Sie **Systemeinstellungen** im Menü Apple > **Drucker & Scanner** (oder **Drucken & Scannen**, **Drucken & Faxen**) und wählen Sie dann den Drucker aus. Klicken Sie auf **Optionen und Zubehör**, und wenn die Registerkarten **Optionen** und **Dienstprogramm** im Fenster angezeigt werden, ist ein echter Epson-Druckertreiber auf Ihrem Computer installiert.

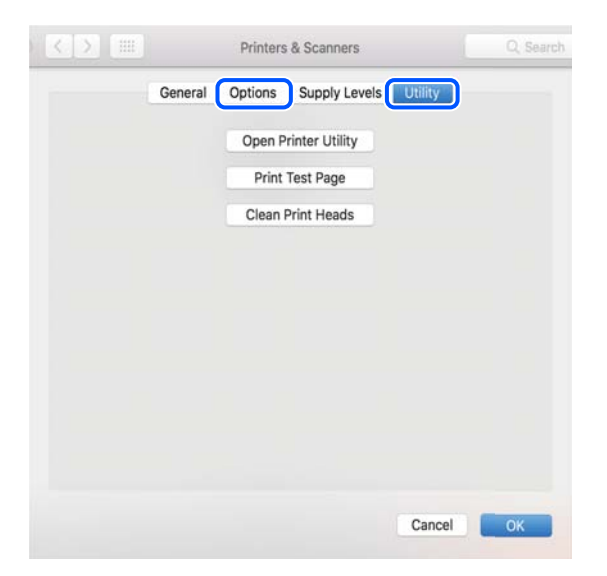

### <span id="page-173-0"></span>**Zugehörige Informationen**

& ["Anwendungen separat installieren" auf Seite 171](#page-170-0)

### **Hinzufügen des Druckers (nur für Mac OS)**

- 1. Wählen Sie im Menü die Optionen **Systemeinstellungen** aus dem Menü Apple > **Drucker & Scanner** (oder **Drucken & Scannen**, **Drucken & Faxen**).
- 2. Klicken Sie auf **+** und wählen Sie anschließend **Anderen Drucker oder Scanner hinzufügen**.
- 3. Wählen Sie Ihren Durcker und wählen Sie dann Ihren Drucker aus **Verwenden**.
- 4. Klicken Sie auf **Hinzufügen**.

#### *Hinweis:*

Wenn Ihr Drucker nicht aufgelistet ist, prüfen Sie, dass der Drucker ordnungsgemäß mit dem Computer verbunden ist und eingeschaltet ist.

### **Deinstallieren von Anwendungen**

Melden Sie sich am Computer als Administrator an. Geben Sie das Administratorkennwort ein, wenn der Computer Sie dazu auffordert.

### **Deinstallieren von Anwendungen — Windows**

- 1. Drücken Sie die Taste  $\mathcal{O}$ , um den Drucker auszuschalten.
- 2. Schließen Sie alle laufenden Anwendungen.
- 3. Öffnen Sie die **Systemsteuerung**:
	- ❏ Windows 10/Windows Server 2019/Windows Server 2016

Klicken Sie auf die Start-Schaltfläche und wählen Sie **Windows-System** > **Systemsteuerung**.

- ❏ Windows 8.1/Windows 8/Windows Server 2012 R2/Windows Server 2012
	- Wählen Sie **Desktop** > **Einstellungen** > **Systemsteuerung**.
- ❏ Windows 7/Windows Vista/Windows XP/Windows Server 2008 R2/Windows Server 2008/Windows Server 2003 R2/Windows Server 2003

Klicken Sie auf die Start-Schaltfläche und wählen Sie **Systemsteuerung**.

- 4. Öffnen Sie **Programm deinstallieren** (oder **Software**):
	- ❏ Windows 10/Windows 8.1/Windows 8/Windows 7/Windows Vista/Windows Server 2019/Windows Server 2016/Windows Server 2012 R2/Windows Server 2012/Windows Server 2008 R2/Windows Server 2008

Wählen Sie unter **Programme** die Option **Programm deinstallieren**.

❏ Windows XP/Windows Server 2003 R2/Windows Server 2003

Klicken Sie auf **Software**.

5. Wählen Sie die Anwendung, die Sie deinstallieren möchten.

Der Druckertreiber lässt sich nicht deinstallieren, solange noch Druckaufträge vorhanden sind. Löschen Sie vor der Deinstallation die Aufträge oder warten Sie auf deren Beendigung.

- 6. Deinstallieren Sie die Anwendungen:
	- ❏ Windows 10/Windows 8.1/Windows 8/Windows 7/Windows Vista/Windows Server 2019/Windows Server 2016/Windows Server 2012 R2/Windows Server 2012/Windows Server 2008 R2/Windows Server 2008

Klicken Sie auf **Deinstallieren/ändern** oder **Deinstallieren**.

❏ Windows XP/Windows Server 2003 R2/Windows Server 2003

Klicken Sie auf **Ändern/Entfernen** oder **Entfernen**.

#### *Hinweis:*

Wenn das Fenster *Benutzerkontensteuerung* angezeigt wird, klicken Sie auf *Weiter*.

7. Folgen Sie der Bildschirmanleitung.

### **Deinstallieren von Anwendungen — Mac OS**

1. Laden Sie das Deinstallationsprogramm (Uninstaller) mithilfe von EPSON Software Updater herunter.

Sie müssen den Uninstaller nur einmal herunterladen und können ihn danach für die Deinstallation der Anwendung wiederverwenden.

- 2. Drücken Sie die Taste  $\mathcal{O}$ , um den Drucker auszuschalten.
- 3. Um den Drucker- oder PC-FAX-Treiber zu deinstallieren, wählen Sie **Systemeinstellungen** im Menü Apple > **Drucker & Scanner** (oder **Drucken & Scannen**, **Drucken & Faxen**) und entfernen Sie den Drucker aus der aktivierten Liste.
- 4. Schließen Sie alle laufenden Anwendungen.
- 5. Wählen Sie **Gehe zu** > **Programme** > **Epson Software** > **Uninstaller** aus.
- 6. Wählen Sie die Anwendung, die Sie deinstallieren möchten, und klicken Sie auf **Deinstallieren**.

### c *Wichtig:*

Der Uninstaller entfernt alle Treiber für Epson-Tintenstrahldrucker auf dem Computer. Wenn Sie mehrere Tintenstrahldrucker von Epson verwenden und nur bestimmte Treiber löschen möchten, deinstallieren Sie zunächst alle Treiber und installieren Sie die benötigten Druckertreiber erneut.

#### *Hinweis:*

Wenn Sie das zu deinstallierende Programm in der Liste der Programme nicht finden, können Sie es nicht mit dem Deinstallationsprogramm (Uninstaller) deinstallieren. Wählen Sie in diesem Fall *Gehe zu* > *Programme* > *Epson Software*, wählen Sie das zu deinstallierende Programm und ziehen Sie es auf den Papierkorb.

### **Zugehörige Informationen**

& ["Anwendung für Software- und Firmwareaktualisierungen \(EPSON Software Updater\)" auf Seite 326](#page-325-0)

### <span id="page-175-0"></span>**Aktualisieren von Anwendungen und Firmware**

Möglicherweise können Sie durch die Aktualisierung von Anwendungen und Firmware bestimmte Probleme lösen und Funktionen verbessern oder hinzufügen. Stellen Sie sicher, dass Sie die neueste Version der Anwendungen und Firmware verwenden.

- 1. Stellen Sie sicher, dass Drucker und Computer miteinander verbunden sind und der Computer über eine Internetverbindung verfügt.
- 2. Starten Sie EPSON Software Updater und aktualisieren Sie die Anwendungen oder die Firmware.

### **T** *Wichtig*:

Den Computer oder Drucker nicht ausschalten, bis die Aktualisierung abgeschlossen ist, andernfalls können Druckerfehlfunktionen auftreten.

### *Hinweis:*

Wenn Sie die zu aktualisierende Anwendung nicht in der Liste finden, können Sie sie mit EPSON Software Updater nicht aktualisieren. Suchen Sie nach den neuesten Versionen der Anwendungen auf Ihrer regionalen Epson-Website.

[http://www.epson.com](http://www.epson.com/)

### **Zugehörige Informationen**

& ["Anwendung für Software- und Firmwareaktualisierungen \(EPSON Software Updater\)" auf Seite 326](#page-325-0)

### **Aktualisieren der Druckerfirmware über das Bedienfeld**

Wenn der Drucker mit dem Internet verbunden werden kann, können Sie die Druckerfirmware über das Bedienfeld aktualisieren. Sie können auch einstellen, dass der Drucker regelmäßig nach Firmwareaktualisierungen sucht und Sie bei Verfügbarkeit benachrichtigt.

- 1. Wählen Sie **Einstellungen** im Startbildschirm.
- 2. Wählen Sie **Allgemeine Einstellungen** > **Systemadministration** > **Firmware-Aktualisierung** > **Aktualisierung**.

### *Hinweis:*

Wählen Sie *Benachrichtigung* > *Ein*, um den Drucker auf regelmäßiges Prüfen auf verfügbare Firmwareaktualisierungen einzustellen.

3. Prüfen Sie die am Bildschirm angezeigten Meldungen und tippen Sie **Suche starten**, um mit der Suche nach verfügbaren Aktualisierungen zu beginnen.

4. Wenn auf dem LCD-Bildschirm die Meldung erscheint, dass eine Firmwareaktualisierung verfügbar ist, folgen Sie den Hinweisen auf dem Bildschirm, um die Aktualisierung zu starten.

### **T** *Wichtig*:

- ❏ Den Drucker nicht ausschalten oder trennen, bis die Aktualisierung abgeschlossen ist, andernfalls können Druckerfehlfunktionen auftreten.
- ❏ Wenn die Firmwareaktualisierung nicht abgeschlossen wird oder fehlschlägt, startet der Drucker nicht mehr normal und beim nächsten Einschalten erscheint "Recovery Mode" auf dem LCD-Bildschirm. In diesem Fall muss die Firmware erneut mit einem Computer aktualisiert werden. Verbinden Sie den Drucker über ein USB-Kabel mit dem Computer. Solange "Recovery Mode" am Drucker angezeigt wird, können Sie die Firmware nicht über eine Netzwerkverbindung aktualisieren. Rufen Sie vom Computer aus die lokale Epson-Website auf und laden Sie die neueste Druckerfirmware herunter. Informationen zu den weiteren Schritten finden Sie in der Anleitung auf der Website.

### **Firmware mit Web Config aktualisieren**

Wenn der Drucker eine Verbindung zum Internet herstellen kann, können Sie die Firmware über Web Config aktualisieren.

- 1. Navigieren Sie zu Web Config und wählen Sie die Registerkarte **Geräteverwaltung** > **Firmware-Update**.
- 2. Klicken Sie auf **Start** und befolgen Sie dann die Bildschirmanweisungen.

Die Firmware-Bestätigung beginnt und die Firmware-Informationen werden angezeigt, wenn die aktualisierte Firmware existiert.

#### *Hinweis:*

Die Firmware kann auch mithilfe von Epson Device Admin aktualisiert werden. Sie können die Firmware-Informationen in der Geräteliste visuell bestätigen. Dies ist praktisch, wenn Sie die Firmware mehrerer Geräte aktualisieren möchten. Weitere Informationen finden Sie in der Anleitung oder Hilfe zu Epson Device Admin.

#### **Zugehörige Informationen**

& ["Anwendung für das Konfigurieren des Druckerbetriebs \(Web Config\)" auf Seite 324](#page-323-0)

### **Aktualisieren der Firmware ohne Internetverbindung**

Die Firmware für das Gerät lässt sich von der Epson-Website auf den Computer herunterladen, und über eine USB-Verbindung zwischen dem Computer und dem Gerät lässt sich dann dessen Firmware aktualisieren. Falls eine Aktualisierung über das Netzwerk nicht möglich ist, versuchen Sie folgende Methode.

- 1. Rufen Sie die Epson-Website auf, und laden Sie die Firmware herunter.
- 2. Verbinden Sie den Computer, auf dem die Firmware gespeichert ist, über ein USB-Kabel mit dem Drucker.
- 3. Doppelklicken Sie auf die heruntergeladene EXE-Datei.

Epson Firmware Updater wird gestartet.

4. Folgen Sie der Bildschirmanleitung.

# <span id="page-177-0"></span>**Transportieren und Lagern des Druckers**

Wenn Sie den Drucker lagern oder zur Umstellung oder Reparatur transportieren müssen, befolgen Sie die nachfolgenden Schritte, um den Drucker einzupacken.

- 1. Schalten Sie den Drucker durch Drücken der Taste  $\bigcup$  aus.
- 2. Vergewissern Sie sich, dass die Betriebsanzeige erlischt, und ziehen Sie dann das Netzkabel ab.

### Wichtig:

Ziehen Sie den Netzstecker, wenn die Betriebsanzeige aus ist. Andernfalls kehrt der Druckkopf nicht in seine Ausgangsposition zurück. Dadurch könnte die Tinte austrocknen und es nicht mehr möglich sein, zu drucken.

- 3. Ziehen Sie alle Kabel wie das Netzkabel und das USB-Kabel ab.
- 4. Achten Sie darauf, dass kein externes USB-Gerät eingesetzt ist.
- 5. Entnehmen Sie sämtliches Papier aus dem Drucker.
- 6. Vergewissern Sie sich, dass keine Vorlagen mehr im Drucker vorhanden sind.
- 7. Öffnen Sie die Scannereinheit bei geschlossener Dokumentabdeckung.

### !*Achtung:*

Achten Sie darauf, dass Sie sich beim Öffnen und Schließen der Scannereinheit weder die Hand noch die Finger einklemmen. Andernfalls könnten Sie sich verletzen.

8. Stellen Sie die Transportsperre auf die Sperrposition (Transport) ein.

Die Transportsperre stoppt die Tintenversorgung, damit beim Transportieren und Lagern keine Tinte ausläuft.

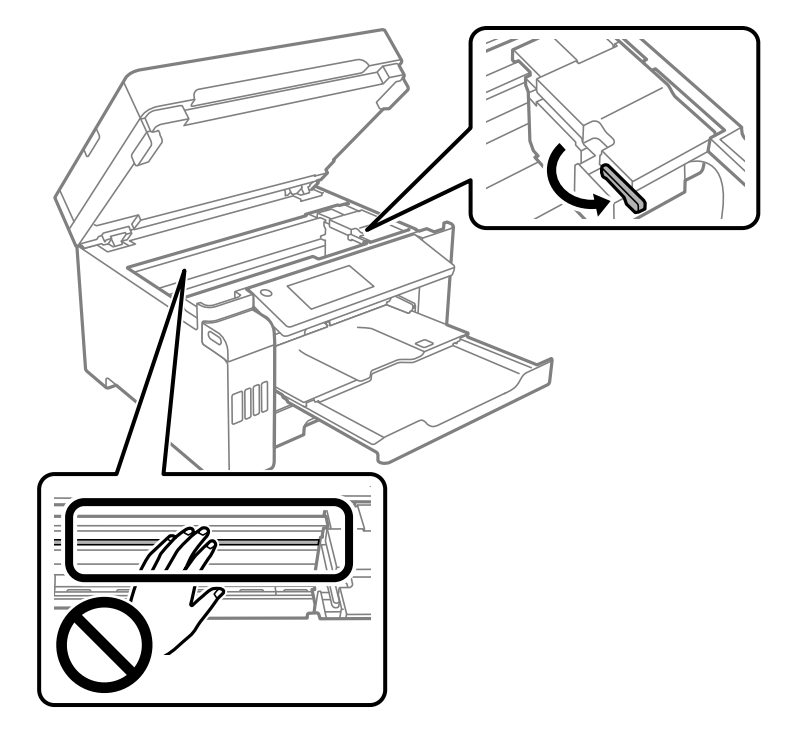

Falls sich der Druckkopf nicht in der nachstehend gezeigten Position befindet, bewegen Sie ihn von Hand.

9. Sichern Sie den Druckkopf mit Klebeband am Gehäuse.

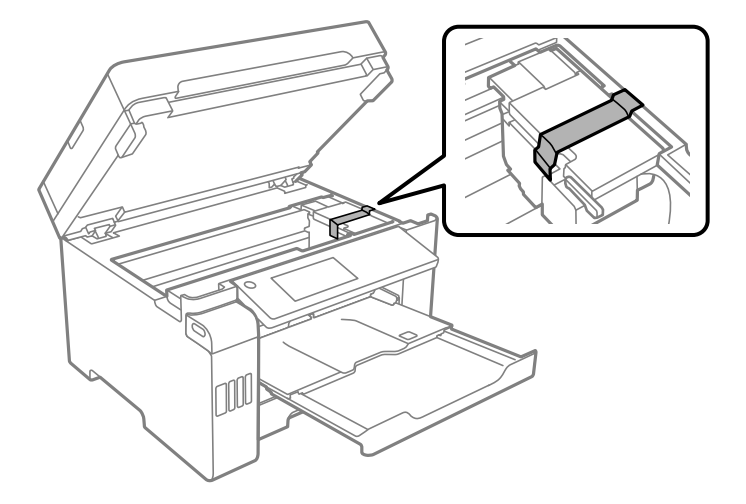

10. Schließen Sie die Scannereinheit.

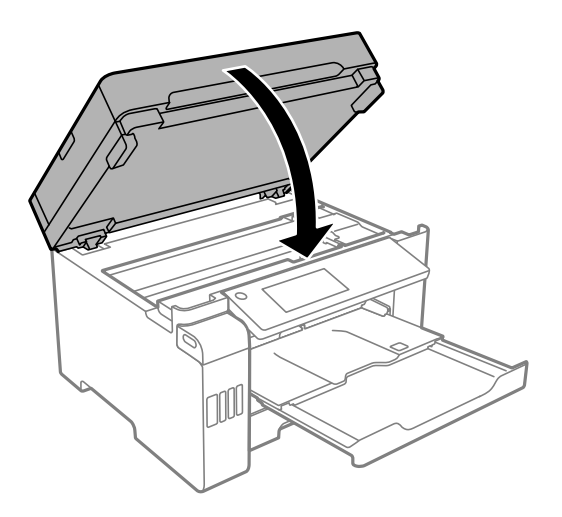

11. Stellen Sie sicher, dass der Tintenbehälterdeckel auf dem Tintenbehälter fest verschlossen ist.

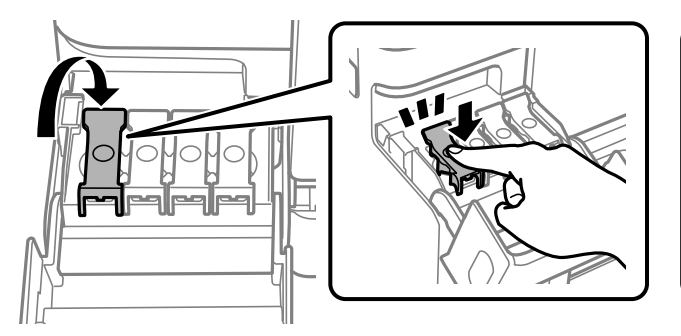

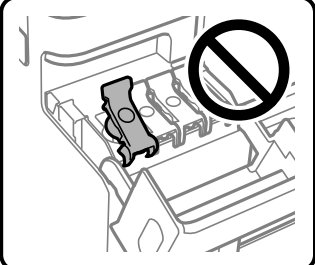

12. Schließen Sie die Tintenbehälterabdeckung sicher.

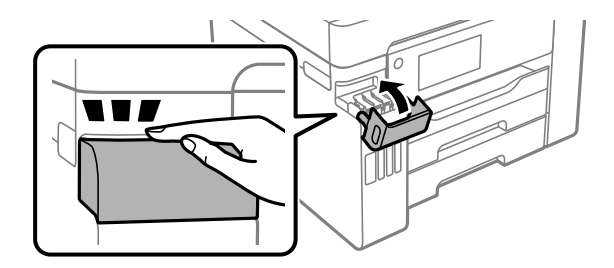
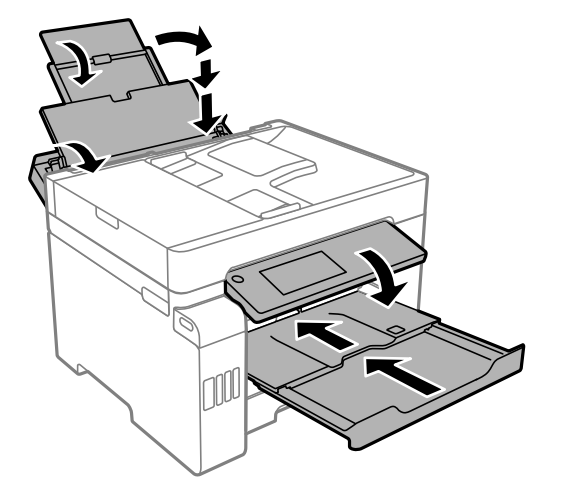

13. Bereiten Sie den Drucker wie nachfolgen gezeigt zum Einpacken vor.

- 14. Platzieren Sie den Drucker im Plastikbeutel und schließen Sie diesen.
- 15. Packen Sie den Drucker unter Verwendung von Schutzmaterial in seinen Karton.

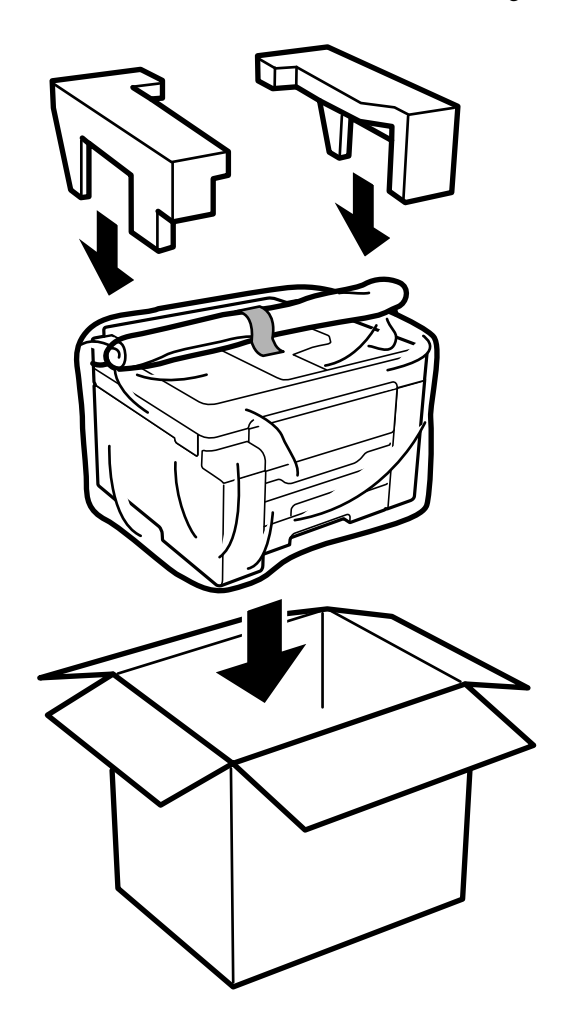

## **v***Wichtig:*

- ❏ Wenn Sie den Drucker anheben, stellen Sie sicher, dass Sie gut und sicher stehen. Es besteht Verletzungsgefahr, wenn Sie den Drucker anheben und keinen guten Stand haben.
- ❏ Aufgrund des hohen Gewichts des Druckers muss dieser beim Auspacken und beim Transports stets von zwei Personen angehoben werden.
- ❏ Heben Sie den Drucker an den im Handbuch angegebenen Stellen an. Wenn Sie den Drucker an anderen Stellen anheben, kann Ihnen der Drucker möglicherweise aus den Händen rutschen oder Sie können sich beim Abstellen des Geräts die Finger einklemmen.

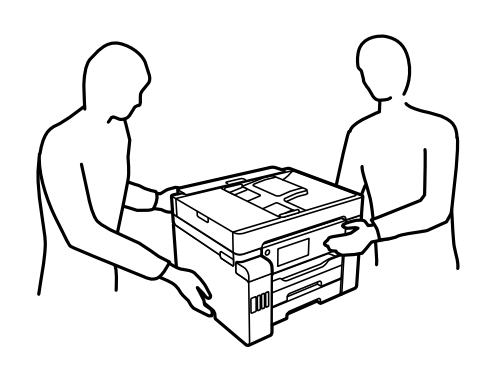

- ❏ Der Drucker darf beim Transportieren nicht mehr als 10° gekippt werden. Andernfalls besteht Bodensturzgefahr.
- ❏ Platzieren Sie den Drucker beim Lagern oder Transport im Plastikbeutel und schließen Sie diesen. Vermeiden Sie es, den Drucker zu kippen, vertikal aufzustellen oder auf den Kopf zu stellen. Andernfalls kann Tinte austreten.

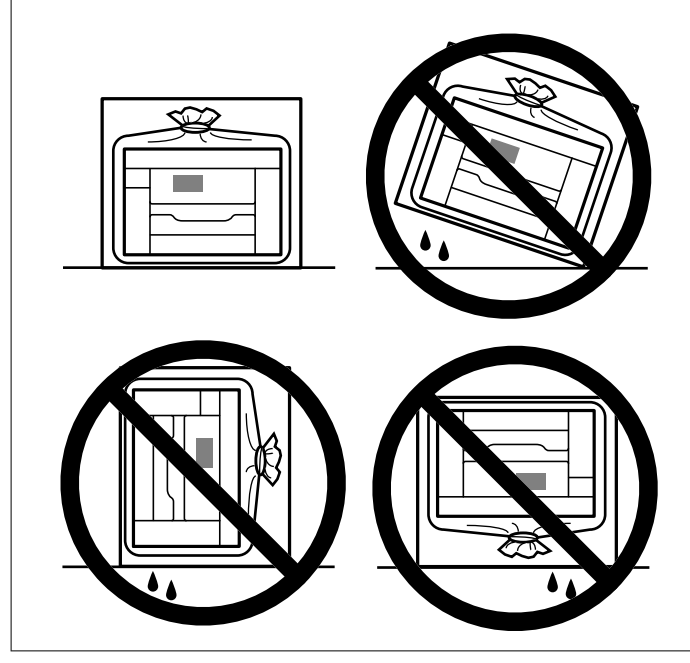

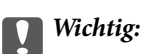

- ❏ Tintenflaschen beim Aufbewahren oder Transportieren nicht kippen und keinen Stößen oder Temperaturschwankungen aussetzen.Andernfalls kann Tinte austreten, selbst wenn die Tintenflasche mit dem Deckel fest verschlossen ist.Achten Sie darauf, die Tintenflasche beim Festdrehen des Deckels aufrecht zu halten, und ergreifen Sie Maßnahmen, um ein Auslaufen von Tinte beim Transportieren der Flasche zu verhindern. Legen Sie die Flasche beispielsweise in eine Tasche.
- ❏ Stellen Sie geöffnete Tintenflaschen nicht zusammen mit dem Drucker in den Karton.

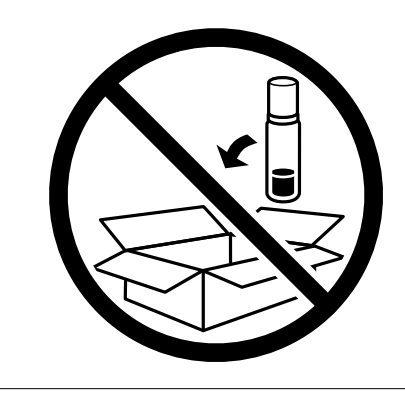

Wenn Sie den Drucker das nächste Mal nutzen, achten Sie darauf, das Klebeband, das den Druckkopf sichert, zur entfernen und die Transportsperre auf die Freigabeposition (Druck) einzustellen. Falls die Druckqualität beim nächsten Druck abgenommen hat, reinigen Sie den Druckkopf und richten Sie ihn aus.

#### **Zugehörige Informationen**

- & ["Überprüfen und Reinigen des Druckkopfs" auf Seite 159](#page-158-0)
- $\blacklozenge$  ["Ausrichten des Linienmusters" auf Seite 163](#page-162-0)

# <span id="page-183-0"></span>**Lösen von Problemen**

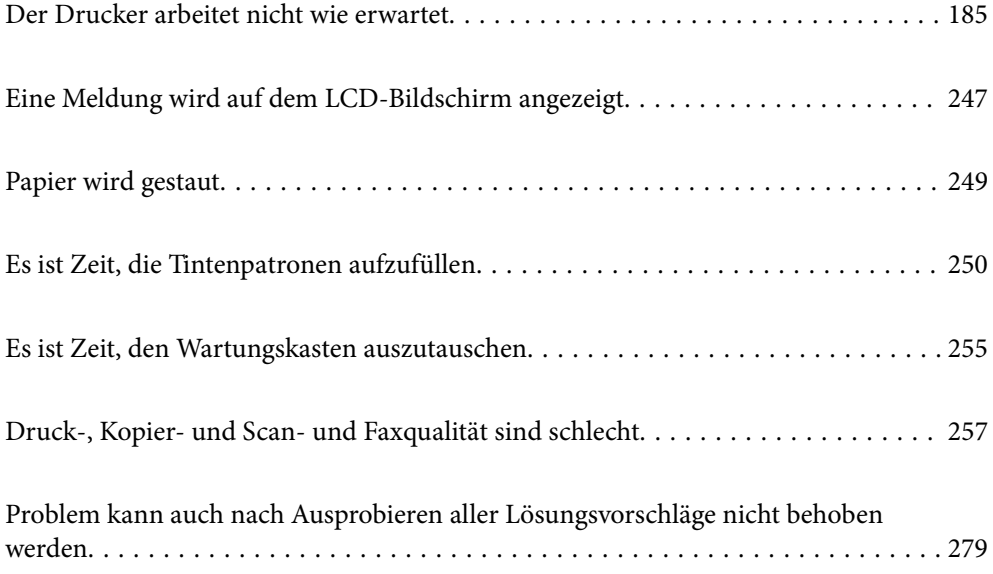

# <span id="page-184-0"></span>**Der Drucker arbeitet nicht wie erwartet**

## **Der Drucker schaltet sich weder ein noch aus**

## **Gerät kann nicht eingeschaltet werden**

Dafür kann es folgende Gründe geben.

## **Das Netzkabel ist nicht richtig in die Steckdose eingesteckt.**

#### **Lösungen**

Achten Sie darauf, dass das Netzkabel richtig eingesteckt ist.

## **Die Taste** <sup>(1</sup>) wurde nicht lang genug gedrückt.

## **Lösungen**

Drücken Sie die Taste  $\bigcup$  etwas länger.

## **Gerät kann nicht ausgeschaltet werden**

## **Die Taste** P **wurde nicht lang genug gedrückt.**

#### **Lösungen**

Drücken Sie die Taste  $\bigcup$  etwas länger. Wenn Sie den Drucker immer noch nicht ausschalten können, ziehen Sie das Netzkabel ab. Um zu verhindern, dass der Druckkopf austrocknet, schalten Sie den Drucker ein und wieder aus, indem Sie die Taste  $\bigcup$  drücken.

## **Gerät schaltet sich automatisch aus**

#### **Die Funktion Abschalteinst. oder Abschalttimer ist aktiviert.**

#### **Lösungen**

- ❏ Wählen Sie **Einstellungen** > **Allgemeine Einstellungen** > **Grundeinstellungen** > **Abschalteinst.** und deaktivieren Sie dann die Einstellungen **Abschalten, falls inaktiv** und **Abschalten, falls getrennt**.
- ❏ Wählen Sie **Einstellungen** > **Allgemeine Einstellungen** > **Grundeinstellungen** und deaktivieren Sie dann die Einstellung **Abschalttimer**.

#### *Hinweis:*

Die Verfügbarkeit der Funktionen *Abschalteinst.* und *Abschalttimer* hängt vom Einkaufsort ab.

## <span id="page-185-0"></span>**Das Papier wird nicht richtig eingezogen**

## **Es wird kein Papier eingezogen**

Dafür kann es folgende Gründe geben.

#### **Der Aufstellungsort ist nicht angemessen.**

#### **Lösungen**

Stellen Sie den Drucker auf eine ebene Fläche und betreiben Sie ihn gemäß den empfohlenen Umgebungsbedingungen.

& ["Umgebungsbedingungen" auf Seite 361](#page-360-0)

#### **Es wird nicht unterstütztes Papier verwendet.**

#### **Lösungen**

Verwenden Sie Papier, das von diesem Drucker unterstützt wird.

- & ["Verfügbares Papier und Fassungskapazität" auf Seite 311](#page-310-0)
- & ["Nicht verfügbare Papiertypen" auf Seite 316](#page-315-0)

#### **Das Papier wird nicht ordnungsgemäß gehandhabt.**

#### **Lösungen**

Befolgen Sie die Vorsichtsmaßnahmen bei der Handhabung von Papier.

& ["Vorsichtsmaßnahmen bei der Handhabung von Papier" auf Seite 32](#page-31-0)

#### **Es sind zu viele Blätter im Drucker eingelegt.**

#### **Lösungen**

Legen Sie nicht mehr Blätter ein, als die für das Papier angegebene Höchstzahl.

& ["Verfügbares Papier und Fassungskapazität" auf Seite 311](#page-310-0)

## **Die Papiereinstellungen am Drucker sind nicht korrekt.**

#### **Lösungen**

Stellen Sie sicher, dass das eingestellte Papierformat und die Papiersorte mit dem Format und der Sorte des in den Drucker eingelegten Papiers übereinstimmen.

& ["Einstellungen für Papierformat und Papiersorte" auf Seite 33](#page-32-0)

## **Papier wird schräg eingezogen**

Dafür kann es folgende Gründe geben.

#### **Der Aufstellungsort ist nicht angemessen.**

#### **Lösungen**

Stellen Sie den Drucker auf eine ebene Fläche und betreiben Sie ihn gemäß den empfohlenen Umgebungsbedingungen.

 $\blacktriangleright$  ["Umgebungsbedingungen" auf Seite 361](#page-360-0)

#### **Es wird nicht unterstütztes Papier verwendet.**

#### **Lösungen**

Verwenden Sie Papier, das von diesem Drucker unterstützt wird.

- & ["Verfügbares Papier und Fassungskapazität" auf Seite 311](#page-310-0)
- & ["Nicht verfügbare Papiertypen" auf Seite 316](#page-315-0)

## **Das Papier wird nicht ordnungsgemäß gehandhabt.**

#### **Lösungen**

Befolgen Sie die Vorsichtsmaßnahmen bei der Handhabung von Papier.

& ["Vorsichtsmaßnahmen bei der Handhabung von Papier" auf Seite 32](#page-31-0)

#### **Das Papier ist nicht ordnungsgemäß eingelegt.**

#### **Lösungen**

Legen Sie Papier mit der richtigen Ausrichtung ein und schieben Sie dann die Kantenführung an die Papierkante heran.

& ["Einlegen von Papier" auf Seite 34](#page-33-0)

#### **Es sind zu viele Blätter im Drucker eingelegt.**

#### **Lösungen**

Legen Sie nicht mehr Blätter ein, als die für das Papier angegebene Höchstzahl.

& ["Verfügbares Papier und Fassungskapazität" auf Seite 311](#page-310-0)

#### **Die Papiereinstellungen am Drucker sind nicht korrekt.**

#### **Lösungen**

Stellen Sie sicher, dass das eingestellte Papierformat und die Papiersorte mit dem Format und der Sorte des in den Drucker eingelegten Papiers übereinstimmen.

& ["Einstellungen für Papierformat und Papiersorte" auf Seite 33](#page-32-0)

## **Einzug mehrerer Blätter gleichzeitig**

Dafür kann es folgende Gründe geben.

#### **Der Aufstellungsort ist nicht angemessen.**

#### **Lösungen**

Stellen Sie den Drucker auf eine ebene Fläche und betreiben Sie ihn gemäß den empfohlenen Umgebungsbedingungen.

 $\blacktriangleright$  ["Umgebungsbedingungen" auf Seite 361](#page-360-0)

#### **Es wird nicht unterstütztes Papier verwendet.**

#### **Lösungen**

Verwenden Sie Papier, das von diesem Drucker unterstützt wird.

- & ["Verfügbares Papier und Fassungskapazität" auf Seite 311](#page-310-0)
- & ["Nicht verfügbare Papiertypen" auf Seite 316](#page-315-0)

#### **Das Papier wird nicht ordnungsgemäß gehandhabt.**

#### **Lösungen**

Befolgen Sie die Vorsichtsmaßnahmen bei der Handhabung von Papier.

& ["Vorsichtsmaßnahmen bei der Handhabung von Papier" auf Seite 32](#page-31-0)

#### **Das Papier ist feucht oder nass.**

#### **Lösungen**

Legen Sie neues Papier ein.

#### **Papierblätter bleiben wegen statischer Aufladung aneinander haften.**

#### **Lösungen**

Fächern Sie das Papier vor dem Einlegen auf. Wenn das Papier noch immer nicht eingezogen wird, legen Sie die Blätter einzeln ein.

#### **Es sind zu viele Blätter im Drucker eingelegt.**

#### **Lösungen**

Legen Sie nicht mehr Blätter ein, als die für das Papier angegebene Höchstzahl.

& ["Verfügbares Papier und Fassungskapazität" auf Seite 311](#page-310-0)

#### **Die Papiereinstellungen am Drucker sind nicht korrekt.**

#### **Lösungen**

Stellen Sie sicher, dass das eingestellte Papierformat und die Papiersorte mit dem Format und der Sorte des in den Drucker eingelegten Papiers übereinstimmen.

& ["Einstellungen für Papierformat und Papiersorte" auf Seite 33](#page-32-0)

#### **Beim manuellen 2-seitigen Drucken während mehrere Blätter Papier gleichzeitig eingezogen.**

#### **Lösungen**

Entfernen Sie sämtliches Papier, das in der Papierquelle eingelegt ist, bevor Sie das Papier erneut einlegen.

## **Fehlermeldung bezüglich fehlenden Papiers**

## **Das Papier ist nicht in der Mitte des Papierfachs eingelegt.**

#### **Lösungen**

Wenn eine Fehlermeldung bezüglich fehlenden Papiers auftritt, obwohl Papier in das Papierfach eingelegt ist, legen Sie Papier in der Mitte des Papierfachs nach.

## **Vorlagen werden nicht aus dem ADF eingezogen**

Dafür kann es folgende Gründe geben.

### **Es werden Vorlagen verwendet, die nicht vom ADF unterstützt werden.**

#### **Lösungen**

Verwenden Sie Originale, die vom ADF unterstützt werden.

& ["ADF-Spezifikation" auf Seite 354](#page-353-0)

#### **Die Vorlagen wurden nicht korrekt aufgelegt.**

#### **Lösungen**

Legen Sie Vorlagen mit der richtigen Ausrichtung ein und schieben Sie dann die Kantenführungen des ADF an die Kanten der Vorlagen heran.

#### **Es sind zu viele Vorlagen in den ADF eingelegt.**

#### **Lösungen**

Legen Sie Vorlagen nicht über die mit dem Dreiecksymbol gekennzeichnete Linie am ADF ein.

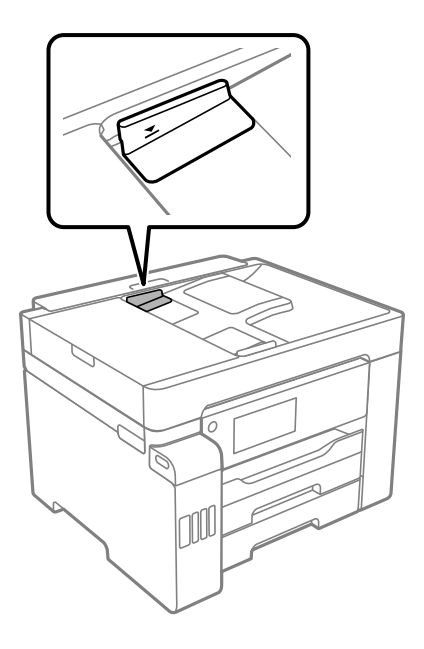

#### <span id="page-189-0"></span>**Die Vorlage rutscht, wenn Papierstaub am Roller haftet.**

#### **Lösungen**

Reinigen Sie den ADF-Innenraum.

 $\blacktriangleright$  <sub>"</sub>Reinigung des ADF" auf Seite 166

#### **Vorlagen werden nicht erkannt.**

#### **Lösungen**

Prüfen Sie im Kopier-, Scan- oder Faxbildschirm, ob das ADF-Symbol aktiviert ist. Ist dies nicht der Fall, legen Sie die Vorlagen erneut ein.

## **Drucken nicht möglich**

## **Drucken über Windows nicht möglich**

Stellen Sie sicher, dass der Computer und der Drucker ordnungsgemäß verbunden sind.

Die Ursache und die Lösung für das Problem hängen davon ab, ob die Verbindung hergestellt wurde oder nicht.

#### *Überprüfen des Verbindungsstatus*

Verwenden Sie Epson Printer Connection Checker, um den Verbindungsstatus für den Computer und den Drucker zu überprüfen. Je nach den Ergebnissen der Überprüfung können Sie das Problem möglicherweise lösen.

1. Doppelklicken Sie auf das Symbol **Epson Printer Connection Checker** auf dem Desktop.

Epson Printer Connection Checker wird gestartet.

Wenn es kein Symbol auf dem Desktop gibt, gehen Sie wie folgt vor, um Epson Printer Connection Checker zu starten.

❏ Windows 10

Klicken Sie auf die Start-Taste und wählen Sie **Epson Software** > **Epson Printer Connection Checker**.

❏ Windows 8.1/Windows 8

Geben Sie den Anwendungsnamen in den Charm "Suche" ein und wählen Sie das angezeigte Symbol aus.

❏ Windows 7

Klicken Sie auf die Start-Taste und wählen Sie dann **Alle Programme** > **Epson Software** > **Epson Printer Connection Checker**.

2. Folgen Sie zum Überprüfen der Bildschirmanleitung.

#### *Hinweis:*

Wenn der Druckername nicht angezeigt wird, installieren Sie einen Original Epson Druckertreiber. ["Überprüfen, ob ein echter Epson-Druckertreiber installiert ist — Windows" auf Seite 172](#page-171-0)

Wenn Sie das Problem identifiziert haben, führen Sie die auf dem Bildschirm angezeigte Lösung aus.

Wenn Sie das Problem nicht beheben können, überprüfen Sie je nach Situation Folgendes.

- <span id="page-190-0"></span>❏ Der Drucker wird nicht über eine Netzwerkverbindung erkannt "Netzwerkverbindung kann nicht hergestellt werden" auf Seite 191
- ❏ Der Drucker wird nicht über eine USB-Verbindung erkannt ["Drucker kann nicht über USB verbunden werden \(Windows\)" auf Seite 193](#page-192-0)
- ❏ Der Drucker wird erkannt, das Drucken kann jedoch nicht durchgeführt werden. ["Drucken trotz hergestellter Verbindung nicht möglich \(Windows\)" auf Seite 194](#page-193-0)

## **Netzwerkverbindung kann nicht hergestellt werden**

Das Problem könnte mit einer der folgenden Ursachen zusammenhängen.

#### **Es gibt ein Problem mit den Netzwerkgeräten für die WLAN-Verbindung.**

#### **Lösungen**

Schalten Sie die Geräte ab, mit denen Sie eine Netzwerkverbindung herstellen möchten. Warten Sie etwa 10 Sekunden und schalten Sie die Geräte dann in folgender Reihenfolge ein: Drahtlos-Router, Computer oder Smart-Gerät und dann den Drucker. Positionieren Sie Drucker und Computer oder Smart-Gerät näher am Drahtlos-Router, um die Funkkommunikation zu erleichtern, und nehmen Sie die Netzwerkeinstellungen dann erneut vor.

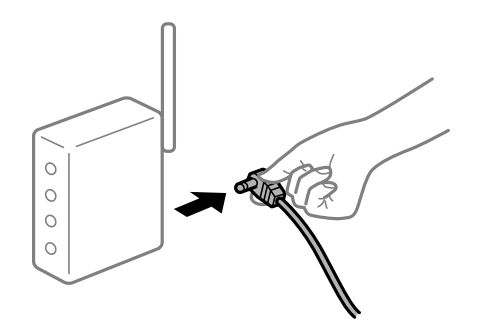

## **Geräte können wegen zu großem Abstand keine Signale vom Drahtlos-Router empfangen.**

#### **Lösungen**

Nachdem Sie den Computer oder das Smart-Gerät und den Drucker näher am Drahtlos-Router platziert haben, schalten Sie den Drahtlos-Router aus und dann wieder ein.

#### **Nach dem Austausch des Drahtlos-Routers stimmen die Einstellungen nicht mit dem neuen Router überein.**

#### **Lösungen**

Konfigurieren Sie die Verbindungseinstellungen erneut, sodass sie mit dem neuen Drahtlos-Router übereinstimmen.

#### & ["Austauschen des Drahtlos-Routers" auf Seite 284](#page-283-0)

### **Der Computer oder das Smart-Gerät und der Drucker sind mit unterschiedlichen SSIDs verbunden.**

#### **Lösungen**

Wenn Sie mehrere Drahtlos-Router gleichzeitig verwenden oder wenn der Drahtlos-Router mehrere SSIDs hat und die Geräte mit unterschiedlichen SSIDs verbunden sind, können Sie keine Verbindung zum Drahtlos-Router herstellen.

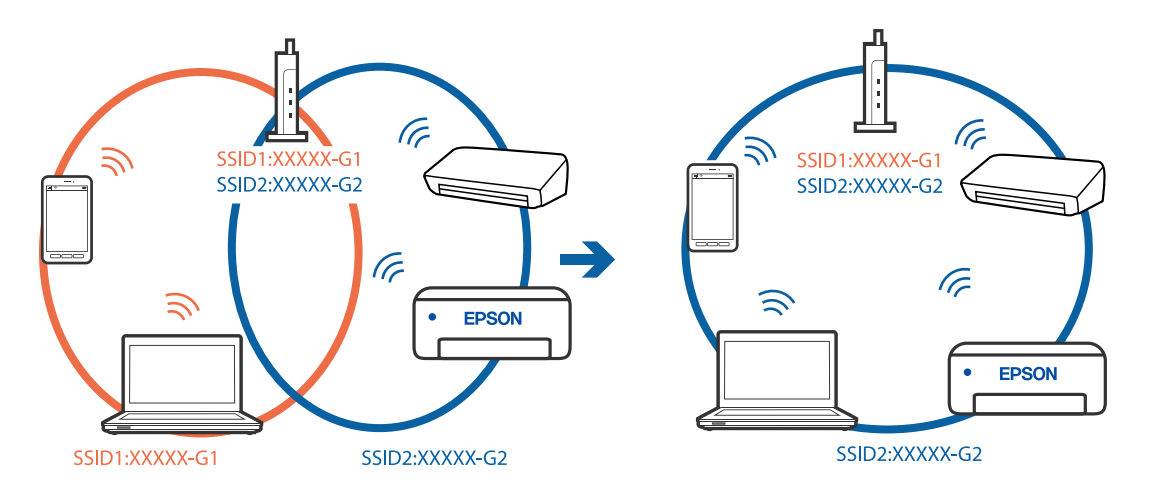

Verbinden Sie den Computer oder das Smart-Gerät mit der gleichen SSID wie den Drucker.

#### **Der Drahtlos-Router verfügt über einen Privacy Separator.**

#### **Lösungen**

Die meisten Drahtlos-Router verfügen über die Funktion "Privacy Separator", mit der die Kommunikation zwischen verbundenen Geräten blockiert wird. Falls eine Kommunikation zwischen Drucker und Computer oder Smartgerät nicht möglich ist, obwohl sich beide in demselben Netzwerk befinden, deaktivieren Sie den Privacy-Separator am Drahtlos-Router. Einzelheiten dazu finden Sie in dem Handbuch, das mit dem Drahtlos-Router mitgeliefert wurde.

#### **Die IP-Adresse ist nicht richtig zugewiesen.**

#### **Lösungen**

Falls die dem Drucker zugewiesene IP-Adresse 169.254.XXX.XXX ist und die Subnetzmaske 255.255.0.0, wurde die IP-Adresse möglicherweise nicht richtig zugewiesen.

Wählen Sie **Einstellungen** > **Allgemeine Einstellungen** > **Netzwerkeinstellungen** > **Erweitert** auf dem Bedienfeld des Druckers, und überprüfen Sie dann die IP-Adresse und die Subnetzmaske, die dem Drucker zugewiesen wurden.

Starten Sie den Drahtlos-Router neu oder setzen Sie die Netzwerkeinstellungen für den Drucker zurück.

& ["Erneutes Konfigurieren der Netzwerkverbindung" auf Seite 283](#page-282-0)

#### **Es liegt ein Problem mit den Netzwerkeinstellungen auf dem Computer vor.**

#### **Lösungen**

Versuchen Sie über Ihren Computer auf Webseiten zuzugreifen, um sicherzustellen, dass die Netzwerkeinstellungen Ihres Computers korrekt sind. Wenn Sie nicht auf Webseiten zugreifen können, gibt es ein Problem mit dem Computer.

Überprüfen Sie die Netzwerkverbindung des Computers. Ausführliche Informationen dazu finden Sie in der mit dem Computer gelieferten Dokumentation.

#### **Der Drucker ist via Ethernet mithilfe von Geräten verbunden, die IEEE 802.3az (Energy Efficient Ethernet) unterstützen.**

#### **Lösungen**

Wenn Sie den Drucker via Ethernet mithilfe von Geräten verbinden, die IEEE 802.3az (Energy Efficient Ethernet) unterstützen, können je nach verwendetem Hub oder Router die folgenden Probleme auftreten.

- <span id="page-192-0"></span>❏ Die Verbindung wird instabil; die Verbindung des Druckers wird ständig hergestellt und getrennt.
- ❏ Die Verbindung zum Drucker kann nicht hergestellt werden.
- ❏ Die Verbindungsgeschwindigkeit wird langsam.

Führen Sie die folgenden Schritte aus, um IEEE 802.3az für den Drucker zu deaktivieren und dann erneut eine Verbindung herzustellen.

- 1. Ziehen Sie das Ethernetkabel vom Computer und Drucker ab.
- 2. Wenn IEEE 802.3az für den Computer aktiviert ist, deaktivieren Sie es. Ausführliche Informationen dazu finden Sie in der mit dem Computer gelieferten Dokumentation.
- 3. Verbinden Sie Computer und Drucker direkt mit einem Ethernetkabel.
- 4. Drucken Sie am Drucker einen Netzwerkverbindungsbericht. ["Drucken eines Netzwerkverbindungsberichts" auf Seite 301](#page-300-0)
- 5. Prüfen Sie die IP-Adresse des Druckers im Netzwerkverbindungsbericht.
- 6. Rufen Sie auf dem Computer Web Config auf. Starten Sie einen Webbrowser und geben Sie dann die IP-Adresse des Druckers ein. ["Ausführen von Web Config in einem Webbrowser" auf Seite 324](#page-323-0)
- 7. Wählen Sie die Registerkarte **Netzwerkeinstellungen** > **Kabelgebundenes LAN**.
- 8. Wählen Sie **Aus** bei **IEEE 802.3az**.
- 9. Klicken Sie auf **Weiter**.
- 10. Klicken Sie auf **OK**.
- 11. Ziehen Sie das Ethernetkabel vom Computer und Drucker ab.
- 12. Wenn Sie in Schritt 2 IEEE 802.3az für den Computer deaktiviert haben, aktivieren Sie es.
- 13. Schließen Sie die Ethernetkabel, die Sie in Schritt 1 entfernt haben, an den Computer und den Drucker an.

Wenn das Problem weiterhin besteht, wird es möglicherweise nicht durch den Drucker, sondern durch andere Geräte verursacht.

## **Drucker kann nicht über USB verbunden werden (Windows)**

Dafür kann es folgende Gründe geben.

## **Das USB-Kabel ist nicht ordnungsgemäß in die Steckdose eingesteckt.**

#### **Lösungen**

Schließen Sie das USB-Kabel sicher am Drucker und am Computer an.

#### <span id="page-193-0"></span>**Es liegt ein Problem mit dem USB-Hub vor.**

#### **Lösungen**

Wenn Sie einen USB-Hub verwenden, verbinden Sie den Drucker direkt mit dem Computer.

#### **Es liegt ein Problem mit dem USB-Kabel oder dem USB-Anschluss vor.**

#### **Lösungen**

Falls das USB-Kabel nicht erkannt werden kann, ändern Sie den Anschluss oder das USB-Kabel.

## **Drucken trotz hergestellter Verbindung nicht möglich (Windows)**

Dafür kann es folgende Gründe geben.

## **Es liegt ein Problem mit der Software oder den Daten vor.**

#### **Lösungen**

- ❏ Stellen Sie sicher, dass ein echter Epson-Druckertreiber (EPSON XXXXX) installiert ist. Ist kein echter Epson-Druckertreiber installiert, sind die verfügbaren Funktionen eingeschränkt. Wir empfehlen die Nutzung eines echten Epson-Druckertreibers.
- ❏ Es kann sein, dass beim Drucken eines Bildes mit einer großen Datenmenge der Speicherplatz des Computers nicht ausreicht. Drucken Sie das Bild mit einer niedrigeren Auflösung oder in einem kleineren Format aus.
- ❏ Wenn Sie alle Lösungsvorschläge ohne Erfolg ausprobiert haben, versuchen Sie das Problem zu lösen, indem Sie den Druckertreiber deinstallieren und dann neu installieren.
- ❏ Möglicherweise können Sie das Problem durch Aktualisieren der Software auf die neueste Version lösen. Sie können den Softwarestatus mithilfe des Tools zur Softwareaktualisierung prüfen.
- & ["Überprüfen, ob ein echter Epson-Druckertreiber installiert ist Windows" auf Seite 172](#page-171-0)
- & ["Überprüfen, ob ein echter Epson-Druckertreiber installiert ist Mac OS" auf Seite 173](#page-172-0)
- $\rightarrow$  , Anwendungen separat installieren oder deinstallieren" auf Seite 171
- $\rightarrow$  ["Aktualisieren von Anwendungen und Firmware" auf Seite 176](#page-175-0)

#### **Es liegt ein Problem mit dem Druckerstatus vor.**

#### **Lösungen**

Klicken Sie auf **EPSON Status Monitor 3** auf der Registerkarte **Utility** des Druckertreibers und überprüfen Sie anschließend den Druckerstatus. Wenn **EPSON Status Monitor 3** deaktiviert ist, klicken Sie auf der Registerkarte **Erweiterte Einstellungen** auf **Utility** und wählen Sie dann **EPSON Status Monitor 3 aktivieren** aus.

#### **Ein Auftrag wartet noch immer auf den Druckvorgang.**

#### **Lösungen**

Klicken Sie auf **Druckerwarteschl.** auf der Registerkarte **Utility** des Druckertreibers. Falls nicht benötigte Daten übrig sind, wählen Sie **Alle Dokumente abbrechen** im Menü **Drucker**.

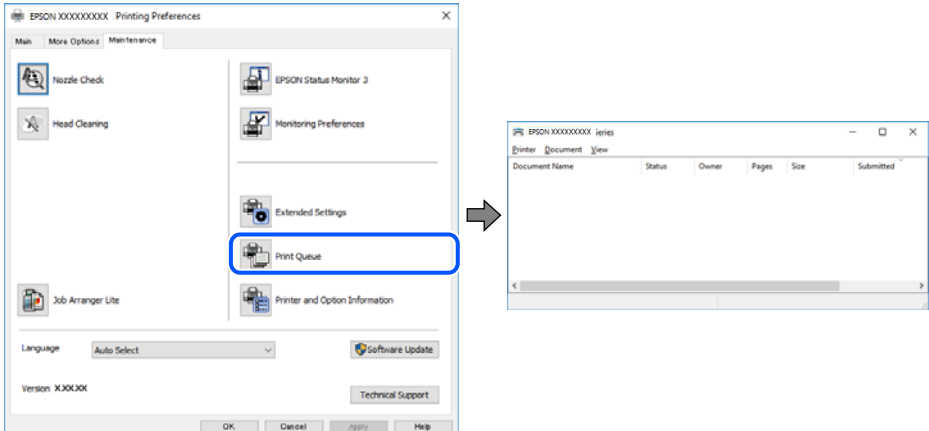

#### **Druckaufträge stehen aus oder der Drucker ist im Wartemodus.**

#### **Lösungen**

Klicken Sie auf **Druckerwarteschl.** auf der Registerkarte **Utility** des Druckertreibers.

Wenn das der Fall ist, deaktivieren Sie im Menü Drucker die Einstellung "Offline" oder "Ausstehend".

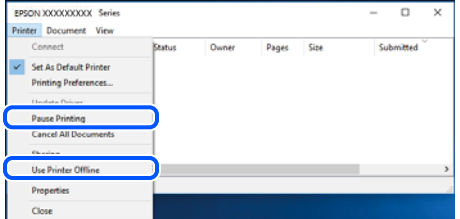

#### **Der Drucker ist nicht als Standarddrucker ausgewählt.**

#### **Lösungen**

Klicken Sie mit der rechten Maustaste auf das Druckersymbol unter **Systemsteuerung** > **Geräte und Drucker anzeigen** (oder **Drucker**, **Drucker und Faxe**) und klicken Sie auf **Als Standarddrucker festlegen**.

#### *Hinweis:*

Wenn es mehrere Druckersymbole gibt, lesen Sie die folgenden Informationen, um den richtigen Drucker auszuwählen.

Beispiel:

USB-Verbindung: EPSON XXXX Series

Netzwerkverbindung: EPSON XXXX Series (Netzwerk)

Falls Sie den Druckertreiber mehrmals installieren, werden eventuell Kopien des Druckertreibers erstellt. Falls Kopien wie "EPSON XXXX Series (Kopie 1)" erstellt werden, klicken Sie mit der rechten Maustaste auf das Symbol der Kopie und wählen Sie **Gerät entfernen** aus.

#### **Der Druckeranschluss ist nicht korrekt eingestellt.**

#### **Lösungen**

Klicken Sie auf **Druckerwarteschl.** auf der Registerkarte **Utility** des Druckertreibers.

Prüfen Sie, ob der Druckeranschluss unter **Eigenschaft** > **Anschluss** im Menü **Drucker** wie folgt korrekt eingestellt ist.

USB-Verbindung: **USBXXX**, Netzwerkverbindung: **EpsonNet Print Port**

## **Der Drucker kann plötzlich nicht über eine Netzwerkverbindung drucken**

Das Problem könnte mit einer der folgenden Ursachen zusammenhängen.

#### **Die Netzwerkumgebung hat sich geändert.**

#### **Lösungen**

Wenn Sie die Netzwerkumgebung geändert haben, z. B. den Drahtlos-Router oder Anbieter, nehmen Sie die Netzwerkeinstellungen für den Drucker erneut vor.

Verbinden Sie den Computer oder das Smart-Gerät mit der gleichen SSID wie den Drucker.

& ["Erneutes Konfigurieren der Netzwerkverbindung" auf Seite 283](#page-282-0)

## **Es gibt ein Problem mit den Netzwerkgeräten für die WLAN-Verbindung.**

#### **Lösungen**

Schalten Sie die Geräte ab, mit denen Sie eine Netzwerkverbindung herstellen möchten. Warten Sie etwa 10 Sekunden und schalten Sie die Geräte dann in folgender Reihenfolge ein: Drahtlos-Router, Computer oder Smart-Gerät und dann den Drucker. Positionieren Sie Drucker und Computer oder Smart-Gerät näher am Drahtlos-Router, um die Funkkommunikation zu erleichtern, und nehmen Sie die Netzwerkeinstellungen dann erneut vor.

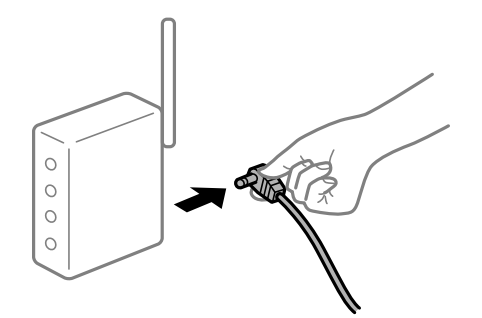

## **Der Drucker ist nicht mit dem Netzwerk verbunden.**

#### **Lösungen**

Wählen Sie **Einstellungen** > **Allgemeine Einstellungen** > **Netzwerkeinstellungen** >

**Netzwerkverbindungstest** und drucken Sie dann den Netzwerkverbindungsbericht. Wenn der Bericht zeigt, dass die Netzwerkverbindung fehlgeschlagen ist, überprüfen Sie den Netzwerkverbindungsbericht und folgen Sie den gedruckten Lösungen.

#### **Es liegt ein Problem mit den Netzwerkeinstellungen auf dem Computer vor.**

#### **Lösungen**

Versuchen Sie über Ihren Computer auf Webseiten zuzugreifen, um sicherzustellen, dass die Netzwerkeinstellungen Ihres Computers korrekt sind. Wenn Sie nicht auf Webseiten zugreifen können, gibt es ein Problem mit dem Computer.

Überprüfen Sie die Netzwerkverbindung des Computers. Ausführliche Informationen dazu finden Sie in der mit dem Computer gelieferten Dokumentation.

#### **Ein Auftrag wartet noch immer auf den Druckvorgang.**

#### **Lösungen**

Klicken Sie auf **Druckerwarteschl.** auf der Registerkarte **Utility** des Druckertreibers. Falls nicht benötigte Daten übrig sind, wählen Sie **Alle Dokumente abbrechen** im Menü **Drucker**.

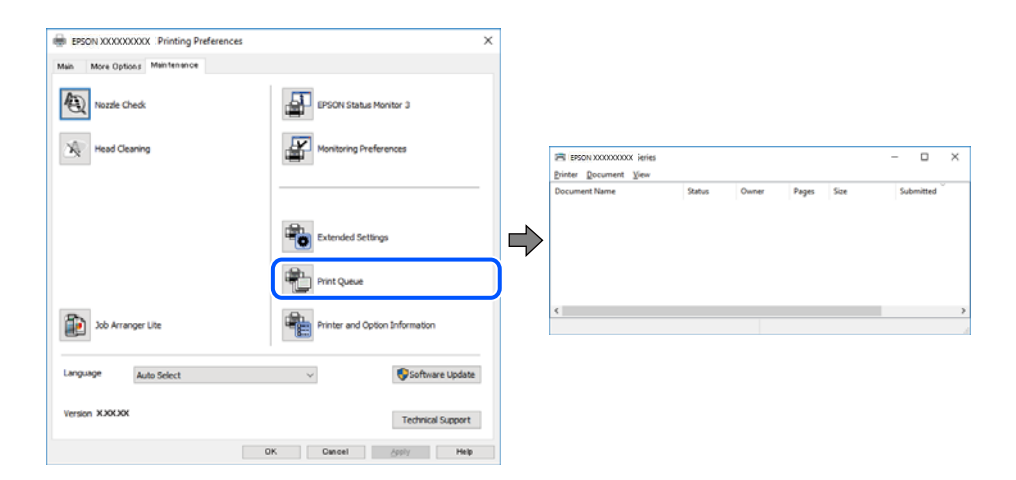

#### **Druckaufträge stehen aus oder der Drucker ist im Wartemodus.**

#### **Lösungen**

Klicken Sie auf **Druckerwarteschl.** auf der Registerkarte **Utility** des Druckertreibers.

Wenn das der Fall ist, deaktivieren Sie im Menü Drucker die Einstellung "Offline" oder "Ausstehend".

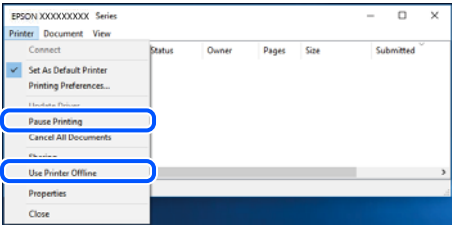

#### **Der Drucker ist nicht als Standarddrucker ausgewählt.**

#### **Lösungen**

Klicken Sie mit der rechten Maustaste auf das Druckersymbol unter **Systemsteuerung** > **Geräte und Drucker anzeigen** (oder **Drucker**, **Drucker und Faxe**) und klicken Sie auf **Als Standarddrucker festlegen**.

#### *Hinweis:*

Wenn es mehrere Druckersymbole gibt, lesen Sie die folgenden Informationen, um den richtigen Drucker auszuwählen.

Beispiel:

USB-Verbindung: EPSON XXXX Series

Netzwerkverbindung: EPSON XXXX Series (Netzwerk)

Falls Sie den Druckertreiber mehrmals installieren, werden eventuell Kopien des Druckertreibers erstellt. Falls Kopien wie "EPSON XXXX Series (Kopie 1)" erstellt werden, klicken Sie mit der rechten Maustaste auf das Symbol der Kopie und wählen Sie **Gerät entfernen** aus.

#### **Der Druckeranschluss ist nicht korrekt eingestellt.**

#### **Lösungen**

Klicken Sie auf **Druckerwarteschl.** auf der Registerkarte **Utility** des Druckertreibers.

Prüfen Sie, ob der Druckeranschluss unter **Eigenschaft** > **Anschluss** im Menü **Drucker** wie folgt korrekt eingestellt ist.

USB-Verbindung: **USBXXX**, Netzwerkverbindung: **EpsonNet Print Port**

## **Drucken über Mac OS nicht möglich**

Stellen Sie sicher, dass der Computer und der Drucker ordnungsgemäß verbunden sind.

Die Ursache und die Lösung für das Problem hängen davon ab, ob die Verbindung hergestellt wurde oder nicht.

#### *Überprüfen des Verbindungsstatus*

Verwenden Sie EPSON Status Monitor, um den Verbindungsstatus für den Computer und den Drucker zu überprüfen.

- 1. Wählen Sie **Systemeinstellungen** im Menü Apple > **Drucker & Scanner** (oder **Drucken & Scannen**, **Drucken & Faxen**) und wählen Sie dann den Drucker aus.
- 2. Klicken Sie auf **Optionen & Zubehör** > **Dienstprogramm** > **Drucker-Dienstprogramm öffnen**.
- 3. Klicken Sie auf **EPSON Status Monitor**.

Wenn der Resttintenstand angezeigt wird, wurde erfolgreich eine Verbindung zwischen dem Computer und dem Drucker hergestellt.

Überprüfen Sie Folgendes, wenn keine Verbindung hergestellt wurde.

- ❏ Der Drucker wird nicht über eine Netzwerkverbindung erkannt ["Netzwerkverbindung kann nicht hergestellt werden" auf Seite 199](#page-198-0)
- ❏ Der Drucker wird nicht über eine USB-Verbindung erkannt ["Drucker kann nicht über USB verbunden werden \(Mac OS\)" auf Seite 202](#page-201-0)

Überprüfen Sie Folgendes, wenn eine Verbindung hergestellt wurde.

❏ Der Drucker wird erkannt, das Drucken kann jedoch nicht durchgeführt werden. ["Drucken trotz hergestellter Verbindung nicht möglich \(Mac OS\)" auf Seite 202](#page-201-0)

## <span id="page-198-0"></span>**Netzwerkverbindung kann nicht hergestellt werden**

Das Problem könnte mit einer der folgenden Ursachen zusammenhängen.

#### **Es gibt ein Problem mit den Netzwerkgeräten für die WLAN-Verbindung.**

#### **Lösungen**

Schalten Sie die Geräte ab, mit denen Sie eine Netzwerkverbindung herstellen möchten. Warten Sie etwa 10 Sekunden und schalten Sie die Geräte dann in folgender Reihenfolge ein: Drahtlos-Router, Computer oder Smart-Gerät und dann den Drucker. Positionieren Sie Drucker und Computer oder Smart-Gerät näher am Drahtlos-Router, um die Funkkommunikation zu erleichtern, und nehmen Sie die Netzwerkeinstellungen dann erneut vor.

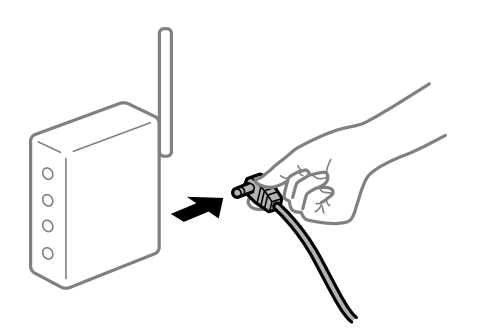

## **Geräte können wegen zu großem Abstand keine Signale vom Drahtlos-Router empfangen. Lösungen**

Nachdem Sie den Computer oder das Smart-Gerät und den Drucker näher am Drahtlos-Router platziert haben, schalten Sie den Drahtlos-Router aus und dann wieder ein.

#### **Nach dem Austausch des Drahtlos-Routers stimmen die Einstellungen nicht mit dem neuen Router überein.**

#### **Lösungen**

Konfigurieren Sie die Verbindungseinstellungen erneut, sodass sie mit dem neuen Drahtlos-Router übereinstimmen.

#### & ["Austauschen des Drahtlos-Routers" auf Seite 284](#page-283-0)

#### **Der Computer oder das Smart-Gerät und der Drucker sind mit unterschiedlichen SSIDs verbunden.**

#### **Lösungen**

Wenn Sie mehrere Drahtlos-Router gleichzeitig verwenden oder wenn der Drahtlos-Router mehrere SSIDs hat und die Geräte mit unterschiedlichen SSIDs verbunden sind, können Sie keine Verbindung zum Drahtlos-Router herstellen.

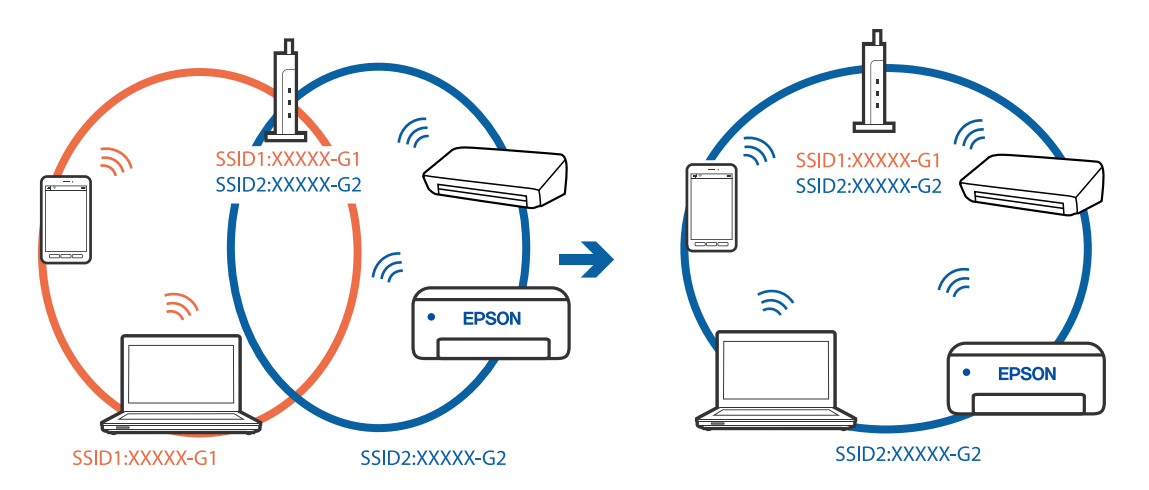

Verbinden Sie den Computer oder das Smart-Gerät mit der gleichen SSID wie den Drucker.

#### **Der Drahtlos-Router verfügt über einen Privacy Separator.**

#### **Lösungen**

Die meisten Drahtlos-Router verfügen über die Funktion "Privacy Separator", mit der die Kommunikation zwischen verbundenen Geräten blockiert wird. Falls eine Kommunikation zwischen Drucker und Computer oder Smartgerät nicht möglich ist, obwohl sich beide in demselben Netzwerk befinden, deaktivieren Sie den Privacy-Separator am Drahtlos-Router. Einzelheiten dazu finden Sie in dem Handbuch, das mit dem Drahtlos-Router mitgeliefert wurde.

#### **Die IP-Adresse ist nicht richtig zugewiesen.**

#### **Lösungen**

Falls die dem Drucker zugewiesene IP-Adresse 169.254.XXX.XXX ist und die Subnetzmaske 255.255.0.0, wurde die IP-Adresse möglicherweise nicht richtig zugewiesen.

Wählen Sie **Einstellungen** > **Allgemeine Einstellungen** > **Netzwerkeinstellungen** > **Erweitert** auf dem Bedienfeld des Druckers, und überprüfen Sie dann die IP-Adresse und die Subnetzmaske, die dem Drucker zugewiesen wurden.

Starten Sie den Drahtlos-Router neu oder setzen Sie die Netzwerkeinstellungen für den Drucker zurück.

& ["Erneutes Konfigurieren der Netzwerkverbindung" auf Seite 283](#page-282-0)

#### **Es liegt ein Problem mit den Netzwerkeinstellungen auf dem Computer vor.**

#### **Lösungen**

Versuchen Sie über Ihren Computer auf Webseiten zuzugreifen, um sicherzustellen, dass die Netzwerkeinstellungen Ihres Computers korrekt sind. Wenn Sie nicht auf Webseiten zugreifen können, gibt es ein Problem mit dem Computer.

Überprüfen Sie die Netzwerkverbindung des Computers. Ausführliche Informationen dazu finden Sie in der mit dem Computer gelieferten Dokumentation.

#### **Das an den USB 3.0-Anschluss angeschlossene Gerät verursacht Funkstörungen.**

#### **Lösungen**

Wenn Sie ein Gerät an den USB 3.0-Anschluss auf einem Mac anschließen, kann es zu Funkstörungen kommen. Versuchen Sie Folgendes, wenn Sie keine Wireless-Verbindung (Wi-Fi) herstellen können oder die Verbindung instabil wird.

- ❏ Platzieren Sie das Gerät, das an den USB 3.0-Anschluss angeschlossen ist, etwas weiter vom Computer entfernt.
- ❏ Stellen Sie eine Verbindung mit der SSID für den 5-GHz-Bereich her.

Im Folgenden finden Sie Informationen zum Verbinden des Druckers mit der SSID.

& ["Vornehmen von Wi-Fi-Einstellungen durch Eingabe der SSID und des Kennworts" auf Seite 288](#page-287-0)

#### **Der Drucker ist via Ethernet mithilfe von Geräten verbunden, die IEEE 802.3az (Energy Efficient Ethernet) unterstützen.**

#### **Lösungen**

Wenn Sie den Drucker via Ethernet mithilfe von Geräten verbinden, die IEEE 802.3az (Energy Efficient Ethernet) unterstützen, können je nach verwendetem Hub oder Router die folgenden Probleme auftreten.

- ❏ Die Verbindung wird instabil; die Verbindung des Druckers wird ständig hergestellt und getrennt.
- ❏ Die Verbindung zum Drucker kann nicht hergestellt werden.
- ❏ Die Verbindungsgeschwindigkeit wird langsam.

Führen Sie die folgenden Schritte aus, um IEEE 802.3az für den Drucker zu deaktivieren und dann erneut eine Verbindung herzustellen.

- 1. Ziehen Sie das Ethernetkabel vom Computer und Drucker ab.
- 2. Wenn IEEE 802.3az für den Computer aktiviert ist, deaktivieren Sie es.

Ausführliche Informationen dazu finden Sie in der mit dem Computer gelieferten Dokumentation.

- 3. Verbinden Sie Computer und Drucker direkt mit einem Ethernetkabel.
- 4. Drucken Sie am Drucker einen Netzwerkverbindungsbericht. ["Drucken eines Netzwerkverbindungsberichts" auf Seite 301](#page-300-0)
- 5. Prüfen Sie die IP-Adresse des Druckers im Netzwerkverbindungsbericht.
- 6. Rufen Sie auf dem Computer Web Config auf. Starten Sie einen Webbrowser und geben Sie dann die IP-Adresse des Druckers ein. ["Ausführen von Web Config in einem Webbrowser" auf Seite 324](#page-323-0)
- 7. Wählen Sie die Registerkarte **Netzwerkeinstellungen** > **Kabelgebundenes LAN**.
- 8. Wählen Sie **Aus** bei **IEEE 802.3az**.
- 9. Klicken Sie auf **Weiter**.
- 10. Klicken Sie auf **OK**.
- 11. Ziehen Sie das Ethernetkabel vom Computer und Drucker ab.
- 12. Wenn Sie in Schritt 2 IEEE 802.3az für den Computer deaktiviert haben, aktivieren Sie es.

<span id="page-201-0"></span>13. Schließen Sie die Ethernetkabel, die Sie in Schritt 1 entfernt haben, an den Computer und den Drucker an.

Wenn das Problem weiterhin besteht, wird es möglicherweise nicht durch den Drucker, sondern durch andere Geräte verursacht.

## **Drucker kann nicht über USB verbunden werden (Mac OS)**

Dafür kann es folgende Gründe geben.

#### **Das USB-Kabel ist nicht ordnungsgemäß in die Steckdose eingesteckt.**

#### **Lösungen**

Schließen Sie das USB-Kabel sicher am Drucker und am Computer an.

#### **Es liegt ein Problem mit dem USB-Hub vor.**

#### **Lösungen**

Wenn Sie einen USB-Hub verwenden, verbinden Sie den Drucker direkt mit dem Computer.

#### **Es liegt ein Problem mit dem USB-Kabel oder dem USB-Anschluss vor.**

#### **Lösungen**

Falls das USB-Kabel nicht erkannt werden kann, ändern Sie den Anschluss oder das USB-Kabel.

## **Drucken trotz hergestellter Verbindung nicht möglich (Mac OS)**

Dafür kann es folgende Gründe geben.

#### **Es liegt ein Problem mit der Software oder den Daten vor.**

#### **Lösungen**

- ❏ Stellen Sie sicher, dass ein echter Epson-Druckertreiber (EPSON XXXXX) installiert ist. Ist kein echter Epson-Druckertreiber installiert, sind die verfügbaren Funktionen eingeschränkt. Wir empfehlen die Nutzung eines echten Epson-Druckertreibers.
- ❏ Es kann sein, dass beim Drucken eines Bildes mit einer großen Datenmenge der Speicherplatz des Computers nicht ausreicht. Drucken Sie das Bild mit einer niedrigeren Auflösung oder in einem kleineren Format aus.
- ❏ Wenn Sie alle Lösungsvorschläge ohne Erfolg ausprobiert haben, versuchen Sie das Problem zu lösen, indem Sie den Druckertreiber deinstallieren und dann neu installieren.
- ❏ Möglicherweise können Sie das Problem durch Aktualisieren der Software auf die neueste Version lösen. Sie können den Softwarestatus mithilfe des Tools zur Softwareaktualisierung prüfen.
- & ["Überprüfen, ob ein echter Epson-Druckertreiber installiert ist Windows" auf Seite 172](#page-171-0)
- $\blacklozenge$  ["Überprüfen, ob ein echter Epson-Druckertreiber installiert ist Mac OS" auf Seite 173](#page-172-0)
- & ["Anwendungen separat installieren oder deinstallieren" auf Seite 171](#page-170-0)
- $\blacklozenge$  , Aktualisieren von Anwendungen und Firmware" auf Seite 176

#### **Es liegt ein Problem mit den Druckerstatus vor.**

#### **Lösungen**

Achten Sie darauf, dass der Druckerstatus nicht auf **Pause** gesetzt ist.

Wählen Sie **Systemeinstellungen** im Menü **Apple** > **Drucker & Scanner** (oder **Drucken & Scannen**, Drucken & Faxen) und doppelklicken Sie dann auf den Drucker. Wenn der Drucker auf "Pause" gesetzt ist, klicken Sie auf **Fortsetzen**.

**Die Einschränkung der Benutzerfunktionen sind für den Drucker aktiviert.**

#### **Lösungen**

Der Drucker druckt möglicherweise nicht, wenn die Funktionseinschränkung für Benutzer aktiviert ist. Wenden Sie sich an den Druckeradministrator.

## **Der Drucker kann plötzlich nicht über eine Netzwerkverbindung drucken**

Das Problem könnte mit einer der folgenden Ursachen zusammenhängen.

#### **Die Netzwerkumgebung hat sich geändert.**

#### **Lösungen**

Wenn Sie die Netzwerkumgebung geändert haben, z. B. den Drahtlos-Router oder Anbieter, nehmen Sie die Netzwerkeinstellungen für den Drucker erneut vor.

Verbinden Sie den Computer oder das Smart-Gerät mit der gleichen SSID wie den Drucker.

& ["Erneutes Konfigurieren der Netzwerkverbindung" auf Seite 283](#page-282-0)

#### **Es gibt ein Problem mit den Netzwerkgeräten für die WLAN-Verbindung.**

#### **Lösungen**

Schalten Sie die Geräte ab, mit denen Sie eine Netzwerkverbindung herstellen möchten. Warten Sie etwa 10 Sekunden und schalten Sie die Geräte dann in folgender Reihenfolge ein: Drahtlos-Router, Computer oder Smart-Gerät und dann den Drucker. Positionieren Sie Drucker und Computer oder Smart-Gerät näher am Drahtlos-Router, um die Funkkommunikation zu erleichtern, und nehmen Sie die Netzwerkeinstellungen dann erneut vor.

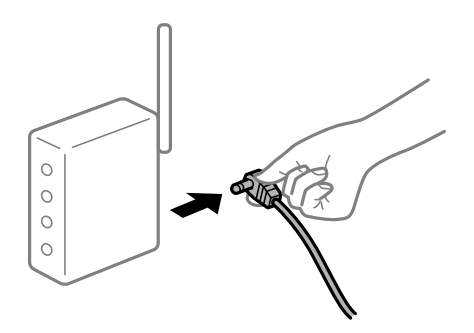

#### **Der Drucker ist nicht mit dem Netzwerk verbunden.**

#### **Lösungen**

Wählen Sie **Einstellungen** > **Allgemeine Einstellungen** > **Netzwerkeinstellungen** > **Netzwerkverbindungstest** und drucken Sie dann den Netzwerkverbindungsbericht. Wenn der Bericht zeigt, dass die Netzwerkverbindung fehlgeschlagen ist, überprüfen Sie den Netzwerkverbindungsbericht und folgen Sie den gedruckten Lösungen.

#### **Es liegt ein Problem mit den Netzwerkeinstellungen auf dem Computer vor.**

#### **Lösungen**

Versuchen Sie über Ihren Computer auf Webseiten zuzugreifen, um sicherzustellen, dass die Netzwerkeinstellungen Ihres Computers korrekt sind. Wenn Sie nicht auf Webseiten zugreifen können, gibt es ein Problem mit dem Computer.

Überprüfen Sie die Netzwerkverbindung des Computers. Ausführliche Informationen dazu finden Sie in der mit dem Computer gelieferten Dokumentation.

## **Drucken über Smart-Gerät nicht möglich**

Stellen Sie sicher, dass das Smart-Gerät und der Drucker ordnungsgemäß verbunden sind.

Die Ursache und die Lösung für das Problem hängen davon ab, ob die Verbindung hergestellt wurde oder nicht.

#### *Überprüfen des Verbindungsstatus*

Verwenden Sie Epson iPrint, um den Verbindungsstatus für das Smart-Gerät und den Drucker zu überprüfen. Im Folgenden finden Sie Informationen zum Installieren von Epson iPrint, falls es nicht bereits installiert ist. ["Anwendung zum einfachen Drucken von einem Smart-Gerät" auf Seite 321](#page-320-0)

- 1. Starten Sie auf dem Smart-Gerät Epson iPrint.
- 2. Überprüfen Sie, ob der Druckername im Startbildschirm angezeigt wird.

Wenn der Druckername angezeigt wird, wurde erfolgreich eine Verbindung zwischen dem Smart-Gerät und dem Drucker hergestellt.

Wenn Folgendes angezeigt wird, wurde keine Verbindung zwischen dem Smart-Gerät und dem Drucker hergestellt.

- ❏ Drucker ist nicht ausgewählt.
- ❏ Kommunikationsfehler.

Überprüfen Sie Folgendes, wenn keine Verbindung hergestellt wurde.

❏ Der Drucker wird nicht über eine Netzwerkverbindung erkannt

"Netzwerkverbindung kann nicht hergestellt werden" auf Seite 204

Überprüfen Sie Folgendes, wenn eine Verbindung hergestellt wurde.

❏ Der Drucker wird erkannt, das Drucken kann jedoch nicht durchgeführt werden. ["Drucken trotz hergestellter Verbindung nicht möglich \(iOS\)" auf Seite 206](#page-205-0)

## **Netzwerkverbindung kann nicht hergestellt werden**

Das Problem könnte mit einer der folgenden Ursachen zusammenhängen.

### **Es gibt ein Problem mit den Netzwerkgeräten für die WLAN-Verbindung.**

#### **Lösungen**

Schalten Sie die Geräte ab, mit denen Sie eine Netzwerkverbindung herstellen möchten. Warten Sie etwa 10 Sekunden und schalten Sie die Geräte dann in folgender Reihenfolge ein: Drahtlos-Router, Computer oder Smart-Gerät und dann den Drucker. Positionieren Sie Drucker und Computer oder Smart-Gerät näher am Drahtlos-Router, um die Funkkommunikation zu erleichtern, und nehmen Sie die Netzwerkeinstellungen dann erneut vor.

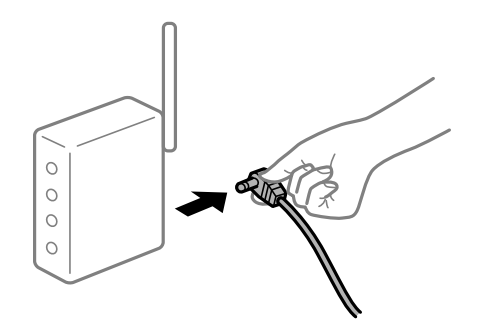

# **Geräte können wegen zu großem Abstand keine Signale vom Drahtlos-Router empfangen.**

## **Lösungen**

Nachdem Sie den Computer oder das Smart-Gerät und den Drucker näher am Drahtlos-Router platziert haben, schalten Sie den Drahtlos-Router aus und dann wieder ein.

#### **Nach dem Austausch des Drahtlos-Routers stimmen die Einstellungen nicht mit dem neuen Router überein.**

#### **Lösungen**

Konfigurieren Sie die Verbindungseinstellungen erneut, sodass sie mit dem neuen Drahtlos-Router übereinstimmen.

& ["Austauschen des Drahtlos-Routers" auf Seite 284](#page-283-0)

#### **Der Computer oder das Smart-Gerät und der Drucker sind mit unterschiedlichen SSIDs verbunden.**

#### **Lösungen**

Wenn Sie mehrere Drahtlos-Router gleichzeitig verwenden oder wenn der Drahtlos-Router mehrere SSIDs hat und die Geräte mit unterschiedlichen SSIDs verbunden sind, können Sie keine Verbindung zum Drahtlos-Router herstellen.

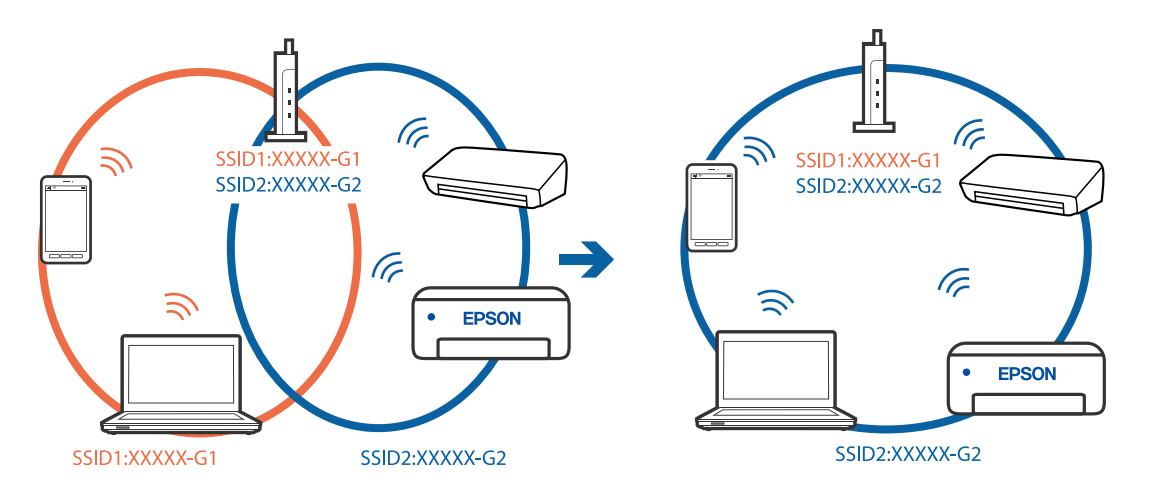

<span id="page-205-0"></span>Verbinden Sie den Computer oder das Smart-Gerät mit der gleichen SSID wie den Drucker.

#### **Der Drahtlos-Router verfügt über einen Privacy Separator.**

#### **Lösungen**

Die meisten Drahtlos-Router verfügen über die Funktion "Privacy Separator", mit der die Kommunikation zwischen verbundenen Geräten blockiert wird. Falls eine Kommunikation zwischen Drucker und Computer oder Smartgerät nicht möglich ist, obwohl sich beide in demselben Netzwerk befinden, deaktivieren Sie den Privacy-Separator am Drahtlos-Router. Einzelheiten dazu finden Sie in dem Handbuch, das mit dem Drahtlos-Router mitgeliefert wurde.

#### **Die IP-Adresse ist nicht richtig zugewiesen.**

#### **Lösungen**

Falls die dem Drucker zugewiesene IP-Adresse 169.254.XXX.XXX ist und die Subnetzmaske 255.255.0.0, wurde die IP-Adresse möglicherweise nicht richtig zugewiesen.

Wählen Sie **Einstellungen** > **Allgemeine Einstellungen** > **Netzwerkeinstellungen** > **Erweitert** auf dem Bedienfeld des Druckers, und überprüfen Sie dann die IP-Adresse und die Subnetzmaske, die dem Drucker zugewiesen wurden.

Starten Sie den Drahtlos-Router neu oder setzen Sie die Netzwerkeinstellungen für den Drucker zurück.

& ["Erneutes Konfigurieren der Netzwerkverbindung" auf Seite 283](#page-282-0)

#### **Es liegt ein Problem mit den Netzwerkeinstellungen auf dem Smart-Gerät vor.**

#### **Lösungen**

Versuchen Sie über Ihr Smart-Gerät auf Webseiten zuzugreifen, um sicherzustellen, dass die Netzwerkeinstellungen Ihres Smart-Geräts korrekt sind. Wenn Sie nicht auf Webseiten zugreifen können, gibt es ein Problem mit dem Smart-Gerät.

Überprüfen Sie die Netzwerkverbindung des Computers. Ausführliche Informationen finden Sie in der mit dem Smart-Gerät gelieferten Dokumentation.

## **Drucken trotz hergestellter Verbindung nicht möglich (iOS)**

Dafür kann es folgende Gründe geben.

#### **Auto-Anzeige Papiereinrichtung ist deaktiviert.**

#### **Lösungen**

Aktivieren Sie die Option **Auto-Anzeige Papiereinrichtung** im folgenden Menü.

**Einstellungen** > **Allgemeine Einstellungen** > **Druckereinstellungen** > **Papierquelleneinst.** > **Auto-Anzeige Papiereinrichtung**

#### **AirPrint ist deaktiviert.**

#### **Lösungen**

Aktivieren Sie die Einstellung AirPrint in Web Config.

& ["Anwendung für das Konfigurieren des Druckerbetriebs \(Web Config\)" auf Seite 324](#page-323-0)

## **Der Drucker kann plötzlich nicht über eine Netzwerkverbindung drucken**

Das Problem könnte mit einer der folgenden Ursachen zusammenhängen.

#### **Die Netzwerkumgebung hat sich geändert.**

#### **Lösungen**

Wenn Sie die Netzwerkumgebung geändert haben, z. B. den Drahtlos-Router oder Anbieter, nehmen Sie die Netzwerkeinstellungen für den Drucker erneut vor.

Verbinden Sie den Computer oder das Smart-Gerät mit der gleichen SSID wie den Drucker.

& ["Erneutes Konfigurieren der Netzwerkverbindung" auf Seite 283](#page-282-0)

#### **Es gibt ein Problem mit den Netzwerkgeräten für die WLAN-Verbindung.**

#### **Lösungen**

Schalten Sie die Geräte ab, mit denen Sie eine Netzwerkverbindung herstellen möchten. Warten Sie etwa 10 Sekunden und schalten Sie die Geräte dann in folgender Reihenfolge ein: Drahtlos-Router, Computer oder Smart-Gerät und dann den Drucker. Positionieren Sie Drucker und Computer oder Smart-Gerät näher am Drahtlos-Router, um die Funkkommunikation zu erleichtern, und nehmen Sie die Netzwerkeinstellungen dann erneut vor.

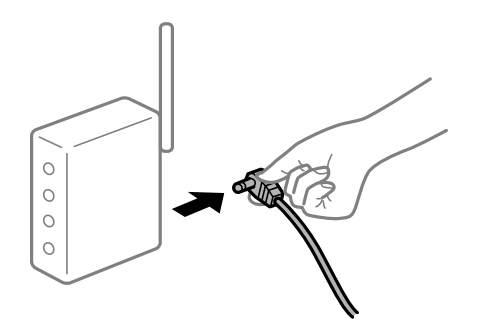

#### **Der Drucker ist nicht mit dem Netzwerk verbunden.**

#### **Lösungen**

#### Wählen Sie **Einstellungen** > **Allgemeine Einstellungen** > **Netzwerkeinstellungen** >

**Netzwerkverbindungstest** und drucken Sie dann den Netzwerkverbindungsbericht. Wenn der Bericht zeigt, dass die Netzwerkverbindung fehlgeschlagen ist, überprüfen Sie den Netzwerkverbindungsbericht und folgen Sie den gedruckten Lösungen.

#### <span id="page-207-0"></span>**Es liegt ein Problem mit den Netzwerkeinstellungen auf dem Smart-Gerät vor.**

#### **Lösungen**

Versuchen Sie über Ihr Smart-Gerät auf Webseiten zuzugreifen, um sicherzustellen, dass die Netzwerkeinstellungen Ihres Smart-Geräts korrekt sind. Wenn Sie nicht auf Webseiten zugreifen können, gibt es ein Problem mit dem Smart-Gerät.

Überprüfen Sie die Netzwerkverbindung des Computers. Ausführliche Informationen finden Sie in der mit dem Smart-Gerät gelieferten Dokumentation.

## **Scannen kann nicht gestartet werden**

### **Scannen über Windows kann nicht gestartet werden**

Stellen Sie sicher, dass der Computer und der Drucker ordnungsgemäß verbunden sind.

Die Ursache und die Lösung für das Problem hängen davon ab, ob die Verbindung hergestellt wurde oder nicht.

#### *Überprüfen des Verbindungsstatus*

Verwenden Sie Epson Printer Connection Checker, um den Verbindungsstatus für den Computer und den Drucker zu überprüfen. Je nach den Ergebnissen der Überprüfung können Sie das Problem möglicherweise lösen.

1. Doppelklicken Sie auf das Symbol **Epson Printer Connection Checker** auf dem Desktop.

Epson Printer Connection Checker wird gestartet.

Wenn es kein Symbol auf dem Desktop gibt, gehen Sie wie folgt vor, um Epson Printer Connection Checker zu starten.

❏ Windows 10

Klicken Sie auf die Start-Taste und wählen Sie **Epson Software** > **Epson Printer Connection Checker**.

❏ Windows 8.1/Windows 8

Geben Sie den Anwendungsnamen in den Charm "Suche" ein und wählen Sie das angezeigte Symbol aus.

❏ Windows 7

Klicken Sie auf die Start-Taste und wählen Sie dann **Alle Programme** > **Epson Software** > **Epson Printer Connection Checker**.

2. Folgen Sie zum Überprüfen der Bildschirmanleitung.

#### *Hinweis:*

Wenn der Druckername nicht angezeigt wird, installieren Sie einen Original Epson Druckertreiber. ["Überprüfen, ob ein echter Epson-Druckertreiber installiert ist — Windows" auf Seite 172](#page-171-0)

Wenn Sie das Problem identifiziert haben, führen Sie die auf dem Bildschirm angezeigte Lösung aus.

Wenn Sie das Problem nicht beheben können, überprüfen Sie je nach Situation Folgendes.

- ❏ Der Drucker wird nicht über eine Netzwerkverbindung erkannt ["Netzwerkverbindung kann nicht hergestellt werden" auf Seite 191](#page-190-0)
- ❏ Der Drucker wird nicht über eine USB-Verbindung erkannt ["Drucker kann nicht über USB verbunden werden \(Windows\)" auf Seite 193](#page-192-0)

❏ Der Drucker wird erkannt, das Scannen kann jedoch nicht durchgeführt werden.

["Scannen trotz ordnungsgemäß hergestellter Verbindung nicht möglich \(Windows\)" auf Seite 212](#page-211-0)

## **Netzwerkverbindung kann nicht hergestellt werden**

Das Problem könnte mit einer der folgenden Ursachen zusammenhängen.

#### **Es gibt ein Problem mit den Netzwerkgeräten für die WLAN-Verbindung.**

#### **Lösungen**

Schalten Sie die Geräte ab, mit denen Sie eine Netzwerkverbindung herstellen möchten. Warten Sie etwa 10 Sekunden und schalten Sie die Geräte dann in folgender Reihenfolge ein: Drahtlos-Router, Computer oder Smart-Gerät und dann den Drucker. Positionieren Sie Drucker und Computer oder Smart-Gerät näher am Drahtlos-Router, um die Funkkommunikation zu erleichtern, und nehmen Sie die Netzwerkeinstellungen dann erneut vor.

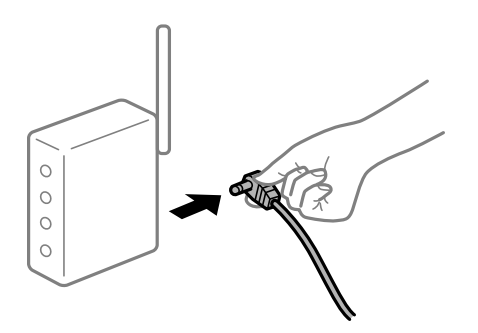

## **Geräte können wegen zu großem Abstand keine Signale vom Drahtlos-Router empfangen.**

#### **Lösungen**

Nachdem Sie den Computer oder das Smart-Gerät und den Drucker näher am Drahtlos-Router platziert haben, schalten Sie den Drahtlos-Router aus und dann wieder ein.

#### **Nach dem Austausch des Drahtlos-Routers stimmen die Einstellungen nicht mit dem neuen Router überein.**

#### **Lösungen**

Konfigurieren Sie die Verbindungseinstellungen erneut, sodass sie mit dem neuen Drahtlos-Router übereinstimmen.

& ["Austauschen des Drahtlos-Routers" auf Seite 284](#page-283-0)

### **Der Computer oder das Smart-Gerät und der Drucker sind mit unterschiedlichen SSIDs verbunden.**

#### **Lösungen**

Wenn Sie mehrere Drahtlos-Router gleichzeitig verwenden oder wenn der Drahtlos-Router mehrere SSIDs hat und die Geräte mit unterschiedlichen SSIDs verbunden sind, können Sie keine Verbindung zum Drahtlos-Router herstellen.

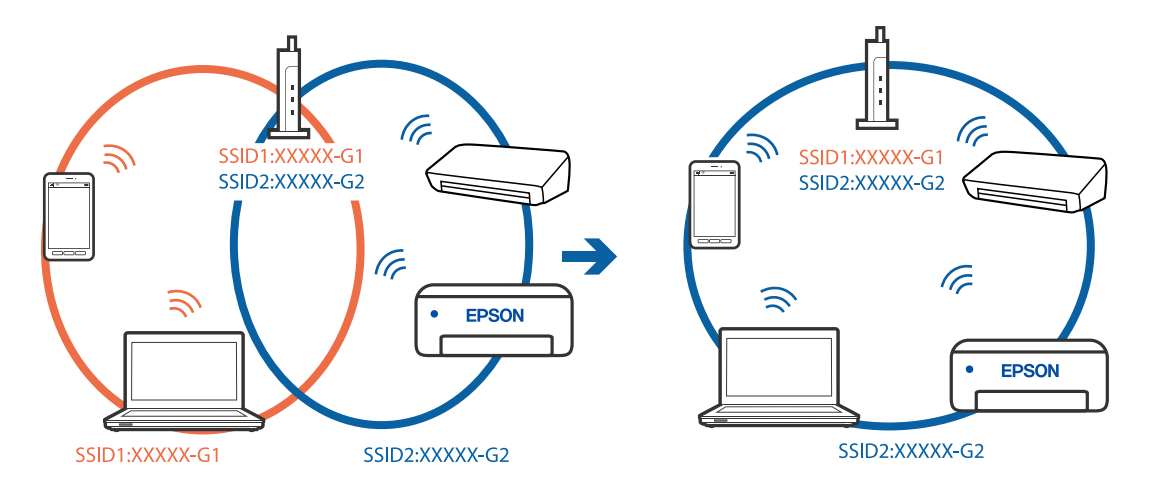

Verbinden Sie den Computer oder das Smart-Gerät mit der gleichen SSID wie den Drucker.

#### **Der Drahtlos-Router verfügt über einen Privacy Separator.**

#### **Lösungen**

Die meisten Drahtlos-Router verfügen über die Funktion "Privacy Separator", mit der die Kommunikation zwischen verbundenen Geräten blockiert wird. Falls eine Kommunikation zwischen Drucker und Computer oder Smartgerät nicht möglich ist, obwohl sich beide in demselben Netzwerk befinden, deaktivieren Sie den Privacy-Separator am Drahtlos-Router. Einzelheiten dazu finden Sie in dem Handbuch, das mit dem Drahtlos-Router mitgeliefert wurde.

#### **Die IP-Adresse ist nicht richtig zugewiesen.**

#### **Lösungen**

Falls die dem Drucker zugewiesene IP-Adresse 169.254.XXX.XXX ist und die Subnetzmaske 255.255.0.0, wurde die IP-Adresse möglicherweise nicht richtig zugewiesen.

Wählen Sie **Einstellungen** > **Allgemeine Einstellungen** > **Netzwerkeinstellungen** > **Erweitert** auf dem Bedienfeld des Druckers, und überprüfen Sie dann die IP-Adresse und die Subnetzmaske, die dem Drucker zugewiesen wurden.

Starten Sie den Drahtlos-Router neu oder setzen Sie die Netzwerkeinstellungen für den Drucker zurück.

& ["Erneutes Konfigurieren der Netzwerkverbindung" auf Seite 283](#page-282-0)

#### **Es liegt ein Problem mit den Netzwerkeinstellungen auf dem Computer vor.**

#### **Lösungen**

Versuchen Sie über Ihren Computer auf Webseiten zuzugreifen, um sicherzustellen, dass die Netzwerkeinstellungen Ihres Computers korrekt sind. Wenn Sie nicht auf Webseiten zugreifen können, gibt es ein Problem mit dem Computer.

Überprüfen Sie die Netzwerkverbindung des Computers. Ausführliche Informationen dazu finden Sie in der mit dem Computer gelieferten Dokumentation.

#### **Der Drucker ist via Ethernet mithilfe von Geräten verbunden, die IEEE 802.3az (Energy Efficient Ethernet) unterstützen.**

#### **Lösungen**

Wenn Sie den Drucker via Ethernet mithilfe von Geräten verbinden, die IEEE 802.3az (Energy Efficient Ethernet) unterstützen, können je nach verwendetem Hub oder Router die folgenden Probleme auftreten.

- ❏ Die Verbindung wird instabil; die Verbindung des Druckers wird ständig hergestellt und getrennt.
- ❏ Die Verbindung zum Drucker kann nicht hergestellt werden.
- ❏ Die Verbindungsgeschwindigkeit wird langsam.

Führen Sie die folgenden Schritte aus, um IEEE 802.3az für den Drucker zu deaktivieren und dann erneut eine Verbindung herzustellen.

- 1. Ziehen Sie das Ethernetkabel vom Computer und Drucker ab.
- 2. Wenn IEEE 802.3az für den Computer aktiviert ist, deaktivieren Sie es. Ausführliche Informationen dazu finden Sie in der mit dem Computer gelieferten Dokumentation.
- 3. Verbinden Sie Computer und Drucker direkt mit einem Ethernetkabel.
- 4. Drucken Sie am Drucker einen Netzwerkverbindungsbericht. ["Drucken eines Netzwerkverbindungsberichts" auf Seite 301](#page-300-0)
- 5. Prüfen Sie die IP-Adresse des Druckers im Netzwerkverbindungsbericht.
- 6. Rufen Sie auf dem Computer Web Config auf. Starten Sie einen Webbrowser und geben Sie dann die IP-Adresse des Druckers ein. ["Ausführen von Web Config in einem Webbrowser" auf Seite 324](#page-323-0)
- 7. Wählen Sie die Registerkarte **Netzwerkeinstellungen** > **Kabelgebundenes LAN**.
- 8. Wählen Sie **Aus** bei **IEEE 802.3az**.
- 9. Klicken Sie auf **Weiter**.
- 10. Klicken Sie auf **OK**.
- 11. Ziehen Sie das Ethernetkabel vom Computer und Drucker ab.
- 12. Wenn Sie in Schritt 2 IEEE 802.3az für den Computer deaktiviert haben, aktivieren Sie es.
- 13. Schließen Sie die Ethernetkabel, die Sie in Schritt 1 entfernt haben, an den Computer und den Drucker an.

Wenn das Problem weiterhin besteht, wird es möglicherweise nicht durch den Drucker, sondern durch andere Geräte verursacht.

## **Drucker kann nicht über USB verbunden werden (Windows)**

Dafür kann es folgende Gründe geben.

#### **Das USB-Kabel ist nicht ordnungsgemäß in die Steckdose eingesteckt.**

#### **Lösungen**

Schließen Sie das USB-Kabel sicher am Drucker und am Computer an.

#### <span id="page-211-0"></span>**Es liegt ein Problem mit dem USB-Hub vor.**

#### **Lösungen**

Wenn Sie einen USB-Hub verwenden, verbinden Sie den Drucker direkt mit dem Computer.

#### **Es liegt ein Problem mit dem USB-Kabel oder dem USB-Anschluss vor.**

#### **Lösungen**

Falls das USB-Kabel nicht erkannt werden kann, ändern Sie den Anschluss oder das USB-Kabel.

## **Scannen trotz ordnungsgemäß hergestellter Verbindung nicht möglich (Windows)**

#### **Scannen mit hoher Auflösung über ein Netzwerk.**

#### **Lösungen**

Versuchen Sie, mit einer niedrigeren Auflösung zu scannen.

## **Scannen über Mac OS kann nicht gestartet werden**

Stellen Sie sicher, dass der Computer und der Drucker ordnungsgemäß verbunden sind.

Die Ursache und die Lösung für das Problem hängen davon ab, ob die Verbindung hergestellt wurde oder nicht.

### *Überprüfen des Verbindungsstatus*

Verwenden Sie EPSON Status Monitor, um den Verbindungsstatus für den Computer und den Drucker zu überprüfen.

- 1. Wählen Sie **Systemeinstellungen** im Menü Apple > **Drucker & Scanner** (oder **Drucken & Scannen**, **Drucken & Faxen**) und wählen Sie dann den Drucker aus.
- 2. Klicken Sie auf **Optionen & Zubehör** > **Dienstprogramm** > **Drucker-Dienstprogramm öffnen**.
- 3. Klicken Sie auf **EPSON Status Monitor**.

Wenn der Resttintenstand angezeigt wird, wurde erfolgreich eine Verbindung zwischen dem Computer und dem Drucker hergestellt.

Überprüfen Sie Folgendes, wenn keine Verbindung hergestellt wurde.

- ❏ Der Drucker wird nicht über eine Netzwerkverbindung erkannt ["Netzwerkverbindung kann nicht hergestellt werden" auf Seite 199](#page-198-0)
- ❏ Der Drucker wird nicht über eine USB-Verbindung erkannt ["Drucker kann nicht über USB verbunden werden \(Mac OS\)" auf Seite 202](#page-201-0)

Überprüfen Sie Folgendes, wenn eine Verbindung hergestellt wurde.

❏ Der Drucker wird erkannt, das Scannen kann jedoch nicht durchgeführt werden. ["Scannen trotz ordnungsgemäß hergestellter Verbindung nicht möglich \(Mac OS\)" auf Seite 216](#page-215-0)

## **Netzwerkverbindung kann nicht hergestellt werden**

Das Problem könnte mit einer der folgenden Ursachen zusammenhängen.

#### **Es gibt ein Problem mit den Netzwerkgeräten für die WLAN-Verbindung.**

#### **Lösungen**

Schalten Sie die Geräte ab, mit denen Sie eine Netzwerkverbindung herstellen möchten. Warten Sie etwa 10 Sekunden und schalten Sie die Geräte dann in folgender Reihenfolge ein: Drahtlos-Router, Computer oder Smart-Gerät und dann den Drucker. Positionieren Sie Drucker und Computer oder Smart-Gerät näher am Drahtlos-Router, um die Funkkommunikation zu erleichtern, und nehmen Sie die Netzwerkeinstellungen dann erneut vor.

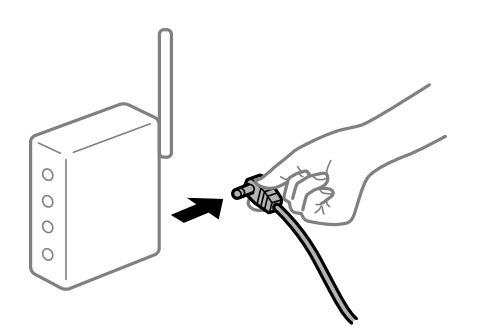

## **Geräte können wegen zu großem Abstand keine Signale vom Drahtlos-Router empfangen. Lösungen**

Nachdem Sie den Computer oder das Smart-Gerät und den Drucker näher am Drahtlos-Router platziert haben, schalten Sie den Drahtlos-Router aus und dann wieder ein.

#### **Nach dem Austausch des Drahtlos-Routers stimmen die Einstellungen nicht mit dem neuen Router überein.**

#### **Lösungen**

Konfigurieren Sie die Verbindungseinstellungen erneut, sodass sie mit dem neuen Drahtlos-Router übereinstimmen.

#### & ["Austauschen des Drahtlos-Routers" auf Seite 284](#page-283-0)

#### **Der Computer oder das Smart-Gerät und der Drucker sind mit unterschiedlichen SSIDs verbunden.**

#### **Lösungen**

Wenn Sie mehrere Drahtlos-Router gleichzeitig verwenden oder wenn der Drahtlos-Router mehrere SSIDs hat und die Geräte mit unterschiedlichen SSIDs verbunden sind, können Sie keine Verbindung zum Drahtlos-Router herstellen.

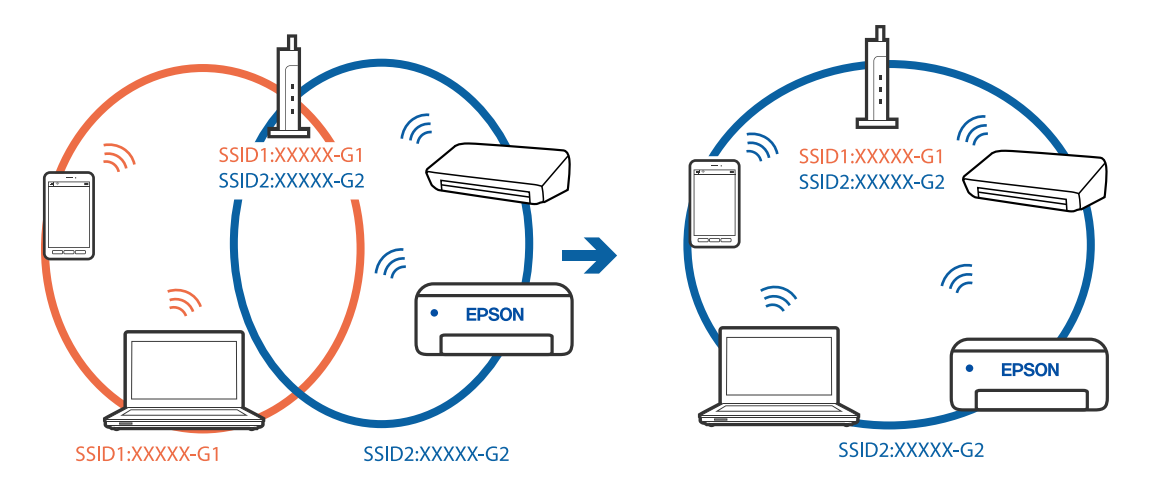

Verbinden Sie den Computer oder das Smart-Gerät mit der gleichen SSID wie den Drucker.

#### **Der Drahtlos-Router verfügt über einen Privacy Separator.**

#### **Lösungen**

Die meisten Drahtlos-Router verfügen über die Funktion "Privacy Separator", mit der die Kommunikation zwischen verbundenen Geräten blockiert wird. Falls eine Kommunikation zwischen Drucker und Computer oder Smartgerät nicht möglich ist, obwohl sich beide in demselben Netzwerk befinden, deaktivieren Sie den Privacy-Separator am Drahtlos-Router. Einzelheiten dazu finden Sie in dem Handbuch, das mit dem Drahtlos-Router mitgeliefert wurde.

#### **Die IP-Adresse ist nicht richtig zugewiesen.**

#### **Lösungen**

Falls die dem Drucker zugewiesene IP-Adresse 169.254.XXX.XXX ist und die Subnetzmaske 255.255.0.0, wurde die IP-Adresse möglicherweise nicht richtig zugewiesen.

Wählen Sie **Einstellungen** > **Allgemeine Einstellungen** > **Netzwerkeinstellungen** > **Erweitert** auf dem Bedienfeld des Druckers, und überprüfen Sie dann die IP-Adresse und die Subnetzmaske, die dem Drucker zugewiesen wurden.

Starten Sie den Drahtlos-Router neu oder setzen Sie die Netzwerkeinstellungen für den Drucker zurück.

& ["Erneutes Konfigurieren der Netzwerkverbindung" auf Seite 283](#page-282-0)

#### **Es liegt ein Problem mit den Netzwerkeinstellungen auf dem Computer vor.**

#### **Lösungen**

Versuchen Sie über Ihren Computer auf Webseiten zuzugreifen, um sicherzustellen, dass die Netzwerkeinstellungen Ihres Computers korrekt sind. Wenn Sie nicht auf Webseiten zugreifen können, gibt es ein Problem mit dem Computer.

Überprüfen Sie die Netzwerkverbindung des Computers. Ausführliche Informationen dazu finden Sie in der mit dem Computer gelieferten Dokumentation.

#### **Das an den USB 3.0-Anschluss angeschlossene Gerät verursacht Funkstörungen.**

#### **Lösungen**

Wenn Sie ein Gerät an den USB 3.0-Anschluss auf einem Mac anschließen, kann es zu Funkstörungen kommen. Versuchen Sie Folgendes, wenn Sie keine Wireless-Verbindung (Wi-Fi) herstellen können oder die Verbindung instabil wird.

- ❏ Platzieren Sie das Gerät, das an den USB 3.0-Anschluss angeschlossen ist, etwas weiter vom Computer entfernt.
- ❏ Stellen Sie eine Verbindung mit der SSID für den 5-GHz-Bereich her.

Im Folgenden finden Sie Informationen zum Verbinden des Druckers mit der SSID.

& ["Vornehmen von Wi-Fi-Einstellungen durch Eingabe der SSID und des Kennworts" auf Seite 288](#page-287-0)

### **Der Drucker ist via Ethernet mithilfe von Geräten verbunden, die IEEE 802.3az (Energy Efficient Ethernet) unterstützen.**

#### **Lösungen**

Wenn Sie den Drucker via Ethernet mithilfe von Geräten verbinden, die IEEE 802.3az (Energy Efficient Ethernet) unterstützen, können je nach verwendetem Hub oder Router die folgenden Probleme auftreten.

- ❏ Die Verbindung wird instabil; die Verbindung des Druckers wird ständig hergestellt und getrennt.
- ❏ Die Verbindung zum Drucker kann nicht hergestellt werden.
- ❏ Die Verbindungsgeschwindigkeit wird langsam.

Führen Sie die folgenden Schritte aus, um IEEE 802.3az für den Drucker zu deaktivieren und dann erneut eine Verbindung herzustellen.

- 1. Ziehen Sie das Ethernetkabel vom Computer und Drucker ab.
- 2. Wenn IEEE 802.3az für den Computer aktiviert ist, deaktivieren Sie es.

Ausführliche Informationen dazu finden Sie in der mit dem Computer gelieferten Dokumentation.

- 3. Verbinden Sie Computer und Drucker direkt mit einem Ethernetkabel.
- 4. Drucken Sie am Drucker einen Netzwerkverbindungsbericht. ["Drucken eines Netzwerkverbindungsberichts" auf Seite 301](#page-300-0)
- 5. Prüfen Sie die IP-Adresse des Druckers im Netzwerkverbindungsbericht.
- 6. Rufen Sie auf dem Computer Web Config auf. Starten Sie einen Webbrowser und geben Sie dann die IP-Adresse des Druckers ein. ["Ausführen von Web Config in einem Webbrowser" auf Seite 324](#page-323-0)
- 7. Wählen Sie die Registerkarte **Netzwerkeinstellungen** > **Kabelgebundenes LAN**.
- 8. Wählen Sie **Aus** bei **IEEE 802.3az**.
- 9. Klicken Sie auf **Weiter**.
- 10. Klicken Sie auf **OK**.
- 11. Ziehen Sie das Ethernetkabel vom Computer und Drucker ab.
- 12. Wenn Sie in Schritt 2 IEEE 802.3az für den Computer deaktiviert haben, aktivieren Sie es.

<span id="page-215-0"></span>13. Schließen Sie die Ethernetkabel, die Sie in Schritt 1 entfernt haben, an den Computer und den Drucker an.

Wenn das Problem weiterhin besteht, wird es möglicherweise nicht durch den Drucker, sondern durch andere Geräte verursacht.

## **Drucker kann nicht über USB verbunden werden (Mac OS)**

Dafür kann es folgende Gründe geben.

#### **Das USB-Kabel ist nicht ordnungsgemäß in die Steckdose eingesteckt.**

#### **Lösungen**

Schließen Sie das USB-Kabel sicher am Drucker und am Computer an.

#### **Es liegt ein Problem mit dem USB-Hub vor.**

#### **Lösungen**

Wenn Sie einen USB-Hub verwenden, verbinden Sie den Drucker direkt mit dem Computer.

#### **Es liegt ein Problem mit dem USB-Kabel oder dem USB-Anschluss vor.**

#### **Lösungen**

Falls das USB-Kabel nicht erkannt werden kann, ändern Sie den Anschluss oder das USB-Kabel.

## **Scannen trotz ordnungsgemäß hergestellter Verbindung nicht möglich (Mac OS)**

#### **Scannen mit hoher Auflösung über ein Netzwerk.**

#### **Lösungen**

Versuchen Sie, mit einer niedrigeren Auflösung zu scannen.

## **Scannen über Smart-Gerät kann nicht gestartet werden**

Stellen Sie sicher, dass das Smart-Gerät und der Drucker ordnungsgemäß verbunden sind. Die Ursache und die Lösung für das Problem hängen davon ab, ob die Verbindung hergestellt wurde oder nicht.

#### *Überprüfen des Verbindungsstatus*

Verwenden Sie Epson iPrint, um den Verbindungsstatus für das Smart-Gerät und den Drucker zu überprüfen. Im Folgenden finden Sie Informationen zum Installieren von Epson iPrint, falls es nicht bereits installiert ist. ["Anwendung zum einfachen Drucken von einem Smart-Gerät" auf Seite 321](#page-320-0)

- 1. Starten Sie auf dem Smart-Gerät Epson iPrint.
- 2. Überprüfen Sie, ob der Druckername im Startbildschirm angezeigt wird.

Wenn der Druckername angezeigt wird, wurde erfolgreich eine Verbindung zwischen dem Smart-Gerät und dem Drucker hergestellt.
Wenn Folgendes angezeigt wird, wurde keine Verbindung zwischen dem Smart-Gerät und dem Drucker hergestellt.

- ❏ Drucker ist nicht ausgewählt.
- ❏ Kommunikationsfehler.

Überprüfen Sie Folgendes, wenn keine Verbindung hergestellt wurde.

❏ Der Drucker wird nicht über eine Netzwerkverbindung erkannt

["Netzwerkverbindung kann nicht hergestellt werden" auf Seite 204](#page-203-0)

Überprüfen Sie Folgendes, wenn eine Verbindung hergestellt wurde.

❏ Der Drucker wird erkannt, das Scannen kann jedoch nicht durchgeführt werden.

["Drucken trotz hergestellter Verbindung nicht möglich \(iOS\)" auf Seite 206](#page-205-0)

## **Netzwerkverbindung kann nicht hergestellt werden**

Das Problem könnte mit einer der folgenden Ursachen zusammenhängen.

## **Es gibt ein Problem mit den Netzwerkgeräten für die WLAN-Verbindung.**

#### **Lösungen**

Schalten Sie die Geräte ab, mit denen Sie eine Netzwerkverbindung herstellen möchten. Warten Sie etwa 10 Sekunden und schalten Sie die Geräte dann in folgender Reihenfolge ein: Drahtlos-Router, Computer oder Smart-Gerät und dann den Drucker. Positionieren Sie Drucker und Computer oder Smart-Gerät näher am Drahtlos-Router, um die Funkkommunikation zu erleichtern, und nehmen Sie die Netzwerkeinstellungen dann erneut vor.

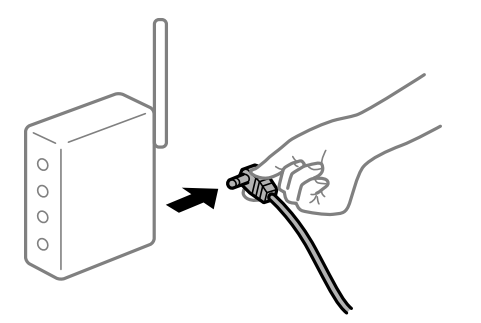

#### **Geräte können wegen zu großem Abstand keine Signale vom Drahtlos-Router empfangen.**

### **Lösungen**

Nachdem Sie den Computer oder das Smart-Gerät und den Drucker näher am Drahtlos-Router platziert haben, schalten Sie den Drahtlos-Router aus und dann wieder ein.

## **Nach dem Austausch des Drahtlos-Routers stimmen die Einstellungen nicht mit dem neuen Router überein.**

#### **Lösungen**

Konfigurieren Sie die Verbindungseinstellungen erneut, sodass sie mit dem neuen Drahtlos-Router übereinstimmen.

& ["Austauschen des Drahtlos-Routers" auf Seite 284](#page-283-0)

## **Der Computer oder das Smart-Gerät und der Drucker sind mit unterschiedlichen SSIDs verbunden.**

#### **Lösungen**

Wenn Sie mehrere Drahtlos-Router gleichzeitig verwenden oder wenn der Drahtlos-Router mehrere SSIDs hat und die Geräte mit unterschiedlichen SSIDs verbunden sind, können Sie keine Verbindung zum Drahtlos-Router herstellen.

Verbinden Sie den Computer oder das Smart-Gerät mit der gleichen SSID wie den Drucker.

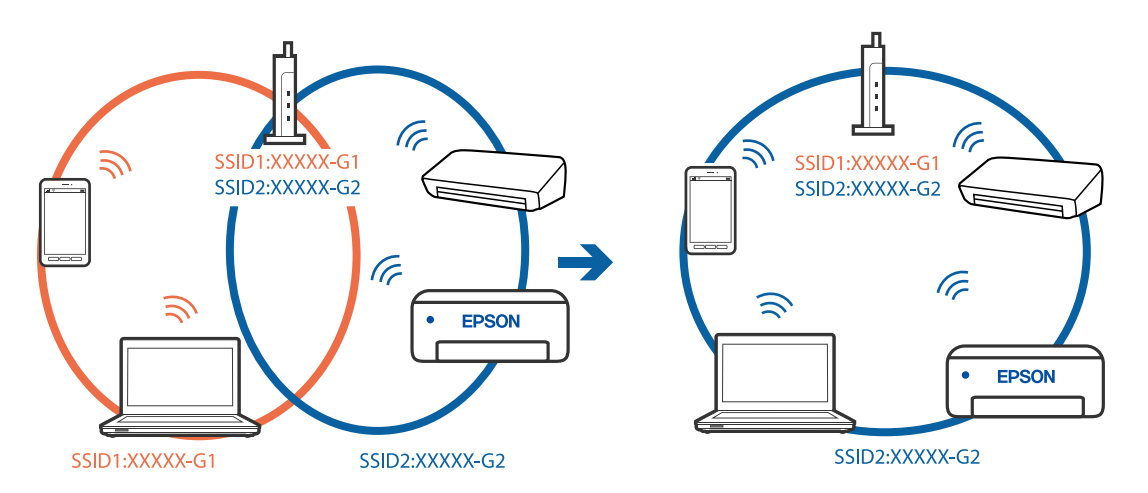

## **Der Drahtlos-Router verfügt über einen Privacy Separator.**

#### **Lösungen**

Die meisten Drahtlos-Router verfügen über die Funktion "Privacy Separator", mit der die Kommunikation zwischen verbundenen Geräten blockiert wird. Falls eine Kommunikation zwischen Drucker und Computer oder Smartgerät nicht möglich ist, obwohl sich beide in demselben Netzwerk befinden, deaktivieren Sie den Privacy-Separator am Drahtlos-Router. Einzelheiten dazu finden Sie in dem Handbuch, das mit dem Drahtlos-Router mitgeliefert wurde.

## **Die IP-Adresse ist nicht richtig zugewiesen.**

#### **Lösungen**

Falls die dem Drucker zugewiesene IP-Adresse 169.254.XXX.XXX ist und die Subnetzmaske 255.255.0.0, wurde die IP-Adresse möglicherweise nicht richtig zugewiesen.

Wählen Sie **Einstellungen** > **Allgemeine Einstellungen** > **Netzwerkeinstellungen** > **Erweitert** auf dem Bedienfeld des Druckers, und überprüfen Sie dann die IP-Adresse und die Subnetzmaske, die dem Drucker zugewiesen wurden.

Starten Sie den Drahtlos-Router neu oder setzen Sie die Netzwerkeinstellungen für den Drucker zurück.

& ["Erneutes Konfigurieren der Netzwerkverbindung" auf Seite 283](#page-282-0)

## **Es liegt ein Problem mit den Netzwerkeinstellungen auf dem Smart-Gerät vor.**

#### **Lösungen**

Versuchen Sie über Ihr Smart-Gerät auf Webseiten zuzugreifen, um sicherzustellen, dass die Netzwerkeinstellungen Ihres Smart-Geräts korrekt sind. Wenn Sie nicht auf Webseiten zugreifen können, gibt es ein Problem mit dem Smart-Gerät.

Überprüfen Sie die Netzwerkverbindung des Computers. Ausführliche Informationen finden Sie in der mit dem Smart-Gerät gelieferten Dokumentation.

## **Gescannte Bilder können nicht im freigegebenen Ordner gespeichert werden**

## *Am Bedienfeld angezeigte Meldungen*

Wenn Fehlermeldungen am Bedienfeld angezeigt werden, prüfen Sie zur Lösung der Probleme die Meldung selbst oder die folgende Liste.

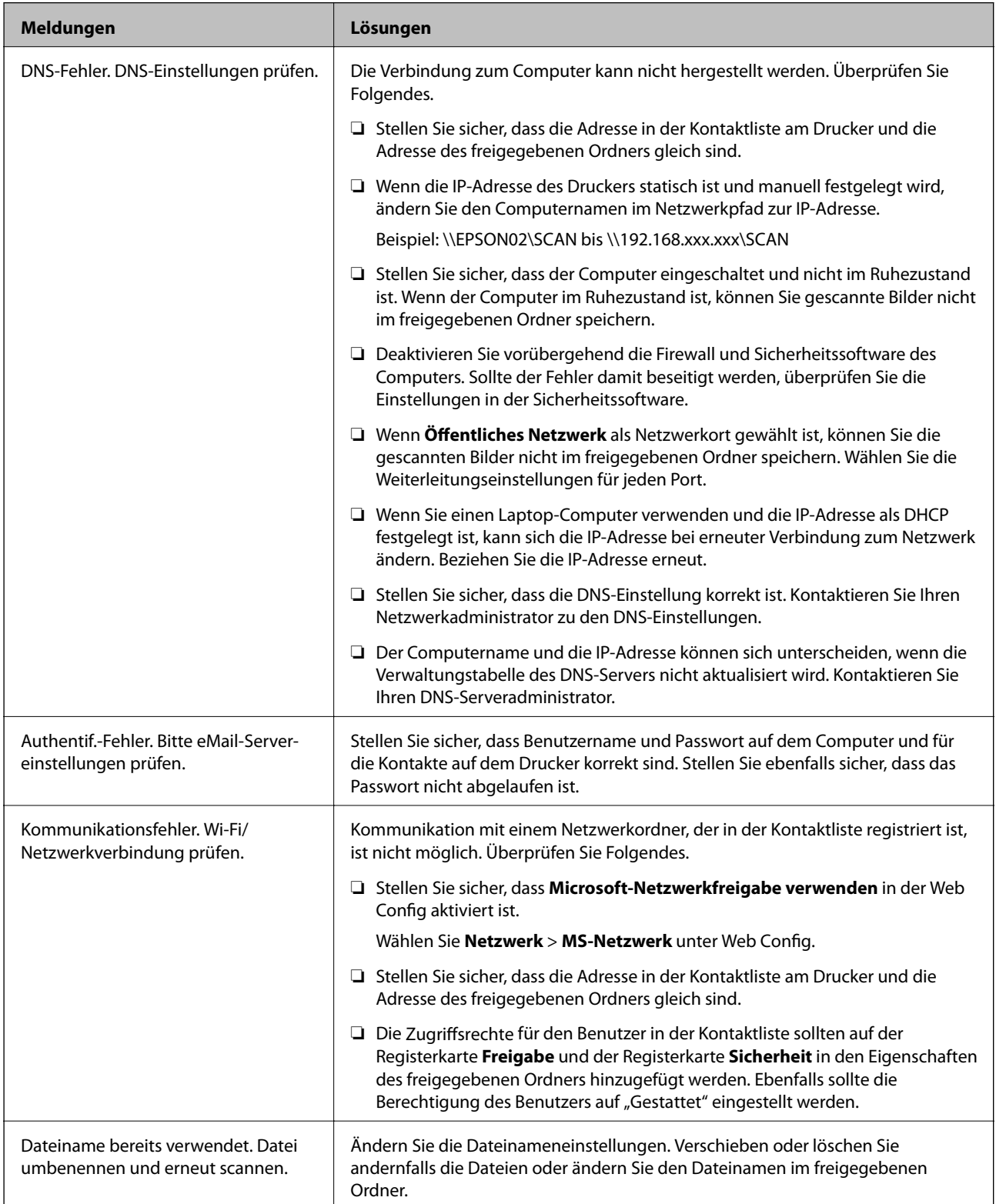

<span id="page-219-0"></span>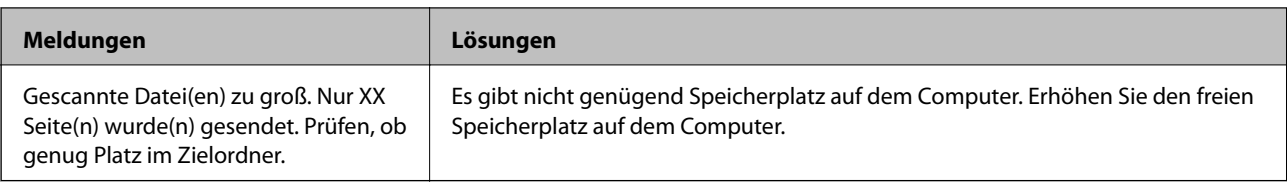

## **Überprüfen der Fehlerstelle**

Beim Speichern gescannter Bilder im freigegebenen Ordner läuft der Speicherprozess wie folgt ab.Sie können dann überprüfen, wo der Fehler entstanden ist.

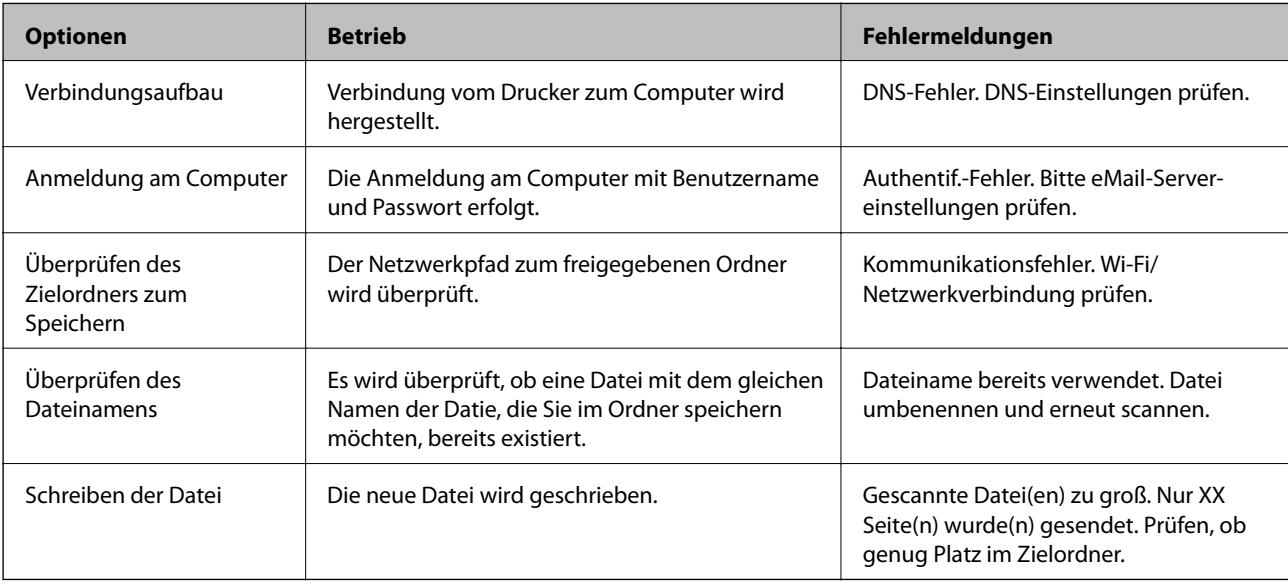

## **Speichern der gescannten Bilder nimmt viel Zeit in Anspruch**

## **Es dauert lange, bis die Namensauflösung "Domainname" und "IP-Adresse" entspricht. Lösungen**

Überprüfen Sie folgende Punkte.

- ❏ Stellen Sie sicher, dass die DNS-Einstellung korrekt ist.
- ❏ Stellen Sie bei Überprüfung der Web Config sicher, dass jede DNS-Einstellung korrekt ist.
- ❏ Stellen Sie sicher, dass der DNS-Domännenname korrekt ist.

## **Es können keine Faxe gesendet oder empfangen werden**

## **Es können keine Faxe gesendet oder empfangen werden**

Dafür kann es folgende Gründe geben.

## **Es gibt Probleme mit der Telefonanschlussdose.**

#### **Lösungen**

Prüfen Sie, ob die Wandtelefonbuchse funktioniert, indem Sie ein Telefon anschließen und es testen. Wenn Sie keine Telefonanrufe tätigen oder empfangen können, nehmen Sie Kontakt zu Ihrem Telekommunikationsanbieter auf.

## **Es gibt Probleme bei der Verbindung zur Telefonleitung.**

### **Lösungen**

Wählen Sie am Bedienfeld **Einstellungen** > **Allgemeine Einstellungen** > **Fax-Einstellungen** > **Fax-Verbindungstest**, um die automatische Faxverbindungsprüfung auszuführen. Testen Sie die Lösungen, die im Bericht genannt werden.

## **Ein Kommunikationsfehler tritt auf.**

### **Lösungen**

Wählen Sie **Langsam (9.600 Bits/s)** unter **Einstellungen** > **Allgemeine Einstellungen** > **Fax-Einstellungen** > **Grundeinstellungen** > **Faxgeschwindigkeit** auf dem Bedienfeld.

## **Anschluss erfolgte an einen DSL-Telefonanschluss ohne DSL-Filter.**

### **Lösungen**

Um das Gerät an eine DSL-Telefonleitung anzuschließen, benötigen Sie ein DSL-Modem mit einem eingebauten DSL-Filter oder Sie installieren einen separaten DSL-Filter in der Leitung. Wenden Sie sich an Ihren DSL-Anbieter.

["Anschließen an DSL oder ISDN" auf Seite 419](#page-418-0)

## **Es gibt Probleme mit dem DSL-Filter, wenn Sie eine Verbindung zu einem DSL-Telefonanschluss herstellen.**

#### **Lösungen**

Wenn Sie kein Fax senden oder empfangen können, schließen Sie den Drucker direkt an eine Telefonbuchse an, um zu prüfen, ob der Drucker ein Fax senden kann. Wenn Sie Faxe versenden können, wird das Problem möglicherweise vom DSL-Filter verursacht. Wenden Sie sich an Ihren DSL-Anbieter.

## **Faxe können nicht gesendet werden**

Dafür kann es folgende Gründe geben.

## **Die Verbindungsleitung wurde in einer Einrichtung, in der eine Nebenstellenanlage (PBX) verwendet wird, auf PSTN eingestellt.**

## **Lösungen**

Wählen Sie **PBX** unter **Einstellungen** > **Allgemeine Einstellungen** > **Fax-Einstellungen** > **Grundeinstellungen** > **Leitungstyp** auf dem Bedienfeld.

## **Senden von Faxen ohne Eingabe eines Zugangscodes in einer Umgebung, in der eine Telefonanlage (PBX) installiert ist.**

#### **Lösungen**

Wenn bei Ihrer Telefonanlage für externe Verbindungen ein Zugangscode benötigt wird, registrieren Sie den Zugangscode zum Drucker und geben Sie beim Senden vor der Faxnummer eine Raute (#) ein.

**Die Kopfzeilen für ausgehende Faxe sind nicht hinterlegt.**

### **Lösungen**

Wählen Sie **Einstellungen** > **Allgemeine Einstellungen** > **Fax-Einstellungen** > **Grundeinstellungen** > **Kopf** und richten Sie die Kopfzeilen ein. Einige Faxgeräte weisen eingehende Faxe, die keine Kopfzeile haben, automatisch ab.

## **Ihre Anrufer-ID wurde blockiert.**

### **Lösungen**

Wenden Sie sich an Ihr Telekommunikationsunternehmen, um Ihre Anrufer-ID zu entsperren. Bestimmte Telefone und Faxgeräte unterdrücken automatisch anonyme Anrufe.

## **Die Faxnummer des Empfängers ist falsch.**

#### **Lösungen**

Überprüfen Sie, ob die in Ihrer Kontaktliste registrierte oder von Ihnen direkt über die Tastatur eingegebene Empfängernummer korrekt ist. Oder überprüfen Sie mit dem Empfänger, ob die Faxnummer korrekt ist.

**Das Faxgerät des Empfängers ist nicht zum Empfangen von Faxen bereit.**

## **Lösungen**

Fragen Sie den Empfänger, ob das Faxgerät des Empfängers für den Empfang eines Faxes bereit ist.

## **Versehentliches Versenden eines Faxes aufgrund der Funktion "Unteradresse".**

#### **Lösungen**

Überprüfen Sie, ob versehentlich ein Fax mit der Funktion "Unteradresse" versendet wurde. Falls Sie einen Empfänger mit einer Unteradresse aus der Kontaktliste auswählen, könnte das Fax über die Funktion "Unteradresse" versendet werden sein.

## **Das Faxgerät des Empfängers ist nicht in der Lage, Faxe über die Subadressenfunktion zu empfangen.**

#### **Lösungen**

Fragen Sie beim Versenden von Faxsendungen mit der Funktion "Unteradresse" den Empfänger, ob dessen Faxgerät für den Faxempfang mit Unteradresse geeignet ist.

## **Die Unteradresse und das Passwort sind falsch.**

## **Lösungen**

Prüfen Sie beim Senden von Faxsendungen mit der Funktion "Unteradresse", ob die Unteradresse und das Kennwort richtig sind. Stimmen Sie mit dem Empfänger die Unteradresse und das Kennwort ab.

## **Die gesendeten Daten sind zu groß.**

#### **Lösungen**

Sie können Faxe über eine der folgenden Methoden mit einer geringeren Datengröße senden.

❏ Wenn Sie das Fax schwarzweiß senden, aktivieren Sie **Direktsenden** unter **Fax** > **Fax-Einstellungen** > **Fax-Sendeeinstellungen**.

["Senden einer großen Anzahl von Seiten eines Schwarzweiß-Fax \(Direktsenden\)" auf Seite 125](#page-124-0)

- ❏ Verwendung des verbundenen Telefons ["Senden von Faxen mit Wählen von externen Telefonen" auf Seite 123](#page-122-0)
- ❏ Verwendung auf dem Haken

["Manuelles Versenden von Faxen nach Bestätigung des Empfängerstatus" auf Seite 122](#page-121-0)

❏ Separieren von Vorlagen

## **Kein Faxempfang möglich**

Dafür kann es folgende Gründe geben.

Wir empfehlen auch, den Druckerstatus unter **Job/Status** zu überprüfen, z. B. ob der Drucker gerade ein Fax empfängt oder nicht.

## **Abonnieren eines Anrufweiterleitungsdienstes.**

#### **Lösungen**

Wenn Sie einen Anrufweiterleitungsdienst abonniert haben, kann der Drucker möglicherweise keine Faxe empfangen. Wenden Sie sich an Ihren Service-Anbieter.

## **Der EmpfangsmodusEmpfangsmodus ist auf Manuell eingestellt, während ein externes Telefongerät an den Drucker angeschlossen ist.**

#### **Lösungen**

Wenn ein externes Telefongerät an den Drucker angeschlossen ist, um eine Leitung mit dem Telefon und dem Drucker gemeinsam zu nutzen, wählen Sie **Einstellungen** > **Allgemeine Einstellungen** > **Fax-Einstellungen** > **Grundeinstellungen**, und stellen Sie dann den **Empfangsmodus** auf **Auto**.

## **Der verfügbare Speicherplatz für den Posteingang und das vertrauliche Fach reicht nicht aus.**

#### **Lösungen**

100 empfangene Dokumente wurden insgesamt im Eingangsfach und im vertraulichen Fach gespeichert. Löschen Sie nicht benötigte Dokumente.

## **Der Computer, auf dem die empfangenen Faxe gespeichert werden, ist nicht eingeschaltet.**

#### **Lösungen**

Wenn Sie Einstellungen zum Speichern empfangener Faxe auf einem Computer vorgenommen haben, schalten Sie den Computer ein. Das empfangene Fax wird gelöscht, sobald es auf dem Computer gespeichert wurde.

## **Die Unteradresse und das Passwort sind falsch.**

#### **Lösungen**

Prüfen Sie beim Empfangen von Faxsendungen mit der Funktion "Unteradresse", ob die Unteradresse und das Kennwort richtig sind. Stimmen Sie mit dem Absender die Unteradresse und das Kennwort ab.

## **Die Faxnummer des Absenders wurde in die Liste zurückgewiesener Nummern eingetragen.**

## **Lösungen**

Stellen Sie sicher, dass die Absendernummer aus der **Liste zurückgewiesener Nummern** gelöscht werden kann, bevor Sie sie löschen. Löschen Sie sie über **Einstellungen** > **Allgemeine Einstellungen** > **Fax-Einstellungen** > **Grundeinstellungen** > **Verweigerung Fax** > **Zurückweisungsnummernliste bearbeiten**. Oder deaktivieren Sie die Funktion **Liste zurückgewiesener Nummern** in **Einstellungen** > **Allgemeine Einstellungen** > **Fax-Einstellungen** > **Grundeinstellungen** > **Verweigerung Fax** > **Verweigerung Fax**. Faxe, die von Nummern gesendet werden, die nicht in dieser Liste registriert sind, werden blockiert, wenn diese Einstellung aktiviert ist.

## **Die Faxnummer des Absenders wurde nicht in der Kontaktliste registriert.**

### **Lösungen**

Registrieren Sie die Absenderfaxnummer in der Kontaktliste. Oder deaktivieren Sie die Funktion **Nicht registrierte Kontakte** in **Einstellungen** > **Allgemeine Einstellungen** > **Fax-Einstellungen** > **Grundeinstellungen** > **Verweigerung Fax** > **Verweigerung Fax**. Faxe, die von Nummern gesendet werden, die nicht in dieser Liste registriert sind, werden blockiert.

## **Der Absender hat das Fax ohne Kopfinformationen gesendet.**

#### **Lösungen**

Fragen Sie den Absender, ob auf seinem Faxgerät Kopfzeilen eingerichtet sind. Oder deaktivieren Sie die Funktion **Fax ohne Kopfzeile blockiert** in **Einstellungen** > **Allgemeine Einstellungen** > **Fax-Einstellungen** > **Grundeinstellungen** > **Verweigerung Fax** > **Verweigerung Fax**. Faxe, die keine Kopfinformationen enthalten, werden blockiert, wenn diese Einstellung aktiviert ist.

## **Faxe können nicht an einen bestimmten Empfänger gesendet werden**

Dafür kann es folgende Gründe geben.

## **Es dauert lange, bis das Gerät des Empfängers antwortet.**

#### **Lösungen**

Wenn das empfangende Gerät Ihren Anruf nicht innerhalb von 50 Sekunden, nachdem der Wahlvorgang abgeschlossen ist, entgegennimmt, wird der Anruf mit einem Fehler beendet. Wählen Sie mit der Funktion (**Aufgelegt**) oder verwenden Sie ein angeschlossenes Telefon, um zu überprüfen, wie lange es dauert, bevor Sie einen Faxton hören. Wenn dies länger als 50 Sekunden dauert, fügen Sie nach

der Faxnummer Pausen hinzu, um ein Fax zu versenden. Tippen Sie auf **U**, um eine Pause einzufügen. Als Pausenzeichen wird ein Bindestrich angegeben. Ein Pause ist ca. drei Sekunden lang. Fügen Sie nach Bedarf mehrere Pausen hinzu.

## **Die in der Kontaktliste registrierte Einstellung der Faxgeschwindigkeit ist falsch. Lösungen**

Wählen Sie den Empfänger aus der Kontaktliste aus, und klicken Sie dann auf **Bearbeiten** > **Faxgeschwindigkeit** > **Langsam (9.600 Bits/s)**.

## **Faxe können nicht zu einem bestimmten Zeitpunkt gesendet werden**

## **Datum oder Uhrzeit des Druckers sind falsch.**

#### **Lösungen**

Wählen Sie **Einstellungen** > **Allgemeine Einstellungen** > **Grundeinstellungen** > **Datum/Zeit-Einstellung**, und stellen Sie dann das korrekte Datum bzw. die richtige Uhrzeit ein.

## **Faxe werden im falschen Format versendet**

Dafür kann es folgende Gründe geben.

## **Das Faxgerät des Empfängers unterstützt das Format A3 nicht.**

#### **Lösungen**

Bevor Sie ein Dokument im Format A3 versenden, fragen Sie den Empfänger, ob sein Faxgerät A3- Format unterstützt. Wenn im Faxübertragungsbericht **OK (reduzierte Größe)** angezeigt wird, unterstützt das Faxgerät des Empfängers nicht das Format A3. Eine Faxübertragungsbericht lässt sich ausdrucken über **Fax** > (Mehr) > **Fax-Bericht** > **Letzte Übertragung**.

## **Die Vorlagen sind nicht korrekt platziert.**

### **Lösungen**

- ❏ Stellen Sie sicher, dass die Vorlage richtig an den Ausrichtungsmarkierungen ausgerichtet ist.
- ❏ Wenn der Rand des gescannten Bildes fehlt, schieben Sie die Vorlage etwas vom Rand des Vorlagenglases weg. Sie können den Bereich bis einschließlich rund 1,5 mm (0,06 Zoll) ab der Kante des Vorlagenglases nicht scannen.
- & ["Einlegen bzw. Platzieren von Vorlagen" auf Seite 38](#page-37-0)

**Wenn der Drucker an einem Ort in der Nähe einer Lichtquelle aufgestellt oder direktem Sonnenlicht ausgesetzt wird, wird das Vorlagenformat möglicherweise nicht richtig erkannt.**

#### **Lösungen**

Wählen Sie die Vorlagengröße manuell und versuchen Sie es erneut.

## **Vorlagenglas oder Dokumentpolster sind verstaubt oder verschmutzt.**

#### **Lösungen**

Wenn Sie über das Bedienfeld scannen und die Funktion zum Zuschneiden des automatischen Scanbereichs wählen, entfernen Sie Abfall oder Schmutz von Vorlagenglas und Dokumentpolster. Falls sich Schmutz rund um die Vorlage befindet, erweitert sich der Scanbereich entsprechend.

 $\blacktriangleright$  ["Reinigung des Vorlagenglases und des Dokumentpolsters" auf Seite 164](#page-163-0)

### **Die Vorlage ist zu dünn, um das Format automatisch zu erkennen.**

#### **Lösungen**

Wählen Sie die Vorlagengröße manuell und versuchen Sie es erneut.

## **Empfangene Faxsendungen können nicht auf einem Speichergerät gespeichert werden**

Dafür kann es folgende Gründe geben.

## **Die Einstellung zum Speichern empfangener Faxe auf einem externen Speicher ist deaktiviert.**

#### **Lösungen**

Wählen Sie **Einstellungen** > **Allgemeine Einstellungen** > **Fax-Einstellungen** > **Empfangseinstellungen**, und aktivieren Sie dann **Auf Sp.-Gerät speichern** in jedem Menü.

#### **Es ist kein Speichergerät an den Drucker angeschlossen.**

#### **Lösungen**

Schließen Sie ein Speichermedium an den Drucker an, auf dem Sie einen Ordner zum Speichern von Faxen erstellt haben. Wenn die Faxe auf dem Gerät gespeichert werden, werden Sie aus dem Speicher des Druckers gelöscht.

#### **Es gibt nicht genügend freien Speicherplatz auf dem Gerät.**

#### **Lösungen**

Löschen Sie unnötige Daten vom Gerät, um den freien Speicherplatz zu vergrößern. Oder schließen Sie ein anderes Gerät an, das über genügend freien Speicherplatz verfügt.

#### **Das Speichergerät ist schreibgeschützt.**

### **Lösungen**

Prüfen Sie, ob das Gerät schreibgeschützt ist.

## **Faxe im A3-Format können nicht empfangen werden**

Dafür kann es folgende Gründe geben.

## **Die Papierquelleneinstellung ist falsch.**

#### **Lösungen**

Prüfen Sie, dass die Papierformateinstellungen in der Papierquelle mit A3-Papier auf A3 festgelegt wurden und dass die Papierquelle für die Faxfunktion freigegeben ist. Wählen Sie **Einstellungen** > **Allgemeine Einstellungen** > **Druckereinstellungen** > **Papierquelleneinst.** > **Auto-Auswahleinst.** > **Fax**, und überprüfen Sie die aktivierte(n) Papierquelle(n).

## **Empfangene Faxe werden nicht gedruckt**

Dafür kann es folgende Gründe geben.

## **Es ist ein Fehler am Drucker aufgetreten, z. B. ein Papierstau.**

### **Lösungen**

Löschen Sie den Druckerfehler und bitten Sie den Absender, das Fax erneut zu senden.

## **Druck von empfangenen Faxen ist bei den aktuellen Einstellungen deaktiviert.**

## **Lösungen**

Konfigurieren Sie Einstellungen zum Drucken empfangener Faxe unter **Einstellungen** > **Allgemeine Einstellungen** > **Fax-Einstellungen** > **Empfangseinstellungen** > **Speichern/ Weiterl.-Einst.**.

## **Es können keine Faxe gesendet oder empfangen werden (Windows)**

Stellen Sie sicher, dass der Computer und der Drucker ordnungsgemäß verbunden sind. Die Ursache und die Lösung für das Problem hängen davon ab, ob die Verbindung hergestellt wurde oder nicht.

## *Überprüfen des Verbindungsstatus*

Verwenden Sie Epson Printer Connection Checker, um den Verbindungsstatus für den Computer und den Drucker zu überprüfen. Je nach den Ergebnissen der Überprüfung können Sie das Problem möglicherweise lösen.

1. Doppelklicken Sie auf das Symbol **Epson Printer Connection Checker** auf dem Desktop.

Epson Printer Connection Checker wird gestartet.

Wenn es kein Symbol auf dem Desktop gibt, gehen Sie wie folgt vor, um Epson Printer Connection Checker zu starten.

❏ Windows 10

Klicken Sie auf die Start-Taste und wählen Sie **Epson Software** > **Epson Printer Connection Checker**.

❏ Windows 8.1/Windows 8

Geben Sie den Anwendungsnamen in den Charm "Suche" ein und wählen Sie das angezeigte Symbol aus.

❏ Windows 7

Klicken Sie auf die Start-Taste und wählen Sie dann **Alle Programme** > **Epson Software** > **Epson Printer Connection Checker**.

2. Folgen Sie zum Überprüfen der Bildschirmanleitung.

#### *Hinweis:*

Wenn der Druckername nicht angezeigt wird, installieren Sie einen Original Epson Druckertreiber. ["Überprüfen, ob ein echter Epson-Druckertreiber installiert ist — Windows" auf Seite 172](#page-171-0)

Wenn Sie das Problem identifiziert haben, führen Sie die auf dem Bildschirm angezeigte Lösung aus.

Wenn Sie das Problem nicht beheben können, überprüfen Sie je nach Situation Folgendes.

❏ Der Drucker wird nicht über eine Netzwerkverbindung erkannt

["Netzwerkverbindung kann nicht hergestellt werden" auf Seite 191](#page-190-0)

- ❏ Der Drucker wird nicht über eine USB-Verbindung erkannt ["Drucker kann nicht über USB verbunden werden \(Windows\)" auf Seite 193](#page-192-0)
- ❏ Der Drucker wird erkannt, das Drucken kann jedoch nicht durchgeführt werden. ["Drucken trotz hergestellter Verbindung nicht möglich \(Windows\)" auf Seite 194](#page-193-0)

## **Netzwerkverbindung kann nicht hergestellt werden**

Das Problem könnte mit einer der folgenden Ursachen zusammenhängen.

## **Es gibt ein Problem mit den Netzwerkgeräten für die WLAN-Verbindung.**

## **Lösungen**

Schalten Sie die Geräte ab, mit denen Sie eine Netzwerkverbindung herstellen möchten. Warten Sie etwa 10 Sekunden und schalten Sie die Geräte dann in folgender Reihenfolge ein: Drahtlos-Router, Computer oder Smart-Gerät und dann den Drucker. Positionieren Sie Drucker und Computer oder Smart-Gerät näher am Drahtlos-Router, um die Funkkommunikation zu erleichtern, und nehmen Sie die Netzwerkeinstellungen dann erneut vor.

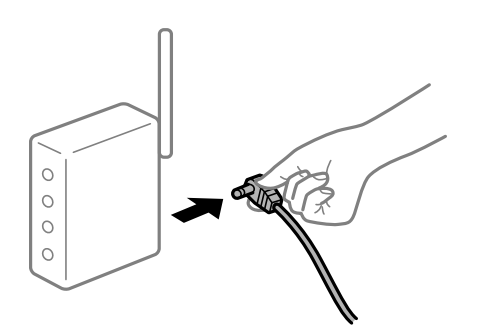

## **Geräte können wegen zu großem Abstand keine Signale vom Drahtlos-Router empfangen. Lösungen**

Nachdem Sie den Computer oder das Smart-Gerät und den Drucker näher am Drahtlos-Router platziert haben, schalten Sie den Drahtlos-Router aus und dann wieder ein.

## **Nach dem Austausch des Drahtlos-Routers stimmen die Einstellungen nicht mit dem neuen Router überein.**

#### **Lösungen**

Konfigurieren Sie die Verbindungseinstellungen erneut, sodass sie mit dem neuen Drahtlos-Router übereinstimmen.

## & ["Austauschen des Drahtlos-Routers" auf Seite 284](#page-283-0)

## **Der Computer oder das Smart-Gerät und der Drucker sind mit unterschiedlichen SSIDs verbunden.**

#### **Lösungen**

Wenn Sie mehrere Drahtlos-Router gleichzeitig verwenden oder wenn der Drahtlos-Router mehrere SSIDs hat und die Geräte mit unterschiedlichen SSIDs verbunden sind, können Sie keine Verbindung zum Drahtlos-Router herstellen.

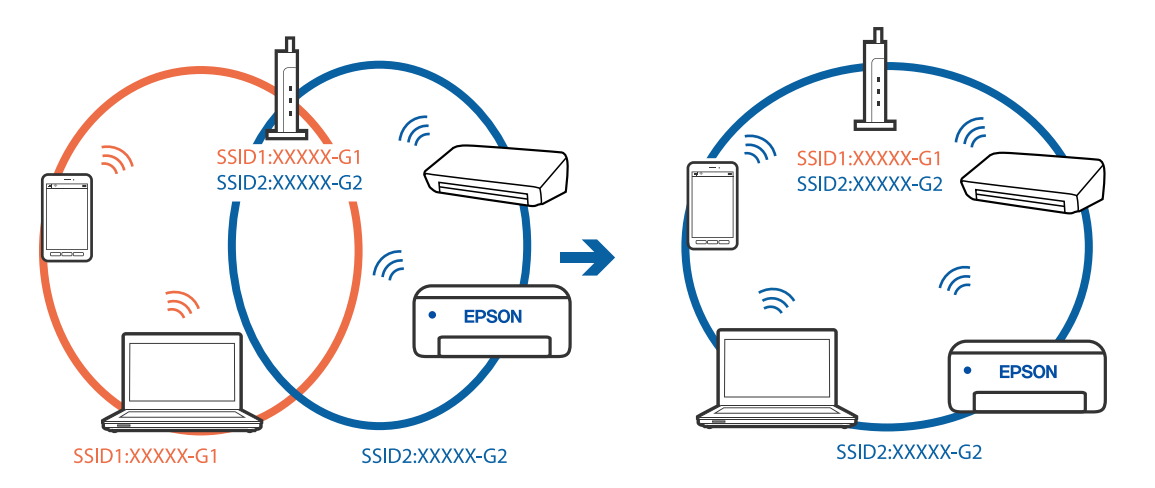

Verbinden Sie den Computer oder das Smart-Gerät mit der gleichen SSID wie den Drucker.

## **Der Drahtlos-Router verfügt über einen Privacy Separator.**

#### **Lösungen**

Die meisten Drahtlos-Router verfügen über die Funktion "Privacy Separator", mit der die Kommunikation zwischen verbundenen Geräten blockiert wird. Falls eine Kommunikation zwischen Drucker und Computer oder Smartgerät nicht möglich ist, obwohl sich beide in demselben Netzwerk befinden, deaktivieren Sie den Privacy-Separator am Drahtlos-Router. Einzelheiten dazu finden Sie in dem Handbuch, das mit dem Drahtlos-Router mitgeliefert wurde.

## **Die IP-Adresse ist nicht richtig zugewiesen.**

#### **Lösungen**

Falls die dem Drucker zugewiesene IP-Adresse 169.254.XXX.XXX ist und die Subnetzmaske 255.255.0.0, wurde die IP-Adresse möglicherweise nicht richtig zugewiesen.

Wählen Sie **Einstellungen** > **Allgemeine Einstellungen** > **Netzwerkeinstellungen** > **Erweitert** auf dem Bedienfeld des Druckers, und überprüfen Sie dann die IP-Adresse und die Subnetzmaske, die dem Drucker zugewiesen wurden.

Starten Sie den Drahtlos-Router neu oder setzen Sie die Netzwerkeinstellungen für den Drucker zurück.

& ["Erneutes Konfigurieren der Netzwerkverbindung" auf Seite 283](#page-282-0)

#### **Es liegt ein Problem mit den Netzwerkeinstellungen auf dem Computer vor.**

#### **Lösungen**

Versuchen Sie über Ihren Computer auf Webseiten zuzugreifen, um sicherzustellen, dass die Netzwerkeinstellungen Ihres Computers korrekt sind. Wenn Sie nicht auf Webseiten zugreifen können, gibt es ein Problem mit dem Computer.

Überprüfen Sie die Netzwerkverbindung des Computers. Ausführliche Informationen dazu finden Sie in der mit dem Computer gelieferten Dokumentation.

## **Der Drucker ist via Ethernet mithilfe von Geräten verbunden, die IEEE 802.3az (Energy Efficient Ethernet) unterstützen.**

#### **Lösungen**

Wenn Sie den Drucker via Ethernet mithilfe von Geräten verbinden, die IEEE 802.3az (Energy Efficient Ethernet) unterstützen, können je nach verwendetem Hub oder Router die folgenden Probleme auftreten.

- ❏ Die Verbindung wird instabil; die Verbindung des Druckers wird ständig hergestellt und getrennt.
- ❏ Die Verbindung zum Drucker kann nicht hergestellt werden.
- ❏ Die Verbindungsgeschwindigkeit wird langsam.

Führen Sie die folgenden Schritte aus, um IEEE 802.3az für den Drucker zu deaktivieren und dann erneut eine Verbindung herzustellen.

- 1. Ziehen Sie das Ethernetkabel vom Computer und Drucker ab.
- 2. Wenn IEEE 802.3az für den Computer aktiviert ist, deaktivieren Sie es. Ausführliche Informationen dazu finden Sie in der mit dem Computer gelieferten Dokumentation.
- 3. Verbinden Sie Computer und Drucker direkt mit einem Ethernetkabel.
- 4. Drucken Sie am Drucker einen Netzwerkverbindungsbericht. ["Drucken eines Netzwerkverbindungsberichts" auf Seite 301](#page-300-0)
- 5. Prüfen Sie die IP-Adresse des Druckers im Netzwerkverbindungsbericht.
- 6. Rufen Sie auf dem Computer Web Config auf. Starten Sie einen Webbrowser und geben Sie dann die IP-Adresse des Druckers ein. ["Ausführen von Web Config in einem Webbrowser" auf Seite 324](#page-323-0)
- 7. Wählen Sie die Registerkarte **Netzwerkeinstellungen** > **Kabelgebundenes LAN**.
- 8. Wählen Sie **Aus** bei **IEEE 802.3az**.
- 9. Klicken Sie auf **Weiter**.
- 10. Klicken Sie auf **OK**.
- 11. Ziehen Sie das Ethernetkabel vom Computer und Drucker ab.
- 12. Wenn Sie in Schritt 2 IEEE 802.3az für den Computer deaktiviert haben, aktivieren Sie es.
- 13. Schließen Sie die Ethernetkabel, die Sie in Schritt 1 entfernt haben, an den Computer und den Drucker an.

Wenn das Problem weiterhin besteht, wird es möglicherweise nicht durch den Drucker, sondern durch andere Geräte verursacht.

## **Drucker kann nicht über USB verbunden werden (Windows)**

Dafür kann es folgende Gründe geben.

## **Das USB-Kabel ist nicht ordnungsgemäß in die Steckdose eingesteckt.**

### **Lösungen**

Schließen Sie das USB-Kabel sicher am Drucker und am Computer an.

## **Es liegt ein Problem mit dem USB-Hub vor.**

#### **Lösungen**

Wenn Sie einen USB-Hub verwenden, verbinden Sie den Drucker direkt mit dem Computer.

#### **Es liegt ein Problem mit dem USB-Kabel oder dem USB-Anschluss vor.**

#### **Lösungen**

Falls das USB-Kabel nicht erkannt werden kann, ändern Sie den Anschluss oder das USB-Kabel.

#### **Die USB-Verbindung muss neu konfiguriert werden.**

#### **Lösungen**

Trennen Sie das USB-Kabel vom Computer. Rechtsklicken Sie auf das Druckersymbol auf dem Computer und wählen Sie dann **Gerät entfernen**. Schließen Sie nun das USB-Kabel an den Computer an.

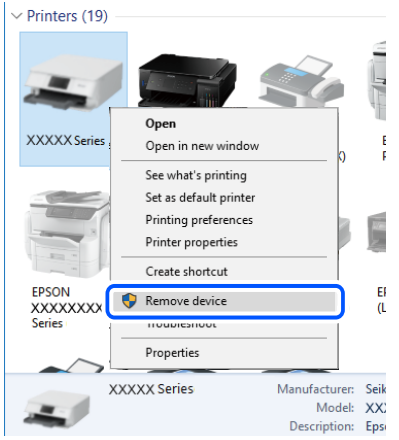

Wenn Sie das USB-Kabel nicht verwenden können, setzen Sie die USB-Verbindung zurück, indem Sie die Schritte zum Ändern der Verbindungsmethode zu einem Computer ausführen. Detials finden Sie im Link mit verwandten Informationen unten.

& ["Konfigurieren von Einstellungen für die Verbindung zum Computer" auf Seite 284](#page-283-0)

## **Senden oder Empfangen von Faxen trotz ordnungsgemäß hergestellter Verbindung nicht möglich (Windows)**

### **Die Software ist nicht installiert.**

#### **Lösungen**

Achten Sie darauf, dass PC-FAX auf Ihrem Computer installiert ist. Der PC-FAX-Treiber wird zusammen mit FAX Utility installiert. Führen Sie die folgenden Schritte aus, um zu überprüfen, ob diese Software installiert ist.

Achten Sie darauf, dass der Drucker (Faxgerät) unter **Geräte und Drucker**, **Drucker** oder **Drucker und** sonstige Hardware angezeigt wird. Der Drucker (das Fax) wird als "EPSON XXXXX (FAX)" angezeigt. Wenn der Drucker (das Fax) nicht angezeigt wird, deinstallieren Sie FAX Utility und installieren Sie es dann erneut. Führen Sie folgende Schritte aus, um **Geräte und Drucker**, **Drucker** oder **Drucker und andere Hardware** aufzurufen.

#### ❏ Windows 10

Klicken Sie auf die Start-Schaltfläche und wählen Sie **Windows-System** > **Systemsteuerung** > **Geräte und Drucker anzeigen** unter **Hardware und Sound** aus.

❏ Windows 8.1/Windows 8

Wählen Sie **Desktop** > **Einstellungen** > **Systemsteuerung** > **Geräte und Drucker anzeigen** unter **Hardware und Sound** oder **Hardware** aus.

❏ Windows 7

Klicken Sie auf die Start-Schaltfläche, wählen Sie **Systemsteuerung** > **Geräte und Drucker anzeigen** in **Hardware und Sound** oder **Hardware**.

❏ Windows Vista

Klicken Sie auf die Start-Schaltfläche und wählen Sie **Systemsteuerung** > **Drucker** unter **Hardware und Sound** aus.

❏ Windows XP

Klicken Sie auf die Start-Schaltfläche und wählen Sie **Einstellungen** > **Systemsteuerung** > **Drucker und andere Hardware** > **Drucker und Faxgeräte** aus.

## **Die Benutzerauthentifizierung ist fehlgeschlagen, als ein Fax von einem Computer gesendet wurde.**

#### **Lösungen**

Richten Sie Benutzername und Kennwort im Druckertreiber ein. Wenn beim Senden eines Faxes von einem Computer aus die Sicherheitsfunktion aktiviert ist, die es Administratoren ermöglicht, Benutzer daran zu hindern, die Faxfunktion des Druckers zu ändern, wird die Benutzerauthentifizierung mit der im Druckertreiber eingestellten Kombination aus Benutzername und Passwort durchgeführt.

## **Es gibt Probleme mit der Faxverbindung und den Faxeinstellungen.**

#### **Lösungen**

Versuchen Sie die Lösungsansätze für Faxverbindung und Faxeinstellungen.

## **Es können keine Faxe gesendet oder empfangen werden (Mac OS)**

Stellen Sie sicher, dass der Computer und der Drucker ordnungsgemäß verbunden sind. Die Ursache und die Lösung für das Problem hängen davon ab, ob die Verbindung hergestellt wurde oder nicht.

## *Überprüfen des Verbindungsstatus*

Verwenden Sie EPSON Status Monitor, um den Verbindungsstatus für den Computer und den Drucker zu überprüfen.

- 1. Wählen Sie **Systemeinstellungen** im Menü Apple > **Drucker & Scanner** (oder **Drucken & Scannen**, **Drucken & Faxen**) und wählen Sie dann den Drucker aus.
- 2. Klicken Sie auf **Optionen & Zubehör** > **Dienstprogramm** > **Drucker-Dienstprogramm öffnen**.
- 3. Klicken Sie auf **EPSON Status Monitor**.

Wenn der Resttintenstand angezeigt wird, wurde erfolgreich eine Verbindung zwischen dem Computer und dem Drucker hergestellt.

Überprüfen Sie Folgendes, wenn keine Verbindung hergestellt wurde.

- ❏ Der Drucker wird nicht über eine Netzwerkverbindung erkannt ["Netzwerkverbindung kann nicht hergestellt werden" auf Seite 199](#page-198-0)
- ❏ Der Drucker wird nicht über eine USB-Verbindung erkannt ["Drucker kann nicht über USB verbunden werden \(Mac OS\)" auf Seite 202](#page-201-0)

Überprüfen Sie Folgendes, wenn eine Verbindung hergestellt wurde.

❏ Der Drucker wird erkannt, das Drucken kann jedoch nicht durchgeführt werden.

["Drucken trotz hergestellter Verbindung nicht möglich \(Mac OS\)" auf Seite 202](#page-201-0)

## **Netzwerkverbindung kann nicht hergestellt werden**

Das Problem könnte mit einer der folgenden Ursachen zusammenhängen.

#### **Es gibt ein Problem mit den Netzwerkgeräten für die WLAN-Verbindung.**

#### **Lösungen**

Schalten Sie die Geräte ab, mit denen Sie eine Netzwerkverbindung herstellen möchten. Warten Sie etwa 10 Sekunden und schalten Sie die Geräte dann in folgender Reihenfolge ein: Drahtlos-Router, Computer oder Smart-Gerät und dann den Drucker. Positionieren Sie Drucker und Computer oder Smart-Gerät näher am Drahtlos-Router, um die Funkkommunikation zu erleichtern, und nehmen Sie die Netzwerkeinstellungen dann erneut vor.

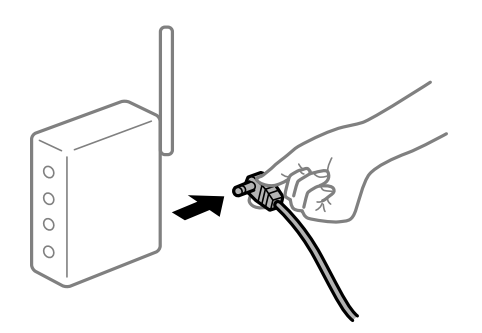

## **Geräte können wegen zu großem Abstand keine Signale vom Drahtlos-Router empfangen.**

## **Lösungen**

Nachdem Sie den Computer oder das Smart-Gerät und den Drucker näher am Drahtlos-Router platziert haben, schalten Sie den Drahtlos-Router aus und dann wieder ein.

## **Nach dem Austausch des Drahtlos-Routers stimmen die Einstellungen nicht mit dem neuen Router überein.**

#### **Lösungen**

Konfigurieren Sie die Verbindungseinstellungen erneut, sodass sie mit dem neuen Drahtlos-Router übereinstimmen.

& ["Austauschen des Drahtlos-Routers" auf Seite 284](#page-283-0)

## **Der Computer oder das Smart-Gerät und der Drucker sind mit unterschiedlichen SSIDs verbunden.**

#### **Lösungen**

Wenn Sie mehrere Drahtlos-Router gleichzeitig verwenden oder wenn der Drahtlos-Router mehrere SSIDs hat und die Geräte mit unterschiedlichen SSIDs verbunden sind, können Sie keine Verbindung zum Drahtlos-Router herstellen.

Verbinden Sie den Computer oder das Smart-Gerät mit der gleichen SSID wie den Drucker.

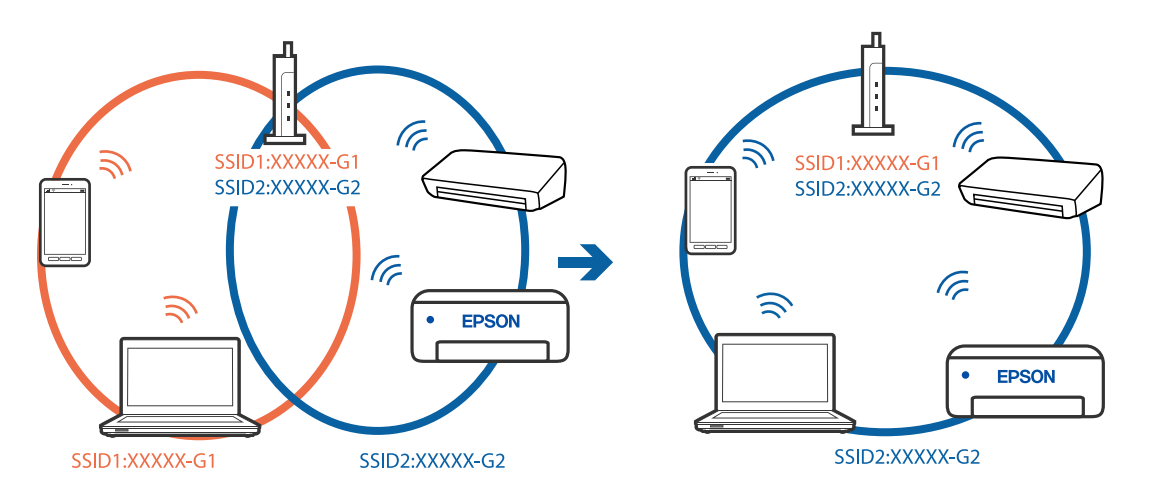

## **Der Drahtlos-Router verfügt über einen Privacy Separator.**

#### **Lösungen**

Die meisten Drahtlos-Router verfügen über die Funktion "Privacy Separator", mit der die Kommunikation zwischen verbundenen Geräten blockiert wird. Falls eine Kommunikation zwischen Drucker und Computer oder Smartgerät nicht möglich ist, obwohl sich beide in demselben Netzwerk befinden, deaktivieren Sie den Privacy-Separator am Drahtlos-Router. Einzelheiten dazu finden Sie in dem Handbuch, das mit dem Drahtlos-Router mitgeliefert wurde.

## **Die IP-Adresse ist nicht richtig zugewiesen.**

#### **Lösungen**

Falls die dem Drucker zugewiesene IP-Adresse 169.254.XXX.XXX ist und die Subnetzmaske 255.255.0.0, wurde die IP-Adresse möglicherweise nicht richtig zugewiesen.

Wählen Sie **Einstellungen** > **Allgemeine Einstellungen** > **Netzwerkeinstellungen** > **Erweitert** auf dem Bedienfeld des Druckers, und überprüfen Sie dann die IP-Adresse und die Subnetzmaske, die dem Drucker zugewiesen wurden.

Starten Sie den Drahtlos-Router neu oder setzen Sie die Netzwerkeinstellungen für den Drucker zurück.

& ["Erneutes Konfigurieren der Netzwerkverbindung" auf Seite 283](#page-282-0)

## **Es liegt ein Problem mit den Netzwerkeinstellungen auf dem Computer vor.**

#### **Lösungen**

Versuchen Sie über Ihren Computer auf Webseiten zuzugreifen, um sicherzustellen, dass die Netzwerkeinstellungen Ihres Computers korrekt sind. Wenn Sie nicht auf Webseiten zugreifen können, gibt es ein Problem mit dem Computer.

Überprüfen Sie die Netzwerkverbindung des Computers. Ausführliche Informationen dazu finden Sie in der mit dem Computer gelieferten Dokumentation.

## **Der Drucker ist via Ethernet mithilfe von Geräten verbunden, die IEEE 802.3az (Energy Efficient Ethernet) unterstützen.**

#### **Lösungen**

Wenn Sie den Drucker via Ethernet mithilfe von Geräten verbinden, die IEEE 802.3az (Energy Efficient Ethernet) unterstützen, können je nach verwendetem Hub oder Router die folgenden Probleme auftreten.

- ❏ Die Verbindung wird instabil; die Verbindung des Druckers wird ständig hergestellt und getrennt.
- ❏ Die Verbindung zum Drucker kann nicht hergestellt werden.
- ❏ Die Verbindungsgeschwindigkeit wird langsam.

Führen Sie die folgenden Schritte aus, um IEEE 802.3az für den Drucker zu deaktivieren und dann erneut eine Verbindung herzustellen.

- 1. Ziehen Sie das Ethernetkabel vom Computer und Drucker ab.
- 2. Wenn IEEE 802.3az für den Computer aktiviert ist, deaktivieren Sie es. Ausführliche Informationen dazu finden Sie in der mit dem Computer gelieferten Dokumentation.
- 3. Verbinden Sie Computer und Drucker direkt mit einem Ethernetkabel.
- 4. Drucken Sie am Drucker einen Netzwerkverbindungsbericht. ["Drucken eines Netzwerkverbindungsberichts" auf Seite 301](#page-300-0)
- 5. Prüfen Sie die IP-Adresse des Druckers im Netzwerkverbindungsbericht.
- 6. Rufen Sie auf dem Computer Web Config auf. Starten Sie einen Webbrowser und geben Sie dann die IP-Adresse des Druckers ein. ["Ausführen von Web Config in einem Webbrowser" auf Seite 324](#page-323-0)
- 7. Wählen Sie die Registerkarte **Netzwerkeinstellungen** > **Kabelgebundenes LAN**.
- 8. Wählen Sie **Aus** bei **IEEE 802.3az**.
- 9. Klicken Sie auf **Weiter**.
- 10. Klicken Sie auf **OK**.
- 11. Ziehen Sie das Ethernetkabel vom Computer und Drucker ab.
- 12. Wenn Sie in Schritt 2 IEEE 802.3az für den Computer deaktiviert haben, aktivieren Sie es.
- 13. Schließen Sie die Ethernetkabel, die Sie in Schritt 1 entfernt haben, an den Computer und den Drucker an.

Wenn das Problem weiterhin besteht, wird es möglicherweise nicht durch den Drucker, sondern durch andere Geräte verursacht.

## **Drucker kann nicht über USB verbunden werden (Mac OS)**

Dafür kann es folgende Gründe geben.

## **Das USB-Kabel ist nicht ordnungsgemäß in die Steckdose eingesteckt.**

### **Lösungen**

Schließen Sie das USB-Kabel sicher am Drucker und am Computer an.

## **Es liegt ein Problem mit dem USB-Hub vor.**

### **Lösungen**

Wenn Sie einen USB-Hub verwenden, verbinden Sie den Drucker direkt mit dem Computer.

## **Es liegt ein Problem mit dem USB-Kabel oder dem USB-Anschluss vor.**

### **Lösungen**

Falls das USB-Kabel nicht erkannt werden kann, ändern Sie den Anschluss oder das USB-Kabel.

## **Die USB-Verbindung muss neu konfiguriert werden.**

### **Lösungen**

Trennen Sie das USB-Kabel vom Computer. Rechtsklicken Sie auf das Druckersymbol auf dem Computer und wählen Sie dann **Gerät entfernen**. Schließen Sie nun das USB-Kabel an den Computer an.

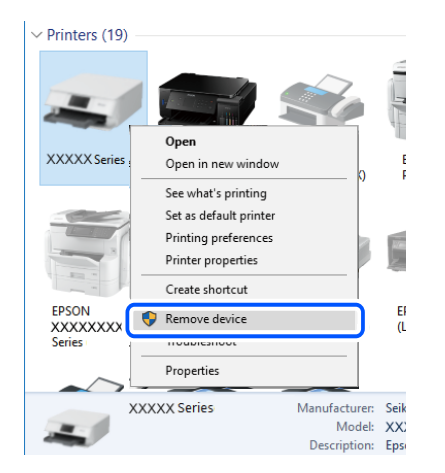

Wenn Sie das USB-Kabel nicht verwenden können, setzen Sie die USB-Verbindung zurück, indem Sie die Schritte zum Ändern der Verbindungsmethode zu einem Computer ausführen. Detials finden Sie im Link mit verwandten Informationen unten.

& ["Konfigurieren von Einstellungen für die Verbindung zum Computer" auf Seite 284](#page-283-0)

## **Senden oder Empfangen trotz ordnungsgemäß hergestellter Verbindung nicht möglich (Mac OS)**

## **Die Software ist nicht installiert.**

## **Lösungen**

Achten Sie darauf, dass PC-FAX auf Ihrem Computer installiert ist. Der PC-FAX-Treiber wird zusammen mit FAX Utility installiert. Führen Sie die folgenden Schritte aus, um zu überprüfen, ob diese Software installiert ist.

Wählen Sie **Systemeinstellungen** aus dem Apple-Menü > **Drucker & Scanner** (oder **Drucken & Scannen**, **Drucken & Faxen**), und achten Sie dann darauf, dass der Drucker (Faxgerät) angezeigt wird. <span id="page-236-0"></span>Der Drucker (das Fax) wird als "FAX XXXX (USB)" oder "FAX XXXX (IP)" angezeigt. Wenn der Drucker (das Fax) nicht angezeigt wird, klicken Sie auf [**+**] und registrieren Sie den Drucker (das Fax).

## **Der PC-FAX-Treiber ist pausiert.**

#### **Lösungen**

Wählen Sie **Systemeinstellungen** unter Apple-Menü > **Drucker & Scanner** (oder **Drucken & Scannen**, **Drucken & Faxen**) aus, und doppelklicken Sie anschließend auf den Drucker (Faxgerät). Wenn der Drucker angehalten ist, klicken Sie auf **Fortsetzen** (oder **Drucker fortsetzen**).

## **Die Benutzerauthentifizierung ist fehlgeschlagen, als ein Fax von einem Computer gesendet wurde.**

#### **Lösungen**

Richten Sie Benutzername und Kennwort im Druckertreiber ein. Wenn beim Senden eines Faxes von einem Computer aus die Sicherheitsfunktion aktiviert ist, die es Administratoren ermöglicht, Benutzer daran zu hindern, die Faxfunktion des Druckers zu ändern, wird die Benutzerauthentifizierung mit der im Druckertreiber eingestellten Kombination aus Benutzername und Passwort durchgeführt.

## **Es gibt Probleme mit der Faxverbindung und den Faxeinstellungen.**

### **Lösungen**

Versuchen Sie die Lösungsansätze für Faxverbindung und Faxeinstellungen.

## **Fehlercode wird im Statusmenü angezeigt**

Wenn ein Auftrag nicht erfolgreich ausgeführt werden konnte, überprüfen Sie den Fehlercode, der im

Auftragsverlauf angezeigt wird. Sie können den Fehlercode durch Drücken der Taste il und Wählen der Option **Auftragsstatus** überprüfen. In der folgenden Tabelle sind mögliche Probleme samt Lösungsmöglichkeit aufgeführt.

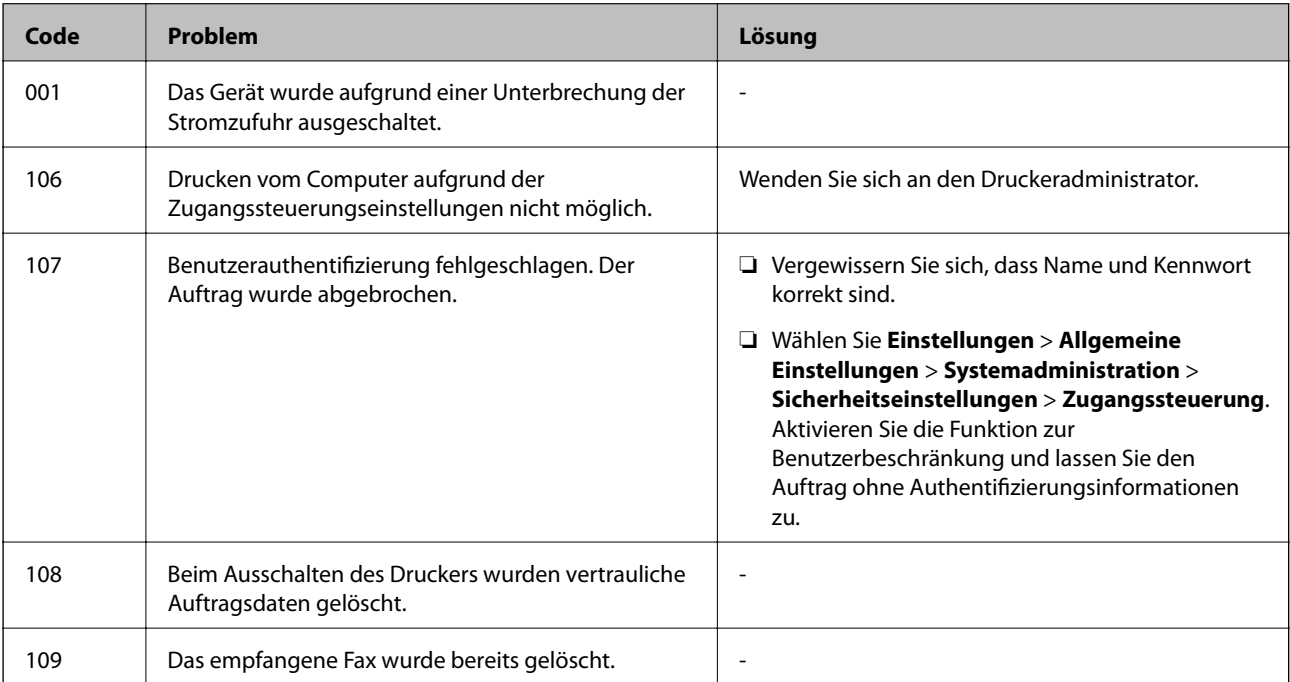

## **[Lösen von Problemen](#page-183-0) >** [Der Drucker arbeitet nicht wie erwartet](#page-184-0) **>** [Fehlercode wird im Statusmenü angezeigt](#page-236-0)

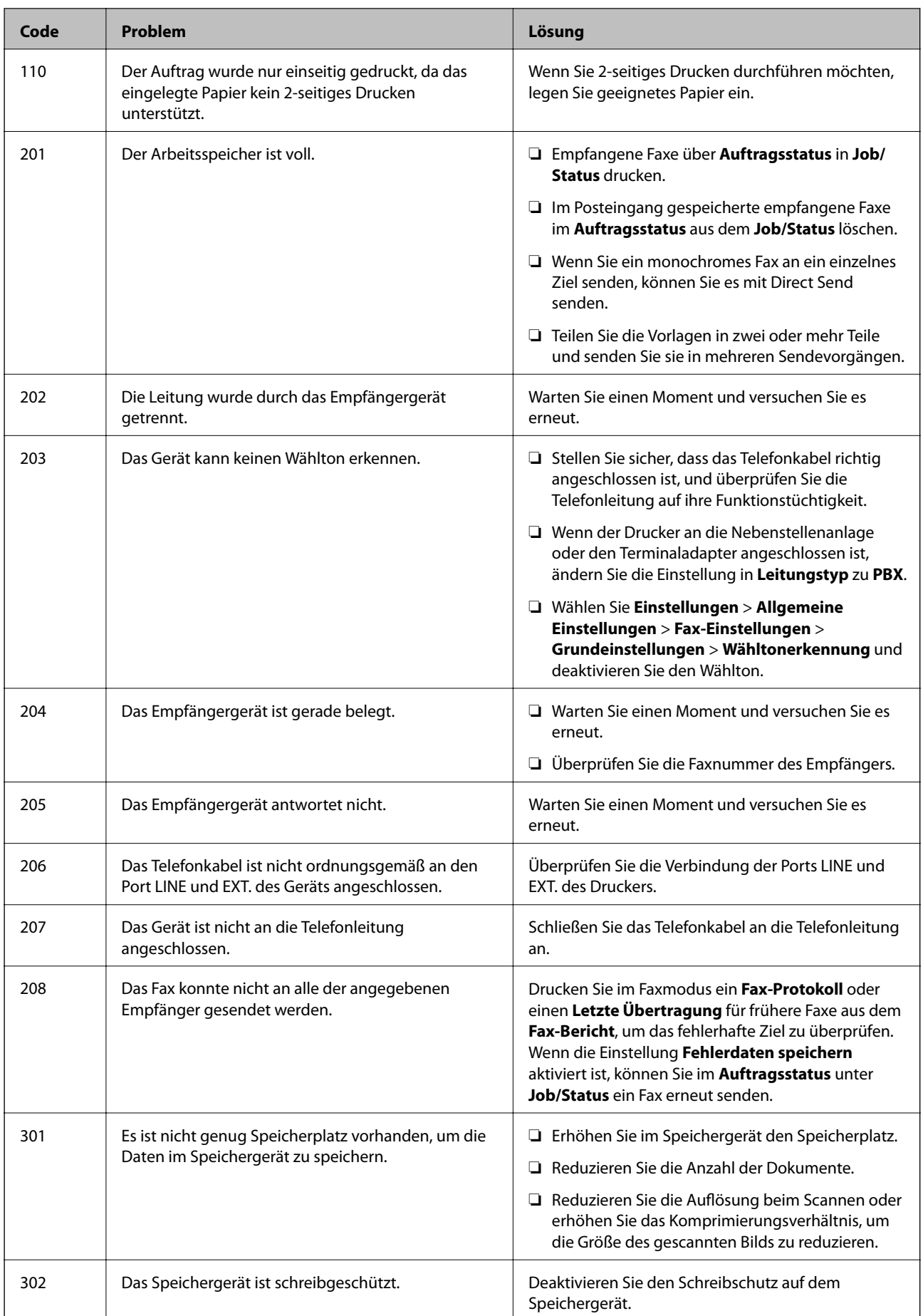

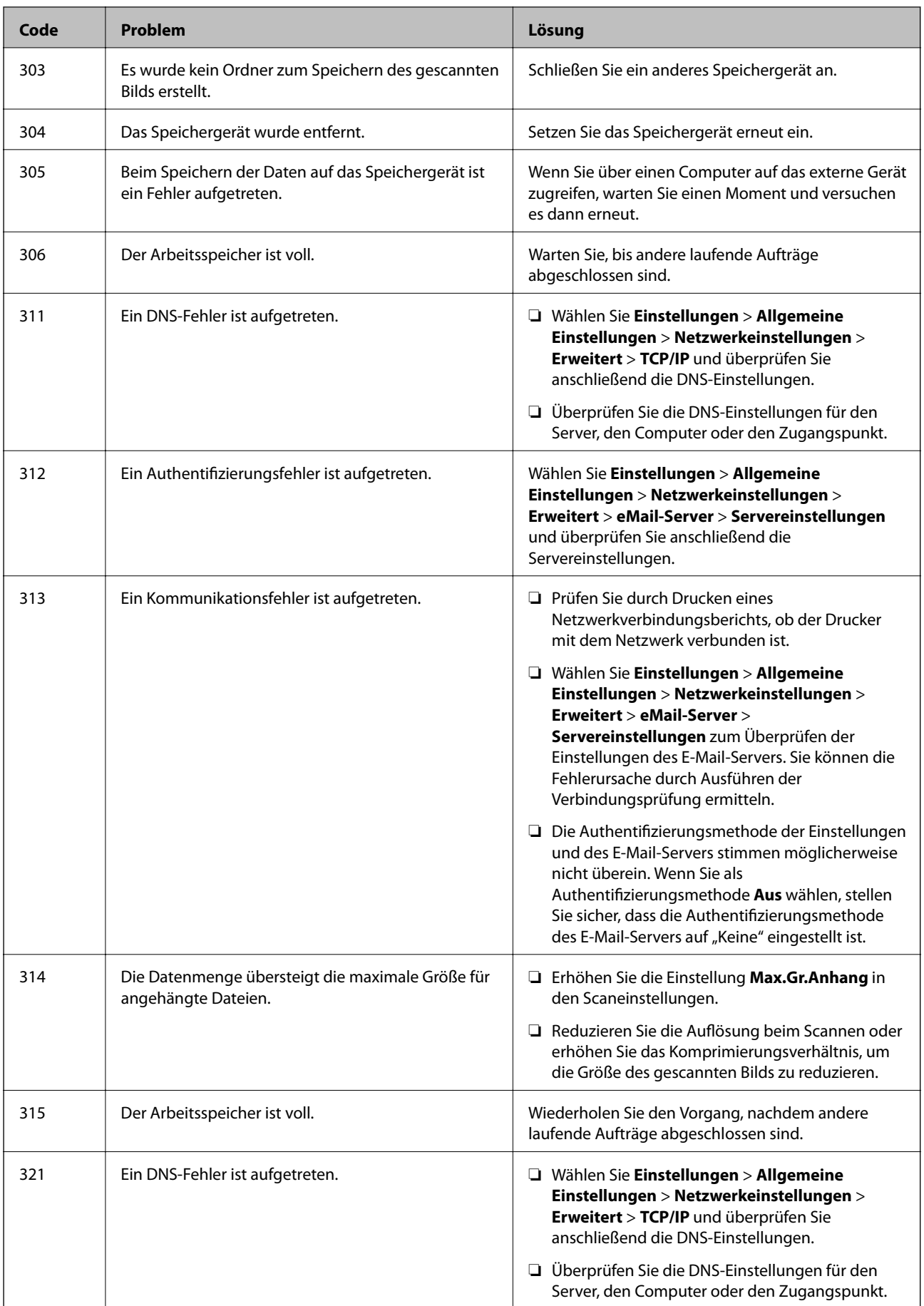

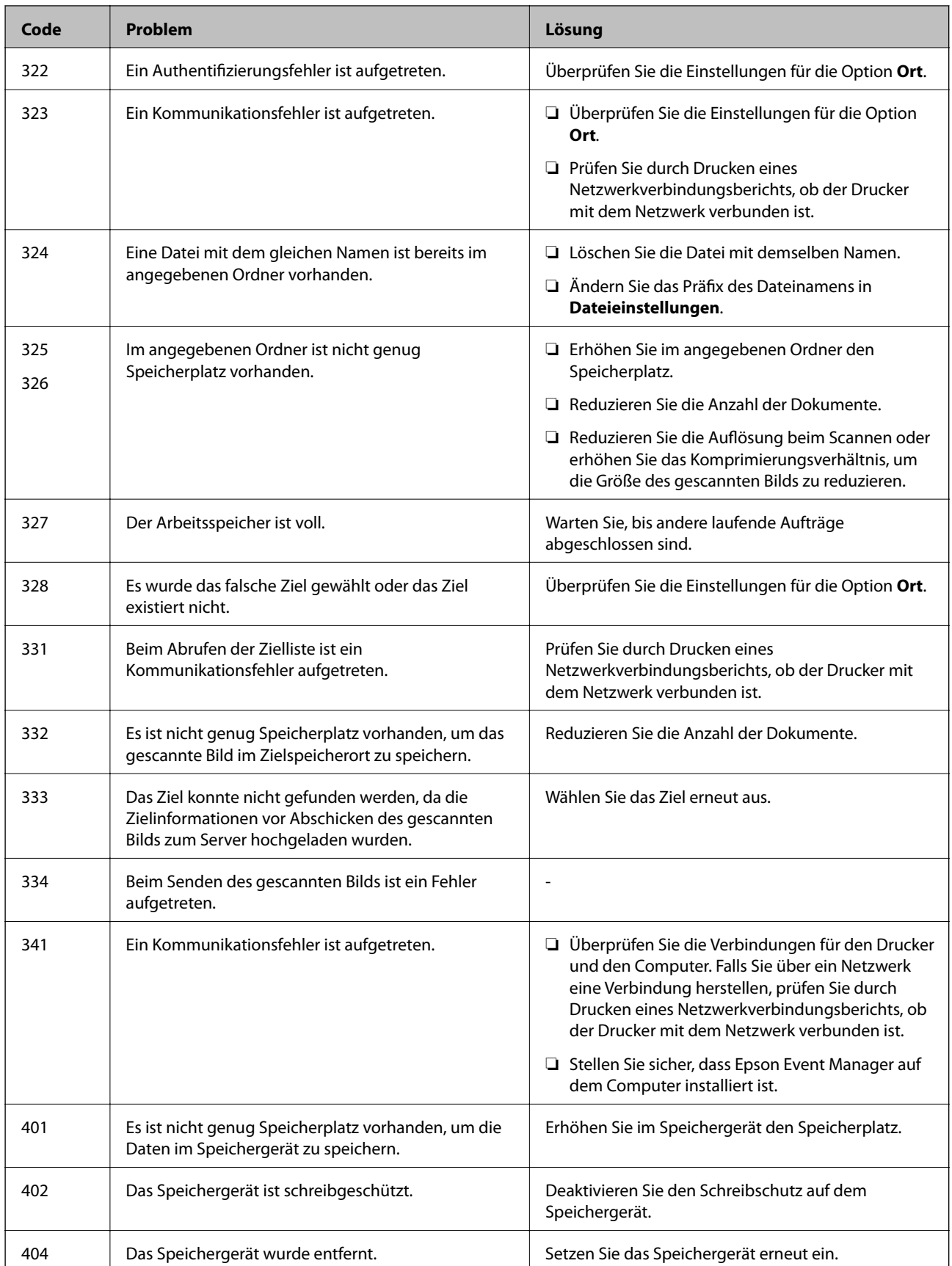

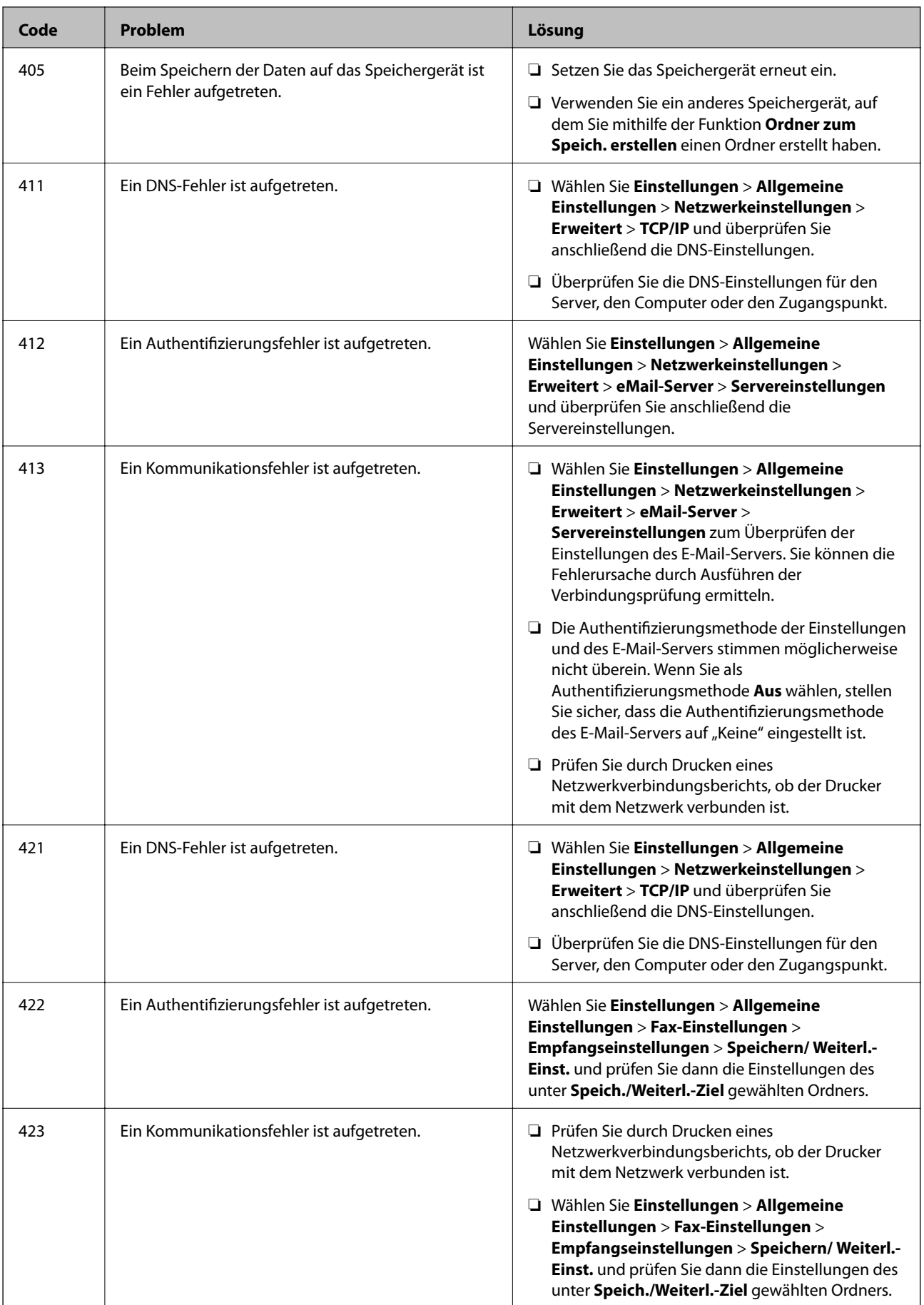

<span id="page-241-0"></span>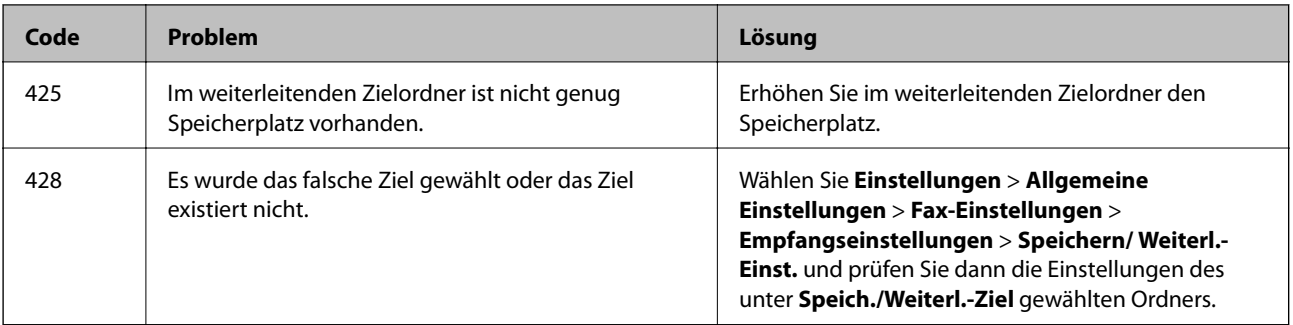

## **Drucker kann nicht erwartungsgemäß bedient werden**

## **Der Betrieb ist langsam**

## **Es wird zu langsam gedruckt**

Dafür kann es folgende Gründe geben.

### **Nicht benötigte Anwendungen werden ausgeführt.**

#### **Lösungen**

Schließen Sie alle nicht benötigten Anwendungen auf dem Computer oder Smart-Gerät.

## **Die Druckqualität ist zu hoch eingestellt.**

#### **Lösungen**

Verringern Sie die Qualitätseinstellung.

## **Bidirektionaler Druck ist deaktiviert.**

#### **Lösungen**

Aktivieren Sie die bidirektionale (oder Hochgeschwindigkeits-)Einstellung. Wenn diese Einstellung aktiviert ist, bewegt sich der Druckkopf zum Drucken in beide Richtungen, wodurch sich die Druckgeschwindigkeit erhöht.

❏ Bedienfeld

Wählen Sie **Einstellungen** > **Allgemeine Einstellungen** > **Druckereinstellungen** aktivieren Sie dann **Bidirektional**.

❏ Windows

Wählen Sie auf der Registerkarte **Bidirektionales Drucken** des Druckertreibers die Option **Weitere Optionen** aus.

❏ Mac OS

Wählen Sie **Systemeinstellungen** im Menü Apple > **Drucker & Scanner** (oder **Drucken & Scannen**, **Drucken & Faxen**) und wählen Sie dann den Drucker aus. Klicken Sie auf **Optionen & Zubehör** > **Optionen** (oder **Treiber**). Wählen Sie bei **Ein** die Einstellung **Bidirektionales Drucken** aus.

## **Der Ruhemodus ist aktiviert.**

## **Lösungen**

Deaktivieren Sie die Option **Ruhemodus**. Die Druckgeschwindigkeit verlangsamt sich, wenn der Drucker mit der Option **Ruhemodus** betrieben wird.

❏ Bedienfeld

Wählen Sie **im Startbildschirm und wählen Sie dann Aus**.

❏ Windows

Wählen Sie **Aus** als Einstellung für **Ruhemodus** auf der Registerkarte **Haupteinstellungen** des Druckertreibers.

❏ Mac OS

Wählen Sie **Systemeinstellungen** im Menü Apple > **Drucker & Scanner** (oder **Drucken & Scannen**, **Drucken & Faxen**) und wählen Sie dann den Drucker aus. Klicken Sie auf **Optionen & Zubehör** > **Optionen** (oder **Treiber**). Wählen Sie bei Aus die Einstellung **Ruhemodus** aus.

## **Drucken wird bei fortgesetztem Druck erheblich langsamer**

## **Die Funktion, die den Druckermechanismus vor Überhitzung und Schäden schützt, ist aktiviert.**

### **Lösungen**

Sie können weiterdrucken. Um zur normalen Druckgeschwindigkeit zurückzukehren, lassen Sie den Drucker mindestens 30 Minuten lang im Ruhezustand. Die Druckgeschwindigkeit kehrt nicht zur normalen Geschwindigkeit zurück, wenn der Drucker ausgeschaltet wird.

## **Die Scangeschwindigkeit ist gering**

## **Scannen mit hoher Auflösung.**

## **Lösungen**

Versuchen Sie, mit einer niedrigeren Auflösung zu scannen.

## **LCD-Anzeige wird dunkel**

## **Der Drucker befindet sich im Ruhemodus.**

## **Lösungen**

Tippen Sie irgendwo auf die LCD-Anzeige, damit sie in ihren vorherigen Zustand zurückkehrt.

## **Touchscreen reagiert nicht**

Dafür kann es folgende Gründe geben.

## **Auf dem Touchscreen wurde eine Schutzfolie aufgeklebt.**

#### **Lösungen**

Wenn Sie eine Schutzfolie auf den Touchscreen aufbringen, reagiert der optische Touchscreen möglicherweise nicht. Entfernen Sie die Folie.

## **Der Bildschirm ist verschmiert.**

## **Lösungen**

Schalten Sie den Drucker aus und wischen Sie den Bildschirm mit einem weichen, trockenen Tuch ab. Ist der Bildschirm verschmiert, reagiert er möglicherweise nicht.

## **Bedienung über das Bedienfeld nicht möglich**

## **Wenn die Funktionseinschränkung für Benutzer aktiviert ist, sind zum Drucken eine Benutzer-ID und ein Kennwort erforderlich.**

#### **Lösungen**

Wenn Sie Ihr Kennwort nicht kennen, wenden Sie sich an den Druckeradministrator.

## **"x" wird auf dem Bildschirm angezeigt und Sie können keine Fotos wählen**

## *Die Bilddatei wird nicht unterstützt.*

Wenn die Bilddatei vom Gerät nicht unterstützt wird, erscheint "!" im LCD-Bildschirm. Verwenden Sie Dateien, die vom Gerät unterstützt werden.

## **Zugehörige Informationen**

◆ ["Spezifikation für unterstützte Daten" auf Seite 360](#page-359-0)

## **Speichergerät wird nicht erkannt**

## **Das Speichergerät ist auf deaktiviert eingestellt.**

#### **Lösungen**

Wählen Sie am Bedienfeld **Einstellungen** > **Allgemeine Einstellungen** > **Druckereinstellungen** > **Speichergeräteschnitt.** und aktivieren Sie dann das Speichergerät.

## **Daten können nicht auf einem Speichergerät gespeichert werden**

Dafür kann es folgende Gründe geben.

## **Das Speichergerät ist schreibgeschützt.**

#### **Lösungen**

Deaktivieren Sie den Schreibschutz auf dem Speichergerät.

## **Es gibt nicht genügend freien Speicherplatz auf dem Speichergerät.**

## **Lösungen**

Löschen Sie nicht benötigte Daten oder stecken Sie ein anderes Speichergerät ein.

## **Laute Betriebsgeräusche**

## **Ruhemodus ist deaktiviert.**

## **Lösungen**

Ist der Betrieb zu laut, aktivieren Sie den **Ruhemodus**. Aktivieren dieser Funktion kann die Druckgeschwindigkeit verringern.

❏ Bedienfeld

Wählen Sie auf der Startseite und aktivieren Sie **Ruhemodus**.

❏ Windows-Druckertreiber

Aktivieren Sie im Register **Ruhemodus** die Option **Haupteinstellungen**.

❏ Mac OS-Druckertreiber

Wählen Sie **Systemeinstellungen** im Menü Apple > **Drucker & Scanner** (oder **Drucken & Scannen**, **Drucken & Faxen**) und wählen Sie dann den Drucker aus. Klicken Sie auf **Optionen & Zubehör** > **Optionen** (oder **Treiber**). Wählen Sie bei **Ein** die Einstellung **Ruhemodus** aus.

## **Datum und Uhrzeit sind falsch**

## **Es ist ein Fehler in der Spannungsversorgung aufgetreten.**

## **Lösungen**

Nach einem Stromausfall durch einen Blitzeinschlag oder einer längeren Unterbrechung der Stromzufuhr wird möglicherweise die falsche Uhrzeit angezeigt. Legen Sie das richtige Datum und die richtige Uhrzeit am Bedienfeld fest, unter **Einstellungen** > **Allgemeine Einstellungen** > **Grundeinstellungen** > **Datum/ Zeit-Einstellung**.

## **Das Stammzertifikat muss aktualisiert werden**

## **Das Stammzertifikat ist abgelaufen.**

## **Lösungen**

Rufen Sie Web Config auf und aktualisieren Sie dann das Stammzertifikat.

## **Kein Abbrechen des Druckvorgangs von einem Computer unter Mac OS X v10.6.8**

## **Es liegt ein Problem mit Ihren Einstellungen für AirPrint vor.**

## **Lösungen**

Starten Sie Web Config und wählen Sie dann **Port9100** als Einstellung für **Protokoll mit höchster Priorität** in **AirPrint-Einrichtung**. Wählen Sie **Systemeinstellungen** im Menü Apple > **Drucker &** **Scanner** (oder **Drucken & Scannen**, **Drucken & Faxen**). Entfernen Sie den Drucker und fügen Sie ihn anschließend wieder hinzu.

& ["Anwendung für das Konfigurieren des Druckerbetriebs \(Web Config\)" auf Seite 324](#page-323-0)

## **Kennwort vergessen**

## **Sie benötigen Hilfe vom Servicepersonal.**

### **Lösungen**

Wenden Sie sich bitte an den Epson-Kundendienst, falls Sie das Administratorkennwort vergessen haben.

## **Es werden versehentlich Kopien erstellt oder Faxe versendet**

## **Fremdkörper berühren das optische Touchpanel.**

### **Lösungen**

Wählen Sie **Einstellungen** > **Allgemeine Einstellungen** > **Grundeinstellungen** > **Aus Ruhezustand aufwecken**, und deaktivieren Sie dann **Mit LCD-Berührung aufwecken**. Der Drucker kehrt erst dann aus dem Ruhezustand (Energiesparmodus) zurück, wenn Sie die Taste  $\bigcup$  drücken.

## **Die Faxnummer des Absenders wird nicht angezeigt**

## **Die Faxnummer des Absenders ist nicht auf das Gerät des Absenders eingestellt.**

## **Lösungen**

Der Absender hat die Faxnummer möglicherweise nicht eingestellt. Wenden Sie sich an den Absender.

## **Die Faxnummer des Absenders auf empfangenen Faxen ist falsch**

## **Die auf dem Absendergerät eingestellte Faxnummer des Absenders ist falsch.**

## **Lösungen**

Der Absender hat die Faxnummer möglicherweise falsch eingestellt. Wenden Sie sich an den Absender.

## **Keine Anrufe auf verbundenem Telefon möglich**

## **Das Telefonkabel ist nicht ordnungsgemäß angeschlossen.**

## **Lösungen**

Verbinden Sie das Telefon mit dem AnschlussEXT. des Druckers und nehmen Sie den Hörer ab. Wenn Sie keinen Wählton hören, verbinden Sie das Telefonkabel ordnungsgemäß.

## <span id="page-246-0"></span>**Anrufbeantworter kann keine Sprachanrufe entgegennehmen**

## **Die Einstellung Klingeln bis Antwort des Druckers ist auf weniger als die Anzahl der Rufe für Ihren Anrufbeantworter eingestellt.**

## **Lösungen**

Wählen Sie **Langsam (9.600 Bits/s)** unter **Einstellungen** > **Allgemeine Einstellungen** > **Fax-Einstellungen** > **Grundeinstellungen** > **Klingeln bis Antwort**, und stellen Sie dann eine Zahl ein, die höher ist als die Anzahl der Klingeltöne für den Anrufbeantworter.

# **Eine Meldung wird auf dem LCD-Bildschirm angezeigt**

Wenn eine Fehlermeldung auf dem LCD-Bildschirm angezeigt wird, führen Sie die Anweisungen auf dem Bildschirm oder die unten stehenden Lösungsschritte aus, um das Problem zu lösen.

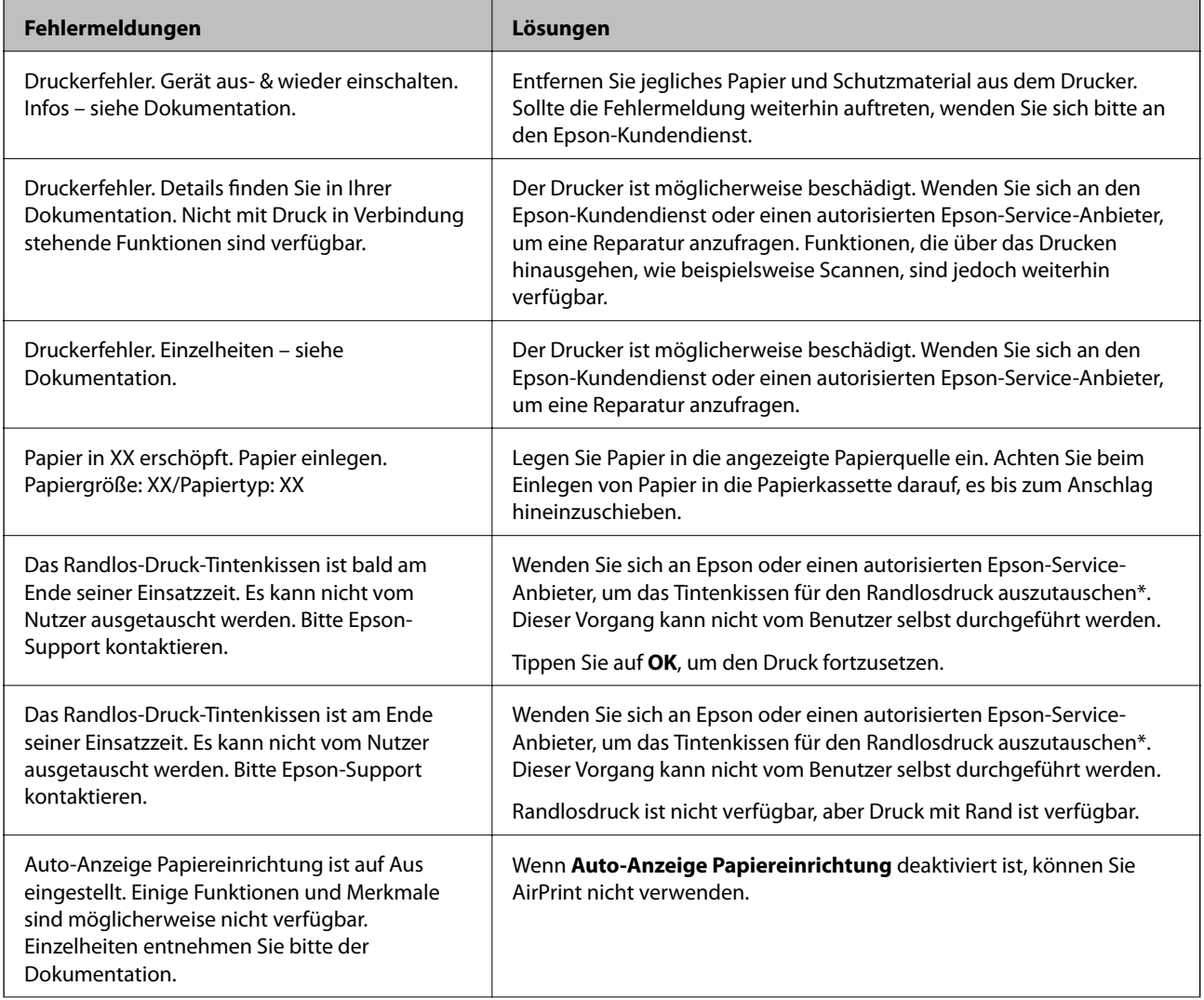

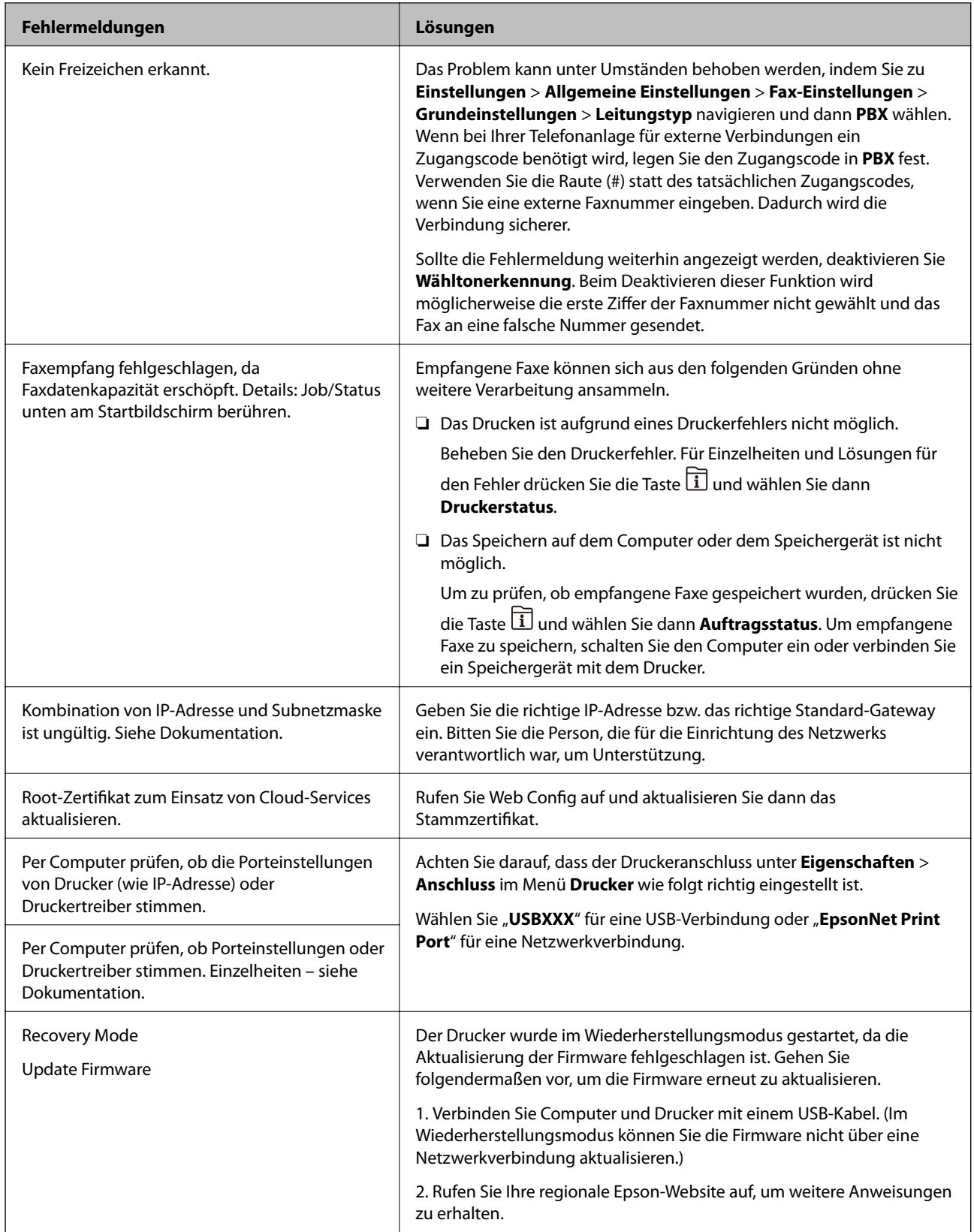

\* In einigen Druckzyklen kann sich eine kleine Menge überschüssiger Farbe im Tintenkissen für den Randlosdruck sammeln. Um zu vermeiden, dass die Tinte aus dem Kissen ausläuft, hält das Produkt automatisch den Randlosdruck an, sobald das Limit des Kissens erreicht ist. Ob und wie oft dies erforderlich ist, hängt von der Anzahl der Seiten ab, die Sie mit der Option "Randlos" drucken. Wenn der Austausch erforderlich ist, bedeutet dies nicht, dass der Drucker im Rahmen der Spezifikation nicht mehr funktioniert. Der Drucker gibt an, wann ein

Austausch des Kissens erforderlich wird. Der Austausch kann nur von einem autorisierten Epson-Service-Anbieter vorgenommen werden. Die Epson-Garantie deckt die Kosten für diesen Austausch nicht ab.

## **Papier wird gestaut**

Überprüfen Sie, welcher Fehler auf dem Bedienfeld angezeigt wird, und befolgen Sie die entsprechenden Anweisungen, um das gestaute Papier einschließlich etwaiger abgerissener Papierreste zu entfernen. Auf dem LCD-Bildschirm erscheint eine Animation, die Ihnen das Entfernen von gestautem Papier erläutert. Wählen Sie anschließend **OK**, um den Fehler zu löschen.

## !*Achtung:*

Berühren Sie die Tasten am Bedienfeld nie, währen sich Ihre Hand im Inneren des Druckers befindet. Falls ein Druckvorgang gestartet wird, könnte es zu Verletzungen kommen. Achten Sie darauf, keine vorstehenden Teile zu berühren, um Verletzungen zu vermeiden.

## **n** *Wichtig*:

- ❏ Entfernen Sie das gestaute Papier vorsichtig. Wird das Papier gewaltsam herausgezogen, könnte der Drucker beschädigt werden.
- ❏ Vermeiden Sie beim Entfernen von gestautem Papier, den Drucker zu kippen, vertikal aufzustellen oder auf den Kopf zu stellen. Andernfalls kann Tinte austreten.

## **Verhindern von Papierstaus**

Überprüfen Sie Folgendes, wenn Papierstaus häufiger auftreten.

- ❏ Stellen Sie den Drucker auf eine ebene Fläche und betreiben Sie ihn gemäß den empfohlenen Umgebungsbedingungen.
	- ["Umgebungsbedingungen" auf Seite 361](#page-360-0)
- ❏ Verwenden Sie Papier, das von diesem Drucker unterstützt wird.

["Verfügbares Papier und Fassungskapazität" auf Seite 311](#page-310-0)

❏ Befolgen Sie die Vorsichtsmaßnahmen bei der Handhabung von Papier.

["Vorsichtsmaßnahmen bei der Handhabung von Papier" auf Seite 32](#page-31-0)

❏ Legen Sie Papier mit der richtigen Ausrichtung ein und schieben Sie dann die Kantenführung an die Papierkante heran.

["Einlegen von Papier" auf Seite 34](#page-33-0)

<span id="page-249-0"></span>❏ Ziehen Sie die ADF-Dokumentenunterstützung aus.

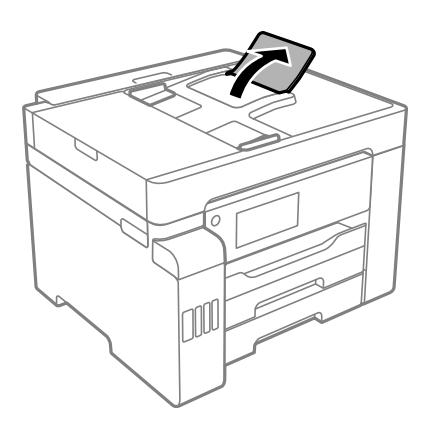

- ❏ Legen Sie nicht mehr Blätter ein, als die für das Papier angegebene Höchstzahl.
- ❏ Legen Sie die Blätter nacheinander ein, wenn mehrere Blätter Papier eingelegt werden.
- ❏ Stellen Sie sicher, dass das eingestellte Papierformat und die Papiersorte mit dem Format und der Sorte des in den Drucker eingelegten Papiers übereinstimmen.

["Papiersortenliste" auf Seite 33](#page-32-0)

## **Es ist Zeit, die Tintenpatronen aufzufüllen**

## **Vorsichtsmaßnahmen bei der Handhabung von Tintenflaschen**

Lesen Sie vor dem Nachfüllen von Tinte die folgenden Hinweise.

## **Vorsichtsmaßnahmen bei der Aufbewahrung von Tinte**

- ❏ Halten Sie die Tintenflaschen von direkter Sonneneinstrahlung fern.
- ❏ Lagern Sie die Tintenflaschen nicht bei hohen oder sehr niedrigen Temperaturen.
- ❏ Wenn Sie eine an einem kälteren Ort gelagerte Tintenflasche verwenden wollen, lassen Sie die Flasche vorher mindestens drei Stunden lang auf Raumtemperatur erwärmen.
- ❏ Nach der Öffnung einer Tintenflasche empfehlen wir, sie so schnell wie möglich zu verwenden.
- ❏ Epson empfiehlt, eine Tintenflasche vor dem auf der Verpackung angegebenen Datum zu verwenden.
- ❏ Die Verpackung von Tintenflaschen erst öffnen, wenn der Tintenbehälter zum Auffüllen bereit ist.Die Tintenflasche ist vakuumverpackt, um deren Zuverlässigkeit zu bewahren.Wird eine Tintenflasche vor der Verwendung über einen längeren Zeitraum unverpackt aufbewahrt, kann ggf. kein normales Druckergebnis erzielt werden.
- ❏ Tintenflaschen beim Aufbewahren oder Transportieren nicht kippen und keinen Stößen oder Temperaturschwankungen aussetzen.Andernfalls kann Tinte austreten, selbst wenn die Tintenflasche mit dem Deckel fest verschlossen ist.Achten Sie darauf, die Tintenflasche beim Festdrehen des Deckels aufrecht zu halten, und ergreifen Sie Maßnahmen, um ein Auslaufen von Tinte beim Transportieren der Flasche zu verhindern. Legen Sie die Flasche beispielsweise in eine Tasche.

#### <span id="page-250-0"></span>**Vorsichtsmaßnahmen beim Nachfüllen von Tinte**

- ❏ Gehen Sie achtsam mit der Tinte für diesen Drucker um. Beim Füllen oder Nachfüllen der Tintenbehälter kann Tinte spritzen. Tintenflecken auf Kleidung oder Gegenständen können ggf. nicht mehr entfernt werden.
- ❏ Verwenden Sie Tintenflaschen mit dem für diesen Drucker richtigen Teilecode.
- ❏ Nicht zu fest schütteln oder die Tintenflaschen drücken.
- ❏ Für optimale Druckergebnisse sollten Sie nicht über längere Zeit niedrige Tintenfüllstände beibehalten.
- ❏ Zur Erzielung optimaler Druckergebnisse sollten Sie die Tintenbehälter mindestens einmal im Jahr bis zur oberen Linie auffüllen.
- ❏ Um eine erstklassige Druckqualität zu gewährleisten und den Druckkopf zu schonen, ist noch eine Sicherheitsreserve an Tinte im Tintenbehälter enthalten, wenn der Drucker anzeigt, dass Tinte nachgefüllt werden muss.Beim Anzeigen der verbleibenden Nutzungsdauer wird diese Reserve nicht berücksichtigt.

### **Tintenverbrauch**

- ❏ Zum Erhalt der optimalen Druckkopfleistung wird von allen Tintenbehältern bei Wartungsvorgängen wie der Druckkopfreinigung etwas Tinte verbraucht. Auch beim Einschalten des Druckers kann Tinte verbraucht werden.
- ❏ Beim Drucken in Schwarz-Weiß oder in Graustufen wird je nach Papiersorte oder gewählter Druckqualitätseinstellung farbige anstatt schwarzer Tinte verwendet. Der Grund dafür ist, dass Schwarz aus einer Mischung von Farbtinten kreiert wird.
- ❏ Die Tinte in den mit dem Drucker gelieferten Tintenflaschen wird bei der ersten Inbetriebnahme teilweise aufgebraucht.Um qualitativ hochwertige Ausdrucke zu produzieren, wird der Druckkopf im Drucker vollständig mit Tinte geladen.Dieser Vorgang verbraucht eine entsprechende Menge an Tinte. Aus diesem Grund können mit diesen Flaschen im Vergleich zu nachfolgenden Tintenflaschen möglicherweise weniger Seiten gedruckt werden.
- ❏ Die Nutzungsdauer einer Patrone hängt von den gedruckten Bildern, dem verwendeten Papiertyp, der Druckhäufigkeit und Umgebungsbedingungen wie der Temperatur ab.

## **Auffüllen der Tintenbehälter**

Tinte kann jederzeit aufgefüllt werden.

- 1. Wählen Sie **Einstellungen** im Startbildschirm.
- 2. Wählen Sie **Wartung** > **Tinte einfüllen**.
- 3. Lesen Sie die Nutzungsvorsichtsmaßnahmen zum Einfüllen von Tinte am LCD-Bildschirm, tippen Sie dann auf **Fortf.**.
- 4. Öffnen Sie die Tintenbehälterabdeckung.

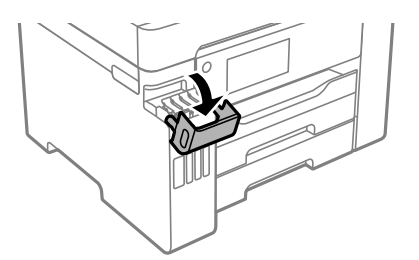

5. Öffnen Sie den Tintenbehälterdeckel.

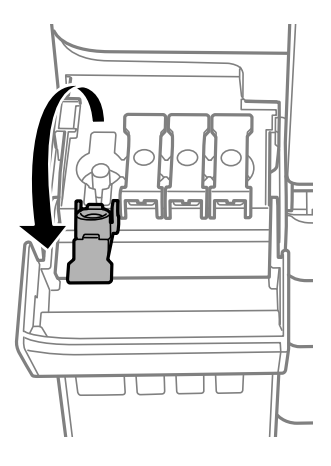

## Wichtig:

Achten Sie darauf, dass die Farbe des Tintenbehälters der Farbe der Tinte entspricht, die Sie nachfüllen möchten.

6. Halten Sie die Tintenflasche aufrecht und drehen Sie den Deckel langsam, um ihn zu entfernen.

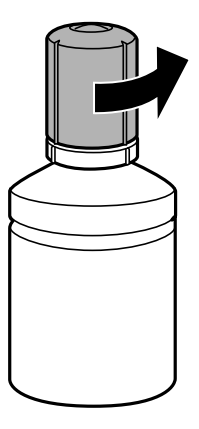

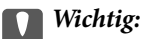

- ❏ Epson empfiehlt, ausschließlich original Epson-Tintenflaschen zu verwenden.
- ❏ Achten Sie darauf, keine Tinte zu verschütten.
7. Überprüfen Sie die obere Linie (a) im Tintenbehälter.

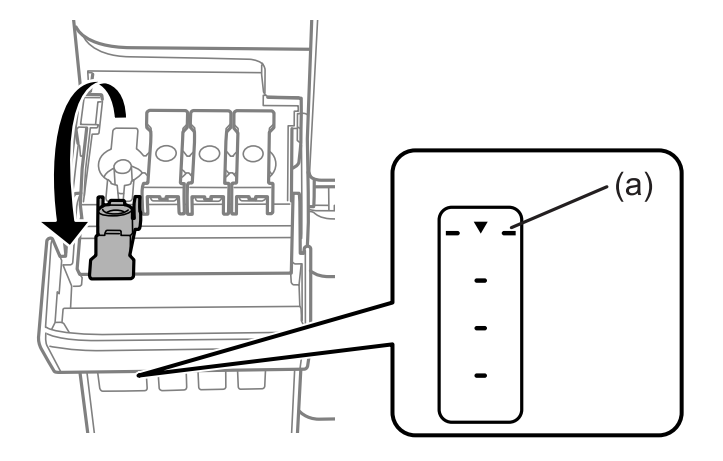

8. Richten Sie die Tintenflasche oben am Fülleinlass aus und setzen Sie sie dann direkt in den Einlass ein, um die Tinte bis zur oberen Linie aufzufüllen.

Wenn Sie die Tintenflasche in den Fülleinlass für die richtige Farbe stecken, beginnt die Tinte zu fließen und der Fluss stoppt automatisch, sobald die Tinte die obere Linie erreicht.

Wenn die Tinte nicht in den Behälter fließt, entfernen Sie die Tintenflasche und versuchen Sie, sie wieder einzusetzen. Setzen Sie die Tintenflasche jedoch nicht wieder ein, wenn die Tinte die obere Linie erreicht hat, andernfalls kann die Tinte überlaufen.

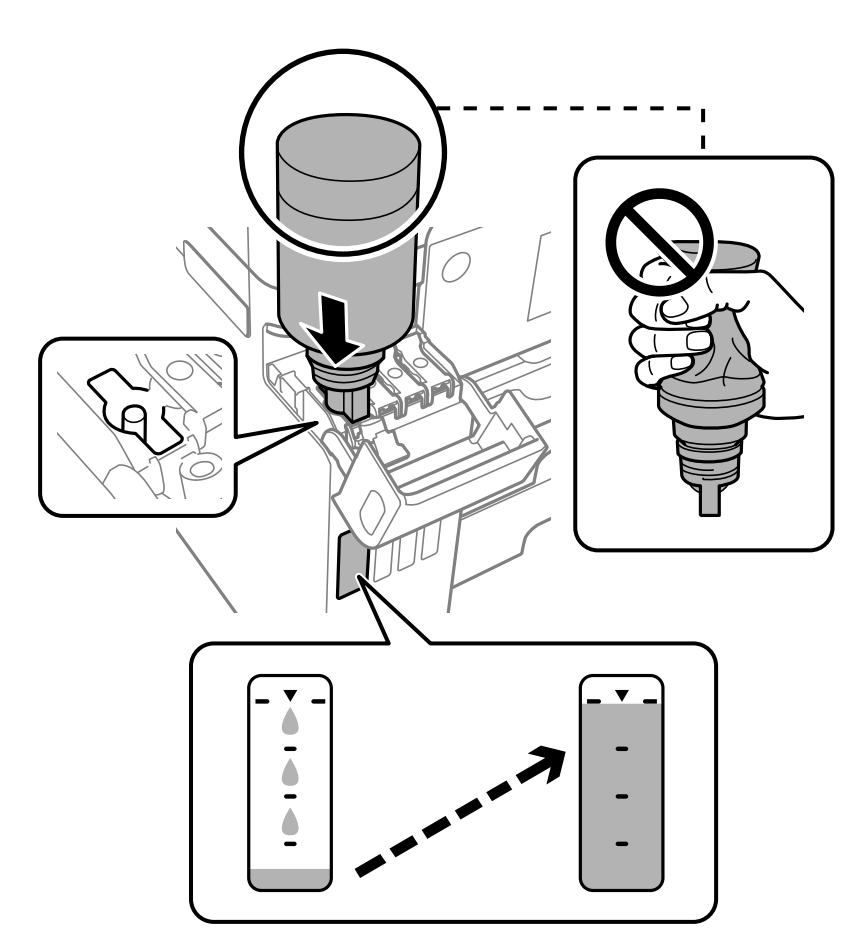

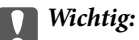

Stoßen Sie mit dem oberen Teil der Tintenflasche nicht gegen andere Objekte, nachdem Sie den Deckel entfernt haben. Andernfalls kann Tinte austreten.

9. Wenn Sie mit dem Auffüllen der Tinte fertig sind, entfernen Sie die Tintenflasche und schließen Sie dann den Tintenbehälterdeckel sicher.

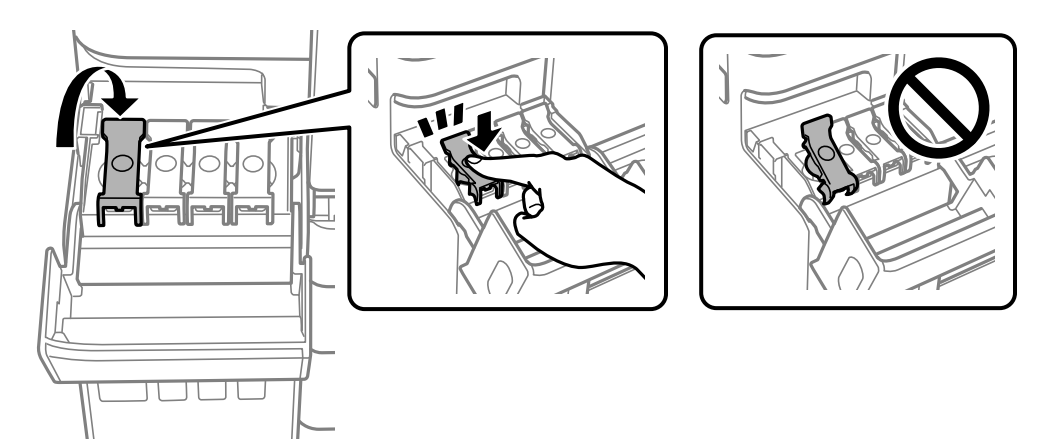

#### Wichtig:

Belassen Sie die Tintenflasche nicht im Behälter. Ansonsten kann die Flasche beschädigt werden oder Tinte austreten.

#### *Hinweis:*

Wenn Tinte in der Tintenflasche verbleibt, drehen Sie den Deckel fest und bewahren Sie die Flasche zur späteren Nutzung aufrecht auf.

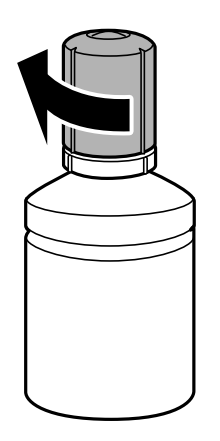

10. Schließen Sie die Tintenbehälterabdeckung sicher.

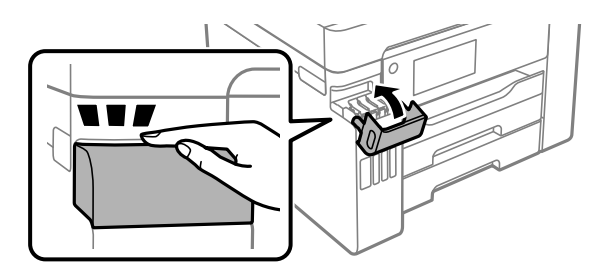

<span id="page-254-0"></span>11. Befolgen Sie die Bildschirmanweisungen zur Einstellung des Tintenstands der Tintenfarbe, die Sie nachgefüllt haben.

#### c *Wichtig:*

Auch wenn Sie den Tintenbehälter nicht bis zur oberen Linie am Tintenbehälter auffüllen, können Sie den Drucker weiterverwenden. Damit Ihr Drucker optimal arbeiten kann, füllen Sie den Tintenbehälter bis zu oberen Linie und setzen sofort die Tintenstände zurück.

#### **Zugehörige Informationen**

- $\blacktriangleright$  ["Tintenflaschencodes" auf Seite 316](#page-315-0)
- & ["Vorsichtsmaßnahmen bei der Handhabung von Tintenflaschen" auf Seite 250](#page-249-0)
- $\blacktriangleright$  ["Reinigung verschütteter Tinte" auf Seite 169](#page-168-0)

# **Es ist Zeit, den Wartungskasten auszutauschen**

# **Vorsichtsmaßnahmen bei der Handhabung des Wartungskastens**

Lesen Sie die folgenden Anweisungen vor dem Auswechseln des Wartungskasten.

- ❏ Berühren Sie nicht den grünen Chip an der Seite der Wartungsbox. Andernfalls kann die normale Funktionsweise und Druckfähigkeit beeinträchtigt werden.
- ❏ Ersetzen Sie die Wartungsbox nicht während des Druckvorgangs. Andernfalls tritt möglicherweise Tinte aus.
- ❏ Entfernen Sie nicht die Folie auf der Oberseite des Kastens (außer während des Austauschs des Wartungskastens) und öffnen Sie nicht deren Abdeckung, da sonst Tinte auslaufen kann.
- ❏ Verwenden Sie keine Wartungsbox erneut, die entfernt und für einen längeren Zeitraum nicht verwendet wurde. Die Tinte in der Box wird sich verfestigt haben und es kann keine Tinte mehr aufgesaugt werden.
- ❏ Kippen Sie die gebrauchte Wartungsbox nicht, bevor sie nicht in dem mitgelieferten Plastikbeutel versiegelt ist. Andernfalls tritt möglicherweise Tinte aus.
- ❏ Lagern Sie die Wartungsbox nicht bei hohen oder sehr niedrigen Temperaturen.
- ❏ Halten Sie die Wartungsbox von direkter Sonneneinstrahlung fern.
- ❏ Lassen Sie die Wartungsbox nicht fallen und setzen Sie sie keinen schweren Stößen aus.
- ❏ Berühren Sie nicht die Öffnungen an der Wartungsbox, da Sie sich mit Tinte beschmutzen können.

# **Auswechseln einer Wartungsbox**

In einigen Druckzyklen kann sich eine kleine Menge überschüssiger Farbe in der Wartungsbox sammeln. Um zu vermeiden, dass die Tinte aus der Wartungsbox ausläuft, hält der Drucker automatisch an, wenn die maximale Absorptionskapazität der Wartungsbox erreicht ist. Ob und wie oft dies erforderlich ist, hängt von der Anzahl der gedruckten Seiten, dem bedruckten Medium und der Anzahl der Reinigungszyklen ab, die der Drucker durchführt.

Wenn eine Meldung angezeigt wird, die Sie zum Auswechseln der Wartungsbox auffordert, gehen Sie anhand der am Bedienfeld angezeigten Animation vor. Wenn der Austausch erforderlich ist, bedeutet dies nicht, dass der

Drucker im Rahmen der Spezifikation nicht mehr funktioniert. Die Epson-Garantie deckt die Kosten für diesen Austausch nicht ab. Es handelt sich um einen vom Benutzer selbst durchführbaren Vorgang.

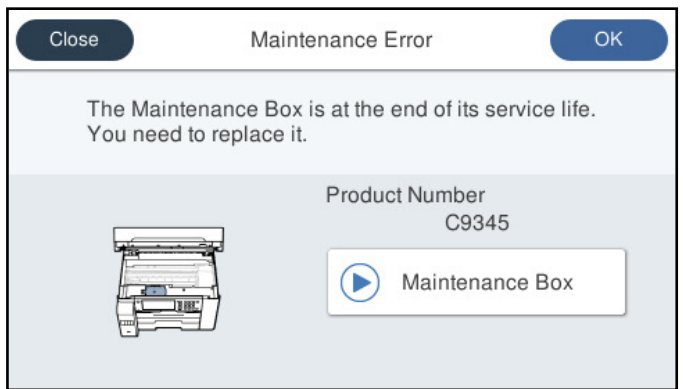

#### *Hinweis:*

- ❏ Um das Austreten von Tinte zu vermeiden, sind das Drucken und das Reinigen des Druckkopfs bei vollem Wartungskasten erst dann wieder möglich, nachdem der Kasten ersetzt wurde. Sie können jedoch Vorgänge wie Scans durchführen, für die keine Tinte genutzt wird.
- ❏ Wenn der folgende Bildschirm angezeigt wird, kann das Teil nicht durch Anwender ausgetauscht werden. Wenden Sie sich an den Epson-Support.

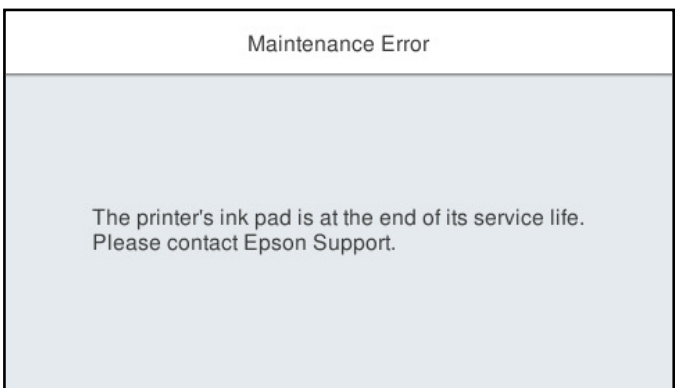

#### **Zugehörige Informationen**

- $\blacktriangleright$  ["Wartungsboxcode" auf Seite 317](#page-316-0)
- & ["Vorsichtsmaßnahmen bei der Handhabung des Wartungskastens" auf Seite 255](#page-254-0)

# <span id="page-256-0"></span>**Druck-, Kopier- und Scan- und Faxqualität sind schlecht**

# **Schlechte Druckqualität**

## **Ausdrucke weisen fehlende Farben, Streifen oder unerwartete Farben auf**

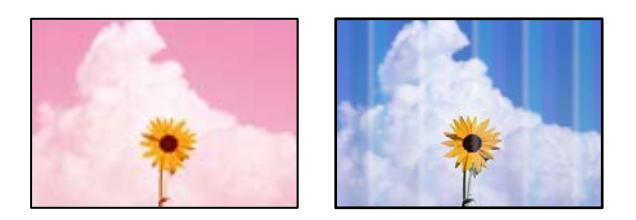

#### **Die Druckkopfdüsen könnten verstopft sein.**

#### **Lösungen**

Führen Sie über die Funktion **Druckqualitätsanpassung** einen Düsentest durch, um zu überprüfen, ob Druckkopfdüsen verstopft sind. Führen Sie einen Düsentest durch. Reinigen Sie den Druckkopf, falls irgendeine der Druckkopfdüsen verstopft ist. Wenn Sie den Drucker lange Zeit nicht benutzen, können sich die Druckkopfdüsen zusetzen und es wird möglicherweise keine Tinte ausgegeben.

& ["Anpassen der Druckqualität" auf Seite 158](#page-157-0)

# **Farbstreifen erscheinen in Abständen von etwa 1.1 cm oder 3.3 cm**

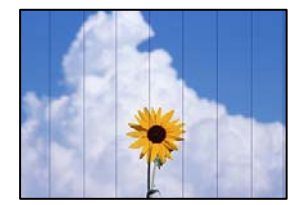

Dafür kann es folgende Gründe geben.

#### **Die Papiertypeinstellung entspricht nicht dem eingelegten Papier.**

#### **Lösungen**

Wählen Sie eine Papiertypeinstellung im Druckertreiber aus, die dem im Drucker eingelegten Papiertyp entspricht.

 $\rightarrow$  <sub>"</sub>Papiersortenliste" auf Seite 33

#### **Die Druckqualität ist zu niedrig eingestellt.**

#### **Lösungen**

Wenn Sie auf Normalpapier drucken, verwenden Sie zum Drucken eine höhere Druckqualität.

#### ❏ Bedienfeld

Wählen Sie **Beste** bei **Qualität** auf der Registerkarte **Erweitert** in den Druckeinstellungen.

❏ Windows

Wählen Sie **Stark** unter **Qualität** auf der Registerkarte **Haupteinstellungen** des Druckertreibers.

❏ Mac OS

Wählen Sie **Fein** als **Qualität** im Menü des Druckdialogfelds **Druckereinstellungen**.

#### **Die Druckkopfposition ist fehlausgerichtet.**

#### **Lösungen**

Richten Sie den Druckkopf mit Hilfe der Funktion **Druckqualitätsanpassung** aus.

& ["Anpassen der Druckqualität" auf Seite 158](#page-157-0)

#### **Verschwommene Ausdrucke, vertikale Streifenbildung oder Fehlausrichtung**

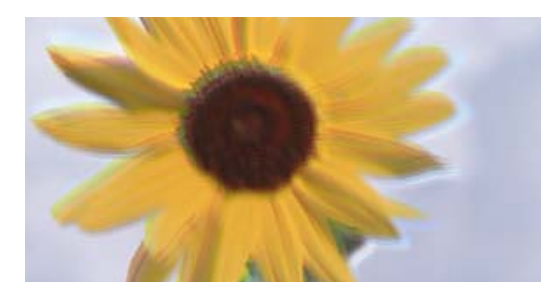

# entnanen ane ı Aufdruck. W ↓5008 "Regel

Dafür kann es folgende Gründe geben.

#### **Die Druckkopfposition ist fehlausgerichtet.**

#### **Lösungen**

Richten Sie den Druckkopf mit Hilfe der Funktion **Druckqualitätsanpassung** aus.

& ["Anpassen der Druckqualität" auf Seite 158](#page-157-0)

#### **Die Einstellung für bidirektionalen Druck ist aktiviert.**

#### **Lösungen**

Sollte sich die Druckqualität auch nach der Druckkopfausrichtung nicht verbessern, deaktivieren Sie die Einstellung für bidirektionalen Druck.

Bei bidirektionalem (oder Hochgeschwindigkeits-)Druck bewegt sich der Druckkopf zum Drucken in beide Richtungen und es kann zu einer Fehlausrichtung von vertikalen Linien kommen. Das Deaktivieren dieser Einstellung kann die Druckgeschwindigkeit herabsetzen, dadurch jedoch die Druckqualität erhöhen.

❏ Bedienfeld

Wählen Sie **Einstellungen** > **Allgemeine Einstellungen** > **Druckereinstellungen** und deaktivieren Sie dann **Bidirektional**.

❏ Windows

Deaktivieren Sie **Bidirektionales Drucken** auf der Registerkarte **Weitere Optionen** des Druckertreibers.

#### ❏ Mac OS

Wählen Sie **Systemeinstellungen** im Menü Apple > **Drucker & Scanner** (oder **Drucken & Scannen**, **Drucken & Faxen**) und wählen Sie dann den Drucker aus. Klicken Sie auf **Optionen & Zubehör** > **Optionen** (oder **Treiber**). Wählen Sie bei **Aus** die Einstellung **Bidirektionales Drucken** aus.

#### **Gestreifte Muster erscheinen**

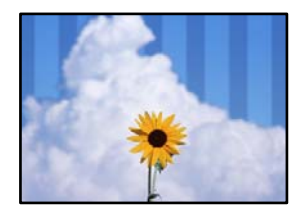

#### **Die Einstellung für bidirektionalen Druck ist aktiviert.**

#### **Lösungen**

Wenn Sie auf Normalpapier drucken, deaktivieren Sie die bidirektionale Einstellung.

Bei bidirektionalem (oder Hochgeschwindigkeits-)Druck bewegt sich der Druckkopf zum Drucken in beide Richtungen und es kann zu einer Fehlausrichtung von vertikalen Linien kommen. Das Deaktivieren dieser Einstellung kann die Druckgeschwindigkeit herabsetzen, dadurch jedoch die Druckqualität erhöhen.

#### ❏ Bedienfeld

Wählen Sie **Einstellungen** > **Allgemeine Einstellungen** > **Druckereinstellungen** und deaktivieren Sie dann **Bidirektional**.

❏ Windows

Deaktivieren Sie **Bidirektionales Drucken** auf der Registerkarte **Weitere Optionen** des Druckertreibers.

❏ Mac OS

Wählen Sie **Systemeinstellungen** im Menü Apple > **Drucker & Scanner** (oder **Drucken & Scannen**, **Drucken & Faxen**) und wählen Sie dann den Drucker aus. Klicken Sie auf **Optionen & Zubehör** > **Optionen** (oder **Treiber**). Wählen Sie bei **Aus** die Einstellung **Druck mit hoher Geschwindigkeit** aus.

#### **Die Druckqualität ist zu niedrig eingestellt.**

#### **Lösungen**

Wenn Sie auf Fotopapier drucken, verwenden Sie zum Drucken eine höhere Druckqualität.

❏ Bedienfeld

Wählen Sie **Beste** bei **Qualität** auf der Registerkarte **Erweitert** in den Druckeinstellungen.

❏ Windows

Wählen Sie **Stark** unter **Qualität** auf der Registerkarte **Haupteinstellungen** des Druckertreibers.

❏ Mac OS

Wählen Sie **Fein** als **Qualität** im Menü des Druckdialogfelds **Druckereinstellungen**.

## **Der Ausdruck wird als leere Seite ausgegeben**

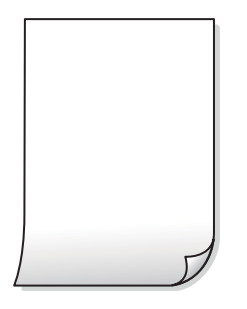

#### **Die Druckkopfdüsen könnten verstopft sein.**

#### **Lösungen**

Führen Sie über die Funktion **Druckqualitätsanpassung** einen Düsentest durch, um zu überprüfen, ob Druckkopfdüsen verstopft sind. Führen Sie einen Düsentest durch. Reinigen Sie den Druckkopf, falls irgendeine der Druckkopfdüsen verstopft ist. Wenn Sie den Drucker lange Zeit nicht benutzen, können sich die Druckkopfdüsen zusetzen und es wird möglicherweise keine Tinte ausgegeben.

& ["Anpassen der Druckqualität" auf Seite 158](#page-157-0)

#### **Die Druckeinstellungen und das im Drucker eingelegte Papierformat stimmen nicht überein.**

#### **Lösungen**

Ändern Sie die Druckeinstellungen gemäß dem in der Papierkassette eingelegten Papierformat. Legen Sie Papier in die Papierkassette ein, das den Druckeinstellungen entspricht.

#### **Es werden mehrere Blätter Papier gleichzeitig in den Drucker eingezogen.**

#### **Lösungen**

Prüfen Sie Folgendes, um zu verhindern, dass mehrere Blätter Papier gleichzeitig in den Drucker eingezogen werden.

& ["Einzug mehrerer Blätter gleichzeitig" auf Seite 187](#page-186-0)

## **Papier ist verschmiert oder Ausdruck weist Streifen auf**

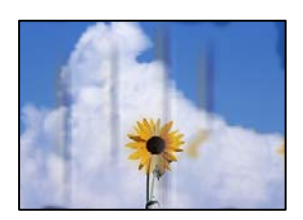

Dafür kann es folgende Gründe geben.

#### **Das Papier ist nicht ordnungsgemäß eingelegt.**

#### **Lösungen**

Wenn horizontale Streifen (senkrecht zur Druckrichtung) auftreten oder das Papier oben oder unten verschmiert ist, legen Sie Papier mit der richtigen Ausrichtung ein und schieben Sie die Kantenführungen an die Papierkanten heran.

**→** ["Einlegen von Papier" auf Seite 34](#page-33-0)

#### **Der Papiertransportweg ist verschmiert.**

#### **Lösungen**

Wenn vertikale Streifen (horizontal zur Druckrichtung) auftreten oder das Papier verschmiert ist, reinigen Sie den Papiertransportweg.

 $\blacktriangleright$  ["Entfernen von verschmierter Tinte in der Papierzuführung" auf Seite 163](#page-162-0)

#### **Das Papier ist gewellt.**

#### **Lösungen**

Platzieren Sie das Papier auf einer flachen Oberfläche, um zu prüfen, ob es gewellt ist. Falls ja, pressen Sie es flach.

#### **Der Druckkopf reibt auf der Papieroberfläche.**

#### **Lösungen**

Beim Drucken auf dickem Papier befindet sich der Druckkopf nahe an der Druckoberfläche und das Papier kann abgerieben werden. Aktivieren Sie in diesem Fall die Einstellung für reduzierten Abrieb. Durch Aktivieren dieser Einstellung kann die Druckqualität oder die Druckgeschwindigkeit abnehmen.

❏ Bedienfeld

Wählen Sie **Einstellungen** > **Allgemeine Einstellungen** > **Druckereinstellungen** aktivieren Sie dann **Dickes Pap.**.

❏ Windows

Klicken Sie auf der Registerkarte **Erweiterte Einstellungen** des Druckertreibers auf **Utility** und wählen Sie dann **Schweres Papier und Briefumschläge**.

Wenn Papier nach Auswahl der Einstellung **Schweres Papier und Briefumschläge** immer noch verschmiert ist, wählen Sie im Fenster **Breitbahnpapier** des Druckertreibers die Option **Erweiterte Einstellungen**.

❏ Mac OS

Wählen Sie **Systemeinstellungen** im Menü Apple > **Drucker & Scanner** (oder **Drucken & Scannen**, **Drucken & Faxen**) und wählen Sie dann den Drucker aus. Klicken Sie auf **Optionen & Zubehör** > **Optionen** (oder **Treiber**). Wählen Sie bei **Ein** die Einstellung **Schweres Papier und Briefumschläge** aus.

#### **Die Rückseite des Papiers wurde bedruckt, bevor die bereits bedruckte Seite trocken war.**

#### **Lösungen**

Stellen Sie beim manuellen 2-seitigen Drucken sicher, dass die Tinte vollständig getrocknet ist, bevor Sie das Papier erneut einlegen.

#### **Bei automatischen 2-seitigen Drucken ist die Druckdichte zu hoch und die Trocknungszeit zu kurz.**

#### **Lösungen**

Wenn Sie die Funktion für automatisches 2-seitiges Drucken verwenden und Daten hoher Dichte, z. B. Bilder und Grafiken drucken, stellen Sie eine geringere Druckdichte und eine längere Trocknungszeit ein.

- $\rightarrow$  <sub>2</sub>-seitiges Drucken" auf Seite 52
- $\rightarrow$  <sub>2</sub>-seitiges Drucken" auf Seite 76

#### **Die gedruckten Fotos sind klebrig**

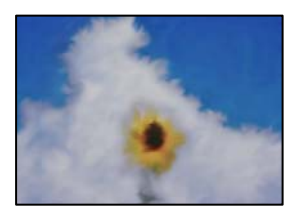

#### **Der Ausdruck wurde auf der falschen Seite des Fotopapiers gemacht.**

#### **Lösungen**

Stellen Sie sicher, dass Sie auf der bedruckbaren Seite drucken. Wenn Sie auf der falschen Seite des Fotopapiers drucken, müssen Sie den Papiertransportweg reinigen.

 $\blacktriangleright$  ["Entfernen von verschmierter Tinte in der Papierzuführung" auf Seite 163](#page-162-0)

#### **Bilder oder Fotos werden in unerwarteten Farben gedruckt**

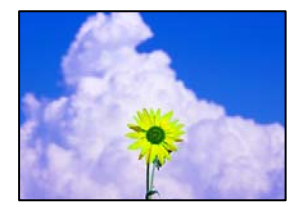

Dafür kann es folgende Gründe geben.

#### **Die Druckkopfdüsen könnten verstopft sein.**

#### **Lösungen**

Führen Sie über die Funktion **Druckqualitätsanpassung** einen Düsentest durch, um zu überprüfen, ob Druckkopfdüsen verstopft sind. Führen Sie einen Düsentest durch. Reinigen Sie den Druckkopf, falls irgendeine der Druckkopfdüsen verstopft ist. Wenn Sie den Drucker lange Zeit nicht benutzen, können sich die Druckkopfdüsen zusetzen und es wird möglicherweise keine Tinte ausgegeben.

& ["Anpassen der Druckqualität" auf Seite 158](#page-157-0)

#### **Farbkorrektur wurde angewendet.**

#### **Lösungen**

Beim Drucken über das Bedienfeld oder den Windows-Druckertreiber wird je nach Papiertyp standardmäßig die automatische Epson-Fotoanpassung angewandt. Versuchen Sie es mit einer anderen Einstellung.

❏ Bedienfeld

Ändern Sie die Einstellung **Foto korrigieren** von **Auto** auf eine andere Einstellung. Falls das Ändern der Einstellung nicht hilft, wählen Sie **Verbesserung aus** als Einstellung für **Foto korrigieren**.

❏ Windows-Druckertreiber

Wählen Sie auf der Registerkarte **Weitere Optionen** die Option **Benutzerdefiniert** unter **Farbkorrektur** und klicken Sie dann auf **Erweitert**. Ändern Sie die Einstellung **Szenenkorrektur** von **Automatisch** auf eine andere Einstellung. Wenn die Änderung der Einstellung nicht hilft, verwenden Sie eine andere Farbkorrekturmethode als **PhotoEnhance** in **Farbmanagement**.

- & ["Einstellungen für die JPEG" auf Seite 83](#page-82-0)
- & ["Einstellen der Druckfarbe" auf Seite 69](#page-68-0)

#### **Drucken ohne Rand nicht möglich**

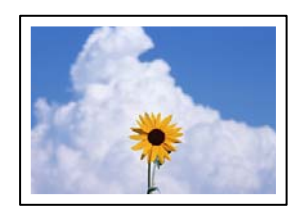

#### **Die Option "Randlos" ist nicht in den Druckeinstellungen festgelegt.**

#### **Lösungen**

Stellen Sie in den Druckereinstellungen den Randlosdruck ein. Wenn Sie eine Papiersorte gewählt haben, die den Randlosdruck nicht unterstützt, können Sie **Randlos** nicht wählen. Wählen Sie eine Papiersorte, die den Randlosdruck unterstützt.

❏ Bedienfeld

Wählen Sie **Randlos** für die Option **Layout** aus.

❏ Windows

Wählen Sie auf der Registerkarte **Randlos** des Druckertreibers die Option **Haupteinstellungen** aus.

❏ Mac OS

Wählen Sie unter **Papierformat** ein Papierformat für den Randlosdruck aus.

- & ["Einstellungen für die JPEG" auf Seite 83](#page-82-0)
- & ["Einstellungen für die TIFF" auf Seite 84](#page-83-0)
- & ["Papier für Randlosdruck" auf Seite 314](#page-313-0)

## **Bei randlosem Druck werden Bildrandbereiche abgeschnitten**

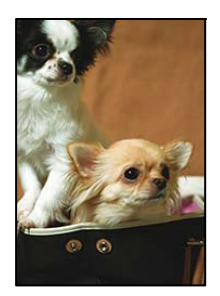

#### **Da das Bild leicht vergrößert wird, wird der überstehende Bereich abgeschnitten.**

#### **Lösungen**

Wählen Sie eine kleinere Vergrößerungseinstellung.

❏ Windows

Klicken Sie auf **Einstellungen** neben dem Kontrollkästchen **Randlos** auf der Registerkarte **Haupteinstellungen** des Druckertreibers und ändern Sie die Einstellungen.

❏ Mac OS

Ändern Sie die Einstellung **Erweiterung** im Menü **Druckereinstellungen** des Dialogfeldes Print (Drucken).

#### **Position, Format oder Ränder der Druckausgabe sind falsch**

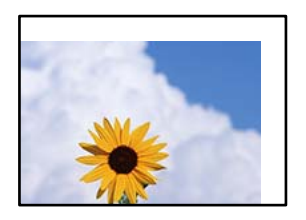

Dafür kann es folgende Gründe geben.

#### **Das Papier ist nicht ordnungsgemäß eingelegt.**

#### **Lösungen**

Legen Sie Papier mit der richtigen Ausrichtung ein und schieben Sie dann die Kantenführung an die Papierkante heran.

& ["Einlegen von Papier" auf Seite 34](#page-33-0)

#### **Das Papierformat ist nicht korrekt eingestellt.**

#### **Lösungen**

Wählen Sie das geeignete Papierformat.

#### **Die Randeinstellungen in der Anwendung liegen nicht innerhalb des Druckbereichs.**

#### **Lösungen**

Legen Sie die Randeinstellungen in der Anwendung so fest, dass die Ränder innerhalb des Druckbereichs liegen.

& ["Druckbereich" auf Seite 353](#page-352-0)

### **Gedruckte Zeichen sind falsch oder unvollständig**

<BXX] LX·X斥彗二 ZAオ鋕・コi2 薀・」・サー8QX/アXr 図b8 図:\$ NB図X図· B7kBcT,図· B · メ; JEE図Pク风図」2; · 図1ツ M<sub>Nu</sub>

#### N ?NN ?▲N ?NNNNNNNNNNNNNNNNNNNNN

¤6æÀ'Hcκ=<sup>—π</sup>¤È¤´o¤;Çð¼!"A;逤`r¤<br>ÔŐícr^µaL¤÷‰+u)"\*mà∙Ñ−hƒûhãšÄ¤‱v¤æε<br>rý¤ÿ¤Ž∥,ܮϤ–ÇËås—Æû¤£œwûzxıÈ}Û'®–Ç ¤ÑÂé™Ñ=¤PÉ"!?q}C"æuž;žáa»'(ÜÊ-¤Ò£Ő

Dafür kann es folgende Gründe geben.

#### **Das USB-Kabel ist nicht ordnungsgemäß angeschlossen.**

#### **Lösungen**

Schließen Sie das USB-Kabel sicher am Drucker und am Computer an.

#### **Ein Auftrag wartet auf den Druckvorgang.**

#### **Lösungen**

Brechen Sie angehaltene Druckaufträge ab.

#### **Der Computer wurde während des Druckvorgangs manuell in den Ruhezustand oder in den Energiesparmodus versetzt.**

#### **Lösungen**

Versetzen Sie den Computer während des Druckvorgangs nicht manuell in den **Ruhezustand** oder in den **Energiesparmodus**. Beim nächsten Start des Computers druckt der Drucker möglicherweise Seiten mit unvollständigem Text.

#### **Sie verwenden den Druckertreiber eines anderen Druckers.**

#### **Lösungen**

Achten Sie darauf, dass Sie einen für diesen Drucker geeigneten Druckertreiber verwenden. Überprüfen Sie die Druckerbezeichnung oben im Fenster des Druckertreibers.

# <span id="page-265-0"></span>**Das gedruckte Bild ist seitenverkehrt**

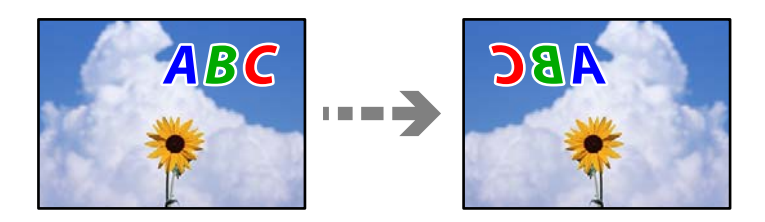

**In den Druckeinstellungen ist die Option zum Spiegeln des Bilds festgelegt.**

#### **Lösungen**

Deaktivieren Sie die Einstellung zum Spiegeln des Bilds im Druckertreiber oder in der Anwendung.

❏ Windows

Deaktivieren Sie **Bild spiegeln** auf der Registerkarte **Weitere Optionen** des Druckertreibers.

❏ Mac OS

Löschen Sie die Einstellung **Bild spiegeln** im Menü **Druckereinstellungen** des Druckdialogfelds.

## **Mosaikartige Muster im Ausdruck**

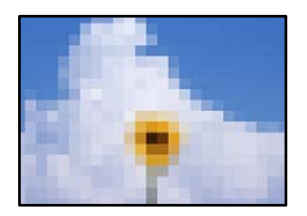

#### **Es wurden Bilder oder Fotos mit einer niedrigen Auflösung gedruckt.**

#### **Lösungen**

Verwenden Sie beim Drucken von Bildern oder Fotos hochauflösende Daten. Bilder auf Websites haben häufig eine niedrige Auflösung, auch wenn sie auf dem Display gut aussehen. Dadurch könnte die Druckqualität abnehmen.

# **Die Kopierqualität ist schlecht**

# **Kopien weisen fehlende Farben, Streifen oder unerwartete Farben auf**

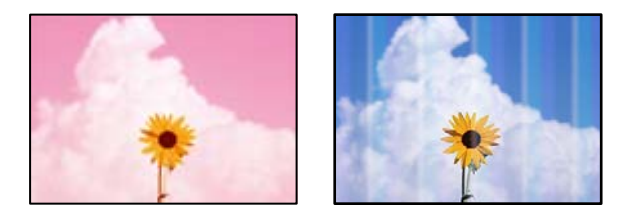

#### **Die Druckkopfdüsen könnten verstopft sein.**

#### **Lösungen**

Führen Sie über die Funktion **Druckqualitätsanpassung** einen Düsentest durch, um zu überprüfen, ob Druckkopfdüsen verstopft sind. Führen Sie einen Düsentest durch. Reinigen Sie den Druckkopf, falls irgendeine der Druckkopfdüsen verstopft ist. Wenn Sie den Drucker lange Zeit nicht benutzen, können sich die Druckkopfdüsen zusetzen und es wird möglicherweise keine Tinte ausgegeben.

& ["Anpassen der Druckqualität" auf Seite 158](#page-157-0)

#### **Farbstreifen erscheinen in Abständen von etwa 1.1 cm oder 3.3 cm**

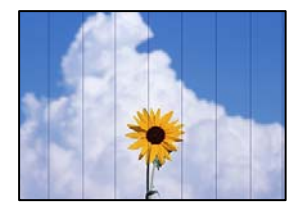

Dafür kann es folgende Gründe geben.

#### **Die Papiertypeinstellung entspricht nicht dem eingelegten Papier.**

#### **Lösungen**

Wählen Sie eine Papiertypeinstellung im Druckertreiber aus, die dem im Drucker eingelegten Papiertyp entspricht.

 $\rightarrow$  <sub>"</sub>Papiersortenliste" auf Seite 33

#### **Die Druckkopfposition ist fehlausgerichtet.**

#### **Lösungen**

Richten Sie den Druckkopf mit Hilfe der Funktion **Druckqualitätsanpassung** aus.

& ["Anpassen der Druckqualität" auf Seite 158](#page-157-0)

#### **Verschwommene Kopien, vertikale Streifenbildung oder Fehlausrichtung**

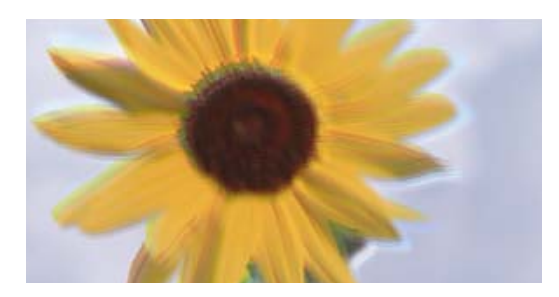

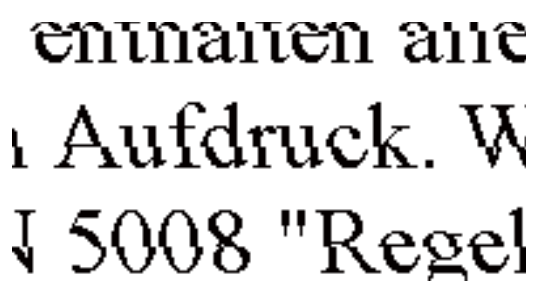

Dafür kann es folgende Gründe geben.

#### **Die Druckkopfposition ist fehlausgerichtet.**

#### **Lösungen**

Richten Sie den Druckkopf mit Hilfe der Funktion **Druckqualitätsanpassung** aus.

& ["Anpassen der Druckqualität" auf Seite 158](#page-157-0)

#### **Die Einstellung für bidirektionalen Druck ist aktiviert.**

#### **Lösungen**

Sollte sich die Druckqualität auch nach der Druckkopfausrichtung nicht verbessern, deaktivieren Sie die Einstellung für bidirektionalen Druck.

Bei bidirektionalem (oder Hochgeschwindigkeits-)Druck bewegt sich der Druckkopf zum Drucken in beide Richtungen und es kann zu einer Fehlausrichtung von vertikalen Linien kommen. Das Deaktivieren dieser Einstellung kann die Druckgeschwindigkeit herabsetzen, dadurch jedoch die Druckqualität erhöhen.

Wählen Sie **Einstellungen** > **Allgemeine Einstellungen** > **Druckereinstellungen** und deaktivieren Sie dann **Bidirektional** am Bedienfeld.

#### **Gestreifte Muster erscheinen**

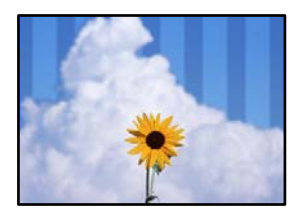

#### **Die Einstellung für bidirektionalen Druck ist aktiviert.**

#### **Lösungen**

Wenn Sie auf Normalpapier drucken, deaktivieren Sie die bidirektionale Einstellung.

Bei bidirektionalem (oder Hochgeschwindigkeits-)Druck bewegt sich der Druckkopf zum Drucken in beide Richtungen und es kann zu einer Fehlausrichtung von vertikalen Linien kommen. Das Deaktivieren dieser Einstellung kann die Druckgeschwindigkeit herabsetzen, dadurch jedoch die Druckqualität erhöhen.

Wählen Sie **Einstellungen** > **Allgemeine Einstellungen** > **Druckereinstellungen** und deaktivieren Sie dann **Bidirektional** am Bedienfeld.

#### **Der Ausdruck wird als leere Seite ausgegeben**

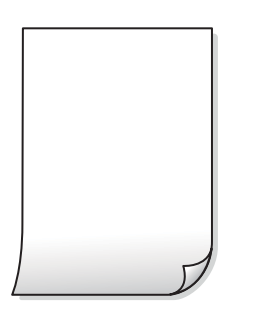

#### **Die Druckkopfdüsen könnten verstopft sein.**

#### **Lösungen**

Führen Sie über die Funktion **Druckqualitätsanpassung** einen Düsentest durch, um zu überprüfen, ob Druckkopfdüsen verstopft sind. Führen Sie einen Düsentest durch. Reinigen Sie den Druckkopf, falls irgendeine der Druckkopfdüsen verstopft ist. Wenn Sie den Drucker lange Zeit nicht benutzen, können sich die Druckkopfdüsen zusetzen und es wird möglicherweise keine Tinte ausgegeben.

& ["Anpassen der Druckqualität" auf Seite 158](#page-157-0)

#### **Die Druckeinstellungen und das im Drucker eingelegte Papierformat stimmen nicht überein.**

#### **Lösungen**

Ändern Sie die Druckeinstellungen gemäß dem in der Papierkassette eingelegten Papierformat. Legen Sie Papier in die Papierkassette ein, das den Druckeinstellungen entspricht.

#### **Es werden mehrere Blätter Papier gleichzeitig in den Drucker eingezogen.**

#### **Lösungen**

Prüfen Sie Folgendes, um zu verhindern, dass mehrere Blätter Papier gleichzeitig in den Drucker eingezogen werden.

& ["Einzug mehrerer Blätter gleichzeitig" auf Seite 187](#page-186-0)

#### **Papier ist verschmiert oder Ausdruck weist Streifen auf**

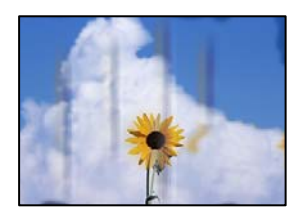

Dafür kann es folgende Gründe geben.

#### **Das Papier ist nicht ordnungsgemäß eingelegt.**

#### **Lösungen**

Wenn horizontale Streifen (senkrecht zur Druckrichtung) auftreten oder das Papier oben oder unten verschmiert ist, legen Sie Papier mit der richtigen Ausrichtung ein und schieben Sie die Kantenführungen an die Papierkanten heran.

& ["Einlegen von Papier" auf Seite 34](#page-33-0)

#### **Der Papiertransportweg ist verschmiert.**

#### **Lösungen**

Wenn vertikale Streifen (horizontal zur Druckrichtung) auftreten oder das Papier verschmiert ist, reinigen Sie den Papiertransportweg.

 $\blacktriangleright$  ["Entfernen von verschmierter Tinte in der Papierzuführung" auf Seite 163](#page-162-0)

#### **Das Papier ist gewellt.**

#### **Lösungen**

Platzieren Sie das Papier auf einer flachen Oberfläche, um zu prüfen, ob es gewellt ist. Falls ja, pressen Sie es flach.

**Der Druckkopf reibt auf der Papieroberfläche.**

#### **Lösungen**

Beim Kopieren auf dickes Papier befindet sich der Druckkopf nahe an der Druckoberfläche und das Papier kann abgerieben werden. Aktivieren Sie in diesem Fall die Einstellung für reduzierten Abrieb.

Wählen Sie **Einstellungen** > **Allgemeine Einstellungen** > **Druckereinstellungen** und aktivieren Sie dann **Dickes Pap.** am Bedienfeld. Durch Aktivieren dieser Einstellung kann die Kopierqualität oder die Geschwindigkeit abnehmen.

#### **Die kopierten Fotos sind klebrig**

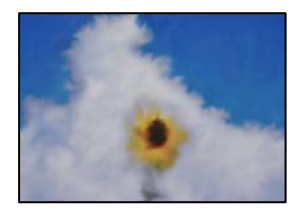

#### **Die Kopie wurde auf der falschen Seite des Fotopapiers gemacht.**

#### **Lösungen**

Stellen Sie sicher, dass Sie auf der bedruckbaren Seite kopieren. Wenn Sie versehentlich auf der falschen Seite des Fotopapiers gedruckt haben, müssen Sie den Papiertransportweg reinigen.

- & ["Einlegen von Papier" auf Seite 34](#page-33-0)
- & ["Entfernen von verschmierter Tinte in der Papierzuführung" auf Seite 163](#page-162-0)

#### **Position, Größe oder Ränder der Kopien sind falsch**

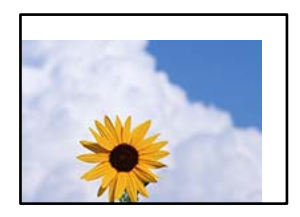

Dafür kann es folgende Gründe geben.

#### **Das Papier ist nicht ordnungsgemäß eingelegt.**

#### **Lösungen**

Legen Sie Papier mit der richtigen Ausrichtung ein und schieben Sie dann die Kantenführung an die Papierkante heran.

& ["Einlegen von Papier" auf Seite 34](#page-33-0)

#### **Das Papierformat ist nicht korrekt eingestellt.**

#### **Lösungen**

Wählen Sie das geeignete Papierformat.

#### **Die Vorlagen sind nicht korrekt platziert.**

#### **Lösungen**

- ❏ Stellen Sie sicher, dass die Vorlage richtig an den Ausrichtungsmarkierungen ausgerichtet ist.
- ❏ Wenn der Rand des gescannten Bildes fehlt, schieben Sie die Vorlage etwas vom Rand des Vorlagenglases weg. Sie können den Bereich bis einschließlich rund 1,5 mm (0,06 Zoll) ab der Kante des Vorlagenglases nicht scannen.
- & ["Einlegen bzw. Platzieren von Vorlagen" auf Seite 38](#page-37-0)

#### **Vorlagenglas oder Dokumentpolster sind verstaubt oder verschmutzt.**

#### **Lösungen**

Wenn Sie über das Bedienfeld scannen und die Funktion zum Zuschneiden des automatischen Scanbereichs wählen, entfernen Sie Abfall oder Schmutz von Vorlagenglas und Dokumentpolster. Falls sich Schmutz rund um die Vorlage befindet, erweitert sich der Scanbereich entsprechend.

& ["Reinigung des Vorlagenglases und des Dokumentpolsters" auf Seite 164](#page-163-0)

#### **Originalgröße ist in der Kopiereinstellung falsch.**

#### **Lösungen**

Wählen Sie die geeignete **Originalgröße**-Option in der Kopiereinstellung.

& ["Erweiterte Menüoptionen für das Kopieren" auf Seite 95](#page-94-0)

#### **Wenn der Drucker an einem Ort in der Nähe einer Lichtquelle aufgestellt oder direktem Sonnenlicht ausgesetzt wird, wird das Vorlagenformat möglicherweise nicht richtig erkannt.**

#### **Lösungen**

Wählen Sie die Vorlagengröße manuell und versuchen Sie es erneut.

#### **Die Vorlage ist zu dünn, um das Format automatisch zu erkennen.**

#### **Lösungen**

Wählen Sie die Vorlagengröße manuell und versuchen Sie es erneut.

#### **Ungleichmäßige Farbverteilung, Schmierstellen, Flecken oder gerade Streifen im kopierten Bild**

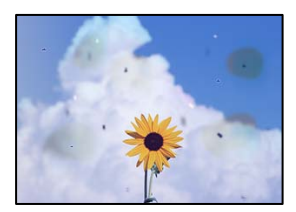

Dafür kann es folgende Gründe geben.

#### **Der Papiertransportweg ist schmutzig.**

#### **Lösungen**

Legen Sie Papier ein und lassen Sie das Papier dann ohne zu drucken ausgeben, um den Papiertransportweg zu reinigen.

& ["Entfernen von verschmierter Tinte in der Papierzuführung" auf Seite 163](#page-162-0)

**Es gibt Staub oder Schmutz auf den Vorlagen oder dem Vorlagenglas.**

#### **Lösungen**

Entfernen Sie sämtlichen Staub oder Schmutz, der an den Vorlagen klebt, und reinigen Sie das Vorlagenglas.

& ["Reinigung des Vorlagenglases und des Dokumentpolsters" auf Seite 164](#page-163-0)

#### **Es gibt Staub oder Schmutz auf dem ADF oder auf den Vorlagen.**

#### **Lösungen**

Reinigen Sie den ADF und entfernen Sie Staub oder Schmutz, der an den Originalen haftet.

 $\blacktriangleright$  ["Reinigung des ADF" auf Seite 166](#page-165-0)

#### **Die Vorlage wurde zu stark angepresst.**

#### **Lösungen**

Durch zu starkes Anpressen kann es zu Unschärfe, Verschmierungen und Fleckenbildung kommen. Drücken Sie nicht zu stark auf die Vorlage oder die Dokumentabdeckung.

& ["Einlegen bzw. Platzieren von Vorlagen" auf Seite 38](#page-37-0)

#### **Die Einstellung für die Sättigung beim Kopieren ist zu hoch.**

#### **Lösungen**

Verringern Sie den Einstellungswert für die Sättigung beim Kopieren.

& ["Grundlegende Menüoptionen für das Kopieren" auf Seite 94](#page-93-0)

#### **Moiré- oder Schraffurmuster werden im kopierten Bild angezeigt**

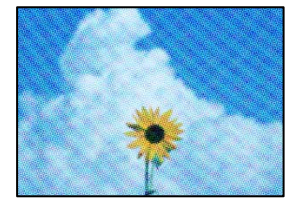

#### <span id="page-272-0"></span>**Bei einer gedruckten Dokumentvorlage wie einer Zeitschrift oder einem Katalog ist ein gepunktetes Moiré-Muster zu sehen.**

#### **Lösungen**

Ändern Sie die Einstellung zum Vergrößern/Verkleinern. Wenn weiterhin ein Moiré-Muster angezeigt wird, legen Sie die Vorlage in einem etwas anderen Winkel ein.

& ["Grundlegende Menüoptionen für das Kopieren" auf Seite 94](#page-93-0)

# **Ein Bild auf der Vorlagenrückseite wird auf dem kopierten Bild angezeigt**

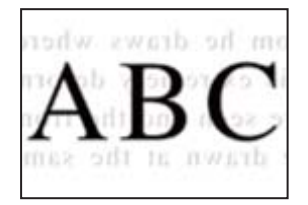

Dafür kann es folgende Gründe geben.

# **Beim Scannen dünner Vorlagen werden möglicherweise Bilder auf der Rückseite gescannt. Lösungen**

Platzieren Sie die Vorlage auf dem Vorlagenglas und legen Sie dann ein Stück schwarzes Papier darüber.

& ["Einlegen bzw. Platzieren von Vorlagen" auf Seite 38](#page-37-0)

#### **Die Einstellung für die Sättigung beim Kopieren ist zu hoch.**

#### **Lösungen**

Verringern Sie den Einstellungswert für die Sättigung beim Kopieren.

& ["Grundlegende Menüoptionen für das Kopieren" auf Seite 94](#page-93-0)

# **Probleme mit gescannten Bildern**

**Unregelmäßige Farben, Schmutz, Flecken usw. beim Scannen über das Vorlagenglas**

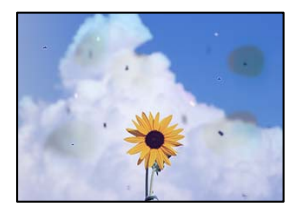

#### **Es gibt Staub oder Schmutz auf den Vorlagen oder dem Vorlagenglas.**

#### **Lösungen**

Entfernen Sie sämtlichen Staub oder Schmutz, der an den Vorlagen klebt, und reinigen Sie das Vorlagenglas.

& ["Reinigung des Vorlagenglases und des Dokumentpolsters" auf Seite 164](#page-163-0)

#### **Die Vorlage wurde zu stark angepresst.**

#### **Lösungen**

Durch zu starkes Anpressen kann es zu Unschärfe, Verschmierungen und Fleckenbildung kommen. Drücken Sie nicht zu stark auf die Vorlage oder die Dokumentabdeckung.

& ["Einlegen bzw. Platzieren von Vorlagen" auf Seite 38](#page-37-0)

#### **Beim Scannen aus dem ADF werden gerade Linien angezeigt**

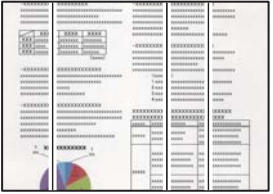

#### **Es gibt Staub oder Schmutz auf dem ADF oder auf den Vorlagen.**

#### **Lösungen**

Reinigen Sie den ADF und entfernen Sie Staub oder Schmutz, der an den Originalen haftet.

& ["Reinigung des ADF" auf Seite 166](#page-165-0)

#### **Im Hintergrund von gescannten Bildern ist Versatz zu sehen**

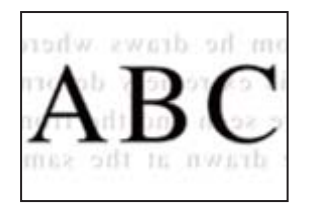

#### **Beim Scannen dünner Vorlagen werden möglicherweise Bilder auf der Rückseite gescannt.**

#### **Lösungen**

Legen Sie beim Scannen über das Vorlagenglas schwarzes Papier oder eine Schreibtischunterlage auf die Vorlage.

& ["Einlegen bzw. Platzieren von Vorlagen" auf Seite 38](#page-37-0)

# **Es wird nicht der richtige Bereich auf dem Vorlagenglas gescannt**

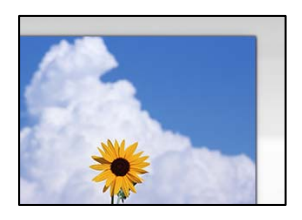

#### **Die Vorlagen sind nicht korrekt platziert.**

#### **Lösungen**

- ❏ Stellen Sie sicher, dass die Vorlage richtig an den Ausrichtungsmarkierungen ausgerichtet ist.
- ❏ Wenn der Rand des gescannten Bildes fehlt, schieben Sie die Vorlage etwas vom Rand des Vorlagenglases weg. Sie können den Bereich bis einschließlich rund 1,5 mm (0,06 Zoll) ab der Kante des Vorlagenglases nicht scannen.
- & ["Einlegen bzw. Platzieren von Vorlagen" auf Seite 38](#page-37-0)

#### **Wenn der Drucker an einem Ort in der Nähe einer Lichtquelle aufgestellt oder direktem Sonnenlicht ausgesetzt wird, wird das Vorlagenformat möglicherweise nicht richtig erkannt.**

#### **Lösungen**

Wählen Sie die Vorlagengröße manuell und versuchen Sie es erneut.

#### **Vorlagenglas oder Dokumentpolster sind verstaubt oder verschmutzt.**

#### **Lösungen**

Wenn Sie über das Bedienfeld scannen und die Funktion zum Zuschneiden des automatischen Scanbereichs wählen, entfernen Sie Abfall oder Schmutz von Vorlagenglas und Dokumentpolster. Falls sich Schmutz rund um die Vorlage befindet, erweitert sich der Scanbereich entsprechend.

& ["Reinigung des Vorlagenglases und des Dokumentpolsters" auf Seite 164](#page-163-0)

#### **Die Vorlage ist zu dünn, um das Format automatisch zu erkennen.**

#### **Lösungen**

Wählen Sie die Vorlagengröße manuell und versuchen Sie es erneut.

#### **Probleme im gescannten Bild wurden nicht behoben**

Überprüfen Sie Folgendes, wenn Sie alle Lösungen versucht haben und das Problem nicht beheben konnten.

#### **Es gibt Probleme mit den Einstellungen der Scansoftware.**

#### **Lösungen**

Verwenden Sie Epson Scan 2 Utility, um die Einstellungen für die Scannersoftware zu initialisieren.

#### *Hinweis:*

Epson Scan 2 Utility ist eine Anwendung, die mit der Scannersoftware geliefert wird.

- <span id="page-275-0"></span>1. Starten Sie Epson Scan 2 Utility.
	- ❏ Windows 10

Klicken Sie auf die Start-Schaltfläche und wählen Sie dann **EPSON** > **Epson Scan 2 Utility**.

❏ Windows 8.1/Windows 8

Geben Sie den Anwendungsnamen in den Charm "Suche" ein und wählen Sie das angezeigte Symbol aus.

❏ Windows 7/Windows Vista/Windows XP

Klicken Sie auf die Start-Schaltfläche und wählen Sie dann **Alle Programme** oder **Programme** > **EPSON** > **Epson Scan 2** > **Epson Scan 2 Utility**.

- ❏ Mac OS Wählen Sie **Gehe zu** > **Programme** > **Epson Software** > **Epson Scan 2 Utility**.
- 2. Wählen Sie die Registerkarte **Sonstiges**.
- 3. Klicken Sie auf **Zurücksetzen**.

Wenn die Initialisierung das Problem nicht löst, deinstallieren und installieren Sie die Scannersoftware neu.

 $\rightarrow$  ["Anwendungen separat installieren oder deinstallieren" auf Seite 171](#page-170-0)

# **Die Qualität gesendeter Faxe ist gering**

#### **Die Qualität gesendeter Faxe ist gering**

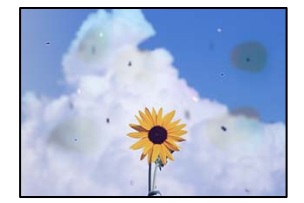

Dafür kann es folgende Gründe geben.

#### **Es gibt Staub oder Schmutz auf den Vorlagen oder dem Vorlagenglas.**

#### **Lösungen**

Entfernen Sie sämtlichen Staub oder Schmutz, der an den Vorlagen klebt, und reinigen Sie das Vorlagenglas.

& ["Reinigung des Vorlagenglases und des Dokumentpolsters" auf Seite 164](#page-163-0)

#### **Die Vorlage wurde zu stark angepresst.**

#### **Lösungen**

Durch zu starkes Anpressen kann es zu Unschärfe, Verschmierungen und Fleckenbildung kommen.

Drücken Sie nicht zu stark auf die Vorlage oder die Dokumentabdeckung.

& ["Einlegen bzw. Platzieren von Vorlagen" auf Seite 38](#page-37-0)

## **Beim Faxversand über den ADF werden gerade Linien angezeigt**

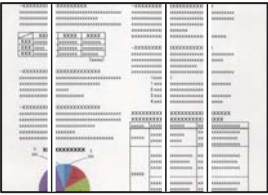

Dafür kann es folgende Gründe geben.

#### **Es gibt Staub oder Schmutz auf dem ADF oder auf den Vorlagen.**

#### **Lösungen**

Reinigen Sie den ADF und entfernen Sie Staub oder Schmutz, der an den Originalen haftet.

& ["Reinigung des ADF" auf Seite 166](#page-165-0)

#### **Die Bildqualität gesendeter Faxe ist gering**

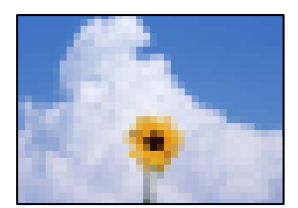

Dafür kann es folgende Gründe geben.

#### **Die Einstellung des Vorlagentyps ist falsch.**

#### **Lösungen**

Wählen Sie **Fax** > **Fax-Einstellungen** > **Scaneinst.** > **Originaltyp**, und ändern sie dann die Einstellung. Wenn die zu versendende Vorlage Text und Bilder enthält, setzen Sie dies auf **Foto**.

#### **Die Auflösung ist auf niedrig eingestellt.**

#### **Lösungen**

Wenn Sie die Leistung des Absender-Faxgeräts nicht kennen, stellen Sie Folgendes ein, bevor Sie ein Fax senden.

- ❏ Wählen Sie **Fax** > **Fax-Einstellungen** und nehmen Sie dann die Einstellung **Auflösung** vor, um die höchste Bildqualität einzustellen.
- ❏ Wählen Sie **Fax** > **Fax-Einstellungen** und aktivieren Sie dann **Direktsenden**.

Beachten Sie, dass beim Einstellen der **Auflösung** auf **Superfein** oder **Ultrafein** und Versenden des Faxes ohne Aktivieren von **Direktsenden** das Fax mit einer niedrigeren Auflösung gesendet werden kann.

#### **ECM-Einstellung ist deaktiviert.**

#### **Lösungen**

Wählen Sie **Einstellungen** > **Allgemeine Einstellungen** > **Fax-Einstellungen** > **Grundeinstellungen** und aktivieren Sie die Einstellung **ECM** am Bedienfeld. Dies kann Fehler beheben, die aufgrund von Verbindungsproblemen auftreten. Beachten Sie, dass die Geschwindigkeit beim Senden und Empfangen von Faxen möglicherweise geringer ist als bei deaktiviertem **ECM**.

#### **Ein Bild der Vorlagenrückseite erscheint im gesendeten Fax**

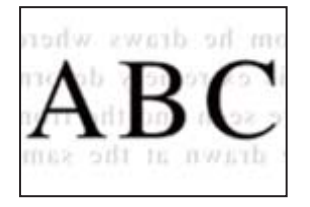

Dafür kann es folgende Gründe geben.

# **Beim Scannen dünner Vorlagen werden möglicherweise Bilder auf der Rückseite gescannt.**

#### **Lösungen**

Platzieren Sie die Vorlage auf dem Vorlagenglas und legen Sie dann ein Stück schwarzes Papier darüber.

& ["Einlegen bzw. Platzieren von Vorlagen" auf Seite 38](#page-37-0)

#### **Die Dichteeinstellung ist beim Versenden von Faxen hoch.**

#### **Lösungen**

Wählen Sie **Fax** > **Fax-Einstellungen** > **Scaneinst.** > **Dichte** und verringern Sie dann den eingestellten Wert.

# **Schlechte Qualität beim Empfangen von Faxen**

#### **Die Bildqualität empfangener Faxe ist gering**

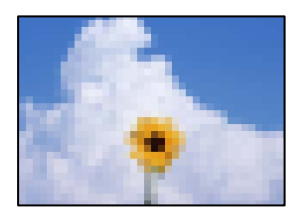

Dafür kann es folgende Gründe geben.

#### **ECM-Einstellung ist deaktiviert.**

#### **Lösungen**

Wählen Sie **Einstellungen** > **Allgemeine Einstellungen** > **Fax-Einstellungen** > **Grundeinstellungen** und aktivieren Sie die Einstellung **ECM** am Bedienfeld. Dies kann Fehler beheben, die aufgrund von

<span id="page-278-0"></span>Verbindungsproblemen auftreten. Beachten Sie, dass die Geschwindigkeit beim Senden und Empfangen von Faxen möglicherweise geringer ist als bei deaktiviertem **ECM**.

#### **Die Bildqualitätseinstellung ist auf dem Faxgerät des Absenders niedrig.**

#### **Lösungen**

Bitten Sie den Absender, Faxe in einer höheren Qualität zu versenden.

# **Problem kann auch nach Ausprobieren aller Lösungsvorschläge nicht behoben werden**

Wenn Sie das Problem nach Ausprobieren aller Lösungsvorschläge nicht beheben können, wenden Sie sich an den Epson-Support.

Wenn Sie Druck- oder Kopierprobleme nicht beheben können, finden Sie Einzelheiten in den folgenden verwandten Informationen.

#### **Zugehörige Informationen**

& "Druck- oder Kopierprobleme können nicht behoben werden" auf Seite 279

# **Druck- oder Kopierprobleme können nicht behoben werden**

Testen Sie die folgenden Lösungen der Reihe nach von oben nach unten, bis Sie das Problem behoben haben.

❏ Stellen Sie sicher, dass die im Drucker eingelegte Papiersorte und die im Drucker eingestellte Papiersorte mit den Papiersorteneinstellungen im Druckertreiber übereinstimmen.

["Einstellungen für Papierformat und Papiersorte" auf Seite 33](#page-32-0)

- ❏ Verwenden Sie eine höhere Qualitätseinstellung auf dem Bedienfeld oder im Druckertreiber.
- ❏ Richten Sie den Druckkopf aus.

["Anpassen der Druckqualität" auf Seite 158](#page-157-0)

❏ Führen Sie einen Düsentest durch, um zu überprüfen, ob Druckkopfdüsen verstopft sind.

Wenn das Düsentestmuster fehlende Segmente aufweist, könnten die Düsen verstopft sein. Wiederholen Sie die Druckkopfreinigung und den Düsentest abwechselnd jeweils 3-mal und prüfen Sie, ob die Verstopfung behoben wurde.

Beachten Sie, dass bei der Druckkopfreinigung etwas Tinte verbraucht wird.

["Überprüfen und Reinigen des Druckkopfs" auf Seite 159](#page-158-0)

❏ Schalten Sie den Drucker aus, warten Sie mindestens 12 Stunden und prüfen Sie dann, ob die Verstopfung behoben wurde.

Wenn es sich bei dem Problem um verstopfte Düsen handelt, könnte das Problem dadurch behoben werden, dass Sie einige Zeit nicht mehr drucken.

Prüfen Sie die folgenden Punkte, während der Drucker ausgeschaltet ist.

❏ Stellen Sie sicher, dass Sie originale Epson-Tintenflaschen verwenden.

Verwenden Sie original Epson-Tintenflaschen. Die Verwendung von Tintenflaschen anderer Hersteller kann die Druckqualität verschlechtern.

❏ Stellen Sie sicher, dass keine Papierstücke im Drucker zurückbleiben.

Wenn Sie das Papier entfernen, berühren Sie nicht den durchsichtigen Film mit Ihrer Hand oder dem Papier.

❏ Prüfen Sie das Papier.

Prüfen Sie, ob das Papier gewellt ist oder ob es mit der bedruckbaren Seite nach oben eingelegt ist.

- ["Vorsichtsmaßnahmen bei der Handhabung von Papier" auf Seite 32](#page-31-0)
- ["Verfügbares Papier und Fassungskapazität" auf Seite 311](#page-310-0)
- ["Nicht verfügbare Papiertypen" auf Seite 316](#page-315-0)
- ❏ Wenn Sie den Drucker ausschalten, warten Sie mindestens 12 Stunden und führen Sie dann eine Powerreinigung, wenn sich die Druckqualität noch immer nicht verbessert hat.

["Ausführen von Powerreinigung" auf Seite 161](#page-160-0)

Wenn Sie das Problem nicht mithilfe der oben angeführten Lösungen beheben können, müssen Sie ggf. eine Reparatur beantragen. Wenden Sie sich an den Epson-Support.

#### **Zugehörige Informationen**

- & ["Bevor Sie sich an Epson wenden" auf Seite 492](#page-491-0)
- & ["Kontaktaufnahme mit dem Epson-Support" auf Seite 492](#page-491-0)

# <span id="page-280-0"></span>**Hinzufügen oder Ersetzen von Computer oder Geräten**

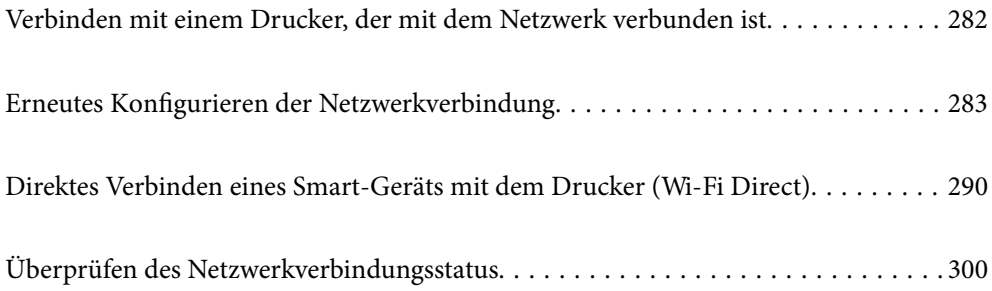

# <span id="page-281-0"></span>**Verbinden mit einem Drucker, der mit dem Netzwerk verbunden ist**

Wenn der Drucker bereits mit dem Netzwerk verbunden ist, können Sie über das Netzwerk einen Computer oder ein Smart-Gerät mit dem Drucker verbinden.

# **Verwenden eines Netzwerkdruckers von einem zweiten Computer**

Wir empfehlen, für das Verbinden des Druckers mit dem Computer das Installationsprogramm zu verwenden. Sie können das Installationsprogramm mit einer der folgenden Methoden ausführen.

❏ Einrichtung über die Website

Rufen Sie die folgende Webseite auf und geben Sie dann den Produktnamen ein. Rufen Sie **Setup** auf, und beginnen Sie dann die Einrichtung.

[http://epson.sn](http://epson.sn/?q=2)

❏ Einrichtung mithilfe der Software-Disc (nur für Modelle, die mit einer Software-Disc geliefert werden, und für Benutzer, deren Windows-Computer mit Disc-Laufwerken ausgestattet sind.)

Legen Sie die Software-Disc in den Computer ein und folgen Sie der Anleitung auf dem Bildschirm.

#### **Auswählen der Verbindungsmethode**

Folgen Sie der Bildschirmanleitung, bis der folgende Bildschirm angezeigt wird., wählen Sie den Namen des Druckers, den Sie verbinden möchten und klicken Sie dann auf **Weiter**.

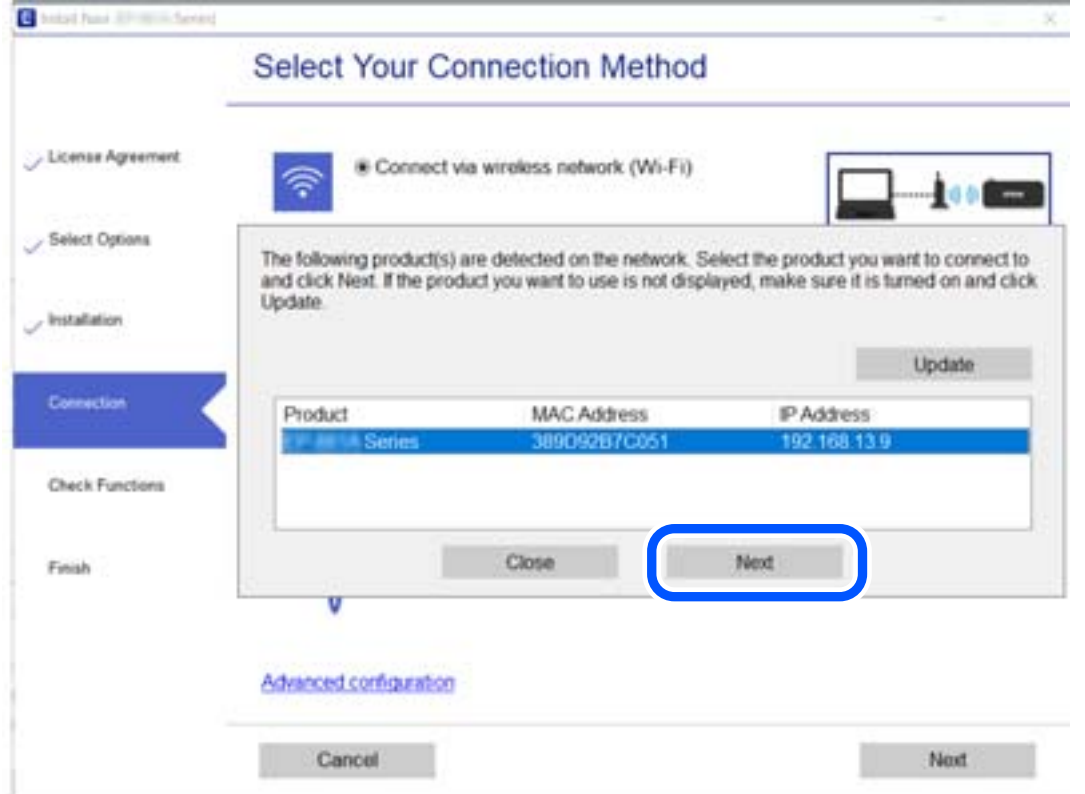

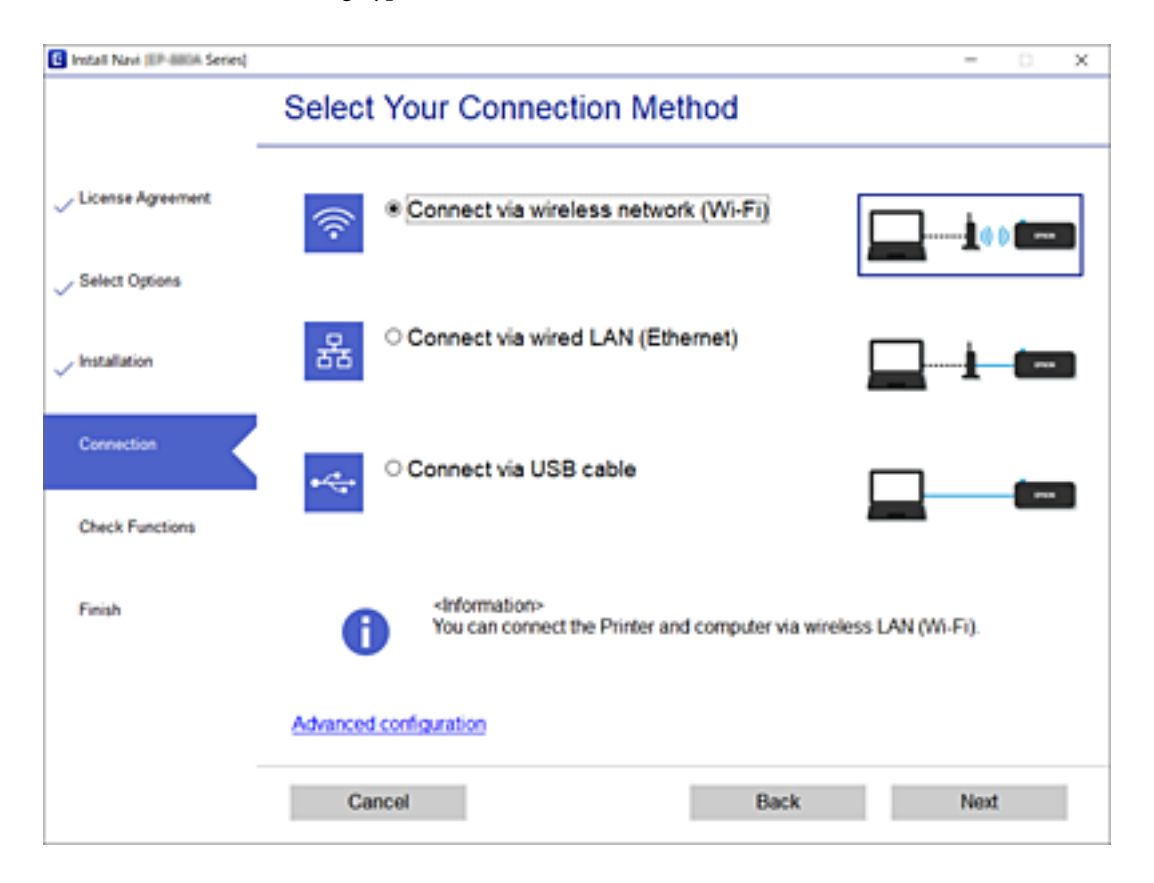

<span id="page-282-0"></span>Wählen Sie den Verbindungstyp aus und klicken Sie auf **Weiter**.

Folgen Sie der Bildschirmanleitung.

# **Verwenden eines Netzwerkdruckers von einem Smart-Gerät**

Sie können den Drucker mit einer der folgenden Methoden mit einem Smart-Gerät verbinden.

#### **Verbinden über einen Drahtlos-Router**

Verbinden Sie das Smart-Gerät mit demselben WLAN-Netzwerk (SSID), das der Drucker verwendet. Ausführliche Informationen finden Sie im Folgenden. ["Konfigurieren von Einstellungen für die Verbindung zum Smart-Gerät" auf Seite 285](#page-284-0)

#### **Verbinden über Wi-Fi Direct**

Verbinden Sie das Smart-Gerät direkt mit dem Drucker ohne einen Drahtlos-Router. Ausführliche Informationen finden Sie im Folgenden. ["Direktes Verbinden eines Smart-Geräts mit dem Drucker \(Wi-Fi Direct\)" auf Seite 290](#page-289-0)

# **Erneutes Konfigurieren der Netzwerkverbindung**

In diesem Abschnitt wird erläutert, wie Sie die Netzwerkverbindungseinstellungen konfigurieren und die Verbindungsmethode ändern, wenn Sie den Drahtlos-Router oder den Computer austauschen.

# **Austauschen des Drahtlos-Routers**

Wenn Sie den Drahtlos-Router austauschen, konfigurieren Sie die Einstellungen für die Verbindung zwischen dem Computer oder Smart-Gerät und dem Drucker.

# **Konfigurieren von Einstellungen für die Verbindung zum Computer**

Wir empfehlen, für das Verbinden des Druckers mit dem Computer das Installationsprogramm zu verwenden. Sie können das Installationsprogramm mit einer der folgenden Methoden ausführen.

❏ Einrichtung über die Website

Rufen Sie die folgende Webseite auf und geben Sie dann den Produktnamen ein. Rufen Sie **Setup** auf, und beginnen Sie dann die Einrichtung.

[http://epson.sn](http://epson.sn/?q=2)

❏ Einrichtung mithilfe der Software-Disc (nur für Modelle, die mit einer Software-Disc geliefert werden, und für Benutzer, deren Windows-Computer mit Disc-Laufwerken ausgestattet sind.)

Legen Sie die Software-Disc in den Computer ein und folgen Sie der Anleitung auf dem Bildschirm.

#### **Auswählen der Verbindungsmethode**

Folgen Sie der Bildschirmanleitung, bis der folgende Bildschirm angezeigt wird.

Wählen Sie **Verbindungsmethode für drucker ändern (bei neuem Netzwerk-Router oder Wechsel von USB zu Netzwerk usw.)** im Bildschirm Ihren Betrieb wählen und klicken Sie dann auf **Weiter**.

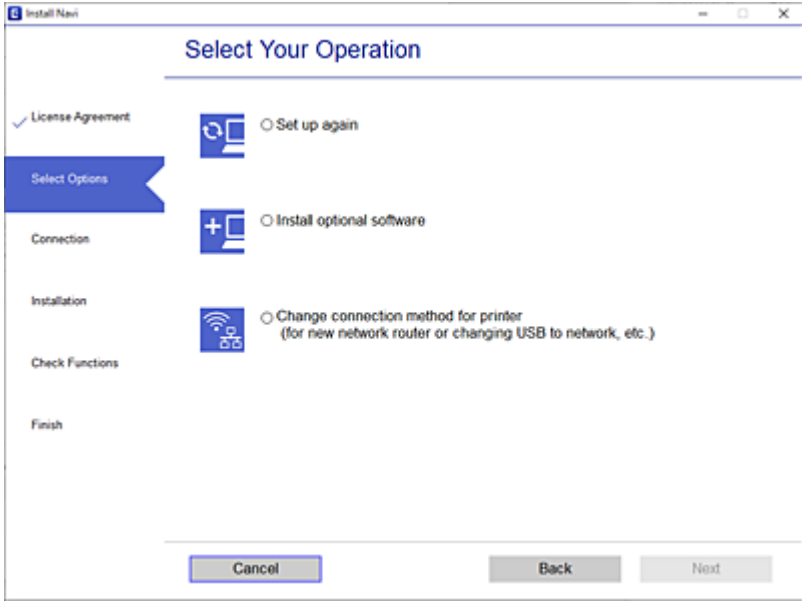

Folgen Sie der Bildschirmanleitung.

Wenn Sie keine Verbindung herstellen können, lesen Sie Folgendes, um das Problem zu lösen.

- ❏ Windows: ["Netzwerkverbindung kann nicht hergestellt werden" auf Seite 191](#page-190-0)
- □ Mac OS: ["Netzwerkverbindung kann nicht hergestellt werden" auf Seite 199](#page-198-0)

# <span id="page-284-0"></span>**Konfigurieren von Einstellungen für die Verbindung zum Smart-Gerät**

Sie können den Drucker über ein Smart-Gerät verwenden, wenn Sie den Drucker mit dem gleichen WLAN-Netzwerk (SSID) wie das Smart-Gerät verbinden. Um den Drucker über ein Smart-Gerät zu verwenden, nehmen Sie die Einrichtung über folgende Webseite vor. Greifen Sie über das Smart-Gerät auf die Website zu, mit dem Sie den Drucker verwenden möchten.

[http://epson.sn](http://epson.sn/?q=2) > **Setup**

# **Austauschen des Computers**

Wenn Sie den Computer austauschen, konfigurieren Sie die Verbindungseinstellungen zwischen dem Computer und dem Drucker.

# **Konfigurieren von Einstellungen für die Verbindung zum Computer**

Wir empfehlen, für das Verbinden des Druckers mit dem Computer das Installationsprogramm zu verwenden. Sie können das Installationsprogramm mit einer der folgenden Methoden ausführen.

❏ Einrichtung über die Website

Rufen Sie die folgende Webseite auf und geben Sie dann den Produktnamen ein. Rufen Sie **Setup** auf, und beginnen Sie dann die Einrichtung.

[http://epson.sn](http://epson.sn/?q=2)

❏ Einrichtung mithilfe der Software-Disc (nur für Modelle, die mit einer Software-Disc geliefert werden, und für Benutzer, deren Windows-Computer mit Disc-Laufwerken ausgestattet sind.)

Legen Sie die Software-Disc in den Computer ein und folgen Sie der Anleitung auf dem Bildschirm.

Folgen Sie der Bildschirmanleitung.

# **Ändern der Verbindungsmethode zum Computer**

In diesem Abschnitt wird erläutert, wie Sie die Verbindungsmethode ändern können, wenn der Computer und der Drucker verbunden wurden.

# **Ändern der Netzwerkverbindung von Ethernet zu WLAN**

Wechseln Sie von einer Ethernetverbindung zu einer WLAN-Verbindung über das Bedienfeld des Druckers. Die Methode zum Ändern der Verbindung ist praktisch dieselbe wie bei den WLAN-Verbindungseinstellungen.

#### **Zugehörige Informationen**

& ["Konfigurieren von WLAN-Einstellungen am Bedienfeld" auf Seite 287](#page-286-0)

# **Ändern der Netzwerkverbindung von WLAN zu Ethernet**

Führen Sie die nachstehenden Schritte aus, um von einer WLAN-Verbindung zu einer Ethernet-Verbindung zu wechseln.

- 1. Wählen Sie **Einstellungen** im Startbildschirm.
- 2. Wählen Sie **Allgemeine Einstellungen** > **Netzwerkeinstellungen** > **LAN-Einrichtung**.
- 3. Folgen Sie der Bildschirmanleitung.

#### **Wechseln von einer USB- zu einer Netzwerkverbindung**

Neueinrichtung der Verbindungsmethode mithilfe des Installationsprogramms.

❏ Einrichtung über die Website

Rufen Sie die folgende Webseite auf und geben Sie dann den Produktnamen ein. Rufen Sie **Setup** auf, und beginnen Sie dann die Einrichtung.

[http://epson.sn](http://epson.sn/?q=2)

❏ Einrichtung mithilfe der Software-Disc (nur für Modelle, die mit einer Software-Disc geliefert werden, und für Benutzer, deren Windows-Computer mit Disc-Laufwerken ausgestattet sind.)

Legen Sie die Software-Disc in den Computer ein und folgen Sie der Anleitung auf dem Bildschirm.

#### **Auswählen von Ändern der Verbindungsmethode**

Folgen Sie der Bildschirmanleitung, bis der folgende Bildschirm angezeigt wird.

Wählen Sie **Verbindungsmethode für drucker ändern (bei neuem Netzwerk-Router oder Wechsel von USB zu Netzwerk usw.)** im Bildschirm Ihren Betrieb wählen und klicken Sie dann auf **Weiter**.

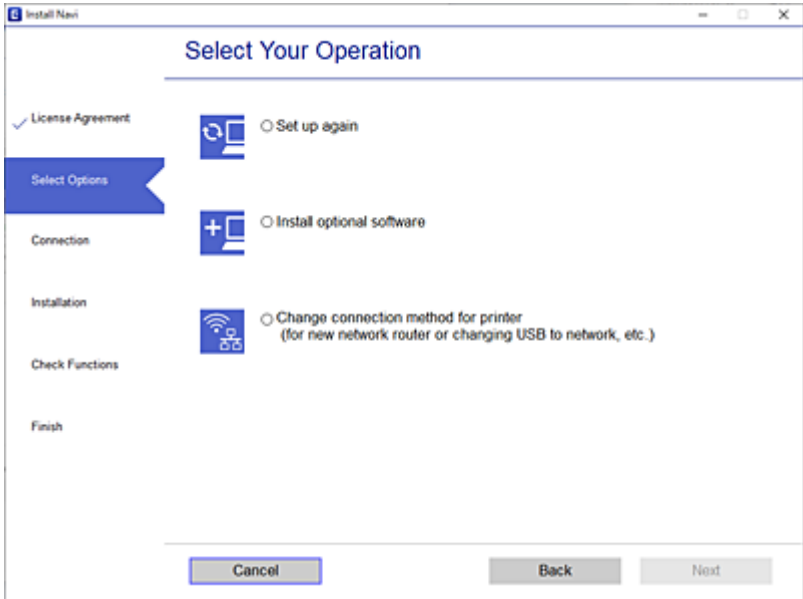

<span id="page-286-0"></span>Wählen Sie die Netzwerkverbindung, die verwenden möchten, **Über Drahtlosnetzwerk (WLAN) verbinden** oder **Über kabelgebundenes LAN (Ethernet) verbinden** und klicken Sie dann auf **Weiter**.

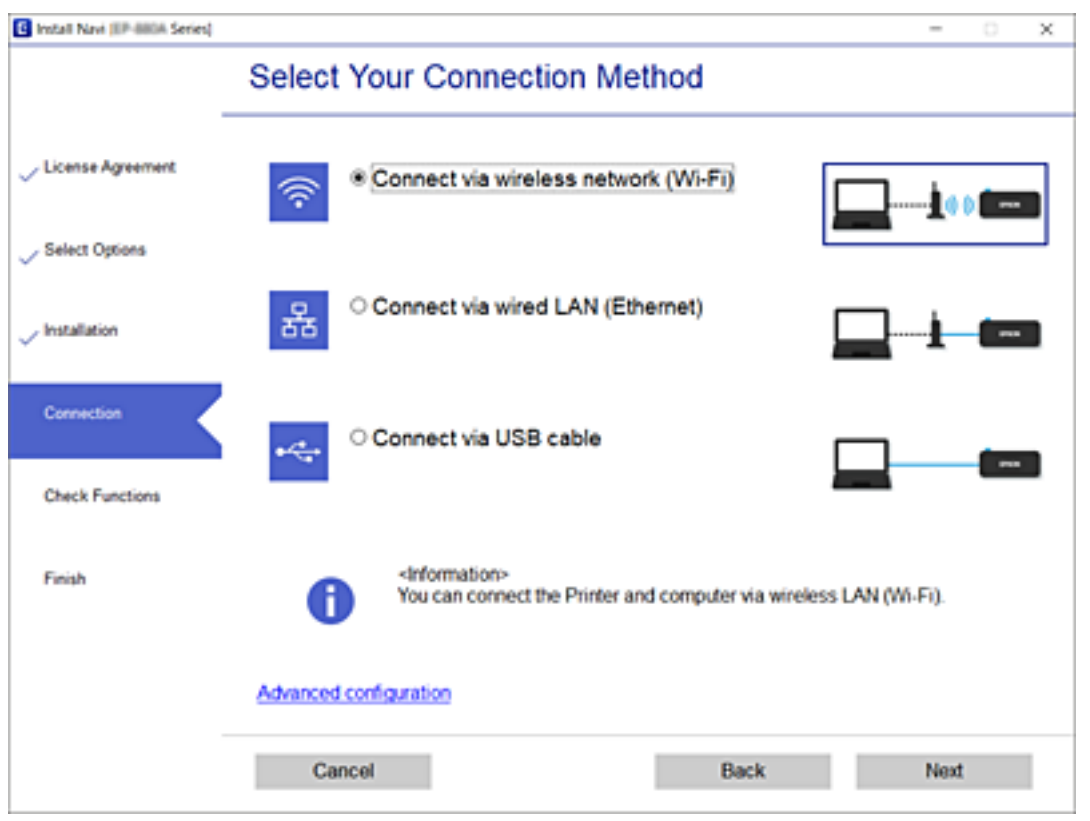

Folgen Sie der Bildschirmanleitung.

# **Konfigurieren von WLAN-Einstellungen am Bedienfeld**

Die Netzwerkeinstellungen lassen sich vom Bedienfeld des Druckers aus auf verschiedene Weise konfigurieren. Wählen Sie die Verbindungsmethode aus, die Ihrer Umgebung und den Nutzungsbedingungen am besten entspricht.

Falls Ihnen die Zugangsdaten des Wireless-Routers wie dessen SSID und das Kennwort bekannt sind, können Sie die Einstellungen manuell vornehmen.

Falls der Wireless-Router WPS unterstützt, können Sie die Einstellungen per Tastendruck-Setup vornehmen.

Nachdem Sie den Drucker an das Netzwerk angeschlossen haben, verbinden Sie sich vom gewünschten Gerät aus (Computer, Smart-Gerät, Tablet usw.) mit dem Drucker.

#### **Zugehörige Informationen**

- & ["Vornehmen von Wi-Fi-Einstellungen durch Eingabe der SSID und des Kennworts" auf Seite 288](#page-287-0)
- & ["Vornehmen von Wi-Fi-Einstellungen per Push-Button-Setup \(WPS\)" auf Seite 289](#page-288-0)
- & ["Vornehmen von Wi-Fi-Einstellungen per PIN-Code-Setup \(WPS\)" auf Seite 289](#page-288-0)

# <span id="page-287-0"></span>**Vornehmen von Wi-Fi-Einstellungen durch Eingabe der SSID und des Kennworts**

Sie können ein Wi-Fi-Netzwerk einrichten, indem Sie die nötigen Informationen im Druckerbedienfeld eingeben, um sich mit einem Wireless-Router zu verbinden. Für die Einrichtung mit dieser Methode benötigen Sie die SSID und das Kennwort für einen Wireless-Router.

#### *Hinweis:*

Wenn Sie einen Wireless-Router mit seinen Standardeinstellungen verwenden, finden Sie die SSID und das Passwort auf dem Aufkleber. Wenn Sie SSID und Passwort nicht wissen, wenden Sie sich an die Person, die den Wireless-Router eingerichtet hat oder sehen Sie in der mit dem Zugangspunkt gelieferten Dokumentation nach.

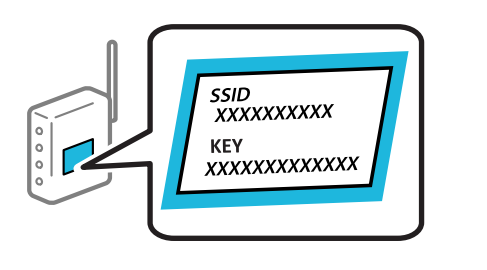

- 1. Tippen Sie auf der Startseite auf  $\left(\Psi\right)$
- 2. Wählen Sie **Router**.
- 3. Tippen Sie auf **Setup starten**.

Wenn die Netzwerkverbindung bereits eingerichtet ist, werden die Verbindungsdetails angezeigt. Tippen Sie auf **Zu Wi-Fi-Verbindung wechseln.** oder **Einstellungen ändern**, um die Einstellungen zu ändern.

- 4. Wählen Sie **WLAN-Einrichtungsassistent**.
- 5. Befolgen Sie die Anweisungen auf dem Bildschirm, um die SSID auszuwählen, das Passwort für den Wireless Router einzugeben und die Einrichtung zu starten.

Wenn Sie den Status der Netzwerkverbindung für den Drucker nach Abschluss der Installation überprüfen möchten, finden Sie weitere Informationen unter dem entsprechenden Link unten.

#### *Hinweis:*

- ❏ Falls Sie die SSID nicht kennen, sehen Sie bitte nach, ob sie sich auf dem Aufkleber am Wireless-Router befindet. Falls Sie den Wireless-Router mit seinen Standardeinstellungen verwenden, können Sie die auf dem Aufkleber aufgedruckte SSID verwenden. Wenn Sie keine Informationen finden, beziehen Sie sich auf die mit dem Wireless-Router mitgelieferte Dokumentation.
- ❏ Beachten Sie die Groß-/Kleinschreibung beim Kennwort.
- ❏ Falls Sie das Kennwort nicht kennen, sehen Sie bitte nach, ob es sich auf dem Aufkleber am Wireless-Router befindet. Auf dem Aufkleber kann das Kennwort als "Network Key" oder "Wireless Password" usw. angegeben sein. Falls Sie den Wireless-Router mit seinen Standardeinstellungen verwenden, können Sie das auf dem Aufkleber aufgedruckte Kennwort verwenden.

#### **Zugehörige Informationen**

- & ["Eingeben von Zeichen" auf Seite 29](#page-28-0)
- & ["Überprüfen des Netzwerkverbindungsstatus" auf Seite 300](#page-299-0)
### **Vornehmen von Wi-Fi-Einstellungen per Push-Button-Setup (WPS)**

Ein Wi-Fi-Netzwerk kann durch Drücken einer Taste am Wireless-Router automatisch eingerichtet werden. Wenn die folgenden Bedingungen erfüllt sind, können Sie diese Setupmethode verwenden.

❏ Der Wireless-Router ist mit WPS (Wi-Fi Protected Setup) kompatibel.

❏ Die aktuelle Wi-Fi-Verbindung wurde durch Drücken einer Taste am Wireless-Router hergestellt.

#### *Hinweis:*

Wenn Sie die Taste nicht finden können oder die Software zur Einrichtung verwenden, nehmen Sie die mit dem Wireless-Router gelieferte Dokumentation zur Hand.

- 1. Tippen Sie auf der Startseite auf  $\boxed{\mathbb{Q}}$
- 2. Wählen Sie **Router**.
- 3. Tippen Sie auf **Setup starten**.

Wenn die Netzwerkverbindung bereits eingerichtet ist, werden die Verbindungsdetails angezeigt. Tippen Sie auf **Zu Wi-Fi-Verbindung wechseln.** oder **Einstellungen ändern**, um die Einstellungen zu ändern.

- 4. Wählen Sie **Tastendruck-Setup (WPS)**.
- 5. Folgen Sie der Bildschirmanleitung.

Wenn Sie den Status der Netzwerkverbindung für den Drucker nach Abschluss der Installation überprüfen möchten, finden Sie weitere Informationen unter dem entsprechenden Link unten.

#### *Hinweis:*

Wenn keine Verbindung hergestellt werden kann, starten Sie den Wireless-Router neu, verringern Sie den Abstand des Wireless-Routers zum Drucker und versuchen Sie es erneut. Wenn weiterhin keine Verbindung möglich ist, drucken Sie einen Netzwerkverbindungsbericht und überprüfen Sie die Lösung.

#### **Zugehörige Informationen**

& ["Überprüfen des Netzwerkverbindungsstatus" auf Seite 300](#page-299-0)

### **Vornehmen von Wi-Fi-Einstellungen per PIN-Code-Setup (WPS)**

Mit einem PIN-Code können Sie die Verbindung zu einem Wireless-Router automatisch herstellen. Sie können diese Setupmethode verwenden, wenn der Wireless-Router WPS-fähig (Wi-Fi Protected Setup) ist. Geben Sie über einen Computer einen PIN-Code in den Wireless-Router ein.

- 1. Tippen Sie auf der Startseite auf  $\mathbb{Q}$   $\Box$
- 2. Wählen Sie **Router**.
- 3. Tippen Sie auf **Setup starten**.

Wenn die Netzwerkverbindung bereits eingerichtet ist, werden die Verbindungsdetails angezeigt. Tippen Sie auf **Zu Wi-Fi-Verbindung wechseln.** oder **Einstellungen ändern**, um die Einstellungen zu ändern.

4. Wählen Sie **Sonstiges** > **PIN-Code-Setup (WPS)**

<span id="page-289-0"></span>5. Folgen Sie der Bildschirmanleitung.

Wenn Sie den Status der Netzwerkverbindung für den Drucker nach Abschluss der Installation überprüfen möchten, finden Sie weitere Informationen unter dem entsprechenden Link unten.

*Hinweis:*

Ausführliche Informationen zur Eingabe eines PIN-Codes finden Sie in der mit dem Wireless-Router gelieferten Dokumentation.

#### **Zugehörige Informationen**

& ["Überprüfen des Netzwerkverbindungsstatus" auf Seite 300](#page-299-0)

# **Direktes Verbinden eines Smart-Geräts mit dem Drucker (Wi-Fi Direct)**

Mit Wi-Fi Direct (Einfacher AP) können Sie ein Smart-Gerät ohne einen Drahtlos-Router direkt mit dem Drucker verbinden und vom Smart-Gerät aus drucken.

# **Über Wi-Fi Direct**

Verwenden Sie diese Methode, wenn Sie zu Hause oder im Büro kein Wi-Fi nutzen oder wenn Sie den Drucker direkt mit dem Computer oder Smart-Gerät verbinden möchten. In diesem Modus agiert der Drucker als Drahtlos-Router und Sie können die Geräte mit dem Drucker verbinden, ohne einen Standard-Drahtlos-Router einsetzen zu müssen. Jedoch können Smart-Geräte, die direkt mit dem Drucker verbunden sind, nicht über den Drucker miteinander kommunizieren.

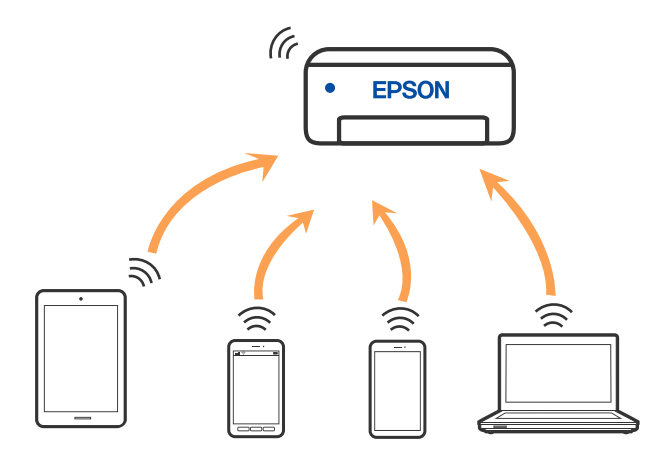

Der Drucker kann gleichzeitig über Wi-Fi oder Ethernet und Wi-Fi Direct (Einfacher AP) verbunden werden. Wenn Sie jedoch in Wi-Fi Direct (Einfacher AP) eine Netzwerkverbindung starten, wenn der Drucker über Wi-Fi verbunden ist, wird die Wi-Fi-Verbindung vorübergehend getrennt.

### **Verbinden mit einem iPhone, iPad oder iPod touch über Wi-Fi Direct**

Diese Methode ermöglicht die direkte Verbindung des Druckers mit einem iPhone, iPad oder iPod touch ohne Wireless-Router. Zur Verwendung dieser Funktion müssen folgende Bedingungen erfüllt sein. Erfüllt Ihre Umgebung diese Bedingungen nicht, ist die Verbindung auch durch die Auswahl von **Andere**

**Betriebssystemgeräte** möglich. Details zur Verbindung finden Sie unter dem Link mit verwandten Informationen unten.

- ❏ iOS 11 oder neuer
- ❏ Verwenden der Standard-Kameraanwendung zum Scannen des QR-Code
- ❏ Epson iPrint Version 7.0 oder neuer

Die als Epson-Druckanwendung verwendete App, z. B. Epson iPrint, wird zum Drucken von einem Smart-Gerät aus verwendet. Installieren Sie die als Epson-Druckanwendung verwendete App vorab auf dem Smart-Gerät.

#### *Hinweis:*

Sie müssen diese Einstellungen nur einmal für den Drucker und das Smartgerät vornehmen, das Sie verbinden möchten. Sofern Sie Wi-Fi Direct nicht deaktivieren oder die Netzwerkeinstellungen zurücksetzen, müssen Sie diese Einstellungen nicht erneut vornehmen.

1. Tippen Sie auf der Startseite auf  $\left(\begin{matrix} 0\\ 0\end{matrix}\right)$ 

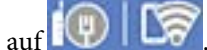

- 2. Tippen Sie auf **Wi-Fi Direct**.
- 3. Tippen Sie auf **Setup starten**.
- 4. Tippen Sie auf **iOS**.

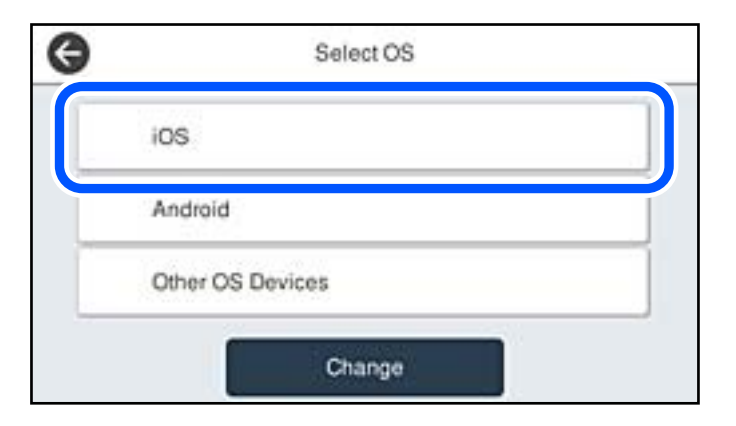

Der QR-Code wird auf dem Bedienfeld des Druckers angezeigt.

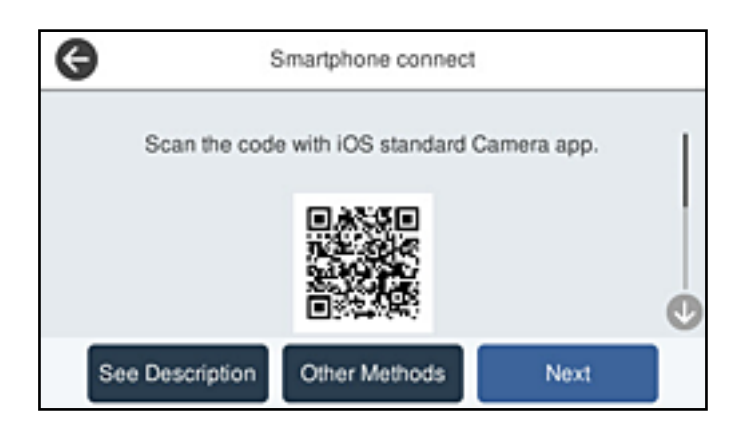

5. Starten Sie auf Ihrem iPhone, iPad oder iPod touch die Standard-Kamera-App und scannen Sie dann im Modus "FOTO" den QR-Code, der auf dem Bedienfeld des Druckers angezeigt wird.

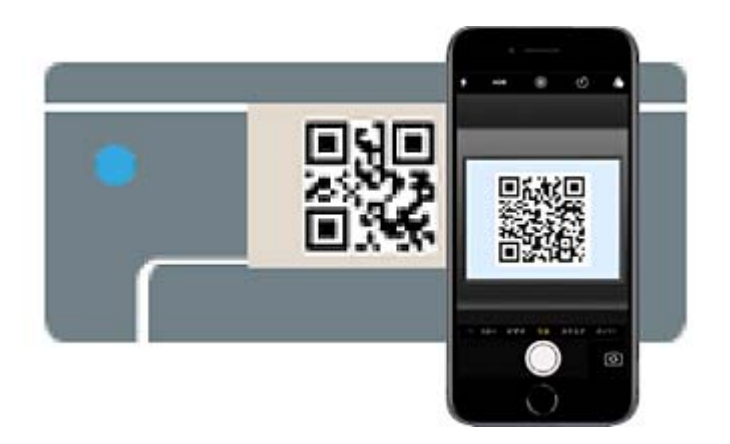

Verwenden Sie die Kamera-App für iOS 11 oder neuer. Die Verbindung zum Drucker mit der Kamera-App ist bei iOS 10 oder älter nicht möglich. Auch ist die Verbindung mit einer App zum Scannen von QR-Codes nicht möglich. Wenn Sie keine Verbindung herstellen können, wählen Sie auf dem Bedienfeld des Druckers die Option **Andere Methoden**. Details zur Verbindung finden Sie unter dem Link mit verwandten Informationen unten.

6. Tippen Sie auf die Meldung, die auf dem Bildschirm des iPhone, iPad oder iPod touch angezeigt wird.

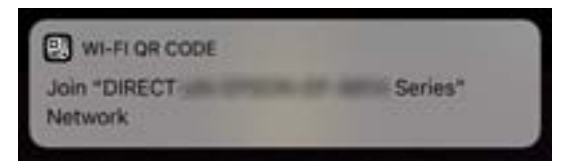

7. Tippen Sie auf **Beitreten**.

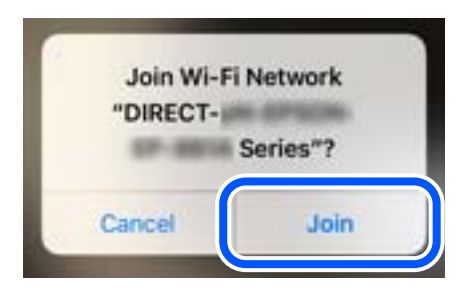

8. Wählen Sie auf dem Bedienfeld des Druckers **Weiter**.

9. Starten Sie auf dem iPhone, iPad oder iPod touch die Druck-App von Epson. Beispiele für Druck-Apps von Epson

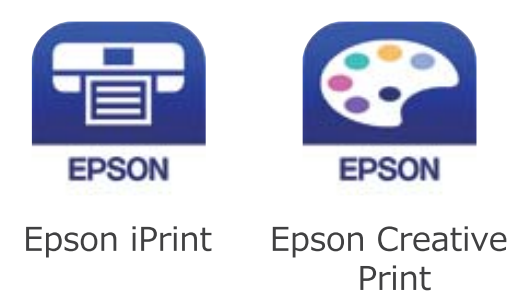

- 10. Tippen Sie im Bildschirm der Druck-App von Epson auf **Drucker ist nicht ausgewählt.**
- 11. Wählen Sie den Drucker, mit dem Sie sich verbinden möchten.

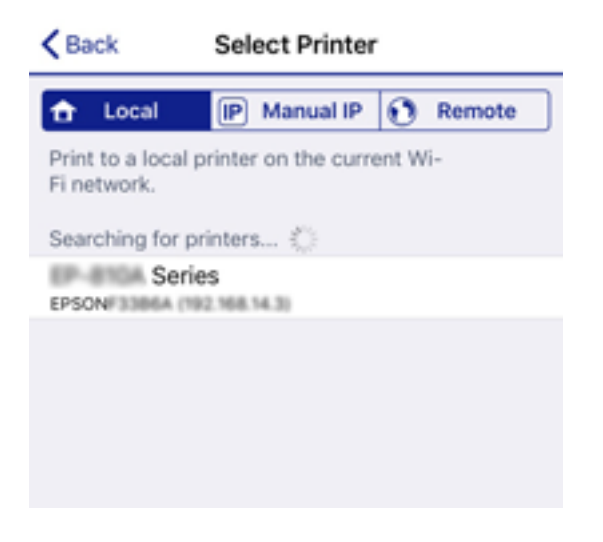

Beziehen Sie sich auf die auf dem Drucker-Bedienfeld angezeigten Informationen, um den Drucker auszuwählen.

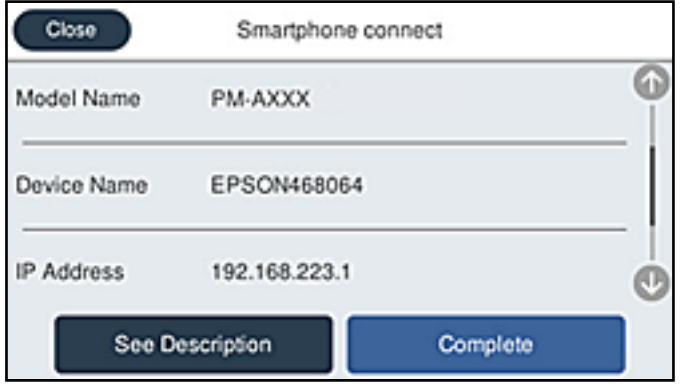

12. Wählen Sie auf dem Bedienfeld des Druckers **Fertig**.

Wählen Sie bei Smart-Geräten, die zuvor bereits einmal mit dem Drucker verbunden wurden, den Netzwerknamen (SSID) auf dem Wi-Fi-Bildschirm des Smart-Geräts, um die Verbindung erneut herzustellen.

#### **Zugehörige Informationen**

- & ["Anwendung zum einfachen Drucken von einem Smart-Gerät" auf Seite 321](#page-320-0)
- & ["Verbinden mit anderen Geräten als iOS und Android über Wi-Fi Direct" auf Seite 296](#page-295-0)

# **Verbindung zu Android-Geräten mit Wi-Fi Direct**

Diese Methode ermöglicht die die direkte Druckerverbindung mit Ihrem Android-Gerät ohne Wireless-Router. Zur Verwendung dieser Funktion müssen folgende Bedingungen erfüllt sein.

- ❏ Android 4.4 oder neuer
- ❏ Epson iPrint Version 7.0 oder neuer

Epson iPrint wird zum Drucken von einem Smart-Gerät verwendet. Installieren Sie Epson iPrint zuvor auf dem Smartgerät.

#### *Hinweis:*

Sie müssen diese Einstellungen nur einmal für den Drucker und das Smartgerät vornehmen, das Sie verbinden möchten. Sofern Sie Wi-Fi Direct nicht deaktivieren oder die Netzwerkeinstellungen zurücksetzen, müssen Sie diese Einstellungen nicht erneut vornehmen.

- 1. Tippen Sie auf der Startseite auf
- 2. Tippen Sie auf **Wi-Fi Direct**.
- 3. Tippen Sie auf **Setup starten**.
- 4. Tippen Sie auf **Android**.

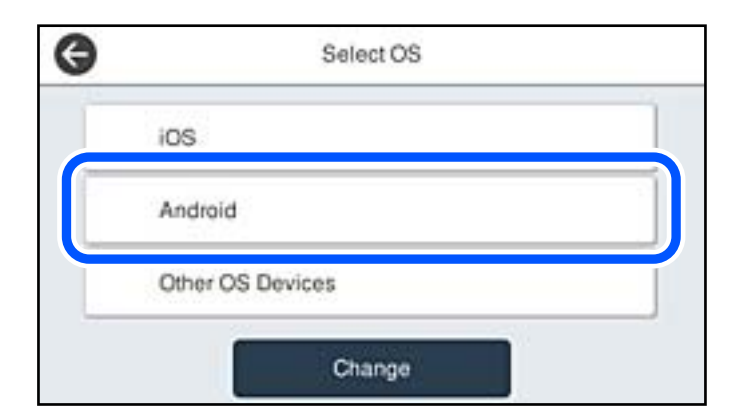

5. Starten Sie auf dem Smart-Gerät Epson iPrint.

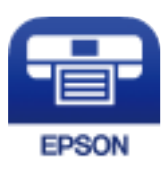

6. Tippen Sie auf dem Epson iPrint-Bildschirm auf **Drucker ist nicht ausgewählt.**

7. Wählen Sie den Drucker, mit dem Sie sich verbinden möchten.

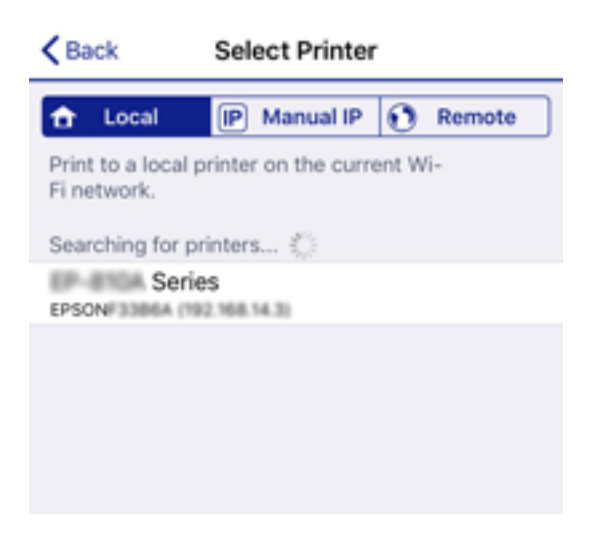

Beziehen Sie sich auf die auf dem Drucker-Bedienfeld angezeigten Informationen, um den Drucker auszuwählen.

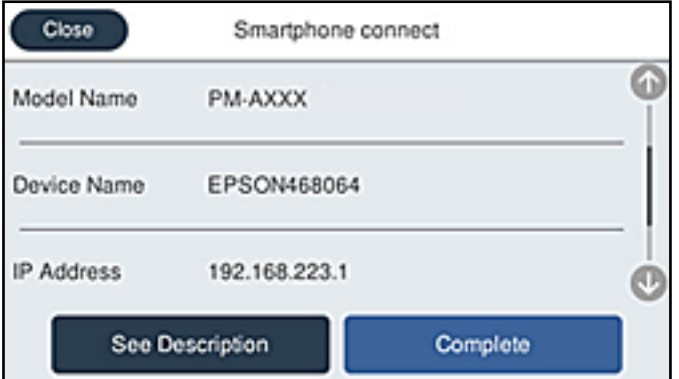

#### *Hinweis:*

Abhängig vom Android-Gerät werden die Drucker möglicherweise nicht angezeigt. Wenn Drucker nicht angezeigt werden, verbinden Sie sich durch Auswahl von *Andere Betriebssystemgeräte*. Einzelheiten zur Verbindung finden Sie im Link mit verwandten Informationen unten.

- 8. Wird der Geräteverbindungs-Genehmigungsbildschirm angezeigt, wählen Sie **Zulassen**.
- 9. Wenn der Bildschirm zur Bestätigung der Geräteregistrierung angezeigt iwrd, wählen Sie, ob das genehmigte Gerät am Drucker registriert werden soll.
- 10. Wählen Sie auf dem Bedienfeld des Druckers **Fertig**.

Wählen Sie bei Smart-Geräten, die zuvor bereits einmal mit dem Drucker verbunden wurden, den Netzwerknamen (SSID) auf dem Wi-Fi-Bildschirm des Smart-Geräts, um die Verbindung erneut herzustellen.

#### **Zugehörige Informationen**

- & ["Anwendung zum einfachen Drucken von einem Smart-Gerät" auf Seite 321](#page-320-0)
- & ["Verbinden mit anderen Geräten als iOS und Android über Wi-Fi Direct" auf Seite 296](#page-295-0)

# <span id="page-295-0"></span>**Verbinden mit anderen Geräten als iOS und Android über Wi-Fi Direct**

Diese Methode ermöglicht die direkte Verbindung des Druckers mit Smartgeräten ohne Wireless-Router.

#### *Hinweis:*

Sie müssen diese Einstellungen nur einmal für den Drucker und das Smartgerät vornehmen, das Sie verbinden möchten. Sofern Sie Wi-Fi Direct nicht deaktivieren oder die Netzwerkeinstellungen zurücksetzen, müssen Sie diese Einstellungen nicht erneut vornehmen.

- 1. Tippen Sie im Startbildschirm auf  $\mathbb{Q}$   $\mathbb{R}$
- 2. Tippen Sie auf **Wi-Fi Direct**.
- 3. Tippen Sie auf **Setup starten**.
- 4. Tippen Sie auf **Andere Betriebssystemgeräte**.

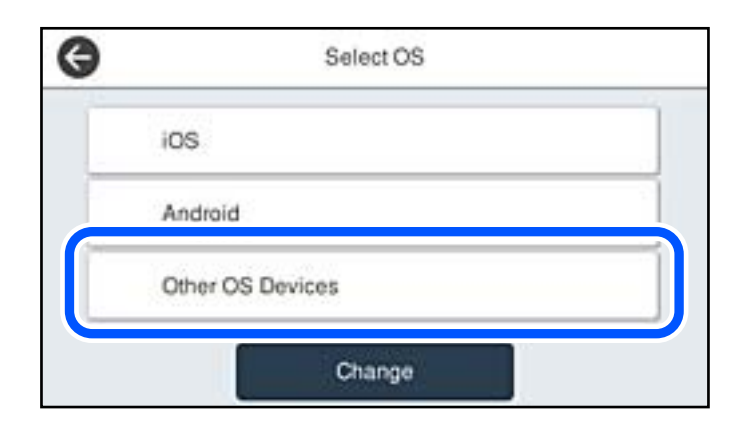

Der Netzwerkname (SSID) und das Kennwort für eine Wi-Fi Direct-Verbindung mit dem Drucker werden angezeigt.

5. Wählen Sie im Wi-Fi-Bildschirm des Smartgeräts die SSID, die auf dem Bedienfeld des Druckers angezeigt wird, und geben Sie dann das Kennwort ein.

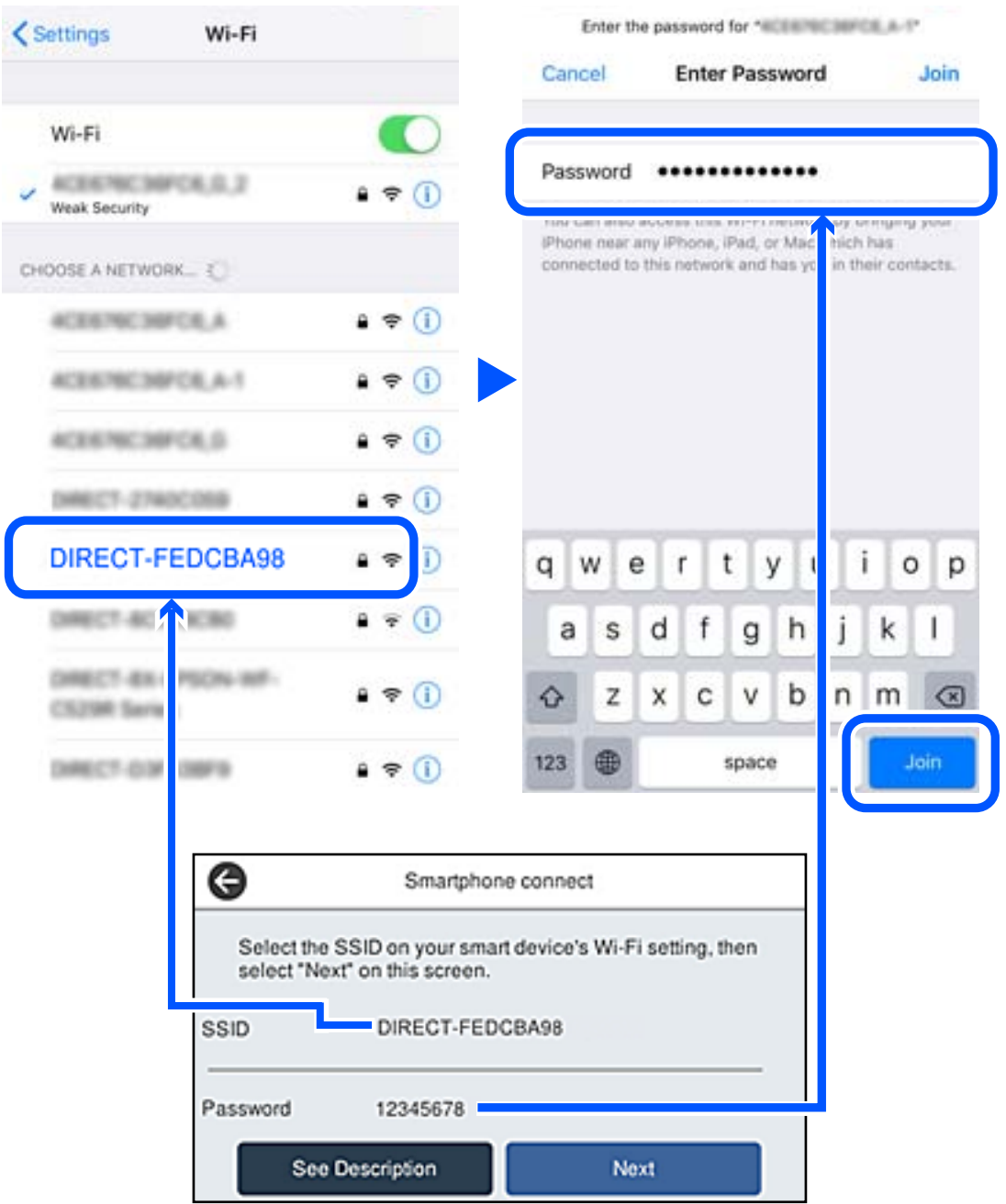

6. Wählen Sie auf dem Bedienfeld des Druckers **Weiter**.

7. Starten Sie auf dem Smartgerät die Druck-App von Epson. Beispiele für Druck-Apps von Epson

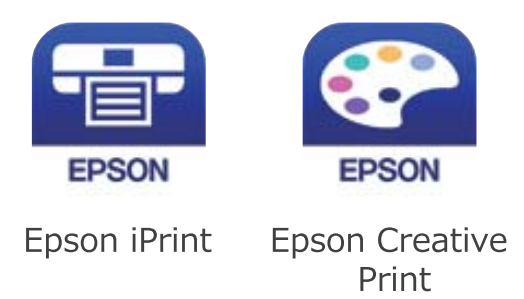

- 8. Tippen Sie im Bildschirm der Druck-App von Epson auf **Drucker ist nicht ausgewählt.**
- 9. Wählen Sie den Drucker, mit dem Sie sich verbinden möchten.

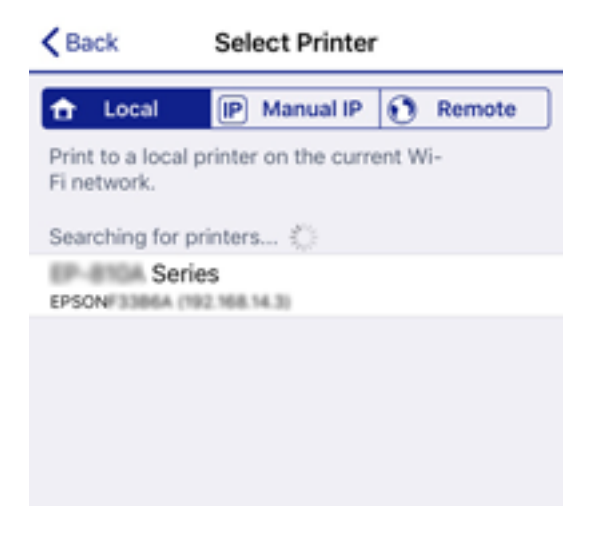

Lesen Sie die auf dem Bedienfeld des Druckers angezeigten Informationen, um den Drucker auszuwählen.

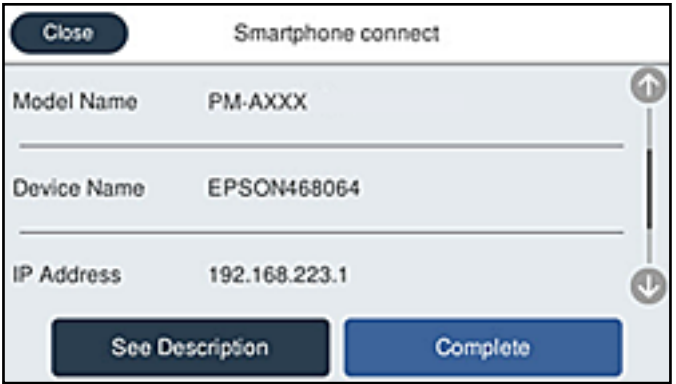

10. Wählen Sie auf dem Bedienfeld des Druckers **Fertig**.

Wählen Sie bei Smartgeräten, die bereits einmal mit dem Drucker verbunden wurden, den Netzwerknamen (SSID) im Wi-Fi-Bildschirm des Smartgeräts, um erneut eine Verbindung herzustellen.

#### **Zugehörige Informationen**

& ["Anwendung zum einfachen Drucken von einem Smart-Gerät" auf Seite 321](#page-320-0)

# **Deaktivieren der Wi-Fi Direct-Verbindung (Einfacher AP)**

Es stehen zwei Methoden zur Verfügung, um eine Wi-Fi Direct-Verbindung (Einfacher AP) zu deaktivieren; Sie können alle Verbindungen über das Bedienfeld des Druckers deaktivieren oder die einzelnen Verbindungen vom Computer oder Smart-Gerät aus deaktivieren. Wenn Sie alle Verbindungen deaktivieren möchten, finden Sie weitere Informationen unter dem untenstehenden Link.

#### **T** *Wichtig*:

Wenn Wi-Fi Direct (Einfacher AP) deaktiviert wird, werden alle Computer und Smart-Geräte, die über Wi-Fi Direct (Einfacher AP) mit dem Drucker verbunden sind, getrennt.

#### *Hinweis:*

Wenn Sie nur ein bestimmtes Gerät trennen möchten, trennen Sie anstelle der Verbindung zum Drucker die Verbindung zum Gerät. Verwenden Sie eine der folgenden Methoden, um die Wi-Fi Direct-Verbindung (Einfacher AP) vom Gerät aus zu trennen.

- ❏ Deaktivieren Sie die Wi-Fi-Verbindung zum Netzwerknamen (SSID) des Druckers.
- ❏ Stellen Sie eine Verbindung zu einem anderen Netzwerknamen (SSID) her.

# **Ändern der Einstellungen für Wi-Fi Direct (Einfacher AP) wie SSID**

Wenn die Wi-Fi Direct (Einfacher AP)-Verbindung aktiviert ist, können Sie die Einstellungen über > **Wi-Fi Direct** > **Setup starten** > **Ändern** ändern. Danach werden die folgenden Menüoptionen angezeigt.

#### **Netzwerknamen ändern**

Ändert den Wi-Fi Direct (Einfacher AP)-Netzwerknamen (SSID), der zur Verbindung des Druckers verwendet wird, auf einen Namen Ihrer Wahl. Sie können den Netzwerknamen (SSID) mit ASCII-Zeichen eingeben, die auf der Software-Tastatur auf dem Bedienfeld angezeigt werden. Sie können bis zu 22 Zeichen eingeben.

Beim Ändern des Netzwerknamens (SSID) werden alle verbundenen Geräte getrennt. Verwenden Sie den neuen Netzwerknamen (SSID), wenn Sie die Geräteverbindung wiederherstellen möchten.

#### **Kennwort ändern**

Ändert das Wi-Fi Direct (Einfacher AP)-Kennwort, das zur Verbindung des Druckers verwendet wird, in ein Kennwort Ihrer Wahl. Sie können das Kennwort mit ASCII-Zeichen eingeben, die auf der Software-Tastatur auf dem Bedienfeld angezeigt werden. Sie können zwischen 8 und 22 Zeichen eingeben.

Beim Ändern des Kennworts werden alle verbundenen Geräte getrennt. Verwenden Sie das neue Kennwort, wenn Sie die Geräteverbindung wiederherstellen möchten.

#### **Frequenzbereich ändern**

Ändern Sie den Frequenzbereich von Wi-Fi Direct, der zur Verbindung des Druckers verwendet wird. Sie können 2,4 GHz oder 5 GHz wählen.

Beim Ändern des Frequenzbereichs werden alle verbundenen Geräte getrennt. Stellen Sie die Geräteverbindung wieder her.

<span id="page-299-0"></span>Beachten Sie, dass Sie die Verbindung für Geräte, die den 5-GHz-Frequenzbereich nicht unterstützen, nicht wiederherstellen können, wenn Sie zum 5-GHz-Bereich wechseln.

Je nach Region wird diese Einstellung möglicherweise nicht angezeigt.

#### **Wi-Fi Direct deaktivieren**

Deaktiviert die Wi-Fi Direct (Einfacher AP)-Einstellungen des Druckers. Bei der Deaktivierung werden alle Geräte, die mit einer Wi-Fi Direct (Einfacher AP)-Verbindung mit dem Drucker verbunden sind, getrennt.

#### **Werkseinstlg. wiederh.**

Setzt alle Wi-Fi Direct (Einfacher AP)-Einstellungen auf die Standardwerte zurück.

Die Wi-Fi Direct (Einfacher AP)-Verbindungsinformationen des Smart-Geräts, die auf dem Drucker gespeichert sind, werden gelöscht.

#### *Hinweis:*

Ebenfalls können Sie die Einrichtung für die folgenden Einstellungen über die Registerkarte *Netzwerk* > *Wi-Fi Direct* unter Web Config vornehmen.

- ❏ Aktivieren oder Deaktivieren von Wi-Fi Direct (Einfacher AP)
- ❏ Ändern des Netzwerknamens (SSID)
- ❏ Ändern des Kennworts
- ❏ Ändern des Frequenzbereichs

Je nach Region wird diese Einstellung möglicherweise nicht angezeigt.

❏ Wiederherstellen der Wi-Fi Direct (Einfacher AP)-Einstellungen

# **Überprüfen des Netzwerkverbindungsstatus**

Der Netzwerkverbindungsstatus kann auf folgende Weise überprüft werden.

#### **Zugehörige Informationen**

- & "Überprüfen des Netzwerkverbindungsstatus über das Bedienfeld" auf Seite 300
- & ["Drucken eines Netzwerkverbindungsberichts" auf Seite 301](#page-300-0)

# **Überprüfen des Netzwerkverbindungsstatus über das Bedienfeld**

Sie können den Netzwerkverbindungsstatus anhand des Netzwerksymbols oder der Netzwerkinformationen auf dem Bedienfeld des Druckers überprüfen.

### <span id="page-300-0"></span>**Überprüfen des Netzwerkverbindungsstatus anhand des Netzwerksymbols**

Anhand des Netzwerksymbols im Startbildschirm des Druckers können Sie den Netzwerkverbindungsstatus und die Stärke des Funksignals prüfen.

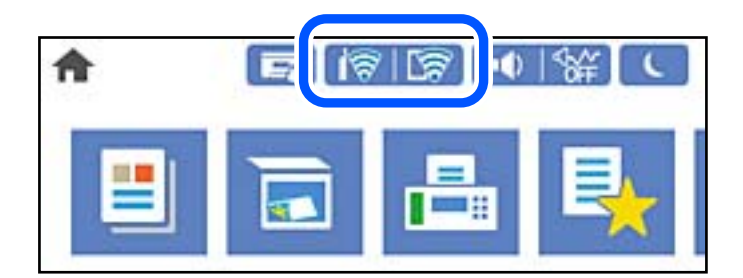

#### **Zugehörige Informationen**

& ["Anleitung für das Netzwerksymbol" auf Seite 26](#page-25-0)

### **Anzeigen der Netzwerkdetails auf dem Bedienfeld**

Wenn der Drucker mit dem Netzwerk verbunden ist, können Sie auch andere netzwerkbezogene Informationen durch Aufrufen der entsprechenden Netzwerkmenüs anzeigen.

- 1. Wählen Sie **Einstellungen** im Startbildschirm.
- 2. Wählen Sie **Allgemeine Einstellungen** > **Netzwerkeinstellungen** > **Netzwerkstatus**.
- 3. Um die Informationen zu prüfen, wählen Sie die entsprechenden Menüs.
	- ❏ Wired LAN/Wi-Fi-Status

Zeigt die Netzwerkdaten (Gerätename, Verbindung, Signalstärke, usw.) für Ethernet oder WLAN-Verbindungen an.

❏ Wi-Fi Direct-Status

Zeigt an, ob Wi-Fi Direct aktiviert oder deaktiviert ist, sowie die SSID und das Kennwort usw. für Wi-Fi Direct-Verbindungen.

❏ eMail-Serverstatus

Zeigt die Netzwerkdaten für E-Mail-Server an.

❏ Statusblatt

Druckt ein Blatt mit dem Netzwerkstatus. Die Daten für Ethernet, WLAN, Wi-Fi Direct usw. werden auf mindestens zwei Seiten gedruckt.

### **Drucken eines Netzwerkverbindungsberichts**

Sie können einen Netzwerkverbindungsbericht drucken, um den Status der Verbindung zwischen dem Drucker und dem Drahtlos-Router zu prüfen.

1. Wählen Sie **Einstellungen** im Startbildschirm.

- 2. Wählen Sie **Allgemeine Einstellungen** > **Netzwerkeinstellungen** > **Netzwerkverbindungstest**. Die Überprüfung der Verbindung beginnt.
- 3. Wählen Sie **Prüfbericht drucken**.
- 4. Drucken Sie den Netzwerkverbindungsbericht.

Wenn ein Fehler aufgetreten ist, prüfen Sie den Netzwerkverbindungsbericht und folgen Sie den gedruckten Lösungen.

#### **Zugehörige Informationen**

 $\rightarrow$  "Meldungen und Abhilfemaßnahmen im Netzwerkverbindungsbericht" auf Seite 302

### **Meldungen und Abhilfemaßnahmen im Netzwerkverbindungsbericht**

Überprüfen Sie die Meldungen und Fehlercodes im Netzwerkverbindungsbericht und führen Sie dann die folgenden Abhilfemaßnahmen durch.

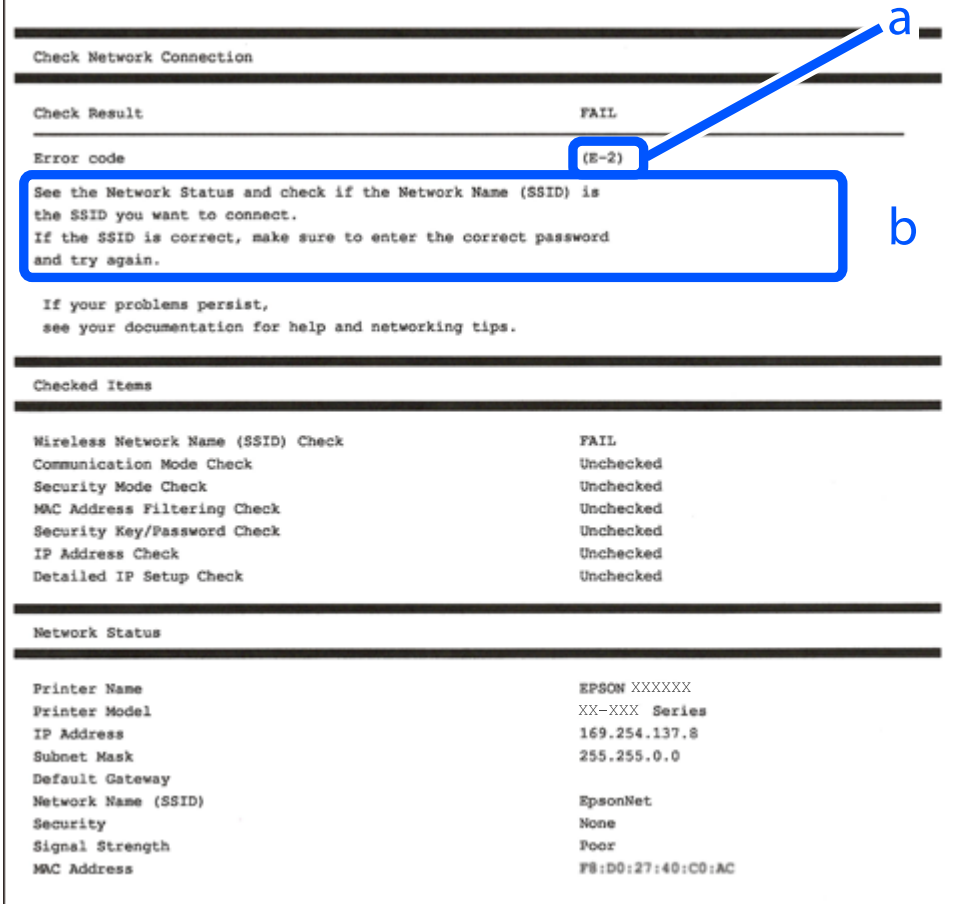

a. Fehlercode

b. Meldungen zur Netzwerkumgebung

#### **Zugehörige Informationen**

- $\blacktriangleright$  "E-1" auf Seite 303
- $\blacktriangleright$   $E$ -2, E-3, E-7" auf Seite 303
- $\blacktriangleright$  ["E-5" auf Seite 304](#page-303-0)
- $\blacktriangleright$  ["E-6" auf Seite 304](#page-303-0)
- $\rightarrow$  ["E-8" auf Seite 305](#page-304-0)
- $\blacktriangleright$   $E-9$ " auf Seite 305
- $\rightarrow$  ["E-10" auf Seite 305](#page-304-0)
- $\rightarrow$  ["E-11" auf Seite 306](#page-305-0)
- $\blacktriangleright$   $E$ -12" auf Seite 306
- $\blacktriangleright$  ["E-13" auf Seite 307](#page-306-0)
- & ["Meldung zur Netzwerkumgebung" auf Seite 307](#page-306-0)

### **E-1**

#### **Abhilfemaßnahmen:**

- ❏ Vergewissern Sie sich, dass das Ethernet-Kabel sicher an Ihren Drucker und Ihren Hub oder ein anderes Netzwerkgerät angeschlossen ist.
- ❏ Vergewissern Sie sich, dass Ihr Hub oder anderes Netzwerkgerät eingeschaltet ist.
- ❏ Wenn Sie den Drucker per WLAN verbinden möchten, nehmen Sie WLAN-Einstellungen für den Drucker erneut vor, da er deaktiviert ist.

### **E-2, E-3, E-7**

#### **Abhilfemaßnahmen:**

- ❏ Vergewissern Sie sich, dass Ihr Wireless-Router eingeschaltet ist.
- ❏ Bestätigen Sie, dass Ihr Computer oder Gerät richtig mit dem Wireless-Router verbunden ist.
- ❏ Schalten Sie den Wireless-Router aus. Warten Sie etwa 10 Sekunden und schalten Sie ihn wieder ein.
- ❏ Platzieren Sie den Drucker näher an Ihrem Wireless-Router und entfernen Sie etwaige Hindernisse zwischen den Geräten.
- ❏ Falls Sie die SSID manuell eingegeben haben, überprüfen Sie, ob sie richtig ist. Prüfen Sie die SSID im Abschnitt **Netzwerkstatus** im Netzwerkverbindungsbericht.
- ❏ Falls ein Wireless-Router mehrere SSIDs hat, wählen Sie die angezeigte SSID. Wenn die SSID eine nicht konforme Frequenz nutzt, zeigt der Drucker sie nicht an.
- ❏ Falls Sie über die Drucktasten-Einrichtung eine Netzwerkverbindung herstellen, achten Sie darauf, dass Ihr Wireless-Router WPS unterstützt. Sie können die Drucktasten-Einrichtung nicht nutzen, falls Ihr Wireless-Router WPS nicht unterstützt.
- ❏ Stellen Sie sicher, dass Ihre SSID nur ASCII-Zeichen nutzt (alphanumerische Zeichen und Symbole). Der Drucker kann eine SSID, die andere Schriftzeichen als ASCII-Zeichen enthält, nicht anzeigen.
- <span id="page-303-0"></span>❏ Stellen Sie sicher, dass Sie sich an Ihre SSID und Ihr Kennwort erinnern, bevor Sie sich am Wireless-Router anmelden. Falls Sie einen Wireless-Router mit seinen Standardeinstellungen verwenden, befinden sich SSID und Passwort auf einem Aufkleber am Wireless-Router. Falls Sie SSID und Passwort nicht kennen, wenden Sie sich an die Person, die den Wireless-Router eingerichtet hat, oder werfen Sie einen Blick in die mit dem Wireless-Router gelieferte Dokumentation.
- ❏ Wenn Sie eine Verbindung zu einer SSID herstellen möchten, die von einem Tethering nutzenden Smart-Gerätes generiert wurde, prüfen Sie die SSID und das Kennwort in der mit dem Smart-Gerät gelieferten Dokumentation.
- ❏ Wenn Ihre Wi-Fi-Verbindung plötzlich unterbrochen wird, überprüfen Sie, ob eine der nachstehenden Bedingungen zutrifft. Falls eine dieser Bedingungen zutrifft, legen Sie die Netzwerkeinstellungen erneut fest, indem Sie die Software von der folgenden Website herunterladen und ausführen.

[http://epson.sn](http://epson.sn/?q=2) > **Setup**

- ❏ Es wurde ein weiteres Smart-Gerät mittels Push Button Setup zum Netzwerk hinzugefügt.
- ❏ Das Wi-Fi-Netzwerk wurde mit einer anderen Methode als Push Button Setup eingerichtet.

#### **Zugehörige Informationen**

- & ["Konfigurieren von Einstellungen für die Verbindung zum Computer" auf Seite 285](#page-284-0)
- & ["Konfigurieren von WLAN-Einstellungen am Bedienfeld" auf Seite 287](#page-286-0)

### **E-5**

#### **Lösungen:**

Stellen Sie sicher, dass der Sicherheitstyp des Wireless-Routers einer der folgenden Einstellungen entspricht. Ist dies nicht der Fall, ändern Sie den Sicherheitstyp des Wireless-Routers und führen Sie dann eine Rücksetzung der Netzwerkeinstellungen des Druckers durch.

- ❏ WEP-64 Bit (40 Bit)
- ❏ WEP-128 Bit (104 Bit)
- ❏ WPA PSK (TKIP/AES)\*
- ❏ WPA2 PSK (TKIP/AES)\*
- ❏ WPA (TKIP/AES)
- ❏ WPA2 (TKIP/AES)
- ❏ WPA3-SAE (AES)
- ❏ WPA2/WPA3-Enterprise
- \* WPA PSK ist auch als WPA Personal bekannt. WPA2 PSK ist auch als WPA2 Personal bekannt.

### **E-6**

#### **Abhilfemaßnahmen:**

❏ Vergewissern Sie sich, dass die MAC-Adressfilterung deaktiviert ist. Falls sie aktiviert ist, registrieren Sie die MAC-Adresse des Druckers, damit sie nicht herausgefiltert wird. Einzelheiten finden Sie in den Dokumenten, die mit dem Wireless-Router geliefert wurden. Sie können die MAC-Adresse des Druckers im Abschnitt **Netzwerkstatus** im Netzwerkverbindungsbericht prüfen.

- <span id="page-304-0"></span>❏ Falls Ihr Wireless-Router eine gemeinsame Authentifizierung mit WEP-Sicherheit nutzt, stellen Sie sicher, dass Authentifizierungsschlüssel und Index richtig sind.
- ❏ Falls die Anzahl der mit dem Wireless-Router verbindbaren Geräte geringer ist als die Anzahl der Netzwerkgeräte, die Sie verbinden möchten, erhöhen Sie die Anzahl verbindbarer Geräte über die Einstellungen am Wireless-Router. Einzelheiten zur Konfiguration finden Sie in den Dokumenten, die mit dem Wireless-Router geliefert wurden.

#### **Zugehörige Informationen**

& ["Konfigurieren von Einstellungen für die Verbindung zum Computer" auf Seite 285](#page-284-0)

### **E-8**

#### **Lösungen:**

- ❏ Aktivieren Sie DHCP im Drahtlos-Router, falls die Einstellung "IP-Adresse beziehen" des Druckers auf "Auto" eingestellt ist.
- ❏ Wenn die Einstellung "IP-Adresse beziehen" des Druckers auf "Manuell" eingestellt ist, ist die IP-Adresse, die Sie manuell eingestellt haben, ungültig, da sie außerhalb des zulässigen Bereichs (z. B.: 0.0.0.0) liegt. Legen Sie eine gültige IP-Adresse über das Bedienfeld des Druckers fest.

#### **Zugehörige Informationen**

 $\blacktriangleright$  ["Netzwerkeinstellungen" auf Seite 332](#page-331-0)

### **E-9**

#### **Abhilfemaßnahmen:**

Überprüfen Sie Folgendes.

- ❏ Die Geräte sind eingeschaltet.
- ❏ Sie können über die Geräte, die Sie mit dem Drucker verbinden möchten, auf das Internet und andere Computer oder Netzwerkgeräte in demselben Netzwerk zugreifen.

Schalten Sie den Wireless-Router aus, falls nach Bestätigung der obigen Punkte immer noch keine Verbindung zu Ihren Drucker- und Netzwerkgeräten hergestellt wird. Warten Sie etwa 10 Sekunden und schalten Sie ihn wieder ein. Legen Sie die Netzwerkeinstellungen dann erneut fest, indem Sie das Installationsprogramm von der folgenden Website herunterladen und ausführen.

[http://epson.sn](http://epson.sn/?q=2) > **Setup**

#### **Zugehörige Informationen**

& ["Konfigurieren von Einstellungen für die Verbindung zum Computer" auf Seite 285](#page-284-0)

### **E-10**

#### **Lösungen:**

Überprüfen Sie Folgendes.

- <span id="page-305-0"></span>❏ Andere Geräte im Netzwerk sind eingeschaltet.
- ❏ Die Netzwerk-Adressen (IP-Adresse, Subnetzmaske und Standard-Gateway) sind korrekt, wenn Sie die Option "IP-Adresse beziehen" im Drucker auf "Manuell" eingestellt haben.

Falls diese Einstellungen falsch sind, stellen Sie die Netzwerk-Adresse erneut ein. Sie können die IP-Adresse, Subnetzmaske und das Standard-Gateway im Abschnitt **Netzwerkstatus** des Netzwerkverbindungsberichts überprüfen.

Falls DHCP aktiviert ist, ändern Sie die Option "IP-Adresse beziehen" des Druckers auf "Auto". Wenn Sie die IP-Adresse manuell festlegen wollen, überprüfen Sie die IP-Adresse des Druckers im Abschnitt **Netzwerkstatus** des Netzwerkverbindungsberichts und wählen Sie dann im Netzwerkeinstellungsbildschirm "Manuell". Stellen Sie die Subnetzmaske auf [255.255.255.0] ein.

Falls die Verbindung zum Drucker und den Netzwerkgeräten noch immer nicht hergestellt wird, schalten Sie den Drahtlos-Router aus. Warten Sie etwa 10 Sekunden und schalten Sie ihn dann wieder ein.

#### **Zugehörige Informationen**

 $\blacktriangleright$  ["Netzwerkeinstellungen" auf Seite 332](#page-331-0)

### **E-11**

#### **Abhilfemaßnahmen:**

Überprüfen Sie Folgendes.

- ❏ Die Standard-Gateway-Adresse ist korrekt, wenn Sie Manuell für die TCP/IP-Einstellung des Druckers wählen.
- ❏ Das Gerät, das als Standard-Gateway eingestellt wurde, ist eingeschaltet.

Stellen Sie die korrekte Standard-Gateway-Adresse ein. Sie können die Standard-Gateway-Adresse des Druckers im Abschnitt **Netzwerkstatus** im Netzwerkverbindungsbericht prüfen.

#### **Zugehörige Informationen**

 $\blacktriangleright$  ["Netzwerkeinstellungen" auf Seite 332](#page-331-0)

### **E-12**

#### **Abhilfemaßnahmen:**

Überprüfen Sie Folgendes.

- ❏ Andere Geräte im Netzwerk sind eingeschaltet.
- ❏ Die Netzwerk-Adressen (IP-Adresse, Subnet-Maske und Standard-Gateway) sind korrekt, falls Sie sie manuell eingegeben haben.
- ❏ Die Netzwerk-Adressen für die anderen Geräte (Subnet-Maske und Standard-Gateway) sind gleich.
- ❏ Die IP-Adresse ist nicht in Konflikt mit anderen Geräten.

Versuchen Sie Folgendes, falls nach Bestätigung der obigen Punkte immer noch keine Verbindung zu Ihren Drucker- und Netzwerkgeräten hergestellt wird.

❏ Schalten Sie den Wireless-Router aus. Warten Sie etwa 10 Sekunden und schalten Sie ihn wieder ein.

<span id="page-306-0"></span>❏ Nehmen Sie Netzwerkeinstellungen über das Installationsprogramm erneut vor. Sie können es von der folgenden Website ausführen.

[http://epson.sn](http://epson.sn/?q=2) > **Setup**

❏ An einem Wireless-Router, der den WEP-Sicherheitstyp verwendet, können Sie mehrere Passwörter registrieren. Falls mehrere Passwörter registriert sind, überprüfen Sie, ob das zuerst registrierte Passwort im Drucker eingestellt ist.

#### **Zugehörige Informationen**

- & ["Netzwerkeinstellungen" auf Seite 332](#page-331-0)
- & ["Konfigurieren von Einstellungen für die Verbindung zum Computer" auf Seite 285](#page-284-0)

### **E-13**

#### **Abhilfemaßnahmen:**

Überprüfen Sie Folgendes.

- ❏ Die Netzwerkgeräte, wie etwa der Wireless-Router, Hub und Router, sind eingeschaltet.
- ❏ Die TCP/IP-Einrichtung für die Netzwerkgeräte wurde nicht manuell vorgenommen. (Wenn die TCP/IP-Einrichtung des Druckers automatisch eingestellt wird, während die TCP/IP-Einrichtung für die anderen Netzwerkgeräte manuell durchgeführt wird, kann das Netzwerk des Druckers von dem der anderen Geräte verschieden sein.)

Sollte das Problem mithilfe der obigen Abhilfemaßnahmen nicht behoben worden sein, gehen Sie wie folgt vor.

- ❏ Schalten Sie den Wireless-Router aus. Warten Sie etwa 10 Sekunden und schalten Sie ihn wieder ein.
- ❏ Führen Sie die Netzwerkeinstellungen mithilfe des Installationsprogramms an dem Computer durch, der sich in demselben Netzwerk wie der Drucker befindet. Sie können es von der folgenden Website ausführen.

[http://epson.sn](http://epson.sn/?q=2) > **Setup**

❏ An einem Wireless-Router, der den WEP-Sicherheitstyp verwendet, können Sie mehrere Passwörter registrieren. Falls mehrere Passwörter registriert sind, überprüfen Sie, ob das zuerst registrierte Passwort im Drucker eingestellt ist.

#### **Zugehörige Informationen**

- & ["Netzwerkeinstellungen" auf Seite 332](#page-331-0)
- & ["Konfigurieren von Einstellungen für die Verbindung zum Computer" auf Seite 285](#page-284-0)

### **Meldung zur Netzwerkumgebung**

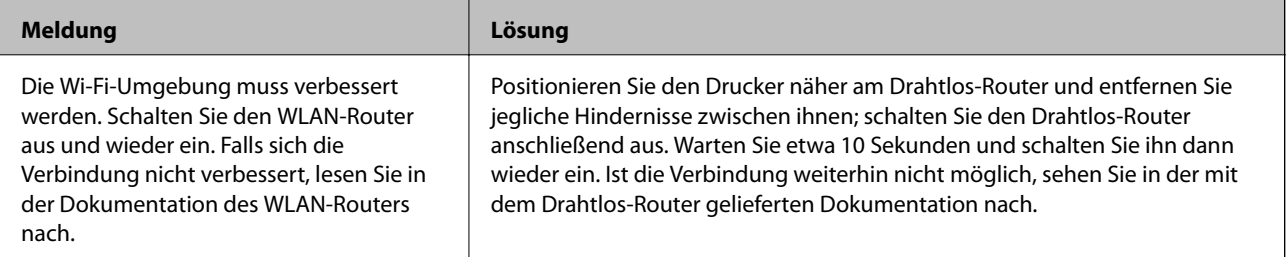

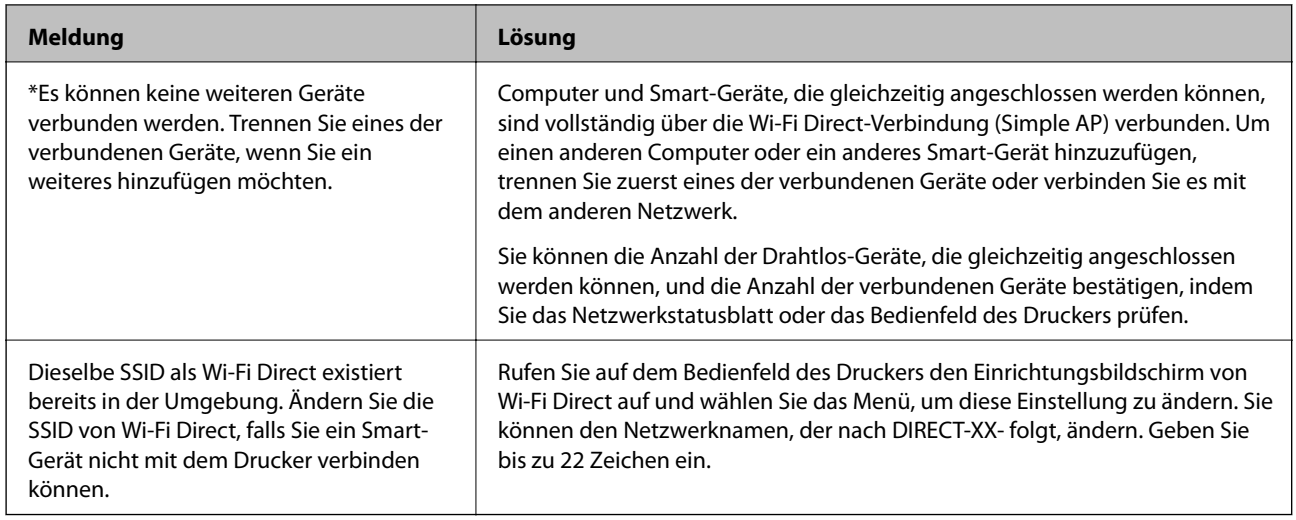

# **Netzwerkstatusblatt drucken**

Sie können detaillierte Netzwerkinformationen überprüfen, indem Sie sie drucken.

- 1. Wählen Sie **Einstellungen** im Startbildschirm.
- 2. Wählen Sie **Allgemeine Einstellungen** > **Netzwerkeinstellungen** > **Netzwerkstatus**.
- 3. Wählen Sie **Statusblatt**.
- 4. Bestätigen Sie die Meldung, und drucken Sie dann das Netzwerkstatusblatt aus.

# **Überprüfen des Computernetzwerks (nur Windows)**

Überprüfen Sie mithilfe der Eingabeaufforderung den Verbindungsstatus des Computers und den Verbindungspfad zum Drucker. Dies unterstützt Sie bei der Problembehandlung.

□ Befehl "ipconfig"

Zeigt den Verbindungsstatus der Netzwerkschnittstelle an, die derzeit vom Computer verwendet wird.

Durch den Vergleich der Einstellinformationen mit der tatsächlichen Kommunikation können Sie überprüfen, ob die Verbindung korrekt ist. Wenn sich mehrere DHCP-Server im selben Netzwerk befinden, können Sie die dem Computer zugewiesene tatsächliche Adresse, den zuständigen DNS-Server usw. herausfinden.

❏ Format: ipconfig /all

❏ Beispiele:

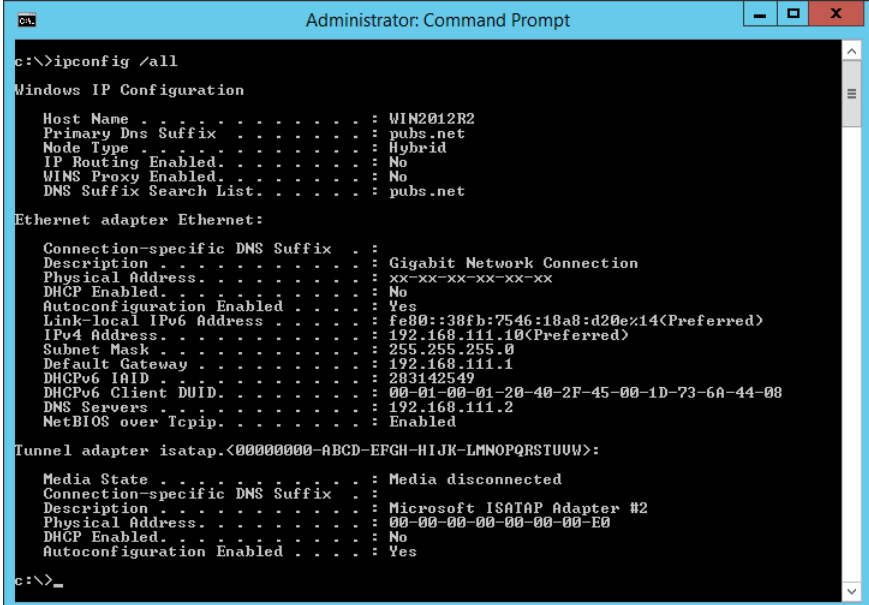

□ Befehl "pathping"

Sie können die Liste der Router, die den Zielhost passieren sowie das Routing der Kommunikation bestätigen.

- $\Box$  Format: pathping xxx.xxx.xxx.xxx
- ❏ Beispiele: pathping 192.0.2.222

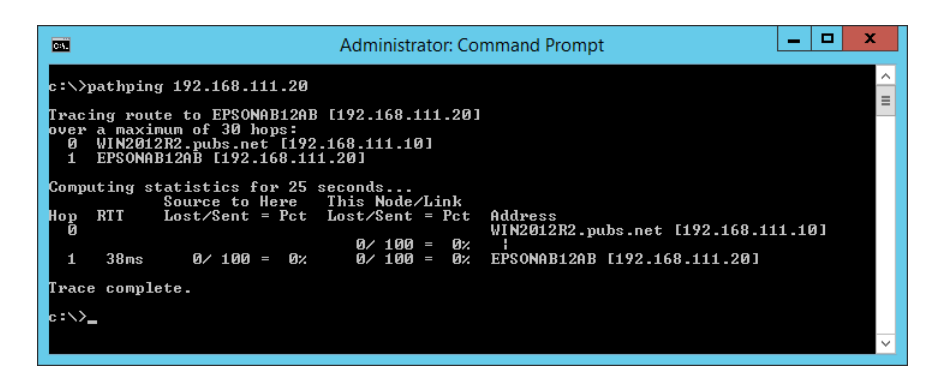

# <span id="page-309-0"></span>**Produktinformationen**

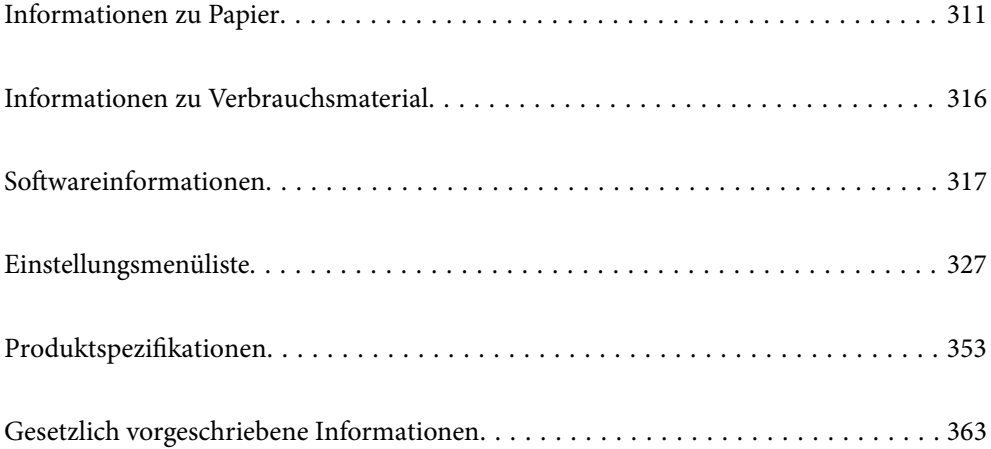

# <span id="page-310-0"></span>**Informationen zu Papier**

# **Verfügbares Papier und Fassungskapazität**

### **Epson-Originalpapier**

Epson empfiehlt die Verwendung von Epson-Originalpapier, um hochwertige Ausdrucke zu gewährleisten.

#### *Hinweis:*

- ❏ Welches Papier verfügbar ist, hängt vom Standort ab. Aktuelle Informationen über das in Ihrer Nähe verfügbare Papier erhalten Sie beim Epson Support.
- ❏ Im Folgenden finden Sie Informationen zu verfügbaren Papiersorten für Randlos- und 2-seitigen Druck.

["Papier für Randlosdruck" auf Seite 314](#page-313-0)

["Papier für 2-seitigen Druck" auf Seite 315](#page-314-0)

### **Zum Dokumentdruck geeignetes Papier**

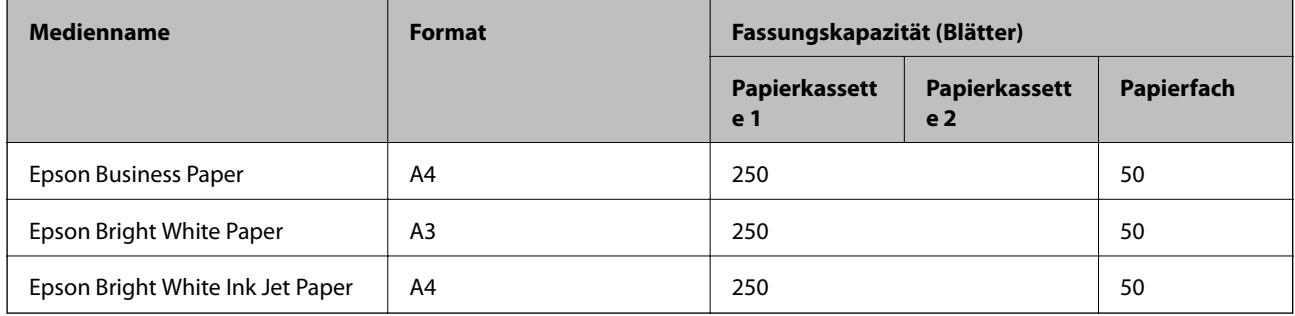

#### EI J **Zum Dokument- und Fotodruck geeignetes Papier**

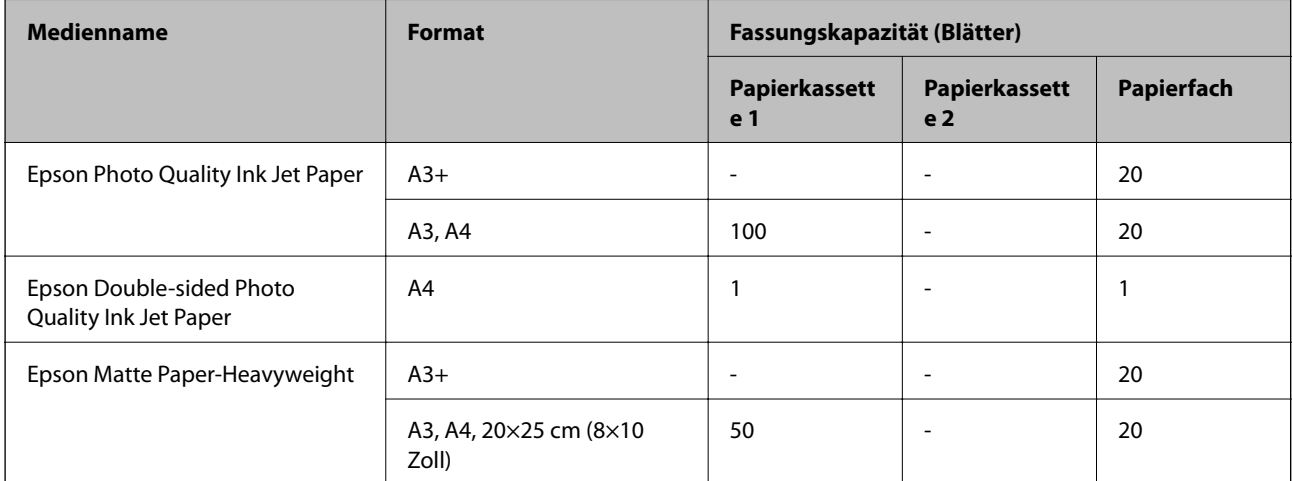

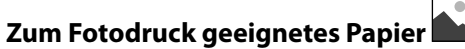

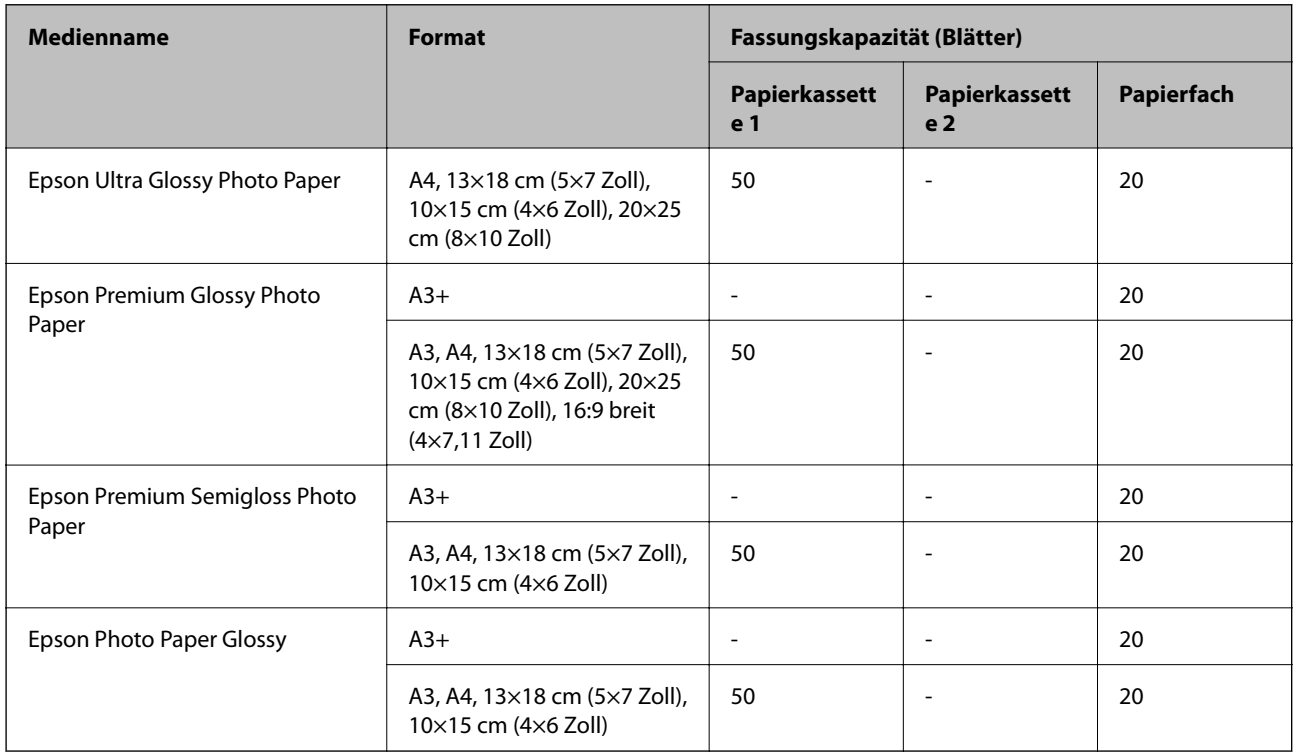

## **Im Handel erhältliches Papier**

*Hinweis:*

Im Folgenden finden Sie Informationen zu verfügbaren Papiersorten für Randlos- und 2-seitigen Druck.

["Papier für Randlosdruck" auf Seite 314](#page-313-0)

["Papier für 2-seitigen Druck" auf Seite 315](#page-314-0)

### **Normalpapier**

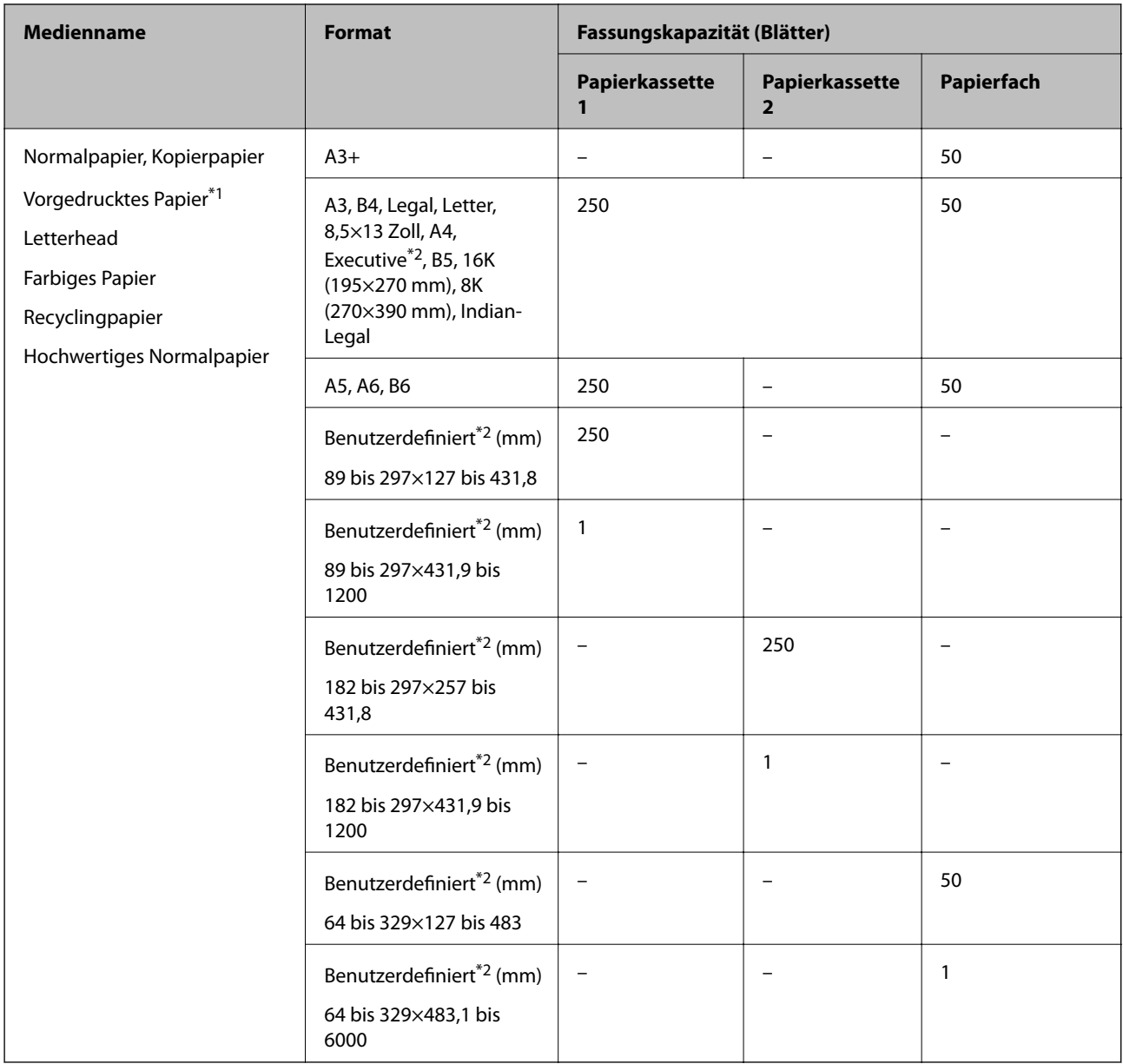

\*1 Papier, auf dem verschiedene Formulare wie Belege oder Wertpapiere vorgedruckt sind.

\*2 Es kann nur vom Computer gedruckt werden.

#### <span id="page-313-0"></span>**Dicke Papiere**

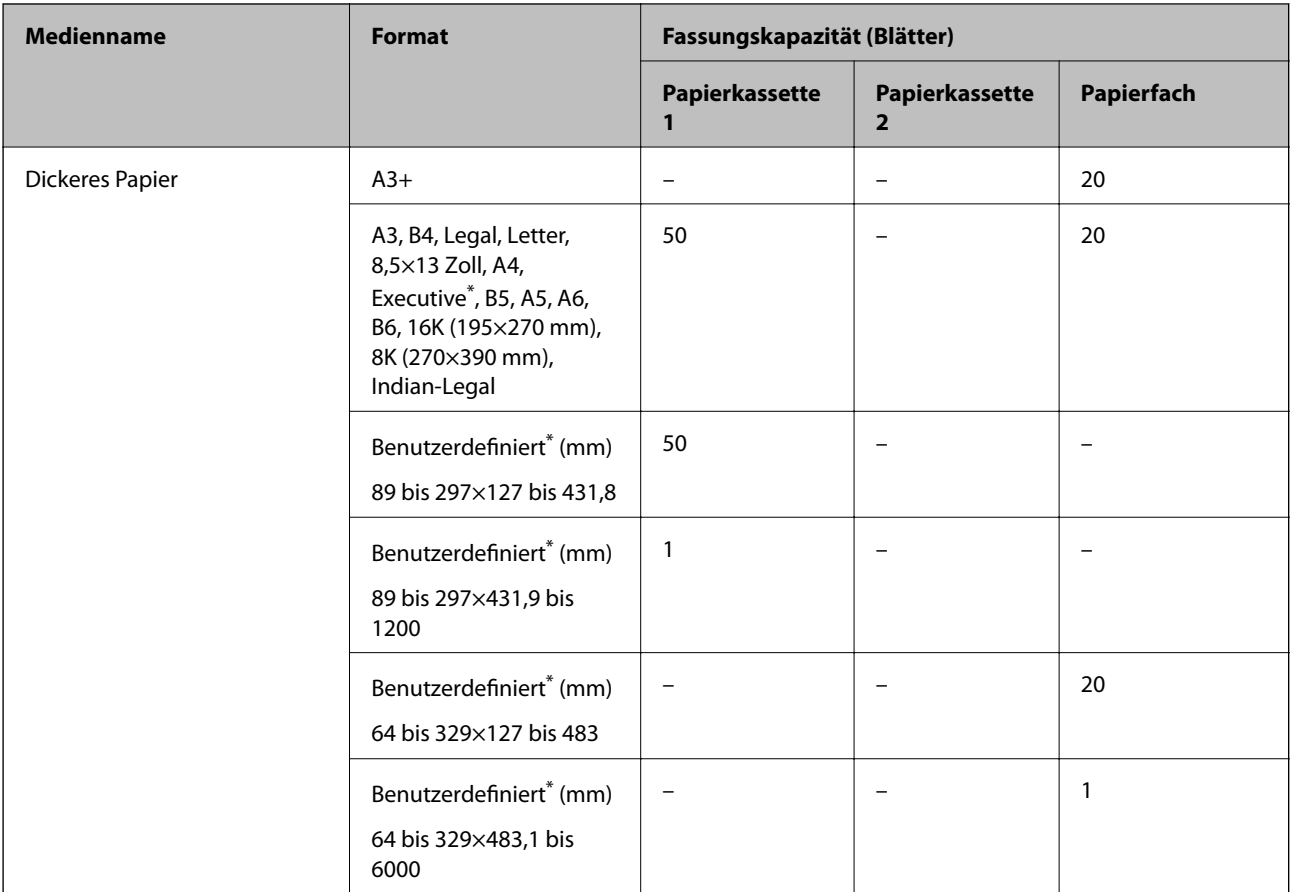

\* Es kann nur vom Computer gedruckt werden.

#### **Umschlag**

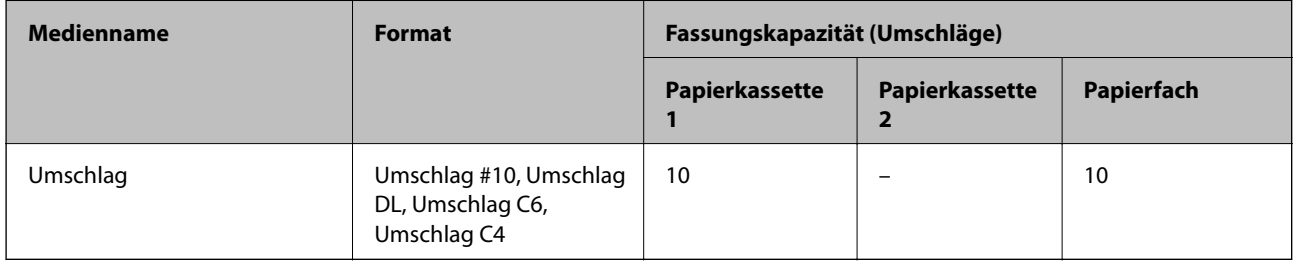

### **Papier für Randlosdruck**

### *Epson-Originalpapier*

- ❏ Epson Business Paper
- ❏ Epson Bright White Paper
- ❏ Epson Bright White Ink Jet Paper
- ❏ Epson Photo Quality Ink Jet Paper\*
- ❏ Epson Double-sided Photo Quality Ink Jet Paper
- <span id="page-314-0"></span>❏ Epson Matte Paper-Heavyweight\*
- ❏ Epson Ultra Glossy Photo Paper
- ❏ Epson Premium Glossy Photo Paper\*
- ❏ Epson Premium Semigloss Photo Paper\*
- ❏ Epson Photo Paper Glossy\*
- Papier im Format A3+ wird für randlosen Druck nicht unterstützt.

#### **Zugehörige Informationen**

& ["Verfügbares Papier und Fassungskapazität" auf Seite 311](#page-310-0)

#### *Im Handel erhältliches Papier*

- ❏ Normalpapier, Kopierpapier, vorgedrucktes Papier, Briefbogen, farbiges Papier, Recyclingpapier, hochwertiges Normalpapier (A3, Letter, A4)
- ❏ Dickes Papier (A3, Letter, A4)

#### **Zugehörige Informationen**

& ["Verfügbares Papier und Fassungskapazität" auf Seite 311](#page-310-0)

### **Papier für 2-seitigen Druck**

#### *Epson-Originalpapier*

- ❏ Epson Business Paper
- ❏ Epson Bright White Paper
- ❏ Epson Bright White Ink Jet Paper
- ❏ Epson Double-sided Photo Quality Ink Jet Paper

#### **Zugehörige Informationen**

& ["Verfügbares Papier und Fassungskapazität" auf Seite 311](#page-310-0)

#### *Im Handel erhältliches Papier*

- ❏ Normalpapier, Kopierpapier, vorgedrucktes Papier, Briefbogen, farbiges Papier, Recyclingpapier, hochwertiges Normalpapier<sup>\*</sup>
- ❏ Dickes Papier\*
- Papier im Format A3+ wird für den automatischen zweiseitigen Druck nicht unterstützt.

 Für den automatischen zweiseitigen Druck mit benutzerdefinierten Papierformaten können Sie Papierformate von 182 bis 297×257 bis 431,8 mm verwenden.

#### <span id="page-315-0"></span>**Zugehörige Informationen**

& ["Verfügbares Papier und Fassungskapazität" auf Seite 311](#page-310-0)

### **Nicht verfügbare Papiertypen**

Verwenden Sie nicht die folgenden Papiertypen. Andernfalls könnte es zu Papierstaus oder Schmierstellen auf dem Ausdruck kommen.

- ❏ Wellige Papiere
- ❏ Gerissene oder eingeschnittene Papiere
- ❏ Gefaltete Papiere
- ❏ Feuchte Papiere
- ❏ Zu dünne oder zu dicke Papiere
- ❏ Mit Etiketten versehene Papiere

Verwenden Sie nicht die folgenden Umschläge. Andernfalls könnte es zu Papierstaus oder Schmierstellen auf dem Ausdruck kommen.

- ❏ Umschläge, die Wellen oder Falten aufweisen
- ❏ Umschläge mit Fenstern oder mit selbstklebender Oberfläche auf der Umschlagklappe
- ❏ Umschläge, die zu dünn sind

Diese könnten sich während des Druckvorgangs zusammenrollen.

# **Informationen zu Verbrauchsmaterial**

### **Tintenflaschencodes**

Epson empfiehlt, ausschließlich original Epson-Tintenflaschen zu verwenden.

Im Folgenden sind die Codes für die Epson-Originaltintenflaschen aufgeführt.

### **T** *Wichtig*:

- ❏ Die Epson-Garantie deckt keine Schäden aufgrund der Verwendung von anderer als der angegebenen Tinte ab, einschließlich Original-Epson-Tinte, die nicht für diesen Drucker vorgesehen ist, und Tinte von Drittanbietern.
- ❏ Fremdprodukte können Schäden verursachen, die von der Epson-Gewährleistung ausgeschlossen sind, und können unter bestimmten Umständen fehlerhaftes Druckerverhalten hervorrufen.

#### *Hinweis:*

- ❏ Tintenflaschencodes können je nach Standort variieren. Kontaktieren Sie den Epson-Support für die entsprechenden Codes in Ihrer Region.
- ❏ Obwohl die Tintenflaschen möglicherweise recyceltes Material enthalten, beeinflusst dies weder die Druckerfunktion noch deren Leistungsfähigkeit.
- ❏ Die Spezifikationen und das Aussehen von Tintenflaschen können im Zuge der Produktverbesserung ohne vorherige Ankündigung geändert werden.

#### <span id="page-316-0"></span>**Für Europa**

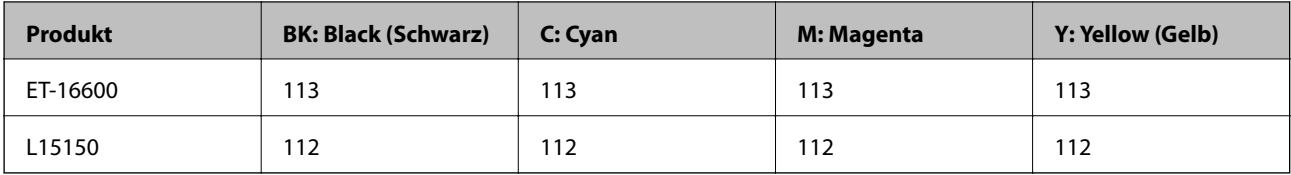

#### *Hinweis:*

Informationen zur Ergiebigkeit von Epson-Tintenflaschen erhalten Sie auf der folgenden Website.

<http://www.epson.eu/pageyield>

#### **Australien und Neuseeland**

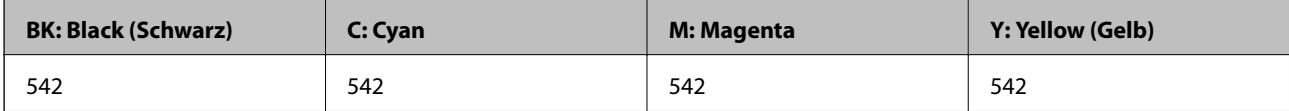

#### **Für asiatische Länder außer China**

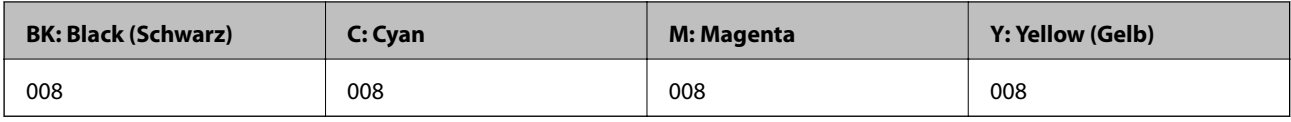

### **Wartungsboxcode**

Es wird empfohlen, ausschließlich eine originale Epson-Wartungsbox zu verwenden.

Wartungsboxcode: C9345

#### c *Wichtig:*

Sobald eine Wartungsbox in einem Drucker installiert wurde, kann sie nicht mit anderen Druckern verwendet werden.

# **Softwareinformationen**

In diesem Abschnitt werden die Netzwerkdienste und Softwareprodukte vorgestellt, die auf der Epson-Website oder der mitgelieferten Software-Disc für Ihren Drucker verfügbar sind.

### **Software für Drucken**

### **Anwendung zum Drucken vom Computer (Windows-Druckertreiber)**

Der Druckertreiber steuert den Drucker entsprechend den Druckbefehlen von einer Anwendung. Einstellungen im Druckertreiber bieten die besten Druckergebnisse. Mit dem Druckertreiber-Dienstprogramm können Sie auch den Status des Druckers prüfen oder den optimalen Betriebszustand des Druckers sicherstellen.

#### *Hinweis:*

Sie können die Sprache des Druckertreibers ändern. Wählen Sie die Sprache, die Sie verwenden möchten, in der Einstellung *Sprache* auf der Registerkarte *Utility*.

#### **Aufrufen des Druckertreibers aus Anwendungen**

Um nur die Einstellungen zu ändern, die für die verwendete Anwendung gelten, rufen Sie den Druckertreiber aus dieser Anwendung auf.

Wählen Sie **Drucken** oder **Drucker einrichten** im Menü **Datei**. Wählen Sie den Drucker und klicken Sie auf **Einstellungen** oder **Eigenschaften**.

#### *Hinweis:*

Die Vorgehensweisen variieren je nach Anwendung. Ausführliche Informationen dazu finden Sie in der Hilfe der Anwendung.

#### **Aufrufen des Druckertreibers über das Bedienfeld**

Um Einstellungen für alle Anwendungen vorzunehmen, rufen Sie den Druckertreiber über das Bedienfeld auf.

❏ Windows 10/Windows Server 2019/Windows Server 2016

Klicken Sie auf die Start-Schaltfläche und wählen Sie **Windows-System** > **Systemsteuerung** > **Geräte und Drucker anzeigen** unter **Hardware und Sound** aus. Klicken Sie mit der rechten Maustaste auf den Drucker oder drücken und halten Sie ihn und wählen Sie **Druckeinstellungen**.

❏ Windows 8.1/Windows 8/Windows Server 2012 R2/Windows Server 2012

Wählen Sie **Desktop** > **Einstellungen** > **Systemsteuerung** > **Geräte und Drucker anzeigen** in **Hardware und Sound**. Klicken Sie mit der rechten Maustaste auf den Drucker oder drücken und halten Sie ihn und wählen Sie **Druckeinstellungen**.

❏ Windows 7/Windows Server 2008 R2

Klicken Sie auf die Start-Schaltfläche und wählen Sie **Systemsteuerung** > **Geräte und Drucker anzeigen** unter **Hardware und Sound** aus. Klicken Sie mit der rechten Maustaste auf den Drucker und wählen Sie **Druckeinstellungen**.

❏ Windows Vista/Windows Server 2008

Klicken Sie auf die Start-Schaltfläche und wählen Sie **Systemsteuerung** > **Drucker** unter **Hardware und Sound** aus. Klicken Sie mit der rechten Maustaste auf den Drucker und wählen Sie **Druckeinstellungen**.

❏ Windows XP/Windows Server 2003 R2/Windows Server 2003

Klicken Sie auf die Start-Schaltfläche und wählen Sie **Systemsteuerung** > **Drucker und andere Hardware** > **Drucker und Faxgeräte** aus. Klicken Sie mit der rechten Maustaste auf den Drucker und wählen Sie **Druckeinstellungen**.

#### **Aufrufen des Druckertreibers über das Druckersymbol in der Taskleiste**

Das Druckersymbol in der Desktop-Taskleiste ist ein Verknüpfungssymbol, mit dem Sie den Druckertreiber schnell aufrufen können.

Wenn Sie auf das Druckersymbol klicken und **Druckereinstellungen** wählen, haben Sie Zugriff auf dasselbe Druckereinstellungsfenster, das auch von der Systemsteuerung angezeigt wird. Wenn Sie auf dieses Symbol doppelklicken, können Sie den Druckerstatus prüfen.

#### *Hinweis:*

Wenn das Druckersymbol nicht in der Taskleiste angezeigt wird, rufen Sie das Druckertreiberfenster auf, klicken Sie auf *Überwachungsoptionen* auf der Registerkarte *Utility* und aktivieren Sie dann *Lassen Sie das Shortcut-Symbol in der Taskleiste anzeigen*.

#### **Starten der Anwendung**

Rufen Sie das Druckertreiberfenster auf. Klicken Sie auf die Registerkarte **Utility**.

#### **Zugehörige Informationen**

& ["Menüoptionen für den Druckertreiber" auf Seite 46](#page-45-0)

### **Anwendung zum Drucken vom Computer (Mac OS-Druckertreiber)**

Der Druckertreiber steuert den Drucker entsprechend den Druckbefehlen von einer Anwendung. Einstellungen im Druckertreiber bieten die besten Druckergebnisse. Mit dem Druckertreiber-Dienstprogramm können Sie auch den Status des Druckers prüfen oder den optimalen Betriebszustand des Druckers sicherstellen.

#### **Aufrufen des Druckertreibers aus Anwendungen**

Klicken Sie auf **Seite einrichten** oder **Drucken** im Menü **Datei** Ihrer Anwendung. Falls nötig, klicken Sie auf

Details einblenden (oder ▼), um das Druckfenster zu erweitern.

#### *Hinweis:*

Je nach verwendeter Anwendung wird *Seite einrichten* möglicherweise nicht im Menü *Datei* angezeigt und die Bedienvorgänge zur Anzeige des Druckbildschirms können variieren. Ausführliche Informationen dazu finden Sie in der Hilfe der Anwendung.

#### **Starten der Anwendung**

Wählen Sie **Systemeinstellungen** im Menü Apple > **Drucker & Scanner** (oder **Drucken & Scannen**, **Drucken & Faxen**) und wählen Sie dann den Drucker aus. Klicken Sie auf **Optionen & Zubehör** > **Dienstprogramm** > **Drucker-Dienstprogramm öffnen**.

#### **Zugehörige Informationen**

& ["Menüoptionen für den Druckertreiber" auf Seite 73](#page-72-0)

#### *Anleitung für den Mac OS-Druckertreiber*

#### **Epson Printer Utility**

Sie können eine Wartungsfunktion ausführen, z. B. Düsentest und Druckkopfreinigung, und durch Ausführen von **EPSON Status Monitor** können Sie den Druckerstatus und Fehlerinformationen prüfen.

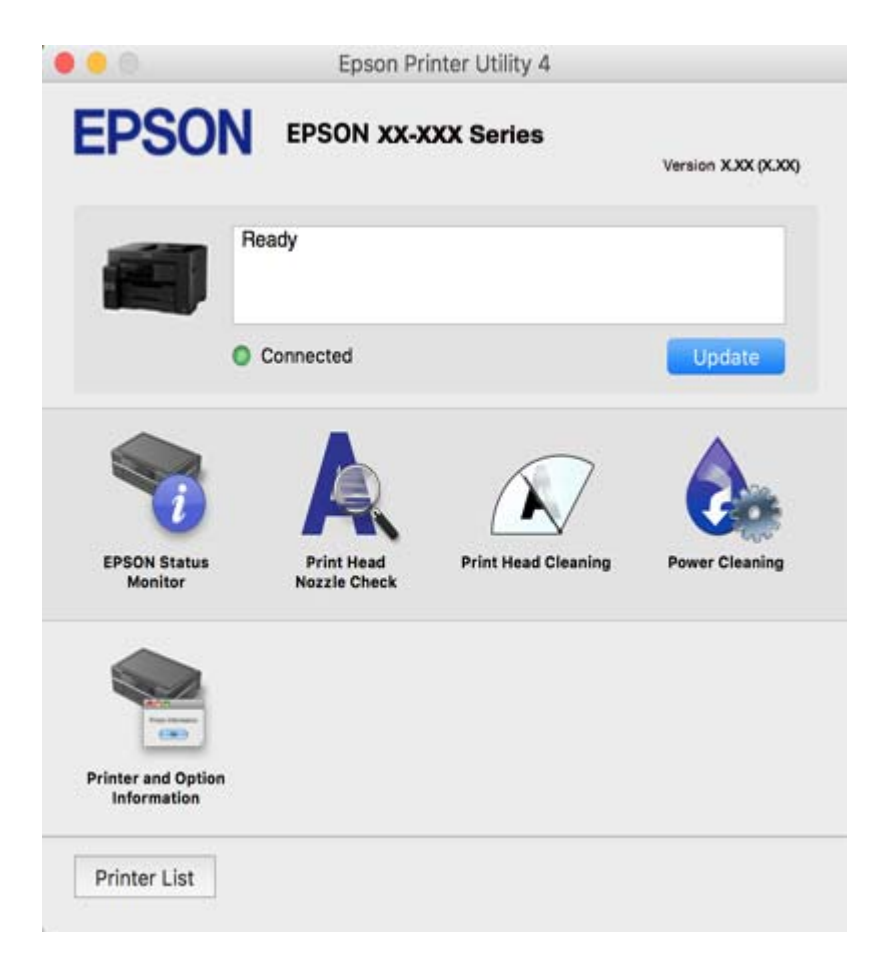

### **Anwendung für schnelles und unterhaltsames Drucken von einem Computer (Epson Photo+)**

Epson Photo+ ist eine Anwendung, mit der Sie ganz einfach Bilder mit verschiedenen Layouts drucken können. Sie können außerdem Bilder korrigieren und die Position anpassen, wenn Sie eine Vorschau des Dokuments anzeigen. Sie können Ihre Bilder zudem auflockern, indem Sie an beliebigen Stellen Text und Stempel hinzufügen. Wenn Sie auf Epson-Originalfotopapier drucken, wird die Tintenleistung maximiert, wodurch ein schönes Finish mit exzellenten Farben erzielt wird.

Ausführliche Informationen dazu finden Sie in der Hilfe der Anwendung.

*Hinweis:*

❏ Die Betriebssysteme Windows Server werden nicht unterstützt.

❏ Zur Verwendung dieser Anwendung muss der Druckertreiber für diesen Drucker installiert sein.

#### **Starten unter Windows**

❏ Windows 10

Klicken Sie auf die Start-Schaltfläche und wählen Sie dann **Epson Software** > **Epson Photo+**.

<span id="page-320-0"></span>❏ Windows 8.1/Windows 8

Geben Sie den Anwendungsnamen in den Charm "Suche" ein und wählen Sie das angezeigte Symbol aus.

❏ Windows 7/Windows Vista/Windows XP

Klicken Sie auf die Start-Schaltfläche und wählen Sie **Alle Programme** oder **Programme** > **Epson Software** > **Epson Photo+**.

#### **Starten unter Mac OS**

Wählen Sie **Gehe zu** > **Programme** > **Epson Software** > **Epson Photo+**.

#### **Zugehörige Informationen**

& ["Anwendungen separat installieren" auf Seite 171](#page-170-0)

### **Anwendung zum einfachen Drucken von einem Smart-Gerät**

Mit der Anwendung Epson iPrint können Sie Fotos, Dokumente und Websites von Smart-Geräten wie Smartphones oder Tablets aus drucken. Sie können lokal drucken, d. h. von einem mit demselben Wireless-Netzwerk wie der Drucker verbundenen Smart-Gerät, oder extern von einem entfernten Standort über das Internet drucken. Zum Durchführen eines Ferndruckvorgangs müssen Sie Ihren Drucker beim Epson Connect-Service anmelden.

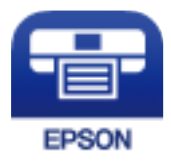

#### *Installation von Epson iPrint*

Sie können die Anwendung Epson iPrint von folgender URL bzw. über folgenden QR-Code herunterladen und auf Ihrem Smartphone, Tablet oder einem ähnlichen Gerät installieren.

<http://ipr.to/c>

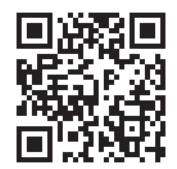

### **Anwendung für einfaches Drucken von einer Android-App (Epson Print Enabler)**

Epson Print Enabler ist eine Anwendung, mit der Sie drahtlos Dokumente, E-Mails, Fotos und Websites direkt von Ihrem Android-Smartphone oder -Tablet (Android 4.4 oder höher) drucken können. Durch ein paar Tippgesten ermittelt Ihr Android-Gerät einen an dasselbe Wireless-Netzwerk angeschlossenen Epson-Drucker.

Suchen Sie in Google Play nach Epson Print Enabler und installieren Sie die Anwendung.

# **Software für Scannen**

### **Anwendung zum Scannen vom Computer (Epson ScanSmart)**

Mit dieser Anwendung können Sie Dokumente problemlos scannen und die gespeicherten Bilder anschließend in einfachen Schritten speichern.

Weitere Informationen zur Verwendung der Funktionen finden Sie in der Hilfe zu Epson ScanSmart.

#### **Starten unter Windows**

❏ Windows 10

Klicken Sie auf die Start-Schaltfläche und wählen Sie **Epson Software** > **Epson ScanSmart**.

❏ Windows 8.1/Windows 8

Geben Sie den Anwendungsnamen in den Charm "Suche" ein und wählen Sie das angezeigte Symbol aus.

❏ Windows 7

Klicken Sie auf die Start-Schaltfläche und wählen Sie dann **Alle Programme** > **Epson Software** > **Epson ScanSmart**.

#### **Starten unter Mac OS**

Wählen Sie **Gehe zu** > **Programme** > **Epson Software** > **Epson ScanSmart**.

### **Software für das Faxen**

### **Anwendung zum Konfigurieren des Faxbetriebs und -versands (FAX Utility)**

Mit der Anwendung FAX Utility können Sie verschiedene Einstellungen zum Faxversand über einen Computer konfigurieren. Sie können eine Kontaktliste erstellen, festlegen, dass die Kontaktliste zum Faxversand verwendet werden soll, dass erhaltene Dokumente im PDF-Format auf dem Computer gespeichert werden sollen, usw. Ausführliche Informationen dazu finden Sie in der Hilfe der Anwendung.

#### *Hinweis:*

- ❏ Die Betriebssysteme Windows Server werden nicht unterstützt.
- ❏ Stellen Sie sicher, dass Sie vor Installation von FAX Utility die Druckertreiber installiert haben.
- ❏ Stellen Sie sicher, dass Sie vor Installation von FAX Utility die Druckertreiber installiert haben. Siehe unten "Starten unter Windows" oder "Starten unter Mac OS", um zu überprüfen, ob die Anwendung installiert ist.

#### **Starten unter Windows**

❏ Windows 10 Klicken Sie auf die Start-Schaltfläche und wählen Sie **Epson Software** > **FAX Utility**.

❏ Windows 8.1/Windows 8

Geben Sie den Anwendungsnamen in den Charm "Suche" ein und wählen Sie das angezeigte Symbol aus.

❏ Windows 7/Windows Vista/Windows XP

Klicken Sie auf die Start-Taste und wählen Sie **Alle Programme** (oder **Programme**) > **Epson Software** > **FAX Utility**.

#### **Starten unter Mac OS**

Wählen Sie **Systemeinstellungen** aus dem Menü Apple > **Drucker & Scanner** (oder **Drucken & Scannen**, **Drucken & Faxen**) und anschließend den Drucker (FAX) aus. Klicken Sie auf **Optionen & Zubehör** > **Dienstprogramm** > **Drucker-Dienstprogramm öffnen**.

#### **Zugehörige Informationen**

- & ["Senden eines Fax von einem Computer" auf Seite 149](#page-148-0)
- & ["Empfangen von Faxdokumenten auf einem Computer" auf Seite 153](#page-152-0)

### **Anwendung für den Faxversand (PC-FAX-Treiber)**

Der PC-FAX-Treiber ist eine Anwendung, mit der Sie ein Dokument, das in einer separaten Anwendung erstellt wurde, direkt vom Computer aus als Fax versenden können. Der PC-FAX-Treiber wird installiert, wenn Sie FAX Utility installieren. Ausführliche Informationen dazu finden Sie in der Hilfe der Anwendung.

#### *Hinweis:*

- ❏ Die Betriebssysteme Windows Server werden nicht unterstützt.
- ❏ Der Vorgang unterscheidet sich je nach Anwendung, mit der Sie das Dokument erstellt haben. Ausführliche Informationen dazu finden Sie in der Hilfe der Anwendung.
- ❏ Überprüfen Sie, ob die Anwendung installiert ist. Siehe unten "Zugriff von Windows aus" oder "Zugriff von Mac OS aus".

#### **Aufrufen unter Windows**

Wählen Sie in der Anwendung im Menü **Datei** die Option **Drucken** oder **Druckeinrichtung**. Wählen Sie den Drucker (FAX) und klicken Sie auf **Einstellungen** oder **Eigenschaften**.

#### **Aufrufen unter Mac OS**

Wählen Sie in der Anwendung im Menü **Ablage** die Option **Drucken**. Wählen Sie Ihren Drucker (FAX) als Einstellung für **Drucker** und wählen Sie dann im Popup-Menü **Faxeinstellungen** oder **Empfängereinstellungen**.

#### **Zugehörige Informationen**

& ["Senden eines Fax von einem Computer" auf Seite 149](#page-148-0)

### **Software zur Paketerstellung**

### **Application for Creating Driver Packages (EpsonNet SetupManager)**

EpsonNet SetupManager ist eine Software zum Erstellen eines Pakets zur einfachen Druckerinstallation, wie z. B. die Installation des Druckertreibers, die Installation von EPSON Status Monitor sowie die Erstellung eines Druckerports. Diese Software ermöglicht es dem Administrator, individuelle Softwarepakete zu erstellen und diese an Gruppen zu verteilen.

Weitere Informationen finden Sie auf Ihrer regionalen Epson -Website.

[http://www.epson.com](http://www.epson.com/)

## **Software zur Konfiguration von Einstellungen oder zur Verwaltung von Geräten**

### **Anwendung für das Konfigurieren des Druckerbetriebs (Web Config)**

Die Anwendung Web Config wird auf einem Computer oder Smart-Gerät in einem Webbrowser, wie z. B. Internet Explorer und Safari ausgeführt. Sie können den Druckerstatus kontrollieren oder die Netzwerkdienst- und Druckereinstellungen ändern. Zur Verwendung von Web Config müssen Sie den Drucker und den Computer oder das Gerät an dasselbe Netzwerk anschließen.

Die folgenden Browser werden unterstützt.

Microsoft Edge, Internet Explorer 8 oder höher, Firefox\*, Chrome\*, Safari\*

Verwenden Sie die neueste Version.

#### *Ausführen von Web Config in einem Webbrowser*

1. Prüfen Sie die IP-Adresse des Druckers.

Wählen Sie das Netzwerksymbol auf der Startseite des Druckers, und wählen Sie dann die aktive Verbindungsmethode, um die IP-Adresse des Druckers zu bestätigen.

#### *Hinweis:*

Sie können die IP-Adresse auch durch Drucken des Netzwerkverbindungsberichts überprüfen.

2. Starten Sie einen Webbrowser auf Ihrem Computer bzw. Ihrem Smartphone, Tablet oder einem ähnlichen Gerät und geben Sie dann die IP-Adresse des Druckers ein.

Format:

IPv4: http://IP-Adresse des Druckers/

IPv6: http://[IP-Adresse des Druckers]/

Beispiele:

IPv4: http://192.168.100.201/

IPv6: http://[2001:db8::1000:1]/

#### *Hinweis:*

Über Ihr Smartphone, Tablet oder ein ähnliches Gerät können Sie Web Config auch vom Wartungsbildschirm in Epson iPrint aus starten.

Da der Drucker für den Zugriff auf HTTPS ein selbstsigniertes Zertifikat verwendet, wird im Browser beim Start von Web Config eine Warnung angezeigt; diese zeigt kein Problem an und kann ignoriert werden.

#### **Zugehörige Informationen**

- & ["Anwendung zum einfachen Drucken von einem Smart-Gerät" auf Seite 321](#page-320-0)
- & ["Drucken eines Netzwerkverbindungsberichts" auf Seite 301](#page-300-0)

#### *Ausführen von Web Config unter Windows*

Wenn Sie mittels WSD einen Computer mit dem Drucker verbinden, gehen Sie wie folgt vor, um Web Config auszuführen.
- 1. Öffnen Sie die Druckerliste auf dem Computer.
	- ❏ Windows 10

Klicken Sie auf die Start-Schaltfläche und wählen Sie **Windows-System** > **Systemsteuerung** > **Geräte und Drucker anzeigen** unter **Hardware und Sound** aus.

❏ Windows 8.1/Windows 8

Wählen Sie **Desktop** > **Einstellungen** > **Systemsteuerung** > **Geräte und Drucker anzeigen** unter **Hardware und Sound** (oder **Hardware**) aus.

❏ Windows 7

Klicken Sie auf die Start-Schaltfläche und wählen Sie **Systemsteuerung** > **Geräte und Drucker anzeigen** unter **Hardware und Sound** aus.

❏ Windows Vista

Klicken Sie auf die Start-Schaltfläche und wählen Sie **Systemsteuerung** > **Drucker** unter **Hardware und Sound** aus.

- 2. Klicken Sie mit der rechten Maustaste auf den Drucker und wählen Sie **Eigenschaften** aus.
- 3. Wählen Sie die Registerkarte **Webdienst** aus und klicken Sie auf die URL.

Da der Drucker für den Zugriff auf HTTPS ein selbstsigniertes Zertifikat verwendet, wird im Browser beim Start von Web Config eine Warnung angezeigt; diese zeigt kein Problem an und kann ignoriert werden.

# *Ausführen von Web Config unter Mac OS*

- 1. Wählen Sie **Systemeinstellungen** im Menü Apple > **Drucker & Scanner** (oder **Drucken & Scannen**, **Drucken & Faxen**) und wählen Sie dann den Drucker aus.
- 2. Klicken Sie auf **Optionen & Zubehör** > **Drucker-Website anzeigen**.

Da der Drucker für den Zugriff auf HTTPS ein selbstsigniertes Zertifikat verwendet, wird im Browser beim Start von Web Config eine Warnung angezeigt; diese zeigt kein Problem an und kann ignoriert werden.

# **Software für die Konfiguration des Geräts in einem Netzwerk (EpsonNet Config)**

Mit der Anwendung EpsonNet Config können Sie die Netzwerkschnittstellenadressen und -protokolle konfigurieren. Weitere Informationen finden Sie in der Bedienungsanleitung zu EpsonNet Config oder in der Anwendungshilfe.

## **Starten unter Windows**

❏ Windows 10/Windows Server 2019/Windows Server 2016

Klicken Sie auf die Start-Taste und wählen Sie **EpsonNet** > **EpsonNet Config**.

❏ Windows 8.1/Windows 8/Windows Server 2012 R2/Windows Server 2012

Geben Sie den Anwendungsnamen in den Charm "Suche" ein und wählen Sie das angezeigte Symbol aus.

❏ Windows 7/Windows Vista/Windows XP/Windows Server 2008 R2/Windows Server 2008/Windows Server 2003 R2/Windows Server 2003

Klicken Sie auf die Start-Taste und wählen Sie **Alle Programme** oder **Programme** > **EpsonNet** > **EpsonNet Config SE** > **EpsonNet Config**.

# **Starten unter Mac OS**

**Gehe zu** > **Programme** > **Epson Software** > **EpsonNet** > **EpsonNet Config SE** > **EpsonNet Config**.

# **Zugehörige Informationen**

& ["Anwendungen separat installieren" auf Seite 171](#page-170-0)

# **Software zur Verwaltung des Geräts in einem Netzwerk (Epson Device Admin)**

Epson Device Admin ist eine multifunktionale Anwendungssoftware, die das Gerät im Netzwerk verwaltet.

Folgende Funktionen stehen zur Verfügung.

- ❏ Überwachen oder verwalten von bis zu 2000 Druckern oder Scannern über das Segment
- ❏ Erstellen eines detaillierten Berichts, z. B. über den Verbrauchsmaterial- oder Produktstatus
- ❏ Aktualisieren der Firmware des Produkts
- ❏ Einbinden des Geräts in das Netzwerk
- ❏ Anwenden einheitlicher Einstellungen auf mehrere Geräte.

Sie können Epson Device Admin von der Epson-Support-Webseite heruntergeladen werden. Weitere Informationen finden Sie in der Dokumentation oder Hilfe zu Epson Device Admin.

# **Software für Aktualisierungen**

# **Anwendung für Software- und Firmwareaktualisierungen (EPSON Software Updater)**

EPSON Software Updater ist eine Anwendung, die neue Software installiert und Firmware und Handbücher über das Internet aktualisiert.

## *Hinweis:*

Die Betriebssysteme Windows Server werden nicht unterstützt.

# **Starten unter Windows**

❏ Windows 10

Klicken Sie auf die Start-Schaltfläche und wählen Sie **Epson Software** > **EPSON Software Updater**.

❏ Windows 8.1/Windows 8

Geben Sie den Anwendungsnamen in den Charm "Suche" ein und wählen Sie das angezeigte Symbol aus.

❏ Windows 7/Windows Vista/Windows XP

Klicken Sie auf die Start-Schaltfläche und wählen Sie dann **Alle Programme** (oder **Programme**) > **Epson Software** > **EPSON Software Updater**.

## *Hinweis:*

Sie können EPSON Software Updater auch durch Klicken auf das Druckersymbol in der Desktop-Taskleiste und anschließende Auswahl von *Softwareaktualisierung* starten.

# <span id="page-326-0"></span>**Starten unter Mac OS**

Wählen Sie **Gehe zu** > **Programme** > **Epson Software** > **EPSON Software Updater**.

# **Zugehörige Informationen**

& ["Anwendungen separat installieren" auf Seite 171](#page-170-0)

# **Einstellungsmenüliste**

Wählen Sie im Startbildschirm des Druckers **Einstellungen**, um verschiedene Einstellungen vorzunehmen.

# **Allgemeine Einstellungen**

Wählen Sie die Menüs im Bedienfeld wie nachfolgend beschrieben.

# **Einstellungen** > **Allgemeine Einstellungen**

# **Grundeinstellungen**

Wählen Sie die Menüs im Bedienfeld wie nachfolgend beschrieben.

# **Einstellungen** > **Allgemeine Einstellungen** > **Grundeinstellungen**

Einstellungen, die vom Administrator gesperrt wurden, können nicht verändert werden.

## LCD-Helligkeit:

Passen Sie die Helligkeit des LCD-Bildschirms an.

Töne:

Passt die Lautstärke an.

❏ Stumm

Wählen Sie **Ein**, um alle Töne stumm zu schalten.

❏ Normalmodus

Wählen Sie die Lautstärke wie beispielsweise **Tastendruck**.

❏ Ruhemodus

Wählen Sie die Lautstärke wie beispielsweise **Tastendruck** unter **Ruhemodus**.

Schlaf-Timer:

Anpassen der Zeitdauer, nach welcher der Schlafmodus (Energiesparmodus) aktiviert wird, wenn der Drucker keine Vorgänge durchführt. Der LCD-Bildschirm wird schwarz, wenn die festgelegte Zeitdauer abgelaufen ist.

### Aus Ruhezustand aufwecken:

Mit LCD-Berührung aufwecken:

Wählen Sie zur Rückkehr aus dem Ruhezustand (Energiesparmodus) durch Antippen des Touchpads **Ein**. Wenn diese Option ausgeschaltet ist, müssen Sie zum Aufwecken des Druckers eine Taste am Bedienfeld drücken. Durch Abschaltung dieser Funktion verhindern Sie, dass Berührungen des Bildschirms mit Fremdkörpern versehentliche Aktionen verursachen. Zudem können Sie einen Zeitraum einstellen, während dem diese Funktion eingeschaltet ist.

## Abschalttimer:

Die Verfügbarkeit dieser Funktion oder der **Abschalteinst.**-Funktion ist vom Einkaufsort abhängig.

Wählen Sie diese Einstellung, um den Drucker automatisch abzuschalten, wenn er für einen festgelegten Zeitraum nicht verwendet wird. Sie können die Zeitdauer, bevor sich das Energiesparsystem einschaltet, anpassen. Eine Erhöhung dieser Ausschaltzeitdauer wirkt sich auf die Energieeffizienz des Geräts aus. Denken Sie an die Umwelt, bevor Sie etwaige Änderungen vornehmen.

# Abschalteinst.:

Die Verfügbarkeit dieser Funktion oder der **Abschalttimer**-Funktion ist vom Einkaufsort abhängig.

❏ Abschalten, falls inaktiv

Wählen Sie diese Einstellung, um den Drucker automatisch abzuschalten, wenn er für einen festgelegten Zeitraum nicht verwendet wird. Eine Erhöhung dieser Ausschaltzeitdauer wirkt sich auf die Energieeffizienz des Geräts aus. Denken Sie an die Umwelt, bevor Sie etwaige Änderungen vornehmen.

❏ Abschalten, falls getrennt

Durch Auswählen dieser Einstellung schaltet sich der Drucker nach 30 Minuten aus, wenn alle Ports, einschließlich des LINE-Ports, getrennt sind. Abhängig von Ihrer Region ist diese Funktion möglicherweise nicht verfügbar.

# Datum/Zeit-Einstellung:

❏ Datum/Zeit

Geben Sie das aktuelle Datum und die Uhrzeit ein.

❏ Sommerzeit

Wählen Sie die Sommerzeiteinstellung aus, die für Ihre Region gültig ist.

❏ Zeitdifferenz

Geben Sie den Zeitunterschied zwischen der Zeit in Ihrer Region und der UTC (koordinierten Weltzeit) ein.

# Land/Region:

Wählen Sie das Land oder die Region aus, wo der Drucker verwendet wird. Falls Sie das Land oder die Region ändern, werden die Faxeinstellungen auf Standardwerte zurückgesetzt, die Sie dann erneut anpassen müssen.

# Sprache/Language:

Stellt die am LCD-Bildschirm verwendete Sprache ein.

# Startbildschirm:

Zur Angabe, welches Startmenü beim Einschalten des Druckers auf dem LCD-Bildschirm angezeigt werden soll, und, wenn **Betriebszeitüberschr.** aktiviert ist.

# Startbild bearbeiten:

Ändern der Symbole auf dem LCD-Bildschirm. Symbole lassen sich auch hinzufügen,entfernen und verschieben.

# Hintergrund:

Zum Ändern der Hintergrundfarbe des LCD-Bildschirms.

# Betriebszeitüberschr.:

Wählen Sie **Ein** aus, um zum Anfangsbildschirm zurückzukehren, wenn für eine festgelegte Zeit keine Vorgänge stattgefunden haben. Wenn Benutzereinschränkungen angewendet wurden und für den festgelegten Zeitraum keine Vorgänge stattgefunden haben, werden Sie abgemeldet und der Anfangsbildschirm wird aufgerufen.

# Tastatur:

Ändern des Tastatur-Layouts für den LCD-Bildschirm.

# Standardbildschirm (Job/Status):

Wählen sie die Standardangaben aus, die beim Drücken der Taste **il** angezeigt werden sollen.

# **Zugehörige Informationen**

- $\blacktriangleright$  ["Energie sparen" auf Seite 170](#page-169-0)
- & ["Eingeben von Zeichen" auf Seite 29](#page-28-0)

# **Druckereinstellungen**

Wählen Sie die Menüs im Bedienfeld wie nachfolgend beschrieben.

# **Einstellungen** > **Allgemeine Einstellungen** > **Druckereinstellungen**

Einstellungen, die vom Administrator gesperrt wurden, können nicht verändert werden.

Papierquelleneinst.:

Papiereinstellung:

Wählen Sie die Papierquelle aus, um das eingelegte Papierformat und den Papiertyp festzulegen. Wenn **Auto-Erk. Papiergröße** aktiviert ist, erkennt der Drucker das eingelegte Papierformat.

# Priorität Papierfach:

Wählen Sie **Ein**, um die Priorität beim Drucken auf Papier im Papiereinzugschacht zu legen.

#### A4/Letter-Auto-Wechsel:

Wählen Sie **Ein** aus, damit Papier im A4-Format eingezogen wird, wenn keine Papierquelle im Letter-Format vorhanden ist, und als Letter definiertes Papier eingezogen wird, wenn keine Papierquelle im A4-Format vorhanden ist.

#### Auto-Auswahleinst.:

Wenn das Papier erschöpft ist, wird Papier automatisch von einer Papierquelle zugewiesen, deren Papiereinstellungen denen für Druckaufträge entsprechen. Sie können die automatische Auswahl für jede Papierquelle je Funktion in Kopieren, Faxen oder Sonstiges einstellen. Sie können nicht alles ausschalten.

Diese Einstellung ist deaktiviert, wenn Sie eine spezifische Papierquelle in den Papiereinstellungen für die Druckaufträge wählen. Je nach eingestelltem Papiertyp im Register **Haupteinstellungen** des Druckertreibers wird Papier möglicherweise nicht automatisch zugewiesen.

#### Fehlerhinweis:

Wählen Sie **Ein**, damit eine Fehlermeldung ausgegeben wird, wenn das ausgewählte Papierformat bzw. der Papiertyp nicht mit dem eingelegten Papier übereinstimmt.

#### Auto-Anzeige Papiereinrichtung:

Wählen Sie **Ein** aus, um den Bildschirm **Papiereinstellung** aufzurufen, wenn Papier in die Papierkassette eingelegt wird. Wenn diese Funktion deaktiviert wird, können Sie nicht von einem iPhone, iPad oder iPod touch mit AirPrint drucken.

# Universaldruckeinstell.:

Diese Druckeinstellungen werden angewandt, wenn Sie über ein externes Gerät ohne Verwendung des Druckertreibers drucken.

## Oberer Versatz:

Passen Sie die Oberkante des Blatts an.

#### Linker Versatz:

Passen Sie die linke Kante des Blatts an.

#### Oberer Versatz hinten:

Passen Sie die Oberkante der Rückseite beim 2-seitigen Drucken an.

#### Linker Versatz hinten:

Passen Sie die linke Kante der Rückseite beim 2-seitigen Drucken an.

#### Papierbreite prüfen:

Wählen Sie **Ein**, um die Papierbreite vor dem Drucken zu überprüfen. So wird verhindert, dass bei falsch eingestelltem Papierformat über die Papierkanten hinaus gedruckt wird, wobei dies jedoch die Druckgeschwindigkeit verringern kann.

#### Leerseite überspringen:

Überspringt automatisch leere Seiten in den Druckdaten.

## Auto-Fehlerbehebung:

Wählen Sie die durchzuführende Aktion, wenn ein Fehler beim 2-seitigen Drucken oder aufgrund eines vollen Arbeitsspeichers auftritt.

❏ Ein

Zeigt eine Fehlermeldung an und druckt im 1-seitigen Modus, wenn ein Fehler beim 2-seitigen Drucken auftritt, oder druckt nur die vom Drucker noch verarbeiteten Daten, wenn ein Fehler aufgrund vollen Arbeitsspeichers auftritt.

❏ Aus

Zeigt eine Fehlermeldung an und der Druckvorgang wird abgebrochen.

#### Speichergeräteschnitt.:

❏ Speichergerät:

Wählen Sie **Aktivieren** aus, damit der Drucker auf ein eingesetztes Speichergerät zugreifen kann. Falls **Deaktivieren** ausgewählt wird, können mit dem Drucker keine Daten auf das Speichergerät geschrieben werden. Dies verhindert, dass vertrauliche Dokumente ohne Berechtigung entfernt werden.

❏ Dateifreigabe:

Wählen Sie aus, ob Sie dem Speichergerät Schreibrechte von einem über USB oder über ein Netzwerk angeschlossenen Computer gewähren möchten.

# Dickes Pap.:

Wählen Sie **Ein**, um ein Verschmutzen Ihrer Ausdrucke mit Tinte zu verhindern, was jedoch die Druckgeschwindigkeit herabsetzen könnte.

# Ruhemodus:

Wählen Sie **Ein** aus, um die Geräuschentwicklung beim Drucken zu verringern, was jedoch die Druckgeschwindigkeit herabsetzen könnte. Ja nach Papiertyp- und Druckqualitätseinstellungen ändert sich die Druckergeräuschentwicklung nicht.

#### Tintentrockenzeit:

Wählen Sie die Tintentrocknungszeit für 2-seitiges Drucken aus. Der Drucker bedruckt auch die Rückseite des Papiers. Falls der Ausdruck verwischt ist, erhöhen Sie die Zeiteinstellung.

# Bidirektional:

Wählen Sie **Ein** zum Wechsel der Druckrichtung; druckt sowohl bei der Linksbewegung als auch bei der Rechtsbewegung des Druckerkopfs. Wenn vertikale oder horizontale Linien auf dem Ausdruck verwischt oder falsch ausgerichtet erscheinen, kann die Deaktivierung dieser Funktion das Problem lösen, aber die Druckgeschwindigkeit herabsetzen.

#### Aus gabefach automatische Verlängerung:

Wählen Sie **Ein**, um die Papierstütze automatisch auszuklappen, wenn auf Papier im A3-Format gedruckt wird.

#### PC-Verbindung via USB:

Wählen Sie **Aktivieren** aus, um einem über USB angeschlossenen Computer den Zugriff auf den Drucker zu gestatten. Wenn **Deaktivieren** ausgewählt ist, wird das Drucken und Scannen auf Netzwerkverbindungen beschränkt.

# **Zugehörige Informationen**

& ["Einlegen von Papier" auf Seite 34](#page-33-0)

# **Netzwerkeinstellungen**

Wählen Sie die Menüs im Bedienfeld wie nachfolgend beschrieben.

# **Einstellungen** > **Allgemeine Einstellungen** > **Netzwerkeinstellungen**

#### Wi-Fi-Setup:

Einrichten oder Ändern von WLAN-Einstellungen. Wählen Sie aus den folgenden Optionen die Verbindungsmethode aus und befolgen Sie dann die Anweisungen auf dem Bedienfeld.

# Router:

- ❏ WLAN-Einrichtungsassistent
- ❏ Tastendruck-Setup (WPS)
- ❏ Sonstiges
	- ❏ PIN-Code-Setup (WPS)
	- ❏ Auto-Wi-Fi-Verbindung
	- ❏ Wi-Fi deaktivieren

Sie können möglicherweise Netzwerkprobleme lösen, indem Sie die WLAN-

Einstellungen deaktivieren oder erneut vornehmen. Tippen Sie auf **Kanades Router** > **Einstellungen ändern** > **Sonstiges** > **Wi-Fi deaktivieren** > **Einrichtung starten**.

# Wi-Fi Direct:

❏ iOS

- ❏ Android
- ❏ Andere Betriebssystemgeräte
- ❏ Ändern
	- ❏ Netzwerknamen ändern
	- ❏ Kennwort ändern
	- ❏ Frequenzbereich ändern

Diese Einstellung wird je nach Region möglicherweise nicht angezeigt.

- ❏ Wi-Fi Direct deaktivieren
- ❏ Werkseinstlg. wiederh.
- LAN-Einrichtung:

Einrichten oder Ändern einer Netzwerkverbindung, die LAN-Kabel und Router verwendet. Bei einer solchen Verbindung wird die WLAN-Verbindung deaktiviert.

#### Netzwerkstatus:

Zeigt oder druckt die aktuellen Netzwerkeinstellungen.

- ❏ Wired LAN/Wi-Fi-Status
- ❏ Wi-Fi Direct-Status
- ❏ eMail-Serverstatus
- ❏ Statusblatt

# Netzwerkverbindungstest:

Prüft die aktuelle Netzwerkverbindung und druckt einen Bericht aus. Konsultieren Sie bei Verbindungsproblemen den Bericht, um das Problem zu lösen.

# Erweitert:

Konfigurieren Sie die folgenden Detaileinstellungen.

- ❏ Gerätename
- ❏ TCP/IP
- ❏ Proxy-Server
- ❏ eMail-Server
- ❏ IPv6-Adresse
- ❏ MS-Netzwerkfreigabe
- ❏ Verbindungsgeschw. und Duplex
- ❏ HTTP zu HTTPs weiterleiten
- ❏ IPsec/IP-Filterung deaktivieren
- ❏ IEEE802.1X deaktivieren

# **Zugehörige Informationen**

- & ["Vornehmen von Wi-Fi-Einstellungen durch Eingabe der SSID und des Kennworts" auf Seite 288](#page-287-0)
- & ["Vornehmen von Wi-Fi-Einstellungen per Push-Button-Setup \(WPS\)" auf Seite 289](#page-288-0)
- & ["Vornehmen von Wi-Fi-Einstellungen per PIN-Code-Setup \(WPS\)" auf Seite 289](#page-288-0)
- & ["Direktes Verbinden eines Smart-Geräts mit dem Drucker \(Wi-Fi Direct\)" auf Seite 290](#page-289-0)
- $\blacktriangleright$  ["Drucken eines Netzwerkverbindungsberichts" auf Seite 301](#page-300-0)
- & ["Überprüfen des Netzwerkverbindungsstatus" auf Seite 300](#page-299-0)

# **Webdiensteinstellungen**

Wählen Sie die Menüs im Bedienfeld wie nachfolgend beschrieben.

# **Einstellungen** > **Allgemeine Einstellungen** > **Webdiensteinstellungen**

Einstellungen, die vom Administrator gesperrt wurden, können nicht verändert werden.

Epson Connect-Services:

Zeigt an, ob der Drucker bei Epson Connect registriert und damit verbunden ist.

Sie können sich für den Dienst registrieren, indem Sie **Registrieren** auswählen und den Anweisungen folgen.

Nach dem Registrieren lassen sich folgende Einstellungen ändern.

- ❏ Unterbrechen/Fortsetzen
- ❏ Registrierung aufheben

Einzelheiten finden Sie auf folgender Website.

<https://www.epsonconnect.com/>

[http://www.epsonconnect.eu](http://www.epsonconnect.eu/) (nur Europa)

# **Zugehörige Informationen**

& ["Drucken mithilfe eines Cloud-Dienstes" auf Seite 86](#page-85-0)

# **Fax-Einstellungen**

Dieses Menü kann durch Auswahl von **Einstellungen** > **Allgemeine Einstellungen** > **Fax-Einstellungen** auf dem Bedienfeld des Druckers aufgerufen werden.

## *Hinweis:*

- ❏ Sie können die Fax-Einstellungen auch über Web Config aufrufen. Klicken Sie auf die Registerkarte *Fax* im Bildschirm Web Config.
- ❏ Wenn Sie Web Config verwenden, um das Menü *Fax-Einstellungen* anzuzeigen, gibt es möglicherweise leichte Unterschiede zu der Benutzeroberfläche und dem Ort des Menüs auf dem Bedienfeld des Druckers.

# **Zugehörige Informationen**

- & "Schnellbedientaste" auf Seite 334
- $\blacktriangleright$  ["Grundeinstellungen" auf Seite 335](#page-334-0)
- & ["Sendeeinstellungen" auf Seite 337](#page-336-0)
- & ["Empfangseinstellungen" auf Seite 338](#page-337-0)
- & ["Berichtseinstellungen" auf Seite 344](#page-343-0)
- & ["Sicherheitseinstellungen" auf Seite 345](#page-344-0)
- & ["Fax-Verbindungstest" auf Seite 346](#page-345-0)
- $\blacktriangleright$  ["Fax-Einstellungsassist." auf Seite 346](#page-345-0)

# *Schnellbedientaste*

Sie finden das Menü im Bedienfeld des Drucker wie folgt.

# **Einstellungen** > **Allgemeine Einstellungen** > **Fax-Einstellungen** > **Schnellbedientaste**

## *Hinweis:*

❏ Geben Sie das entsprechende Administratorkennwort ein, wenn ein Bildschirm zur Kennworteingabe angezeigt wird.

❏ Sie können dieses Menü nicht auf dem Web Config-Bildschirm anzeigen.

## Schnellbedientaste 1, Schnellbedientaste 2, Schnellbedientaste 3:

Registriert bis zu drei Verknüpfungen, mit denen Sie beim Senen von Faxen schnell auf häufig verwendete Menüs zugreifen können. Die Verknüpfungen werden im folgenden Menü angezeigt.

**Fax** > Registerkarte **Fax-Einstellungen**.

# <span id="page-334-0"></span>*Grundeinstellungen*

Sie finden das Menü im Bedienfeld des Drucker wie folgt.

# **Einstellungen** > **Allgemeine Einstellungen** > **Fax-Einstellungen** > **Grundeinstellungen**

#### *Hinweis:*

❏ Auf dem Bildschirm Web Config finden Sie das Menü wie folgt.

#### Registerkarte *Fax* > *Grundeinstellungen*

❏ Geben Sie das entsprechende Passwort ein, wenn ein Bildschirm zur Passworteingabe angezeigt wird.

#### Faxgeschwindigkeit:

Wählen Sie die Faxübertragungsgeschwindigkeit aus. Es wird empfohlen, die Option **Langsam (9.600 Bits/s)** auszuwählen, wenn beim Senden oder Empfangen eines Fax ins bzw. aus dem Ausland oder bei Verwendung eines IP- (VoIP-) Telefondienstes vermehrt Kommunikationsfehler auftreten.

### ECM:

Korrigiert automatisch Fehler bei der Faxübertragung (Fehlerbeseitigungsmodus), die meist durch Rauschen in der Telefonleitung verursacht werden. Wenn diese Funktion deaktiviert ist, können Sie keine farbigen Dokumente senden oder empfangen.

# Wähltonerkennung:

Erkennt einen Wählton vor Beginn des Wählvorgangs. Wenn der Drucker an eine Nebenstellenanlage oder digitale Telefonanlage angeschlossen ist, startet der Drucker möglicherweise nicht den Wählvorgang. Ändern Sie in diesem Fall die Einstellung **Leitungstyp** in **PBX**. Wenn dies den Fehler nicht behebt, deaktivieren Sie diese Funktion. Beim Deaktivieren dieser Funktion wird möglicherweise die erste Ziffer der Faxnummer nicht gewählt und das Fax an eine falsche Nummer gesendet.

# Wählmodus:

Wählen Sie die Art der Telefonanlage aus, an die der Drucker angeschlossen wurde. Wenn **Impuls** eingestellt ist, können Sie durch Drücken von  $*(\pi^{\alpha})$  wird eingegeben) kurzzeitig im Wählmodus von Impuls zu Ton wechseln, während Sie auf dem Faxstartbildschirm eine Nummer eingeben. Diese Einstellung wird je nach Land oder Region möglicherweise nicht angezeigt.

# Leitungstyp:

Wählen Sie den Leitungstyp aus, an den der Drucker angeschlossen ist.

Wenn Sie den Drucker in einer Umgebung mit Durchwahlnummern und erforderlicher Amtsleitungsvorwahl verwenden, wie z. B. 0 und 9, wählen Sie **PBX**. In Umgebungen mit einem DSL-Modem oder Terminaladapter wird ebenfalls die Einstellung auf **PBX** empfohlen.

#### **Zugangscode**

Wählen Sie **Verw.**, und registrieren Sie dann einen externen Zugangscode wie 0 oder 9. Wenn Sie dann ein Fax an eine externe Faxnummer senden, geben Sie # (Raute) anstelle des echten Codes ein. # (Raute) muss auch in den **Kontakte** als externer Zugangscode verwendet werden. Wenn in einem Kontakt ein externer Zugangscode wie 0 oder 9 eingestellt ist, können Sie keine Faxe an den Kontakt senden. Setzen Sie in diesem Fall **Zugangscode** auf **Nicht verw.**, andernfalls muss der Code in **Kontakte** auf # gesetzt werden.

#### Kopf:

Geben Sie Ihren Sendernamen und die Faxnummer ein. Diese werden bei ausgehenden Faxen in der Kopfzeile angezeigt.

- ❏ Ihre Telefonnummer: Sie können bis zu 20 Zeichen mit 0–9 + oder Leerzeichen eingeben. Für Web Config können Sie bis zu 30 Zeichen eingeben.
- ❏ Fax-Kopf: Sie können bis zu 21 Sendernamen eingeben, falls erforderlich. Sie können bis zu 40 Zeichen für jeden Sendernamen eingeben. Geben Sie bei Web Config den Header in Unicode (UTF-8) ein.

#### Empfangsmodus:

Wählen Sie den Empfangsmodus. Details finden Sie in den verwandten Informationen unten.

#### DRD:

Wenn Sie einen personalisierten Klingelton-Dienst Ihres Telefonanbieters abonniert haben, wählen Sie das Klingelmuster aus, das für eingehende Faxe verwendet werden soll. Mit dem von zahlreichen Telefonanbietern angebotenen personalisierten Klingelton-Dienst (Bezeichnung variiert je nach Anbieter) können Sie für eine Telefonleitung mehrere Telefonnummern in Anspruch nehmen. Jeder Nummer ist ein anderes Klingelmuster zugewiesen. Sie können eine Nummer für Sprachanrufe und eine andere für Faxanrufe verwenden. Je nach Region ist die Option **Ein** oder **Aus**.

#### Klingeln bis Antwort:

Wählen Sie die Anzahl der Klingelzeichen, die zu hören sind, bevor der Drucker automatisch ein Fax entgegennimmt.

# Externer Empfang:

#### Externer Empfang

Wenn Sie auf einem am Drucker angeschlossenen Telefon einen eingehenden Faxanruf entgegennehmen, können Sie den Empfang des Fax durch Eingabe des Codes für das Telefon starten.

#### Startcode

Legen Sie den Startcode von **Externer Empfang** fest. Geben Sie zwei Zeichen mit 0–9, \*, # ein.

# Verweigerung Fax:

#### Verweigerung Fax

Wählen Sie Optionen zum Abweisen unerwünschter Faxsendungen aus.

- ❏ Liste zurückgewiesener Nummern: Wenn die Telefonnummer des anderen Teilnehmers in der Liste abgelehnter Rufnummern ist, können Sie hier festlegen, ob die eingehenden Faxe abgelehnt werden sollen.
- ❏ Fax ohne Kopfzeile blockiert: Wenn die Telefonnummer des anderen Teilnehmers gesperrt ist, können Sie hier festlegen, ob die eingehenden Faxe abgelehnt werden sollen.
- ❏ Nicht registrierte Kontakte: Wenn die Telefonnummer des anderen Teilnehmers nicht in den Kontakten gespeichert ist, können Sie hier festlegen, ob die eingehenden Faxe abgelehnt werden sollen.

<span id="page-336-0"></span>Zurückweisungsnummernliste bearbeiten

Sie können bis zu 30 Faxnummern registrieren, um Faxe und Anrufe abzulehnen. Geben Sie bis zu 20 Zeichen mit 0–9, \*, # oder Leerzeichen ein.

# **Zugehörige Informationen**

- & ["Aktivierung des Faxversands von einem Computer" auf Seite 434](#page-433-0)
- & ["Drucker zum Versenden und Empfangen von Faxen bereit machen" auf Seite 421](#page-420-0)
- & ["Konfigurieren der Einstellungen für eine Nebenstellenanlage" auf Seite 423](#page-422-0)
- & ["Empfangen ankommender Faxe" auf Seite 129](#page-128-0)
- & ["Vornehmen von Einstellungen für das Blockieren unerwünschter Faxsendungen" auf Seite 433](#page-432-0)

## *Sendeeinstellungen*

Sie finden das Menü im Bedienfeld des Druckers unten:

# **Einstellungen** > **Allgemeine Einstellungen** > **Fax-Einstellungen** > **Sendeeinstellungen**

#### *Hinweis:*

❏ Auf dem Bildschirm Web Config finden Sie das folgende Menü.

#### Registerkarte *Fax* > *Sendeeinstellungen*

❏ Geben Sie das entsprechende Passwort ein, wenn ein Bildschirm zur Passworteingabe angezeigt wird.

## Auto-Drehung:

Eine Vorlage im A4-Format im ADF oder auf dem Vorlagenglas mit der Längskante nach links wird als Fax im A3-Format gesendet. Aktivieren Sie diese Option, damit das gescannte Bild zum Versenden im A4-Format gedreht wird.

# Stapelsenden:

Wenn mehrere Faxe auf Versand an den gleichen Empfänger warten, werden sie hiermit gruppiert und gemeinsam versendet. Es können bis zu fünf Dokumente (insgesamt bis zu 100 Seiten) gleichzeitig versendet werden. Durch die daraus resultierende geringere Übertragungsanzahl können Sie Übertragungskosten sparen.

#### Fehlerdaten speichern:

Speichert das Dokument, bei dem beim Senden zum Arbeitsspeicher des Druckers ein Fehler aufgetreten ist. Sie können diese Dokumente aus dem **Job/Status** erneut senden.

#### Wartezeit für nächstes Original:

Legen Sie die Wartezeit für die nächste Vorlage fest. Der Drucker beginnt mit dem Senden des Faxes, nachdem diese Zeit abgelaufen ist.

#### Anzeigedauer Faxvorschau:

Sie können das gescannte Dokument vor dem Senden für eine bestimmte Zeit in der Vorschau anzeigen. Der Drucker beginnt mit dem Senden des Faxes, nachdem diese Zeit abgelaufen ist.

### PC-zu-FAX-Funktion:

Dieses Element wird nur auf dem Bildschirm Web Config angezeigt. Ermöglicht den Faxversand über einen Client-Computer.

# <span id="page-337-0"></span>*Empfangseinstellungen*

#### **Zugehörige Informationen**

- & "Speichern/ Weiterl.-Einst." auf Seite 338
- $\rightarrow$  ["Druckeinstellungen" auf Seite 343](#page-342-0)

#### **Speichern/ Weiterl.-Einst.**

#### Unkonditionales Speichern/Weiterleiten:

Sie finden das Menü im Bedienfeld des Drucker wie folgt.

**Einstellungen** > **Allgemeine Einstellungen** > **Fax-Einstellungen** > **Empfangseinstellungen** > **Speichern/ Weiterl.-Einst.** > **Unkonditionales Speichern/Weiterleiten**

*Hinweis:* Auf dem Bildschirm Web Config finden Sie das Menü wie folgt.

Registerkarte *Fax* > *Speichern/ Weiterl.-Einst.* > *Unkonditionales Speichern/Weiterleiten*

Sie können Speicher- und Weiterleitungsziele für das Posteingang, einen Computer, ein externes Speichergerät, E-Mail-Adressen, freigegebene Ordner und andere Faxgeräte festlegen. Diese Funktionen können auch gleichzeitig verwendet werden. Wenn Sie im Bedienfeld des Druckers alle Optionen auf **Aus** einstellen, druckt der Drucker empfangene Faxe.

#### **Zugehörige Informationen**

- $\blacktriangleright$  ["Konfigurieren der Speichereinstellungen zum Faxempfang" auf Seite 425](#page-424-0)
- & ["Konfigurieren der Weiterleitungseinstellungen zum Faxempfang" auf Seite 427](#page-426-0)

# In Posteingang speichern:

Speichert empfangene Faxe im Posteingang des Druckers. Bis zu 100 Dokumente können gespeichert werden. Abhängig von den Nutzungsbedingungen, etwa der Dateigröße der gespeicherten Dokumente und der Verwendung mehrerer Faxspeichereinstellungen zugleich, ist das Speichern von 100 Dokumenten unter Umständen nicht möglich.

Obwohl die empfangenen Faxe nicht automatisch gedruckt wrden, können Sie sie auf dem Druckerbildschirm anzeigen und nur die benötigen Dokumente drucken. Wenn Sie jedoch **Ja und drucken** für eine andere Option wie **Auf Computer speichern** in **Unkonditionales Speichern/Weiterleiten** auswählen, werden die empfangenen Faxe automatisch gedruckt.

#### Auf Computer speichern:

Speichert empfangene Faxe als PDF-Dateien auf einem mit dem Drucker verbundenen Computer. Sie können dies auf **Ja** einstellen, indem Sie nur das FAX Utility nutzen. Installieren Sie FAX Utility zuvor auf dem Drucker. Nach der Einstellung auf **Ja** können Sie diese Option zu **Ja und drucken** ändern.

#### Auf Sp.-Gerät speichern:

Speichert empfangene Faxe als PDF-Dateien auf einem mit dem Drucker verbundenen externen Speichergerät. Die Auswahl von **Ja und drucken** druckt empfangene Faxe und speichert sie auf dem Speichergerät.

Empfangene Dokumente werden vorübergehend im Speicher des Druckers abgelegt, bevor sie in dem mit dem Drucker verbundenen Speichergerät gespeichert werden. Da das Versenden und Empfangen von Faxen deaktiviert wird, wenn der Speicher voll ist, sollten Sie das Speichergerät mit dem Drucker verbunden lassen.

#### Weiterleiten:

Leitet empfangene Faxe an ein anderes Faxgerät weiter oder leitet sie als PDF-Dateien an einen freigegebenen Ordner in einem Netzwerk oder an eine E-Mail-Adresse weiter. Weitergeleitete Faxe werden vom Drucker gelöscht. Die Auswahl von **Ja und drucken** druckt empfangene Faxe und leitet sie gleichzeitig weiter. Fügen Sie zunächst die Weiterleitungsziele zur Kontaktliste hinzu. Um an eine E-Mail-Adresse weiterzuleiten, konfigurieren Sie die E-Mail-Servereinstellungen.

❏ Ziel: Sie können Weiterleitungsziele aus der Kontaktliste auswählen, die sie zuvor hinzugefügt haben.

Falls Sie einen Freigabeordner in einem Netzwerk oder eine E-Mail-Adresse als Weiterleitungsziel ausgewählt haben, sollten Sie testen, ob Sie im Scanmodus ein gescanntes Bild an das Ziel senden können. Wählen Sie **Scan** > **eMail** oder **Scan** > **Netz-ordner/FTP** vom Startbildschirm, wählen Sie das Ziel und beginnen Sie dann das Ziel und beginnen Sie mit dem Scannen.

❏ Optionen bei Wtlg.-Fehlschlag: Wählen, ob das fehlgeschlagene Druck gedruckt oder im Posteingang gespeichert werden soll.

Wenn der Posteingang voll ist, ist der Faxempfang deaktiviert. Sie sollten Dokumente aus dem Posteingang löschen, sobald Sie sie geprüft haben. Die Anzahl Dokumente, die nicht weitergeleitet werden konnten, wird gemeinsam mit anderen nicht verarbeiteten Aufträgen

im **G** am Startbildschirm angezeigt.

## E-Mail-Benachr.:

Sendet eine E-Mail-Benachrichtigung, wenn der unten gewählte Prozess abgeschlossen ist. Sie können die Funktionen unten gleichzeitig verwenden.

#### Empfänger

Legt das Ziel der Vorgangsabschlussbenachrichtigung fest.

#### Info über Abschluss des Empfangs

Sendet eine Benachrichtigung, wenn der Empfang eines Faxes abgeschlossen ist.

#### Info Druck-Abschl.

Sendet eine Benachrichtigung, wenn der Druck eines Faxes abgeschlossen ist.

## Info, wenn Speich. auf Sp.-Ger. abgeschl.

Sendet eine Benachrichtigung, wenn das Speichern eines Faxes auf einem Speichergerät abgeschlossen ist.

#### Info Wtlg.-Abschl.

Sendet eine Benachrichtigung, wenn die Weiterleitung eines Faxes abgeschlossen ist.

## **Zugehörige Informationen**

- & ["Konfigurieren der Speichereinstellungen zum Faxempfang" auf Seite 425](#page-424-0)
- & ["Konfigurieren der Weiterleitungseinstellungen zum Faxempfang" auf Seite 427](#page-426-0)

Kond. Speich./Weiterl.:

Sie finden das Menü im Bedienfeld des Drucker wie folgt.

# **Einstellungen** > **Allgemeine Einstellungen** > **Fax-Einstellungen** > **Empfangseinstellungen** > **Speichern/ Weiterl.-Einst.** > **Kond. Speich./Weiterl.**

#### *Hinweis:*

Auf dem Bildschirm Web Config finden Sie das Menü wie folgt.

Registerkarte *Fax* > *Speichern/ Weiterl.-Einst.* > *Kond. Speich./Weiterl.*

Sie können Speicher- und Weiterleitungsziele für das Posteingang, vertrauliche Postfächer, ein externes Speichergerät, E-Mail-Adressen, freigegebene Ordner oder ein anderes Faxgerät festlegen.

Um zwischen dem Aktivieren und Deaktivieren der Bedingungen umzuschalten, tippen Sie auf eine

beliebige Stelle des Kästchens, außer auf  $\cdot$ .

#### **Zugehörige Informationen**

& ["Konfigurieren von Speichereinstellungen von Empfangen von Faxen mit angegebenen](#page-428-0) [Bedingungen" auf Seite 429](#page-428-0)

& ["Konfigurieren von Weiterleitungseinstellungen von Empfangen von Faxen mit angegebenen](#page-430-0) [Bedingungen" auf Seite 431](#page-430-0)

#### Name:

Geben Sie den Namen der Bedingung ein.

### Bedingung(en):

Wählen Sie die Bedingungen aus und nehmen Sie die entsprechenden Einstellungen vor.

# Absender-Faxnummer-Übereinstimmung

Wenn die Faxnummer des Absenders übereinstimmt, wird das empfangene Fax gespeichert und weitergeleitet.

# Perf. Suba. (SUB)

Wenn die Unteradresse (SUB) übereinstimmt, wird das empfangene Fax gespeichert und weitergeleitet.

# Perf. KW (SID)

Wenn das Kennwort (SID) perfekt übereinstimmt, wird das empfangene Fax gespeichert und weitergeleitet.

#### Empfangszeit

Speichern und Weiterleiten von Faxen, die innerhalb eines festgelegten Zeitraums empfangen wurden.

# Speich./Weiterl.-Ziel:

Wählen Sie das Ziel für das Speichern und Weiterleiten empfangener Dokumente, die den Bedingungen entsprechen. Sie können die Funktionen unten gleichzeitig verwenden.

### In Faxfach speich.:

Speichert empfangene Faxe im Posteingang oder einem vertraulichen Postfach.

Sie können insgesamt bis zu 100 Dokumente speichern. Abhängig von den Nutzungsbedingungen, etwa der Dateigröße der gespeicherten Dokumente und der Verwendung mehrerer Faxspeichereinstellungen zugleich, ist das Speichern von 100 Dokumenten unter Umständen nicht möglich.

#### Auf Sp.-Gerät speichern:

Speichert empfangene Faxe als PDF-Dateien auf einem mit dem Drucker verbundenen externen Speichergerät.

Empfangene Dokumente werden vorübergehend im Speicher des Druckers abgelegt, bevor sie in dem mit dem Drucker verbundenen Speichergerät gespeichert werden. Da das Versenden und Empfangen von Faxen deaktiviert wird, wenn der Speicher voll ist, sollten Sie das Speichergerät mit dem Drucker verbunden lassen.

# Weiterleiten:

Leitet empfangene Faxe an ein anderes Faxgerät weiter oder leitet sie als PDF-Dateien an einen freigegebenen Ordner in einem Netzwerk oder an eine E-Mail-Adresse weiter. Weitergeleitete Faxe werden vom Drucker gelöscht. Fügen Sie zunächst das Weiterleitungsziel zur Kontaktliste hinzu. Zur Weiterleitung an eine E-Mail-Adresse müssen Sie auch die E-Mail-Servereinstellungen konfigurieren.

❏ Ziel: Sie können das Weiterleitungsziel aus der Kontaktliste auswählen, das Sie zuvor hinzugefügt haben.

Falls Sie einen Freigabeordner in einem Netzwerk oder eine E-Mail-Adresse als Weiterleitungsziel ausgewählt haben, sollten Sie testen, ob Sie im Scanmodus ein gescanntes Bild an das Ziel senden können. Wählen Sie **Scan** > **eMail** oder **Scan** > **Netz-ordner/FTP** vom Startbildschirm, wählen Sie das Ziel und beginnen Sie dann das Ziel und beginnen Sie mit dem Scannen.

❏ Optionen bei Wtlg.-Fehlschlag: Wählen, ob das fehlgeschlagene Druck gedruckt oder im Posteingang gespeichert werden soll.

#### Drucken:

Druckt empfangene Faxe.

# E-Mail-Benachr.:

Sendet eine E-Mail-Benachrichtigung, wenn der unten gewählte Prozess abgeschlossen ist. Sie können die Funktionen unten gleichzeitig verwenden.

#### Empfänger

Legt das Ziel der Vorgangsabschlussbenachrichtigung fest.

### Info über Abschluss des Empfangs

Sendet eine Benachrichtigung, wenn der Empfang eines Faxes abgeschlossen ist.

#### Info Druck-Abschl.

Sendet eine Benachrichtigung, wenn der Druck eines Faxes abgeschlossen ist.

Info, wenn Speich. auf Sp.-Ger. abgeschl.

Sendet eine Benachrichtigung, wenn das Speichern eines Faxes auf einem Speichergerät abgeschlossen ist.

#### Info Wtlg.-Abschl.

Sendet eine Benachrichtigung, wenn die Weiterleitung eines Faxes abgeschlossen ist.

## Übertragungsbericht:

Druckt nach dem Speichern oder Weiterleiten eines empfangenen Faxes automatisch einen Übertragungsbericht.

Die Auswahl von **Bei Fehler drucken** druckt nur einen Bericht, wenn Sie ein empfangenes Fax speichern oder weiterleiten und ein Fehler auftritt.

#### **Zugehörige Informationen**

& ["Konfigurieren von Speichereinstellungen von Empfangen von Faxen mit angegebenen Bedingungen" auf](#page-428-0) [Seite 429](#page-428-0)

& ["Konfigurieren von Weiterleitungseinstellungen von Empfangen von Faxen mit angegebenen Bedingungen" auf](#page-430-0) [Seite 431](#page-430-0)

#### Allgemeine Einstellungen:

Sie finden das Menü im Bedienfeld des Drucker wie folgt.

# **Einstellungen** > **Allgemeine Einstellungen** > **Fax-Einstellungen** > **Empfangseinstellungen** > **Speichern/ Weiterl.-Einst.** > **Allgemeine Einstellungen**

*Hinweis:*

Auf dem Bildschirm Web Config finden Sie das Menü wie folgt.

- ❏ Registerkarte *Fax* > *Faxbox* > *Posteingang*
- ❏ Registerkarte *Fax* > *Speichern/ Weiterl.-Einst.* > *Allgemeine Einstellungen*

#### Posteingang-Einst.:

Optionen bei vollem Speicher:

Sie können wählen, das empfangene Fax zu drucken oder den Empfang abzulehnen, wenn der Posteingang-Speicher voll ist.

#### Posteingang-KW-Einst.:

Schützt das Posteingang mit einem Kennwort, um zu verhindern, dass Benutzer empfangene Faxe einsehen können. Wählen Sie **Ändern** aus, um das Kennwort zu ändern, und wählen Sie **Rücksetzen** aus, um den Kennwortschutz zu deaktivieren. Sie benötigen das aktuelle Kennwort, um das Kennwort zu ändern oder zurückzusetzen.

Sie können kein Kennwort einstellen, wenn **Optionen bei vollem Speicher** auf **Faxe empfangen und drucken** eingestellt wurde.

# eMail-Betreff zum Wtl.:

Sie können einen Betreff für die E-Mail festlegen, wenn Sie an eine E-Mail-Adresse weiterleiten.

# <span id="page-342-0"></span>Menü:

Sie finden **auf dem Bedienfeld des Druckers, indem Sie die folgenden Menüs in der Reihenfolge** aufrufen.

**Einstellungen** > **Allgemeine Einstellungen** > **Fax-Einstellungen** > **Empfangseinstellungen** > **Speichern/ Weiterl.-Einst.** >

#### *Hinweis:*

Sie können die Liste nicht über den Bildschirm Web Config drucken.

Liste Kond. Speichern/ Weiterleiten drucken:

Druckt die Liste Kondit. Speich./Weiterl..

## **Druckeinstellungen**

Sie finden das Menü im Bedienfeld des Drucker wie folgt.

# **Einstellungen** > **Allgemeine Einstellungen** > **Fax-Einstellungen** > **Empfangseinstellungen** > **Druckeinstellungen**

### *Hinweis:*

❏ Auf dem Bildschirm Web Config finden Sie das Menü wie folgt.

#### *Faxeinstellungen* > *Druckeinstellungen*

❏ Geben Sie das entsprechende Passwort ein, wenn ein Bildschirm zur Passworteingabe angezeigt wird.

#### Auto-Reduzierung:

Druckt empfangene Faxe so, dass übergroße Dokumente formatiert werden, um auf das Papier der Papierquelle zu passen. Je nach den empfangenen Daten kann die Größe des Dokuments möglicherweise nicht immer reduziert werden. Wenn diese Funktion deaktiviert ist, werden große Dokumente in der Vorlagengröße auf mehreren Blättern gedruckt oder es wird ein zweites, leeres Blatt ausgegeben.

#### Seite-aufteilen-Einstellungen:

Druckt empfangene Faxe mit aufgeteilten Seiten, wenn das Format des empfangenen Faxes größer als das in den Drucker eingelegte Papierformat ist.

#### Auto-Drehung:

Dreht Faxe, die als querformatige Dokumente im Format A4 (Letter, B5 oder A5) empfangen werden, so dass sie auf Papier im Format A4 (Letter, B5 oder A5) gedruckt werden. Diese Einstellung wird angewendet, wenn die Papierformateinstellung für mindestens eine zum Druck von Faxen verwendete Papierquelle auf A4 (B5, A5 oder Letter) eingestellt ist.

Bei Auswahl von **Aus**, werden Faxe, die im Querformat A4 (Letter, B5 oder A5) empfangen werden und die gleiche Breite wie A3 (Tabloid, B4 oder A4) Hochformatdokumente haben, als Faxe im Format A3 (Tabloid, B4 oder A4) erkannt und als solche gedruckt.

Überprüfen Sie die Papierquelleinstellungen zum Drucken von Faxen und das Papierformat für Papierquellen in den folgenden Menüs in **Einstellungen** > **Allgemeine Einstellungen** > **Druckereinstellungen** > **Papierquelleneinst.**.

# ❏ **Auto-Auswahleinst.**

❏ **Papiereinstellung** > **Papiergröße**

# <span id="page-343-0"></span>Empfangsinfo. zufügen:

Druckt Empfangsdaten in empfangene Faxsendungen, auch wenn der Absender keine Kopfzeilen übertragen hat. Die Empfangsdaten enthalten Datum und Uhrzeit, die ID des Absenders, die Empfänger-ID (beispielsweise "#001") sowie die Seitenzahl (beispielsweise "P1"). Durch das Zusammenstellen der auf dem empfangenen Fax gedruckten Empfangs-ID können Sie das Übertragungsprotokoll im Faxbericht und den Verlauf des Faxauftrags überprüfen. Wenn **Seiteaufteilen-Einstellungen** aktiviert ist, wird auch die Seitenzahl des geteilten Dokuments gedruckt.

#### 2-seitig:

Druckt mehrere Seiten empfangener Faxe auf beiden Papierseiten.

#### Druckstartzeit:

Wählen Sie Optionen, um den Druck empfangener Faxe zu starten.

- ❏ Alle Seiten empfangen: Der Druck startet nach dem Empfang aller Seiten. Ob der Druck ab der ersten oder letzten Seite beginnt, ist von der Einstellung der Funktion **Sammelstapel** abhängig. Siehe die Erläuterung für **Sammelstapel**.
- ❏ Erste Seite empfangen: Beginnt das Drucken nach Empfang der ersten Seite und druckt dann in Versandreihenfolge. Falls der Drucker nicht mit dem Drucken beginnen kann, z. B. wenn andere Aufträge bearbeitet werden, beginnt der Drucker mit dem Druck empfangener Seiten im Batchmodus, sobald verfügbar.

#### Sammelstapel:

Da die letzte Seite zuerst gedruckt wird (Ausgabe oben), werden die gedruckten Dokumente in der richtigen Reihenfolge gestapelt. Diese Funktion ist möglicherweise nicht verfügbar, wenn der Arbeitsspeicher des Druckers fast voll ist.

# Druckunterbrechungszeit:

#### Druckunterbrechungszeit

Während des angegebenen Zeitraums speichert der Drucker Dokumente im Druckerspeicher, ohne sie zu drucken. Diese Funktion kann verwendet werden, um störende Geräusche während der Nacht zu vermeiden oder das Empfangen von vertraulichen Dokumenten während Ihrer Abwesenheit zu verhindern. Stellen Sie sicher, dass genug freier Arbeitsspeicher verfügbar ist, bevor Sie diese Option aktivieren. Selbst vor der Neustartzeit können Sie die empfangenen Dokumente auf der Startseite unter **Job/Status** prüfen und drucken.

#### Endzeit

Stoppt den Dokumentdruck.

#### Zeit bis Neustart

Startet den Dokumentdruck automatisch neu.

#### Ruhemodus:

Verringert die Geräuschentwicklung des Druckers beim Drucken von Faxsendungen, die Druckgeschwindigkeit wird jedoch möglicherweise ebenfalls verringert.

#### *Berichtseinstellungen*

Sie finden das Menü im Bedienfeld des Druckers unten:

# <span id="page-344-0"></span>**Einstellungen** > **Allgemeine Einstellungen** > **Fax-Einstellungen** > **Berichtseinstellungen**

#### *Hinweis:*

❏ Auf dem Bildschirm Web Config finden Sie das folgende Menü.

#### Registerkarte *Fax* > *Berichtseinstellungen*

❏ Geben Sie das entsprechende Passwort ein, wenn ein Bildschirm zur Passworteingabe angezeigt wird.

#### Weiterleitungsbericht:

Druckt einen Bericht nach Weiterleitung eines empfangenen Faxes. Wählen Sie **Drucken**, um jedes Mal zu drucken, wenn ein Dokument weitergeleitet wird.

## Sicherungsfehlerbericht:

Druckt einen Bericht, wenn beim Erstellen einer Sicherheitskopie bei der Weiterleitung des gesendeten Fax an das **Sicherungsziel** ein Fehler auftritt. Sie können das Ziel unter **Fax** > **Fax-Einstellungen** > **Sicherung** einstellen. Beachten Sie, dass die Sicherungsfunktion in folgenden Fällen verfügbar ist:

- ❏ Beim Faxversand in Schwarzweiß
- ❏ Beim Faxversand mit der Funktion **Fax später senden**
- ❏ Beim Faxversand mit der Funktion **Stapelsenden**
- ❏ Beim Faxversand mit der Funktion **Faxdaten speichern**

#### Faxprotokoll automatisch drucken:

Druckt automatisch das Faxprotokoll. Wählen Sie **Ein (alle 30)**, um nach jedem Abschluss von 30 Faxaufträgen ein Protokoll zu drucken. Wählen Sie **Ein (Zeit)**, um das Protokoll zu einem bestimmten Zeitpunkt zu drucken. Wenn jedoch mehr als 30 Faxaufträge eingehen, wird das Protokoll vor dem festgelegten Zeitpunkt gedruckt.

#### Bild an Bericht anhängen:

Druckt einen **Übertr.-Bericht** mit einem Bild der ersten Seite des gesendeten Dokuments. Wählen Sie **Ein (großes Bild)**, um den oberen Bereich einer Seite ohne Größenreduzierung zu drucken. Wählen Sie **Ein (kleines Bild)**, um die ganze Seite mit Anpassung an die Größe des Berichts zu drucken.

#### Berichtsformat:

Wählen Sie ein Format für Faxberichte auf der Registerkarte **Fax** > **Mehr** > **Fax-Bericht** aus, das von **Protokollverfolg.** abweicht. Wählen Sie **Detail** aus, um auch die Fehlercodes zu drucken.

#### Ausgabemethode:

Wählen Sie eine Ausgabemethode für Faxberichte, wie z. B. **Auf Sp.-Gerät speichern**. Wählen Sie bei Auswahl von **Weiterleiten** die Option **Ziel** aus den Kontakten.

## *Sicherheitseinstellungen*

Sie finden das Menü im Bedienfeld des Druckers unten:

# **Einstellungen** > **Allgemeine Einstellungen** > **Fax-Einstellungen** > **Sicherheitseinstellungen**

# <span id="page-345-0"></span>*Hinweis:*

❏ Auf dem Bildschirm Web Config finden Sie das folgende Menü.

# Registerkarte *Fax* > *Sicherheitseinstellungen*

❏ Geben Sie das entsprechende Passwort ein, wenn ein Bildschirm zur Passworteingabe angezeigt wird.

# Direktwahlbeschränkungen:

Bei Auswahl von **Ein** wird die manuelle Eingabe der Empfängerfaxnummern deaktiviert, wodurch es dem Benutzer möglich ist, die Empfänger nur über die Kontaktliste oder den Sendeverlauf auszuwählen.

Bei Auswahl von **Zweimal eingeben** muss der Benutzer bei einer manuellen Nummerneingabe die Nummer ein zweites Mal eingeben.

Bei Auswahl von **Aus** wird die manuelle Eingabe der Empfängerfaxnummern aktiviert.

## Adressenliste bestätigen:

Bei Auswahl von **Ein** wird vor Beginn der Übertragung ein Empfängerbestätigungsbildschirm angezeigt.

Sie können die Empfänger unter **Alle** oder **Nur für Broadcasting** auswählen.

## Broadcasting-Beschränkungen:

Wenn Sie **Ein** wählen, kann nur eine Faxnummer als Empfänger eingegeben werden.

#### BackupDaten auto.löschen:

Bei Auswahl von **Ein** werden Sicherheitskopien beim erfolgreichen Senden oder Empfangen eines Dokuments automatisch gelöscht.

Bei Auswahl von **Aus** speichert der Drucker als Vorbereitung auf unerwartete Unterbrechungen in der Stromversorgung durch Netzausfall oder Fehlbedienung Sicherheitskopien von gesendeten und empfangenen Dokumenten vorübergehend in seinem Speicher.

## Sicherungsdaten löschen:

Löscht alle vorübergehend im Druckerspeicher gehaltenen Sicherheitskopien. Führen Sie diesen Vorgang aus, bevor Sie den Drucker an eine andere Person abgeben oder entsorgen.

Dieses Menü wird im Bildschirm Web Config nicht angezeigt.

## *Fax-Verbindungstest*

Sie finden das Menü im Bedienfeld des Druckers unten:

# **Einstellungen** > **Allgemeine Einstellungen** > **Fax-Einstellungen** > **Fax-Verbindungstest**

#### *Hinweis:*

Sie können dieses Menü nicht auf dem Bildschirm Web Config anzeigen.

Durch die Auswahl von **Fax-Verbindungstest** wird geprüft, ob der Drucker mit der Telefonleitung verbunden und bereit für die Faxübertragung ist. Sie können das Ergebnis der Prüfung auf Normalpapier im A4-Format drucken.

# *Fax-Einstellungsassist.*

Sie finden das Menü wie folgt auf dem Bedienfeld des Druckers:

## **Einstellungen** > **Allgemeine Einstellungen** > **Fax-Einstellungen** > **Fax-Einstellungsassist.**

#### *Hinweis:*

Sie können dieses Menü nicht im Bildschirm Web Config anzeigen.

Durch die Auswahl von **Fax-Einstellungsassist.** können grundlegende Faxeinstellungen vorgenommen werden. Befolgen Sie die Anweisungen auf dem Bildschirm.

#### **Zugehörige Informationen**

- $\blacktriangleright$  ["Grundeinstellungen" auf Seite 335](#page-334-0)
- & ["Drucker zum Versenden und Empfangen von Faxen bereit machen" auf Seite 421](#page-420-0)

# **Scanner-Einst.**

#### Empfänger bestätigen

Überprüfen des Ziels vor dem Scannen.

# eMail-Server

Legen Sie die Einstellungen des E-Mail-Servers für das Scannen von **eMail** fest.

❏ Servereinstellungen

Geben Sie die Authentifizierungsmethode für den Drucker für den Zugriff auf den Mailserver an. ["Einstellungselemente des Mail-Servers" auf Seite 380](#page-379-0)

❏ Verbindungstest

Überpfüfen Sie die Verbindung zum Mailserver.

# **Systemadministration**

Durch Verwendung dieses Menüs können Sie das Gerät als Systemadministrator verwalten. Ebenfalls können Sie Gerätemerkmale für individuelle Benutzer für Ihre Arbeits- oder Bürobedürfnisse anpassen.

Wählen Sie die Menüs im Bedienfeld wie nachfolgend beschrieben.

# **Einstellungen** > **Allgemeine Einstellungen** > **Systemadministration**

Kontakte-Manager:

Folgende Einstellungen können für Kontakte vorgenommen werden.

#### Registrieren/Löschen:

Registriert und/oder löscht Kontakte für die Menüs Fax, Scannen auf Computer (eMail) und In Netz-ordner/FTP scannen.

## Regelmäßig:

Registriert häufig verwendete Kontakte für schnellen Zugriff. Auch die Reihenfolge der Liste kann geändert werden.

# Kontakte drucken:

Druckt Ihre Kontaktliste.

Optionen anzeigen:

Ändert die Anzeigereihenfolge der Kontaktliste.

#### Suchoptionen:

Ändert die Suchmethode nach Kontakten.

#### Int. Speicherdaten löschen:

Zum Löschen der internen Speicherdaten des Druckers, beispielsweise Aufträge mit Passwörtern.

#### Sicherheitseinstellungen:

Sie könnne die folgenden Sicherheitseinstellungen vornehmen.

#### Beschränkungen:

Gestatten Sie die Änderung der folgenden Einstellungen, wenn die Bedienfeldsperre aktiviert ist.

- ❏ Auftragsprotokollzugriff
- ❏ Zum Registrieren/Löschen von Kontakten aufrufen
- ❏ Fax kürzlicher Zugriff
- ❏ Fax Übertragungsprotokollzugriff
- ❏ Zugriff auf Fax-Bericht
- ❏ Zugriff auf Druckspeicherverlauf von In Netz-ordner/FTP scannen
- ❏ Zugriff auf Kürzlich vonAn eMail scannen
- ❏ Zugriff auf Anzeigeversandverlauf von An eMail scannen
- ❏ Zugriff auf Druckversandverlauf von An eMail scannen
- ❏ Zugriff auf Sprache
- ❏ Zugriff auf Dickes Pap.
- ❏ Zugriff auf Ruhemodus
- ❏ Schutz personenbezogener Daten

# Zugangssteuerung:

Wählen Sie **Ein**, um Gerätefunktionen einzuschränken. Damit müssen sich Benutzer im Bedienfeld des Geräts mit Benutzername und Passwort anmelden, bevor sie die Funktionen des Bedienfelds nutzen können. Unter **Aufträge unbek. Nutzer annehmen** können Sie wählen, ob Sie Aufträge zulassen möchten, die nicht über die erforderlichen Authentifizierungsinformationen verfügen.

#### Admin-Einstellungen:

❏ Admin-Kennwort

Festlegen, Ändern und Löschen eines Administratorpassworts.

❏ Sperreinstellung

Legen Sie fest, ob das Bedienfeld mit Hilfe des unter **Admin-Kennwort** registrierten Kennworts gesperrt werden soll.

#### Kennwortverschlüsselung:

Wählen Sie **Ein**, um Ihr Kennwort zu verschlüsseln. Wenn Sie das Gerät während des Neustarts ausschalten, können Daten beschädigt werden und die Druckereinstellungen werden auf die Standardeinstellungen zurückgesetzt. In diesem Fall sollten Sie die Kennwortinformationen erneut festlegen.

# Kundenforschung:

Wählen Sie **Zulassen**, um Informationen zur Produktnutzung wie die Anzahl der Druckaufträge an die Seiko Epson Corporation zu übermitteln.

#### Werkseinstlg. wiederh.:

Setzt die Einstellungen in den folgenden Menüs auf die Standardwerte zurück.

- ❏ Netzwerkeinstellungen
- ❏ Kopiereinstellungen
- ❏ Scanner-Einst.
- ❏ Fax-Einstellungen
- ❏ Alle Daten und Einstellungen leeren

#### Firmware-Aktualisierung:

Sie können Firmwareinformationen wie Ihre aktuelle Version und Informationen zu verfügbaren Aktualisierungen beziehen.

# Aktualisierung:

Prüft, ob die neueste Firmwareversion auf den Netzwerkserver hochgeladen worden ist. Wenn eine Aktualisierung verfügbar ist, können Sie wählen, ob die Aktualisierung gestartet werden soll.

### Benachrichtigung:

Wählen Sie **Ein**, um eine Benachrichtigung zu erhalten, wenn ein Firmware-Update verfügbar ist.

### **Zugehörige Informationen**

& ["Aktualisieren der Druckerfirmware über das Bedienfeld" auf Seite 176](#page-175-0)

# **Druckzähler**

Wählen Sie die Menüs im Bedienfeld wie nachfolgend beschrieben.

#### **Einstellungen** > **Druckzähler**

Zeigt die Gesamtanzahl der Ausdrucke, Schwarzweißdrucke und Farbdrucke, darunter Details wie das Statusblatt seit Kaufdatum des Druckers an.

# **Versorgungsstatus**

Wählen Sie die Menüs im Bedienfeld wie nachfolgend beschrieben.

# **Einstellungen** > **Versorgungsstatus**

Zeigt die ungefähre Lebenserwartung des Wartungskastens. Wenn **angezeigt wird, ist der Wartungskasten fast** voll. Wenn  $\bullet$  angezeigt wird, ist die Wartungsbox voll.

# **Zugehörige Informationen**

& ["Auffüllen der Tintenbehälter" auf Seite 251](#page-250-0)

# **Wartung**

Wählen Sie die Menüs im Bedienfeld wie nachfolgend beschrieben.

# **Einstellungen** > **Wartung**

# Druckqualitätsanpassung:

Wählen Sie diese Funktion aus, wenn Probleme mit der Druckqualität auftreten. Es lässt sich prüfen, ob verstopfte Düsen vorhanden sind, der Druckkopf kann bei Bedarf gereinigt werden, und bestimmte Parameter können zur Verbesserung der Druckqualität angepasst werden.

#### Druckkopf-Düsentest:

Wählen Sie diese Funktion aus, um zu prüfen, ob die Druckkopfdüsen verstopft sind. Der Drucker druckt ein Düsentestmuster.

#### Druckkopfreinigung:

Wählen Sie diese Funktion aus, um verstopfte Düsen des Druckkopfs zu reinigen.

# Powerreinigung:

Wählen Sie diese Funktion, um die gesamte Tinte in den Tintenschläuchen zu ersetzen. Es wird mehr Tinte verbraucht als bei einer gewöhnlichen Reinigung. Siehe "Verwandte Informationen" unten zu Einzelheiten zu dieser Funktion.

# Druckkopfausrichtung:

Wählen Sie diese Funktion, um den Druckkopf auszurichten und die Druckqualität zu verbessern.

❏ Lineal-Linienausr.

Wählen Sie diese Funktion aus, um vertikale Linien auszurichten.

❏ Horizontale Ausrichtung

Wählen Sie diese Funktion aus, wenn horizontale Streifen regelmäßig auf Ihren Ausdrucken erscheinen.

# Tinte einfüllen:

Wählen Sie diese Funktion, um die Tintenstände beim Auffüllen des Tintenbehälters auf 100 % zurückzusetzen.

#### Tintenstandeinstellung:

Wählen Sie diese Funktion, um die Tintenstände auf die aktuell verbleibende Tinte zurückzusetzen.

# Papierführungsreinigung:

Wählen Sie diese Funktion aus, wenn die internen Walzen mit Tinte verschmutzt sind. Der Drucker führt Papier zu, um die internen Walzen zu reinigen.

Papier entfernen:

Wählen Sie diese Funktion aus, wenn sich nach Beseitigen eines Papierstaus noch immer Papierreste in dem Gerät befinden.Der Drucker erhöht den Abstand zwischen dem Druckkopf und der Papieroberfläche, damit Papierreste leichter entfernt werden können.

# Regelmäßige Reinigung:

Der Drucker führt automatisch in festgelegten Intervallen die Funktionen **Druckkopf-Düsentest** und **Druckkopfreinigung** durch. Wählen Sie **Ein**, um die Premium-Druckqualität beizubehalten. Führen Sie unter folgenden Bedingungen **Druckkopf-Düsentest** und **Druckkopfreinigung** selbst durch.

- ❏ Druckausgabeprobleme
- ❏ Wenn **Aus** als Wert für **Regelmäßige Reinigung** ausgewählt ist
- ❏ Beim Drucken mit hoher Qualität, beispielsweise von Fotos
- ❏ Wenn die Meldung **Druckkopfreinigung** am LCD-Bildschirm angezeigt wird

# **Zugehörige Informationen**

- & ["Überprüfen und Reinigen des Druckkopfs" auf Seite 159](#page-158-0)
- & ["Ausführen von Powerreinigung" auf Seite 161](#page-160-0)
- & ["Auffüllen der Tintenbehälter" auf Seite 251](#page-250-0)
- $\rightarrow$  ["Entfernen von verschmierter Tinte in der Papierzuführung" auf Seite 163](#page-162-0)

# **Sprache/Language**

Wählen Sie die Menüs im Bedienfeld wie nachfolgend beschrieben.

# **Einstellungen** > **Sprache/Language**

Stellt die am LCD-Bildschirm verwendete Sprache ein.

# **Druckerstatus/Drucken**

Wählen Sie die Menüs im Bedienfeld wie nachfolgend beschrieben.

# **Einstellungen** > **Druckerstatus/Drucken**

Druckerstat.Blatt:

# Konfigurationsstatusblatt:

Druckt Informationen zum aktuellen Druckerstatus und den Druckeinstellungen.

# Verbrauchsstatusblatt:

Druckt Informationsblätter zum Status der Verbrauchsmaterialien.

# Nutzungsverlaufsblatt:

Druckt Informationen zum Nutzungsverlauf des Druckers.

Netzwerk:

Zeigt die aktuellen Netzwerkeinstellungen. Sie können auch ein Statusblatt drucken.

# **Kontakte-Manager**

Wählen Sie die Menüs im Bedienfeld wie nachfolgend beschrieben.

# **Einstellungen** > **Kontakte-Manager**

Registrieren/Löschen:

Registriert und/oder löscht Kontakte für die Menüs Fax, Scannen auf Computer (eMail) und In Netzordner/FTP scannen.

# Regelmäßig:

Registriert häufig verwendete Kontakte für schnellen Zugriff. Auch die Reihenfolge der Liste kann geändert werden.

# Kontakte drucken:

Druckt Ihre Kontaktliste.

# Optionen anzeigen:

Ändert die Anzeigereihenfolge der Kontaktliste.

# Suchoptionen:

Ändert die Suchmethode nach Kontakten.

# **Nutzereinstellungen**

Wählen Sie die Menüs im Bedienfeld wie nachfolgend beschrieben.

# **Einstellungen** > **Nutzereinstellungen**

Zum Ändern der Standardeinstellungen auf häufig genutzte Scan-, Kopier- und Faxeinstellungen. Ausführliche Hinweise finden Sie im Folgenden unter "Zugehörige Informationen".

- ❏ In Netz-ordner/FTP scannen
- ❏ Scannen auf Computer (eMail)
- ❏ An Computer scannen
- ❏ An Speichergerät scannen
- ❏ In Cloud scannen
- ❏ Kopiereinstellungen
- ❏ Fax

# <span id="page-352-0"></span>**Produktspezifikationen**

# **Druckerspezifikationen**

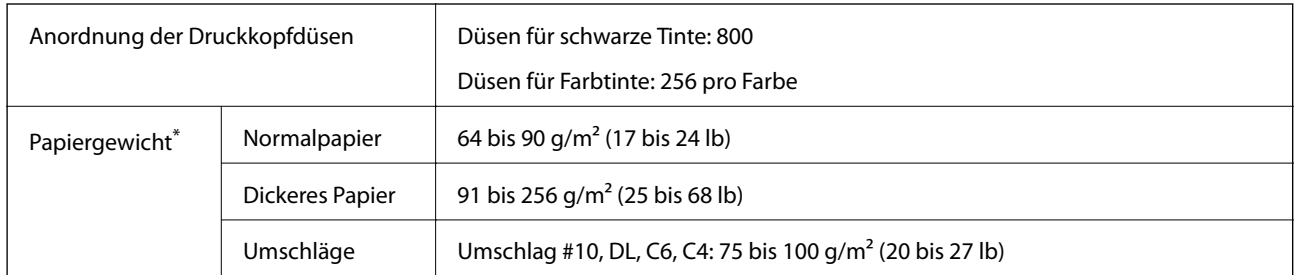

Selbst wenn die Papierdicke innerhalb dieses Bereichs liegt, kann das Papier möglicherweise nicht in den Drucker eingezogen werden oder das Druckergebnis kann beeinträchtigt werden, abhängig von den Papiereigenschaften und der Qualität.

# **Druckbereich**

# *Druckbereich bei Einzelblatt*

Die Druckqualität nimmt aufgrund des Druckermechanismus in den schattierten Bereichen ab.

# **Drucken mit Rändern**

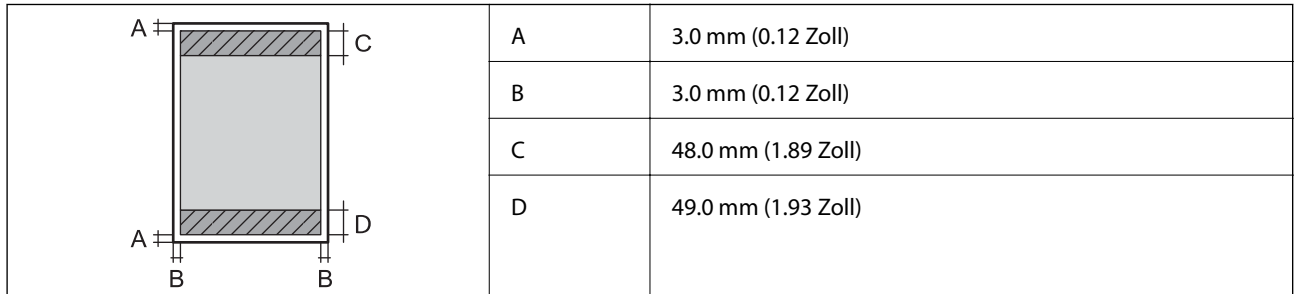

# **Randlos drucken**

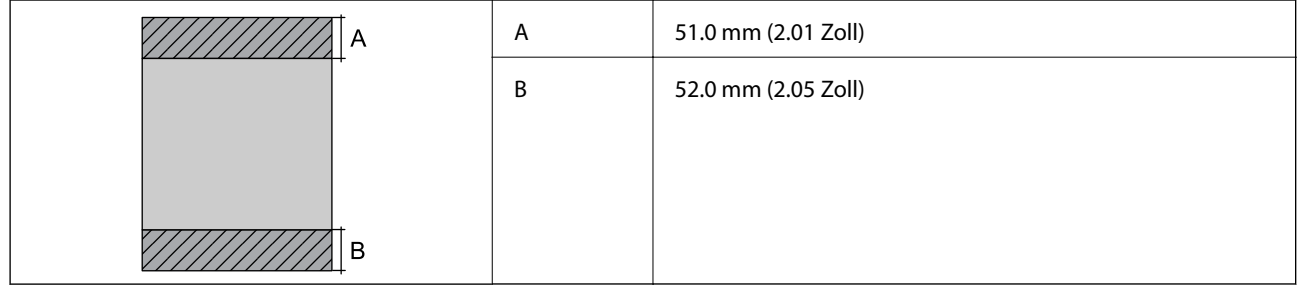

# *Druckbereich bei Umschlägen*

Die Druckqualität nimmt aufgrund des Druckermechanismus in den schattierten Bereichen ab.

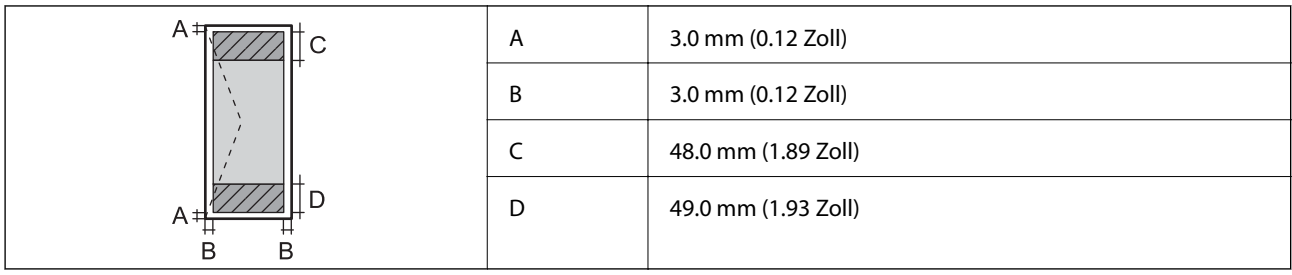

# **Scanner-Spezifikationen**

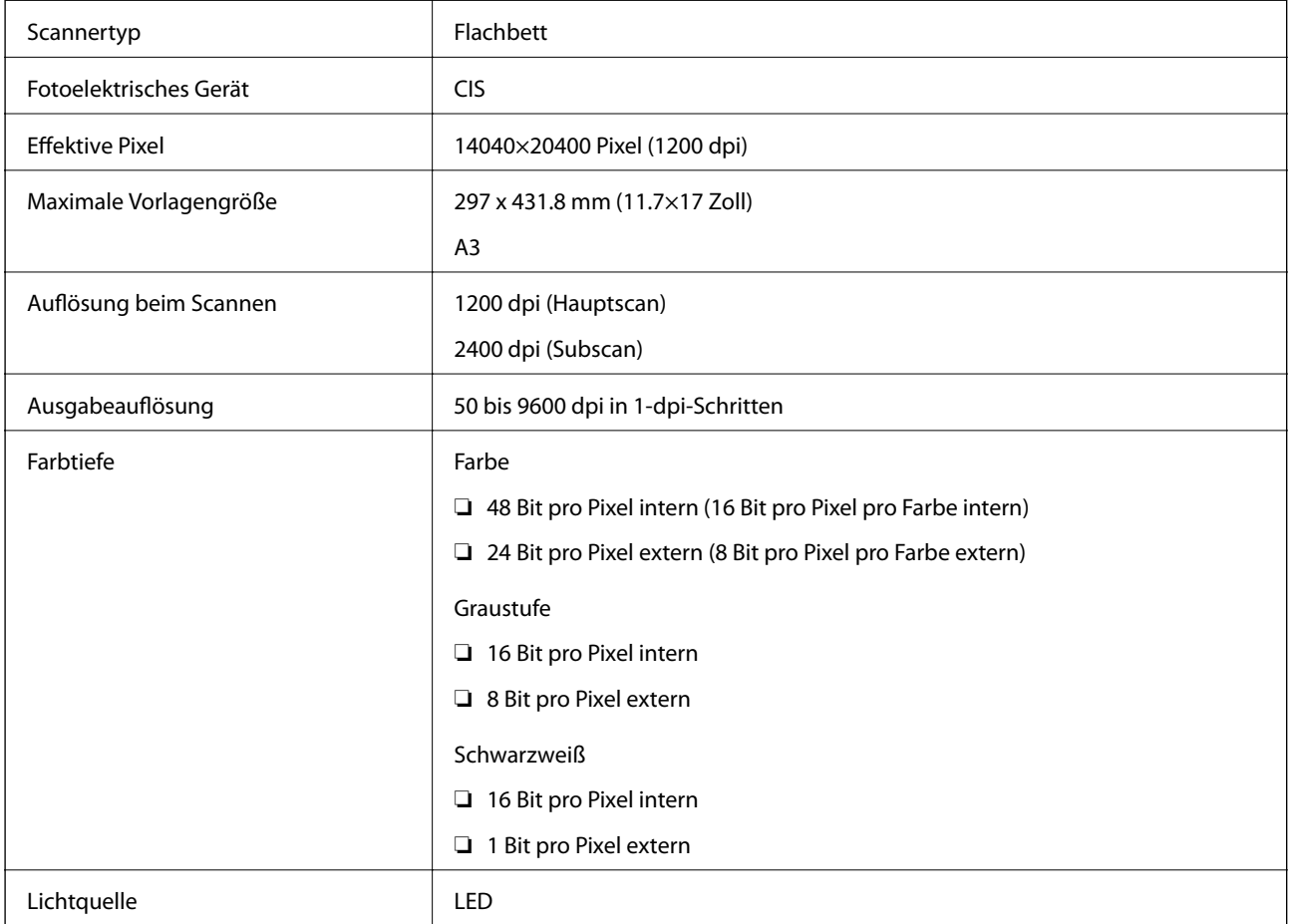

# **ADF-Spezifikation**

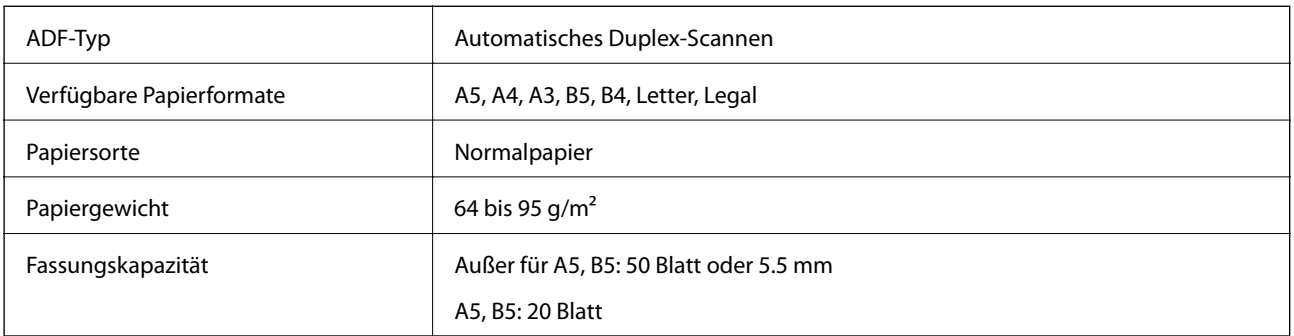

<span id="page-354-0"></span>Auch wenn die Vorlage der Spezifikation für ADF-Medien entspricht, kann sie je nach Papiereigenschaft und qualität unter Umständen nicht vom ADF eingezogen werden oder die Scanqualität kann sich verringern.

# **Fax-Spezifikationen**

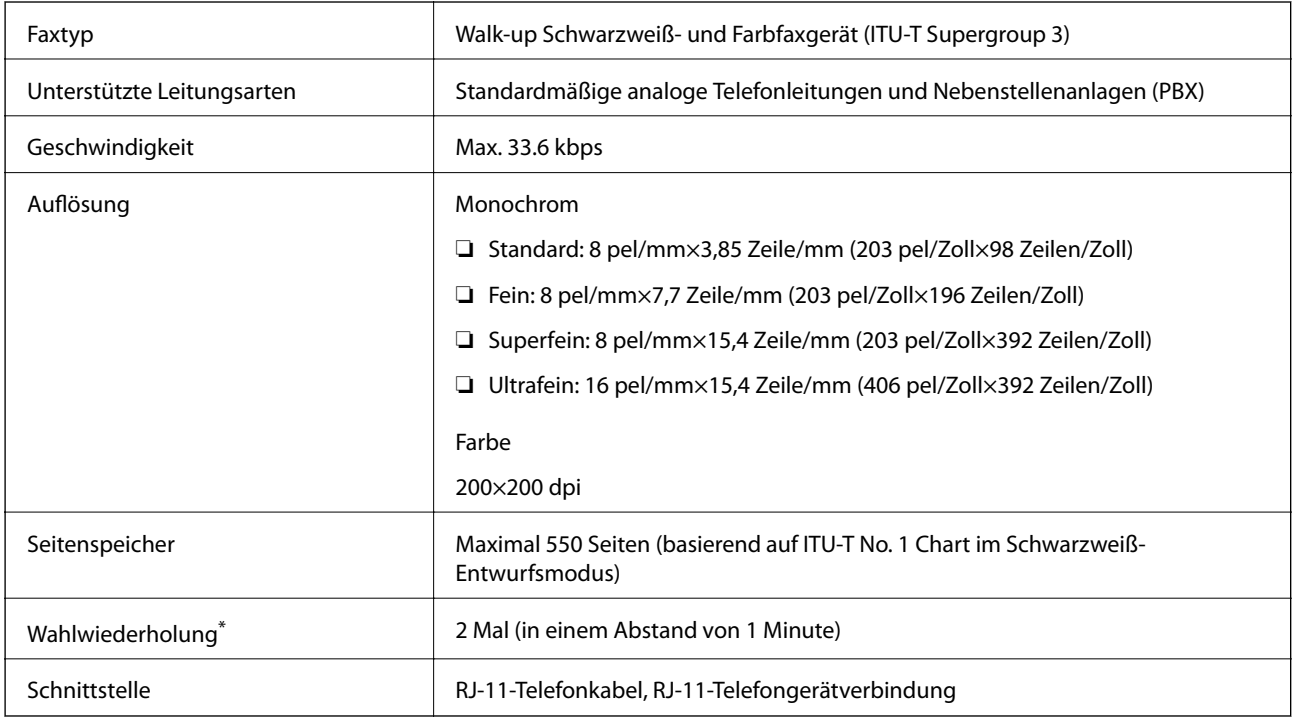

\* Die Spezifikationen können je nach Land oder Region abweichen.

# **Verwendung des Anschlusses für den Drucker**

Der Drucker verwendet den folgenden Anschluss. Diese Anschlüsse sollten bei Bedarf durch den Netzwerkadministrator erlaubt werden, um verfügbar zu sein.

# **[Produktinformationen](#page-309-0) >** [Produktspezifikationen](#page-352-0) **>** [Verwendung des Anschlusses für den Drucker](#page-354-0)

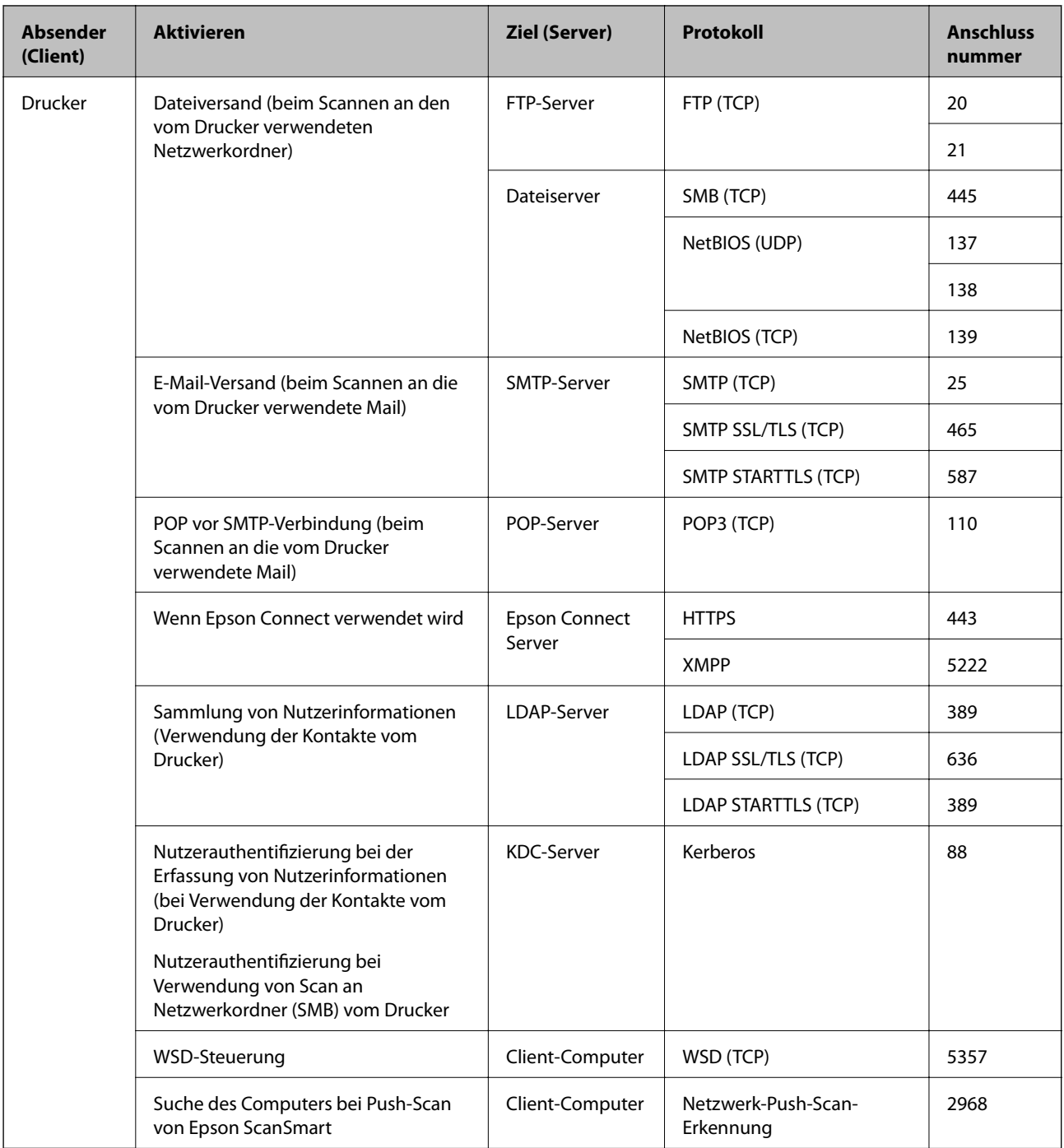

<span id="page-356-0"></span>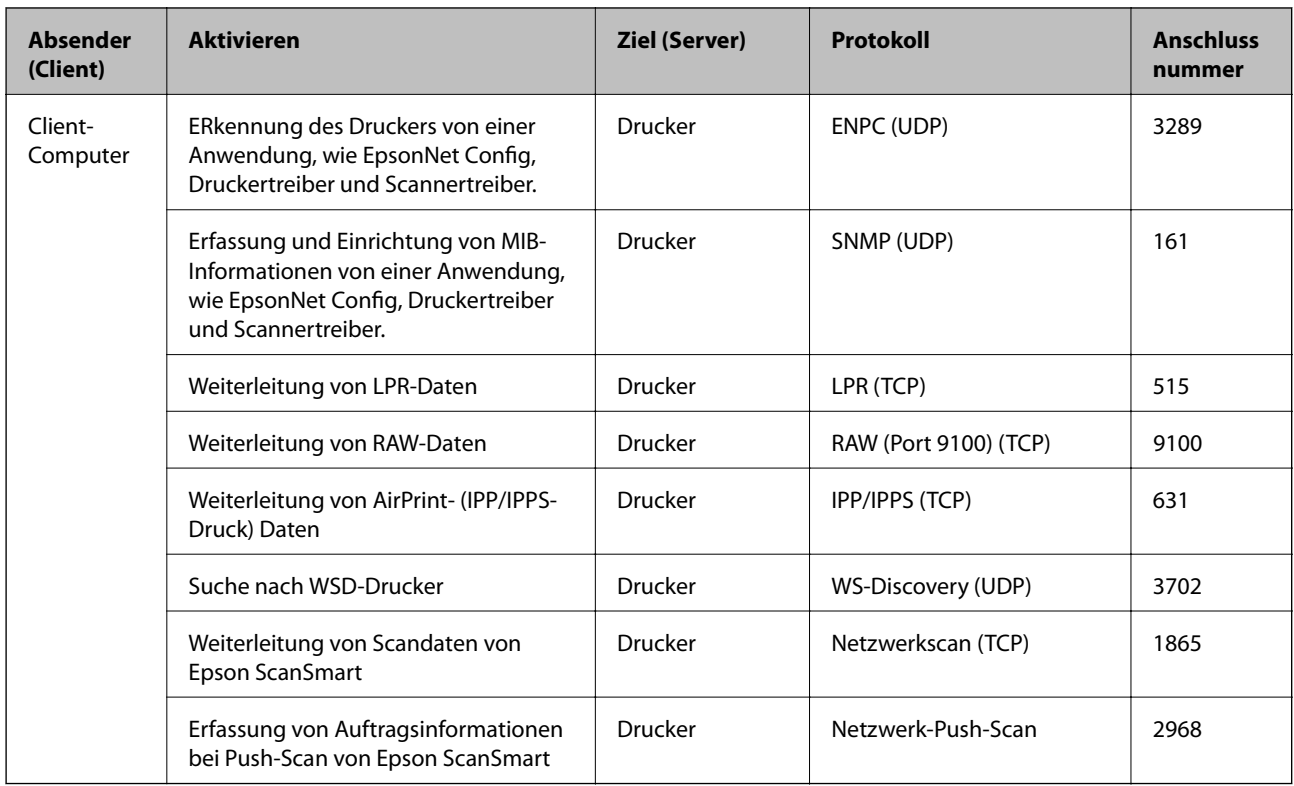

# **Schnittstellenspezifikationen**

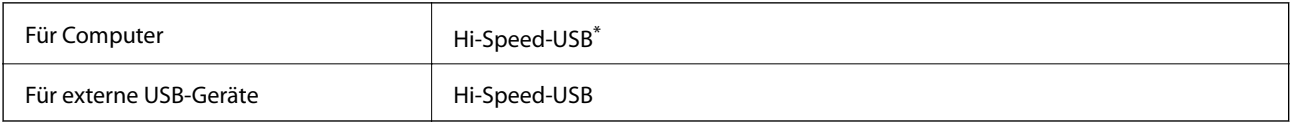

\* USB 3.0-Kabel werden nicht unterstützt.

# **Technische Daten des Netzwerks**

# **WLAN-Spezifikationen**

In der folgenden Tabelle finden Sie die WLAN-Spezifikationen Ihres Produkts.

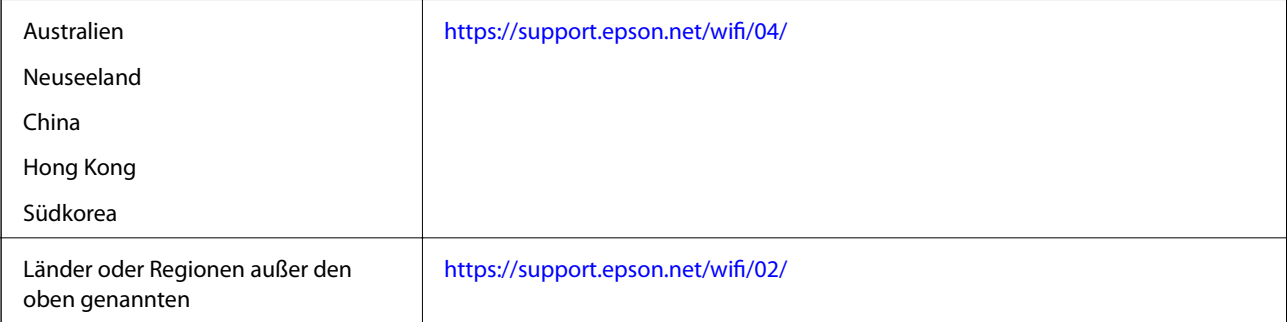

# **Ethernet-Spezifikationen**

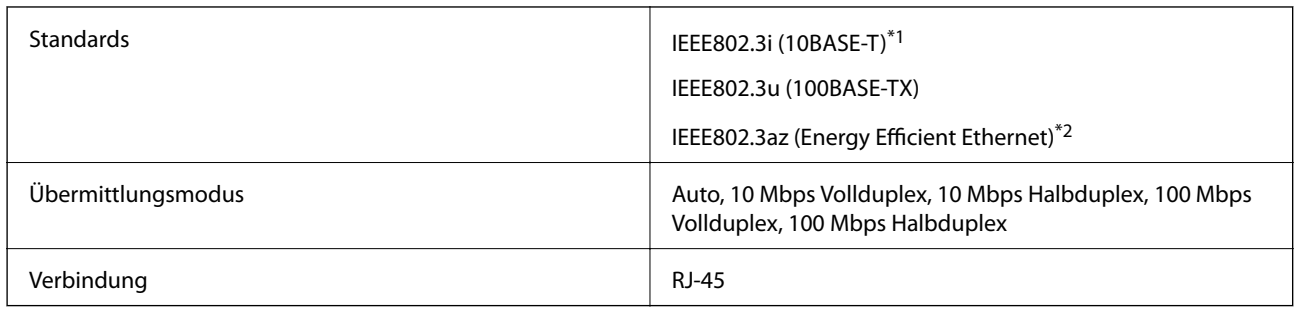

\*1 Verwenden Sie ein Cat 5e- oder hochwertigeres STP (Shielded twisted pair, abgeschirmtes und verdrilltes)-Kabel, um das Risiko von Funkstörungen zu vermeiden.

\*2 Das angeschlossene Gerät mit den IEEE802.3az-Standards entsprechen.

# **Netzwerkfunktionen und IPv4/IPv6**

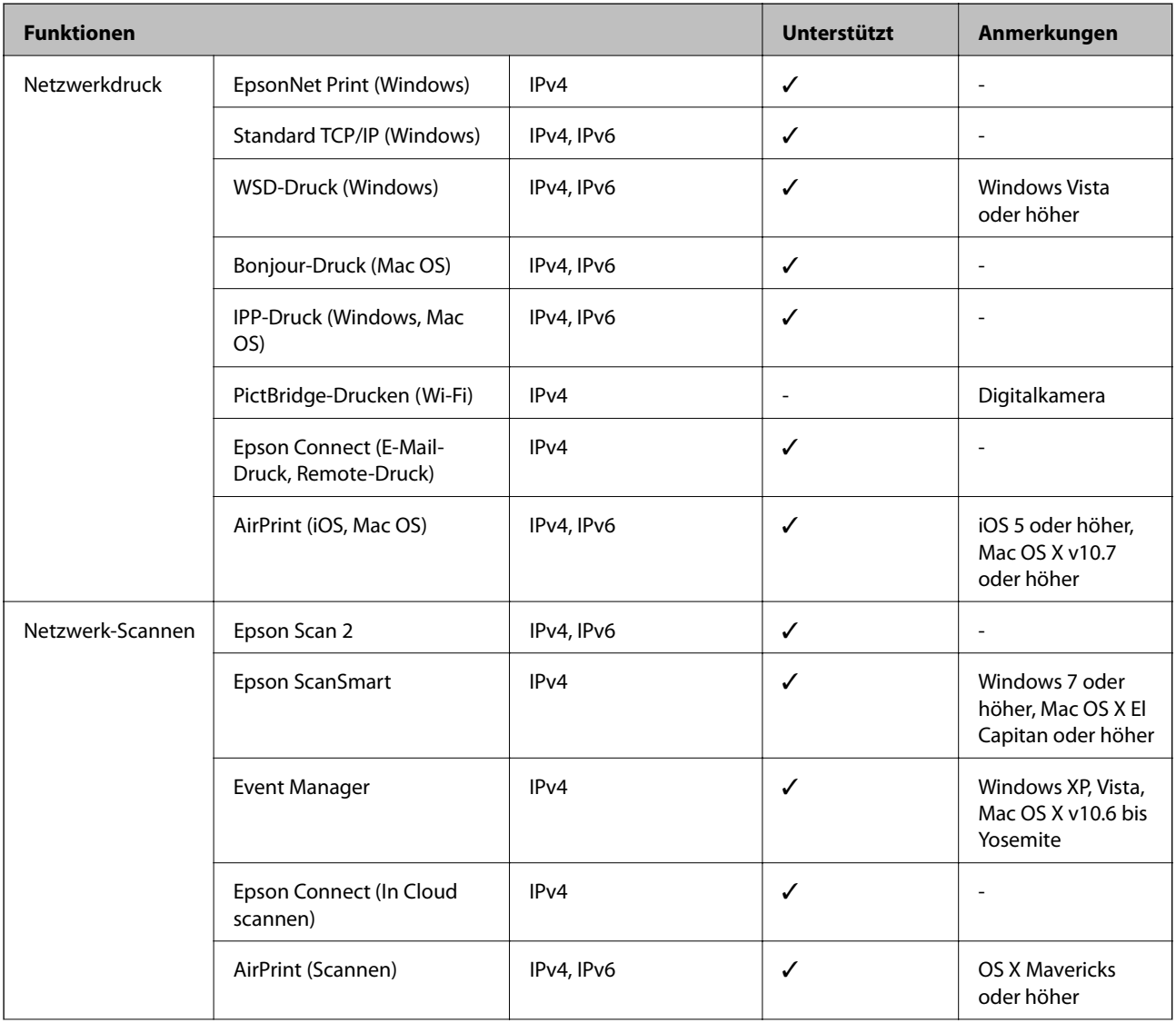

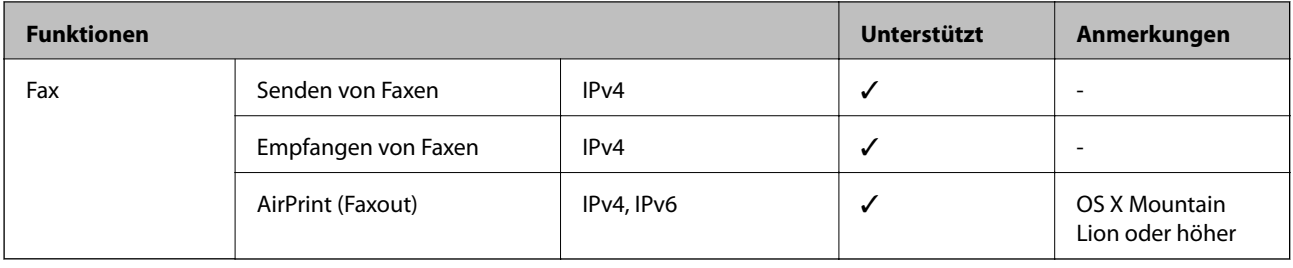

# **Sicherheitsprotokoll**

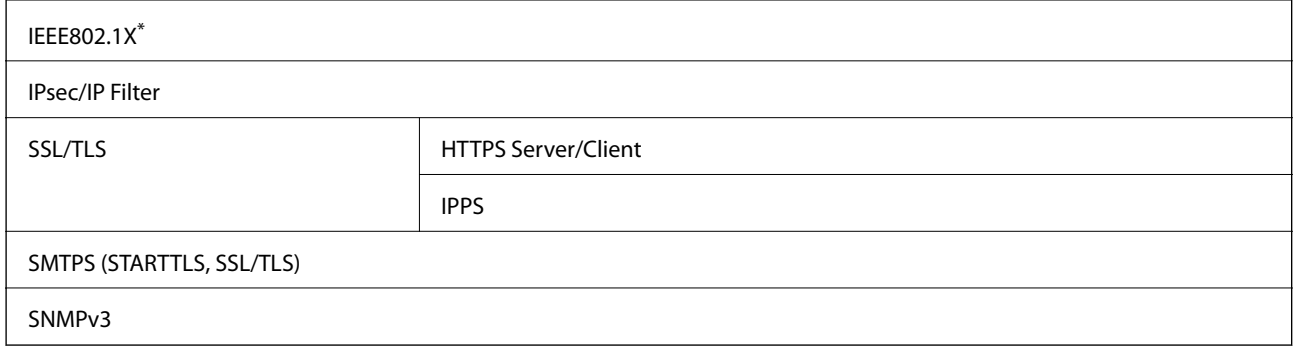

Verwenden Sie für die Verbindung ein Gerät, das IEEE802.1X unterstützt.

# **Unterstützte Dienste Dritter**

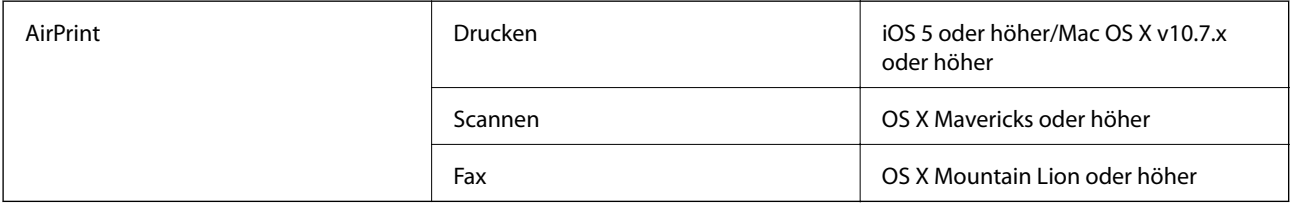

# **Technische Daten von Speichergeräten**

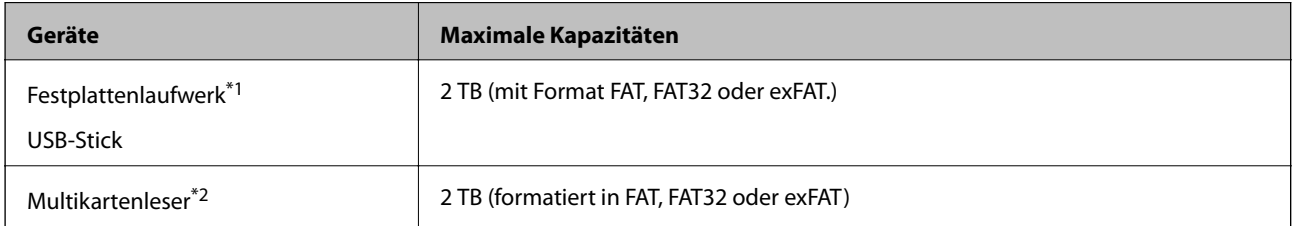

\*1: Wir raten von der Verwendung externer Speichergeräte mit Stromversorgung über USB ab. Verwenden Sie nur externe Speichergeräte mit unabhängiger Stromversorgung.

\*2: Setzen Sie nur eine Speicherkarte in den Multikartenleser ein. Multikartenleser, bei denen mehr als zwei Speicherkarten eingesetzt sind, werden nicht unterstützt.

Die folgenden Geräte können nicht verwendet werden:

- ❏ Ein Gerät, für das ein eigener Treiber erforderlich ist
- ❏ Ein Gerät mit Sicherheitseinstellungen (Kennwort, Verschlüsselung usw.)

❏ Ein Gerät mit eingebautem USB-Hub

Epson garantiert nicht für den Betrieb von extern angeschlossenen Geräten.

# **Spezifikation für unterstützte Daten**

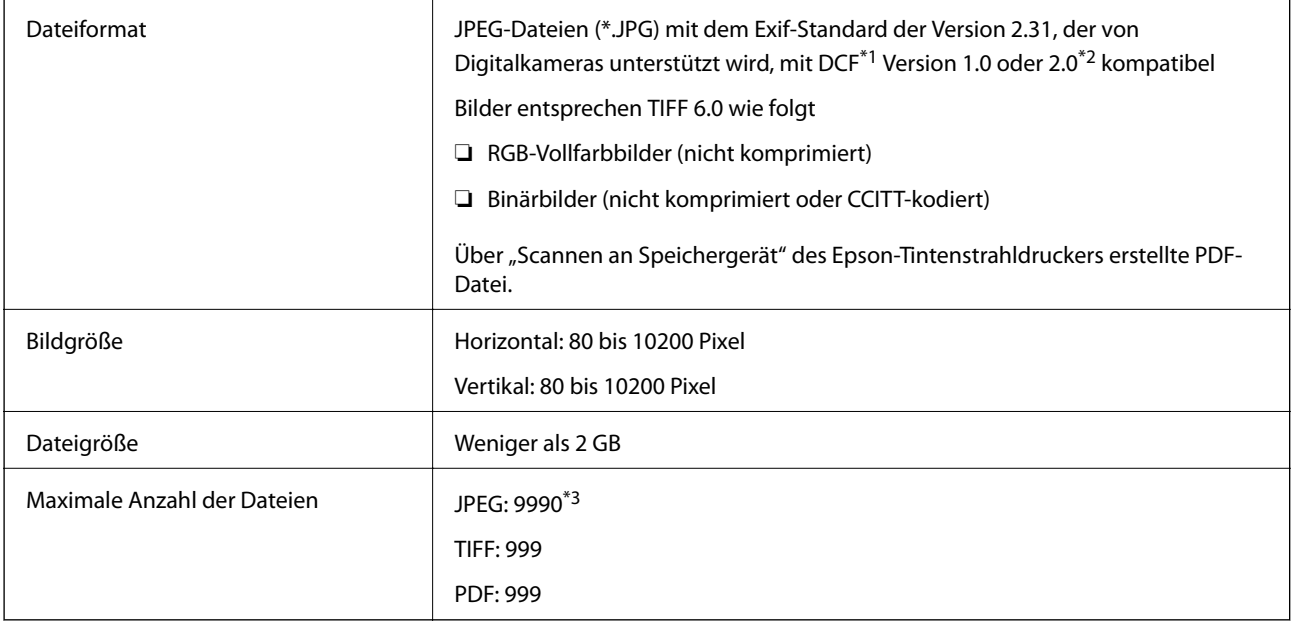

- \*1 DCF (Design rule for Camera File system).
- \*2 Fotodaten, die sich auf Digitalkameras mit eingebautem Speicher befinden, werden nicht unterstützt.
- \*3 Bis zu 999 Dateien können gleichzeitig angezeigt werden. (Wenn die Anzahl der Dateien 999 übersteigt, werden die Dateien in Gruppen angezeigt.)

## *Hinweis:*

"x" ist auf der LCD-Anzeige zu sehen, wenn der Drucker die Bilddatei nicht erkennt. In diesem Fall erscheinen bei Auswahl eines Layouts mit mehreren Bildern leere Abschnitte auf dem Ausdruck.

# **Abmessungen**

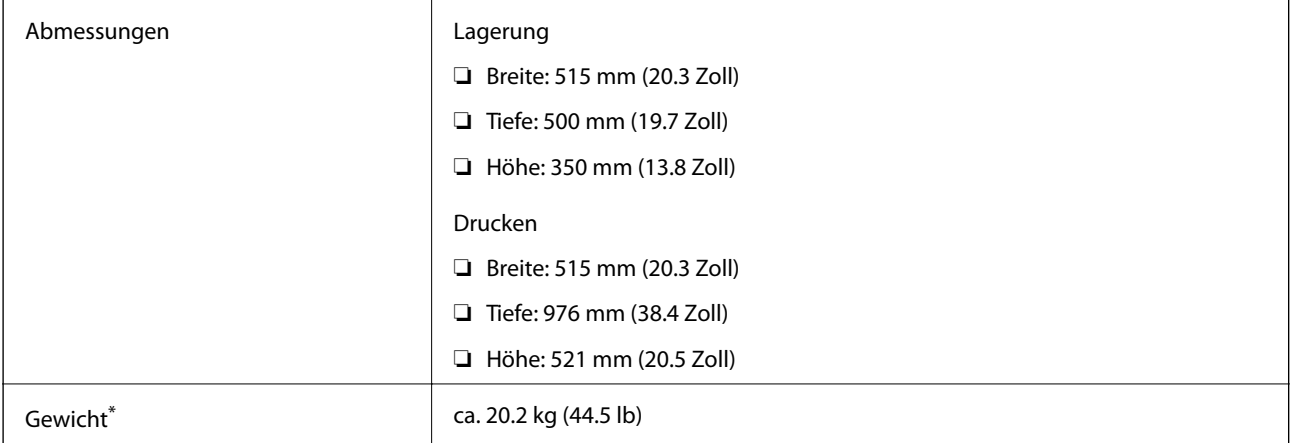

Ohne Tinte und Netzkabel.
## **Elektrische Daten**

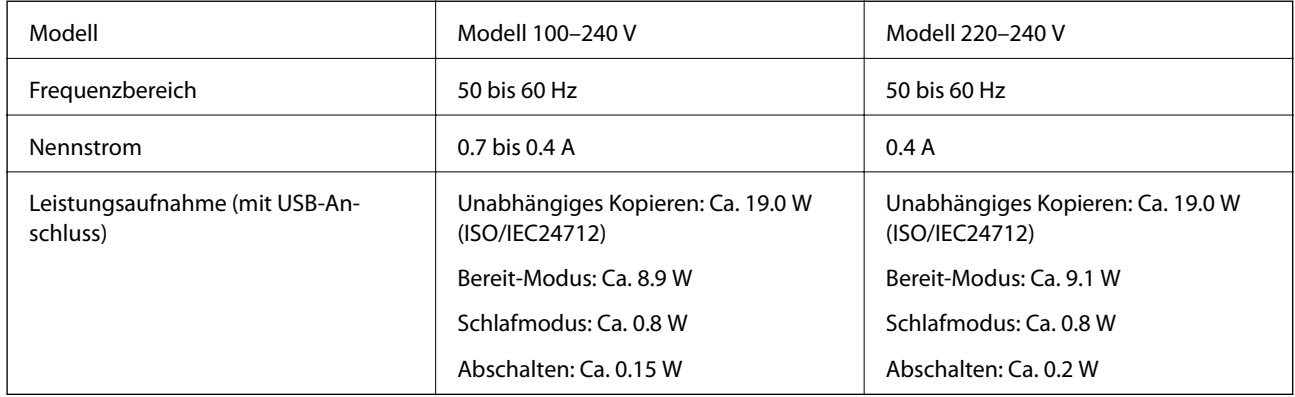

#### *Hinweis:*

❏ Informationen zur Spannung finden Sie auf dem Etikett am Drucker.

❏ Falls Sie den Drucker in Europa verwenden, finden Sie auf der folgenden Website Informationen zum Stromverbrauch. <http://www.epson.eu/energy-consumption>

## **Umgebungsbedingungen**

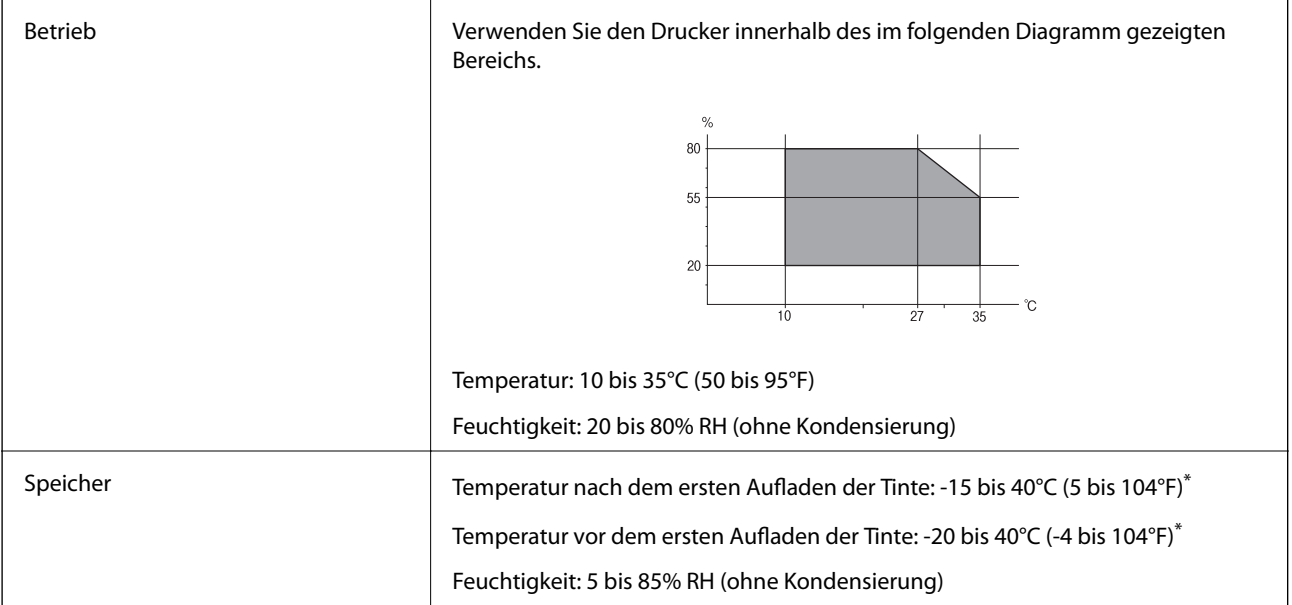

\* Kann einen Monat bei 40°C (104°F) gelagert werden.

## **Umgebungsbedingungen für Tintenflaschen**

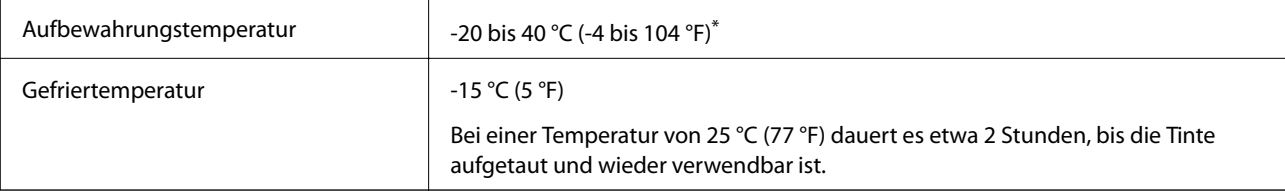

Kann einen Monat bei 40 °C (104 °F) gelagert werden.

## **Installationsstandort und Raum**

Halten Sie genügend Platz bereit, um den Drucker korrekt zu installieren und zu bedienen.

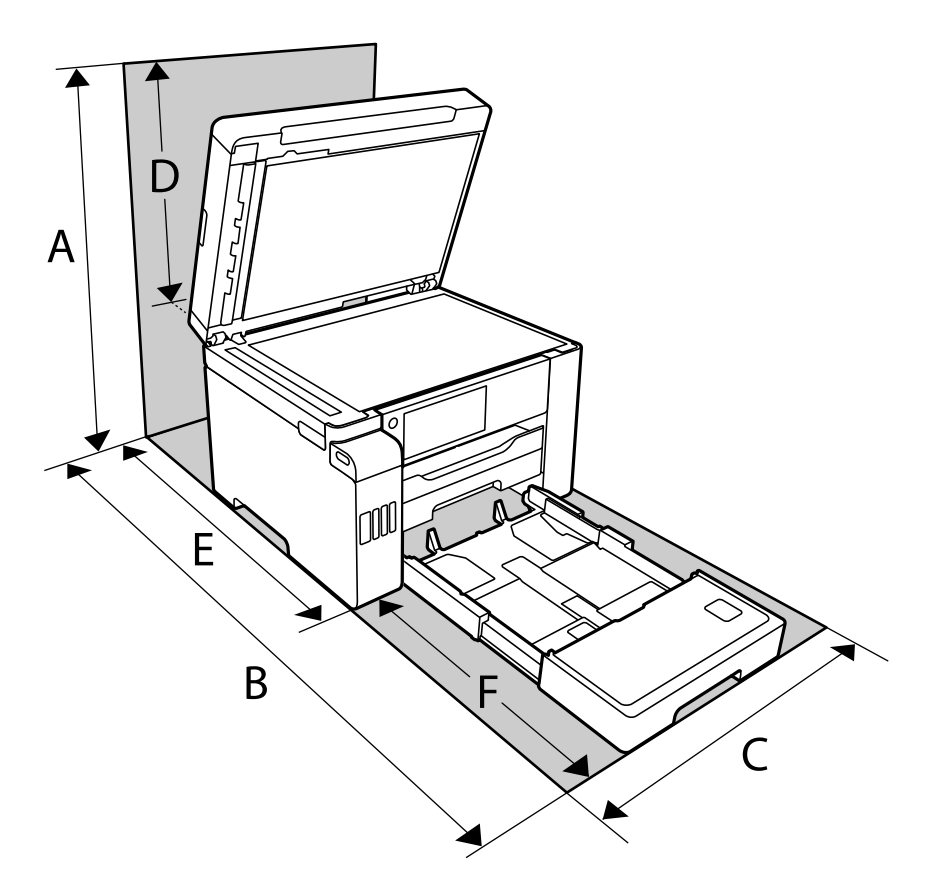

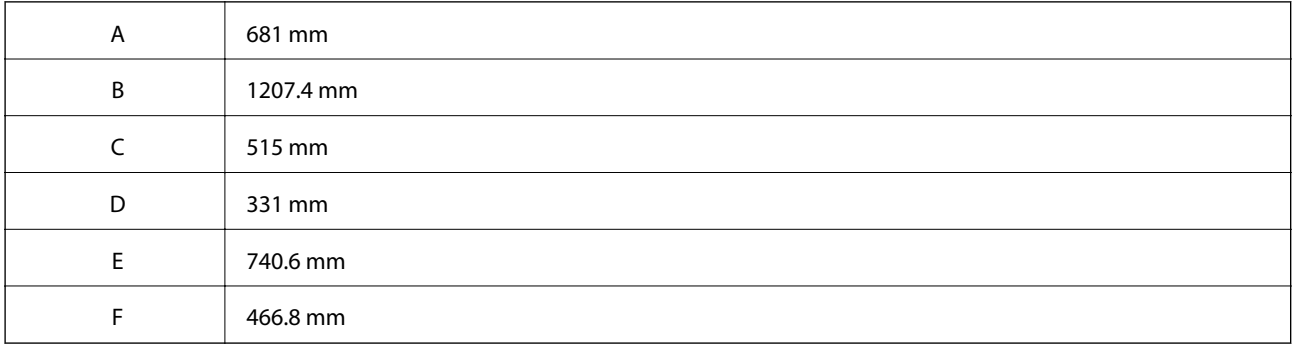

Zur Bestätigung der Umgebungsbedingungen siehe "Sicherheitshinweise" in diesem Handbuch.

#### **Zugehörige Informationen**

& ["Sicherheitsanweisungen" auf Seite 14](#page-13-0)

## <span id="page-362-0"></span>**Systemvoraussetzungen**

- ❏ Windows 10 (32-Bit, 64-Bit)/Windows 8.1 (32-Bit, 64-Bit)/Windows 8 (32-Bit, 64-Bit)/Windows 7 (32-Bit, 64- Bit)/Windows Vista (32-Bit, 64-Bit)/Windows XP SP3 oder höher (32-Bit)/Windows XP Professional x64 Edition SP2 oder höher/Windows Server 2019/Windows Server 2016/Windows Server 2012 R2/Windows Server 2012/Windows Server 2008 R2/Windows Server 2008/Windows Server 2003 R2/Windows Server 2003 SP2 oder höher
- ❏ macOS Mojave/macOS High Sierra/macOS Sierra/OS X El Capitan/OS X Yosemite/OS X Mavericks/OS X Mountain Lion/Mac OS X v10.7.x/Mac OS X v10.6.8

#### *Hinweis:*

- ❏ Mac OS unterstützen möglicherweise einige Anwendungen und Funktionen nicht.
- ❏ Das UNIX-Dateisystem (UFS) für Mac OS wird nicht unterstützt.

## **Gesetzlich vorgeschriebene Informationen**

## **Normen und Zertifizierungen**

## **Standards und Zulassungen für US-Modell**

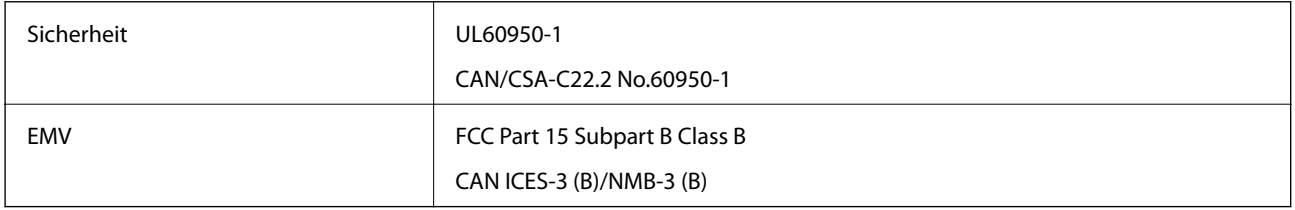

Dieses Gerät enthält das folgende Wireless-Modul.

Hersteller: Seiko Epson Corporation

#### Typ: J26H005

Dieses Produkt entspricht Teil 15 der FCC-Regeln und RSS-210 der IC-Regeln. Epson übernimmt keine Verantwortung für die Nichtbeachtung der Schutzvorschriften, die durch eine nicht empfohlene Änderung des Produkts entsteht. Der Betrieb unterliegt den folgenden beiden Bedingungen: (1) dieses Gerät darf keine Störung verursachen, und (2) dieses Gerät muss alle empfangenen Störungen hinnehmen, einschließlich Störungen, die zu einem unbeabsichtigten Betrieb des Gerätes führen können.

Um eine Funkstörung der lizenzierten Dienste zu verhindern, ist das Gerät für einen Betrieb in Innenräumen und von den Fenstern entfernt vorgesehen, um eine maximale Abschirmung zu gewährleisten. Geräte (oder ihre Übertragungsantenne), die im Freien installiert werden, benötigen eine Lizenz.

Dieses Gerät stimmt mit den FCC-Grenzwerten für Bestrahlung überein, die für eine unkontrollierte Umgebung ausgelegt sind und erfüllt die FCC-Richtlinien für die HF-Belastung durch Funkfrequenzen in Anhang C von OET65 und RSS-102 der Bestrahlungsauflagen für IC-Radiofrequenzen. Dieses Gerät sollte mit einem Mindestabstand von 7,9 Zoll (20 cm) zu Ihrem Körper installiert und bedient werden (hierzu gehören nicht: Hände, Handgelenke, Füße und Fußgelenke).

## **Standards und Zulassungen für europäisches Modell**

#### Für Benutzer in Europa

Hiermit erklärt die Seiko Epson Corporation, dass das folgende Hochfrequenzgerätemodell der Richtlinie 2014/53/EU entspricht. Den vollständigen Text der EU-Konformitätserklärung finden Sie auf der folgenden Webseite.

#### <http://www.epson.eu/conformity>

#### C754B

Zur Verwendung ausschließlich in den Ländern Irland, Großbritannien, Österreich, Deutschland, Liechtenstein, Schweiz, Frankreich, Belgien, Luxemburg, Niederlande, Italien, Portugal, Spanien, Dänemark, Finnland, Norwegen, Schweden, Island, Kroatien, Zypern, Griechenland, Slowenien, Malta, Bulgarien, Tschechien, Estland, Ungarn, Lettland, Litauen, Polen, Rumänien und Slowakei.

Epson übernimmt keine Verantwortung für die Nichtbeachtung der Schutzvorschriften, die durch eine nicht empfohlene Änderung der Produkte entsteht.

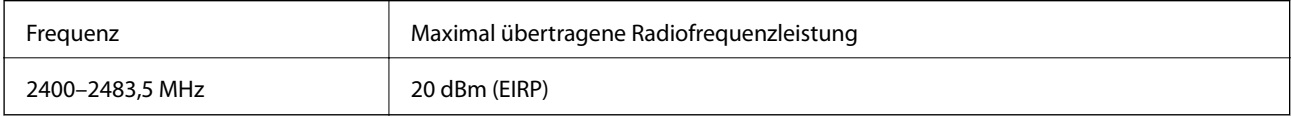

# $\epsilon$

## **Bezüglich Angaben zur Ressourceneffizienz**

Wussten Sie, dass Sie die Folgen für die Umwelt beeinflussen können, die beim Drucken entstehen?

1. Die Wahl des Papiers wirkt sich auf den Umwelteinfluss Ihres Druckers aus. Wenn Sie ökologisch zertifiziertes Papier wie EN 12281:2002 oder entsprechend gekennzeichnete Papiersorten auswählen, können Sie den negativen Einfluss auf die Umwelt durch die Initiativen einschränken, die seitens der Hersteller eingeführt wurden. Für spezielle Anwendungen kann ein leichteres Papier, wie ein 64 g/m<sup>2</sup>-Papier benutzt werden.

2. Sie können den Stromverbrauch durch den Kauf energiesparender Produkte senken.

3. Sie können Ihren Papierverbrauch und den Umwelteinfluss senken, in dem Sie automatisch beide Seiten des Papiers bedrucken.

4. Standardmäßig ist Ihr Drucker mit einer Stromsparfunktion ausgestattet, mit der Sie viel Strom einsparen können, wenn das Gerät nicht gebraucht wird.

## **Standards und Zulassungen für australische Modelle**

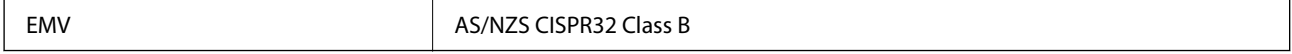

Epson erklärt hiermit, dass die folgende Gerätemodelle den wesentlichen Anforderungen und anderen relevanten Bestimmungen von AS/NZS4268 entsprechen:

#### C754A

Epson übernimmt keine Verantwortung für die Nichtbeachtung der Schutzvorschriften, die durch eine nicht empfohlene Änderung der Produkte entsteht.

## **Standards und Zulassungen für neuseeländische Modelle**

#### **General Warning**

The grant of a Telepermit for any item of terminal equipment indicates only that Telecom has accepted that the item complies with minimum conditions for connection to its network. It indicates no endorsement of the product by Telecom, nor does it provide any sort of warranty. Above all, it provides no assurance that any item will work correctly in all respects with another item of Telepermitted equipment of a different make or model, nor does it imply that any product is compatible with all of Telecom's network services.

Telepermitted equipment only may be connected to the EXT telephone port. This port is not specifically designed for 3-wire-connected equipment. 3-wire-connected equipment might not respond to incoming ringing when attached to this port.

#### **Important Notice**

Under power failure conditions, this telephone may not operate. Please ensure that a separate telephone, not dependent on local power, is available for emergency use.

This equipment is not capable, under all operating conditions, of correct operation at the higher speeds for which it is designed. Telecom will accept no responsibility should difficulties arise in such circumstances.

This equipment shall not be set up to make automatic calls to the Telecom '111' Emergency Service.

## **Einschränkungen beim Kopieren**

Beachten Sie die folgenden Einschränkungen, um den Drucker in einer verantwortlichen und gesetzlichen Weise zu verwenden.

Das Kopieren der folgenden Objekte ist gesetzlich verboten:

- ❏ Banknoten, Münzen, staatliche handelbare Wertpapiere, staatliche Schuldverschreibungen und Kommunalanleihen
- ❏ Unbenutzte Briefmarken, frankierte Postkarten und andere offizielle Postsachen mit gültiger Freimachung
- ❏ Staatliche Steuerzeichen und nach einem gesetzlichen Verfahren ausgegebene Wertpapiere

Beim Kopieren der folgenden Dokumente ist Vorsicht angebracht:

- ❏ Private handelbare Wertpapiere (Börsenzertifikate, übertragbare Schuldverschreibungen, Schecks usw.), Monatskarten, Konzessionen usw.
- ❏ Pässe, Führerscheine, Kfz-Prüfsiegel, Straßenbenutzungsausweise, Nahrungsmittelkarten, Fahrkarten usw.

#### *Hinweis:*

Das Kopieren dieser Dokumente kann auch gesetzlich verboten sein.

Verantwortlicher Umgang mit urheberrechtlich geschütztem Material:

Ein Missbrauch des Druckers liegt vor, wenn urheberrechtlich geschütztes Material widerrechtlich kopiert wird. Außer wenn Sie auf Empfehlung eines versierten Anwalts handeln, sollten Sie die Genehmigung des Inhabers der Urheberrechte einholen, bevor Sie veröffentlichtes Material kopieren.

# <span id="page-365-0"></span>**Information für Administratoren**

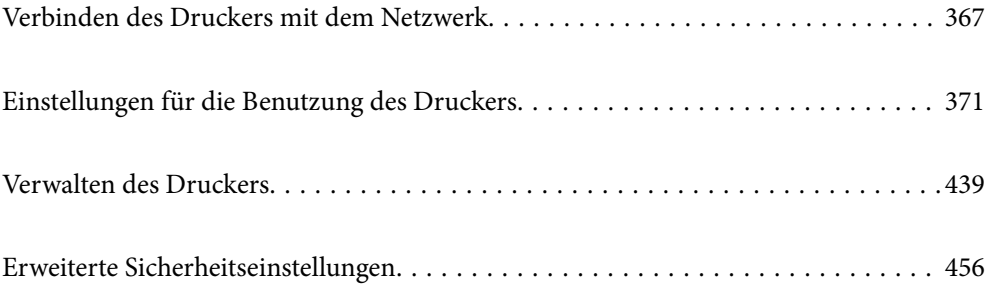

## <span id="page-366-0"></span>**Verbinden des Druckers mit dem Netzwerk**

Sie können den Drucker auf verschiedene Weise an das Netzwerk anschließen.

- ❏ Verbinden Sie sich mit Hilfe der erweiterten Einstellungen auf dem Bedienfeld.
- ❏ Verbinden Sie sich mit Hilfe des Installationsprogramms auf der Website oder auf der Software-Disc.

In diesem Abschnitt wird die Vorgehensweise zum Anschluss des Druckers an das Netzwerk über das Bedienfeld des Druckers erläutert.

## **Vor dem Einrichten einer Netzwerkverbindung**

Prüfen Sie für die Verbindung mit dem Netzwerk zuvor die Verbindungsmethode und die Verbindungseinstellungen.

## **Sammeln von Informationen über die Verbindungseinstellung**

Bereiten Sie die erforderlichen Einstellinformationen für die Verbindung vor. Überprüfen Sie vorab die folgenden Informationen.

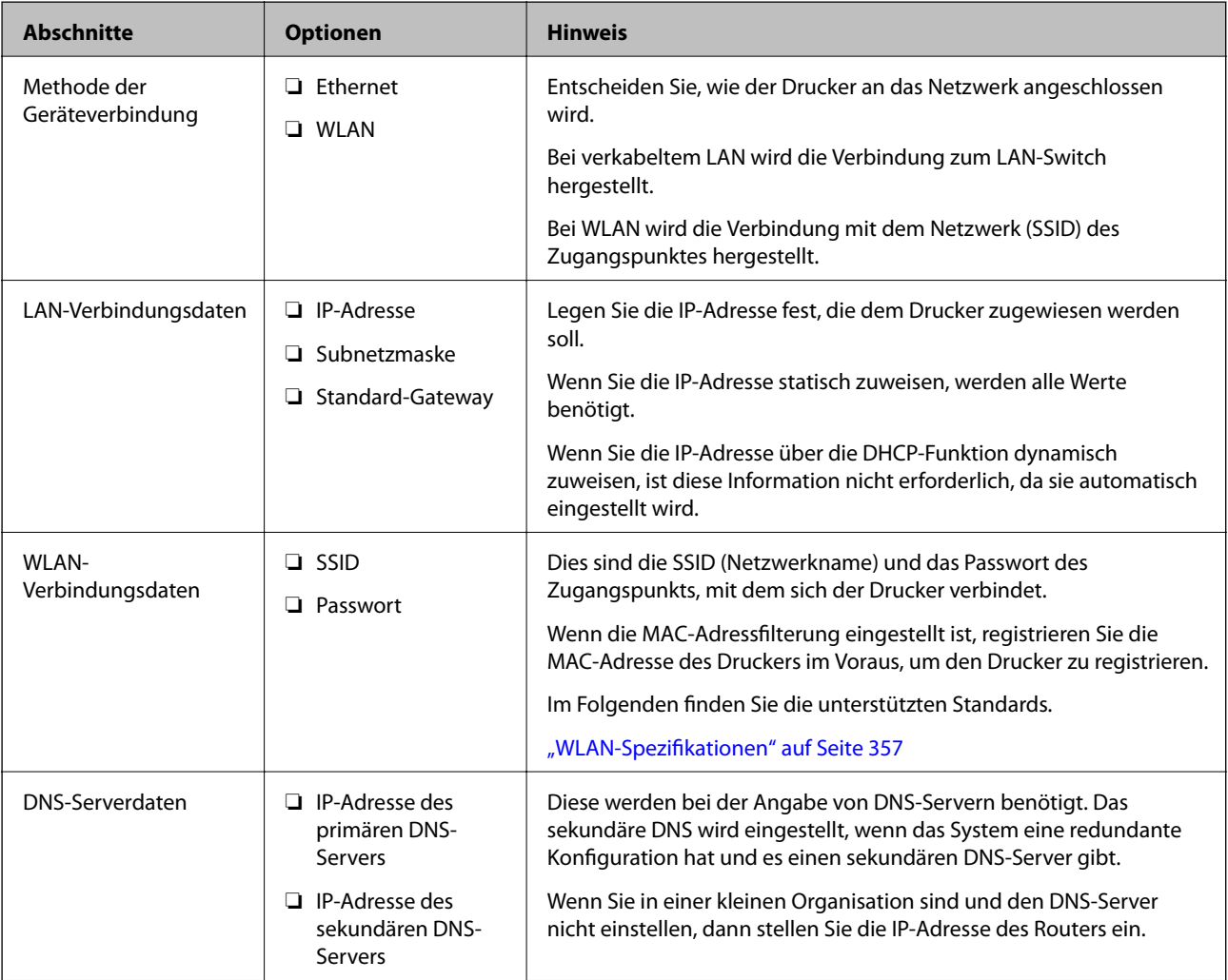

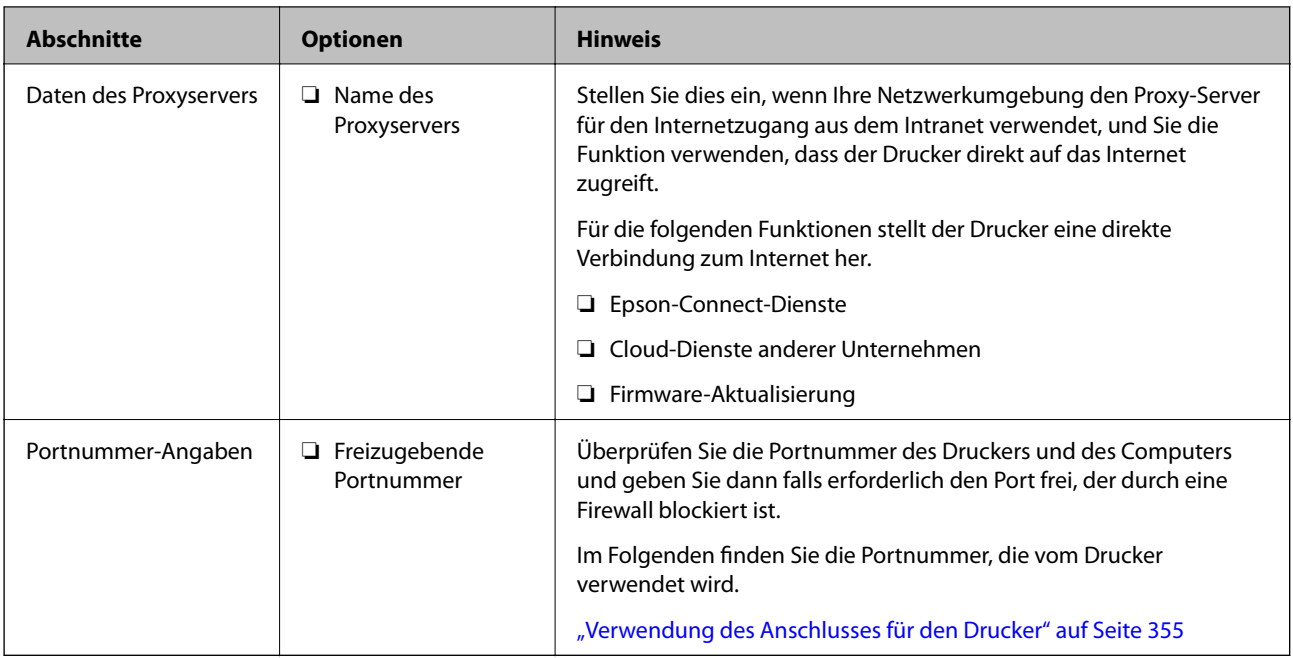

## **IP-Adresszuweisung**

IP-Adressen können auf folgende Arten zugewiesen werden.

#### **Statische IP-Adresse:**

Es wird eine manuell vergebene IP-Adresse an den Drucker (Host) vergeben.

Die für die Verbindung mit dem Netzwerk erforderlichen Angaben (Subnetzmaske, Standardgateway, DNS-Server usw.) müssen manuell eingestellt werden.

Die IP-Adresse ändert sich auch dann nicht, wenn das Gerät ausgeschaltet wird. Daher eignet sich diese Einstellung zur Verwaltung von Geräten in einer Umgebung, in denen die IP-Adresse nicht verändert werden kann bzw. Geräte anhand der IP-Adresse verwaltet werden sollen. Diese Einstellung empfiehlt sich für Drucker, Server usw., auf die von vielen Computern zugegriffen wird. Weisen Sie eine feste IP-Adresse auch dann zu, wenn Funktionen wie IPsec/IP-Filterung verwendet werden, damit sich die IP-Adresse nicht ändert.

#### **Automatisches Zuweisen mithilfe der DHCP-Funktion (dynamische IP-Adresse):**

Die IP-Adresse wird dem Drucker (Host) automatisch über die DHCP-Funktion des DHCP-Servers oder Routers zugewiesen.

Die Angaben zur Verbindung mit dem Netzwerk (Subnetzmaske, Standardgateway, DNS-Server usw.) werden automatisch festgelegt, damit Sie das Gerät einfach mit dem Netzwerk verbinden können.

Falls das Gerät oder der Router ausgeschaltet wird, kann sich die IP-Adresse je nach den Einstellungen des DHCP-Servers ändern.

Es ist empfehlenswert, dass die Geräteverwaltung in diesem Fall nicht anhand der IP-Adresse erfolgt und Protokolle eingesetzt werden, die der IP-Adresse folgen können.

#### *Hinweis:*

Durch Nutzung der DHCP-Funktion zur IP-Adressreservierung lässt sich den Geräten jederzeit dieselbe IP-Adresse zuweisen.

### <span id="page-368-0"></span>**DNS-Server und Proxyserver**

Der DNS-Server ermittelt aus Hostnamen, Domainnamen für E-Mail-Adressen usw. deren IP-Adresse.

Eine Kommunikation ist nicht möglich, wenn die Gegenstelle zwar über ihren Host- oder Domainnamen bekannt ist, der Computer oder Drucker jedoch nur über IP kommuniziert.

Daher findet eine Abfrage des DNS-Servers nach diesen Angaben statt, der die IP-Adresse der Gegenstelle übermittelt. Dieser Vorgang wird als Auflösung bezeichnet.

Auf diese Weise können Geräte wie Computer und Drucker anhand der IP-Adresse miteinander kommunizieren.

Die Namensauflösung ist auch für die Kommunikation des Druckers per E-Mails und für seine Internetverbindung erforderlich.

Konfigurieren Sie die DNS-Server-Einträge, wenn Sie diese Funktion nutzen.

Die IP-Adresse wird mit der DHCP-Funktion des DHCP-Servers oder Routers automatisch zugewiesen.

Der Proxyserver wird am Gateway zwischen Netzwerk und Internet platziert und kommuniziert als Mittler zwischen Computer, Drucker und Internet (Gegenstelle). Der Server der Gegenstelle kommuniziert nur mit dem Proxyserver. Daher hat er keinen Zugriff auf Druckerinformationen wie IP-Adresse und Portnummer, wodurch die Sicherheit verbessert wird.

Konfigurieren Sie auf dem Drucker die Einstellung für den Proxyserver, wenn Sie sich über einen Proxyserver mit dem Internet verbinden.

## **Verbindung zum Netzwerk über das Bedienfeld herstellen**

Verbinden Sie den Drucker über das Bedienfeld des Druckers mit dem Netzwerk.

#### **Zuweisen der IP-Adresse**

Richten Sie die grundlegenden Elemente wie Host-Adresse, Subnetzmaske und Standard-Gateway ein.

In diesem Abschnitt wird die Vorgehensweise zum Einstellen einer statischen IP-Adresse erläutert.

- 1. Schalten Sie den Drucker ein.
- 2. Wählen Sie **Einstellungen** auf dem Startbildschirm des Drucker-Bedienfelds.
- 3. Wählen Sie **Allgemeine Einstellungen** > **Netzwerkeinstellungen** > **Erweitert** > **TCP/IP**.
- 4. Wählen Sie **Manuell** bei **IP-Adresse anfordern**.

Wenn Sie die IP-Adresse automatisch über die DHCP-Funktion des Routers einstellen, wählen Sie **Auto**. In diesem Fall werden **IP-Adresse**, **Subnetzmaske** und **Standard-Gateway** in Schritt 5 bis 6 ebenfalls automatisch eingestellt. Fahren Sie daher mit Schritt 7 fort.

5. Eingeben der IP-Adresse.

Der Fokus bewegt sich zum vorderen Segment oder zum hinteren Segment, das durch einen Punkt getrennt ist, wenn Sie  $\blacktriangleleft$  oder  $\blacktriangleright$  wählen.

Bestätigen Sie den auf dem vorherigen Bildschirm angezeigten Wert.

#### 6. Richten Sie **Subnetzmaske** und **Standard-Gateway** ein.

Bestätigen Sie den auf dem vorherigen Bildschirm angezeigten Wert.

#### Wichtig:

Wenn die Kombination aus IP-Adresse, Subnetzmaske und Standard-Gateway falsch ist, bleibt *Einrichtung starten* inaktiv und kann mit den Einstellungen nicht fortfahren. Bestätigen Sie, dass kein Fehler in der Eingabe vorliegt.

7. Geben Sie die IP-Adresse für den primären DNS-Server ein.

Bestätigen Sie den auf dem vorherigen Bildschirm angezeigten Wert.

#### *Hinweis:*

Bei Auswahl von *Auto* als Einstellung für die IP-Adresszuteilung lassen sich die DNS-Server-Einstellungen *Manuell* oder *Auto* auswählen. Wenn die DNS-Server-Adresse nicht automatisch abgerufen werden kann, wählen Sie *Manuell* aus, und geben Sie dann die Adresse des DNS-Servers ein. Geben Sie dann die Adresse des sekundären DNS-Servers direkt ein. Falls Sie *Auto* auswählen, wechseln Sie zu Schritt 9.

8. Geben Sie die IP-Adresse für den sekundären DNS-Server ein.

Bestätigen Sie den auf dem vorherigen Bildschirm angezeigten Wert.

9. Tippen Sie auf **Einrichtung starten**.

#### *Einrichten des Proxy-Servers*

Richten Sie den Proxy-Server ein, wenn beide der folgenden Punkte erfüllt sind.

- ❏ Der Proxy-Server ist für die Internetverbindung ausgelegt.
- ❏ Bei Verwendung einer Funktion, bei der sich der Drucker direkt mit dem Internet verbindet, wie beispielsweise dem Epson Connect Service oder den Cloud Services eines anderen Unternehmens.
- 1. Wählen Sie **Einstellungen** im Startbildschirm.

Wenn Sie Einstellungen nach der Einstellung der IP-Adresse vornehmen, wird der Bildschirm **Erweitert** angezeigt. Fahren Sie mit Schritt 3 fort.

- 2. Wählen Sie **Allgemeine Einstellungen** > **Netzwerkeinstellungen** > **Erweitert**.
- 3. Wählen Sie **Proxy-Server**.
- 4. Wählen Sie **Verw.** bei **Proxy-Servereinst.**.
- 5. Geben Sie die Adresse für den Proxy-Server im IPv4- oder FQDN-Format ein. Bestätigen Sie den auf dem vorherigen Bildschirm angezeigten Wert.
- 6. Geben Sie die Portnummer für den Proxy-Server ein. Bestätigen Sie den auf dem vorherigen Bildschirm angezeigten Wert.
- 7. Tippen Sie auf **Einrichtung starten**.

#### <span id="page-370-0"></span>**Verbinden mit einem LAN**

Netzwerkverbindung des Druckers über Ethernet oder WLAN.

#### *Anschließen an Ethernet*

Schließen Sie den Drucker über das Ethernet-Kabel an das Netzwerk an und überprüfen Sie die Verbindung.

- 1. Verbinden Sie den Drucker und den Hub (LAN-Switch) über ein Ethernet-Kabel.
- 2. Wählen Sie **Einstellungen** im Startbildschirm.
- 3. Wählen Sie **Allgemeine Einstellungen** > **Netzwerkeinstellungen** > **Netzwerkverbindungstest**. Das Ergebnis der Verbindungsdiagnose wird angezeigt. Vergewissern Sie sich, dass die Verbindung korrekt ist.
- 4. Tippen Sie zum Beenden auf **OK**.

Wenn Sie auf **Prüfbericht drucken** tippen, können Sie das Diagnoseergebnis ausdrucken. Folgen Sie den Anweisungen auf dem Bildschirm, um den Bericht auszudrucken.

#### **Zugehörige Informationen**

& ["Ändern der Netzwerkverbindung von WLAN zu Ethernet" auf Seite 285](#page-284-0)

#### *Verbindung zu einem drahtlosen Netzwerk (WLAN) herstellen*

Sie können den Drucker auf verschiedene Weise mit einem drahtlosen Netzwerk (WLAN) verbinden. Wählen Sie die Verbindungsmethode aus, die Ihrer Umgebung und den Nutzungsbedingungen am besten entspricht.

Falls Ihnen die Zugangsdaten des Wireless-Routers wie dessen SSID und das Kennwort bekannt sind, können Sie die Einstellungen manuell vornehmen.

Falls der Wireless-Router WPS unterstützt, können Sie die Einstellungen per Tastendruck-Setup vornehmen.

Nachdem Sie den Drucker an das Netzwerk angeschlossen haben, verbinden Sie sich vom gewünschten Gerät aus (Computer, Smart-Gerät, Tablet usw.) mit dem Drucker.

#### **Zugehörige Informationen**

- & ["Vornehmen von Wi-Fi-Einstellungen durch Eingabe der SSID und des Kennworts" auf Seite 288](#page-287-0)
- & ["Vornehmen von Wi-Fi-Einstellungen per Push-Button-Setup \(WPS\)" auf Seite 289](#page-288-0)
- & ["Vornehmen von Wi-Fi-Einstellungen per PIN-Code-Setup \(WPS\)" auf Seite 289](#page-288-0)

## **Einstellungen für die Benutzung des Druckers**

## **Verwendung der Druckfunktionen**

Zur Nutzung der Druckfunktion über das Netzwerk aktivieren.

Zur Nutzung des Druckers im Netzwerk müssen Sie den Anschluss für die Netzwerkverbindung am Computers sowie die Netzwerkverbindung des Druckers einrichten.

### **Druckerverbindungstypen**

Die folgenden beiden Methoden sind bei der Netzwerkverbindung des Druckers verfügbar.

- ❏ Peer-to-Peer-Verbindung (Direktdruck)
- ❏ Server-Client-Verbindung (Druckerfreigabe über den Windows-Server)

#### *Peer-to-Peer-Verbindungseinstellungen*

Hierüber wird direkt eine Verbindung zwischen Drucker und Computer im Netzwerk hergestellt. Nur ein netzwerkfähiges Modell kann verbunden werden.

#### **Verbindungsmethode:**

Verbinden Sie den Drucker direkt per Hub oder Zugangspunkt mit dem Netzwerk.

#### **Druckertreiber:**

Installieren Sie den Druckertreiber auf jedem Client-Computer.

Bei Verwendung von EpsonNet SetupManager können Sie das Treiberpaket, das die Druckereinstellungen enthält, bereitstellen.

#### **Funktionen:**

❏ Der Druckauftrag startet sofort, da der Druckauftrag direkt an den Drucker gesendet wird.

❏ Sie können drucken, solange der Drucker läuft.

#### *Server-Client-Verbindungseinstellungen*

Dies ist die Verbindung, die der Servercomputer gemeinsam mit dem Drucker nutzt. Verbieten Sie die Verbindung ohne Durchlaufen des Servercomputers, indem Sie die Sicherheit verbessern.

Bei Verwendung von USB kann auch der Drucker ohne Netzwerkfunktion gemeinsam genutzt werden.

#### **Verbindungsmethode:**

Verbinden Sie den Drucker über einen LAN-Switch oder Zugangspunkt mit dem Netzwerk.

Sie können den Drucker auch direkt per USB-Kabel mit dem Server verbinden.

#### **Druckertreiber:**

Installieren Sie den Druckertreiber je nach Betriebssystem der Client-Computer auf dem Windows-Server.

Durch Zugriff auf den Windows-Server und Verbindung des Druckers wird der Druckertreiber auf dem Client-Computer installiert und kann genutzt werden.

#### **Funktionen:**

- ❏ Verwalten Sie Drucker und Druckertreiber kombiniert.
- ❏ Je nach Serverspezifikationen kann der Start des Druckauftrags einige Zeit dauern, da alle Druckaufträge über den Druckserver laufen.
- ❏ Sie können nicht drucken, wenn der Windows-Server ausgeschaltet ist.

## **Druckeinstellungen für Peer-to-Peer-Verbindung**

Bei einer Peer-to-Peer-Verbindung (Direktdruck) haben eine Drucker und ein Client-Computer eine 1:1- Beziehung.

Der Druckertreiber muss auf jedem Client-Computer installiert sein.

## **Druckeinstellungen für Server-/Client-Verbindung**

Aktivieren Sie diese Funktion für das Drucken mit einem Drucker, der über eine Server-/Client-Verbindung angeschlossen ist.

Richten Sie bei einer Server-/Client-Verbindung zunächst den Druckserver ein, und geben Sie den Drucker dann im Netzwerk frei.

Wenn zur Verbindung mit dem Server ein USB-Kabel verwendet wird, richten Sie ebenfalls zunächst den Druckserver ein, und geben Sie den Drucker dann im Netzwerk frei.

#### *Einrichtung der Netzwerkports*

Erstellen Sie die Druckwarteschlange für den Netzwerkdruck auf dem Druckserver mit Standard-TCP/IP und legen Sie dann den Netzwerkport fest.

Dieses Beispiel gilt für Windows 2012 R2.

1. Öffnen Sie das Fenster "Geräte und Drucker".

#### **Desktop** > **Einstellungen** > **Systemsteuerung** > **Hardware und Sound** oder **Hardware** > **Geräte und Drucker**.

2. Fügen Sie einen Drucker hinzu.

Klicken Sie auf **Drucker hinzufügen** und wählen Sie anschließend **Der gesuchte Drucker ist nicht aufgeführt**.

3. Fügen Sie einen lokalen Drucker hinzu.

Wählen Sie **Lokalen Drucker oder Netzwerkdrucker mit manuellen Einstellungen hinzufügen** und klicken Sie dann auf **Weiter**.

4. Wählen Sie **Einen neuen Anschluss erstellen**, wählen Sie **Standard TCP/IP Anschluss** als Anschlusstyp und klicken Sie dann auf **Weiter**.

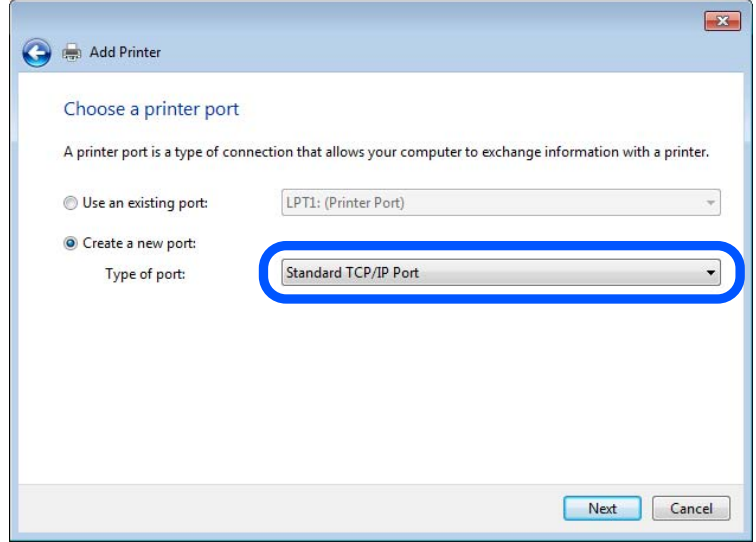

5. Geben Sie in **Hostname oder IP-Adresse** oder **Druckername oder IP-Adresse** die Drucker-IP-Adresse oder den Druckernamen ein, und klicken Sie dann auf **Weiter**.

Beispiel:

- ❏ Druckername: EPSONA1A2B3C
- ❏ IP-Adresse: 192.0.2.111

Lassen Sie **Anschlussname** unverändert.

Klicken Sie bei Anzeige der **Benutzerkontensteuerung** auf **Weiter**.

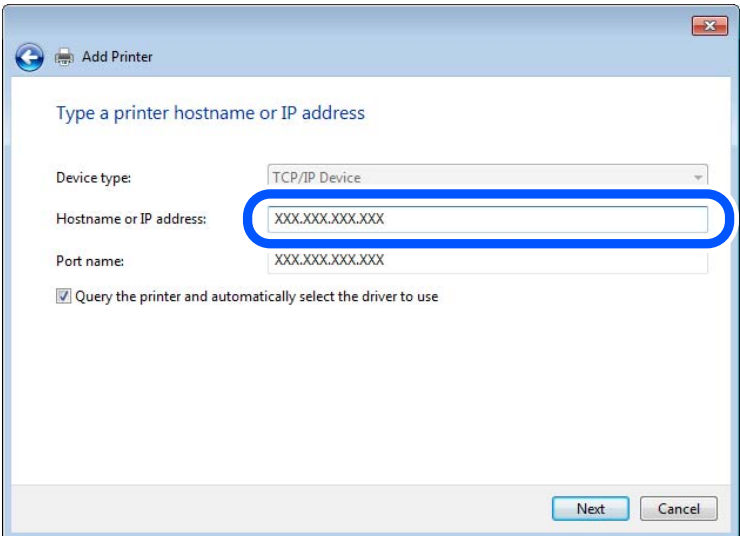

#### *Hinweis:*

Falls Sie den Druckernamen im Netzwerk angeben, in dem eine Namensauflösung zur Verfügung steht, wird die IP-Adresse selbst dann nachgeführt, wenn die IP-Adresse des Druckers über DHCP geändert wird. Sie können den Druckernamen in der Netzwerkstatusanzeige auf dem Bedienfeld des Druckers oder auf dem Netzwerkstatusblatt überprüfen.

- 6. Richten Sie den Druckertreiber ein.
	- ❏ Wenn der Druckertreiber bereits installiert ist:

Wählen Sie **Hersteller** und **Drucker** aus. Klicken Sie auf **Weiter**.

7. Folgen Sie der Bildschirmanleitung.

Beim Gebrauch des Druckers in Server/Client-Verbindung (Druckerfreigabe mithilfe von Windows-Server) sind anschließend Freigabeeinstellungen vorzunehmen.

#### **Prüfen der Anschlusskonfiguration — Windows**

Prüfen Sie, ob der korrekte Port für die Druckerwarteschlange eingestellt ist.

1. Öffnen Sie das Fenster "Geräte und Drucker".

#### **Desktop** > **Einstellungen** > **Systemsteuerung** > **Hardware und Sound** oder **Hardware** > **Geräte und Drucker**.

2. Öffnen Sie den Bildschirm Druckereigenschaften.

Klicken Sie mit der rechten Maustaste auf das Druckersymbol und wählen Sie **Druckereigenschaften**.

- 3. Klicken Sie auf die Registerkarte **Anschlüsse**, wählen Sie **Standard TCP/IP-Anschluss** und klicken Sie dann auf **Anschluss konfigurieren**.
- 4. Prüfen Sie die Anschlusskonfiguration.
	- ❏ Für RAW

Prüfen Sie, dass **Raw** unter **Protokoll** ausgewählt ist und klicken Sie dann auf **OK**.

❏ Für LPR

Prüfen Sie, dass **LPR** unter **Protokoll** ausgewählt ist. Geben Sie "PASSTHRU" in **Warteschlangenname** unter **LPR-Einstellungen** ein. Aktivieren Sie **LPR-Byte-Zähler aktivieren** und klicken Sie dann auf **OK**.

#### *Freigeben des Druckers (nur Windows)*

Beim Gebrauch des Druckers in Server/Client-Verbindung (Druckerfreigabe mithilfe von Windows-Server) muss zuvor die Druckerfreigabe auf dem Druckerserver eingerichtet werden.

- 1. Wählen Sie **Systemsteuerung** > **Geräte und Drucker anzeigen** auf dem Druckerserver.
- 2. Klicken Sie mit der rechten Maustaste auf das Symbol des Druckers (Druckerwarteschlange), der freigegeben werden soll, und wählen Sie dann **Druckereigenschaften** > Registerkarte **Freigabe**.
- 3. Wählen Sie **Drucker freigeben** und geben Sie dann den Namen in **Freigabename** ein.

Unter Windows Server 2012 klicken Sie auf **Freigabeoptionen ändern** und konfigurieren Sie dann die Einstellungen.

#### *Installieren zusätzlicher Treiber (nur Windows)*

Falls die Windows-Versionen von Server und Client unterschiedlich sind, wird das Installieren zusätzlicher Treiber auf dem Druckerserver empfohlen.

- 1. Wählen Sie **Systemsteuerung** > **Geräte und Drucker anzeigen** auf dem Druckerserver.
- 2. Klicken Sie mit der rechten Maustaste auf das Symbol des Druckers, der für die Clients freigegeben werden soll, und klicken Sie dann unter **Druckereigenschaften** auf die Registerkarte **Freigabe**.
- 3. Klicken Sie auf **Zusätzliche Treiber**.

Unter Windows Server 2012 klicken Sie auf Change Sharing Options und konfigurieren Sie dann die Einstellungen.

- 4. Wählen Sie die Windows-Versionen für die Clients und klicken Sie dann auf OK.
- 5. Wählen Sie die Informationsdatei (.inf) für den Druckertreiber aus, und installieren Sie den Treiber.

#### *Verwenden des freigegebenen Druckers – Windows*

Der Administrator muss die Clients über den Computernamen informieren, der dem Druckerserver zugewiesen ist, und wie dieser in ihren Computern hinzugefügt werden kann. Wenn noch keine zusätzlichen Treiber konfiguriert sind, informieren Sie die Clients, wie sie in **Geräte und Drucker** einen freigegebenen Drucker hinzufügen können.

Wenn im Druckerserver bereits zusätzliche Treiber konfiguriert sind, führen Sie die folgenden Schritte aus:

- 1. Wählen Sie den Namen, der dem Druckerserver zugewiesen ist, im **Windows Explorer**.
- 2. Doppelklicken Sie auf den Drucker, den Sie verwenden möchten.

## **Grundlegende Druckeinstellungen**

Zum Einstellen der Druckeinstellungen wie Papierformat oder Fehleranzeigen beim Drucken.

#### *Einstellen der Papierquelle*

Legen Sie Größe und Art des in jede Papierquelle einzulegenden Papiers fest.

- 1. Navigieren Sie zu Web Config und wählen Sie die Registerkarte **Drucken** > **Papierquelleneinst.**.
- 2. Legen Sie die einzelnen Elemente fest.

Die angezeigten Elemente können je nach Situation variieren.

❏ Papierquellenname

Zeigen Sie den Zielpapierquellennamen an, wie **Papiereinzug hinten**, **Kassette 1**.

❏ **Papiergröße**

Wählen Sie aus dem Auswahlmenü die Papiergröße, die Sie einstellen möchten.

❏ **Maßeinheit**

Wählen Sie die Einheit der nutzerdefinierten Größe. Sie können dies wählen, wenn **Benutzerdefiniert** bei **Papiergröße** ausgewählt ist.

#### ❏ **Breite**

Legen Sie die horizontale Länge der nutzerdefinierten Größe fest.

Der Bereich, den Sie hier eingeben können, variiert je nach Papierquelle, die neben **Breite** angezeigt wird.

Wenn Sie **mm** bei **Maßeinheit** wählen, können Sie bis zu eine Dezimalstelle eingeben.

Wenn Sie **Zoll** bei **Maßeinheit** wählen, können Sie bis zu zwei Dezimalstellen eingeben.

#### ❏ **Höhe**

Legen Sie die vertikale Länge der nutzerdefinierten Größe fest.

Der Bereich, den Sie hier eingeben können, variiert je nach Papierquelle, die neben **Höhe** angezeigt wird. Wenn Sie **mm** bei **Maßeinheit** wählen, können Sie bis zu eine Dezimalstelle eingeben.

Wenn Sie **Zoll** bei **Maßeinheit** wählen, können Sie bis zu zwei Dezimalstellen eingeben.

#### ❏ **Papiertyp**

Wählen Sie aus dem Auswahlmenü den Papiertyp, den Sie einstellen möchten.

3. Prüfen Sie die Einstellungen und klicken Sie dann auf **OK**.

#### *Einstellungsfehler*

Legen Sie den Anzeigefehler für das Gerät fest.

- 1. Greifen Sie auf Web Config zu und wählen Sie die Registerkarte **Drucken** > **Fehlereinstellungen**.
- 2. Legen Sie die einzelnen Elemente fest.
	- ❏ Papiergrößenhinweis

Legen Sie fest, ob ein Fehler am Bedienfeld angezeigt werden soll, wenn sich die Papiergröße der angegebenen Papierquelle von der Papiergröße der Druckdaten unterscheidet.

❏ Papiertyphinweis

Legen Sie fest, ob ein Fehler am Bedienfeld angezeigt werden soll, wenn sich der Papiertyp der angegebenen Papierquelle vom Papiertyp der Druckdaten unterscheidet.

❏ Auto-Fehlerbehebung

Legen Sie fest, ob der Fehler automatisch abgebrochen werden soll, wenn nach Anzeige des Fehlers 5 Sekunden lang keine Aktion am Bedienfeld erfolgt.

3. Prüfen Sie die Einstellungen und klicken Sie dann auf **OK**.

#### *Einstellung von universellem Druck*

Einstellen, wenn Sie ohne den Druckertreiber von externen Geräten drucken.

Einige Elemente werden je nach Drucksprache Ihres Druckers nicht angezeigt.

- 1. Greifen Sie auf Web Config zu und wählen Sie die Registerkarte **Drucken** > **Universaldruckeinstell.**.
- 2. Legen Sie die einzelnen Elemente fest.
- 3. Prüfen Sie die Einstellungen und klicken Sie dann auf **OK**.

#### **Grundlegend**

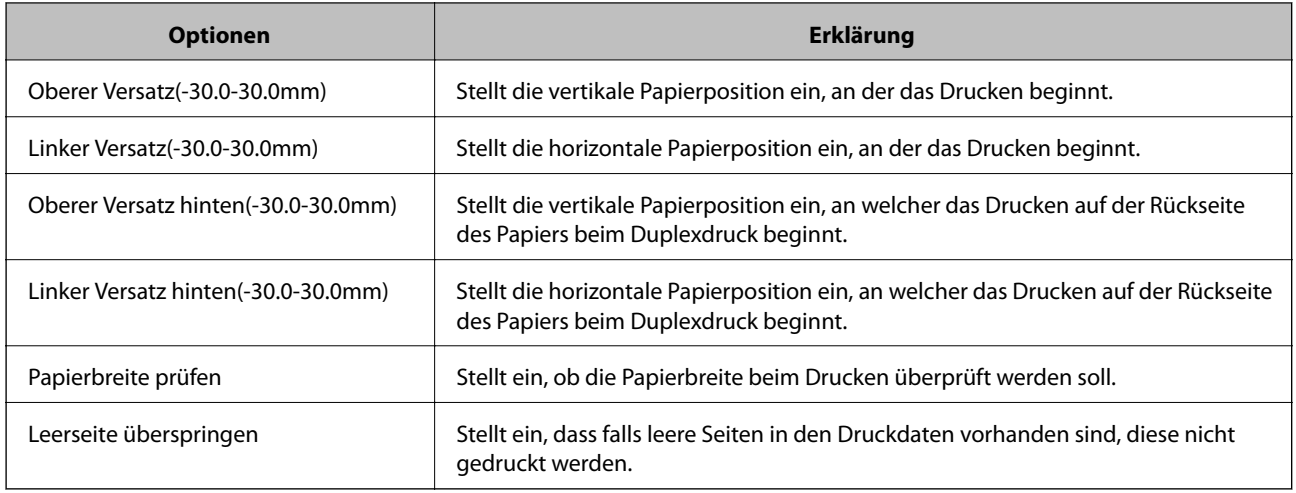

## **Einrichten von AirPrint**

Bei Verwendung von AirPrint-Druck und -Scan einstellen.

Navigieren Sie zu Web Config und wählen Sie die Registerkarte **Netzwerk** > **AirPrint-Einrichtung**.

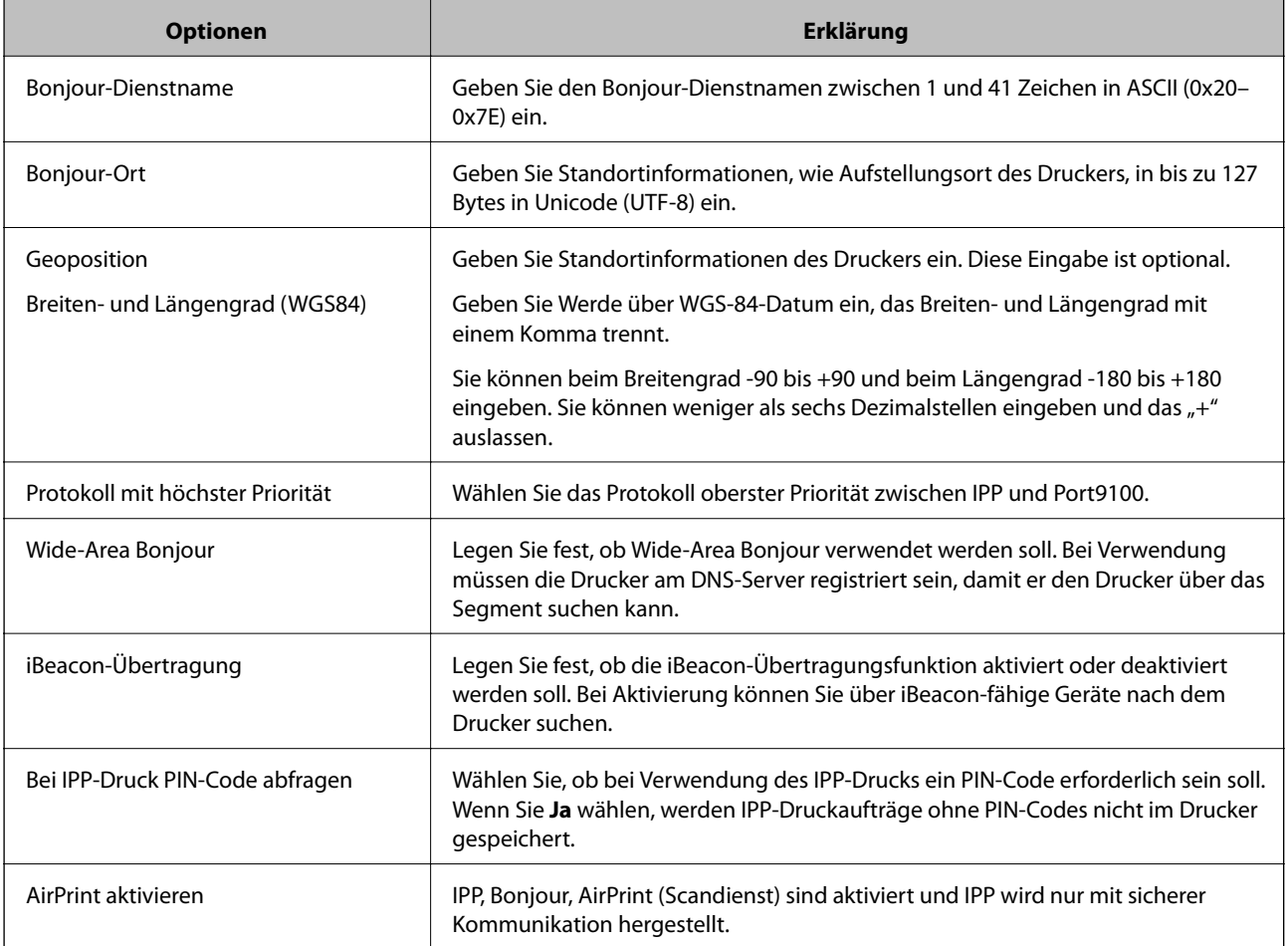

## <span id="page-378-0"></span>**Konfigurieren eines E-Mail-Servers**

Der Mailserver wird in Web Config eingestellt.

Wenn der Drucker durch das Einstellen des Mail-Servers E-Mails versenden kann, sind folgende Möglichkeiten gegeben.

- ❏ Übertragen der Scanergebnisse oder von Faxsendungen per E-Mail
- ❏ Empfangen von E-Mail-Benachrichtigungen des Druckers

Überprüfen Sie vor der Einrichtung die folgenden Punkte.

- ❏ Der Drucker ist mit dem Netzwerk verbunden, in dem sich der Mailserver befindet.
- ❏ Die E-Mail-Einstellungen des Computers verwenden denselben Mailserver wie der Drucker.

#### *Hinweis:*

- ❏ Wenn Sie einen Mailserver im Internet verwenden, übernehmen Sie die Einstellungen des Anbieters oder der Website.
- ❏ Sie können den Mailserver auch über das Bedienfeld des Druckers einstellen. Der Zugriff auf diese Einstellungen ist wie folgt.

*Einstellungen* > *Allgemeine Einstellungen* > *Netzwerkeinstellungen* > *Erweitert* > *eMail-Server* > *Servereinstellungen*

- 1. Wechseln Sie zu Web Config und wählen Sie die Registerkarte **Netzwerk** > **eMail-Server** > **Grundlegend**.
- 2. Geben Sie einen Wert für jedes Element ein.
- 3. Wählen Sie **OK**.

Die gewählten Einstellungen werden angezeigt.

Wenn das Setup abgeschlossen ist, führen Sie die Verbindungsprüfung durch.

#### **Zugehörige Informationen**

& ["Ausführen von Web Config in einem Webbrowser" auf Seite 324](#page-323-0)

## **Einstellungselemente des Mail-Servers**

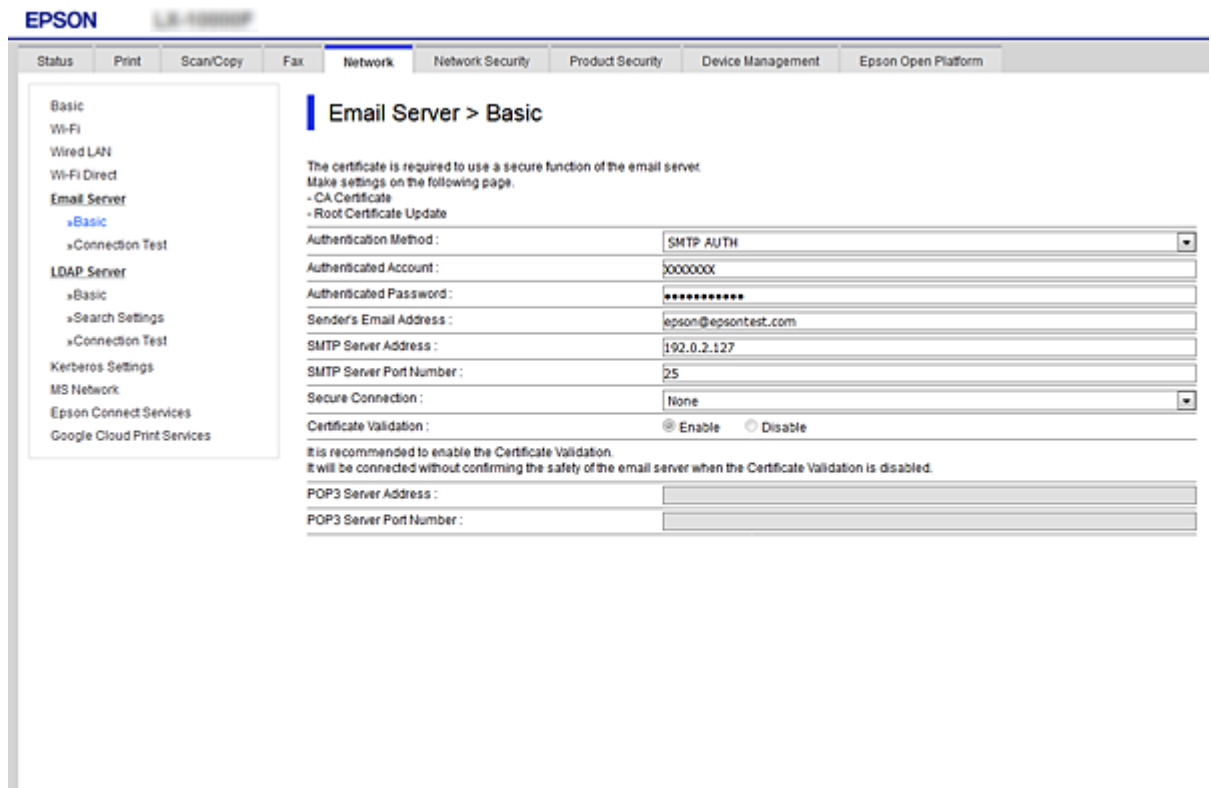

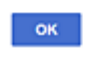

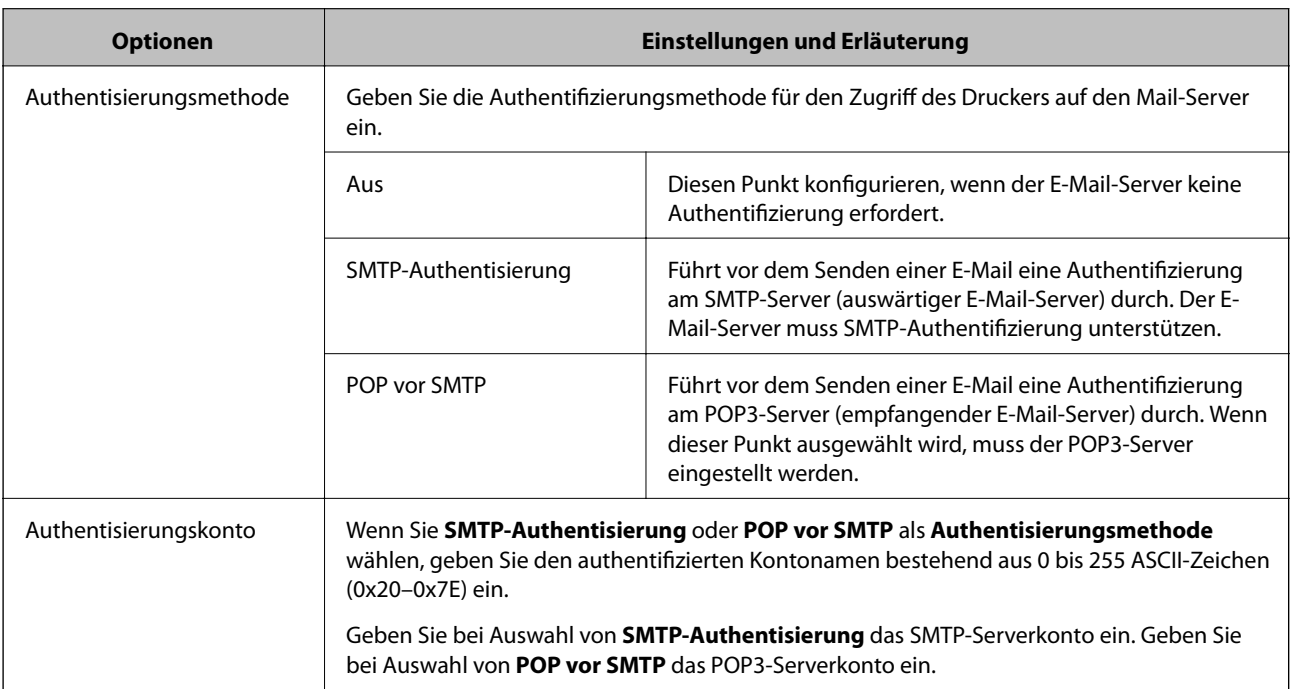

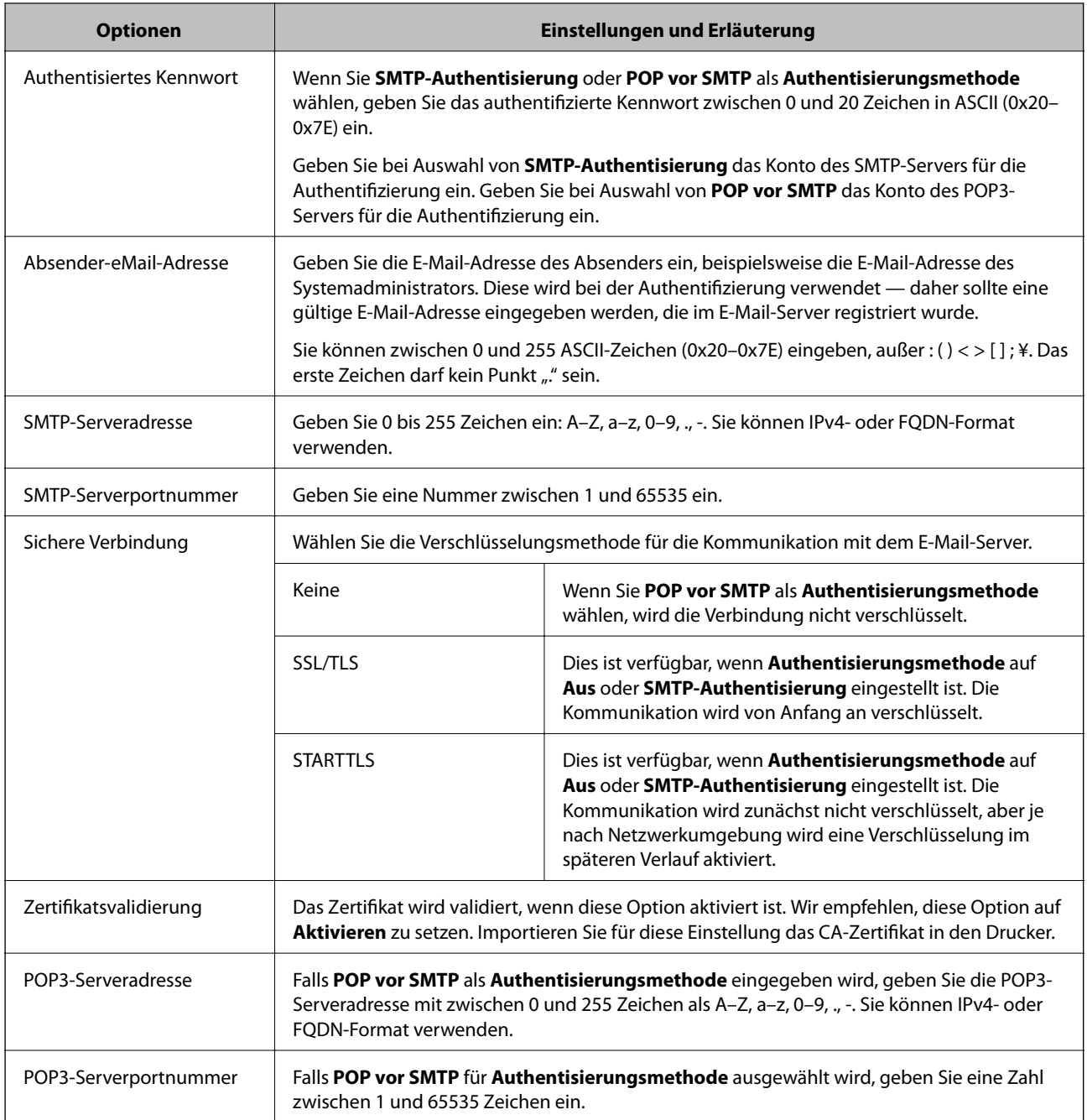

## **Prüfen einer Mail-Server-Verbindung**

Zum Prüfen der Verbindung mit dem E-Mail-Server anhand eines Verbindungstests.

- 1. Rufen Sie hierzu Web Config auf und öffnen Sie dann die Registerkarte **Netzwerk** > **eMail-Server** > **Verbindungstest**.
- 2. Wählen Sie **Start**.

Der Verbindungstest mit dem Mail-Server wird gestartet. Nach dem Test wird der Prüfbericht angezeigt.

#### *Hinweis:*

Die Verbindung mit dem E-Mail-Server lässt sich auch am Bedienfeld des Druckers überprüfen. Diese Funktion ist wie folgt erreichbar.

*Einstellungen* > *Allgemeine Einstellungen* > *Netzwerkeinstellungen* > *Erweitert* > *eMail-Server* > *Verbindungstest*

#### *Referenz zur Mailserver-Verbindungsprüfung*

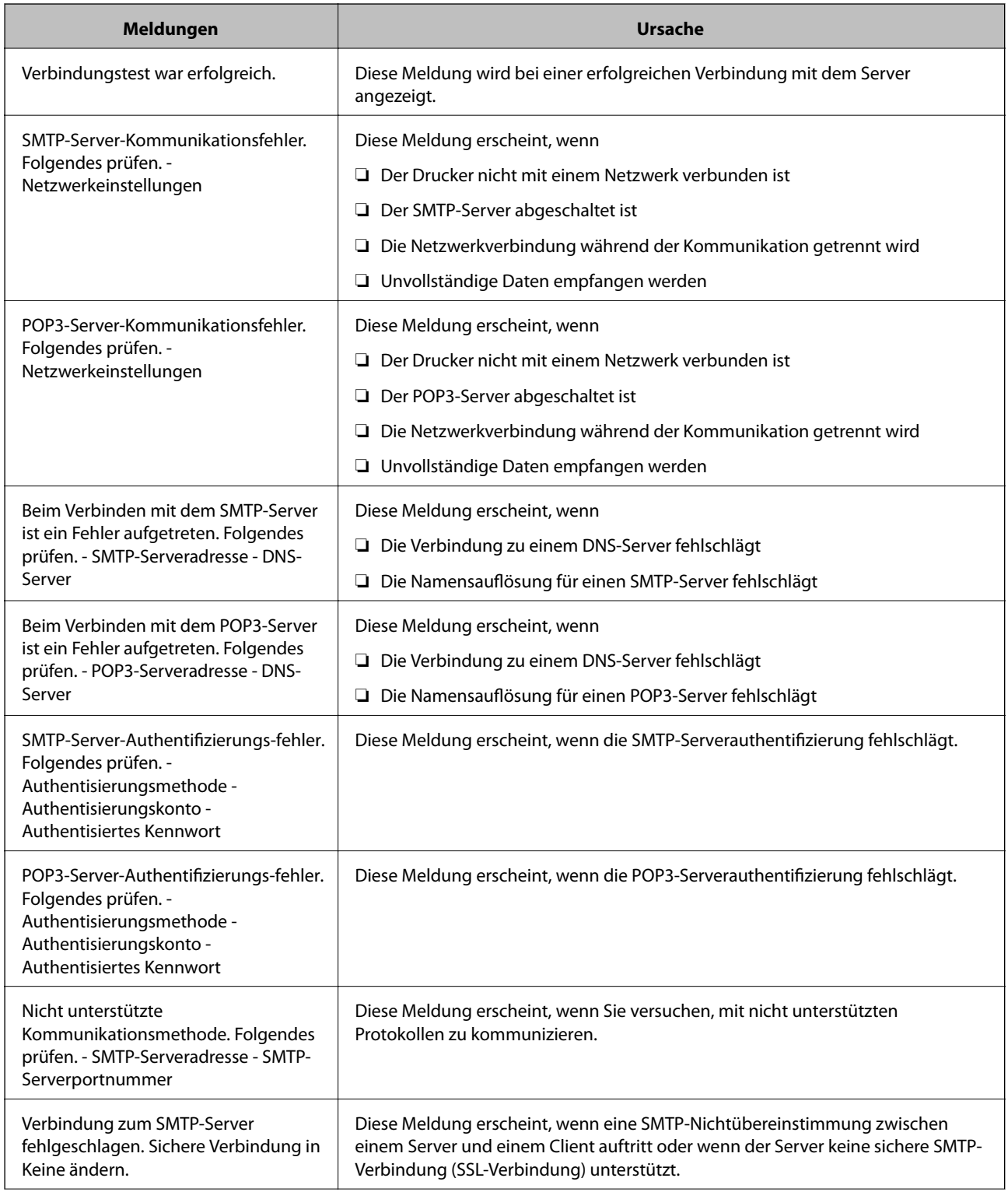

<span id="page-382-0"></span>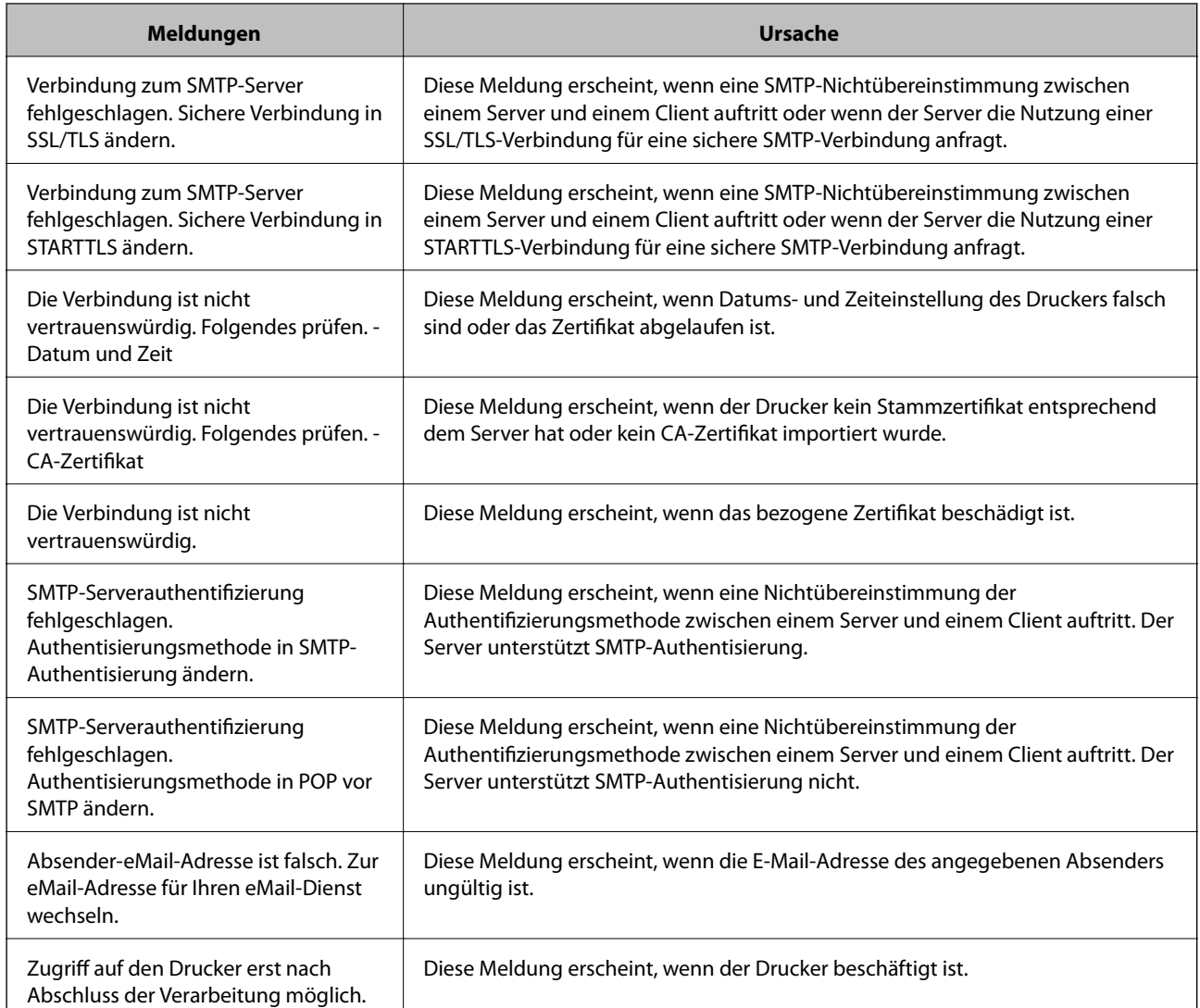

## **Einrichten eines freigegebenen Netzwerkordners**

Legen Sie einen freigegebenen Netzwerkordner zum Speichern des gescannten Bildes und der Faxergebnisse fest.

Beim Speichern einer Datei im Ordner meldet sich der Drucker als Nutzer des Computers an, auf dem der Ordner erstellt wurde.

Achten Sie zudem darauf, bei Erstellung des freigegebenen Netzwerkordners MS Network einzurichten.

## **Erstellen des Freigabeordners**

#### *Vor dem Erstellen des Freigabeordners*

Prüfen Sie vor dem Erstellen des Freigabeordners Folgendes.

- ❏ Der Drucker ist mit dem Netzwerk verbunden und kann den Computer erreichen, auf dem der Freigabeordner erstellt wird.
- ❏ Der Name des Computers, auf dem der Freigabeordner erstellt wird, enthält keine Multibytezeichen.

## **v***Wichtig:*

Falls ein Multibytezeichen im Computernamen vorhanden ist, kann das Speichern von Dateien im Freigabeordner fehlschlagen.

Verwenden Sie in diesem Fall einen Computer ohne Multibytezeichen im Namen, oder ändern Sie den Computernamen.

Sprechen Sie die Änderung des Computernamens zuvor mit dem Administrator ab, da der Name Einfluss auf bestimmte Einstellungen wie die Computerverwaltung, Ressourcenzugriff usw. haben könnte.

#### *Überprüfen des Netzwerkprofils*

Überprüfen Sie auf dem Computer, auf dem der Freigabeordner erstellt werden soll, ob die Ordnerfreigabe verfügbar ist.

- 1. Melden Sie sich als Administrator an dem Computer an, auf dem der Freigabeordner erstellt werden soll.
- 2. Wählen Sie **Systemsteuerung** > **Netzwerk und Internet** > **Netzwerk- und Freigabecenter**.
- 3. Klicken Sie auf **Erweiterte Freigabeeinstellungen** und dann auf für das Profil mit **(aktuelles Profil)** in den angezeigten Netzwerkprofilen.
- 4. Prüfen Sie, ob **Datei- und Druckerfreigabe aktivieren** unter **Datei- und Druckerfreigabe** aktiviert ist. Falls bereits ausgewählt, klicken Sie auf **Abbrechen** und schließen Sie das Fenster. Falls Einstellungen geändert werden, klicken Sie auf **Änderungen speichern**, und schließen Sie das Fenster.

#### **Zugehörige Informationen**

& "Speicherort des Freigabeordners und Beispiel für eine Sicherheitskonfiguration" auf Seite 384

#### *Speicherort des Freigabeordners und Beispiel für eine Sicherheitskonfiguration*

Je nachdem, wo der Freigabeordner erstellt wird, ergeben sich unterschiedliche Sicherheits- und Komfortmerkmale.

Um den Freigabeordner von den Druckern und von anderen Computern aus bedienen zu können, sind folgende Lese- und Änderungsrechte für den Ordner erforderlich.

#### ❏ Registerkarte **Freigabe** > **Erweiterte Freigabe** > **Berechtigungen**

Diese Einstellung regelt die Netzwerkzugangsberechtigung des Freigabeordners.

❏ Berechtigungen auf der Registerkarte **Sicherheit**

Diese Einstellung regelt die Netzwerkzugangsberechtigung sowie die lokale Zugangsberechtigung des Freigabeordners.

Bei der Einstellung **Jeder** für einen (als Beispiel) auf dem Desktop erstellten Freigabeordner werden alle Benutzer zugriffsberechtigt, die Zugriff auf dem Computer haben.

Ein Benutzer ohne Berechtigung für den Zugriff auf den betreffenden Desktop-Ordner des Ordner-Eigentümers kann jedoch trotzdem nicht auf den Freigabeordner zugreifen, da in diesem Fall die Sicherheitseinstellungen des Benutzerordners greifen. Nur Benutzer, denen auf der Registerkarte **Sicherheit** Zugang gewährt wurde (in diesem Fall der angemeldete Benutzer sowie Administratoren), können den Ordner bedienen.

Informationen zur Auswahl eines geeigneten Speicherorts finden Sie im Folgenden.

Dieses Beispiel geht davon aus, dass der Ordner "Scan\_Ordner" erstellt wird.

#### **Zugehörige Informationen**

- & "Beispielkonfiguration für Dateiserver" auf Seite 385
- & ["Beispielkonfiguration für einen PC" auf Seite 392](#page-391-0)

#### **Beispielkonfiguration für Dateiserver**

Diese Erläuterung enthält ein Beispiel für das Erstellen eines Freigabeordners im Stammverzeichnis des freigegebenen Computers, beispielsweise eines Dateiservers, unter folgender Bedingung.

Nur Benutzer, die einer Zugangssteuerung unterliegen, beispielsweise sich in derselben Domäne wie der Freigabeordner befinden, können auf diesen zugreifen.

Verwenden Sie diese Konfiguration, wenn jeder Benutzer im Lese- und Schreibmodus auf den Freigabeordner des Computers zugreifen soll, beispielsweise des Dateiservers oder freigegebenen Computers.

- ❏ Ort für das Erstellen des Freigabeordners: Stammverzeichnis
- ❏ Ordnerpfad: C:\Scan\_Ordner
- ❏ Zugriffsberechtigung über Netzwerk (Freigaberechte): jeder
- ❏ Zugansberechtigung auf das Dateisystem (Sicherheit): authentifizierte Benutzer
- 1. Melden Sie sich als Administrator an dem Computer an, auf dem der Freigabeordner erstellt werden soll.
- 2. Starten Sie den Explorer.
- 3. Erstellen Sie den Ordner im Stammverzeichnis des Laufwerks und nennen Sie ihn "Scan\_Ordner".

Geben Sie als Ordnernamen sonst zwischen 1 und 12 alphanumerische Zeichen ein. Falls die Zeichenbegrenzung des Ordnernamens überschritten wird, ist ein regulärer Zugriff über unterschiedliche Umgebungen möglicherweise nicht möglich.

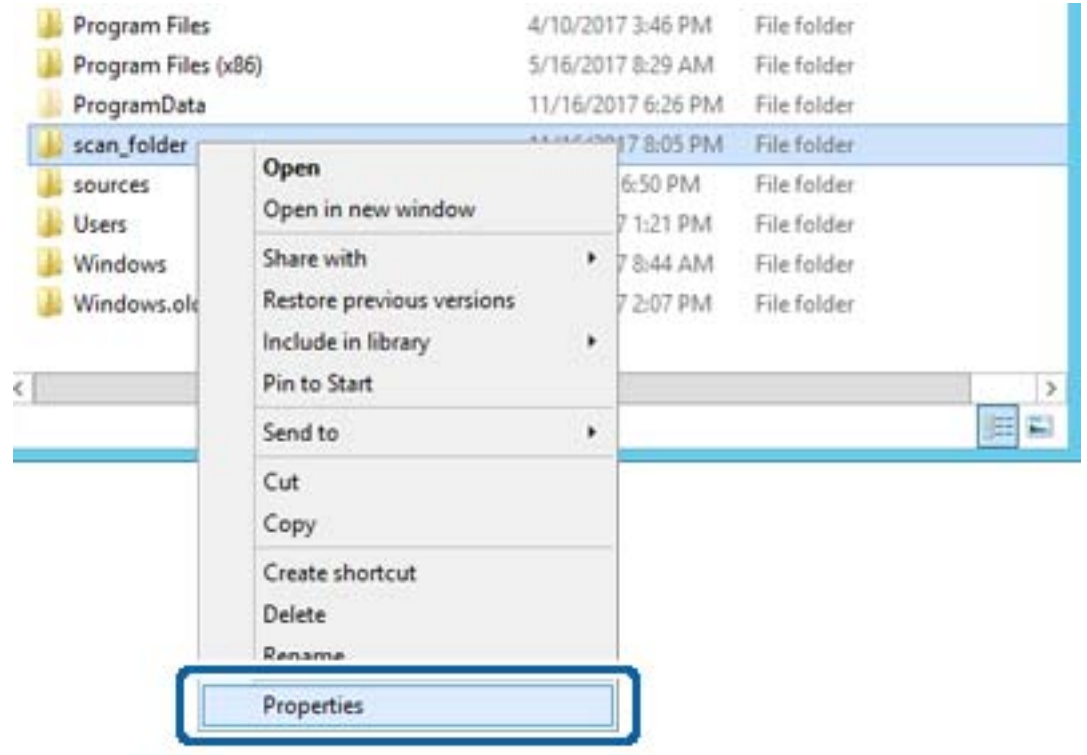

4. Rechtsklicken Sie auf den Ordner und wählen Sie dann **Eigenschaften**.

5. Klicken Sie auf **Erweiterte Freigabe** auf der Registerkarte **Freigabe**.

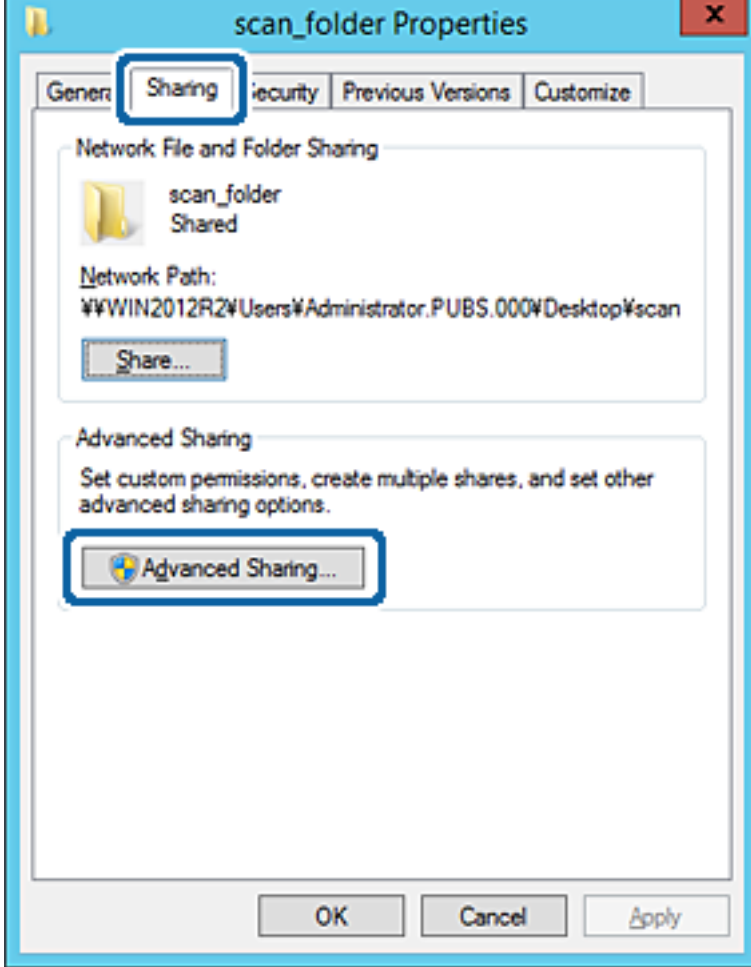

6. Wählen Sie **Diesen Ordner freigeben** und klicken Sie dann auf **Berechtigungen**.

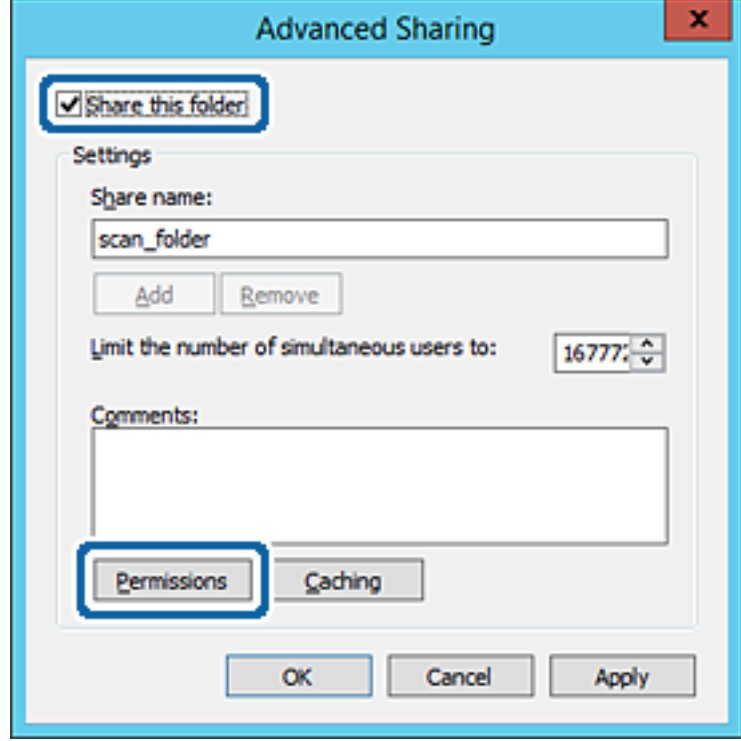

7. Wählen Sie **Jeder** unter **Gruppen- oder Benutzernamen**, dann **Zulassen** unter **Ändern**, und klicken Sie dann auf **OK**.

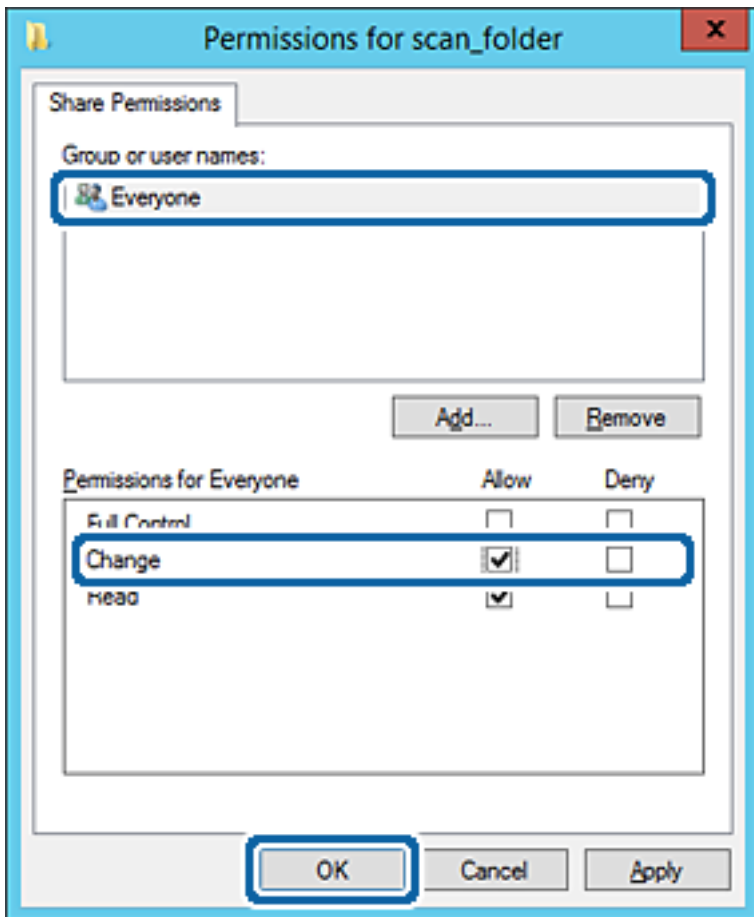

8. Klicken Sie auf **OK**.

9. Wählen Sie die Registerkarte **Sicherheit** und wählen Sie dann **Authentifizierte Benutzer** unter **Gruppenoder Benutzernamen**.

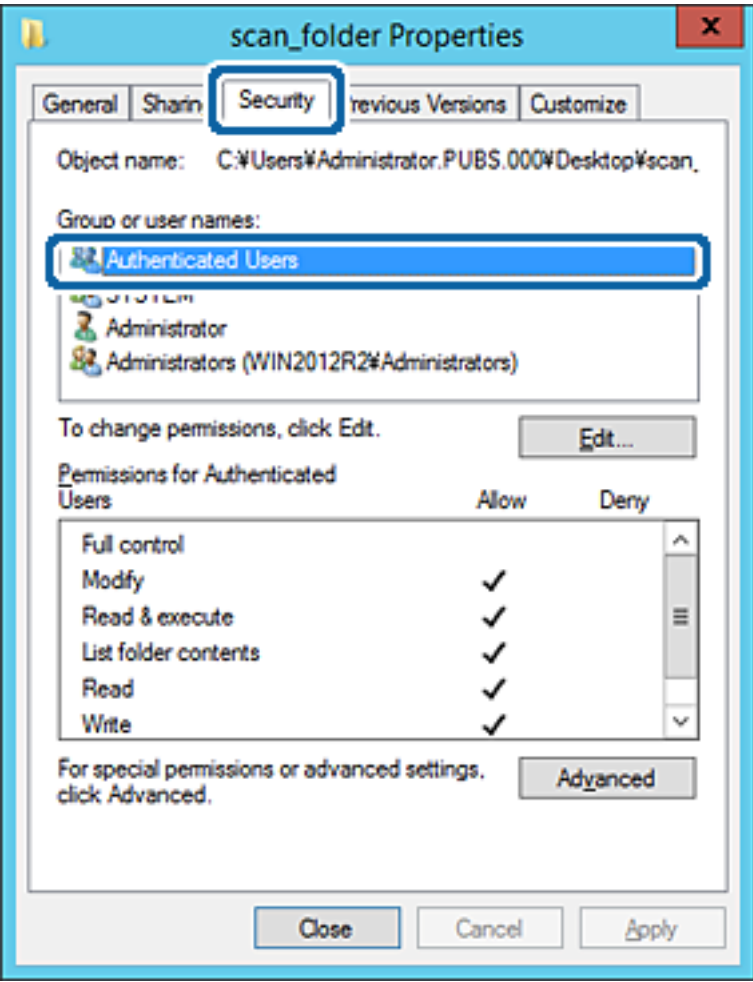

"Authentifizierte Benutzer" ist eine spezielle Gruppe, in der sich alle Benutzer befinden, die sich an der Domäne bzw. dem Computer anmelden können. Diese Gruppe wird nur angezeigt, wenn der Ordner direkt im Stammverzeichnis angelegt wird.

Sollte er nicht angezeigt werden, können Sie ihn durch Klicken auf **Bearbeiten** hinzufügen. Einzelheiten hierzu finden Sie unter "Verwandte Informationen".

10. Überprüfen Sie, dass **Zulassen** für die Option **Ändern** unter **Berechtigung für authentifizierte Benutzer** ausgewählt ist.

Sollte dieser Wert nicht ausgewählt sein, wählen Sie **Authentifizierte Benutzer**, klicken Sie auf **Bearbeiten**, wählen Sie **Zulassen** für die Option **Ändern** unter **Berechtigung für authentifizierte Benutzer** aus, und klicken Sie auf **OK**.

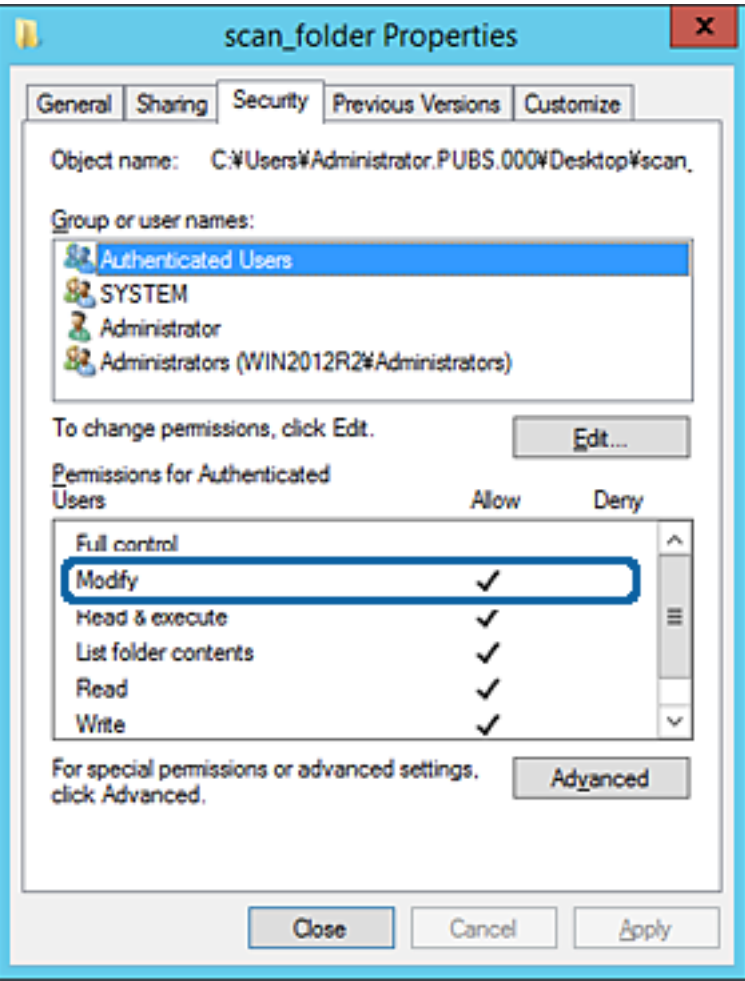

<span id="page-391-0"></span>11. Wählen Sie die Registerkarte **Freigabe**.

Der Netzwerkpfad zum freigegebenen Ordner wird angezeigt. Dieser wird beim Registrieren in den Kontakten des Druckers verwendet. Notieren Sie diesen Pfad.

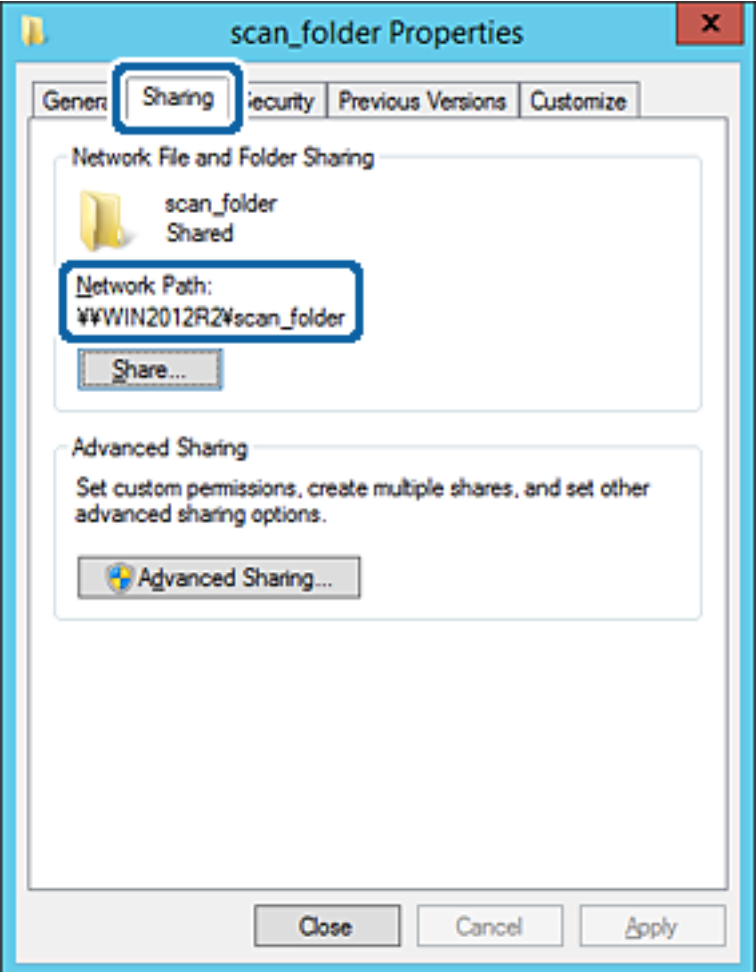

12. Klicken Sie auf **OK** oder **Schließen**, um den Bildschirm zu schließen.

Überprüfen Sie, ob die Datei im Freigabeordner von Computern derselben Domäne gelesen und geschrieben werden kann.

#### **Zugehörige Informationen**

& ["Hinzufügen von Gruppen oder Benutzern, die Zugriff gewähren" auf Seite 398](#page-397-0)

#### **Beispielkonfiguration für einen PC**

Diese Erläuterung ist ein Beispiel für das Erstellen des Freigabeordners auf dem Desktop des aktuell am Computer angemeldeten Benutzers.

Ein am Computer angemeldeter Benutzer kann nur mit Administratorberechtigung auf den Desktop-Ordner und den im Ordner "User" befindlichen Dokumentordner zugreifen.

Verwenden Sie diese Konfiguration, wenn andere Benutzer KEINEN Lese- oder Schreibzugriff auf den Freigabeordner auf dem PC erhalten sollen.

❏ Ort für das Erstellen des Freigabeordners: Desktop

- ❏ Ordnerpfad: C:\Users\xxxx\Desktop\scan\_ordner
- ❏ Zugriffsberechtigung über Netzwerk (Freigaberechte): Jeder
- ❏ Zugriffsberechtigung über Dateisystem (Sicherheit): Benutzer-/Gruppennamen (nicht) hinzufügen, um Zugriff (nicht) zu gewähren
- 1. Melden Sie sich als Administrator an dem Computer an, auf dem der Freigabeordner erstellt werden soll.
- 2. Starten Sie den Explorer.
- 3. Erstellen Sie einen Ordner auf dem Deskop, den Sie "Scan\_Ordner" nennen.

Geben Sie als Ordnernamen sonst zwischen 1 und 12 alphanumerische Zeichen ein. Falls die Zeichenbegrenzung des Ordnernamens überschritten wird, ist ein regulärer Zugriff über unterschiedliche Umgebungen möglicherweise nicht möglich.

4. Rechtsklicken Sie auf den Ordner und wählen Sie dann **Eigenschaften**.

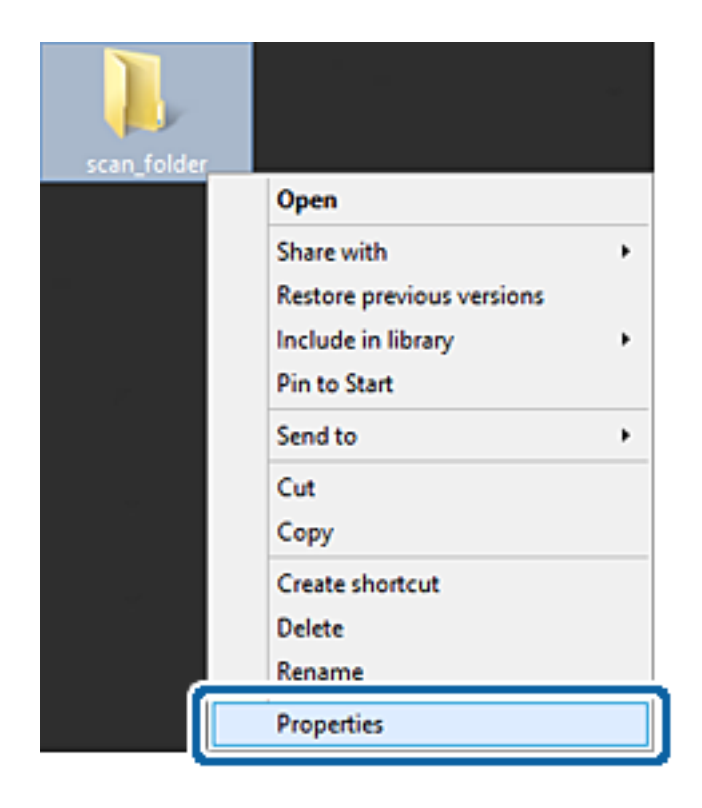

5. Klicken Sie auf **Erweiterte Freigabe** auf der Registerkarte **Freigabe**.

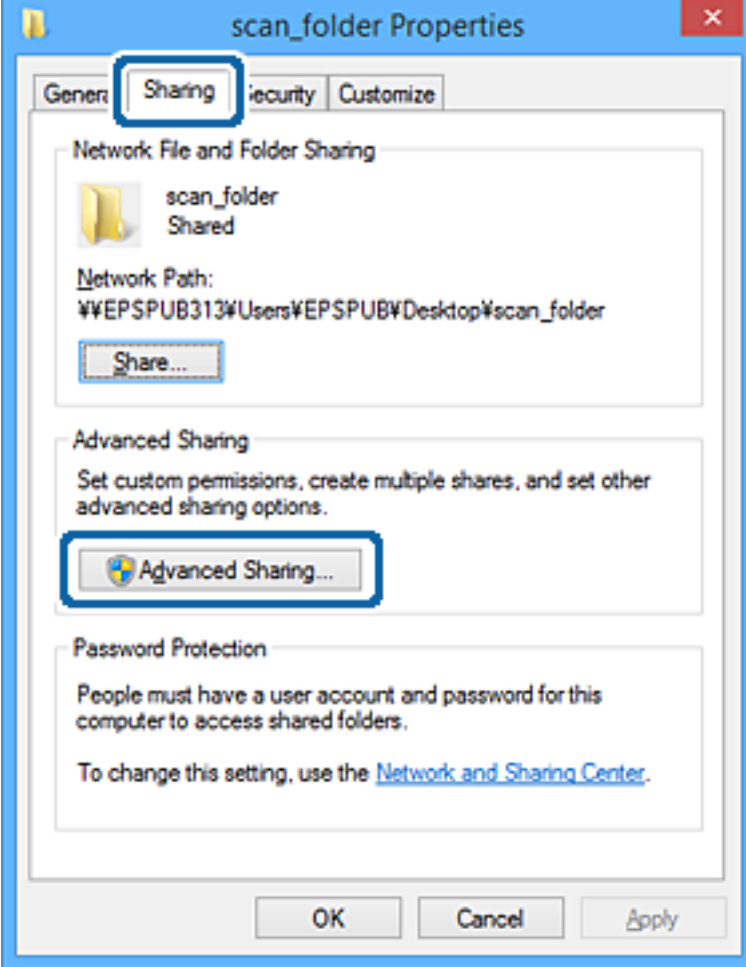

6. Wählen Sie **Diesen Ordner freigeben** und klicken Sie dann auf **Berechtigungen**.

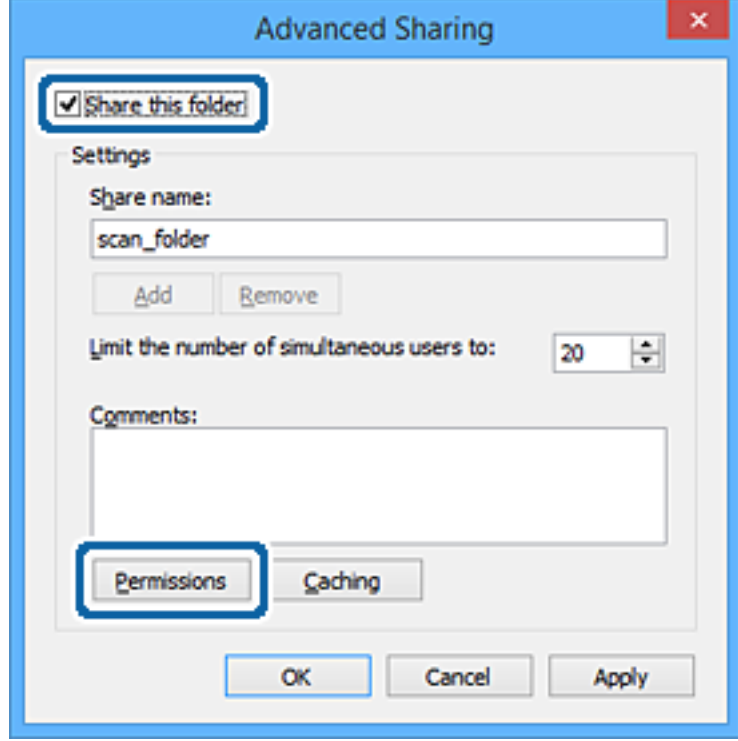

7. Wählen Sie **Jeder** unter **Gruppen- oder Benutzernamen**, dann **Zulassen** unter **Ändern**, und klicken Sie dann auf **OK**.

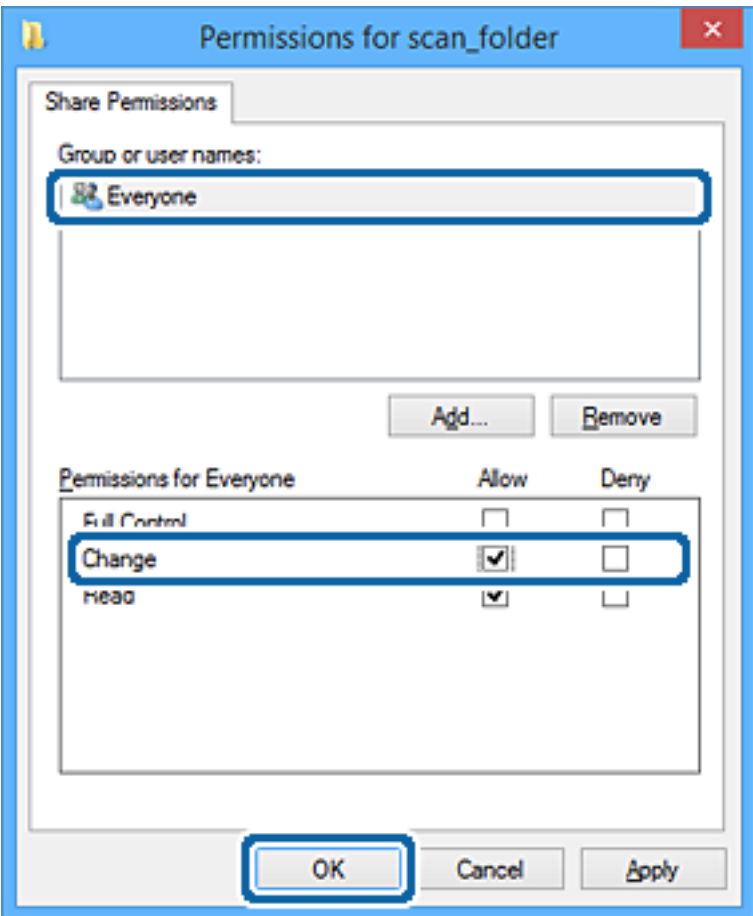

- 8. Klicken Sie auf **OK**.
- 9. Wählen Sie die Registerkarte **Sicherheit**.
- 10. Überprüfen Sie den Gruppen- oder Benutzernamen unter **Gruppen- oder Benutzernamen**.

Der hier angezeigte Gruppen- oder Benutzername kann auf den Freigabeordner zugreifen.

In diesem Fall können der am Computer angemeldete Benutzer und der Administrator auf den Freigabeordner zugreifen.
Fügen Sie falls erforderlich weitere Zugriffsberechtigungen hinzu. Diese können durch Klicken auf **Bearbeiten** hinzugefügt werden. Einzelheiten hierzu finden Sie unter "Verwandte Informationen".

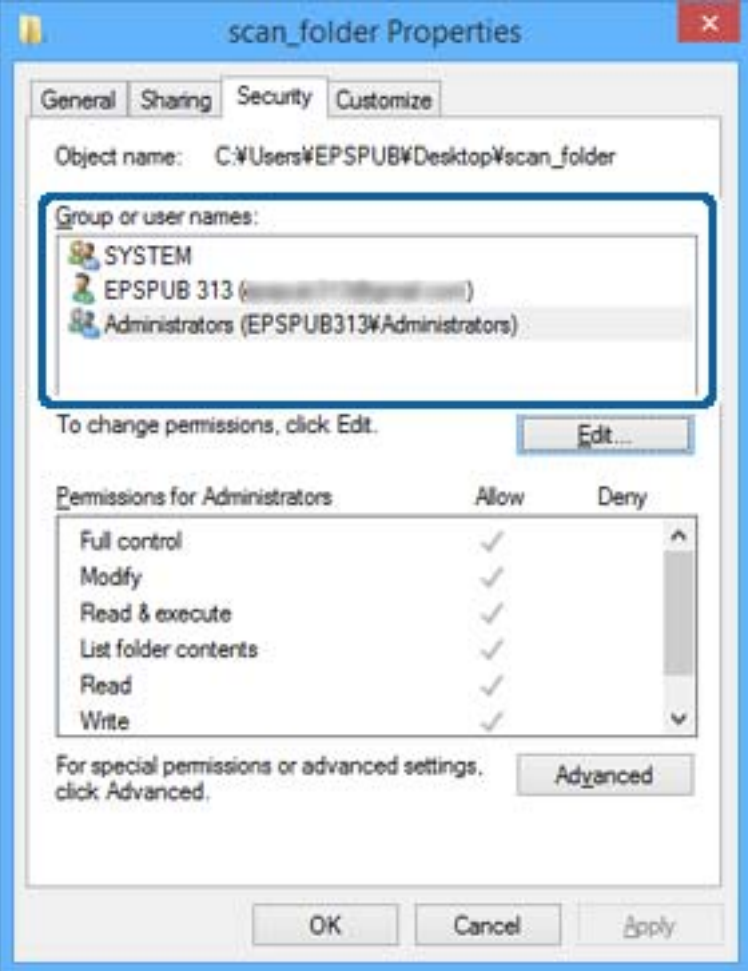

11. Wählen Sie die Registerkarte **Freigabe**.

Der Netzwerkpfad zum freigegebenen Ordner wird angezeigt. Dieser wird beim Registrieren des Kontakts im Drucker verwendet. Notieren Sie diesen Pfad.

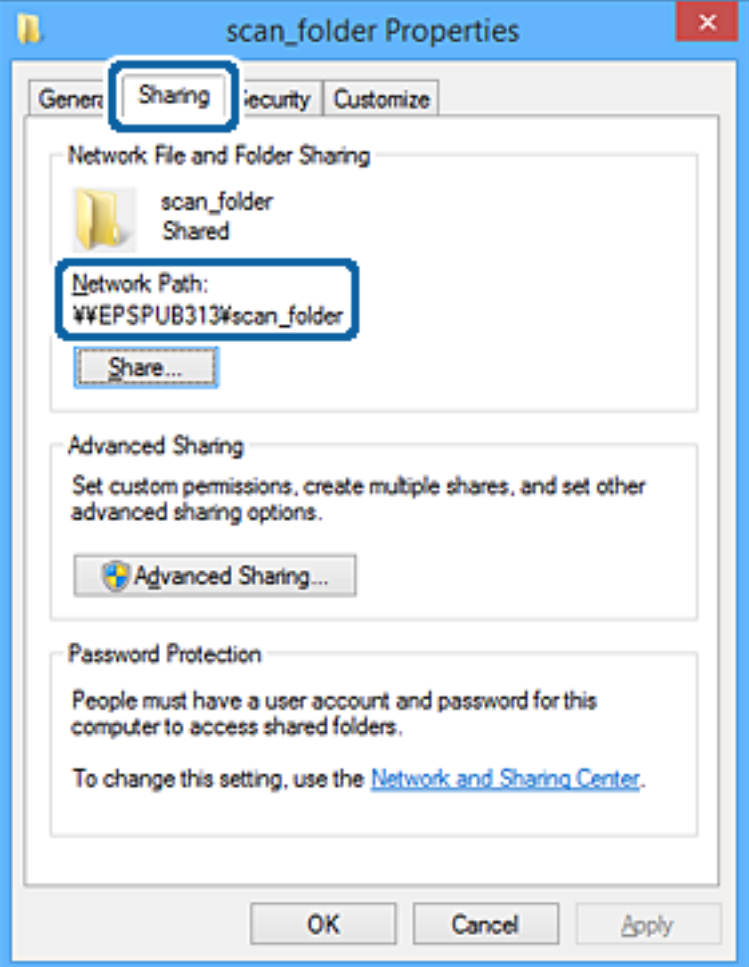

12. Klicken Sie auf **OK** oder **Schließen**, um den Bildschirm zu schließen.

Überprüfen Sie, ob die Datei im Freigabeordner von Computern mit der entsprechenden Benutzer- oder Gruppenzugriffsberechtigung gelesen und geschrieben werden kann.

## **Zugehörige Informationen**

& "Hinzufügen von Gruppen oder Benutzern, die Zugriff gewähren" auf Seite 398

# *Hinzufügen von Gruppen oder Benutzern, die Zugriff gewähren*

Zum Hinzufügen einer Gruppe oder eines Benutzers, der oder die Zugriff gewähren.

- 1. Rechtsklicken Sie auf den Ordner und wählen Sie **Eigenschaften**.
- 2. Wählen Sie die Registerkarte **Sicherheit**.

3. Klicken Sie auf **Bearbeiten**.

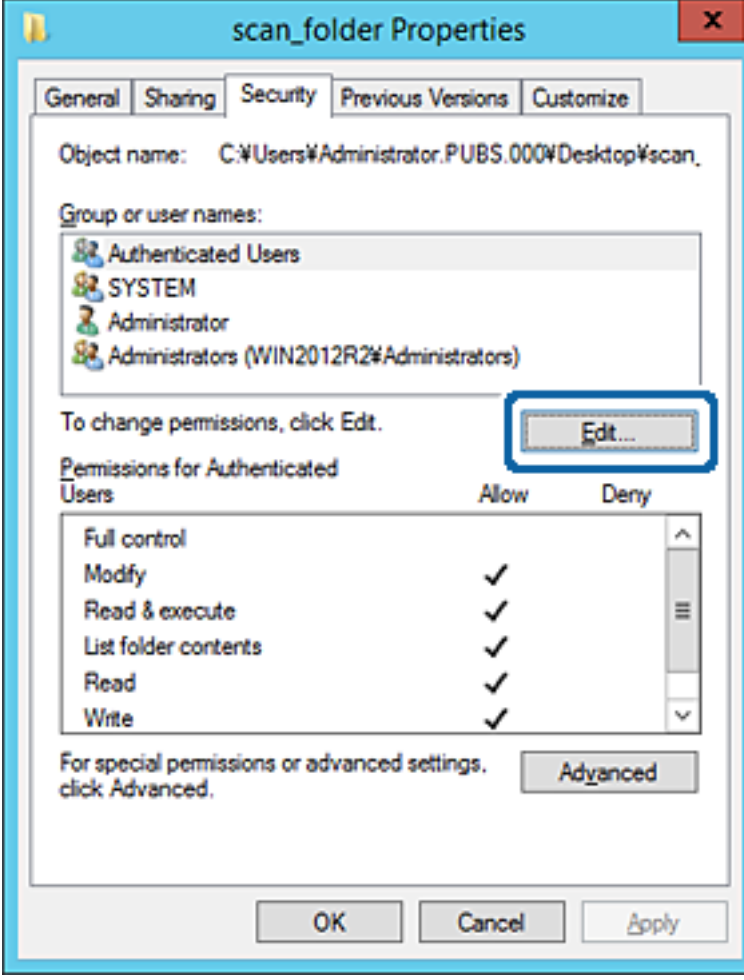

4. Klicken Sie auf **Hinzufügen** unter **Gruppen- oder Benutzernamen**.

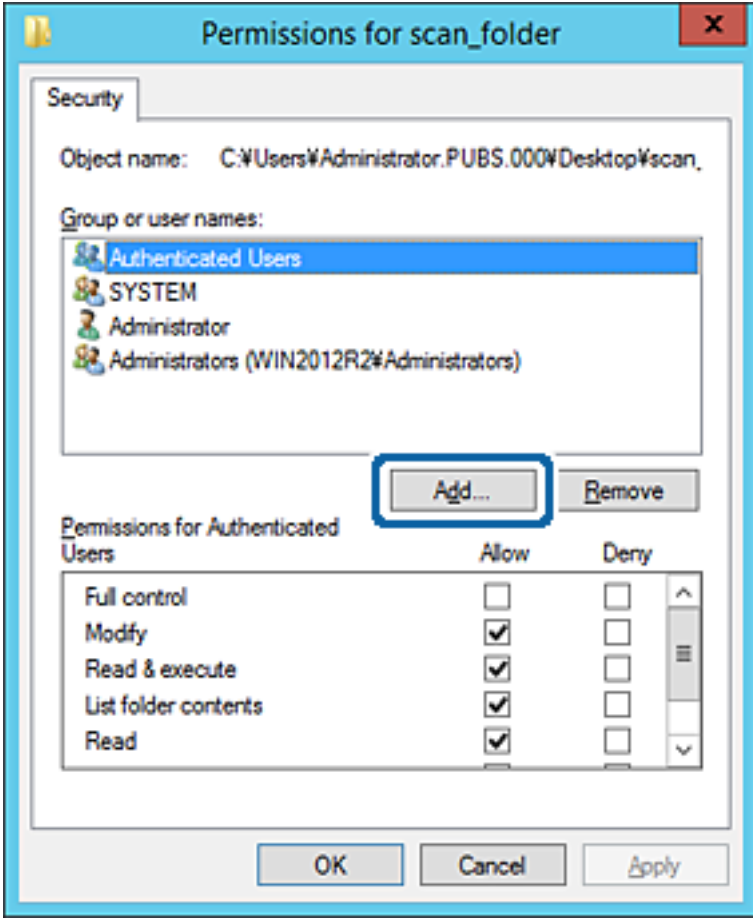

5. Geben Sie den Namen der Gruppe oder des Benutzers ein, der Zugriff gewähren darf, und klicken Sie dann auf **Namen überprüfen**.

Der betreffenden Name wird unterstrichen.

#### *Hinweis:*

Falls Sie den vollständigen Namen der Gruppe oder des Benutzers nicht kennen, geben Sie ihn nur teilweise ein, bevor Sie auf *Namen überprüfen* klicken. Passende Gruppen- oder Benutzernamen werden aufgelistet und Sie können den vollständigen Namen aus der Liste auswählen.

Falls genau ein Name übereinstimmt, wird der vollständige Name unter *Namen des auszuwählenden Objekts eingeben* unterstrichen angezeigt.

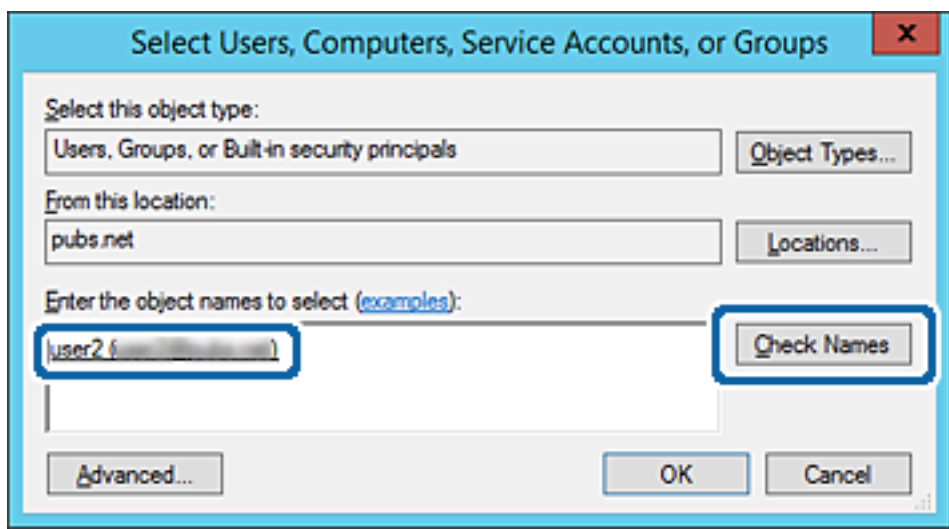

6. Klicken Sie auf **OK**.

7. Wählen Sie auf dem Berechtigungsbildschirm den Benutzernamen, der unter **Gruppen- oder Benutzernamen** eingegeben wurde, gestatten Sie die Berechtigung **Ändern** und klicken Sie dann auf **OK**.

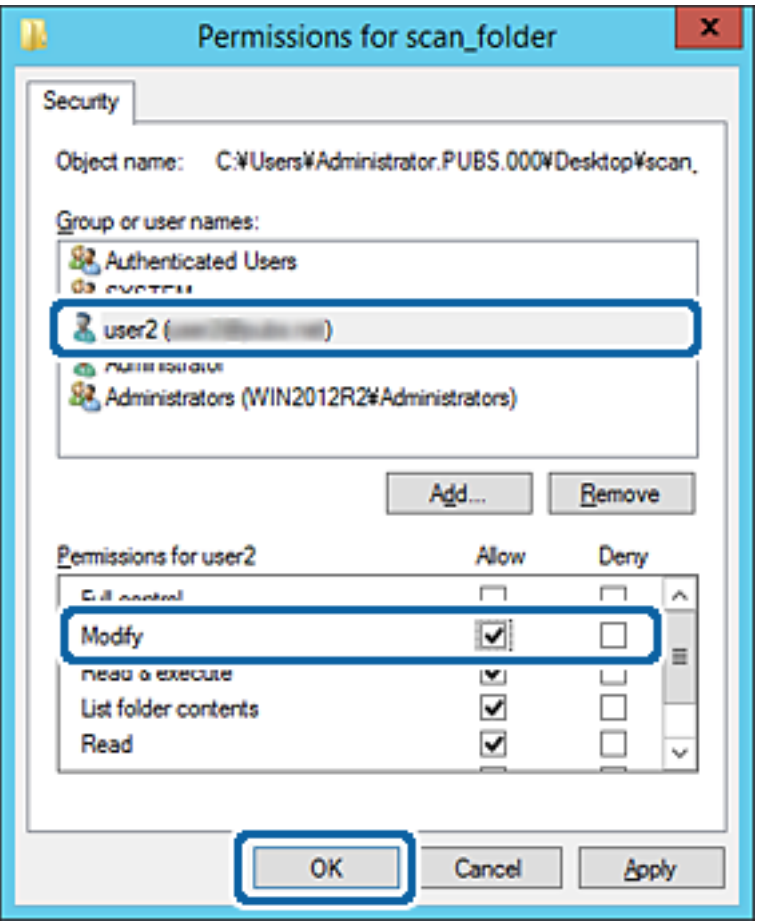

8. Klicken Sie auf **OK** oder **Schließen**, um den Bildschirm zu schließen.

Überprüfen Sie, ob die Datei im Freigabeordner von Computern mit der entsprechenden Benutzer- oder Gruppenzugriffsberechtigung gelesen und geschrieben werden kann.

# **Verwenden der Microsoft-Netzwerkfreigabe**

Das Aktivieren dieser Funktion ermöglicht folgende Merkmale.

- ❏ Ein über das Netzwerk mit dem Drucker verbundener USB-Speicher wird gemeinsam genutzt.
- ❏ Die Scan-Erzeugnisse oder empfangene Faxsendungen sollen an den Freigabeordner eines Computers weitergeleitet werden.
- 1. Öffnen Sie Web Config und wählen Sie die Registerkarte **Netzwerk** > **MS-Netzwerk**.
- 2. Wählen Sie **Microsoft-Netzwerkfreigabe verwenden**.
- 3. Stellen Sie die einzelnen Werte ein.
- 4. Klicken Sie auf **Weiter**.
- 5. Überprüfen Sie die Einstellungen, und klicken Sie dann auf **OK**.
- 6. Geben Sie im Explorer des Computers folgende Adresse ein, und drücken Sie die Eingabetaste. Überprüfen Sie, ob ein Netzwerkordner vorhanden ist und Sie darauf zugreifen können. \\IP-Adresse des Druckers Beispiel: \\192.0.2.111

# **Zugehörige Informationen**

& ["Ausführen von Web Config in einem Webbrowser" auf Seite 324](#page-323-0)

# *Elemente für die MS-Netzwerkeinstellung*

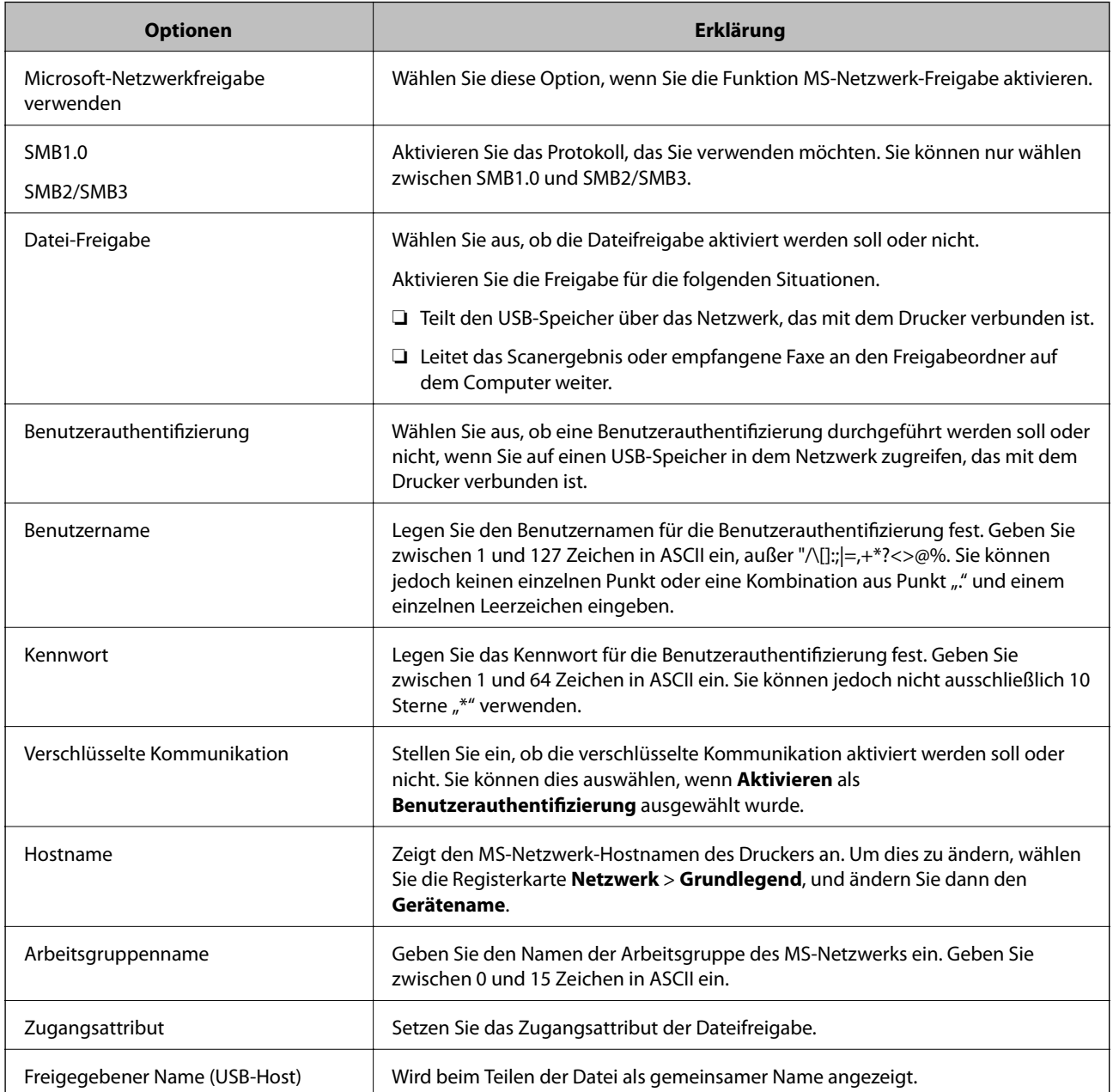

# <span id="page-403-0"></span>**Zurverfügungstellung von Kontakten**

Durch Registrierung von Zielen in der Kontaktliste des Druckers können Sie das Ziel beim Scannen oder Senden von Faxen mühelos eingeben.

Zudem können Sie das Ziel über den LDAP-Server (LDAP-Suche) eingeben.

### *Hinweis:*

❏ Über das Bedienfeld des Druckers können Sie zwischen der Kontaktliste des Druckers und LDAP wechseln.

❏ Sie können die folgenden Arten von Zielen in der Kontaktliste registrieren. Sie können insgesamt bis zu 200 Einträge registrieren.

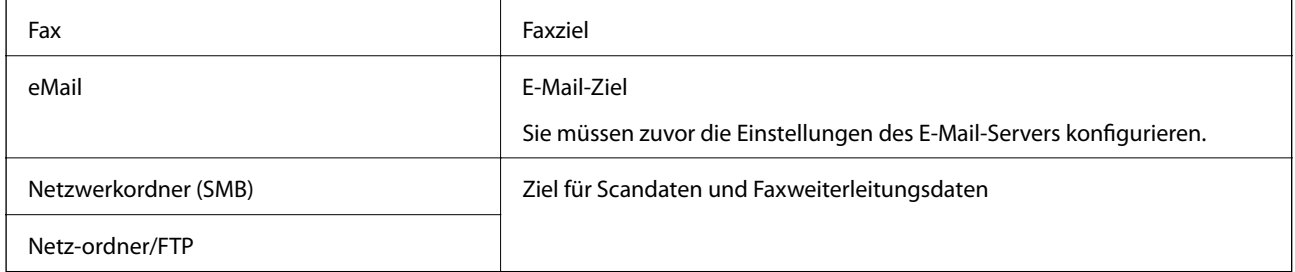

# **Vergleich der Kontaktkonfiguration**

Zur Konfiguration der Kontakte des Druckers gibt es drei Tools: Web Config, Epson Device Admin und das Druckerbedienfeld. In der nachfolgenden Tabelle sind die Unterschiede zwischen den drei Tools aufgeführt.

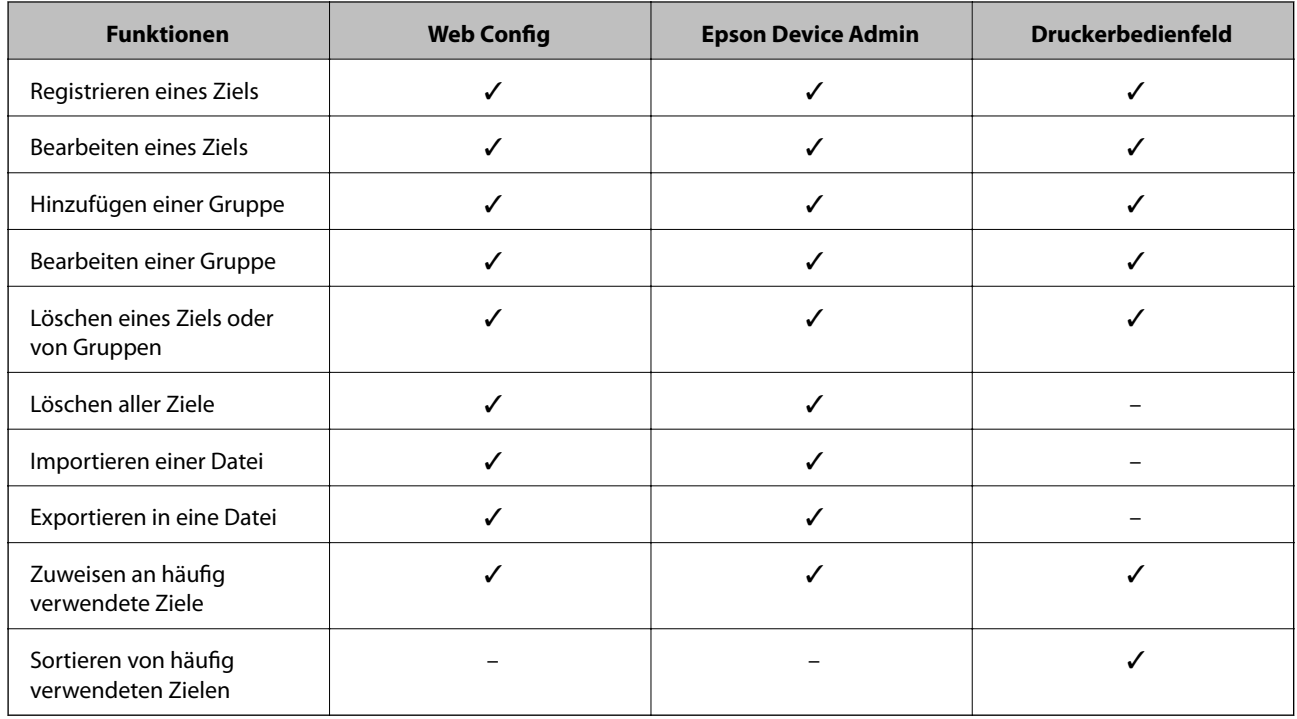

## *Hinweis:*

Das Faxziel können Sie auch mit FAX Utility konfigurieren.

# **Registrieren eines Ziels für Kontakte mit Web Config**

### *Hinweis:*

Die Kontakte lassen sich auch am Bedienfeld des Druckers registrieren.

- 1. Rufen Sie hierzu Web Config auf und öffnen Sie dann die Registerkarte **Scan/Kopie** oder **Fax** > **Kontakte**.
- 2. Wählen Sie die Nummer, die Sie registrieren möchten und klicken Sie dann auf **Bearbeiten**.
- 3. Geben Sie **Name** und **Indexwort** ein.
- 4. Wählen Sie den Zieltyp als Option für **Typ**.

### *Hinweis:*

Sie können die Option *Typ* nach der Registrierung nicht ändern. Wenn Sie den Typ ändern möchten, löschen Sie das Ziel und nehmen Sie die Registrierung erneut vor.

5. Geben Sie einen Wert für jedes Element ein und klicken Sie dann auf **Übernehmen**.

# *Zieleinstellungselemente*

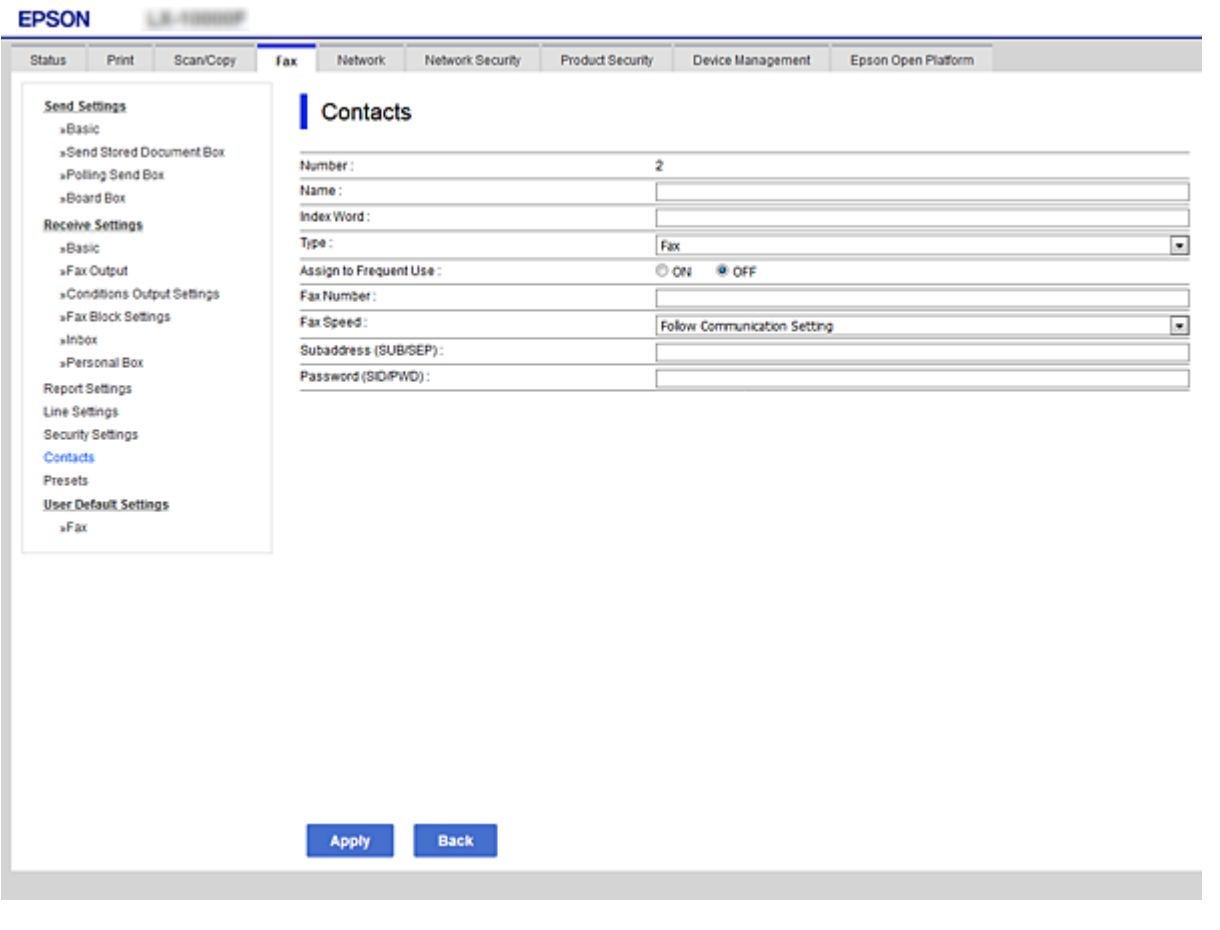

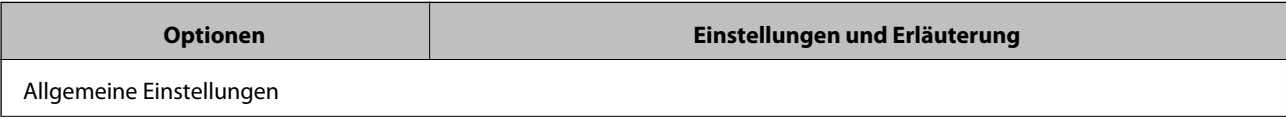

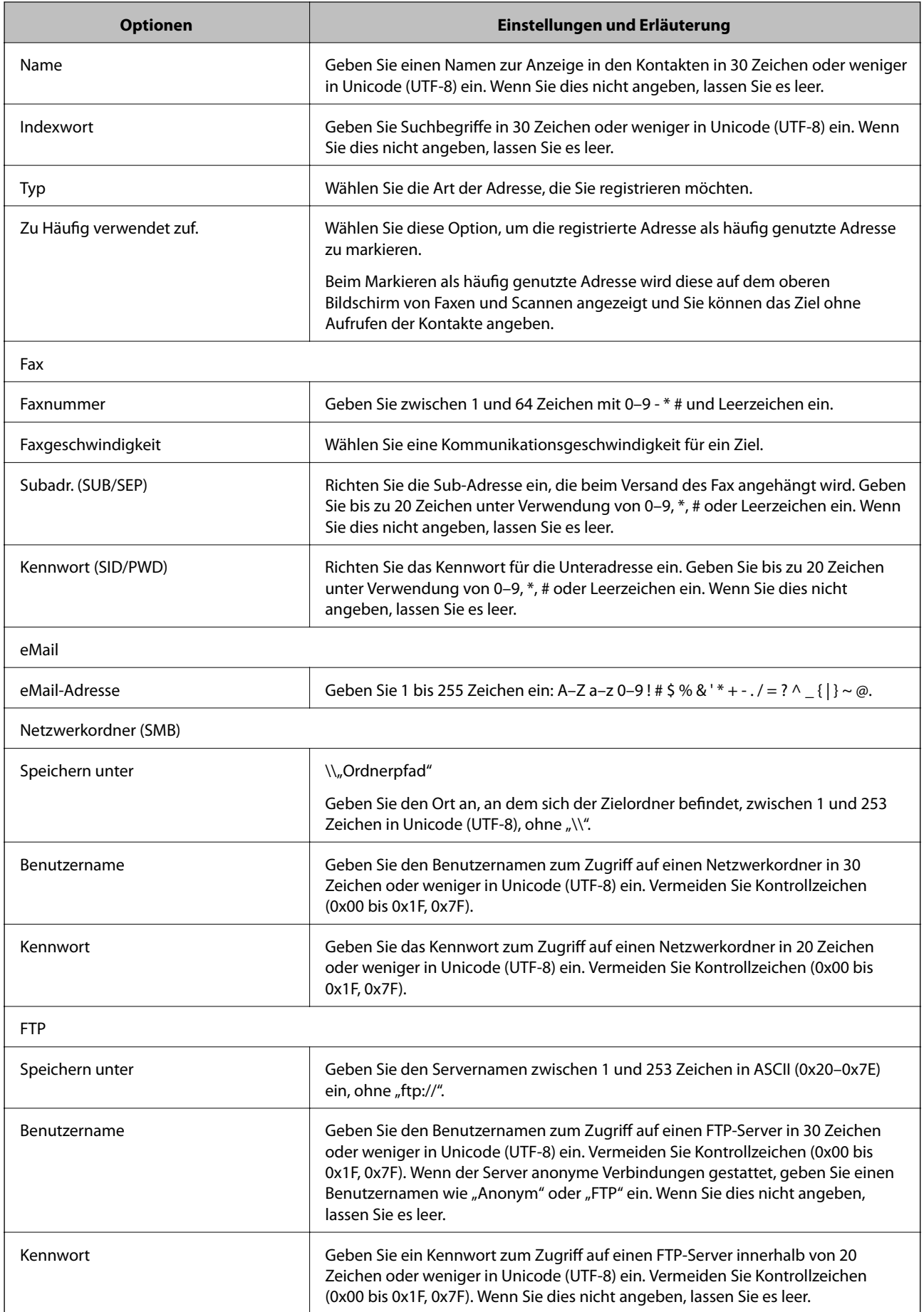

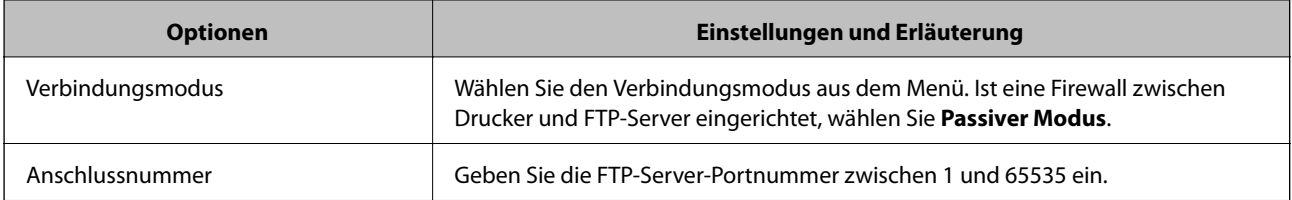

# **Registrieren von Zielen als Gruppe über Web Config**

Wenn der Zieltyp auf **Fax** oder **eMail** eingestellt wurde, können Sie die Ziele als Gruppe registrieren.

- 1. Navigieren Sie zu Web Config und wählen Sie die Registerkarte **Scan/Kopie** oder **Fax** > **Kontakte**.
- 2. Wählen Sie die Nummer, die Sie registrieren möchten und klicken Sie dann auf **Bearbeiten**.
- 3. Wählen Sie eine Gruppe aus **Typ**.
- 4. Klicken Sie auf **Wählen** für **Kontakt(e) für Gruppe**. Die verfügbaren Ziele werden angezeigt.
- 5. Wählen Sie das Ziel, das Sie in der Gruppe registrieren möchten und klicken Sie dann auf **Wählen**.

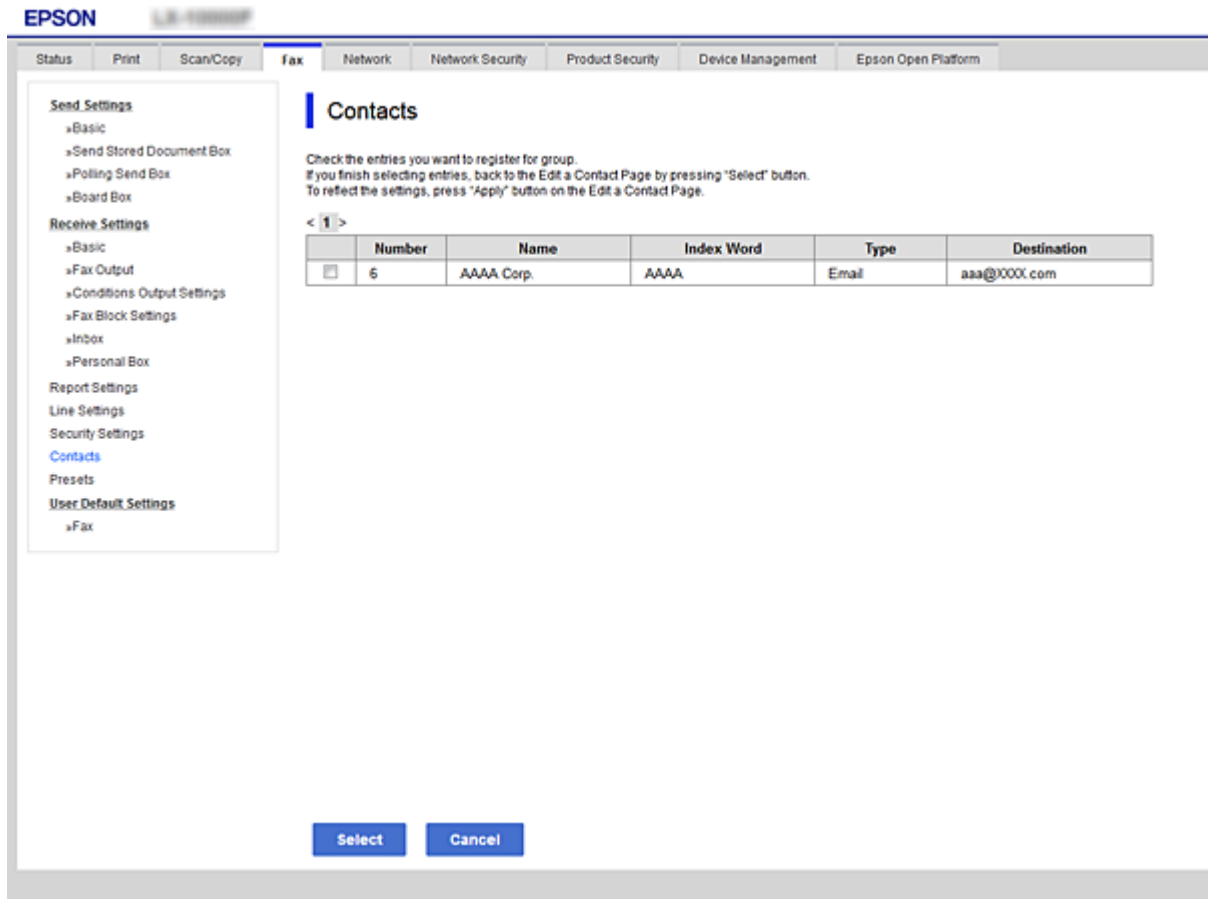

6. Geben Sie ienen **Name** und ein **Indexwort** ein.

7. Wählen Sie, ob die registrierte Gruppe der häufig verwendeten Gruppe zugewiesen werden soll.

### *Hinweis:*

Ziele können in mehreren Gruppen registriert werden.

8. Klicken Sie auf **Übernehmen**.

# **Registrieren häufig verwendeter Kontakte**

Wenn häufig verwendete Kontakte registriert werden, erscheinen die Kontakte oben am Bildschirm, wo die Adresse festgelegt wird.

- 1. Wählen Sie **Einstellungen** auf dem Startbildschirm.
- 2. Wählen Sie **Kontakte-Manager** und anschließend **Regelmäßig** aus.
- 3. Wählen Sie die Kontaktart, die Sie registrieren möchten.
- 4. Wählen Sie **Bearbeiten**.

*Hinweis:* Wählen Sie *Anordnen* aus, um die Reihenfolge der Kontakte zu bearbeiten.

5. Wählen Sie häufige Kontakte aus, die Sie registrieren möchten, und wählen Sie dann **OK** aus.

### *Hinweis:*

- ❏ Tippen Sie erneut auf einen Kontakt, um ihn aus der Auswahl zu entfernen.
- ❏ Die gewünschten Adressen finden Sie in der Kontaktliste. Geben Sie den Suchbegriff in das Feld oben am Bildschirm ein.
- 6. Wählen Sie **schließen**.

# **Sichern und Importieren von Kontakten**

Mithilfe von Web Config oder anderen Tools lassen sich Kontakte sichern und importieren.

Für Web Config lassen sich Kontakte sichern, indem Sie die Druckereinstellungen mit den enthaltenen Kontakten exportieren. Die exportierte Datei kann nicht bearbeitet werden, da sie als Binärdatei exportiert wird.

Beim Importieren der Druckereinstellungen in den Drucker werden Kontakte überschrieben.

Für Epson Device Admin können vom Eigenschaftenfenster des Geräts nur Kontakte exportiert werden. Zudem gilt, dass wenn sicherheitsbezogene Elemente nicht exportiert werden, die exportierten Kontakte bearbeitet und dann erneut importiert werden können, da diese als SYLK- oder CSV-Datei gespeichert werden.

# *Importieren von Kontakten mit Web Config*

Wenn Sie einen Drucker haben, der die Sicherung von Kontakten ermöglicht und mit diesem Drucker kompatibel ist, können Sie Kontakte einfach durch Importieren der Sicherungsdatei registrieren.

### *Hinweis:*

Anweisungen zum Sichern der Druckerkontakte finden Sie im Handbuch des Druckers.

Befolgen Sie diese Schritte, um die Kontakte auf diesen Drucker zu importieren.

- 1. Navigieren Sie zu Web Config und wählen Sie **Geräteverwaltung** > **Einstellungswert exportieren und importieren** > **Importieren**.
- 2. Wählen Sie unter **Datei** die erstellte Sicherungsdatei, geben Sie das Kennwort ein und klicken Sie dann auf **Weiter**.
- 3. Wählen Sie das Kontrollkästchen **Kontakte** und klicken Sie dann auf **Weiter**.

# *Sichern von Kontakten mit Web Config*

Kontaktdaten können aufgrund einer Fehlfunktion des Druckers verlorengehen. Es wird empfohlen, nach der Aktualisierung Ihrer Daten ein Backup zu erstellen. Epson ist nicht haftbar für den Verlust von Daten, für das Sichern oder Wiederherstellen von Daten und/oder Einstellungen selbst innerhalb des Garantiezeitraums.

Mit Web Config können Sie die im Drucker gespeicherten Kontaktdaten auf einen Computer sichern.

- 1. Navigieren Sie zu Web Config und wählen Sie dann die Registerkarte **Geräteverwaltung** > **Einstellungswert exportieren und importieren** > **Exportieren**.
- 2. Wählen Sie eines der Kontrollkästchen unter **Kontakte**.

Wenn Sie beispielsweise **Kontakte** in der Kategorie **Scan/Kopie** wählen, wird das gleiche Kontrollklästchen in der Kategorie Fax angezeigt.

3. Geben Sie ein Kennwort zur Verschlüsselung der exportierten Datei ein.

Sie benötigen das Kennwort, um die Datei zu importieren. Lassen Sie dies leer, wenn Sie die Datei nicht verschlüsseln möchten.

4. Klicken Sie auf **Exportieren**.

# **Exportieren und Mengenregistrierung von Kontakten mithilfe eines Tools**

Mit Epson Device Admin lassen sich die Kontakte gesondert exportieren. Die exportierten Dateien können dann bearbeitet und in einem Schritt registriert werden.

Dies ist nützlich, wenn ausschließlich die Kontakte gesichert werden sollen oder der Drucker ausgetauscht wird und Sie die Kontakte vom alten Drucker auf den neuen übertragen möchten.

# *Exportieren von Kontakten*

Zum Speichern der Kontaktdaten in eine Datei.

Mithilfe einer Tabellenkalkulation oder einem Texteditor lassen sich Dateien im SYLK- oder CSV-Format bearbeiten. Nach dem Löschen bzw. Hinzufügen von Daten lassen sich die Kontakte in einem Durchgang registrieren.

Daten, die Sicherheitselemente wie Kennwörter oder persönliche Angaben enthalten, lassen sich in Binärform mit einem Kennwort speichern. Diese Dateien können nicht bearbeitet werden. Sie dienen zur Datensicherung einschließlich der Sicherheitselemente.

- 1. Starten Sie Epson Device Admin.
- 2. Wählen Sie im Aufgabenmenü der Seitenleiste **Drucker**.
- 3. Wählen Sie das zu konfigurierende Gerät aus der Geräteliste aus.
- 4. Klicken Sie auf **Gerätekonfiguration** auf der Registerkarte **Startseite** des Menübands. Falls ein Administratorkennwort eingerichtet wurde, geben Sie das Kennwort ein und klicken Sie auf **OK**.
- 5. Klicken Sie auf **Allgemein** > **Kontakte**.
- 6. Wählen Sie das Exportformat aus **Exportieren** >**Elemente exportieren**.
	- ❏ Alle Elemente

Exportieren einer verschlüsselten Binärdatei. Wählen Sie diese Option, wenn auch Sicherheitselemente wie Kennwörter und persönliche Daten exportiert werden sollen. Diese Dateien können nicht bearbeitet werden. Bei dieser Auswahl muss ein Kennwort eingerichtet werden. Klicken Sie auf **Konfiguration** und legen Sie ein Kennwort zwischen 8 und 63 ASCII-Zeichen fest. Dieses Kennwort ist für das Importieren der Binärdatei erforderlich.

❏ Elemente mit Ausnahme von Sicherheitsinformationen

Exportieren einer Datei im Format SYLK oder CSV. Wählen Sie diese Option, wenn die exportierte Datei bearbeitet werden soll.

- 7. Klicken Sie auf **Exportieren**.
- 8. Wählen Sie einen Speicherort für die Datei aus sowie einen Dateityp, und klicken Sie dann auf **Speichern**. Eine Abschlussmeldung wird angezeigt.
- 9. Klicken Sie auf **OK**.

Überprüfen Sie, ob die Datei am festgelegten Ort gespeichert wurde.

## *Importieren von Kontakten*

Zum Importieren der Kontaktdaten aus einer Datei.

Die Dateien lassen sich im SYLK- oder CSV-Format speichern, oder in einer Binärdatei zur Datensicherung inklusive der Sicherheitselemente.

- 1. Starten Sie Epson Device Admin.
- 2. Wählen Sie im Aufgabenmenü der Seitenleiste **Drucker**.
- 3. Wählen Sie das zu konfigurierende Gerät aus der Geräteliste aus.
- 4. Klicken Sie auf **Gerätekonfiguration** auf der Registerkarte **Startseite** des Menübands. Falls ein Administratorkennwort eingerichtet wurde, geben Sie das Kennwort ein und klicken Sie auf **OK**.
- 5. Klicken Sie auf **Allgemein** > **Kontakte**.
- 6. Klicken Sie auf **Durchsuchen** unter **Importieren**.
- 7. Wählen Sie die zu importierende Datei aus und klicken Sie dann auf **Öffnen**. Geben Sie beim Auswählen der Binärdatei unter **Passwort** das Kennwort für den Export ein.
- 8. Klicken Sie auf **Importieren**. Ein Bestätigungsbildschirm wird angezeigt.
- 9. Klicken Sie auf **OK**.

Das Validierungsergebnis wird angezeigt.

- ❏ Geladene Informationen bearbeiten Klicken, falls die Datensätze einzeln bearbeitet werden sollen.
- ❏ Weitere Dateien laden Klicken, falls mehrere Dateien importiert werden sollen.
- 10. Klicken Sie auf **Importieren** und dann auf **OK** im Abschlussbildschirm des Importvorgangs. Sie befinden sich dann erneut auf der Seite mit den Geräteeigenschaften.
- 11. Klicken Sie auf **Senden**.
- 12. Klicken Sie in der Bestätigungsmeldung auf **OK**. Die Einstellungen werden an den Drucker gesendet.
- 13. Klicken Sie im Abschlussbildschirm des Versands auf **OK**.

Die Druckerdaten werden angezeigt.

Öffnen Sie die Kontakte in Web Config oder vom Druckerbedienfeld aus, und kontrollieren Sie dann, ob der Kontakt aktualisiert wurde.

# **Kooperation zwischen LDAP-Server und Benutzern**

Bei der Kooperation mit dem LDAP-Server können Sie die im LDAP-Server gespeicherten Adressdaten als Ziel für E-Mails oder Faxsendungen verwenden.

# *Konfigurieren des LDAP-Servers*

Um die LDAP-Serverdaten zu verwenden, müssen diese im Drucker registriert werden.

- 1. Rufen Sie hierzu Web Config auf und öffnen Sie dann die Registerkarte **Netzwerk** > **LDAP-Server** > **Grundlegend**.
- 2. Geben Sie einen Wert für jedes Element ein.
- 3. Wählen Sie **OK**.

Die gewählten Einstellungen werden angezeigt.

# **LDAP-Server-Einstellungselemente**

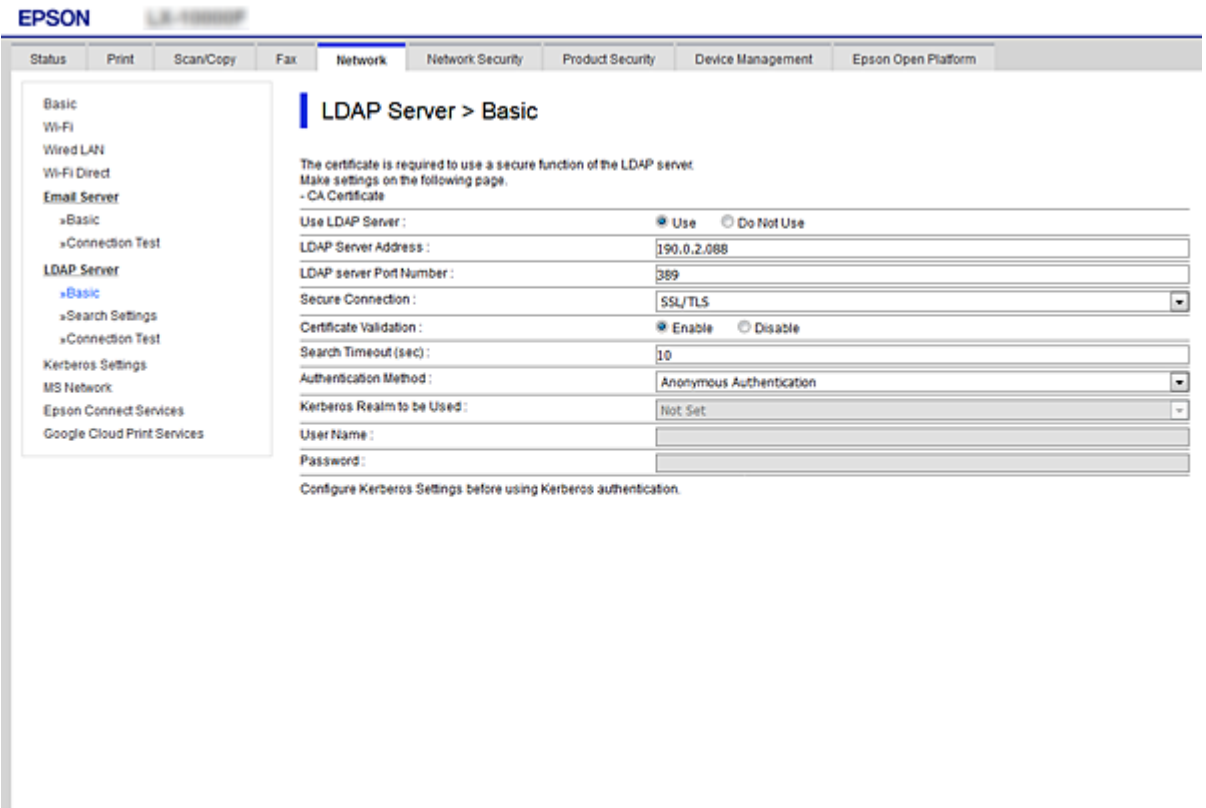

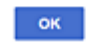

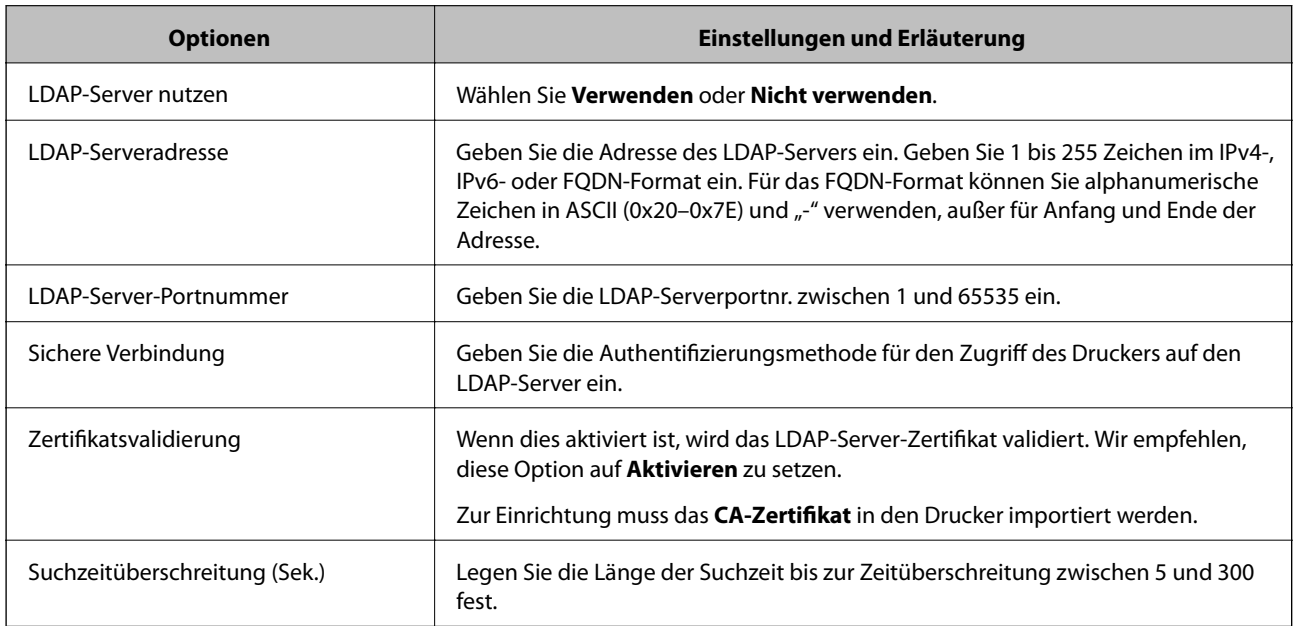

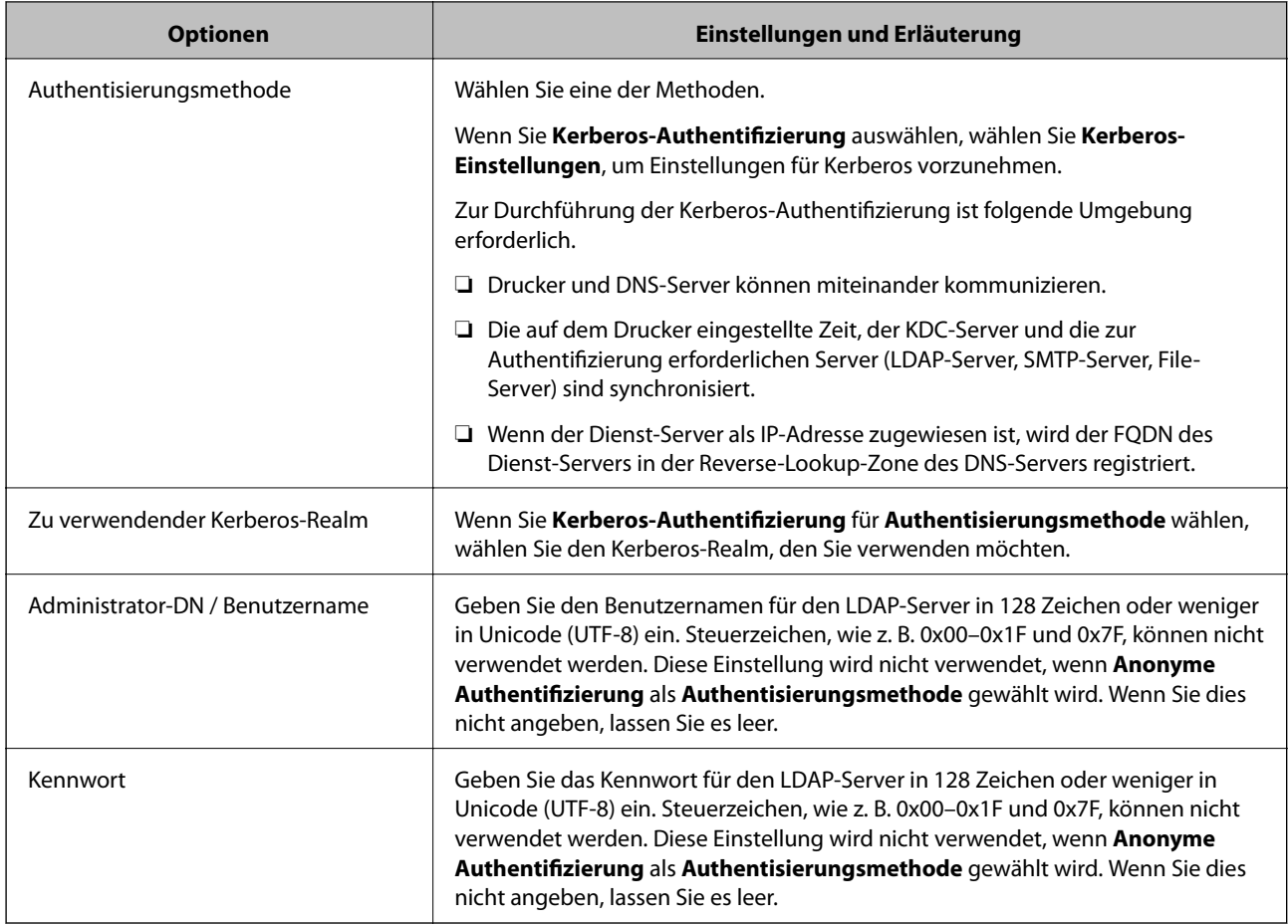

## **Kerberos-Einstellungen**

Falls Sie **Kerberos-Authentifizierung** für **Authentisierungsmethode** in **LDAP-Server** > **Grundlegend** auswählen, nehmen Sie folgende Kerberos-Einstellungen auf der Registerkarte **Netzwerk** > **Kerberos-Einstellungen** vor. Sie können bis zu 10 Einstellungen in den Kerberos-Einstellungen registrieren.

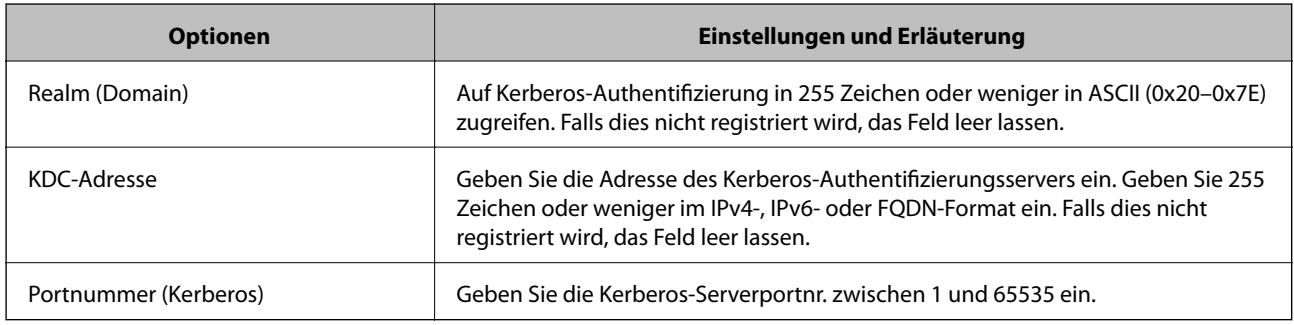

# *Konfigurieren der LDAP-Server-Sucheinstellungen*

Beim Einrichten der Sucheinstellungen können Sie die im LDAP-Server registrierte E-Mail-Adresse und Faxnummer verwenden.

- 1. Öffnen Sie Web Config und wählen Sie die Registerkarte **Netzwerk** > **LDAP-Server** > **Sucheinstellungen**.
- 2. Geben Sie einen Wert für jedes Element ein.

3. Klicken Sie auf **OK**, um das Einstellungsergebnis anzuzeigen.

Die gewählten Einstellungen werden angezeigt.

# **LDAP-Server-Sucheinstellungselemente**

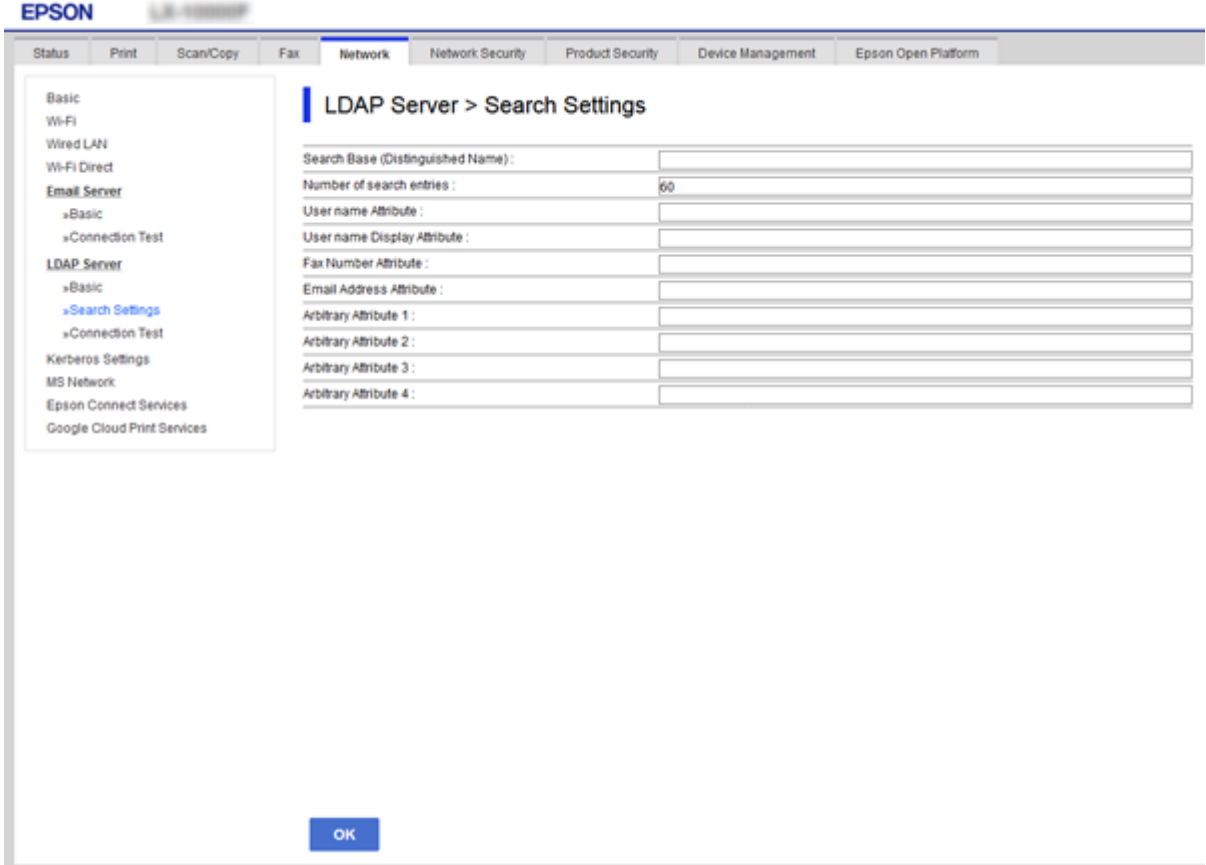

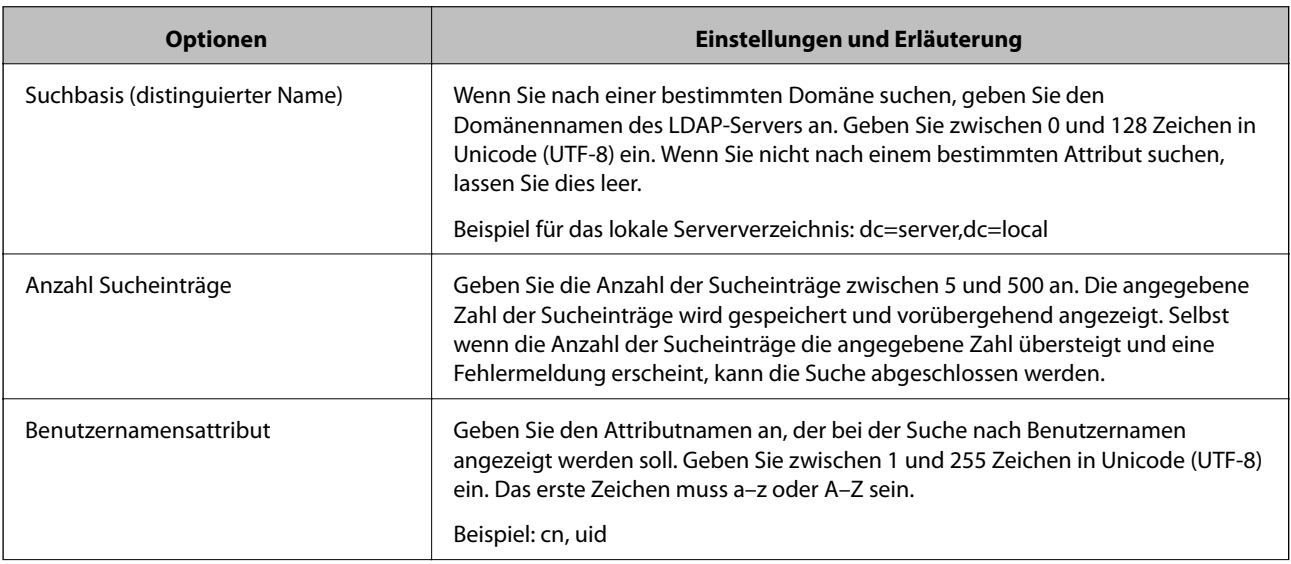

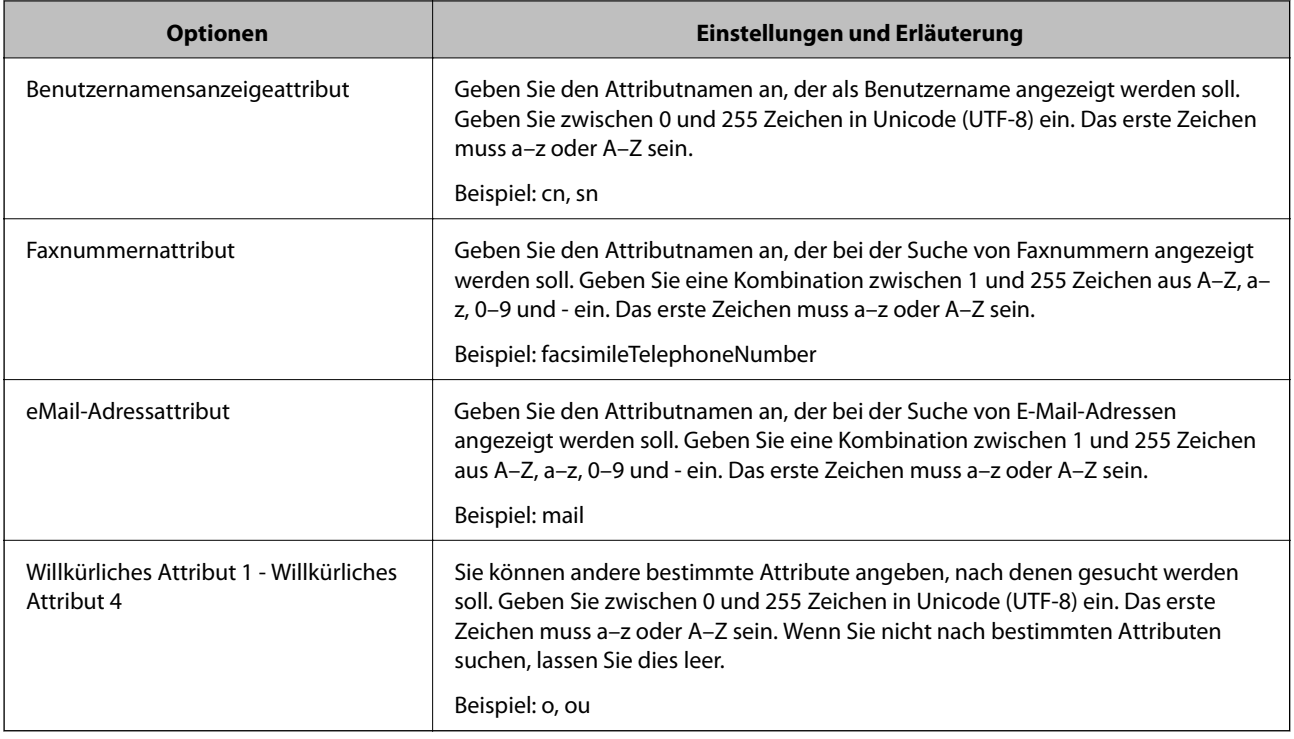

# *Überprüfen der LDAP-Serververbindung*

Zur Durchführung eines Verbindungstests zum LDAP-Server anhand des unter **LDAP-Server** > **Sucheinstellungen** eingestellten Parameters.

- 1. Rufen Sie hierzu Web Config auf und öffnen Sie dann die Registerkarte **Netzwerk** > **LDAP-Server** > **Verbindungstest**.
- 2. Wählen Sie **Start**.

Der Verbindungstest wird gestartet. Nach dem Test wird der Prüfbericht angezeigt.

# **Ergebnisse der LDAP-Server-Verbindungsprüfung**

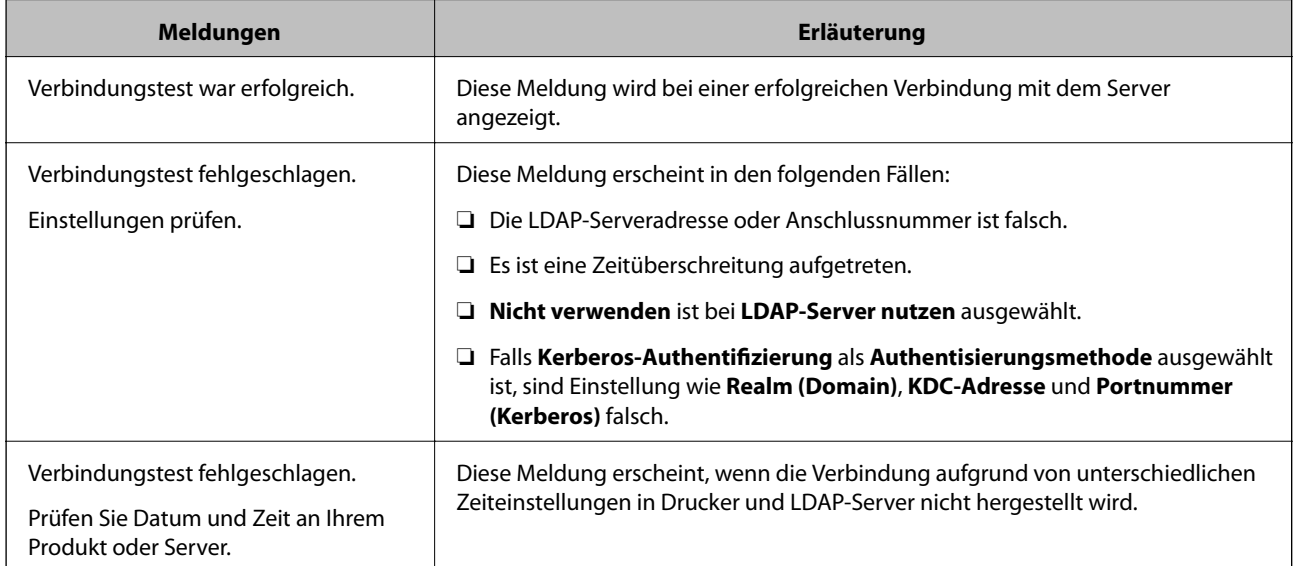

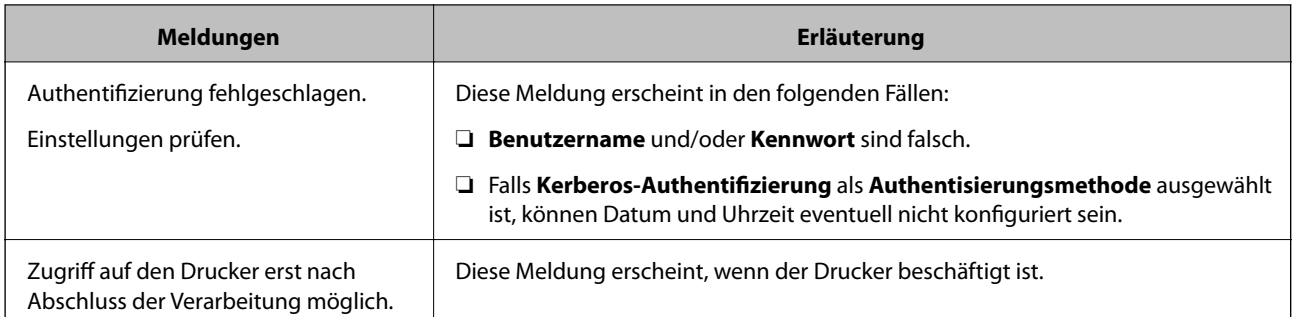

# **Scanvorbereitung**

# **Scannen mithilfe des Bedienfelds**

Die Funktionen "Scannen an einen Netzwerkordner" und "Scannen an E-Mail" mithilfe des Bedienfelds des Druckers und die Übertragung der Scanergebnisse an eine E-Mail, einen Ordner usw. werden mithilfe eines Auftrags über einen Computer ausgeführt.

# *Benennen von Servern und Ordnern*

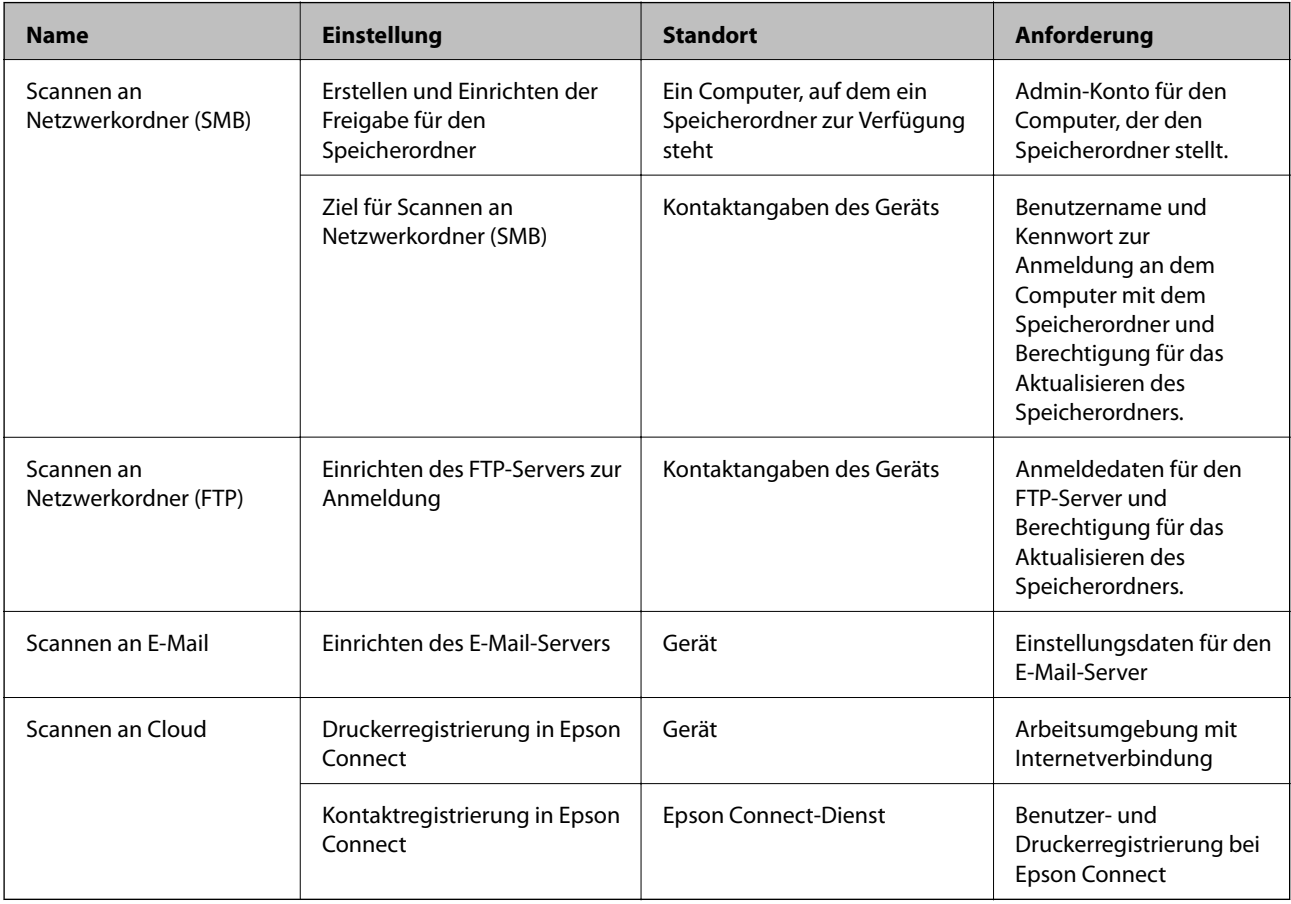

# **Zugehörige Informationen**

 $\blacklozenge$  ["Einrichten eines freigegebenen Netzwerkordners" auf Seite 383](#page-382-0)

<span id="page-416-0"></span>& ["Konfigurieren eines E-Mail-Servers" auf Seite 379](#page-378-0)

# **Scannen von einem Computer**

Installieren Sie die Software und prüfen Sie, ob der Netzwerk-Scan-Dienst aktiviert ist, um vom Computer aus über ein Netzwerk zu scannen.

### *Zu installierende Software*

- ❏ Epson ScanSmart
- ❏ Epson Scan 2 (zur Nutzung der Scannerfunktion benötigte Anwendung)

### *Bestätigen, dass Netzwerk-Scan aktiviert ist*

So richten Sie den Netzwerk-Scan-Dienst für das Scannen von einem Client-Computer aus über das Netzwerk ein.Die Standardeinstellung ist aktiviert.

- 1. Rufen Sie Web Config auf und öffnen Sie die Registerkarte **Scan/Kopie** > **Netzwerkscan**.
- 2. Achten Sie darauf, dass **Scannen aktivieren** in **EPSON Scan** ausgewählt ist. Falls der Punkt aktiviert wurde, ist der Vorgang damit beendet.Schließen Sie die Web Config. Falls der Punkt deaktiviert ist, aktivieren Sie ihn, und fahren Sie mit dem nächsten Schritt fort.
- 3. Klicken Sie auf **Weiter**.
- 4. Klicken Sie auf **OK**.

Die Netzwerkverbindung wird erneut hergestellt, und die Einstellungen werden aktiviert.

### **Zugehörige Informationen**

& ["Ausführen von Web Config in einem Webbrowser" auf Seite 324](#page-323-0)

# **Faxfunktionen zur Verfügung stellen**

# **Vor der Nutzung von Faxfunktionen**

Nehmen Sie vor der Nutzung der Faxfunktionen folgende Einstellungen vor.

- ❏ Schließen Sie den Drucker korrekt an die Telefonleitung bzw. falls erforderlich an ein Telefon an
- ❏ Führen Sie den **Fax-Einstellungsassist.** aus, der Voraussetzung für grundlegende Einstellungen ist.

Stellen Sie die folgenden Punkte nach Bedarf ein.

- ❏ Ausgabeziele und zugehörige Einstellungen wie Netzwerkeinstellungen und Einstellungen für den E-Mail-Server
- ❏ **Kontakte**-Registrierung
- ❏ **Nutzereinstellungen**, die Standardwerte für **Fax**-Menüpunkte definieren

<span id="page-417-0"></span>❏ **Berichtseinstellungen** für das Ausdrucken von Berichten, wenn Faxsendungen gesendet, empfangen oder weitergeleitet werden

### **Zugehörige Informationen**

- & "Anschließen des Druckers an eine Telefonleitung" auf Seite 418
- & ["Drucker zum Versenden und Empfangen von Faxen bereit machen" auf Seite 421](#page-420-0)
- & ["Drucker zum Versenden und Empfangen von Faxen bereit machen" auf Seite 421](#page-420-0)
- $\blacktriangleright$  ["Fax-Einstellungen" auf Seite 334](#page-333-0)
- & ["Konfigurieren eines E-Mail-Servers" auf Seite 379](#page-378-0)
- & ["Einrichten eines freigegebenen Netzwerkordners" auf Seite 383](#page-382-0)
- & ["Zurverfügungstellung von Kontakten" auf Seite 404](#page-403-0)
- & ["Berichtseinstellungen" auf Seite 344](#page-343-0)

# **Anschließen des Druckers an eine Telefonleitung**

### *Kompatible Telefonleitungen*

Sie können den Drucker mit standardmäßigen analogen Telefonleitungen (Festnetz) und Nebenstellenanlagen verwenden.

Sie können den Drucker jedoch möglicherweise nicht mit folgenden Telefonleitungen oder Anlagen verwenden.

- ❏ VoIP-Telefonleitungen wie DSL oder digitales Glasfasernetz
- ❏ Digitale Telefonleitungen (ISDN)
- ❏ Einige Nebenstellenanlagen
- ❏ Wenn Adapter wie Terminaladapter, VoIP-Adapter, Splitter oder DSL-Router zwischen die Wandtelefonbuchse und den Drucker geschaltet sind.

## *Anschließen des Druckers an eine Telefonleitung*

Verbinden Sie den Drucker mithilfe eines RJ-11 (6P2C)-Telefonkabels mit einem Telefonanschluss. Verwenden Sie zum Anschließen eines Telefons an den Drucker ein zweites RJ-11 (6P2C)-Telefonkabel.

Je nach Region liegt dem Drucker möglicherweise bereits ein Kabel bei. Verwenden Sie in diesem Fall das beiliegende Kabel.

Möglicherweise müssen Sie das Telefonkabel an einen für Ihr Land oder Ihre Region passenden Adapter anschließen.

#### *Hinweis:*

Entfernen Sie die Abdeckung vom EXT.-Anschluss des Druckers nur, wenn Sie das Telefon mit dem Drucker verbinden. Entfernen Sie die Abdeckung nicht, wenn Sie kein Telefon anschließen.

In Gebieten, in denen häufige Blitzschlaggefahr besteht, sollte ein Überspannungsschutz verwendet werden.

## **Anschließen an eine Standardfestnetzleitung oder Nebenstellenanlage**

Verbinden Sie den Drucker über den LINE-Anschluss auf der Geräterückseite durch ein Telefonkabel mit der Wandtelefonbuchse oder den Anschluss der Nebenstellenanlage.

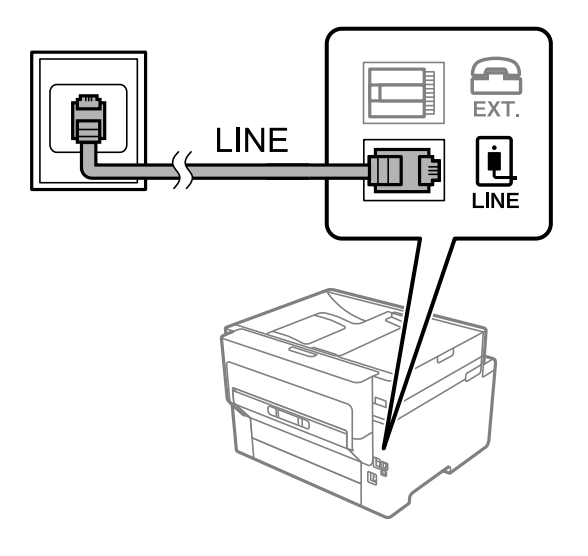

## **Anschließen an DSL oder ISDN**

Verbinden Sie den LINE-Anschluss auf der Rückseite des Druckers über ein Telefonkabel mit dem DSL-Modem oder dem ISDN-Terminaladapter. Weitere Informationen dazu finden Sie in der Dokumentation zum Modem oder Adapter.

### *Hinweis:*

Wenn Ihr DSL-Modem nicht mit einem integrierten DSL-Filter ausgestattet ist, schließen Sie einen separaten DSL-Filter an.

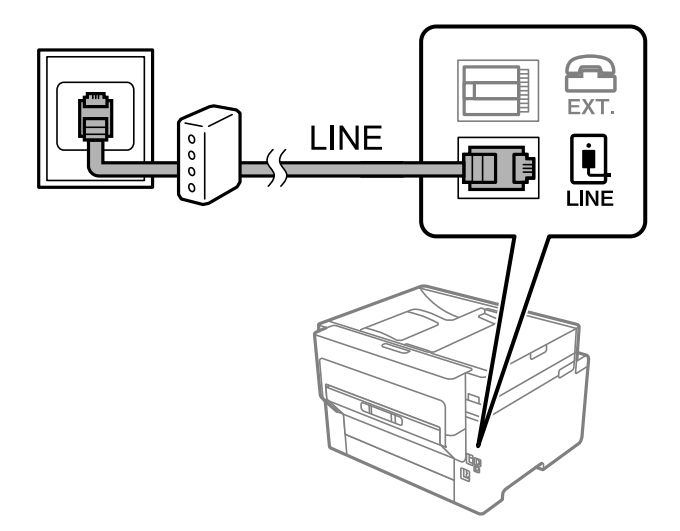

# *Anschließen Ihres Telefonapparats an den Drucker*

Wenn Sie Drucker und Telefon mit nur einer Telefonleitung verwenden wollen, schließen Sie Ihr Telefon an den Drucker an.

### *Hinweis:*

- ❏ Wenn Ihr Telefon über eine Faxfunktion verfügt, deaktivieren Sie vor dem Anschließen die Faxfunktion. Weitere Informationen finden Sie in den Handbüchern zum Telefonapparat. Je nach Modell des Telefonapparats kann die Faxfunktion nicht vollständig deaktiviert werden. Deshalb können Sie es möglicherweise nicht als externes Telefon verwenden.
- ❏ Wenn Sie einen Anrufbeantworter anschließen, achten Sie darauf, dass die Einstellung *Klingeln bis Antwort* des Druckers höher als die Anzahl der für den Anrufbeantworter eingestellten Ruftöne ist, nach der er einen Anruf annimmt.
- 1. Entfernen Sie die Abdeckung vom EXT.-Anschluss auf der Rückseite des Druckers.

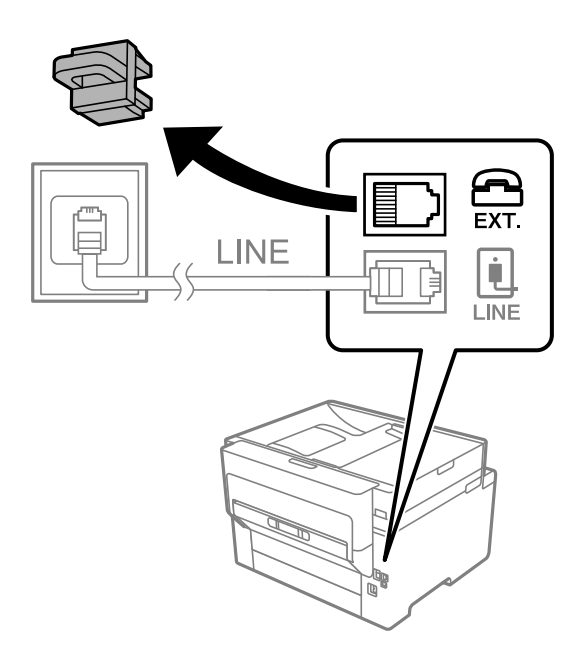

2. Verbinden Sie den Telefonapparat über ein Telefonkabel mit dem EXT.-Anschluss.

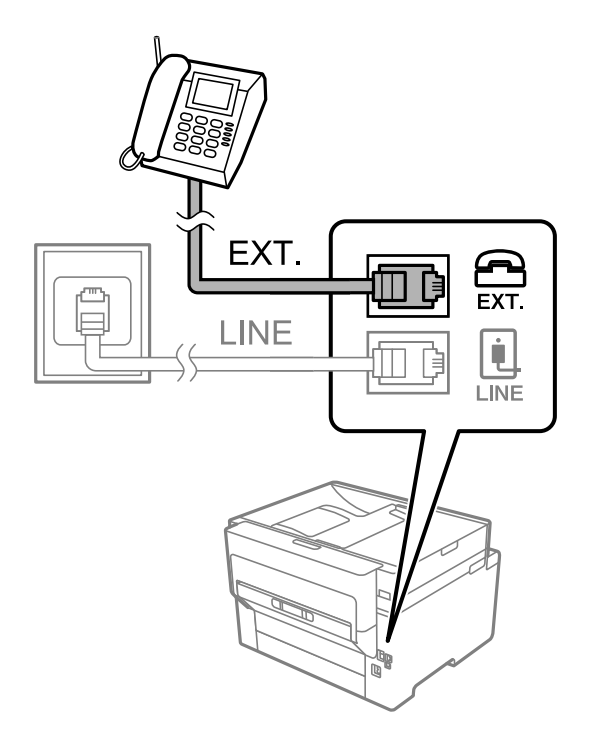

#### <span id="page-420-0"></span>*Hinweis:*

Wenn Sie beide Geräte an die gleiche Telefonleitung anschließen, stellen Sie sicher, dass der Telefonapparat mit dem Anschluss EXT. des Druckers verbunden ist. Wenn Sie die Telefonleitung splitten, um das Telefon und den Drucker getrennt voneinander anzuschließen, funktionieren beide Geräte nicht ordnungsgemäß.

- 3. Wählen Sie **Fax** im Startbildschirm.
- 4. Nehmen Sie den Hörer ab.

Wenn eine Meldung zum Senden oder Empfangen von Faxen wie im nachfolgenden Bildschirm angezeigt wird, wurde die Verbindung hergestellt.

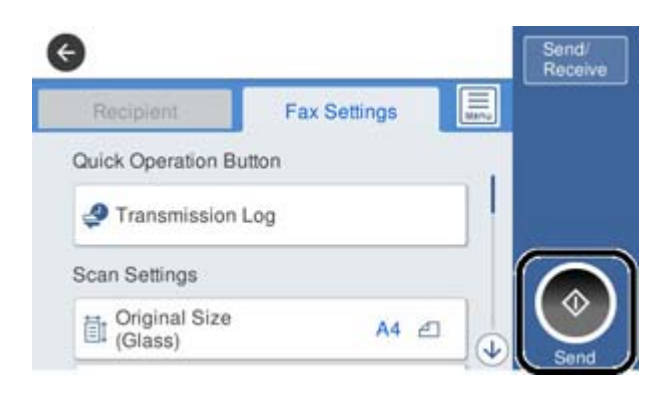

### **Zugehörige Informationen**

- & "Drucker zum Versenden und Empfangen von Faxen bereit machen" auf Seite 421
- & ["Vornehmen von Einstellungen zum Verwenden eines Anrufbeantworters" auf Seite 424](#page-423-0)
- & ["Vornehmen von Einstellungen zum Empfangen von Faxen nur über ein angeschlossenes Telefon" auf Seite 424](#page-423-0)
- & ["Empfangsmodus:" auf Seite 336](#page-335-0)

# **Drucker zum Versenden und Empfangen von Faxen bereit machen**

**Fax-Einstellungsassist.** konfiguriert die grundlegenden Faxfunktionen, um den Drucker zum Versenden und Empfangen von Faxen einsatzbereit zu machen.

Der Assistent wird automatisch angezeigt, wenn der Drucker zum ersten Mal in Betrieb genommen wird. Sie können den Assistenten auch manuell über das Bedienfeld des Druckers anzeigen. Sie müssen den Assistenten erneut ausführen, falls der Assistent beim erstmaligen Einschalten übersprungen wurde oder sich die Verbindungsumgebung geändert hat.

❏ Die nachstehenden Optionen können Sie über den Assistenten einrichten.

- ❏ **Kopf** (**Ihre Telefonnummer** und **Fax-Kopf**)
- ❏ **Empfangsmodus** (**Auto** oder **Manuell**)
- ❏ **Distinctive Ring Detection (DRD)-Einstellung**

❏ Die nachstehenden Optionen werden automatisch entsprechend der Verbindungsumgebung eingerichtet.

❏ **Wählmodus** (wie **Ton** oder **Impuls**)

❏ Andere Optionen in **Grundeinstellungen** bleiben unverändert.

## **Zugehörige Informationen**

 $\blacktriangleright$  ["Grundeinstellungen" auf Seite 335](#page-334-0)

# *Drucker zum Versenden und Empfangen von Faxen vorbereiten mit Fax-Einstellungsassist.*

- 1. Wählen Sie **Einstellungen** am Startbildschirm am Bedienfeld des Druckers und anschließend **Allgemeine Einstellungen** > **Fax-Einstellungen** > **Fax-Einstellungsassist.**.
- 2. Geben Sie gemäß den Anweisungen auf dem Bildschirm den Absendernamen ein, wie z. B. Ihren Firmennamen und Ihre Faxnummer.

#### *Hinweis:*

Ihr Sendername und Ihre Faxnummer erscheinen dann in der Kopfzeile von ausgehenden Faxen.

- 3. Nehmen Sie die Einstellung für die Klingeltonerkennung vor.
	- ❏ Gehen Sie wie folgt vor, wenn Sie einen Service zur individuellen Klingeltonerkennung Ihres Telefonanbieters abonniert haben:

Gehen Sie zum nächsten Bildschirm und wählen Sie das Klingelmuster aus, das für eingehende Faxe verwendet werden soll.

Wenn Sie auf ein beliebiges Element mit Ausnahme von **Alle** tippen, wird **Empfangsmodus** auf **Auto** gesetzt und Sie gelangen zum nächsten Bildschirm, wo Sie die von Ihnen vorgenommenen Einstellungen überprüfen können.

❏ Wenn Sie keinen Service zur Klingeltonerkennung Ihrer Telefongesellschaft abonniert haben oder diese Option nicht einstellen müssen:

Überspringen Sie diese Einstellung und gehen Sie zum Bildschirm, wo Sie die von Ihnen vorgenommenen Einstellungen überprüfen können.

### *Hinweis:*

- ❏ Mit dem von zahlreichen Telefonanbietern angebotenen personalisierten Klingelton-Dienst (Bezeichnung variiert je nach Anbieter) können Sie für eine Telefonleitung mehrere Telefonnummern in Anspruch nehmen. Jeder Nummer ist ein anderes Klingelmuster zugewiesen. Sie können eine Nummer für Sprachanrufe und eine andere für Faxanrufe verwenden. Wählen Sie unter *DRD* das Klingelmuster, das Faxanrufen zugewiesen werden soll.
- ❏ Je nach Region können *Ein* und *Aus* als *DRD*-Optionen angezeigt werden. Wählen Sie *Ein* aus, um einen personalisierten Klingelton zu verwenden.
- 4. Nehmen Sie die Einstellung für Empfangsmodus vor.

❏ Falls Sie kein Telefongerät an den Drucker anschließen müssen:

Wählen Sie **Nein**.

**Empfangsmodus** muss auf **Auto** gestellt sein.

❏ Falls Sie ein Telefongerät an den Drucker anschließen müssen:

Wählen Sie **Ja** und dann, ob Faxe automatisch empfangen werden sollen.

5. Überprüfen Sie die Einstellungen, die Sie auf dem angezeigten Bildschirm vorgenommen haben, und fahren Sie dann mit dem nächsten Bildschirm fort.

Tippen Sie zum Korrigieren oder Ändern von Einstellungen auf .

6. Überprüfen Sie die Faxverbindung, indem Sie **Prüfung starten** auswählen, und wählen Sie dann **Drucken**, um einen Bericht zu drucken, der den Verbindungsstatus anzeigt.

#### *Hinweis:*

- ❏ Wenn Fehlermeldungen im Bericht enthalten sind, folgen Sie den Anweisungen im Bericht, um das Problem zu lösen.
- ❏ Wenn der Bildschirm *Leitungstyp wählen* angezeigt wird, wählen Sie den Leitungstyp aus.
	- Wenn Sie den Drucker an eine Nebenstellenanlage oder einen Terminaladapter anschließen, wählen Sie *PBX* aus.

- Wenn Sie den Drucker an einen Standardtelefonanschluss anschließen, wählen Sie *PSTN* und dann *Deaktivieren* auf dem angezeigten Bildschirm *Bestätigung*. Durch die Einstellung auf *Deaktivieren* kann jedoch möglicherweise die erste Ziffer der Faxnummer verloren gehen und das Fax an eine falsche Nummer gesendet werden.

### **Zugehörige Informationen**

- & ["Anschließen des Druckers an eine Telefonleitung" auf Seite 418](#page-417-0)
- & ["Vornehmen von Einstellungen zum Verwenden eines Anrufbeantworters" auf Seite 424](#page-423-0)
- & ["Empfangsmodus:" auf Seite 336](#page-335-0)
- & ["Vornehmen von Einstellungen zum Empfangen von Faxen nur über ein angeschlossenes Telefon" auf Seite 424](#page-423-0)
- $\blacktriangleright$  ["Grundeinstellungen" auf Seite 335](#page-334-0)

# **Einstellungen für die Faxfunktionen des Druckers je nach Verwendung vornehmen**

Sie können die Faxfunktionen des Druckers einzeln je nach Verwendung über das Bedienfeld des Druckers konfigurieren. Die mit dem **Fax-Einstellungsassist.** vorgenommenen Einstellungen können ebenfalls geändert werden. Weitere Informationen finden Sie in den Beschreibungen des Menüs **Fax-Einstellungen**.

#### *Hinweis:*

- ❏ Mithilfe von Web Config können Sie die Faxfunktionen des Druckers konfigurieren.
- ❏ Wenn Sie Web Config verwenden, um das Menü *Fax-Einstellungen* anzuzeigen, gibt es möglicherweise leichte Unterschiede zu der Benutzeroberfläche und dem Ort des Menüs auf dem Bedienfeld des Druckers.

### **Zugehörige Informationen**

- $\blacktriangleright$  ["Fax-Einstellungen" auf Seite 334](#page-333-0)
- & ["Empfangen ankommender Faxe" auf Seite 129](#page-128-0)
- & "Konfigurieren der Einstellungen für eine Nebenstellenanlage" auf Seite 423
- & ["Vornehmen von Einstellungen beim Anschließen eines Telefongeräts" auf Seite 424](#page-423-0)
- & ["Konfigurieren von Einstellungen zum Speichern und Weiterleiten empfangener Faxe" auf Seite 425](#page-424-0)
- & ["Konfigurieren von Einstellungen zum Speichern und Weiterleiten empfangener Faxe mit spezifischen](#page-427-0) [Bedingungen" auf Seite 428](#page-427-0)
- & ["Vornehmen von Einstellungen für das Blockieren unerwünschter Faxsendungen" auf Seite 433](#page-432-0)
- & ["Vornehmen von Einstellungen zum Senden und Empfangen von Faxen auf einem Computer" auf Seite 434](#page-433-0)

## *Konfigurieren der Einstellungen für eine Nebenstellenanlage*

Nehmen Sie folgende Einstellungen vor, wenn Sie den Drucker in Büros verwenden, in denen Nebenanschlüsse verwendet und externe Zugangscodes wie 0 oder 9 benötigt werden, um eine ausgehende Verbindung herzustellen.

1. Wählen Sie **Einstellungen** auf dem Startbildschirm.

- <span id="page-423-0"></span>2. Wählen Sie **Allgemeine Einstellungen** > **Fax-Einstellungen** > **Grundeinstellungen**.
- 3. Wählen Sie **Leitungstyp** und anschließend **PBX** aus.
- 4. Wählen Sie beim Senden eines Fax an eine externe Faxnummer mit # statt des tatsächlichen externen Zugangscode das Kästchen **Zugangscode** und wählen Sie dann **Verw.**.

Die anstelle des tatsächlichen Zugangscodes eingegebene Raute (#) wird beim Wählvorgang durch den gespeicherten Zugangscode ersetzt. Mit dem Rautezeichen können Verbindungsprobleme beim Aufbau einer externen Verbindung vermieden werden.

### *Hinweis:*

Der Faxversand ist nicht möglich an Empfänger in den *Kontakte*, für die ein externer Zugangscode wie 0 oder 9 eingerichtet ist.

Falls Empfänger in den *Kontakte* vorhanden sind, die einen externen Zugangscode wie 0 oder 9 verwenden, stellen Sie den *Zugangscode* auf *Nicht verw.* ein. Andernfalls muss der Code in den *Kontakte* auf # eingestellt werden.

- 5. Tippen Sie auf das Eingangsfach **Zugangscode**, geben Sie den externen Zugangscode für Ihre Telefonanlage ein, und tippen Sie dann auf die Taste OK.
- 6. Wählen Sie **OK**, um die Einstellungen zu übernehmen.

Der Zugangscode wird im Drucker gespeichert.

## *Vornehmen von Einstellungen beim Anschließen eines Telefongeräts*

### **Vornehmen von Einstellungen zum Verwenden eines Anrufbeantworters**

Um einen Anrufbeantworter anzuschließen, müssen Sie einige Einstellungen vornehmen.

- 1. Wählen Sie im Startbildschirm auf dem Bedienfeld des Druckers **Einstellungen**.
- 2. Wählen Sie **Allgemeine Einstellungen** > **Fax-Einstellungen** > **Grundeinstellungen**.
- 3. Setzen Sie die Option **Empfangsmodus** auf **Auto**.
- 4. Stellen Sie die Option **Klingeln bis Antwort** am Drucker auf eine größere Anzahl Klingelzeichen ein als die Anzahl der Klingelzeichen des Anrufbeantworters.

Wenn für **Klingeln bis Antwort** eine geringere Anzahl Klingelzeichen als für den Anrufbeantworter festgelegt wurde, kann der Anrufbeantworter keine Sprachanrufe empfangen, um Sprachnachrichten aufzunehmen. Weitere Informationen zu den entsprechenden Einstellungen finden Sie in den Handbüchern zum Anrufbeantworter.

Je nach Region wird die Einstellung **Klingeln bis Antwort** des Druckers möglicherweise nicht angezeigt.

## **Zugehörige Informationen**

 $\blacktriangleright$  ["Grundeinstellungen" auf Seite 335](#page-334-0)

## **Vornehmen von Einstellungen zum Empfangen von Faxen nur über ein angeschlossenes Telefon**

Sie können eingehende Faxe empfangen, indem Sie einfach nur den Hörer abheben und das Telefon verwenden, ohne den Drucker überhaupt zu bedienen.

<span id="page-424-0"></span>Die Funktion **Externer Empfang** kann mit Telefonapparaten verwendet werden, die über eine Tonwahlfunktion verfügen.

- 1. Wählen Sie **Einstellungen** auf dem Startbildschirm des Drucker-Bedienfelds.
- 2. Wählen Sie **Allgemeine Einstellungen** > **Fax-Einstellungen** > **Grundeinstellungen** > **Externer Empfang**.
- 3. Tippen Sie auf **Externer Empfang**, um dies auf **Ein** zu stellen.
- 4. Wählen Sie **Startcode**, geben Sie einen zweistelligen Code ein (0 bis 9, \* und #) und tippen Sie dann auf **OK**.
- 5. Wählen Sie **OK**, um die Einstellungen zu übernehmen.

# **Zugehörige Informationen**

& ["Grundeinstellungen" auf Seite 335](#page-334-0)

# *Konfigurieren von Einstellungen zum Speichern und Weiterleiten empfangener Faxe*

Der Drucker ist standardmäßig darauf eingestellt, empfangene Faxe zu drucken. Neben dem Druck können Sie den Drucker auch darauf einstellen, empfange Faxe zu speichern und/oder weiterzuleiten.

### *Hinweis:*

Neben dem Bedienfeld des Druckers können Sie auch Web Config verwenden, um Einstellungen zu konfigurieren.

## **Zugehörige Informationen**

- & "Konfigurieren der Speichereinstellungen zum Faxempfang" auf Seite 425
- & ["Konfigurieren der Weiterleitungseinstellungen zum Faxempfang" auf Seite 427](#page-426-0)
- & ["Konfigurieren von Speichereinstellungen von Empfangen von Faxen mit angegebenen Bedingungen" auf](#page-428-0) [Seite 429](#page-428-0)

& ["Konfigurieren von Weiterleitungseinstellungen von Empfangen von Faxen mit angegebenen Bedingungen" auf](#page-430-0) [Seite 431](#page-430-0)

## **Konfigurieren der Speichereinstellungen zum Faxempfang**

Sie können die Einstellungen so konfigurieren, dass empfangene Faxe unabhängig von Absender oder Zeit im Postfach und auf einem externen Speichergerät gespeichert werden. Durch Speichern eines Faxes im Posteingang können Sie den Inhalt des empfangenen Faxes bestätigen, indem Sie das Fax am LCD-Bildschirm des Druckers anzeigen, bevor der Drucker das Fax druckt.

Informationen zu Einstellungen zum Speichern empfangener Faxe auf einem Computer über die Funktion PC-FAX finden Sie unter "Funktion: PC-FAX Senden/Empfangen (Windows/Mac OS)" auf Seite 118.

## *Hinweis:*

- ❏ Neben dem Bedienfeld des Druckers können Sie auch Web Config verwenden, um zum Faxempfang Speichereinstellungen zu konfigurieren. Wählen Sie die Registerkarte *Fax* > *Speichern/ Weiterl.-Einst.* > *Unkonditionales Speichern/Weiterleiten*, konfigurieren Sie dann die Speicherzieleinstellungen in *Fax-Ausgabe*.
- ❏ Gleichzeitig können Sie empfangene Faxe auch drucken und/oder weiterleiten. Konfigurieren Sie die Einstellungen am oben erwähnten Bildschirm *Fax-Ausgabe*.
- 1. Wählen Sie **Einstellungen** am Bedienfeld des Druckers, wählen Sie dann **Allgemeine Einstellungen** > **Fax-Einstellungen**.

2. Wählen Sie **Empfangseinstellungen** > **Speichern/ Weiterl.-Einst.** > **Unkonditionales Speichern/ Weiterleiten**.

Wenn eine Meldung angezeigt wird, prüfen Sie deren Inhalt und tippen Sie auf **OK**.

3. Konfigurieren Sie Einstellungen für die Speicherziele, den Posteingang und/oder ein externes Speichergerät.

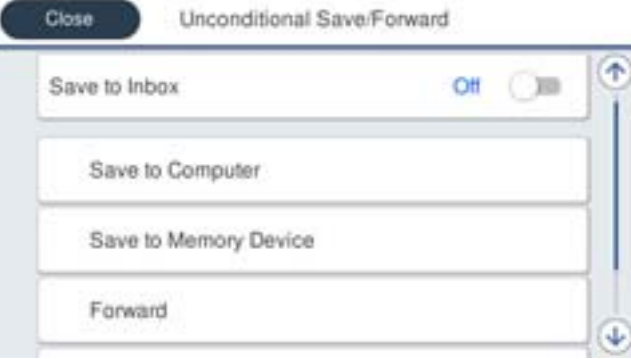

- ❏ So speichern Sie empfangene Faxe im Posteingang:
	- A Wählen Sie **In Posteingang speichern**, um dies auf **Ein** einzustellen.
	- B Wenn eine Meldung angezeigt wird, prüfen Sie deren Inhalt und wählen Sie **OK**.
- ❏ So speichern Sie empfangene Faxe auf einem externen Speichergerät:
	- A Schließen Sie ein Speichergerät an die externe USB-Schnittstelle des Druckers an.
	- B Wählen Sie **Auf Sp.-Gerät speichern**.

C Wählen Sie **Ja**. Um die Dokumente beim Speichern auf dem Speichergerät automatisch zu drucken, wählen Sie stattdessen **Ja und drucken**.

D Prüfen Sie die angezeigte Meldung und tippen Sie dann auf **Erstellen**.

Im Speichergerät wird ein Ordner zum Speichern empfangener Dokumente erstellt.

E Prüfen Sie die Meldung, tippen Sie auf **schließen** oder warten Sie, bis die Meldung ausgeblendet wird. Tippen Sie dann auf **schließen**.

F Wenn die nächste Meldung angezeigt wird, prüfen Sie diese und tippen Sie auf **OK**.

## **T** *Wichtig*:

Empfangene Dokumente werden vorübergehend im Speicher des Druckers abgelegt, bevor sie in dem mit dem Drucker verbundenen Speichergerät gespeichert werden. Da das Versenden und Empfangen von Faxen deaktiviert wird, wenn der Speicher voll ist, sollten Sie das Speichergerät mit dem Drucker verbunden lassen.

#### *Hinweis:*

Sie können den Drucker bei Bedarf so einstellen, dass er E-Mails an die Person sendet, die Sie über die Ergebnisse gespeicherter Faxe benachrichtigen möchten, sobald das Speichern abgeschlossen ist. Wählen Sie wie erforderlich *E-Mail-Benachr.*, legen Sie die Prozesse fest und legen Sie dann das Ziel fest, an das Sie Benachrichtigungen senden möchten.

4. Wählen Sie **schließen**, um die Einstellungen **Unkonditionales Speichern/Weiterleiten** abzuschließen.

Damit ist die Konfiguration unkonditionaler Speichereinstellungen zum Faxempfang abgeschlossen. Sie können **Allgemeine Einstellungen** wie erforderlich einrichten. Einzelheiten finden Sie in der Erklärung zu **Allgemeine Einstellungen** im Menü **Speichern/ Weiterl.-Einst.**.

# <span id="page-426-0"></span>**Zugehörige Informationen**

◆ ["Speichern/ Weiterl.-Einst." auf Seite 338](#page-337-0)

### **Konfigurieren der Weiterleitungseinstellungen zum Faxempfang**

Sie können Einstellungen so konfigurieren, dass empfangene Faxe unabhängig von Absender oder Zeit an bis zu fünf Ziele, E-Mail-Adresse, freigegebene Ordner und/oder andere Faxgeräte weitergeleitet werden. Wenn Sie Einstellungen zum Weiterleiten empfangener Faxe vornehmen, fügen Sie der Kontaktliste zunächst die Weiterleitungsziele hinzu. Zur Weiterleitung an eine E-Mail-Adresse müssen Sie zuvor auch die E-Mail-Servereinstellungen konfigurieren.

["Konfigurieren eines E-Mail-Servers" auf Seite 379](#page-378-0)

["Einrichten eines freigegebenen Netzwerkordners" auf Seite 383](#page-382-0)

["Zurverfügungstellung von Kontakten" auf Seite 404](#page-403-0)

Farbige Dokumente können nicht an ein anderes Faxgerät weitergeleitet werden. Sie werden als Dokumente verarbeitet, die nicht weitergeleitet werden konnten.

#### *Hinweis:*

- ❏ Neben dem Bedienfeld des Druckers können Sie auch Web Config verwenden, um zum Faxempfang Weiterleitungseinstellungen zu konfigurieren. Wählen Sie die Registerkarte *Fax* > *Speichern/ Weiterl.-Einst.* > *Unkonditionales Speichern/Weiterleiten*, konfigurieren Sie dann die Weiterleitungszieleinstellungen in *Fax-Ausgabe*.
- ❏ Gleichzeitig können Sie empfangene Faxe auch drucken und/oder speichern. Konfigurieren Sie die Einstellungen am oben erwähnten Bildschirm *Fax-Ausgabe*.
- 1. Wählen Sie **Einstellungen** am Bedienfeld des Druckers, wählen Sie dann **Allgemeine Einstellungen** > **Fax-Einstellungen**.
- 2. Wählen Sie **Empfangseinstellungen** > **Speichern/ Weiterl.-Einst.** > **Unkonditionales Speichern/ Weiterleiten**.

Wenn eine Meldung angezeigt wird, prüfen Sie deren Inhalt und tippen Sie auf **OK**.

3. Konfigurieren Sie Einstellungen für bis zu fünf Weiterleitungsziele.

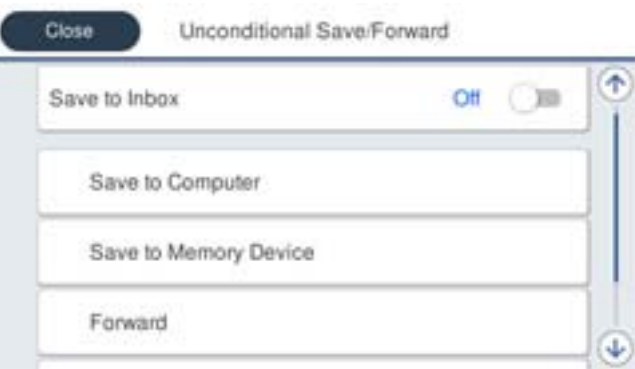

### A Wählen Sie **Weiterleiten**.

B Wählen Sie **Ja**. Um die Dokumente beim Weiterleiten automatisch zu drucken, wählen Sie stattdessen **Ja und drucken**.

C**Ziel** > **Eintrag zufügen**, wählen Sie dann Weiterleitungsziele aus der Kontaktliste. Sie können bis zu fünf Weiterleitungsziele angeben.

<span id="page-427-0"></span>D Tippen Sie auf **schließen**, um die Auswahl der Weiterleitungsziele abzuschließen. Tippen Sie dann auf **schließen**.

E Wählen Sie unter **Optionen bei Wtlg.-Fehlschlag** aus, ob empfangene Dokumente ausgedruckt oder im Posteingang des Druckers gespeichert werden sollen, wenn die Weiterleitung fehlschlägt.

### **6** Tippen Sie auf OK.

## Wichtig:

Wenn der Posteingang voll ist, ist der Faxempfang deaktiviert. Sie sollten Dokumente aus dem Posteingang löschen, sobald Sie sie geprüft haben. Die Anzahl Dokumente, die nicht weitergeleitet werden konnten, wird

gemeinsam mit anderen nicht verarbeiteten Aufträgen im  $\mathcal{C}$  am Startbildschirm angezeigt.

#### *Hinweis:*

Sie können den Drucker bei Bedarf so einstellen, dass er E-Mails an die Person sendet, die Sie über die Ergebnisse weitergeleiteter Faxe benachrichtigen möchten, sobald die Weiterleitung abgeschlossen ist. Wählen Sie wie erforderlich *E-Mail-Benachr.*, legen Sie die Prozesse fest und wählen Sie dann aus der Kontaktliste das Ziel, an das Sie Benachrichtigungen senden möchten.

4. Wählen Sie **schließen**, um die Einstellungen **Unkonditionales Speichern/Weiterleiten** abzuschließen.

#### *Hinweis:*

- ❏ Damit ist die Konfiguration unkonditionaler Weiterleitungseinstellungen zum Faxempfang abgeschlossen. Sie können *Allgemeine Einstellungen* wie erforderlich einrichten. Einzelheiten finden Sie in der Erklärung zu *Allgemeine Einstellungen* im Menü *Speichern/ Weiterl.-Einst.*.
- ❏ Falls Sie einen Freigabeordner in einem Netzwerk oder eine E-Mail-Adresse als Weiterleitungsziel ausgewählt haben, sollten Sie testen, ob Sie im Scanmodus ein gescanntes Bild an das Ziel senden können. Wählen Sie *Scan* > *eMail* oder *Scan* > *Netz-ordner/FTP* vom Startbildschirm, wählen Sie das Ziel und beginnen Sie dann das Ziel und beginnen Sie mit dem Scannen.

### **Zugehörige Informationen**

◆ ["Speichern/ Weiterl.-Einst." auf Seite 338](#page-337-0)

# *Konfigurieren von Einstellungen zum Speichern und Weiterleiten empfangener Faxe mit spezifischen Bedingungen*

Sie können empfangene Faxe unter den festgelegten Bedingungen speichern und/oder weiterleiten.

### *Hinweis:*

- ❏ Der Drucker ist standardmäßig darauf eingestellt, empfangene Faxe zu drucken.
- ❏ Zudem können Sie Faxe ohne Bedingungen empfangen und speichern.

["Konfigurieren von Einstellungen zum Speichern und Weiterleiten empfangener Faxe" auf Seite 425](#page-424-0)

### **Zugehörige Informationen**

& ["Konfigurieren von Speichereinstellungen von Empfangen von Faxen mit angegebenen Bedingungen" auf](#page-428-0) [Seite 429](#page-428-0)

& ["Konfigurieren von Weiterleitungseinstellungen von Empfangen von Faxen mit angegebenen Bedingungen" auf](#page-430-0) [Seite 431](#page-430-0)

### <span id="page-428-0"></span>**Konfigurieren von Speichereinstellungen von Empfangen von Faxen mit angegebenen Bedingungen**

Sie können die Einstellungen so konfigurieren, dass von einem bestimmten Absender oder zu einer bestimmten Zeit empfangene Faxe im Posteingang und auf einem externen Speichergerät gespeichert werden. Durch Speichern eines Faxes in einem vertrauenswüridgen Postfach oder dem Posteingang können Sie den Inhalt des empfangenen Faxes bestätigen, indem Sie das Fax am LCD-Bildschirm des Druckers anzeigen, bevor der Drucker das Fax druckt.

Bevor Sie die Funktion zum Speichern empfangener Faxe zu einem bestimmten Zeitpunkt benutzen, müssen Sie sicherstellen, dass die Einstellungen von **Datum/Zeit** und **Zeitdifferenz** des Druckers stimmen. Greifen Sie unter **Einstellungen** > **Allgemeine Einstellungen** > **Grundeinstellungen** > **Datum/Zeit-Einstellung** auf das Menü zu.

### *Hinweis:*

- ❏ Neben dem Bedienfeld des Druckers können Sie auch Web Config verwenden, um zum Faxempfang Speichereinstellungen zu konfigurieren. Wählen Sie die Registerkarte *Fax* tab > *Speichern/ Weiterl.-Einst.* > *Kond. Speich./Weiterl.*, wählen Sie die Nummer des vertraulichen Postfachs und dann *Bearbeiten*. Konfigurieren Sie die Einstellungen des Speicherziels.
- ❏ Gleichzeitig können Sie empfangene Faxe auch drucken und/oder weiterleiten. Konfigurieren Sie die Einstellungen am oben erwähnten Bildschirm *Bearbeiten*.
- 1. Wählen Sie **Einstellungen** am Bedienfeld des Druckers, wählen Sie dann **Allgemeine Einstellungen** > **Fax-Einstellungen**.
- 2. Wählen Sie **Empfangseinstellungen** > **Speichern/ Weiterl.-Einst.** > **Kond. Speich./Weiterl.**, tippen Sie dann auf in einem nicht registrierten Kästchen unter **Kond. Speich./Weiterl.**.
- 3. Wählen Sie das Kästchen **Name** und geben Sie den Namen ein, den Sie registrieren möchten.
- 4. Wählen Sie das Kästchen **Bedingung(en)**, um eine Bedingungseinstellung vorzunehmen.
	- ❏ Absender-Faxnummer-Übereinstimmung: Falls die anrufende Faxnummer mit der Bedingung übereinstimmt, die Sie in dieser Einstellung vornehmen, speichert der Drucker die empfangenen Faxsendungen und leitet sie weiter.

Wählen Sie die Bedingung **Absender-Faxnummer-Übereinstimmung** und geben Sie die Faxnummer ein (max. 20 Stellen), indem Sie das Kästchen **Faxnummer** auswählen.

❏ Perf. Suba. (SUB): Falls die Unteradresse (SUB) genau übereinstimmt, speichert der Drucker die empfangenen Faxsendungen und leitet sie weiter.

Aktivieren Sie die Einstellung Perf. Suba. (SUB) und geben Sie das Passwort ein, indem Sie das Kästchen **Subadresse (SUB)** wählen.

❏ Perf. KW (SID): Falls das Kennwort (SID) genau übereinstimmt, speichert der Drucker die empfangenen Faxsendungen und leitet sie weiter.

Aktivieren Sie die Einstellung Perf. KW (SID) und geben Sie das Passwort ein, indem Sie das Kästchen **Kennwort (SID)** auswählen.

❏ Empfangszeit: Der Drucker speichert empfangene Faxsendungen, die innerhalb eines festgelegten Zeitraums empfangen werden, und leitet sie weiter.

Aktivieren Sie die Einstellung **Empfangszeit** und stellen Sie dann den gewünschten Zeitraum unter **Startzeit** und **Endzeit** ein.

5. Wählen Sie **Speich./Weiterl.-Ziel** und konfigurieren Sie dann Einstellungen für Ziel, Postfach und/oder ein externes Speichergerät.

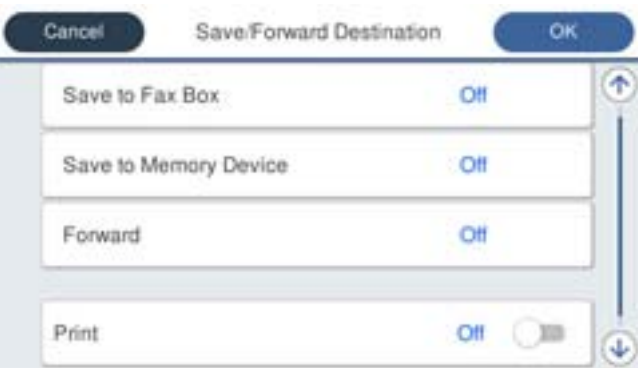

❏ So speichern Sie empfangene Faxe im Posteingang oder einem vertraulichen Postfach:

- A Wählen Sie **In Faxfach speich.**.
- B Tippen Sie auf **In Faxfach speich.**, um dies auf **Ein** zu stellen.
- C Wählen Sie das Fach aus, in dem das Dokument gespeichert werden soll.
- ❏ So speichern Sie empfangene Faxe auf einem externen Speichergerät:
	- A Schließen Sie ein Speichergerät an die externe USB-Schnittstelle des Druckers an.
	- B Wählen Sie **Auf Sp.-Gerät speichern**.
	- C Tippen Sie auf **Auf Sp.-Gerät speichern**, um dies auf **Ein** zu stellen.
	- D Prüfen Sie die angezeigte Meldung und tippen Sie dann auf **Erstellen**.

Im Speichergerät wird ein Ordner zum Speichern empfangener Dokumente erstellt.

## c *Wichtig:*

Empfangene Dokumente werden vorübergehend im Speicher des Druckers abgelegt, bevor sie in dem mit dem Drucker verbundenen Speichergerät gespeichert werden. Da das Versenden und Empfangen von Faxen deaktiviert wird, wenn der Speicher voll ist, sollten Sie das Speichergerät mit dem Drucker verbunden lassen.

### *Hinweis:*

Sie können empfangene Faxe gleichzeitig ausdrucken, indem Sie die Option durch Antippen von *Drucken* auf *Ein* einstellen.

6. Wählen Sie **schließen**, um die Einstellungen **Speich./Weiterl.-Ziel** abzuschließen.

#### *Hinweis:*

Sie können den Drucker bei Bedarf so einstellen, dass er E-Mails an die Person sendet, die Sie über die Ergebnisse gespeicherter Faxe benachrichtigen möchten, sobald das Speichern abgeschlossen ist. Wählen Sie wie erforderlich *E-Mail-Benachr.*, legen Sie die Prozesse fest und wählen Sie dann aus der Kontaktliste das Ziel, an das Sie Benachrichtigungen senden möchten.

- 7. Wählen Sie **OK**, bis Sie zum Bildschirm **Speichern/ Weiterl.-Einst.** zurückkehren, um **Kond. Speich./Weiterl.** abzuschließen.
- 8. Wählen Sie das registrierte Fach, für das Sie eine Bedingungseinstellung vorgenommen haben, und wählen Sie **Aktivieren**.

<span id="page-430-0"></span>Damit ist die Konfiguration konditionaler Speichereinstellungen zum Faxempfang abgeschlossen. Sie können **Allgemeine Einstellungen** wie erforderlich einrichten. Einzelheiten finden Sie in der Erklärung zu **Allgemeine Einstellungen** im Menü **Speichern/ Weiterl.-Einst.**.

# **Zugehörige Informationen**

& ["Speichern/ Weiterl.-Einst." auf Seite 338](#page-337-0)

# **Konfigurieren von Weiterleitungseinstellungen von Empfangen von Faxen mit angegebenen Bedingungen**

Sie können Einstellungen so konfigurieren, dass von einem bestimmten Absender oder zu einer bestimmten Zeit empfangene Faxe an ein Ziel, eine E-Mail-Adresse, freigegebene Ordner oder ein anderes Faxgerät weitergeleitet werden. Wenn Sie Einstellungen zum Weiterleiten empfangener Faxe vornehmen, fügen Sie der Kontaktliste zunächst das Weiterleitungsziel hinzu. Zur Weiterleitung an eine E-Mail-Adresse müssen Sie zuvor auch die E-Mail-Servereinstellungen konfigurieren.

["Konfigurieren eines E-Mail-Servers" auf Seite 379](#page-378-0)

["Einrichten eines freigegebenen Netzwerkordners" auf Seite 383](#page-382-0)

### ["Zurverfügungstellung von Kontakten" auf Seite 404](#page-403-0)

Bevor Sie die Funktion zum Weiterleiten empfangener Faxe zu einem bestimmten Zeitpunkt benutzen, müssen Sie sicherstellen, dass die Einstellungen von **Datum/Zeit** und **Zeitdifferenz** des Druckers stimmen. Greifen Sie unter **Einstellungen** > **Allgemeine Einstellungen** > **Grundeinstellungen** > **Datum/Zeit-Einstellung** auf das Menü zu.

Farbige Dokumente können nicht an ein anderes Faxgerät weitergeleitet werden. Sie werden als Dokumente verarbeitet, die nicht weitergeleitet werden konnten.

### *Hinweis:*

- ❏ Neben dem Bedienfeld des Druckers können Sie auch Web Config verwenden, um zum Faxempfang Weiterleitungseinstellungen zu konfigurieren. Wählen Sie die Registerkarte *Fax* tab > *Speichern/ Weiterl.-Einst.* > *Kond. Speich./Weiterl.*, wählen Sie die Nummer des vertraulichen Postfachs und dann *Bearbeiten*. Konfigurieren Sie die Einstellungen des Weiterleitungsziels.
- ❏ Gleichzeitig können Sie empfangene Faxe auch drucken und/oder speichern. Konfigurieren Sie die Einstellungen am oben erwähnten Bildschirm *Bearbeiten*.
- 1. Wählen Sie **Einstellungen** am Bedienfeld des Druckers, wählen Sie dann **Allgemeine Einstellungen** > **Fax-Einstellungen**.
- 2. Wählen Sie **Empfangseinstellungen** > **Speichern/ Weiterl.-Einst.** > **Kond. Speich./Weiterl.**, tippen Sie dann auf in einem nicht registrierten Kästchen unter **Kond. Speich./Weiterl.**.
- 3. Wählen Sie das Kästchen **Name** und geben Sie den Namen ein, den Sie registrieren möchten.
- 4. Wählen Sie das Kästchen **Bedingung(en)**, um eine Bedingungseinstellung vorzunehmen.
	- ❏ Absender-Faxnummer-Übereinstimmung: Falls die anrufende Faxnummer mit der Bedingung übereinstimmt, die Sie in dieser Einstellung vornehmen, speichert der Drucker die empfangenen Faxsendungen und leitet sie weiter.

Wählen Sie die Bedingung **Absender-Faxnummer-Übereinstimmung** und geben Sie die Faxnummer ein (max. 20 Stellen), indem Sie das Kästchen **Faxnummer** auswählen.

❏ Perf. Suba. (SUB): Falls die Unteradresse (SUB) genau übereinstimmt, speichert der Drucker die empfangenen Faxsendungen und leitet sie weiter.

Aktivieren Sie die Einstellung Perf. Suba. (SUB) und geben Sie das Passwort ein, indem Sie das Kästchen **Subadresse (SUB)** wählen.

❏ Perf. KW (SID): Falls das Kennwort (SID) genau übereinstimmt, speichert der Drucker die empfangenen Faxsendungen und leitet sie weiter.

Aktivieren Sie die Einstellung Perf. KW (SID) und geben Sie das Passwort ein, indem Sie das Kästchen **Kennwort (SID)** auswählen.

❏ Empfangszeit: Der Drucker speichert empfangene Faxsendungen, die innerhalb eines festgelegten Zeitraums empfangen werden, und leitet sie weiter.

Aktivieren Sie die Einstellung **Empfangszeit** und stellen Sie dann den gewünschten Zeitraum unter **Startzeit** und **Endzeit** ein.

5. Wählen Sie **Speich./Weiterl.-Ziel**, konfigurieren Sie dann Einstellungen für ein Weiterleitungsziel.

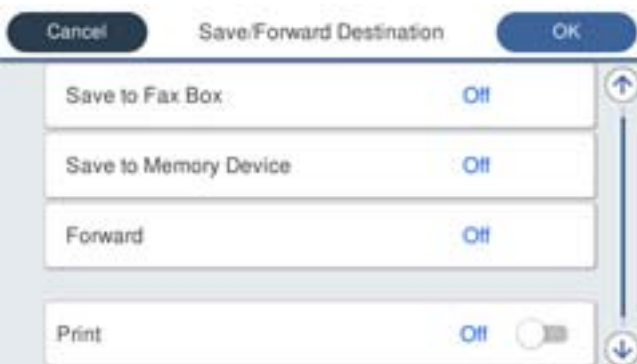

A Wählen Sie **Weiterleiten**.

B Wählen Sie **Ja**. Um die Dokumente beim Weiterleiten automatisch zu drucken, wählen Sie stattdessen **Ja und drucken**.

C Wählen Sie **Ziel** > **Eintrag zufügen**, wählen Sie dann Weiterleitungsziele aus der Kontaktliste. Sie können nur ein Weiterleitungsziel angeben.

D Tippen Sie nach Auswahl von Weiterleitungszielen auf **schließen**.

E Überprüfen Sie, ob das gewählte Weiterleitungsziel korrekt ist und wählen Sie dann **schließen**.

F Wählen Sie unter **Optionen bei Wtlg.-Fehlschlag** aus, ob empfangene Dokumente ausgedruckt oder im Posteingang des Druckers gespeichert werden sollen, wenn die Weiterleitung fehlschlägt.

# Wichtig:

Wenn der Posteingang oder ein vertrauliches Postfach voll ist, wird das Empfangen von Faxen deaktiviert. Sie sollten Dokumente aus dem Posteingang löschen, sobald Sie sie geprüft haben. Die Anzahl Dokumente, die

nicht weitergeleitet werden konnten, wird gemeinsam mit anderen nicht verarbeiteten Aufträgen im  $\mathcal{F}_a$  am Startbildschirm angezeigt.
6. Wählen Sie **schließen**, um die Einstellungen **Speich./Weiterl.-Ziel** abzuschließen.

#### *Hinweis:*

Sie können den Drucker bei Bedarf so einstellen, dass er E-Mails an die Person sendet, die Sie über die Ergebnisse weitergeleiteter Faxe benachrichtigen möchten, sobald die Weiterleitung abgeschlossen ist. Wählen Sie wie erforderlich *E-Mail-Benachr.*, legen Sie die Prozesse fest und wählen Sie dann aus der Kontaktliste das Ziel, an das Sie Benachrichtigungen senden möchten.

- 7. Wählen Sie **OK**, bis Sie zum Bildschirm **Speichern/ Weiterl.-Einst.** zurückkehren, um **Kond. Speich./Weiterl.** abzuschließen.
- 8. Wählen Sie das registrierte Fach, für das Sie eine Bedingungseinstellung vorgenommen haben, und wählen Sie **Aktivieren**.

Damit ist die Konfiguration konditionaler Speichereinstellungen zum Faxempfang abgeschlossen. Sie können **Allgemeine Einstellungen** wie erforderlich einrichten. Einzelheiten finden Sie in der Erklärung zu **Allgemeine Einstellungen** im Menü **Speichern/ Weiterl.-Einst.**.

#### *Hinweis:*

- ❏ Damit ist die Konfiguration konditionaler Weiterleitungseinstellungen zum Faxempfang abgeschlossen. Sie können *Allgemeine Einstellungen* wie erforderlich einrichten. Einzelheiten finden Sie in der Erklärung zu *Allgemeine Einstellungen* im Menü *Speichern/ Weiterl.-Einst.*.
- ❏ Falls Sie einen Freigabeordner in einem Netzwerk oder eine E-Mail-Adresse als Weiterleitungsziel ausgewählt haben, sollten Sie testen, ob Sie im Scanmodus ein gescanntes Bild an das Ziel senden können. Wählen Sie *Scan* > *eMail* oder *Scan* > *Netz-ordner/FTP* vom Startbildschirm, wählen Sie das Ziel und beginnen Sie dann das Ziel und beginnen Sie mit dem Scannen.

#### **Zugehörige Informationen**

& ["Speichern/ Weiterl.-Einst." auf Seite 338](#page-337-0)

#### *Vornehmen von Einstellungen für das Blockieren unerwünschter Faxsendungen*

Sie können unerwünschte Faxsendungen (Junk-Faxes) blockieren.

- 1. Wählen Sie **Einstellungen** auf dem Startbildschirm des Drucker-Bedienfelds.
- 2. Wählen Sie **Allgemeine Einstellungen** > **Fax-Einstellungen** > **Grundeinstellungen** > **Verweigerung Fax**.
- 3. Legen Sie die Bedingung zum Blockieren unerwünschter Faxsendungen fest.

Wählen Sie **Verweigerung Fax** und aktivieren Sie dann die folgenden Optionen.

- ❏ Liste zurückgewiesener Nummern: Faxsendungen abweisen, deren Absender in der Rufnummernliste "Abweisen" enthalten ist.
- ❏ Fax ohne Kopfzeile blockiert: Faxsendungen abweisen, die ohne Kopfzeilen versendet wurden.
- ❏ Nicht registrierte Kontakte: Faxsendungen abweisen, deren Absender nicht zur Kontaktliste hinzugefügt wurde.
- 4. Tippen Sie auf **S**, um zum Bildschirm **Verweigerung Fax** zurückzukehren.
- 5. Falls Sie die **Liste zurückgewiesener Nummern** verwenden, wählen Sie **Zurückweisungsnummernliste bearbeiten** und bearbeiten Sie die Liste.

#### *Vornehmen von Einstellungen zum Senden und Empfangen von Faxen auf einem Computer*

Um Faxe auf einem Client-Computer zu senden oder zu empfangen, muss auf dem über ein Netzwerk oder USB-Kabel verbundenen Computer FAX Utility installiert sein.

#### Aktivierung des Faxversands von einem Computer

Richten Sie Folgendes per Web Config ein.

- 1. Greifen Sie auf Web Config zu, klicken Sie auf die Registerkarte **Fax** und dann auf **Sendeeinstellungen**.
- 2. Wählen Sie **Verwenden** bei **PC-zu-FAX-Funktion**.

Der Standardeinstellungswert von **PC-zu-FAX-Funktion** ist **Verwenden**. Wählen Sie zum Deaktivieren des Faxversands von einem beliebigen Computer **Nicht verwenden**.

3. Klicken Sie auf **OK**.

#### Einstellen von Auf Computer speichern für den Faxempfang

Mithilfe von FAX Utility lassen sich Faxsendungen auf einem Computer empfangen. Installieren Sie FAX Utility auf dem Client-Computer und nehmen Sie die beschriebene Einstellung vor. Einzelheiten hierzu finden Sie unter Grundlegende Bedienung in der Hilfe zu FAX Utility (im Hauptfenster angezeigt).

Die nachfolgende Einstellung am Bedienfeld des Druckers wird auf **Ja** gesetzt, damit empfangene Faxsendungen auf dem Computer gespeichert werden können.

**Einstellungen** > **Allgemeine Einstellungen** > **Fax-Einstellungen** > **Empfangseinstellungen** > **Speichern/ Weiterl.-Einst.** > **Unkonditionales Speichern/Weiterleiten** > **Auf Computer speichern**

Konfigurieren von Auf Computer speichern zum gleichzeitigen Drucken empfangener Faxsendungen

Empfangene Faxsendungen lassen sich am Drucker ausdrucken und gleichzeitig auf einem Computer speichern.

- 1. Wählen Sie auf der Startseite des Druckerbedienfelds **Einstellungen**.
- 2. Wählen Sie **Allgemeine Einstellungen** > **Fax-Einstellungen** > **Empfangseinstellungen**.
- 3. Wählen Sie **Speichern/ Weiterl.-Einst.** > **Unkonditionales Speichern/Weiterleiten** > **Auf Computer speichern** > **Ja und drucken**.

#### Einstellen von Auf Computer speichern zur Deaktivierung des Faxempfangs

Damit der Drucker empfangene Faxsendungen nicht auf dem Computer speichert, ändern Sie die Einstellungen am Drucker.

#### *Hinweis:*

Die Einstellungen können auch mithilfe des FAX Utility geändert werden. Falls jedoch noch Faxe vorhanden sind, die nicht auf dem Computer gespeichert wurden, funktioniert diese Funktion nicht.

- 1. Wählen Sie auf der Startseite des Druckerbedienfelds **Einstellungen**.
- 2. Wählen Sie **Allgemeine Einstellungen** > **Fax-Einstellungen** > **Empfangseinstellungen**.

<span id="page-434-0"></span>3. Wählen Sie **Speichern/ Weiterl.-Einst.** > **Unkonditionales Speichern/Weiterleiten** > **Auf Computer speichern** > **Nein**.

# **Konfigurieren grundlegender Betriebseinstellungen für den Drucker**

## **Einrichten des Bedienfelds**

So richten Sie das Druckerbedienfeld ein. Die Einrichtung umfasst folgende Schritte.

- 1. Rufen Sie hierzu Web Config auf und öffnen Sie dann die Registerkarte **Geräteverwaltung** > **Bedienfeld**.
- 2. Stellen Sie die folgenden Punkte nach Bedarf ein.
	- ❏ Sprache

Wählen Sie die am Bedienfeld eingestellte Sprache ein.

❏ Bedienfeldsperre

Bei Auswahl von **Ein** lassen sich keine Elemente auswählen, für die Administratorrechte erforderlich sind. Um diese auszuwählen, melden Sie sich als Administrator am Drucker an. Falls kein Administratorkennwort eingerichtet ist, wird die Bedienfeldsperre deaktiviert.

❏ Betriebszeitüberschr.

Wenn **Ein** bei der Anmeldung als Zugangssteuerungsnutzer oder Administrator ausgewählt wird, erfolgt nach einer gewissen Zeitspanne ohne Aktivität eine automatische Abmeldung und Rückkehr zum Startbildschirm.

Die Zeitspanne kann in Sekundenabstufung von 10 Sekunden bis zu 240 Minuten betragen.

#### *Hinweis:*

Die Einstellung lässt sich auch über das Bedienfeld des Druckers vornehmen.

- ❏ Sprache: *Einstellungen* > *Allgemeine Einstellungen* > *Grundeinstellungen* > *Sprache/Language*
- ❏ Bedienfeldsperre: *Einstellungen* > *Allgemeine Einstellungen* > *Systemadministration* > *Sicherheitseinstellungen* > *Admin-Einstellungen* > *Sperreinstellung*
- ❏ Betriebszeitüberschr.: *Einstellungen* > *Allgemeine Einstellungen* > *Grundeinstellungen* > *Betriebszeitüberschr.* (Es lässt sich Ein oder Aus auswählen.)
- 3. Klicken Sie auf **OK**.

### **Energiespareinstellungen während Inaktivität**

Sie können festlegen, nach welcher Zeit der Inaktivität des Druckerbedienfeldes der Energiesparmodus aufgerufen oder das Gerät abgeschaltet werden soll. Legen Sie die Zeit je nach Nutzungsumgebung fest.

1. Navigieren Sie zu Web Config und wählen Sie die Registerkarte **Geräteverwaltung** > **Energiesparen**.

2. Geben Sie die Zeit für den **Schlaf-Timer** ein, um das Gerät bei Inaktivität in den Energiesparmodus zu versetzen.

*Hinweis:* Sie können die Einrichtung auch über das Bedienfeld des Druckers durchführen. *Einstellungen* > *Allgemeine Einstellungen* > *Grundeinstellungen* > *Schlaf-Timer*

3. Wählen Sie die Abschaltzeit für **Abschalttimer** oder **Abschalten, falls inaktiv** je nach Einkaufsort. Wenn Sie die Faxfunktion nutzen, setzen Sie die Einstellung je nach Einkaufsort auf **Keine** oder **Aus**.

*Hinweis:* Sie können die Einrichtung auch über das Bedienfeld des Druckers durchführen. *Einstellungen* > *Allgemeine Einstellungen* > *Grundeinstellungen* > *Abschalttimer* oder *Abschalteinst.*

4. Klicken Sie auf **OK**.

## **Einstellung des Tons**

Konfigurieren Sie die Toneinstellungen beim Bedienen des Bedienfeldes, beim Drucken, beim Faxen usw.

*Hinweis:*

Sie können die Einrichtung auch über das Bedienfeld des Druckers durchführen.

*Einstellungen* > *Allgemeine Einstellungen* > *Grundeinstellungen* > *Töne*

- 1. Navigieren Sie zu Web Config und wählen Sie die Registerkarte **Geräteverwaltung** > **Ton**.
- 2. Richten Sie folgende Elemente bei Bedarf ein.
	- ❏ Normalmodus

Stellen Sie den Ton ein, wenn der Drucker auf **Normalmodus** gesetzt ist.

❏ Stummer Modus

Stellen Sie den Ton ein, wenn der Drucker auf **Ruhemodus** gesetzt ist. Dies ist aktiviert, wenn eines der folgenden Elemente aktiviert ist.

❏ Bedienfeld des Druckers:

**Einstellungen** > **Allgemeine Einstellungen** > **Druckereinstellungen** > **Ruhemodus Einstellungen** > **Allgemeine Einstellungen** > **Fax-Einstellungen** > **Empfangseinstellungen** > **Druckeinstellungen** > **Ruhemodus**

❏ Web Config:

Registerkarte **Fax** > **Druckeinstellungen** > **Ruhemodus**

3. Klicken Sie auf **OK**.

### **Synchronisieren von Datum und Uhrzeit mit einem Zeitserver**

Durch das Synchronisieren mit einem Zeitserver (NTP-Server) lassen sich die am Drucker eingestellte Zeit und die des Computers im Netzwerk synchronisieren. Der Zeitserver kann innerhalb des Unternehmens betrieben werden, oder im Internet.

Insbesondere bei der Nutzung von CA-Zertifikaten oder Kerberos-Authentifizierung lassen sich durch Synchronisieren mit einem Zeitserver Probleme vermeiden, die durch abweichende Zeiteinstellungen auftreten.

- 1. Rufen Sie hierzu Web Config auf und öffnen Sie dann die Registerkarte **Geräteverwaltung** > **Datum und Zeit** > **Zeitserver**.
- 2. Wählen Sie **Verwenden** bei **Zeitserver verwenden**.
- 3. Geben Sie die Adresse des Zeitservers in das Feld **Zeitserveradresse** ein.

Sie können das IPv4-, IPv6 oder FQDN-Format verwenden. Geben Sie nicht mehr als 252 Zeichen ein. Wenn Sie dies nicht angeben, lassen Sie es leer.

#### 4. Geben Sie **Aktualisierungsintervall (Min.)** ein.

Die Zeitspanne kann in Minutenabstufung bis zu 10.800 Minuten betragen.

5. Klicken Sie auf **OK**.

#### *Hinweis:*

Sie können den Status der Verbindung mit dem Zeitserver mit *Zeitserverstatus* prüfen.

## **Einrichtung des Standardwertes zum Scannen, Kopieren und Versenden von Faxen. (Nutzerstandardeinstellungen)**

Sie können den Standardwert für die Funktionen festlegen.

Sie können die folgenden Funktionen einrichten.

- ❏ In Netzwerkordner/FTP scannen
- ❏ An eMail scannen
- ❏ An Speichergerät scannen
- ❏ In Cloud scannen
- ❏ Kopie
- ❏ Fax
- 1. Greifen Sie auf Web Config zu und wählen Sie die Funktionen, für die Sie den Standardwert festlegen möchten, aus der Registerkarte **Scan/Kopie** tab > **Benutzerstandardeinstellungen**.

Wählen Sie zur Festlegung des Standardwertes für Faxe die Registerkarte **Fax** > **Benutzerstandardeinstellungen**.

- 2. Legen Sie die einzelnen Elemente fest.
- 3. Klicken Sie auf **OK**.

Wenn die Kombination des Wertes ungültig ist, wird sie automatisch modifiziert, dann wird ein gültiger Wert eingestellt.

# **Probleme beim Vornehmen von Einstellungen**

## **Hinweise zur Fehlerbehebung**

❏ Prüfen der Fehlermeldung

Prüfen Sie beim Auftreten eines Fehlers zunächst, ob am Bedienfeld des Druckers oder im Treiberfenster Meldungen angezeigt wurden. Falls beim Auftreten des Ereignisses Benachrichtigungs-E-Mails konfiguriert wurden, erhalten Sie anhand dieser umgehend eine Statusmeldung.

❏ Netzwerkverbindungsbericht

Zur Diagnose des Netzwerk- und Druckerstatus und Drucken des Ergebnisberichts.

Die Fehlerdiagnose steht dann am Drucker zur Verfügung.

❏ Prüfen des Kommunikationsstatus

Prüfen Sie den Kommunikationsstatus des Servercomputers oder Clientcomputers mit Befehlen wie ping und ipconfig.

❏ Verbindungstest

Zum Überprüfen der Verbindung zwischen Drucker und E-Mail-Server über einen am Drucker durchgeführten Verbindungstest. Prüfen Sie auch die Verbindung vom Clientcomputer zum Server, um den Kommunikationsstatus zu prüfen.

❏ Initialisieren der Einstellungen

Falls der Status von Einstellungen und Kommunikation in Ordnung ist, wird das Problem eventuell durch Deaktivieren oder Initialisieren der Netzwerkeinstellungen des Druckers und anschließende Neukonfiguration behoben.

## **Zugriff auf Web Config nicht möglich**

Dem Drucker ist keine IP-Adresse zugeordnet.

Dem Drucker ist möglicherweise keine IP-Adresse zugeordnet. Konfigurieren Sie die IP-Adresse über das Bedienfeld des Druckers. Sie können die aktuellen Einstellinformationen anhand eines Netzwerkstatusblatts oder über das Bedienfeld des Druckers bestätigen.

Der Webbrowser unterstützt die Verschlüsselungsstärke für SSL/TLS nicht.

SSL/TLS entspricht Verschlüsselungsstärke. Sie können Web Config mit einem Webbrowser öffnen, der Massenverschlüsselungen unterstützt, wie unten angegeben. Überprüfen Sie, ob Sie einen unterstützten Browser verwenden.

- ❏ 80 bit: AES256/AES128/3DES
- ❏ 112 bit: AES256/AES128/3DES
- ❏ 128 bit: AES256/AES128
- ❏ 192 bit: AES256
- ❏ 256 bit: AES256

CA-signiertes Zertifikat ist abgelaufen.

Wenn es ein Problem mit dem Ablaufdatum des Zertifikats gibt, wird bei der Verbindung zu Web Config mit SSL/TLS-Kommunikation (https) "Das Zertifikat ist abgelaufen" angezeigt. Wenn die

<span id="page-438-0"></span>Meldung vor dem Ablaufdatum erscheint, vergewissern Sie sich, dass das Datum des Druckers korrekt konfiguriert ist.

Der allgemeine Name des Zertifikats und des Druckers stimmen nicht überein.

Wenn der Common Name des Zertifikats und des Druckers nicht übereinstimmen, wird beim Zugriff auf Web Config über SSL/TLS-Kommunikation (https) die Meldung "Der Name des Sicherheitszertifikats stimmt nicht überein-·· " angezeigt. Dies geschieht, weil die folgenden IP-Adressen nicht übereinstimmen.

- ❏ Die IP-Adresse des Druckers, die unter einem gemeinsamen Namen für die Erstellung eines Selbstsigniertes Zertifikat oder CSR wurde
- ❏ IP-Adresse, die beim Ausführen von Web Config in den Webbrowser eingegeben wurde

Aktualisieren Sie bei Selbstsigniertes Zertifikat das Zertifikat.

Erstellen Sie bei CA-signiertes Zertifikat das Zertifikat für den Drucker erneut.

Die Proxy-Server-Einstellung der lokalen Adresse ist nicht auf den Webbrowser eingestellt.

Wenn der Drucker so eingestellt ist, dass er einen Proxy-Server verwendet, konfigurieren Sie den Webbrowser so, dass er sich nicht über den Proxy-Server mit der lokalen Adresse verbindet.

❏ Windows:

Wählen Sie **Systemsteuerung** > **Netzwerk und Internet** > **Internet-Optionen** > **Verbindungen** > **LAN-Einstellungen** > **Proxy-Server**, und konfigurieren Sie dann, dass der Proxy-Server für LAN (lokale Adressen) nicht verwendet wird.

❏ Mac OS:

Wählen Sie **Voreinstellungen** > **Netzwerk** > **Erweitert** > **Proxies**, und registrieren Sie dann die lokale Adresse unter **Proxy-Einstellungen für folgende Hosts und Domains umgehen**. Beispiel:

192.168.1.\*: Lokale Addresse 192.168.1.XXX, Subnetz-Maske 255.255.255.0

192.168.\*.\*: Lokale Addresse 192.168.XXX.XXX, Subnetz-Maske 255.255.0.0

# **Verwalten des Druckers**

## **Einleitung zu den Produktsicherheitsmerkmalen**

In diesem Abschnitt wird die Sicherheitsfunktion der Epson-Geräte vorgestellt.

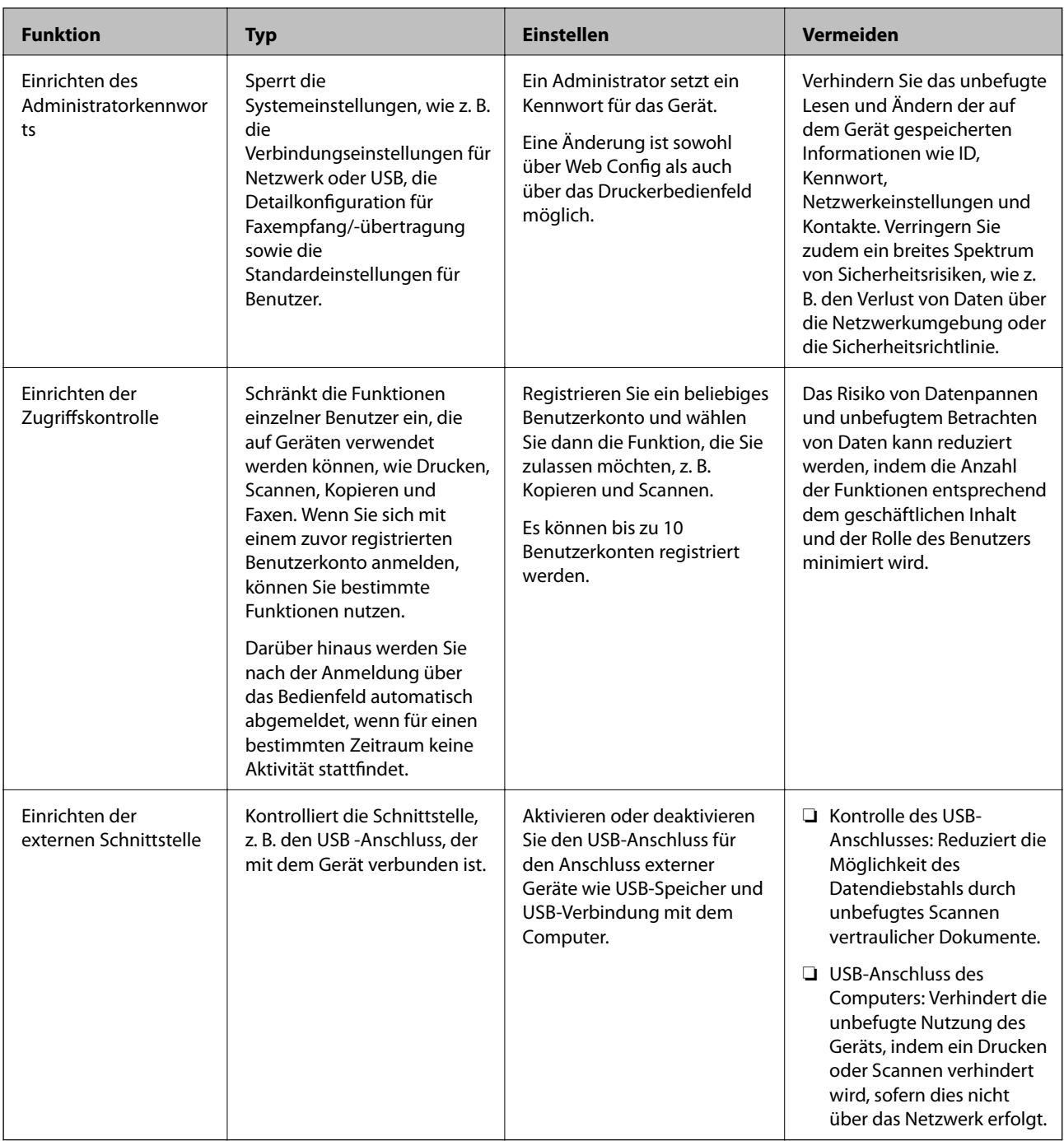

- & ["Anwendung für das Konfigurieren des Druckerbetriebs \(Web Config\)" auf Seite 324](#page-323-0)
- $\blacklozenge$  ["Konfigurieren des Administratorkennworts" auf Seite 441](#page-440-0)
- & ["Einschränken der Verfügbarkeit von Funktionen" auf Seite 449](#page-448-0)
- $\blacklozenge$  ["Deaktivieren der externen Schnittstelle" auf Seite 451](#page-450-0)

# <span id="page-440-0"></span>**Administratoreinstellungen**

## **Konfigurieren des Administratorkennworts**

Wenn Sie ein Administratorkennwort festlegen, können Sie verhindern, dass die Benutzer die Einstellungen der Systemverwaltung ändern. Sie können das Administratorkennwort entweder über Web Config, das Bedienfeld des Druckers oder über Epson Device Admin festlegen und ändern. Eine Anleitung oder Hilfestellung zur Verwendung von Epson Device Admin finden Sie in der Dokumentation zu Epson Device Admin.

#### **Zugehörige Informationen**

- & ["Anwendung für das Konfigurieren des Druckerbetriebs \(Web Config\)" auf Seite 324](#page-323-0)
- & ["Software zur Verwaltung des Geräts in einem Netzwerk \(Epson Device Admin\)" auf Seite 326](#page-325-0)

#### *Konfigurieren des Administratorkennworts am Bedienfeld*

Sie können das Administratorkennwort über das Bedienfeld des Druckers festlegen.

- 1. Wählen Sie **Einstellungen** im Druckerbedienfeld.
- 2. Wählen Sie **Allgemeine Einstellungen** > **Systemadministration** > **Sicherheitseinstellungen** > **Admin-Einstellungen**.
- 3. Wählen Sie **Admin-Kennwort** > **Registrieren**.
- 4. Geben Sie das neue Kennwort ein.
- 5. Geben Sie das Kennwort erneut ein.

#### *Hinweis:*

Sie können das Administratorkennwort ändern oder löschen, wenn Sie *Ändern* oder *Rücksetzen* auf dem Bildschirm *Admin-Kennwort* wählen und das Administratorkennwort eingeben.

#### *Konfigurieren des Administratorkennworts von einem Computer aus*

Sie können das Administratorkennwort mit Web Config festlegen.

- 1. Wechseln Sie zu Web Config und wählen Sie die Registerkarte **Produktsicherheit** > **Administratorkennwort ändern**.
- 2. Geben Sie ein Kennwort ein unter **Neues Kennwort** und **Neues Kennwort bestätigen**. Geben Sie falls erforderlich einen Benutzernamen ein.

Wenn Sie das Kennwort in ein neues ändern möchten, geben Sie zunächst das aktuelle Kennwort ein.

3. Wählen Sie **OK**.

#### *Hinweis:*

- ❏ Um die gesperrten Menüelemente festzulegen oder zu ändern, klicken Sie auf *Administratoranmeldung*, und geben Sie dann das Administratorkennwort ein.
- ❏ Um das Administratorkennwort zu löschen, klicken Sie auf die Registerkarte *Produktsicherheit* > *Administratorkennwort löschen*, und geben Sie dann das Administratorkennwort ein.

<span id="page-441-0"></span>& ["Anwendung für das Konfigurieren des Druckerbetriebs \(Web Config\)" auf Seite 324](#page-323-0)

## **Kontrollieren der Bedienfeldanzeige**

Falls ein Administratorkennwort und die Funktion Sperreinstellung eingerichtet wird, können die Menüpunkte für Druckersystemeinstellungen gesperrt werden, damit Benutzer sie nicht ändern können.

#### *Aktivieren der Sperreinstellung*

Zum Aktivieren der Sperreinstellung, falls für den Drucker ein Kennwort eingerichtet wurde.

Legen Sie zunächst ein Administratorkennwort fest.

#### **Aktivieren der Sperreinstellung am Bedienfeld**

- 1. Wählen Sie **Einstellungen** im Druckerbedienfeld.
- 2. Wählen Sie **Allgemeine Einstellungen** > **Systemadministration** > **Sicherheitseinstellungen** > **Admin-Einstellungen**.
- 3. Wählen Sie **Ein** unter **Sperreinstellung**.

Achten Sie darauf, dass **auf dem Startbildschirm angezeigt wird.** 

#### **Aktivieren der Sperreinstellung von einem Computer aus**

- 1. Rufen Sie Web Config auf, und klicken Sie auf **Administratoranmeldung**.
- 2. Geben Sie Benutzernamen und Kennwort ein, und klicken Sie dann auf **OK**.
- 3. Wählen Sie die Registerkarte **Geräteverwaltung** > **Bedienfeld**.
- 4. Wählen Sie unter **Bedienfeldsperre** die Option **Ein**.
- 5. Klicken Sie auf **OK**.
- 6. Vergewissern Sie sich, dass  $\frac{1}{\sqrt{2}}$  auf dem Startbildschirm des Druckerbedienfeldes angezeigt wird.

#### **Zugehörige Informationen**

& ["Anwendung für das Konfigurieren des Druckerbetriebs \(Web Config\)" auf Seite 324](#page-323-0)

#### *Elemente zur Sperreinstellung für das Menü Allgemeine Einstellungen*

Dies ist eine Liste der Optionen zur Sperreinstellung unter **Einstellungen** > **Allgemeine Einstellungen** am Bedienfeld.

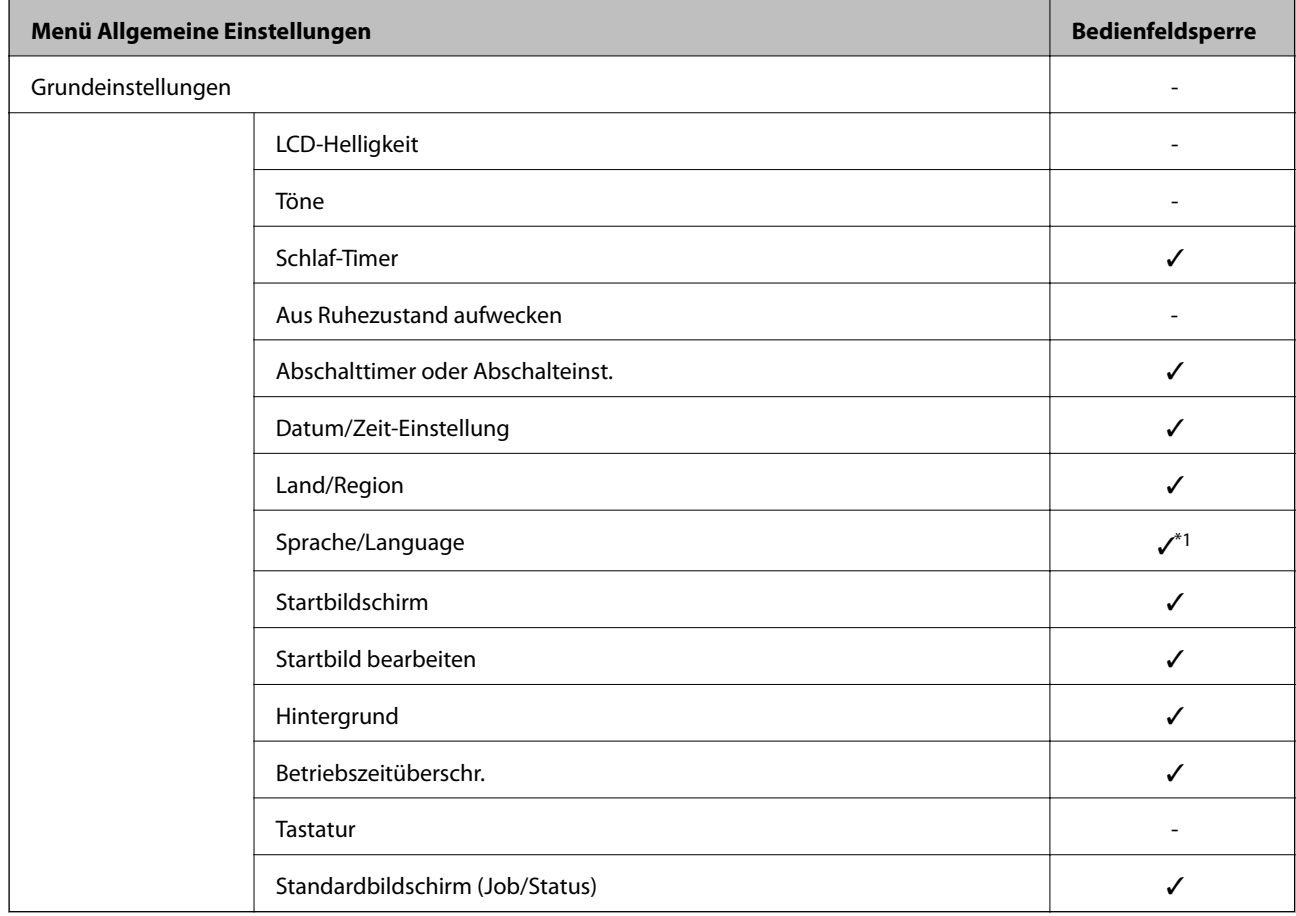

Einige Funktionen können einzeln aktiviert oder deaktiviert werden.

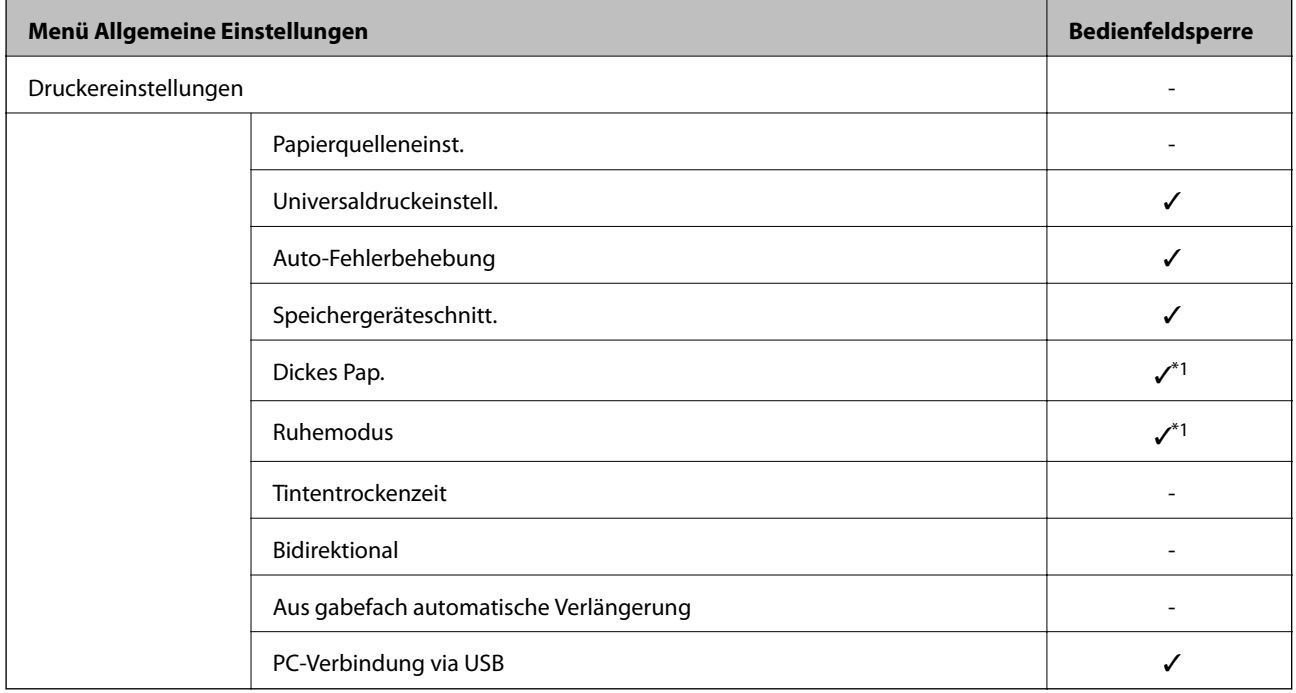

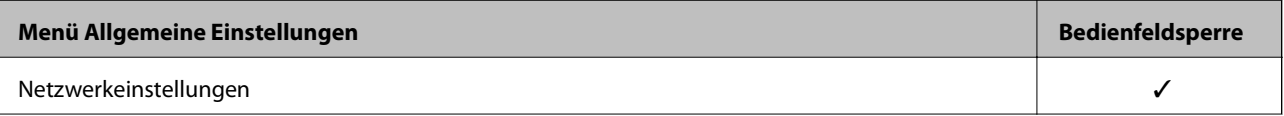

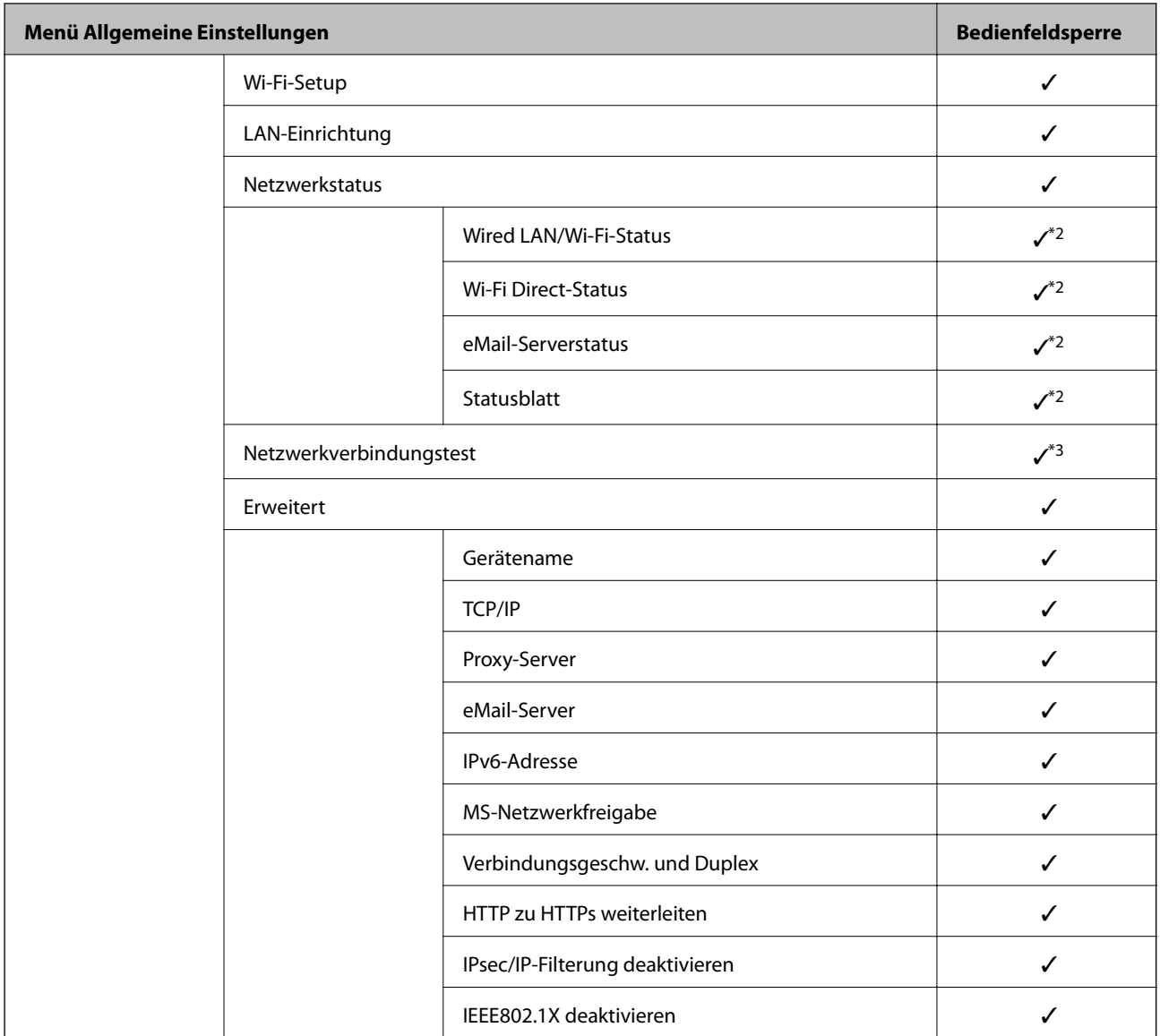

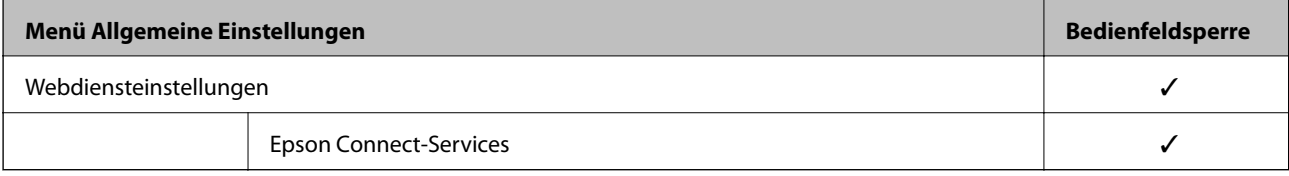

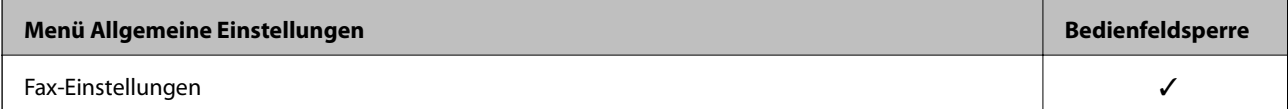

# **[Information für Administratoren](#page-365-0) >** [Verwalten des Druckers](#page-438-0) **>** [Administratoreinstellungen](#page-440-0)

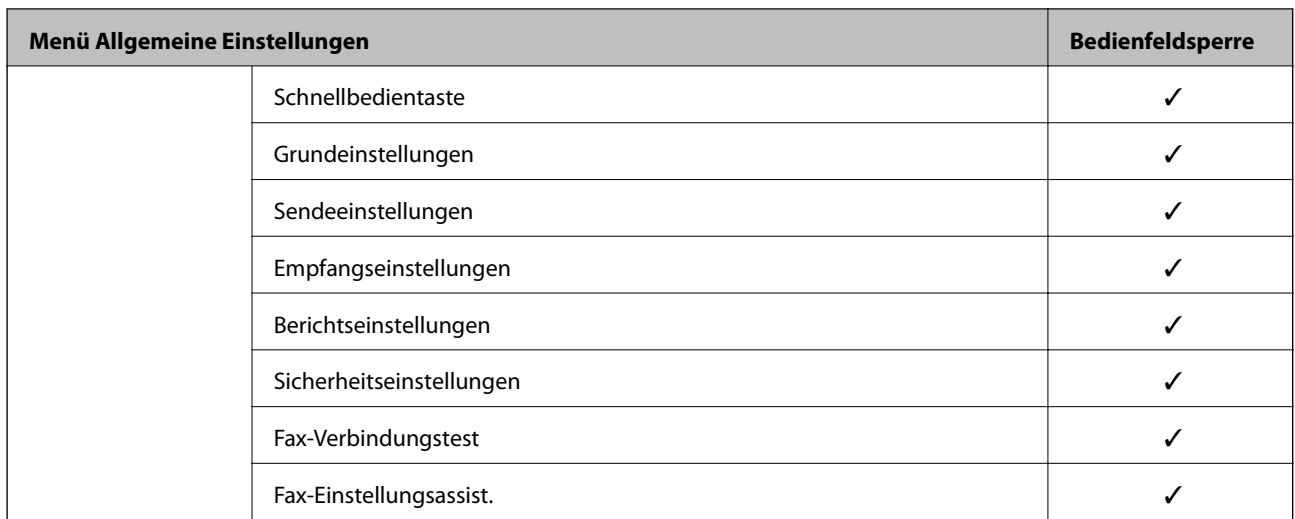

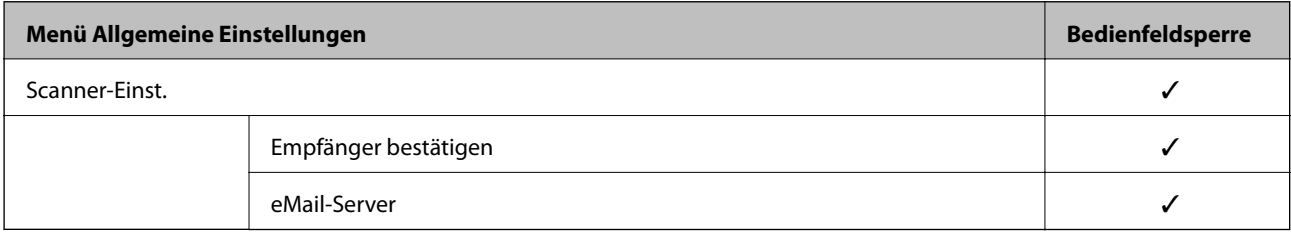

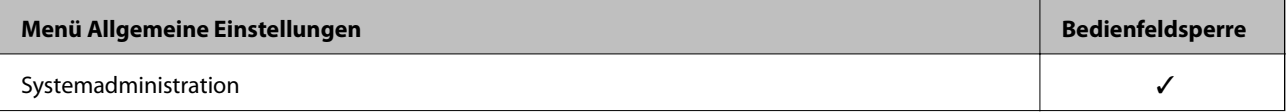

<span id="page-445-0"></span>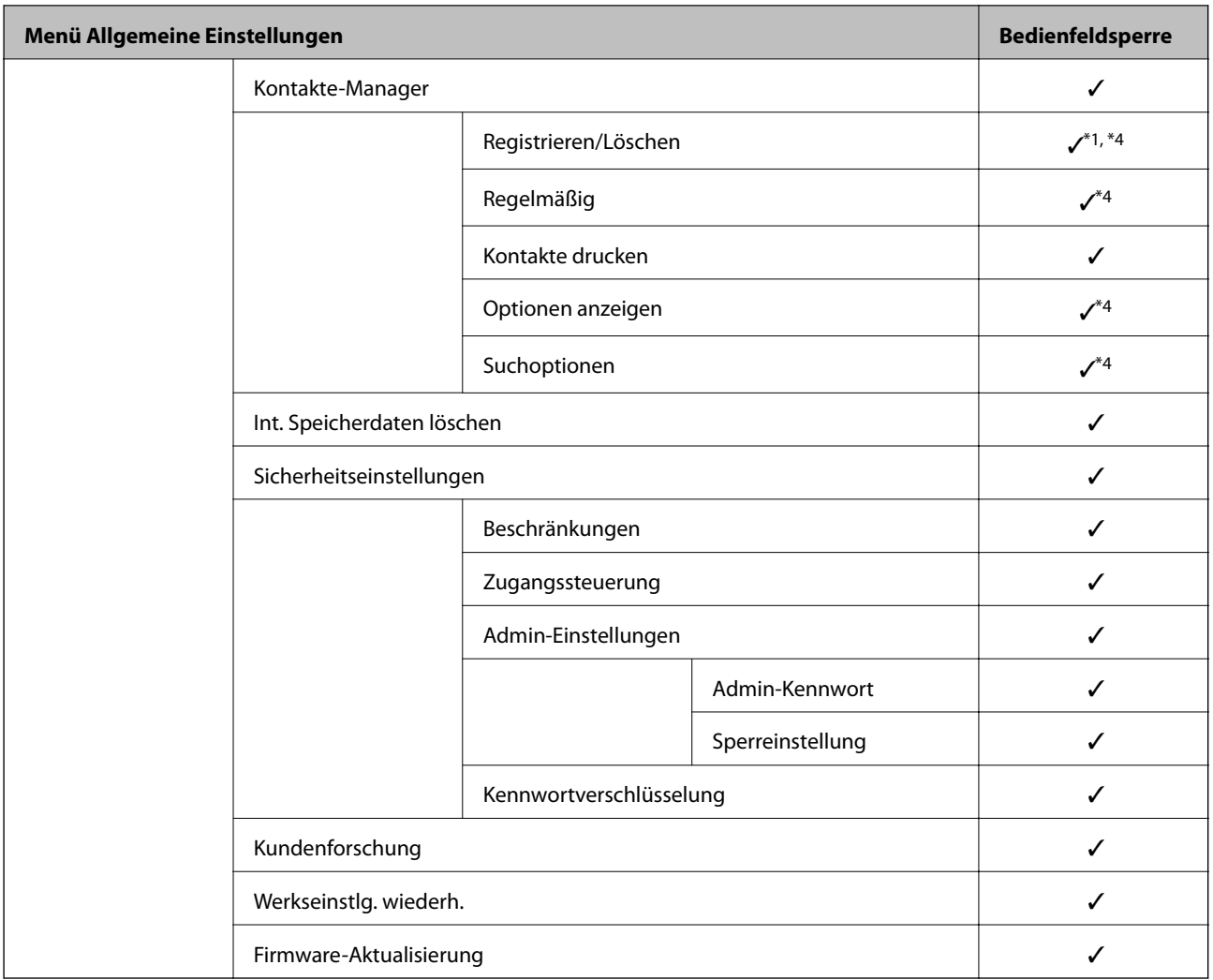

 $\checkmark$  = Soll gesperrt werden.

- = Soll nicht gesperrt werden.

- \*1 : Sie können die Sperre über **Allgemeine Einstellungen** > **Systemadministration** > **Sicherheitseinstellungen** > **Beschränkungen** aktivieren oder deaktivieren.
- \*2 : Obwohl Elemente auf der oberen Ebene durch eine Administratorsperre gesperrt werden können, können Sie dennoch über das gleichnamige Menü **Einstellungen** > **Druckerstatus/Drucken** auf sie zugreifen.
- \*3 : Obwohl Elemente auf der oberen Ebene durch eine Administratorsperre gesperrt werden können, können Sie dennoch

über das Startmenü > > **Beschreibung** > **Wenn Sie keine Verbindung zum Netzwerk herstellen können** auf sie zugreifen.

\*4 : Obwohl Elemente auf der oberen Ebene durch eine Administratorsperre gesperrt werden können, können Sie dennoch über das gleichnamige Menü **Einstellungen** > **Kontakte-Manager** auf sie zugreifen.

#### **Zugehörige Informationen**

- $\blacklozenge$  "Weitere Sperreinstellung-Funktionen" auf Seite 446
- & ["Optionen, die individuell eingestellt werden können" auf Seite 447](#page-446-0)

#### *Weitere Sperreinstellung-Funktionen*

Außer dem Menü Allgemeine Einstellungen wird Sperreinstellung auch für folgende Funktionen aktiviert.

#### <span id="page-446-0"></span>❏ Voreinst.

- ❏ Neu hinzufügen
- ❏ Löschen
- ❏ Umbenennen
- ❏ Dem Startbildschirm hinzufügen/aus diesem entfernen
- ❏ Ändern von Benutzereinstellungen
- ❏ **Einstellungen** > **Nutzereinstellungen**.

#### **Zugehörige Informationen**

- & ["Elemente zur Sperreinstellung für das Menü Allgemeine Einstellungen" auf Seite 442](#page-441-0)
- & "Optionen, die individuell eingestellt werden können" auf Seite 447

#### *Individuelles Freigeben von Funktionen auf dem Bedienfeld*

Für einige Zielelemente der Sperreinstellung können Sie individuell einstellen, ob sie aktiviert oder deaktiviert sind.

Sie können die Verfügbarkeit für jeden Benutzer nach Bedarf einstellen, wie z. B. Registrierung oder Änderung der Kontakte, Anzeige des Auftragsverlaufs usw.

- 1. Wählen Sie **Einstellungen** im Druckerbedienfeld.
- 2. Wählen Sie **Allgemeine Einstellungen** > **Systemadministration** > **Sicherheitseinstellungen** > **Beschränkungen**.
- 3. Wählen Sie das Element für die Funktion aus, deren Einstellung Sie ändern möchten, und stellen Sie es dann auf **Ein** oder **Aus**.

#### **Optionen, die individuell eingestellt werden können**

Der Administrator kann erlauben, dass die folgenden Optionen angezeigt und deren Einstellungen individuell eingestellt werden.

❏ Auftragsprotokollzugriff: **Job/Status** > **Protokoll**

Steuern der Anzeige des Auftragsverlaufs auf dem Statusmonitor. Wählen Sie **Ein**, um die Anzeige des Auftragsverlaufs zu erlauben.

❏ Zum Registrieren/Löschen von Kontakten aufrufen: **Einstellungen** > **Kontakte-Manager** > **Registrieren/ Löschen**

Steuern der Registrierung und Änderung von Kontakten. Wählen Sie **Ein**, um Kontakte zu registrieren oder zu ändern.

❏ Fax kürzlicher Zugriff: **Fax** > **Empfänger** > **Kürzlich**

Steuern der Anzeige des Ziels beim Faxversand und Faxempfang. Wählen Sie zur Anzeige des Ziels **Ein**.

❏ Fax Übertragungsprotokollzugriff: **Fax** > **Menü** > **Übertr.-Prot.**

Steuern der Anzeige des Kommunikationsverlaufs des Faxes. Wählen Sie zur Anzeige des Kommunikationsverlaufs **Ein**.

❏ Zugriff auf Fax-Bericht: **Fax** > **Menü** > **Fax-Bericht**

Steuern des Ausdrucks des Faxberichts. Wählen Sie **Ein**, um das Drucken zuzulassen.

❏ Zugriff auf Druckspeicherverlauf von In Netz-ordner/FTP scannen: **Scan** > **Netz-ordner/FTP** > **Menü** > **Speicherverlauf drucken**

Steuern des Druckens des Speicherverlaufs für die Funktion "Scannen an Netzwerkordner". Wählen Sie **Ein**, um das Drucken zuzulassen.

- ❏ Zugriff auf Kürzlich vonAn eMail scannen: **Scan** > **eMail** > **Empfänger** > **Verlauf** Steuern der Anzeige des Verlaufs der Funktion "Scannen an E-Mail". Wählen Sie zur Anzeige des Verlaufs **Ein**.
- ❏ Zugriff auf Anzeigeversandverlauf von An eMail scannen: **Scan** > **eMail** > **Menü** > **Versandverlauf anzeigen** Steuern der Anzeige des Verlaufs des E-Mail-Versands der Funktion "Scannen an E-Mail". Wählen Sie zur Anzeige des Verlaufs des E-Mail-Versands **Ein**.
- ❏ Zugriff auf Druckversandverlauf von An eMail scannen: **Scan** > **eMail** > **Menü** > **Versandverlauf drucken** Steuern des Druckens des Verlaufs des E-Mail-Versands der Funktion "Scannen an E-Mail". Wählen Sie **Ein**, um das Drucken zuzulassen.
- ❏ Zugriff auf Sprache: **Einstellungen** > **Sprache/Language**

Steuern der Änderung der Bedienfeldsprache. Wählen Sie **Ein**, um die Sprachen zu ändern.

- ❏ Zugriff auf Dickes Pap.: **Einstellungen** > **Allgemeine Einstellungen** > **Druckereinstellungen** > **Dickes Pap.** Steuern der Änderung der Einstellungen der Funktion Dickes Pap.. Wählen Sie **Ein**, um die Einstellungen zu ändern.
- ❏ Zugriff auf Ruhemodus: **Einstellungen** > **Allgemeine Einstellungen** > **Druckereinstellungen** > **Ruhemodus** Steuern der Änderung von Einstellungen der Funktion Ruhemodus. Wählen Sie **Ein**, um die Einstellungen zu ändern.
- ❏ Schutz personenbezogener Daten:

Steuern der Anzeige der Zielinformationen der Kurzwahlregistrierung. Wählen Sie **Ein**, um die Ziele als (\*\*\*) anzuzeigen.

#### **Zugehörige Informationen**

- & ["Elemente zur Sperreinstellung für das Menü Allgemeine Einstellungen" auf Seite 442](#page-441-0)
- $\blacklozenge$  ["Weitere Sperreinstellung-Funktionen" auf Seite 446](#page-445-0)

## **Anmelden am Drucker als Administrator**

Falls am Drucker ein Administratorkennwort eingerichtet ist, ist eine Anmeldung als Administrator erforderlich, um gesperrte Menüpunkte aufrufen zu können.

#### *Anmelden am Drucker mithilfe des Bedienfelds*

- 1. Tippen Sie auf  $\boxed{\begin{array}{|c|c|} \hline \hline \hline \hline \hline \hline \hline \end{array}}$
- 2. Tippen Sie auf **Administrator**.
- 3. Geben Sie das Administratorkennwort ein und tippen Sie dann auf **OK**.

 wird bei der Authentifizierung angezeigt. Anschließend können Sie die gesperrten Menüpunkte bedienen.

<span id="page-448-0"></span>Tippen Sie auf  $\Box$  um sich abzumelden.

#### *Hinweis:*

Wenn Sie *Ein* für *Einstellungen* > *Allgemeine Einstellungen* > *Grundeinstellungen* > *Betriebszeitüberschr.* auswählen, werden Sie sich nach einer bestimmten Zeit automatisch abgemeldet, wenn auf dem Bedienfeld keine Aktivität stattfindet.

#### *Anmelden am Drucker von einem Computer aus*

Wenn Sie sich als Administrator bei der Webkonfiguration anmelden, können Sie Elemente bedienen, die in der Sperreinstellung festgelegt sind.

- 1. Geben Sie zum Starten von Web Config die Drucker-IP-Adresse in einen Browser ein.
- 2. Klicken Sie auf **Administratoranmeldung**.
- 3. Geben Sie einen Benutzernamen und ein Kennwort unter **Benutzername** und **Aktuelles Kennwort** ein.
- 4. Klicken Sie auf **OK**.

Die gesperrten Elemente und das **Administratorabmeldung** werden bei der Authentifizierung angezeigt.

Tippen Sie auf **Administratorabmeldung**, um sich abzumelden.

#### *Hinweis:*

Wenn Sie *Ein* für Registerkarte *Geräteverwaltung* > *Bedienfeld* > *Betriebszeitüberschr.* auswählen, werden Sie sich nach einer bestimmten Zeit automatisch abgemeldet, wenn auf dem Bedienfeld keine Aktivität stattfindet.

#### **Zugehörige Informationen**

& ["Anwendung für das Konfigurieren des Druckerbetriebs \(Web Config\)" auf Seite 324](#page-323-0)

# **Einschränken der Verfügbarkeit von Funktionen**

Im Drucker lassen sich Benutzerkonten festlegen, die mit Funktionen verknüpft werden können. Dadurch lässt sich festlegen, welche Funktionen für den betreffenden Benutzer zur Verfügung stehen.

Wenn die Zugangssteuerung aktiviert ist, kann der Benutzer Funktionen wie Kopieren, Fax usw. nur durch vorheriges Anmelden am Drucker mit Eingabe seines Kennworts am Druckerbedienfeld verwenden.

Die nicht verfügbaren Funktionen werden grau hinterlegt und können nicht ausgewählt werden.

Von einem Computer aus kann nach dem Registrieren der Authentifizierungsdaten im Drucker- oder Scannertreiber gedruckt bzw. gescannt werden. Einzelheiten zu den Treibereinstellungen finden Sie in der Hilfe oder dem Handbuch des Treibers.

## **Erstellen des Benutzerkontos**

Zum Erstellen eines Benutzerkontos für die Zugangssteuerung.

- 1. Rufen Sie hierzu Web Config auf und öffnen Sie dann die Registerkarte **Produktsicherheit** > **Zugangssteuerungseinstellungen** > **Benutzereinstellungen**.
- 2. Klicken Sie auf **Hinzufügen** für die Nummer, die Sie registrieren möchten.
- 3. Stellen Sie die einzelnen Werte ein.
	- ❏ Benutzername:

Geben Sie den in der Benutzernamenliste angezeigten Namen zwischen 1 und 14 Zeichen mit alphanumerischen Zeichen ein.

❏ Kennwort:

Geben Sie ein Kennwort zwischen 0 und 20 ASCII-Zeichen (0x20–0x7E) ein. Lassen Sie das Kennwort beim Initialisieren leer.

- ❏ Wählen Sie das Kontrollkästchen zum De-/Aktivieren der jeweiligen Funktion. Wählen Sie die Funktion, deren Verwendung Sie zulassen möchten.
- 4. Klicken Sie auf **Übernehmen**.

Nach einer gewissen Zeit schaltet der Bildschirm automatisch auf die Liste der Benutzereinstellungen um.

Überprüfen Sie, ob der unter **Benutzername** registrierte Benutzername nun angezeigt wird und **Hinzufügen** zu **Bearbeiten** geändert wurde.

#### **Zugehörige Informationen**

& ["Anwendung für das Konfigurieren des Druckerbetriebs \(Web Config\)" auf Seite 324](#page-323-0)

#### *Bearbeiten des Benutzerkontos*

Zum Bearbeiten des in der Zugangskontrolle hinterlegten Benutzerkontos.

- 1. Rufen Sie hierzu Web Config auf und öffnen Sie dann die Registerkarte **Produktsicherheit** > **Zugangssteuerungseinstellungen** > **Benutzereinstellungen**.
- 2. Klicken Sie auf **Bearbeiten** für die Nummer, die Sie bearbeiten möchten.
- 3. Ändern Sie die gewünschten Punkte.
- 4. Klicken Sie auf **Übernehmen**.

Nach einer gewissen Zeit schaltet der Bildschirm automatisch auf die Liste der Benutzereinstellungen um.

#### **Zugehörige Informationen**

& ["Anwendung für das Konfigurieren des Druckerbetriebs \(Web Config\)" auf Seite 324](#page-323-0)

#### *Löschen des Benutzerkontos*

Zum Löschen des in der Zugangskontrolle hinterlegten Benutzerkontos.

- 1. Rufen Sie hierzu Web Config auf und öffnen Sie dann die Registerkarte **Produktsicherheit** > **Zugangssteuerungseinstellungen** > **Benutzereinstellungen**.
- 2. Klicken Sie auf **Bearbeiten** für die Nummer, die Sie löschen möchten.

#### <span id="page-450-0"></span>3. Klicken Sie auf **Löschen**.

#### Wichtig:

Durch Klicken auf *Löschen* wird das Benutzerkonto ohne Bestätigungsmeldung gelöscht. Gehen Sie beim Löschen des Kontos mit Bedacht vor.

Nach einer gewissen Zeit schaltet der Bildschirm automatisch auf die Liste der Benutzereinstellungen um.

#### **Zugehörige Informationen**

& ["Anwendung für das Konfigurieren des Druckerbetriebs \(Web Config\)" auf Seite 324](#page-323-0)

## **Aktivieren der Zugangssteuerung**

Nach dem Aktivieren der Zugangssteuerung können nur registrierte Benutzer den Drucker verwenden.

- 1. Rufen Sie Web Config auf und öffnen Sie die Registerkarte **Produktsicherheit** > **Zugangssteuerungseinstellungen** > **Grundlegend**.
- 2. Wählen Sie **Aktiviert die Zugangssteuerung**.

Bei Auswahl von **Erlaubt Druck und Scan ohne Authentifizierungsinformationen** können Sie auch dann drucken oder scannen, wenn im Druckertreiber keine Authentifizierungsdaten eingestellt wurden. Aktivieren Sie diese Option, wenn nur der Zugang zu den Druck- und Scanfunktionen über das Druckerbedienfeld gesteuert werden soll.

3. Klicken Sie auf **OK**.

Die Abschlussmeldung wird nach einer bestimmten Zeitspanne angezeigt.

Überprüfen Sie, ob die Symbole wie Kopieren oder Scannen auf dem Druckerbedienfeld nun grau hinterlegt sind.

#### **Zugehörige Informationen**

& ["Anwendung für das Konfigurieren des Druckerbetriebs \(Web Config\)" auf Seite 324](#page-323-0)

# **Deaktivieren der externen Schnittstelle**

Sie können die Schnittstelle deaktivieren, über die das Gerät mit dem Drucker verbunden ist. Schränken Sie das Drucken oder Scannen in anderer Weise als über das Netzwerk ein.

#### *Hinweis:*

Sie können die Einschränkungseinstellungen auch auf dem Bedienfeld des Druckers einrichten.

- ❏ Speichergerät: *Einstellungen* > *Allgemeine Einstellungen* > *Druckereinstellungen* > *Speichergeräteschnitt.* > *Speichergerät*
- ❏ PC-Verbindung via USB: *Einstellungen* > *Allgemeine Einstellungen* > *Druckereinstellungen* > *PC-Verbindung via USB*
- 1. Öffnen Sie Web Config und wählen Sie die Registerkarte **Produktsicherheit** > **Externe Schnittstelle**.

<span id="page-451-0"></span>2. Wählen Sie für die Funktionen, die Sie einstellen möchten **Deaktivieren**.

Wählen Sie **Aktivieren**, wenn Sie die Steuerung beenden möchten.

❏ Speichergerät

Speichern der Daten auf einem externen Speicher über den USB-Anschluss für externe Geräte verbieten.

❏ PC-Verbindung via USB

Sie können die Verwendung der USB-Verbindung auf dem Computer einschränken. Wenn Sie sie einschränken möchten, wählen Sie **Deaktivieren**.

- 3. Klicken Sie auf **OK**.
- 4. Überprüfen Sie, ob der deaktivierte Anschluss nicht mehr verwendet werden kann.
	- ❏ Speichergerät

Vergewissern Sie sich, dass der Computer nicht reagiert, wenn ein Speichergerät wie ein USB-Speicher mit dem USB-Anschluss der externen Schnittstelle verbunden wird.

❏ PC-Verbindung via USB

Wenn der Treiber auf dem Computer installiert ist

Verbinden Sie den Drucker über ein USB-Kabel mit dem Computer und vergewissern Sie sich, dass der Drucker nicht mehr druckt und scannt.

Wenn der Treiber nicht auf dem Computer installiert ist

Windows:

Öffnen Sie den Geräte-Manager und lassen Sie ihn geöffnet. Verbinden Sie den Drucker mithilfe eines USB-Kabels mit dem Computer und vergewissern Sie sich, dass sich die angezeigten Inhalte im Geräte-Manager nicht ändern.

Mac OS:

Verbinden Sie den Drucker über ein USB-Kabel mit dem Computer und vergewissern Sie sich, dass der Drucker nicht aufgeführt ist, wenn Sie den Drucker zu **Drucker und Scanner** hinzufügen möchten.

#### **Zugehörige Informationen**

& ["Anwendung für das Konfigurieren des Druckerbetriebs \(Web Config\)" auf Seite 324](#page-323-0)

# **Überwachen eines Remote-Druckers**

## **Überprüfen von Informationen für einen entfernten Drucker**

Sie können die folgenden Informationen über den Betriebsdrucker unter **Status** in Web Config überprüfen.

❏ Produktstatus

Überprüfen Sie Status, Cloud-Service, Produktnummer, MAC-Adresse, usw.

❏ Netzwerkstatus

Überprüfen Sie die Informationen über den Status der Netzwerkverbindung, die IP-Adresse, den DNS-Server usw.

❏ Nutzungsstatus

Überprüfen Sie den ersten Tag der Ausdrucke, die gedruckten Seiten, die Anzahl der Ausdrucke für jede Sprache, die Anzahl der Scans, usw.

#### <span id="page-452-0"></span>❏ Hardwarestatus

Überprüfen Sie den Status der einzelnen Druckerfunktionen.

❏ Auftragsverlauf

Überprüfen Sie das Auftragsprotokoll für Druckaufträge, Übertragungsaufträge, usw.

#### **Zugehörige Informationen**

& ["Anwendung für das Konfigurieren des Druckerbetriebs \(Web Config\)" auf Seite 324](#page-323-0)

## **Empfang von E-Mail-Benachrichtigungen bei Ereignissen**

#### *Infos zur E-Mail-Benachrichtigung*

Mit dieser Funktion lassen sich bei Ereignissen wie abgeschlossenen Druckvorgängen oder Druckerfehlern E-Mail-Benachrichtigungen an die festgelegte Adresse senden.

Es können bis zu fünf Ziele festgelegt werden, für die individuelle Benachrichtigungseinstellungen gewählt werden können.

Um diese Funktion nutzen zu können, muss vor dem Einstellen der Benachrichtigungen der E-Mail-Server eingerichtet werden.

#### **Zugehörige Informationen**

& ["Konfigurieren eines E-Mail-Servers" auf Seite 379](#page-378-0)

#### *Konfigurieren einer E-Mail-Benachrichtigung*

Konfigurieren Sie E-Mail-Benachrichtigung in Web Config.

- 1. Wechseln Sie zu Web Config und wählen Sie die Registerkarte **Geräteverwaltung** > **eMail-Benachrichtigung**.
- 2. Legen Sie die Betreffzeile der E-Mail-Benachrichtigung fest.

Wählen Sie aus den beiden Pulldown-Menüs die im Betreff angezeigten Inhalte aus.

- ❏ Die ausgewählten Inhalte werden neben dem **Betreff** angezeigt.
- ❏ Der gleiche Inhalt kann nicht zugleich links und rechts eingestellt werden.
- ❏ Wenn die Anzahl der Zeichen in **Ort** 32 Bytes überschreitet, werden Zeichen nach dem 32. Byte nicht dargestellt.
- 3. Geben Sie die E-Mail-Adresse für den Versand der Benachrichtigungs-E-Mail ein. Verwenden Sie A–Z a–z 0–9 ! #  $\frac{6}{5}$ % & ' $\frac{*}{+}$  - . /= ? ^ \_ { | } ~ @, und geben Sie zwischen 1 und 255 Zeichen ein.
- 4. Wählen Sie die Sprache für die E-Mail-Benachrichtigungen aus.
- 5. Aktivieren Sie das Kontrollkästchen für das Ereignis, für das Sie eine Benachrichtigung erhalten möchten. Die Anzahl der **Benachrichtigungseinstellungen** wird mit der Zielnummer der **eMail-Adresseinstellungen** verknüpft.

Beispiel:

<span id="page-453-0"></span>Falls Sie eine Benachrichtigung an die E-Mail-Adresse senden möchten, die für Nr. 1 in **eMail-Adresseinstellungen** festgelegt wurde, aktivieren Sie die Spalte **1** mit Kontrollkästchen in der Zeile **Papier leer**.

6. Klicken Sie auf **OK**.

Bestätigen Sie, dass eine E-Mail-Benachrichtigung gesendet wird, indem Sie ein Ereignis auslösen. Beispiel: Drucken unter Angabe der Papierzufuhr, wenn kein Papier festgelegt wurde.

#### **Zugehörige Informationen**

- & ["Anwendung für das Konfigurieren des Druckerbetriebs \(Web Config\)" auf Seite 324](#page-323-0)
- & ["Konfigurieren eines E-Mail-Servers" auf Seite 379](#page-378-0)

#### **Elemente für die E-Mail-Benachrichtigung**

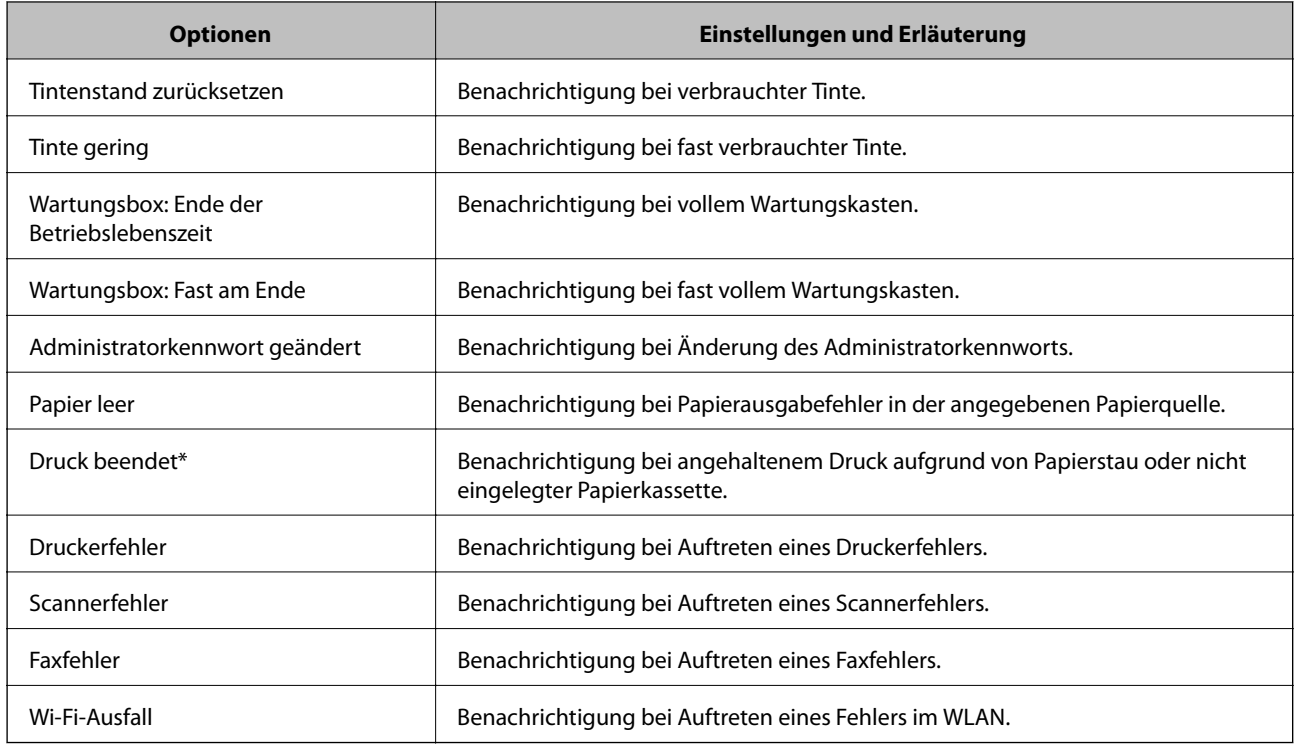

#### **Zugehörige Informationen**

 $\blacktriangleright$  ["Konfigurieren einer E-Mail-Benachrichtigung" auf Seite 453](#page-452-0)

# **Sichern der Einstellungen**

Die Einstellungen aus Web Config lassen sich in eine Datei exportieren. Diese Datei dient der Datensicherung von Kontakten, Einstellungen usw. und kann z. B. beim Auswechseln des Druckers wiederhergestellt werden.

Die exportierte Datei kann nicht bearbeitet werden, da sie als Binärdatei exportiert wird.

## **Einstellungen exportieren**

Exportieren Sie die Einstellung des Druckers.

- 1. Rufen Sie hierzu Web Config auf und öffnen Sie dann die Registerkarte **Geräteverwaltung** > **Einstellungswert exportieren und importieren** > **Exportieren**.
- 2. Wählen Sie die Einstellungen, die Sie exportieren möchten.

Wählen Sie die Einstellungen, die Sie exportieren möchten. Wenn Sie die übergeordnete Kategorie wählen, werden auch die Unterkategorien ausgewählt. Unterkategorien, die durch Duplikation innerhalb desselben Netzwerks Fehler verursachen (wie IP-Adressen usw.), können jedoch nicht ausgewählt werden.

3. Geben Sie ein Kennwort zur Verschlüsselung der exportierten Datei ein.

Sie benötigen das Kennwort, um die Datei zu importieren. Lassen Sie dies leer, wenn Sie die Datei nicht verschlüsseln möchten.

4. Klicken Sie auf **Exportieren**.

#### Wichtig:

Wenn Sie die Netzwerkeinstellungen des Druckers, wie den Gerätenamen und die IPv6-Adresse, exportieren möchten, wählen Sie *Zur Auswahl der individuellen Geräteeinstellungen aktivieren* und dann weitere Elemente. Verwenden Sie nur die ausgewählten Werte für den Ersatzdrucker.

#### **Zugehörige Informationen**

& ["Anwendung für das Konfigurieren des Druckerbetriebs \(Web Config\)" auf Seite 324](#page-323-0)

## **Importieren der Einstellungen**

Importiert die exportierte Web Config-Datei in den Drucker.

#### **T** *Wichtig*:

Wenn Sie Werte importieren, die individuelle Informationen wie z. B. einen Druckernamen oder eine IP-Adresse enthalten, stellen Sie sicher, dass diese IP-Adresse nicht bereits im gleichen Netzwerk vorhanden ist.

- 1. Navigieren Sie zu Web Config und wählen Sie dann die Registerkarte **Geräteverwaltung** > **Einstellungswert exportieren und importieren** > **Importieren**.
- 2. Wählen Sie die exportierte Datei und geben Sie dann das verschlüsselte Kennwort ein.
- 3. Klicken Sie auf **Weiter**.
- 4. Wählen Sie die Einstellungen, die Sie importieren möchten und klicken Sie dann auf **Weiter**.
- 5. Klicken Sie auf **OK**.

Die Einstellungen werden auf den Drucker angewendet.

<span id="page-455-0"></span>& ["Anwendung für das Konfigurieren des Druckerbetriebs \(Web Config\)" auf Seite 324](#page-323-0)

# **Erweiterte Sicherheitseinstellungen**

In diesem Abschnitt werden die erweiterten Sicherheitsfunktionen erläutert.

# **Sicherheitseinstellungen und Gefahrenvermeidung**

Wenn ein Drucker mit einem Netzwerk verbunden ist, können Sie von einem externen Ort aus auf ihn zugreifen. Darüber hinaus können viele Menschen den Drucker gemeinsam nutzen, was Betriebseffizienz und Komfort verbessert. Allerdings nehmen Risiken, wie unrechtmäßiger Zugriff, unrechtmäßige Verwendung und Manipulation mit Daten, zu. Wenn Sie den Drucker in einer Umgebung nutzen, in der Sie auf das Internet zugreifen können, sind die Risiken sogar noch größer.

Bei Druckern, die nicht vor Zugriff von außen geschützt sind, können auf dem Drucker gespeicherte Druckauftragsprotokolle über das Internet gelesen werden.

Zur Vermeidung dieses Risikos verfügen Epson-Drucker über eine Reihe von Sicherheitstechnologien.

Richten Sie den Drucker wie erforderlich entsprechend den Umgebungsbedingungen ein.

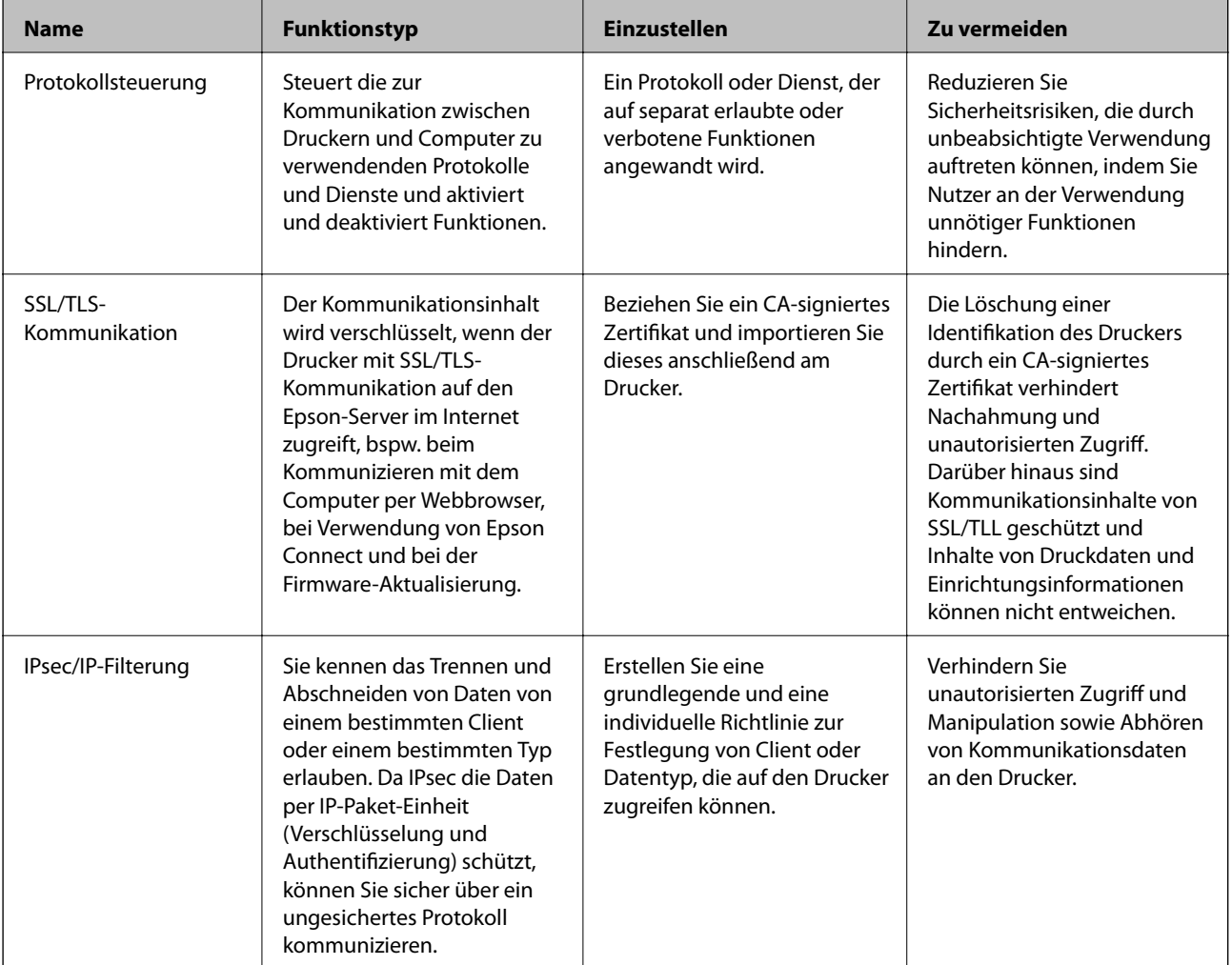

<span id="page-456-0"></span>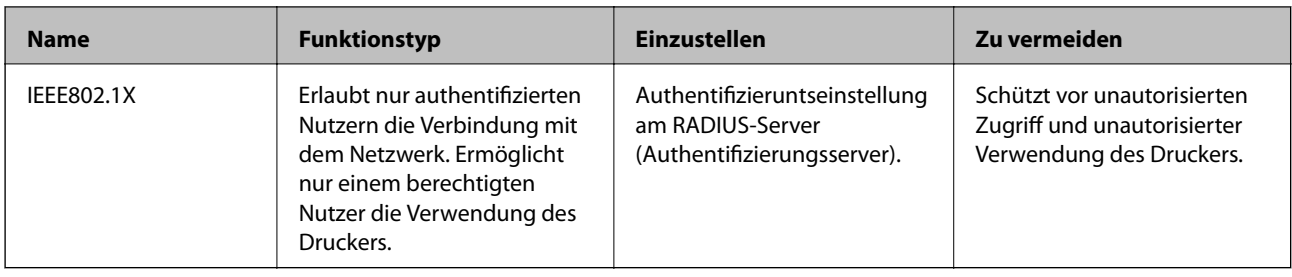

- & "Steuern anhand von Protokollen" auf Seite 457
- & ["SSL/TLS-Kommunikation mit dem Drucker" auf Seite 467](#page-466-0)
- & ["Verschlüsselte Kommunikation mit IPsec/IP-Filterung" auf Seite 469](#page-468-0)
- & ["Verbinden des Druckers mit einem IEEE802.1X-Netzwerk" auf Seite 481](#page-480-0)

## **Sicherheitsfunktionseinstellungen**

Bei Einstellung von IPsec/IP-Filterung oder IEEE802.1X sollten Sie über SSL/TLS auf Web Config zugreifen, um zur Reduzierung von Sicherheitsrisiken, wie Manipulation oder Abhörangriffen, Einstellungsinformationen zu kommunizieren.

Achten Sie darauf, vor Einstellung von IPsec/IP-Filterung oder IEEE802.1X das Administratorkennwort zu konfigurieren.

Zudem können Sie Web Config nutzen, indem Sie den Drucker über ein Ethernet-Kabel direkt mit dem Computer verbinden und dann die IP-Adresse in einen Webbrowser eingeben. Der Drucker kann nach Abschluss der Sicherheitseinstellungen in einer sicheren Umgebung verbunden werden.

# **Steuern anhand von Protokollen**

Sie können mit einer Vielzahl von Pfaden und Protokollen drucken.

Wenn Sie einen Multifunktionsdrucker einsetzen, können Sie Netzwerkscan und PC-Fax über eine nicht spezifizierte Anzahl Netzwerkcomputer nutzen.

Sie können unbeabsichtigte Sicherheitsrisiken verringern, indem Sie den Druck von spezifischen Pfaden beschränken oder die verfügbaren Funktionen kontrollieren.

## **Protokolle kontrollieren**

Konfigurieren Sie die Protokolleinstellungen.

- 1. Rufen Sie hierzu Web Config auf und öffnen Sie dann die Registerkarte **Netzwerksicherheit** > **Protokoll**.
- 2. Konfigurieren Sie die entsprechenden Elemente.
- 3. Klicken Sie auf **Weiter**.
- 4. Klicken Sie auf **OK**.

Die Einstellungen werden auf den Drucker angewandt.

- <span id="page-457-0"></span>& ["Anwendung für das Konfigurieren des Druckerbetriebs \(Web Config\)" auf Seite 324](#page-323-0)
- & "Protokolle, die Sie aktivieren oder deaktivieren können" auf Seite 458
- $\blacktriangleright$  "Protokolleinstellungselemente" auf Seite 458

# **Protokolle, die Sie aktivieren oder deaktivieren können**

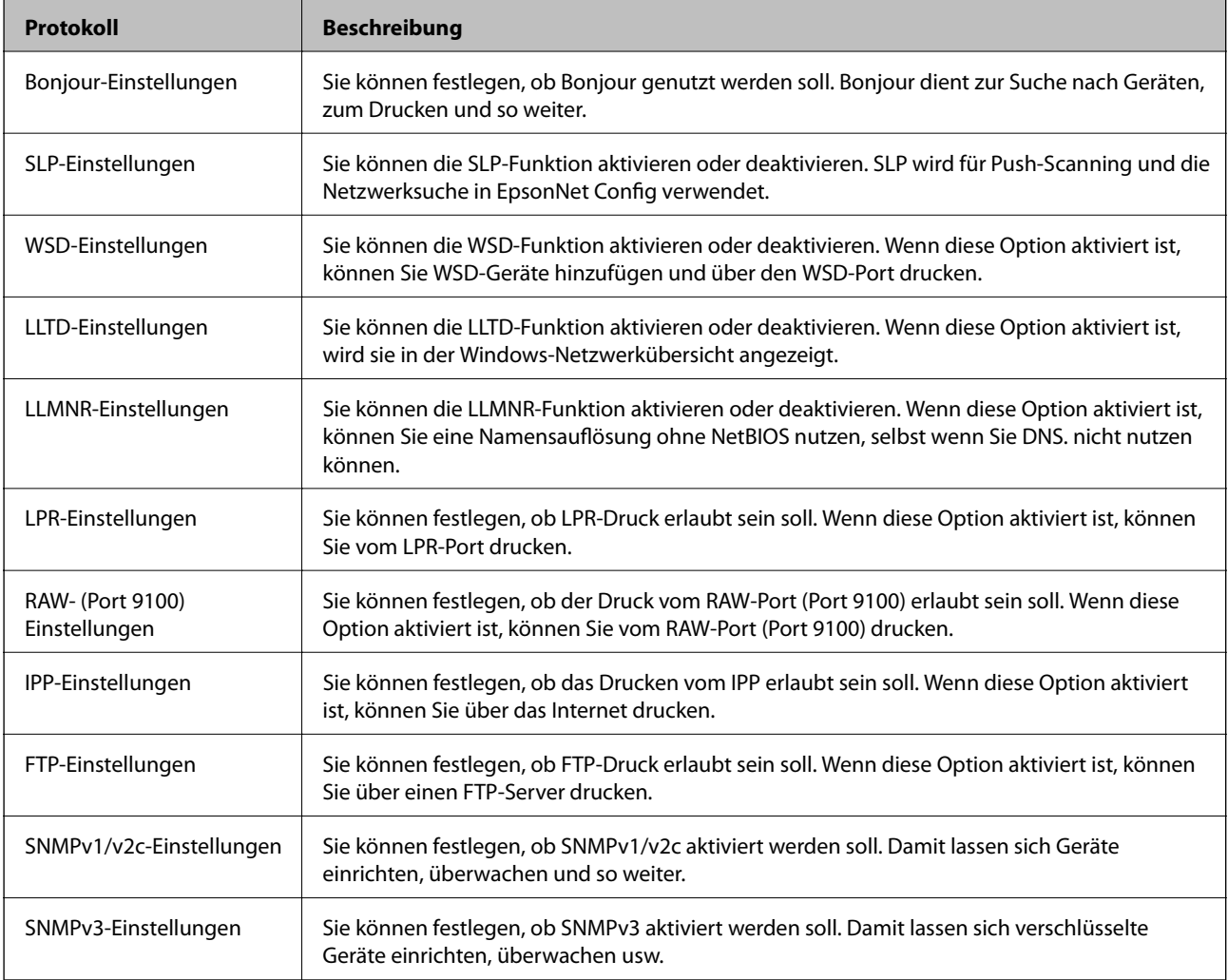

#### **Zugehörige Informationen**

- $\blacktriangleright$  ["Protokolle kontrollieren" auf Seite 457](#page-456-0)
- $\blacktriangleright$  "Protokolleinstellungselemente" auf Seite 458

## **Protokolleinstellungselemente**

Bonjour-Einstellungen

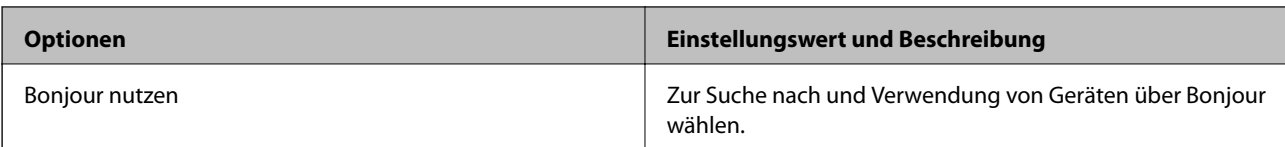

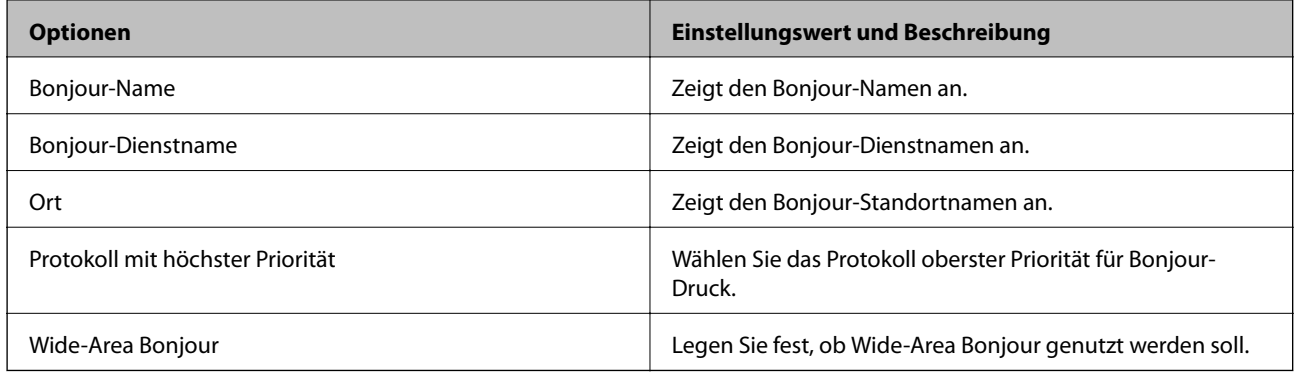

## SLP-Einstellungen

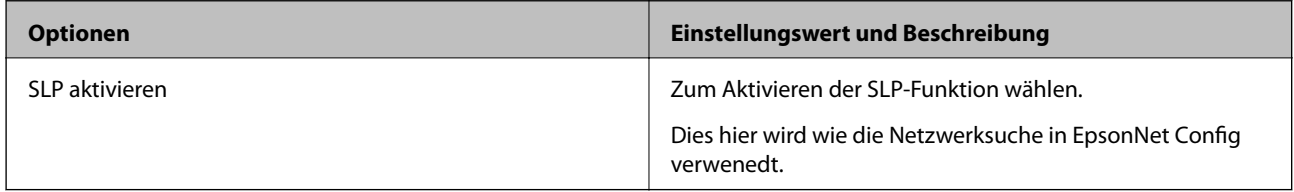

#### WSD-Einstellungen

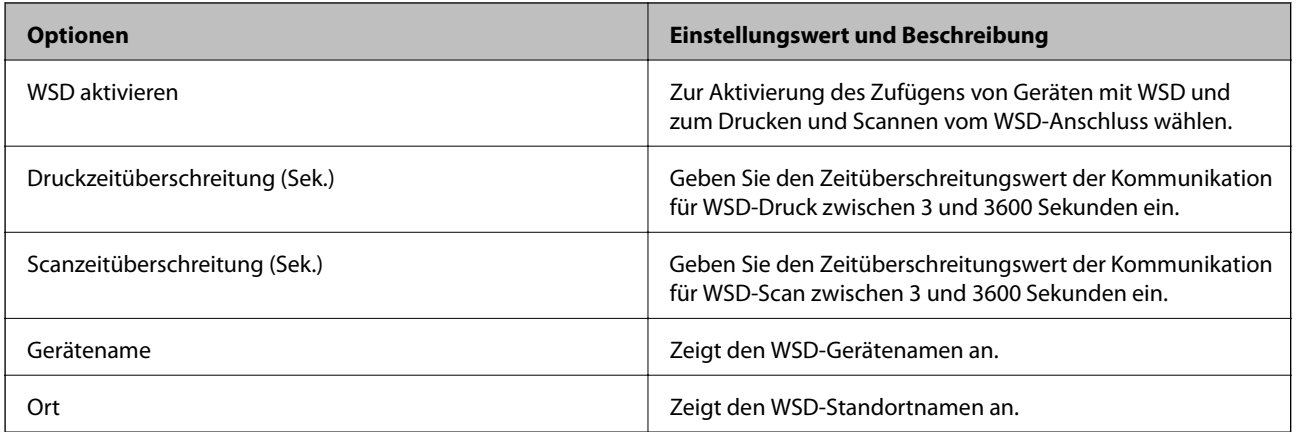

# LLTD-Einstellungen

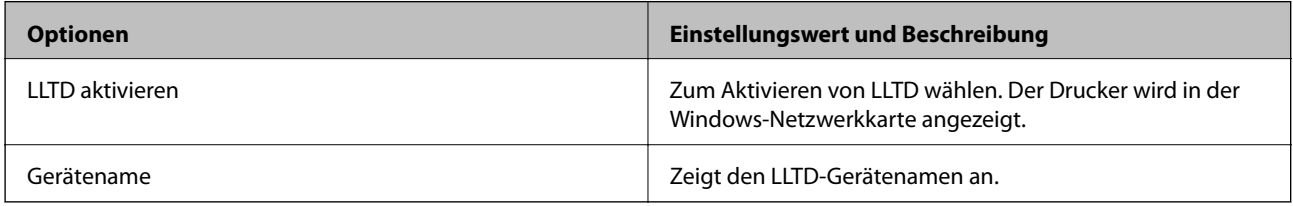

#### LLMNR-Einstellungen

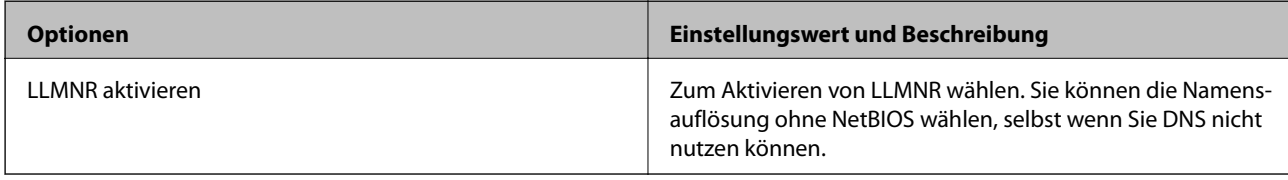

## LPR-Einstellungen

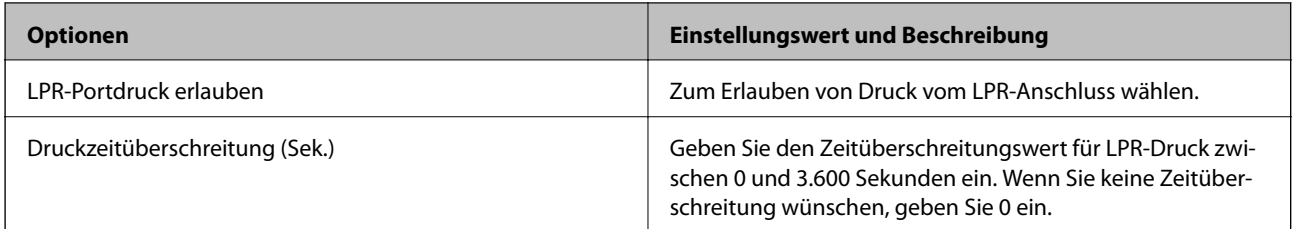

#### RAW- (Port 9100) Einstellungen

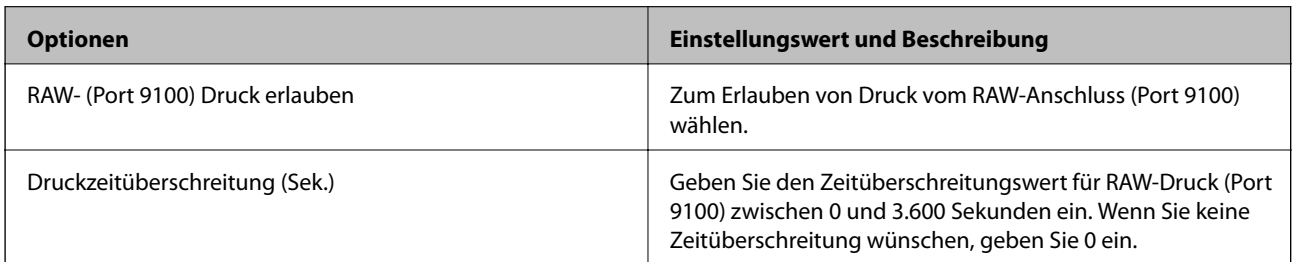

## IPP-Einstellungen

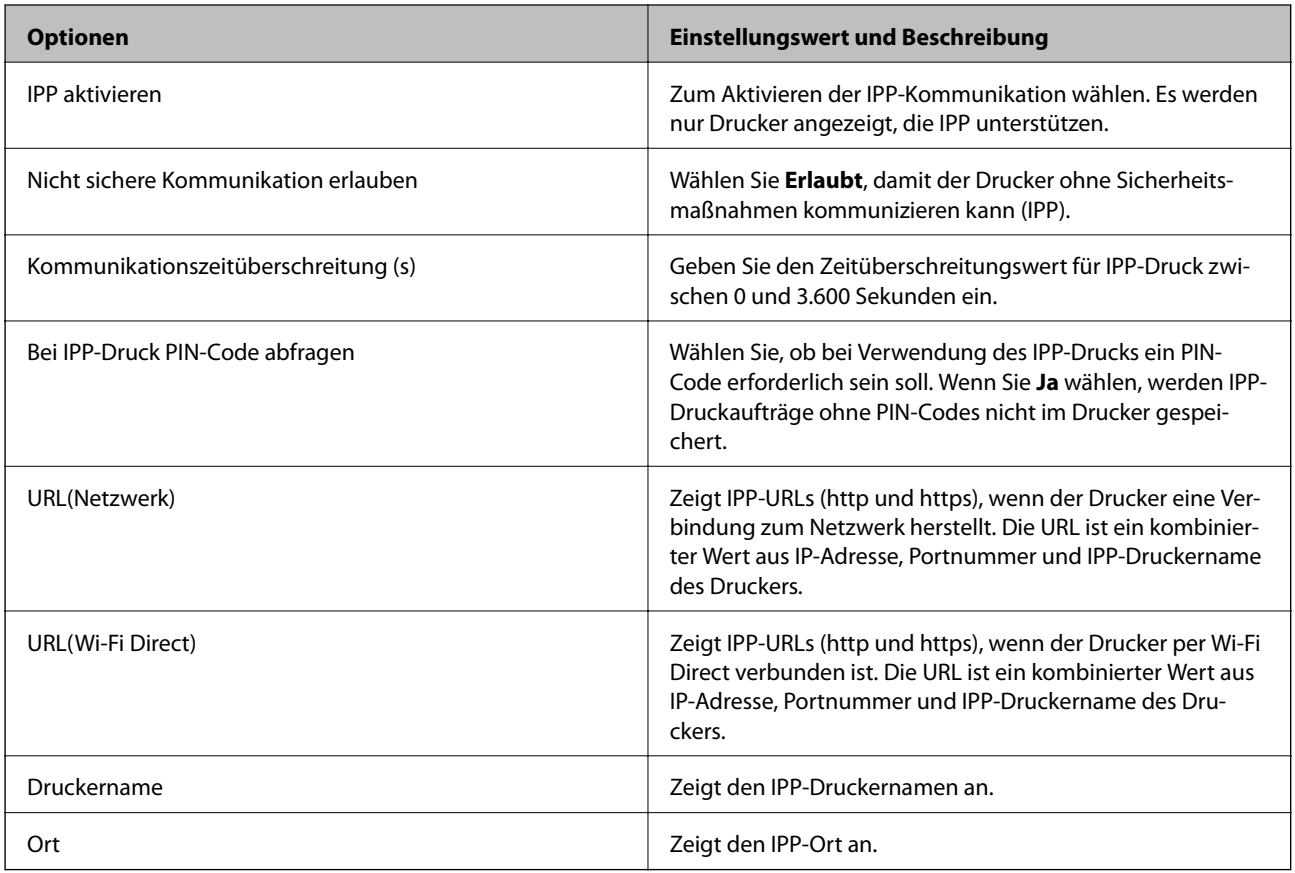

## FTP-Einstellungen

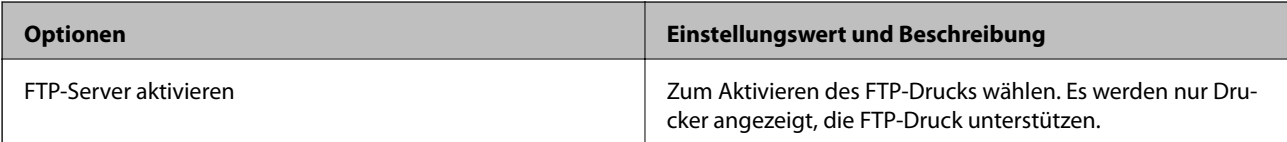

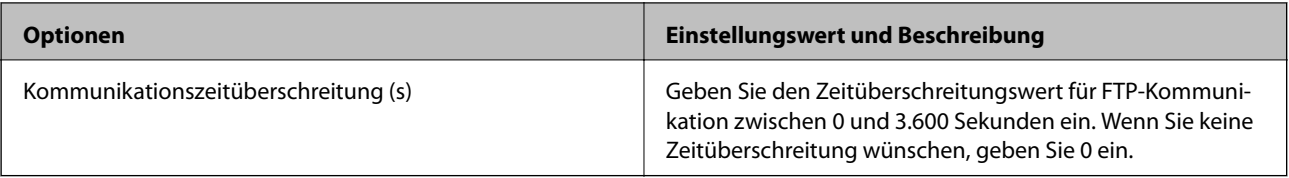

#### SNMPv1/v2c-Einstellungen

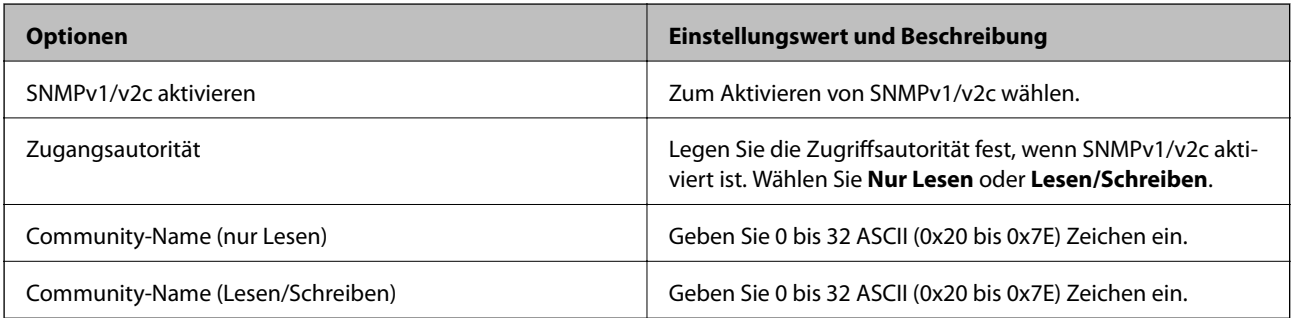

## SNMPv3-Einstellungen

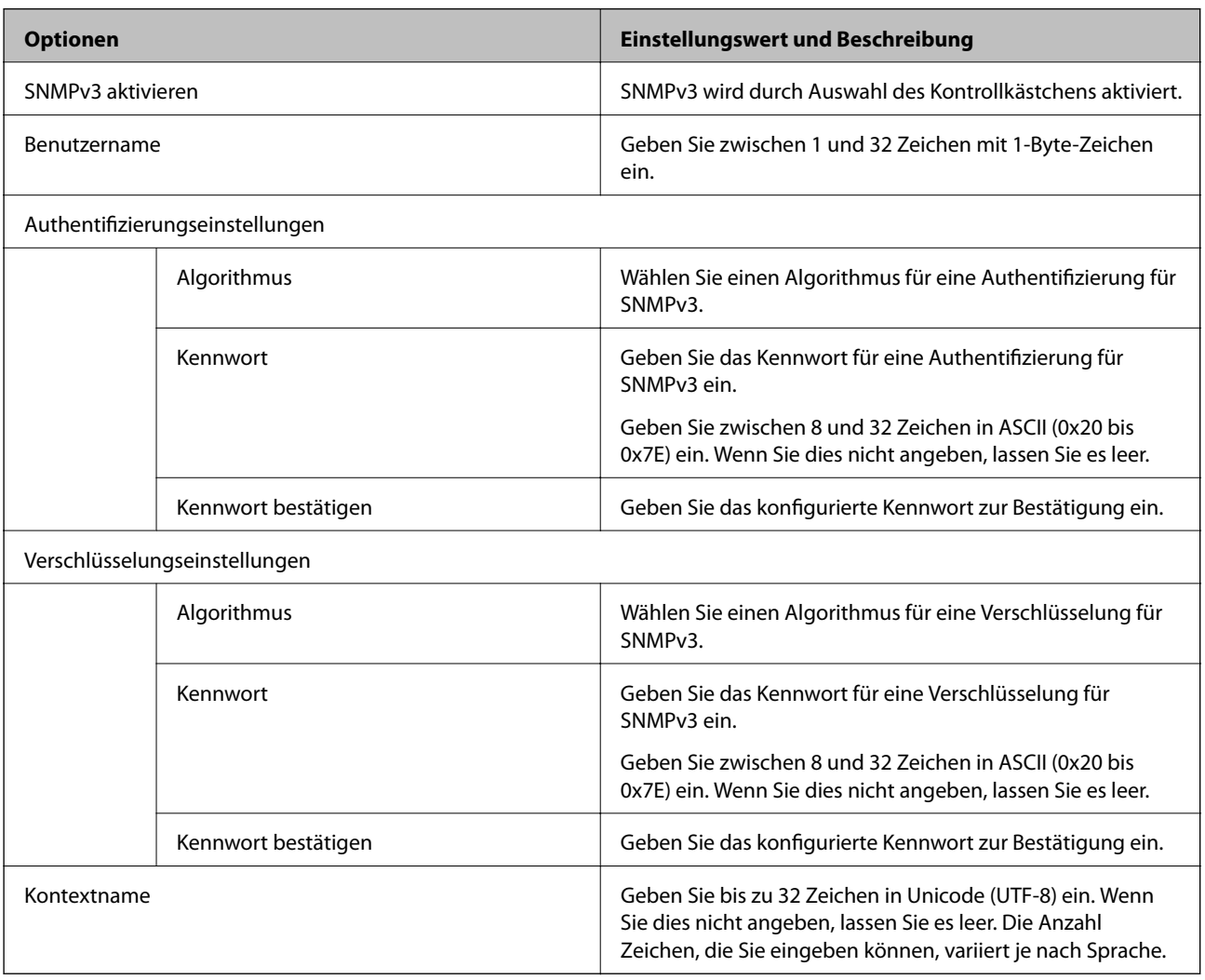

## **Zugehörige Informationen**

 $\blacktriangleright$  ["Protokolle kontrollieren" auf Seite 457](#page-456-0)

<span id="page-461-0"></span>& ["Protokolle, die Sie aktivieren oder deaktivieren können" auf Seite 458](#page-457-0)

# **Verwenden eines digitalen Zertifikats**

## **Über digitale Zertifizierung**

❏ CA-signiertes Zertifikat

Hierbei handelt es sich um ein Zertifikat, das von einer Zertifizierungsstelle (CA) signiert wurde. Sie können über die Zertifizierungsstelle die Echtheit des Zertifikats ermitteln. Das Zertifikat bestätigt die Identität des Druckers bei der SSL/TLS-Kommunikation, um so die Sicherheit bei der Datenübertragung zu gewährleisten.

Wenn es im Rahmen der SSL/TLS-Kommunikation verwendet wird, dient es als Server-Zertifikat.

Bei der Nutzung während der IPsec/IP-Filterung oder der IEEE 802.1X-Kommunikation wird es als Client-Zertifikat verwendet.

❏ CA-Zertifikat

Bei diesem Zertifikat handelt es sich um ein untergeordnetes CA-signiertes Zertifikat, das auch als CA-Zwischenzertifikat bezeichnet wird. Es wird vom Web-Browser verwendet, um den Pfad des Druckerzertifikats beim Zugriff auf den Server der Gegenstelle oder auf Web Config zu validieren.

Das CA-Zertifikat wird bei der Validierung des Server-Zertifikatpfads beim Zugriff des Druckers validiert. Der Drucker validiert den Pfad des CA-signiertes Zertifikat für SSL/TLS-Verbindungen.

Das CA-Zertifikat des Druckers kann von der Zertifizierungsstelle abgerufen werden, die das CA-Zertifikat ausgestellt hat.

Das CA-Zertifikat kann auch zur Validierung des Servers der Gegenstelle von der Zertifizierungsstelle abgerufen werden, die das CA-signiertes Zertifikat der Gegenstelle ausgestellt hat.

❏ Selbstsigniertes Zertifikat

Dieses Zertifikat wird vom Drucker selbst ausgestellt und signiert. Es wird auch als Stammzertifikat bezeichnet. Da der Aussteller sich in diesem Fall selbst zertifiziert, ist der Urheber des Zertifikats nicht zuverlässig bestimmbar und eine Fälschung kann nicht ausgeschlossen werden.

Verwenden Sie das Zertifikat beim Vornehmen von Sicherheitseinstellungen und zur einfachen SSL/TLS-Kommunikation ohne CA-signiertes Zertifikat.

Wenn Sie dieses Zertifikat für die SSL/TLS-Kommunikation verwenden, wird in einem Browser ggf. eine Sicherheitswarnung aufgrund eines nicht registrierten Zertifikats angezeigt. Sie können das Selbstsigniertes Zertifikat nur für die SSL/TLS-Kommunikation einsetzen.

#### **Zugehörige Informationen**

- & "Konfigurieren eines CA-signiertes Zertifikat" auf Seite 462
- & ["Aktualisieren eines selbstsignierten Zertifikats" auf Seite 466](#page-465-0)
- & ["Konfigurieren eines CA-Zertifikat" auf Seite 467](#page-466-0)

## **Konfigurieren eines CA-signiertes Zertifikat**

#### *Erhalten eines CA-signierten Zertifikats*

Um ein CA-signiertes Zertifikat zu erhalten, erstellen Sie einen Zertifikatsantrag (CSR, Certificate Signing Request) und senden ihn an die Zertifizierungsbehörde. Sie können einen CSR mit Web Config und einem Computer erstellen.

Führen Sie zur Erstellung eines CSR und zum Erhalten eines CA-signierten Zertifikats mit Web Config die folgenden Schritte aus. Wenn Sie einen CSR mit Web Config erstellen, erhält das Zertifikat das PEM/DER-Format.

1. Rufen Sie hierzu Web Config auf und öffnen Sie dann die Registerkarte **Netzwerksicherheit**. Wählen Sie als nächstes **SSL/TLS** > **Zertifikat** oder **IPsec/IP-Filterung** > **Client-Zertifikat** oder **IEEE802.1X** > **Client-Zertifikat**.

Ungeachtet Ihrer Auswahl können Sie dasselbe Zertifikat abrufen und gemeinsam nutzen.

2. Klicken Sie auf **Generieren** von **CSR**.

Eine Seite zur CSR-Erstellung wird angezeigt.

3. Geben Sie einen Wert für jedes Element ein.

#### *Hinweis:*

Verfügbare Schlüssellänge und Abkürzungen variieren je nach Zertifizierungsbehörde. Erstellen Sie einen Antrag entsprechend den Regeln der jeweiligen Zertifizierungsbehörde.

4. Klicken Sie auf **OK**.

Eine Abschlussmeldung wird angezeigt.

- 5. Wählen Sie die Registerkarte **Netzwerksicherheit**. Wählen Sie als nächstes **SSL/TLS** > **Zertifikat** oder **IPsec/IP-Filterung** > **Client-Zertifikat** oder **IEEE802.1X** > **Client-Zertifikat** aus.
- 6. Klicken Sie entsprechend dem Ausstellungsformat der jeweiligen Zertifizierungsbehörde auf eine der **CSR**-Download-Schaltflächen, um einen CSR auf einen Computer herunterzuladen.

#### **n** *Wichtig*:

Generieren einen CSR nicht erneut. Andernfalls können Sie ein ausgestelltes CA-signiertes Zertifikat möglicherweise nicht importieren.

- 7. Senden Sie den CSR an eine Zertifizierungsbehörde und beziehen Sie ein CA-signiertes Zertifikat. Folgen Sie für Sendemethode und -form den Regeln der jeweiligen Zertifizierungsbehörde.
- 8. Speichern Sie das ausgestellte CA-signiertes Zertifikat auf einem mit dem Drucker verbundenen Computer. Der Bezug eines CA-signiertes Zertifikat ist abgeschlossen, wenn Sie das Zertifikat auf einem Ziel speichern.

#### **Zugehörige Informationen**

& ["Anwendung für das Konfigurieren des Druckerbetriebs \(Web Config\)" auf Seite 324](#page-323-0)

#### **CSR-Einstellungen**

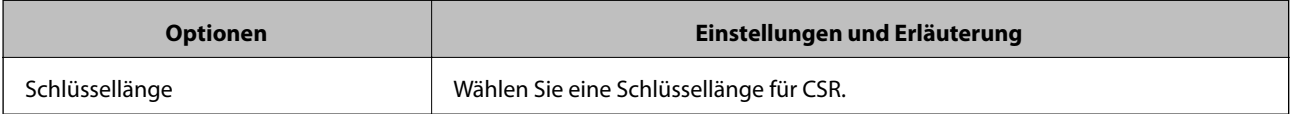

<span id="page-463-0"></span>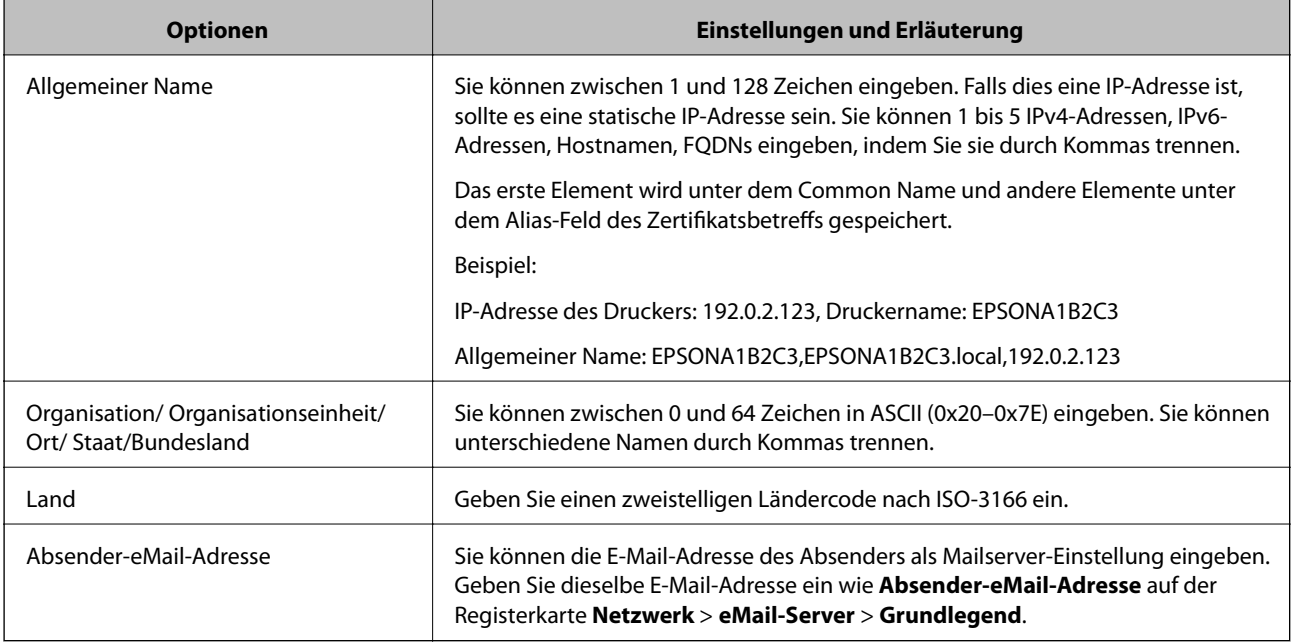

& ["Erhalten eines CA-signierten Zertifikats" auf Seite 462](#page-461-0)

#### *Importieren eines CA-signierten Zertifikats*

Importiert das abgerufene CA-signiertes Zertifikat in den Drucker.

#### Wichtig:

- ❏ Achten Sie darauf, dass Datum und Uhrzeit des Druckers richtig eingestellt sind. Zertifikat könnte ungültig sein.
- ❏ Wenn Sie ein Zertifikat beziehen, das mit einem in Web Config erstellten CSR beantragt worden ist, können Sie ein Zertifikat einmal importieren.
- 1. Rufen Sie hierzu Web Config auf und öffnen Sie dann die Registerkarte **Netzwerksicherheit**. Wählen Sie als nächstes **SSL/TLS** > **Zertifikat** oder **IPsec/IP-Filterung** > **Client-Zertifikat** oder **IEEE802.1X** > **Client-Zertifikat** aus.
- 2. Klicken Sie auf **Importieren**

Eine Seite zum Importieren eines Zertifikats wird angezeigt.

3. Geben Sie einen Wert für jedes Element ein. Richten Sie **CA-Zertifikat 1** und **CA-Zertifikat 2** beim Überprüfen des Zertifikatpfads im Webbrowser ein, der auf den Drucker zugreift.

Die erforderlichen Einstellungen variieren je nach Ort der CSR-Erstellung und Dateiformat des Zertifikats. Geben Sie die Werte für die erforderlichen Elemente den folgenden Punkten entsprechend ein.

- ❏ Ein Zertifikat im PEM/DER-Format erhalten von Web Config
	- ❏ **Privater Schlüssel**: Nicht konfigurieren, da der Drucker einen privaten Schlüssel enthält.
	- ❏ **Kennwort**: Nicht konfigurieren.
	- ❏ **CA-Zertifikat 1**/**CA-Zertifikat 2**: Optional
- ❏ Ein Zertifikat im PEM/DER-Format erhalten von einem Computer
	- ❏ **Privater Schlüssel**: Muss eingestellt werden.
	- ❏ **Kennwort**: Nicht konfigurieren.
	- ❏ **CA-Zertifikat 1**/**CA-Zertifikat 2**: Optional
- ❏ Ein Zertifikat im Format PKCS#12 erhalten von einem Computer
	- ❏ **Privater Schlüssel**: Nicht konfigurieren.
	- ❏ **Kennwort**: Optional
	- ❏ **CA-Zertifikat 1**/**CA-Zertifikat 2**: Nicht konfigurieren.
- 4. Klicken Sie auf **OK**.

Eine Abschlussmeldung wird angezeigt.

*Hinweis:* Klicken Sie auf *Bestätigen*, um die Zertifikatsdaten zu prüfen.

#### **Zugehörige Informationen**

& ["Anwendung für das Konfigurieren des Druckerbetriebs \(Web Config\)" auf Seite 324](#page-323-0)

#### **Einstellungen für den Import von CA-signierten Zertifikaten**

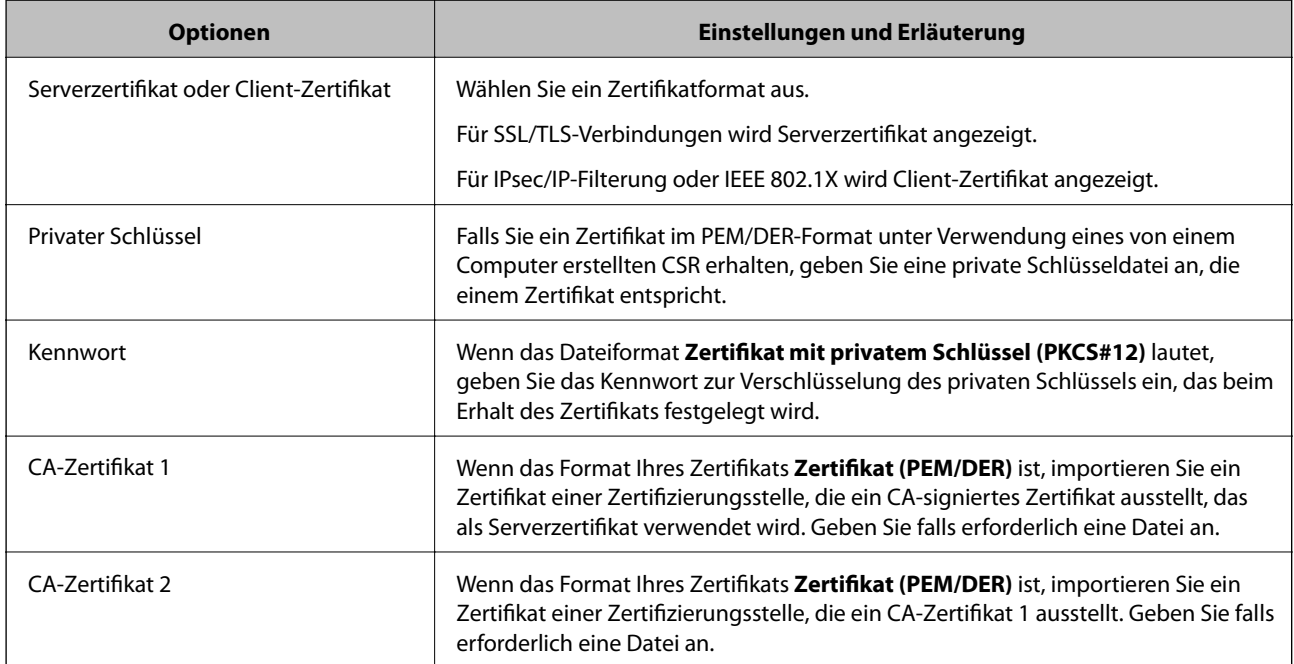

#### **Zugehörige Informationen**

 $\blacktriangleright$  ["Importieren eines CA-signierten Zertifikats" auf Seite 464](#page-463-0)

#### *Löschen eines CA-signierten Zertifikats*

Sie können ein importiertes Zertifikat löschen, wenn es abgelaufen ist oder eine verschlüsselte Verbindung nicht mehr erforderlich ist.

## <span id="page-465-0"></span>**v***Wichtig:*

Wenn Sie ein Zertifikat beziehen, das mit einem in Web Config erstellten CSR beantragt worden ist, können Sie ein gelöschtes Zertifikat nicht noch einmal importieren.Erstellen Sie in diesem Fall einen CSR und beziehen Sie das Zertifikat erneut.

- 1. Rufen Sie Web Config auf und öffnen Sie die Registerkarte **Netzwerksicherheit**.Wählen Sie als nächstes **SSL/TLS** > **Zertifikat** oder **IPsec/IP-Filterung** > **Client-Zertifikat** oder **IEEE802.1X** > **Client-Zertifikat**.
- 2. Klicken Sie auf **Löschen**.
- 3. Bestätigen Sie, dass Sie das in der Meldung angezeigte Zertifikat löschen möchten.

#### **Zugehörige Informationen**

& ["Anwendung für das Konfigurieren des Druckerbetriebs \(Web Config\)" auf Seite 324](#page-323-0)

## **Aktualisieren eines selbstsignierten Zertifikats**

Da das Selbstsigniertes Zertifikat vom Drucker selbst ausgestellt wird, kann es nach Ablauf oder bei Änderung der Inhaltsbeschreibung aktualisiert werden.

- 1. Rufen Sie hierzu Web Config auf und öffnen Sie dann die Registerkarte **Netzwerksicherheit** tab > **SSL/TLS** > **Zertifikat**.
- 2. Klicken Sie auf **Aktualisieren**.
- 3. Geben Sie **Allgemeiner Name** ein.

Es können jeweils durch Kommas getrennt bis zu 5 IPv4-Adressen, IPv6-Adressen, Hostnamen, FQDNs zwischen 1 und 128 Zeichen eingegeben werden. Der erste Parameter wird im Common Name gespeichert, die anderen werden im Aliasfeld als Betreff des Zertifikats gespeichert.

Beispiel:

IP-Adresse des Druckers: 192.0.2.123, Druckername: EPSONA1B2C3

Gemeinsamer Name: EPSONA1B2C3,EPSONA1B2C3.local,192.0.2.123

- 4. Geben Sie eine Gültigkeitsdauer für das Zertifikat ein.
- 5. Klicken Sie auf **Weiter**.

Eine Bestätigungsmeldung wird angezeigt.

6. Klicken Sie auf **OK**.

Der Drucker ist aktualisiert.

#### *Hinweis:*

Die Zertifikatsdaten lassen sich auf der Registerkarte *Netzwerksicherheit* > *SSL/TLS* > *Zertifikat* > *Selbstsigniertes Zertifikat* überprüfen. Klicken Sie anschließend auf *Bestätigen*.

#### **Zugehörige Informationen**

& ["Anwendung für das Konfigurieren des Druckerbetriebs \(Web Config\)" auf Seite 324](#page-323-0)

## <span id="page-466-0"></span>**Konfigurieren eines CA-Zertifikat**

Beim Festlegen eines CA-Zertifikat, können Sie den Pfad zum CA-Zertifikat des Servers, auf den der Drucker zugreift, überprüfen. Dies kann den Zugriff auf einen gefälschten Server verhindern.

Sie können das CA-Zertifikat bei der Zertifizierungsstelle erhalten, bei der das CA-signiertes Zertifikat ausgestellt wird.

#### *Importieren eines CA-Zertifikat*

Importiert das CA-Zertifikat in den Drucker.

- 1. Rufen Sie Web Config auf, und wählen Sie dann die Registerkarte **Netzwerksicherheit** > **CA-Zertifikat**.
- 2. Klicken Sie auf **Importieren**.
- 3. Geben Sie das CA-Zertifikat an, das Sie importieren möchten.
- 4. Klicken Sie auf **OK**.

Wenn der Import abgeschlossen ist, kehren Sie zum Bildschirm **CA-Zertifikat** zurück, und das importierte CA-Zertifikat wird angezeigt.

#### **Zugehörige Informationen**

& ["Anwendung für das Konfigurieren des Druckerbetriebs \(Web Config\)" auf Seite 324](#page-323-0)

#### *Löschen eines CA-Zertifikat*

Sie können das importierte CA-Zertifikat löschen.

- 1. Rufen Sie Web Config auf, und wählen Sie dann die Registerkarte **Netzwerksicherheit** > **CA-Zertifikat**.
- 2. Klicken Sie auf **Löschen** neben dem zu löschenden CA-Zertifikat.
- 3. Bestätigen Sie, dass Sie das Zertifikat in der angezeigten Meldung löschen möchten.
- 4. Klicken Sie auf **Netzwerk neu starten** und vergewissern Sie sich, dass das gelöschte CA-Zertifikat auf dem aktualisierten Bildschirm nicht aufgeführt ist.

#### **Zugehörige Informationen**

& ["Anwendung für das Konfigurieren des Druckerbetriebs \(Web Config\)" auf Seite 324](#page-323-0)

# **SSL/TLS-Kommunikation mit dem Drucker**

Wenn das Server-Zertifikat für die Kommunikation mit dem Drucker mit SSL/TLS (Secure Sockets Layer/ Transport Layer Security) verwendet wird, lässt sich der Kommunikationsweg zwischen Computern verschlüsseln. Verwenden Sie diese Funktion, um einen insbesondere unbefugten Fernzugriff zu verhinden.

## **Konfigurieren grundlegender SSL/TLS-Einstellungen**

Wenn der Drucker die HTTPS-Serverfunktion unterstützt, können Sie eine SSL/TLS-Kommunikation zur Verschlüsselung der Kommunikation verwenden. Sie können den Drucker über Web Config konfigurieren und verwalten und gleichzeitig die Sicherheit gewährleisten.

Konfigurieren Sie die Verschlüsselungsstärke und die Umleitungsfunktion.

- 1. Wechseln Sie zu Web Config und wählen Sie die Registerkarte **Netzwerksicherheit** > **SSL/TLS** > **Grundlegend**.
- 2. Wählen Sie einen Wert für jedes Element.
	- ❏ Verschlüsselungsstärke Wählen Sie das Verschlüsselungsniveau.
	- ❏ HTTP auf HTTPS umleiten Umleitung auf HTTPS bei Zugriff auf HTTP.
- 3. Klicken Sie auf **Weiter**. Eine Bestätigungsmeldung wird angezeigt.
- 4. Klicken Sie auf **OK**.

Der Drucker ist aktualisiert.

#### **Zugehörige Informationen**

& ["Anwendung für das Konfigurieren des Druckerbetriebs \(Web Config\)" auf Seite 324](#page-323-0)

## **Konfigurieren eines Serverzertifikats für den Drucker**

- 1. Wechseln Sie zu Web Config und wählen Sie die Registerkarte **Netzwerksicherheit** > **SSL/TLS** > **Zertifikat**.
- 2. Legen Sie ein Serverzertifikat zur Verwendung als **Serverzertifikat** fest.
	- ❏ Selbstsigniertes Zertifikat

Vom Drucker wurde bereits ein selbstsigniertes Zertifikat erstellt. Falls Sie kein CA-signiertes Zertifikat erhalten haben, wählen Sie das selbstsignierte aus.

❏ CA-signiertes Zertifikat

Falls Sie jedoch ein CA-signiertes Zertifikat im Voraus bezogen und importiert haben, können Sie auch dieses auswählen.

3. Klicken Sie auf **Weiter**.

Eine Bestätigungsmeldung wird angezeigt.

4. Klicken Sie auf **OK**.

Der Drucker ist aktualisiert.

#### **Zugehörige Informationen**

& ["Anwendung für das Konfigurieren des Druckerbetriebs \(Web Config\)" auf Seite 324](#page-323-0)
- <span id="page-468-0"></span> $\blacklozenge$  ["Konfigurieren eines CA-signiertes Zertifikat" auf Seite 462](#page-461-0)
- $\blacklozenge$  ["Aktualisieren eines selbstsignierten Zertifikats" auf Seite 466](#page-465-0)

## **Verschlüsselte Kommunikation mit IPsec/IP-Filterung**

## **Über IPsec/IP-Filterung**

Der Datenverkehr lässt sich mithilfe der Funktion IPsec/IP-Filterung nach IP-Adressen, Diensten oder Ports filtern. Durch Filterkombinationen können Sie den Drucker so konfigurieren, dass bestimmte Clients oder Daten blockiert oder zugelassen werden. Darüber hinaus können Sie die Sicherheitsstufe durch Verwenden einer IPsec noch weiter erhöhen.

#### *Hinweis:*

Computer mit Windows Vista oder späteren Versionen oder Windows Server 2008 oder späteren Versionen unterstützen IPsec.

## **Konfigurieren der Standardrichtlinie**

Konfigurieren Sie die Standardrichtlinie, um Datenverkehr zu filtern. Die Standardrichtlinie gilt für jeden Benutzer oder jede Gruppe, die eine Verbindung mit dem Drucker herstellt. Für eine detaillierte Kontrolle von Benutzern oder Benutzergruppen konfigurieren Sie Gruppenrichtlinien.

- 1. Rufen Sie hierzu Web Config auf und öffnen Sie dann die Registerkarte **Netzwerksicherheit** > **IPsec/IP-Filterung** > **Grundlegend**.
- 2. Geben Sie einen Wert für jedes Element ein.
- 3. Klicken Sie auf **Weiter**.

Eine Bestätigungsmeldung wird angezeigt.

4. Klicken Sie auf **OK**.

Der Drucker ist aktualisiert.

#### **Zugehörige Informationen**

& ["Anwendung für das Konfigurieren des Druckerbetriebs \(Web Config\)" auf Seite 324](#page-323-0)

#### *Einstellungselemente für Standardrichtlinie*

#### **Standardrichtlinie**

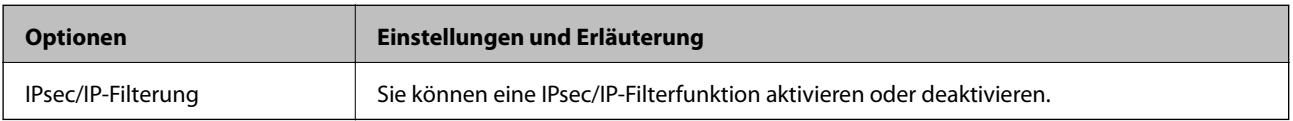

#### ❏ **Zugangssteuerung**

Konfigurieren Sie eine Kontrollmethode für den Verkehr von IP-Paketen.

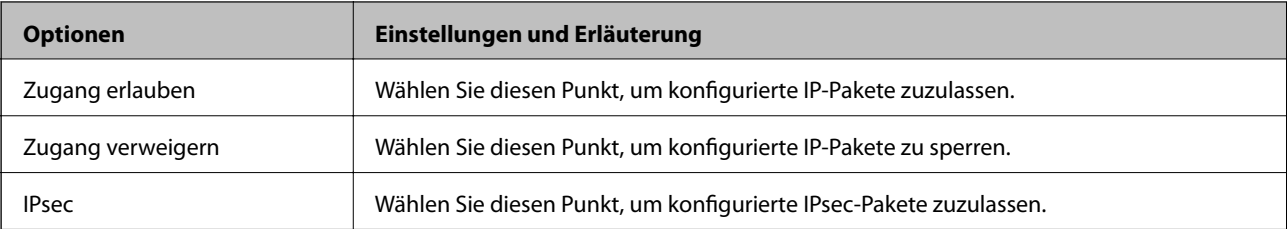

#### ❏ **IKE-Version**

Wählen Sie **IKEv1** oder **IKEv2** als **IKE-Version**. Wählen Sie eine der beiden Optionen anhand des Gerät aus, an das der Drucker angeschlossen ist.

#### ❏ IKEv1

Die folgenden Elemente werden angezeigt, wenn Sie **IKEv1** als **IKE-Version** auswählen.

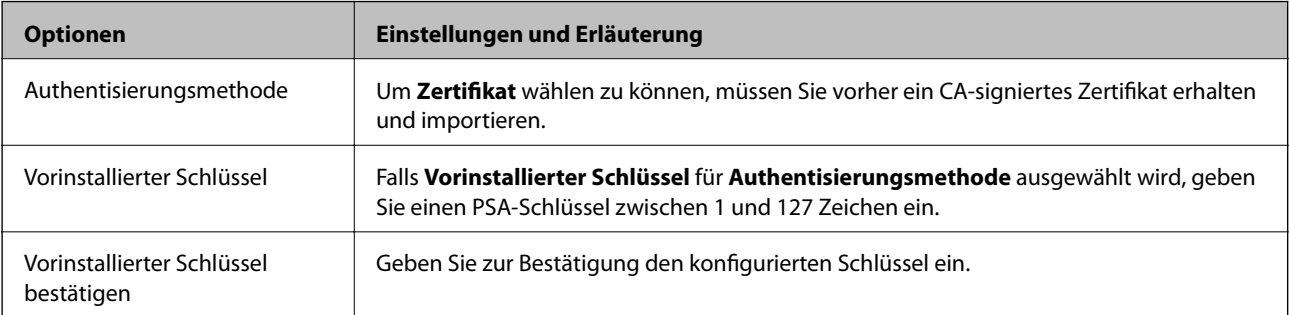

#### ❏ IKEv2

Die folgenden Elemente werden angezeigt, wenn Sie **IKEv2** als **IKE-Version** auswählen.

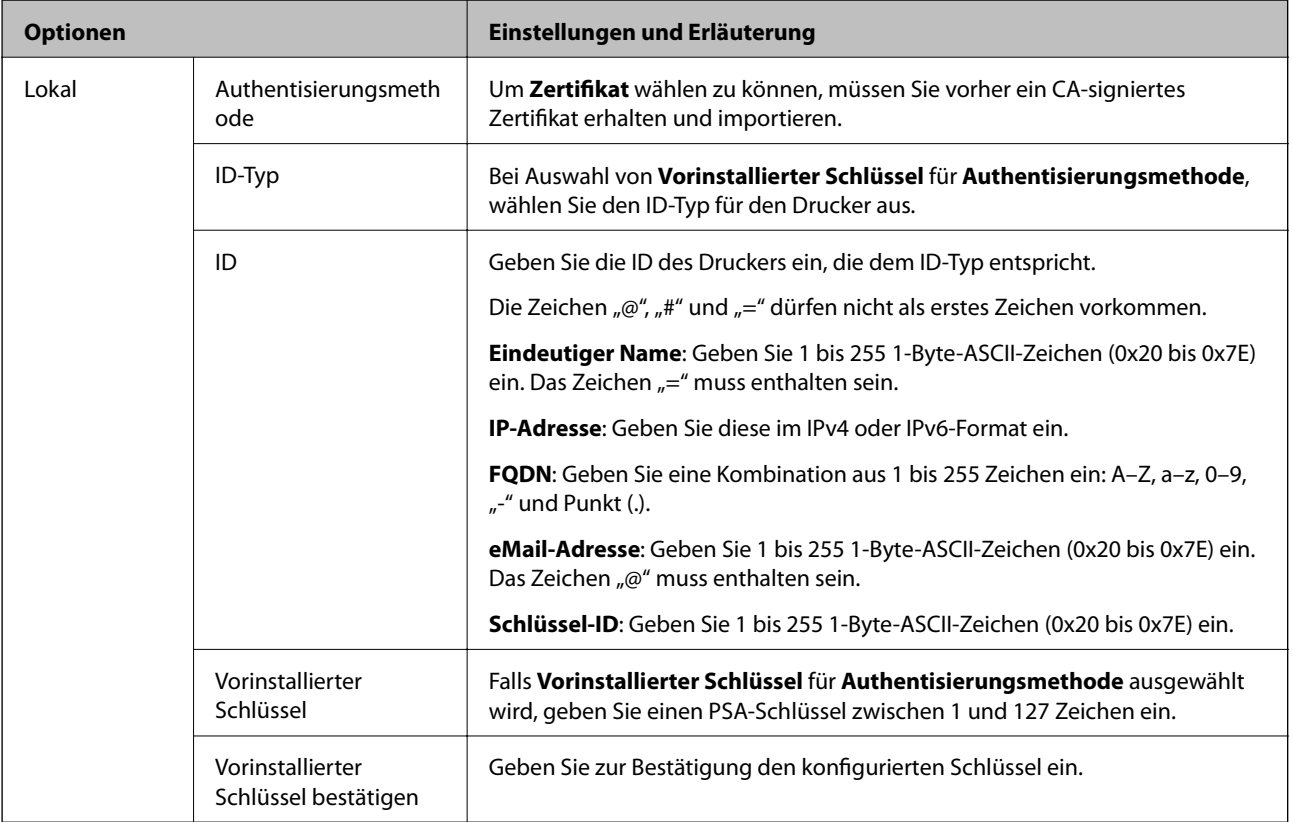

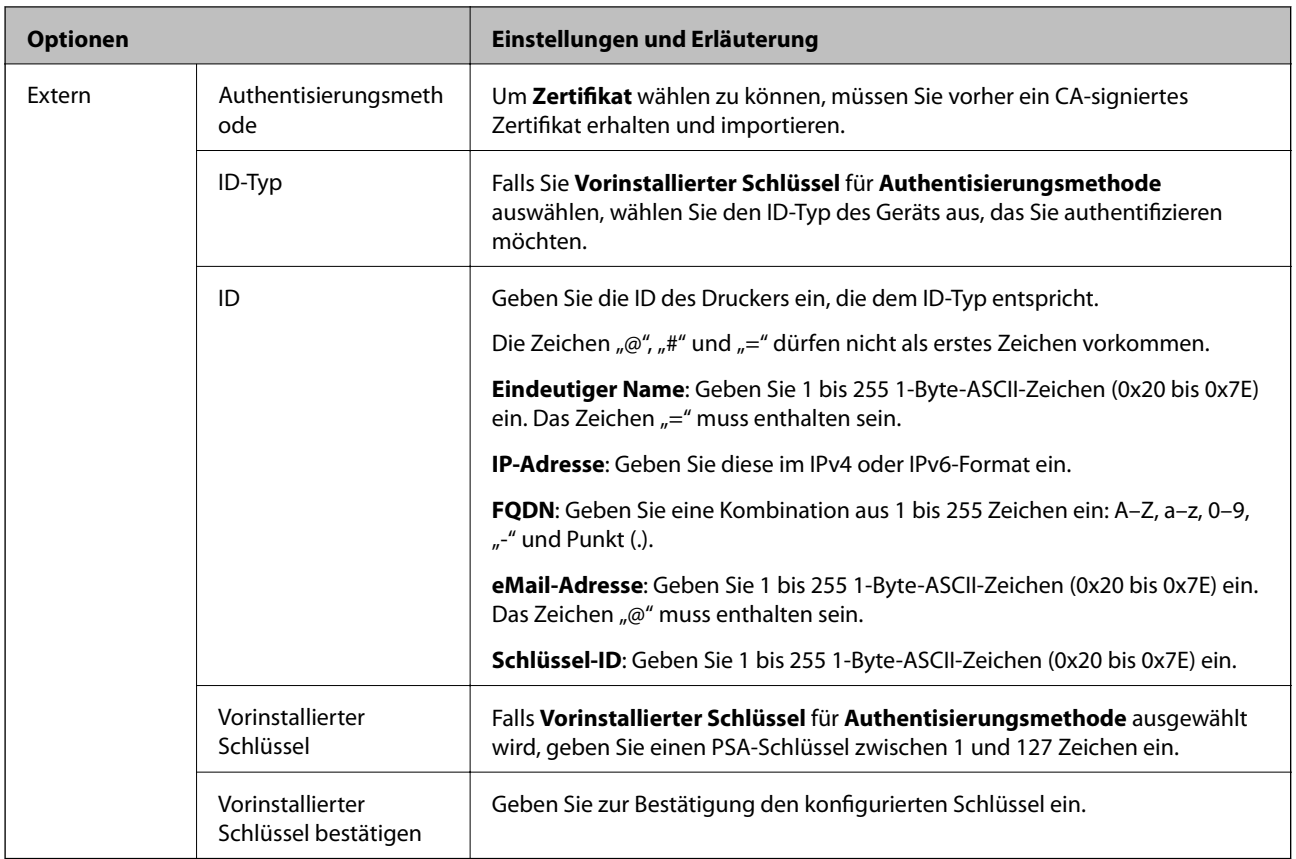

#### ❏ **Kapselung**

Wenn Sie **IPsec** für **Zugangssteuerung** wählen, müssen Sie einen Encapsulation-Modus konfigurieren.

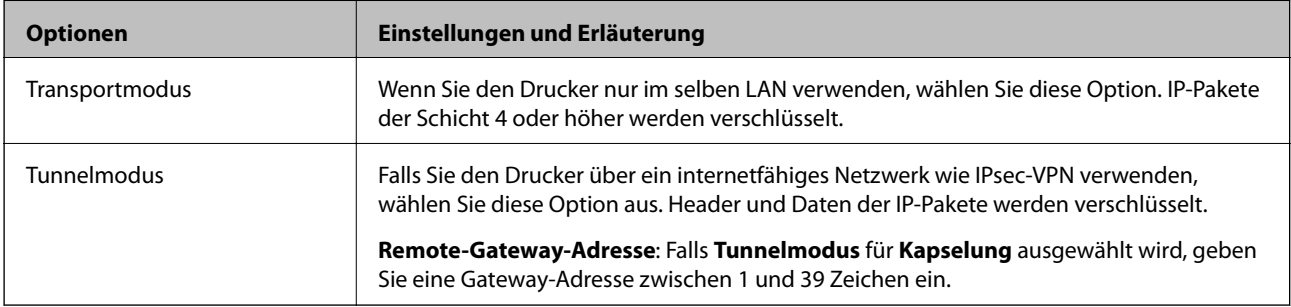

#### ❏ **Sicherheitsprotokoll**

Wenn Sie **IPsec** für **Zugangssteuerung** wählen, wählen Sie eine Option.

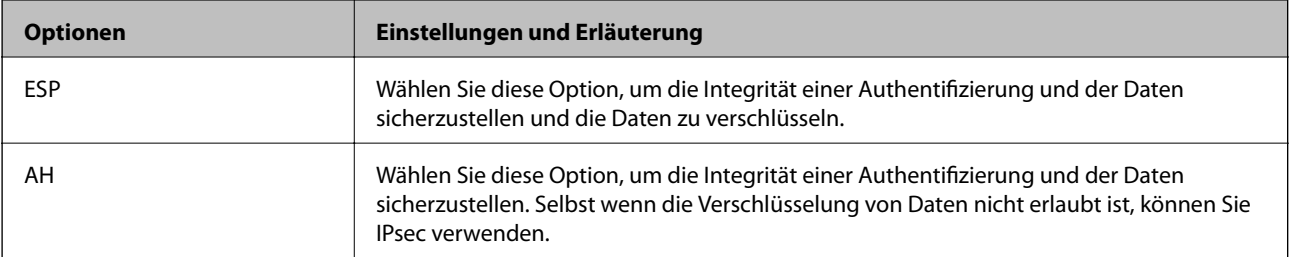

#### <span id="page-472-0"></span>❏ **Algorithmuseinstellungen**

Es wird empfohlen, dass Sie für alle Einstellungen **Beliebig** auswählen, oder für jeden Punkt eine Einstellung außer **Beliebig** auswählen. Falls **Beliebig** für einige Einstellungen ausgewählt wird, und eine andere Option als **Beliebig** für eine andere Einstellung, kommuniziert das Gerät möglicherweise je nach dem Gerät, das authentifiziert werden soll, nicht.

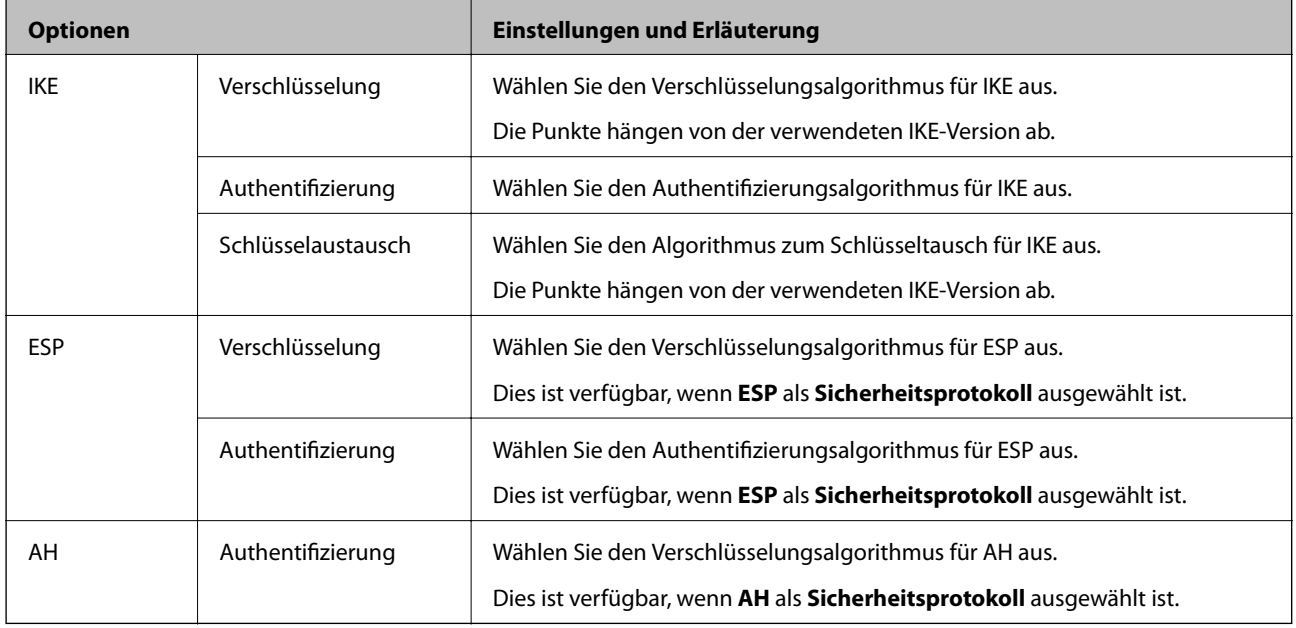

#### **Zugehörige Informationen**

& ["Konfigurieren der Standardrichtlinie" auf Seite 469](#page-468-0)

## **Konfigurieren der Gruppenrichtlinie**

Eine Gruppenrichtlinie vereint eine oder mehrere Regeln, die auf einen Benutzer oder eine Benutzergruppe angewendet werden. Der Drucker kontrolliert IP-Pakete, die auf konfigurierte Richtlinien passen. IP-Pakete werden in der Reihenfolge nach entsprechend der Gruppenrichtlinie 1 bis 10 und dann der Standardrichtlinie authentifiziert.

- 1. Rufen Sie hierzu Web Config auf und öffnen Sie dann die Registerkarte **Netzwerksicherheit** > **IPsec/IP-Filterung** > **Grundlegend**.
- 2. Klicken Sie auf ein nummeriertes Register, um es zu konfigurieren.
- 3. Geben Sie einen Wert für jedes Element ein.
- 4. Klicken Sie auf **Weiter**.

Eine Bestätigungsmeldung wird angezeigt.

5. Klicken Sie auf **OK**.

Der Drucker ist aktualisiert.

#### **Zugehörige Informationen**

& ["Anwendung für das Konfigurieren des Druckerbetriebs \(Web Config\)" auf Seite 324](#page-323-0)

#### *Einstellungselemente für Gruppenrichtlinie*

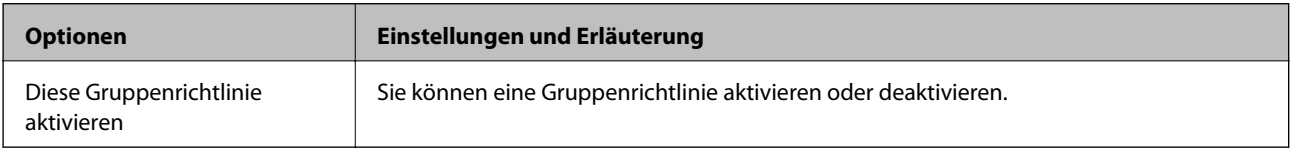

#### **Zugangssteuerung**

Konfigurieren Sie eine Kontrollmethode für den Verkehr von IP-Paketen.

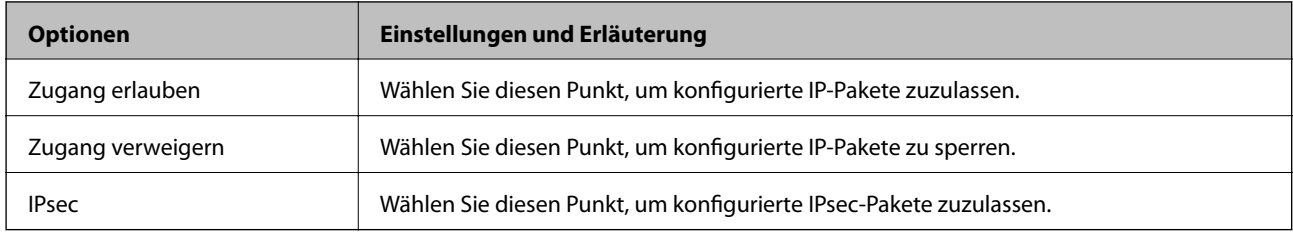

#### **Lokale Adresse(Drucker)**

Wählen Sie eine IPv4- oder IPv6-Adresse aus, die Ihrer Netzwerkumgebung entspricht. Falls automatisch eine IP-Adresse zugewiesen ist, können Sie **Automatisch bezogene IPv4-Adresse verwenden** auswählen.

#### *Hinweis:*

Wenn eine IPv6-Adresse automatisch zugewiesen wird, ist die Verbindung ggf. nicht verfügbar. Konfigurieren Sie eine statische IPv6-Adresse.

#### **Remote-Adresse(Host)**

Geben Sie zur Zugriffskontrolle die IP-Adresse eines Gerätes ein. Die IP-Adresse darf höchstens 43 Zeichen lang sein. Falls keine IP-Adresse eingeben wird, werden alle Adressen kontrolliert.

#### *Hinweis:*

Wenn eine IP-Adresse automatisch zugewiesen wird (z. B. durch DHCP), ist die Verbindung ggf. nicht verfügbar. Konfigurieren Sie eine statische IP-Adresse.

#### **Methode zur Anschlussauswahl**

Wählen Sie eine Methode zur Festlegung von Anschlüssen.

#### ❏ Servicename

Wenn Sie **Servicename** für **Methode zur Anschlussauswahl** wählen, wählen Sie eine Option.

#### ❏ Transportprotokoll

Wenn Sie **Anschlussnummer** für **Methode zur Anschlussauswahl** wählen, müssen Sie einen Encapsulation-Modus konfigurieren.

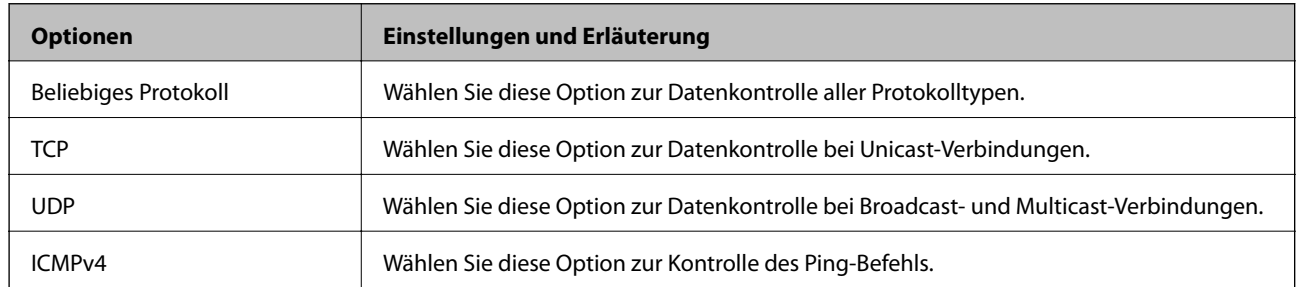

#### ❏ Lokaler Anschluss

Falls **Anschlussnummer** für **Methode zur Anschlussauswahl** ausgewählt wird, sowie **TCP** oder **UDP** für **Transportprotokoll** geben Sie durch Kommas getrennte Anschlussnummern ein, um empfangene Pakete zu kontrollieren. Sie können maximal 10 Anschlussnummern eingeben.

#### Beispiel: 20,80,119,5220

Wenn Sie keine Anschlussnummer eingeben, werden alle Anschlüsse kontrolliert.

#### ❏ Remote-Anschluss

Falls **Anschlussnummer** für **Methode zur Anschlussauswahl** ausgewählt wird, sowie **TCP** oder **UDP** für **Transportprotokoll** geben Sie durch Kommas getrennte Anschlussnummern ein, um gesendete Pakete zu kontrollieren. Sie können maximal 10 Anschlussnummern eingeben.

#### Beispiel: 25,80,143,5220

Wenn Sie keine Anschlussnummer eingeben, werden alle Anschlüsse kontrolliert.

#### **IKE-Version**

Wählen Sie **IKEv1** oder **IKEv2** als **IKE-Version**. Wählen Sie eine der beiden Optionen anhand des Gerät aus, an das der Drucker angeschlossen ist.

#### ❏ IKEv1

Die folgenden Elemente werden angezeigt, wenn Sie **IKEv1** als **IKE-Version** auswählen.

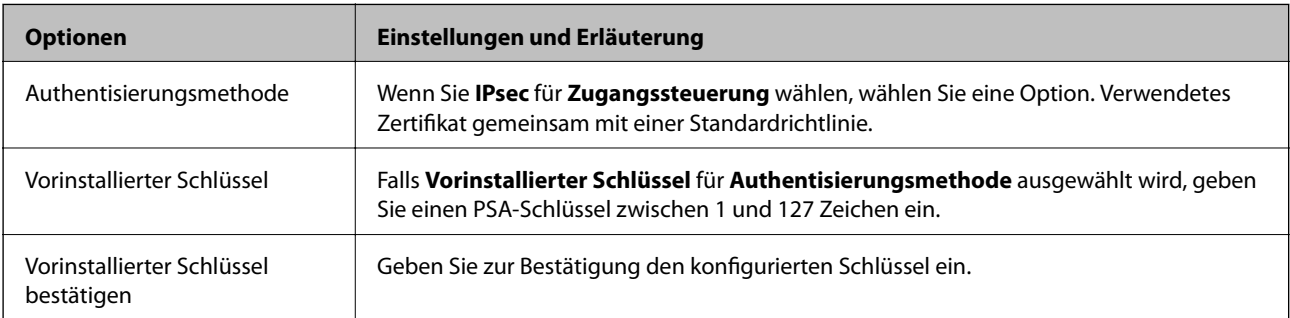

#### ❏ IKEv2

Die folgenden Elemente werden angezeigt, wenn Sie **IKEv2** als **IKE-Version** auswählen.

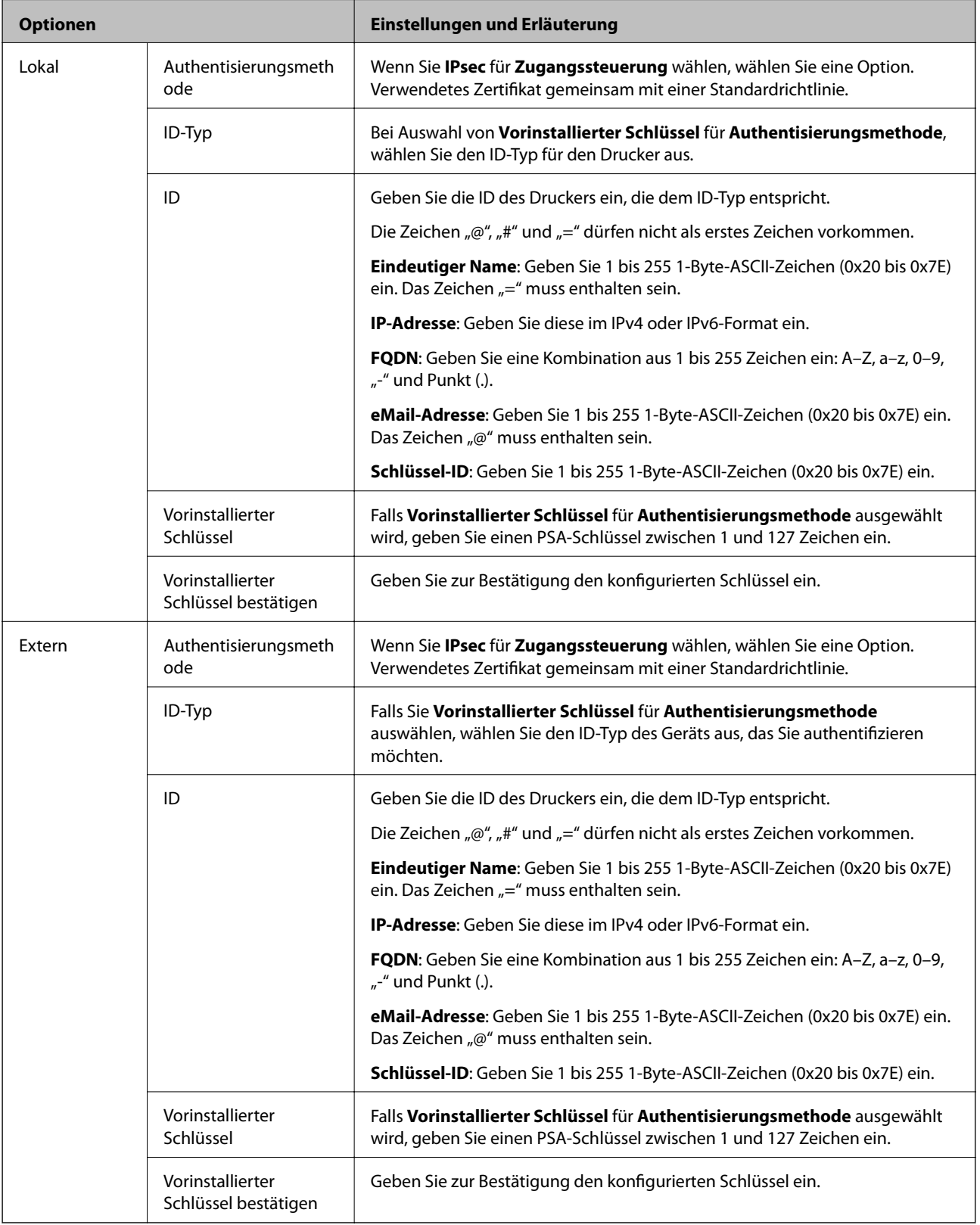

#### **Kapselung**

Wenn Sie **IPsec** für **Zugangssteuerung** wählen, müssen Sie einen Encapsulation-Modus konfigurieren.

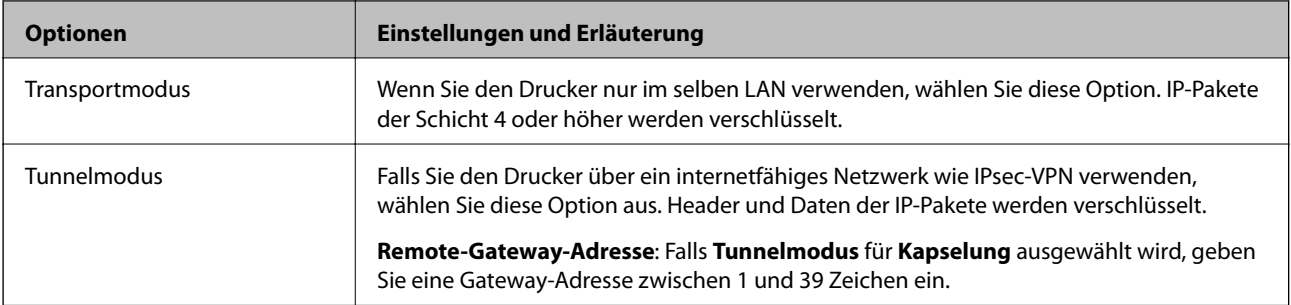

#### **Sicherheitsprotokoll**

Wenn Sie **IPsec** für **Zugangssteuerung** wählen, wählen Sie eine Option.

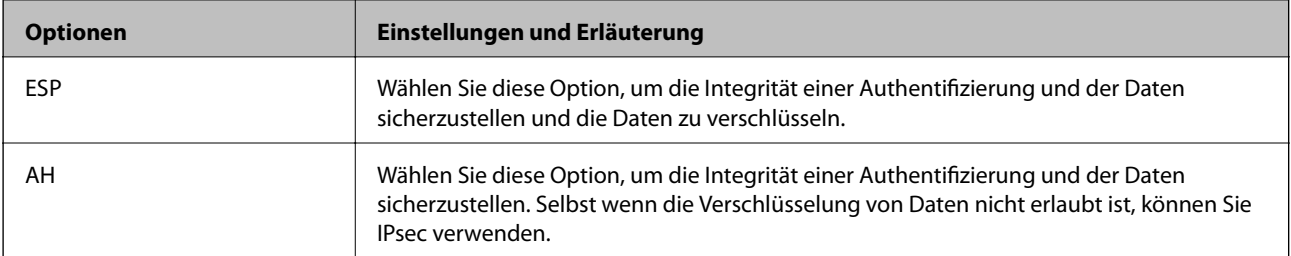

#### **Algorithmuseinstellungen**

Es wird empfohlen, dass Sie für alle Einstellungen **Beliebig** auswählen, oder für jeden Punkt eine Einstellung außer **Beliebig** auswählen. Falls **Beliebig** für einige Einstellungen ausgewählt wird, und eine andere Option als **Beliebig** für eine andere Einstellung, kommuniziert das Gerät möglicherweise je nach dem Gerät, das authentifiziert werden soll, nicht.

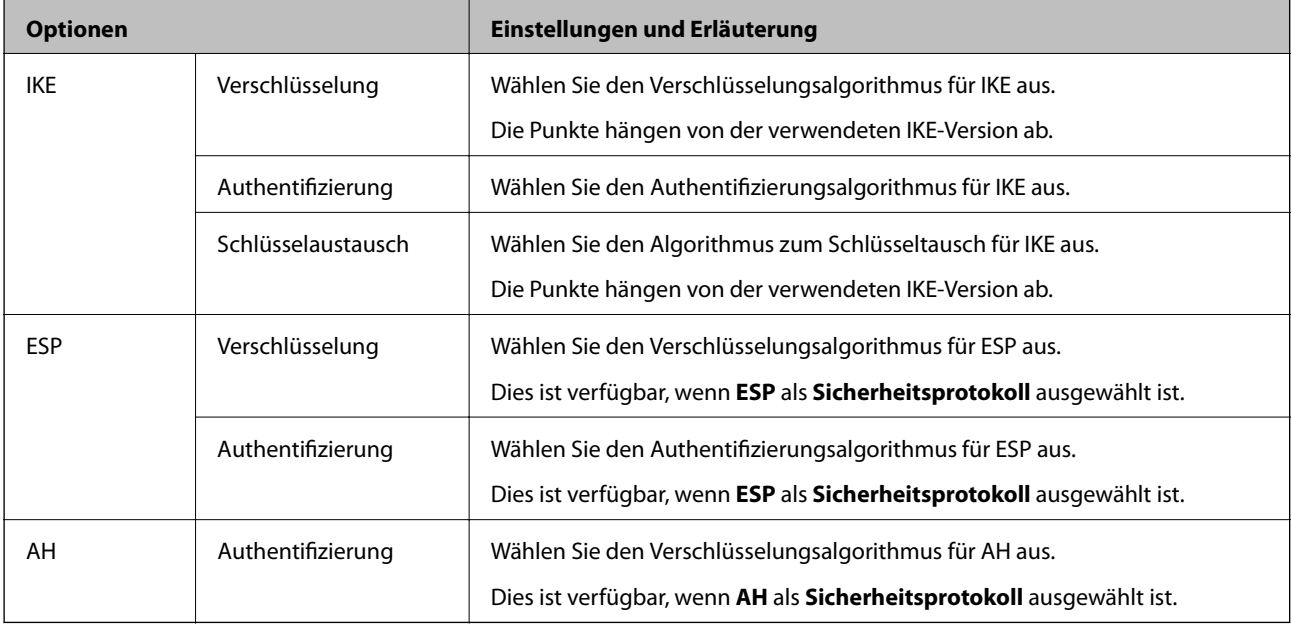

#### **Zugehörige Informationen**

- & ["Konfigurieren der Gruppenrichtlinie" auf Seite 473](#page-472-0)
- & ["Kombinieren von Lokale Adresse\(Drucker\) und Remote-Adresse\(Host\) für Gruppenrichtlinie" auf Seite 478](#page-477-0)
- & ["Referenzen des Dienstnamens zur Gruppenrichtlinie" auf Seite 478](#page-477-0)

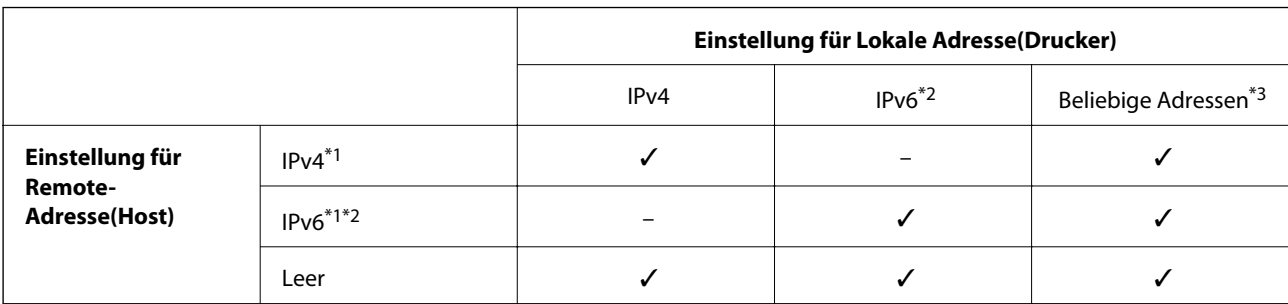

#### <span id="page-477-0"></span>*Kombinieren von Lokale Adresse(Drucker) und Remote-Adresse(Host) für Gruppenrichtlinie*

\*1Wenn **IPsec** für **Zugangssteuerung** gewählt ist, können Sie keine Präfixlänge eingeben.

\*2Wenn **IPsec** für **Zugangssteuerung** gewählt ist, können Sie eine Link-Local-Adresse (fe80::) wählen, aber die Gruppenrichtlinie wird deaktiviert.

\*3Ausgenommen IPv6-Link-Local-Adressen.

#### *Referenzen des Dienstnamens zur Gruppenrichtlinie*

#### *Hinweis:*

Nicht verfügbare Dienste werden angezeigt, können aber nicht ausgewählt werden.

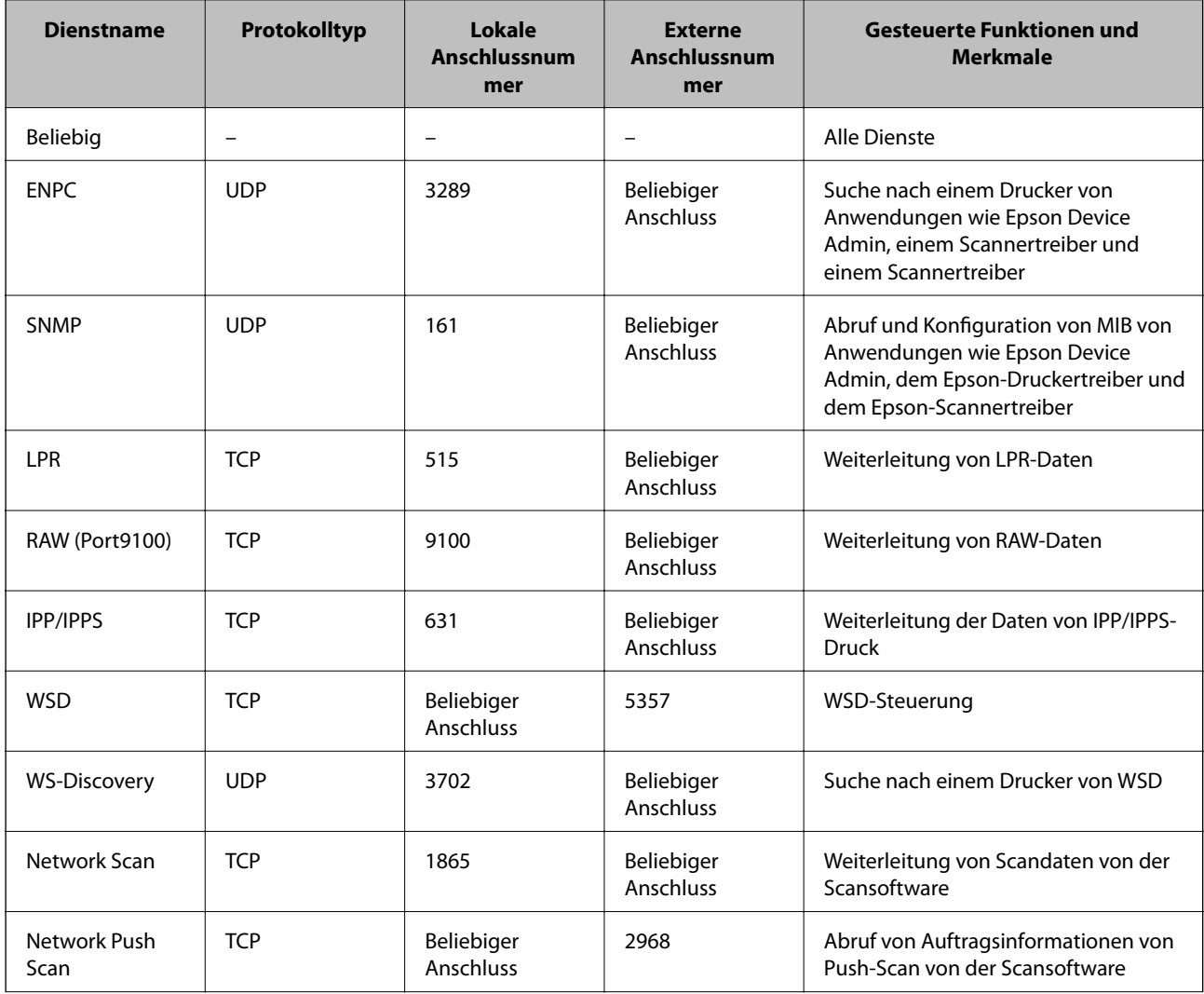

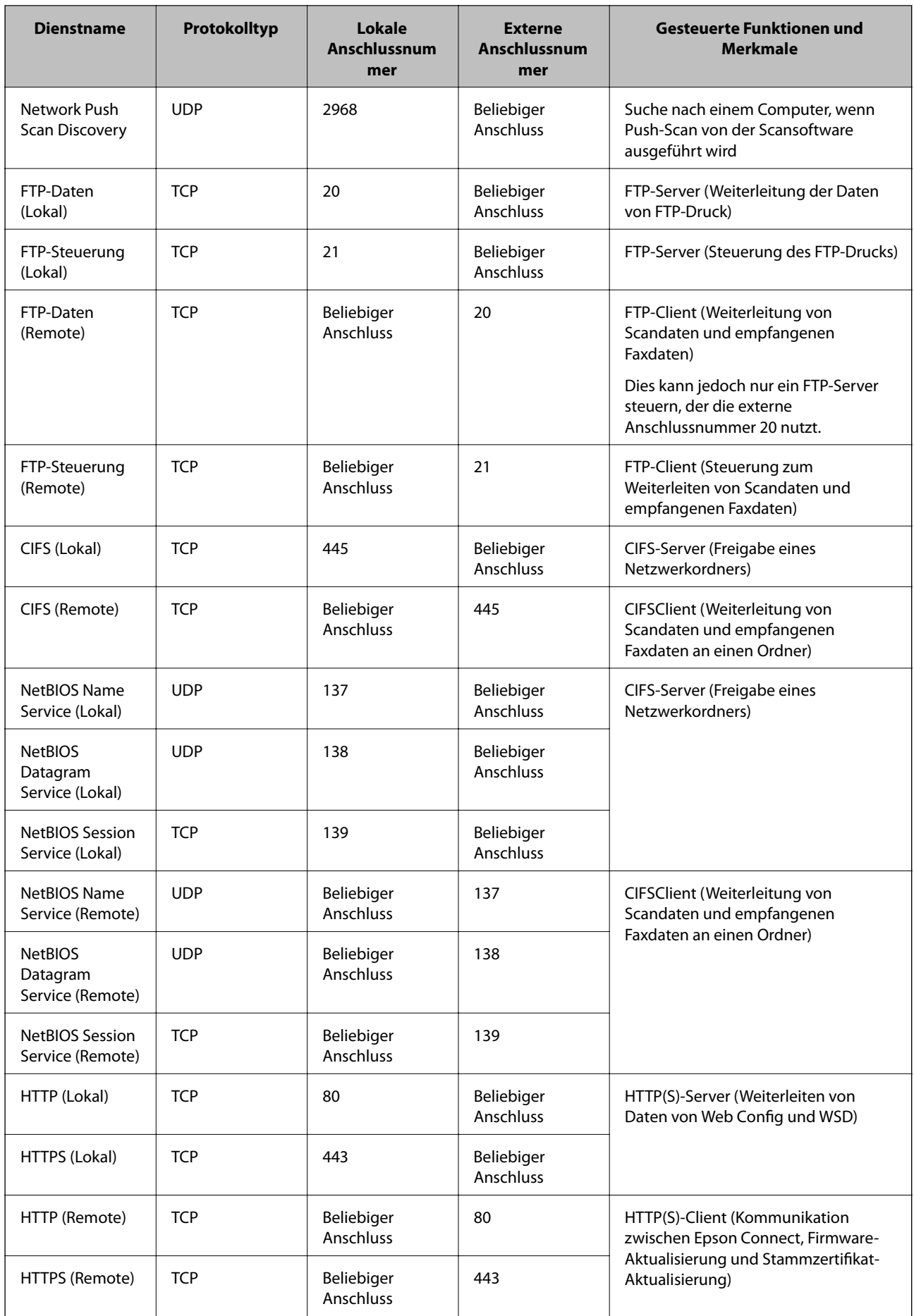

## **Konfigurationsbeispiele für IPsec/IP-Filterung**

#### **Ausschließliches Empfangen von IPsec-Paketen**

In diesem Beispiel wird nur eine Standardrichtlinie konfiguriert.

#### **Standardrichtlinie**:

- ❏ **IPsec/IP-Filterung**: **Aktivieren**
- ❏ **Zugangssteuerung**: **IPsec**
- ❏ **Authentisierungsmethode**: **Vorinstallierter Schlüssel**
- ❏ **Vorinstallierter Schlüssel**: Geben Sie bis zu 127 Zeichen ein.

**Gruppenrichtlinie**: Nicht konfigurieren.

#### **Empfangen von Druckdaten und Druckereinstellungen**

Dieses Beispiel ermöglicht die Kommunikation von Druckdaten und Druckerkonfiguration aus bestimmten Diensten.

**Standardrichtlinie**:

- ❏ **IPsec/IP-Filterung**: **Aktivieren**
- ❏ **Zugangssteuerung**: **Zugang verweigern**

#### **Gruppenrichtlinie**:

- ❏ **Diese Gruppenrichtlinie aktivieren**: Aktivieren Sie das Kontrollkästchen.
- ❏ **Zugangssteuerung**: **Zugang erlauben**
- ❏ **Remote-Adresse(Host)**: IP-Adresse des Clients
- ❏ **Methode zur Anschlussauswahl**: **Servicename**
- ❏ **Servicename**: Aktivieren Sie das Kontrollkästchen für **ENPC**, **SNMP**, **HTTP (Lokal)**, **HTTPS (Lokal)** und **RAW (Port9100)**.

#### *Hinweis:*

Um den Empfang von HTTP (Lokal) und HTTPS (Lokal) zu vermeiden, löschen Sie die Kontrollkästchen in *Gruppenrichtlinie*. Deaktivieren Sie dabei die IPsec/IP-Filterung über das Bedienfeld des Druckers, um die Druckereinstellungen zu ändern.

#### **Empfangen des Zugriffs nur von einer bestimmten IP-Adresse aus**

In diesem Beispiel kann eine bestimmte IP-Adresse auf den Drucker zugreifen.

**Standardrichtlinie**:

- ❏ **IPsec/IP-Filterung**: **Aktivieren**
- ❏ **Zugangssteuerung**:**Zugang verweigern**

**Gruppenrichtlinie**:

- ❏ **Diese Gruppenrichtlinie aktivieren**: Aktivieren Sie das Kontrollkästchen.
- ❏ **Zugangssteuerung**: **Zugang erlauben**
- ❏ **Remote-Adresse(Host)**: IP-Adresse eines Administratorclients

#### <span id="page-480-0"></span>*Hinweis:*

Unabhängig von der Richtlinienkonfiguration kann der Client auf den Drucker zugreifen und ihn konfigurieren.

## **Konfigurieren eines Zertifikats für IPsec/IP-Filterung**

So konfigurieren Sie ein Client-Zertifikat für die IPsec/IP-Filterung. Sobald dieses festgelegt wurde, können Sie das Zertifikat als Authentifizierungsmethode für die IPsec/IP-Filterung verwenden. Wenn Sie die Zertifizierungsstelle konfigurieren möchten, wechseln Sie zu **CA-Zertifikat**.

- 1. Navigieren Sie zu Web Config und wählen Sie dann die Registerkarte **Netzwerksicherheit** > **IPsec/IP-Filterung** > **Client-Zertifikat**.
- 2. Importieren Sie das Zertifikat unter **Client-Zertifikat**.

Wenn Sie bereits ein von einer Zertifizierungsstelle veröffentlichtes Zertifikat importiert haben, können Sie das Zertifikat kopieren und in IPsec/IP-Filterung verwenden. Zum Kopieren wählen Sie das Zertifikat unter **Kopieren von** aus, und klicken dann auf **Kopie**.

#### **Zugehörige Informationen**

- & ["Anwendung für das Konfigurieren des Druckerbetriebs \(Web Config\)" auf Seite 324](#page-323-0)
- & ["Konfigurieren eines CA-signiertes Zertifikat" auf Seite 462](#page-461-0)
- & ["Konfigurieren eines CA-Zertifikat" auf Seite 467](#page-466-0)

## **Verbinden des Druckers mit einem IEEE802.1X-Netzwerk**

### **Konfiguration eines IEEE 802.1X-Netzwerks**

Wenn im Drucker IEEE 802.1X eingestellt ist, kann dieses Protokoll in einem Netzwerk mit RADIUS-Server, einem LAN-Switch mit Authentifizierungsfunktion oder einem Zugangspunkt verwendet werden.

- 1. Rufen Sie hierzu Web Config auf und öffnen Sie dann die Registerkarte **Netzwerksicherheit** > **IEEE802.1X** > **Grundlegend**.
- 2. Geben Sie einen Wert für jedes Element ein.

Falls Sie den Drucker in einem WLAN-Netzwerk nutzen möchten, klicken Sie auf **Wi-Fi-Setup** und wählen Sie eine SSID aus bzw. geben Sie eine ein.

#### *Hinweis:*

Die Einstellungen zwischen Ethernet und WLAN lassen sich gemeinsam nutzen.

3. Klicken Sie auf **Weiter**.

Eine Bestätigungsmeldung wird angezeigt.

4. Klicken Sie auf **OK**.

Der Drucker ist aktualisiert.

#### **Zugehörige Informationen**

 $\blacklozenge$  ["Anwendung für das Konfigurieren des Druckerbetriebs \(Web Config\)" auf Seite 324](#page-323-0)

#### *Einstellungselemente für IEEE 802.1X-Netzwerk*

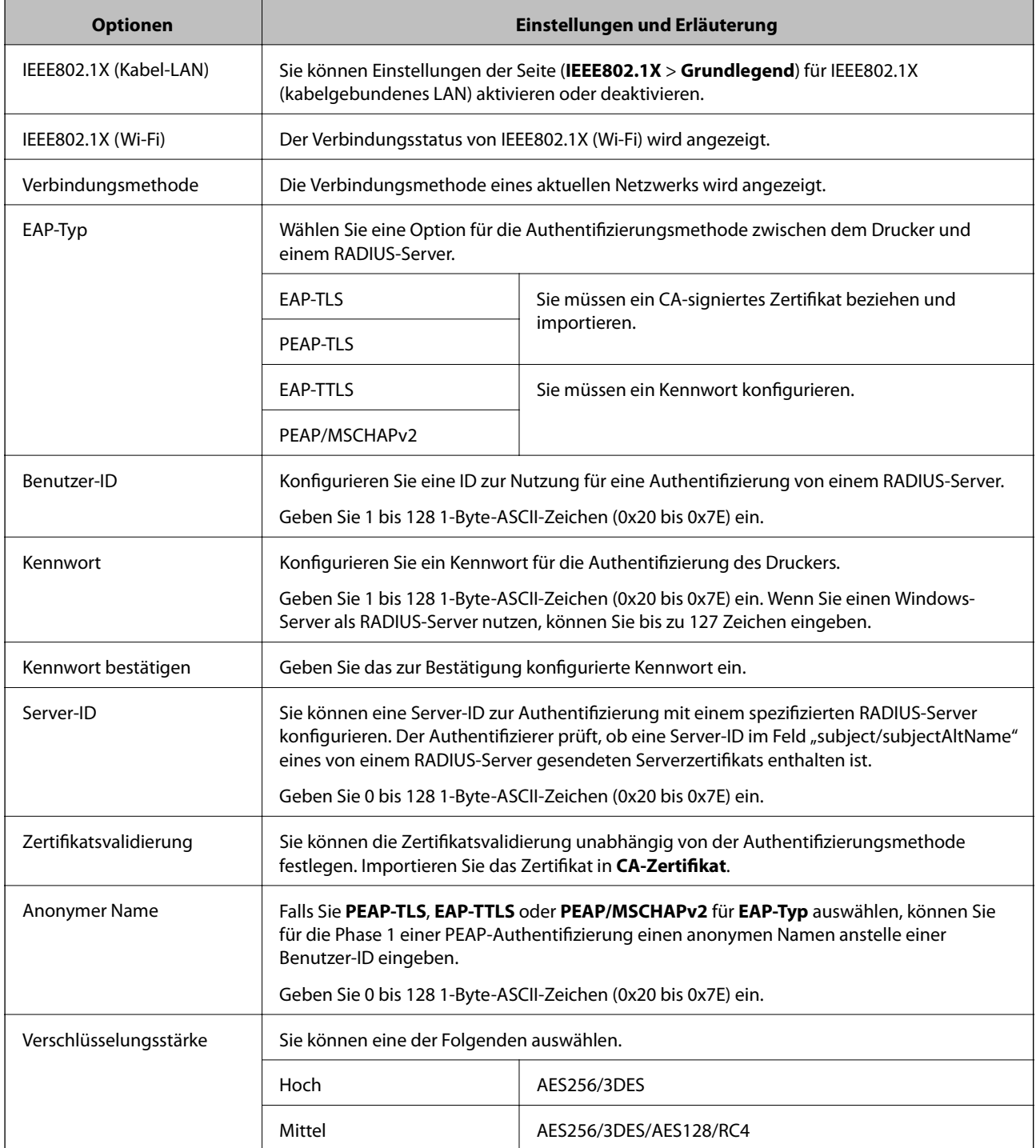

#### **Zugehörige Informationen**

& ["Konfiguration eines IEEE 802.1X-Netzwerks" auf Seite 481](#page-480-0)

## **Konfigurieren eines Zertifikats für IEEE 802.1X**

So konfigurieren Sie das Client-Zertifikat für IEEE802.1X. Beim Einrichten können Sie sowohl **EAP-TLS** als auch **PEAP-TLS** als Authentifizierungsmethode für IEEE 802.1X verwenden. Wenn Sie das Zertifikat der Zertifizierungsstelle konfigurieren möchten, wechseln Sie zu **CA-Zertifikat**.

- 1. Navigieren Sie zu Web Config und wählen Sie dann die Registerkarte **Netzwerksicherheit** > **IEEE802.1X** > **Client-Zertifikat**.
- 2. Geben Sie ein Zertifikat ein unter **Client-Zertifikat**.

Wenn Sie bereits ein von einer Zertifizierungsstelle veröffentlichtes Zertifikat importiert haben, können Sie das Zertifikat kopieren und in IEEE802.1X verwenden. Zum Kopieren wählen Sie das Zertifikat unter **Kopieren von** aus, und klicken dann auf **Kopie**.

#### **Zugehörige Informationen**

- & ["Anwendung für das Konfigurieren des Druckerbetriebs \(Web Config\)" auf Seite 324](#page-323-0)
- & ["Konfigurieren eines CA-signiertes Zertifikat" auf Seite 462](#page-461-0)
- & ["Konfigurieren eines CA-Zertifikat" auf Seite 467](#page-466-0)

## **Überprüfen des IEEE 802.1X-Netzwerkstatus**

Sie können den IEEE 802.1X-Status durch Drucken eines Netzwerkstatusblattes überprüfen.

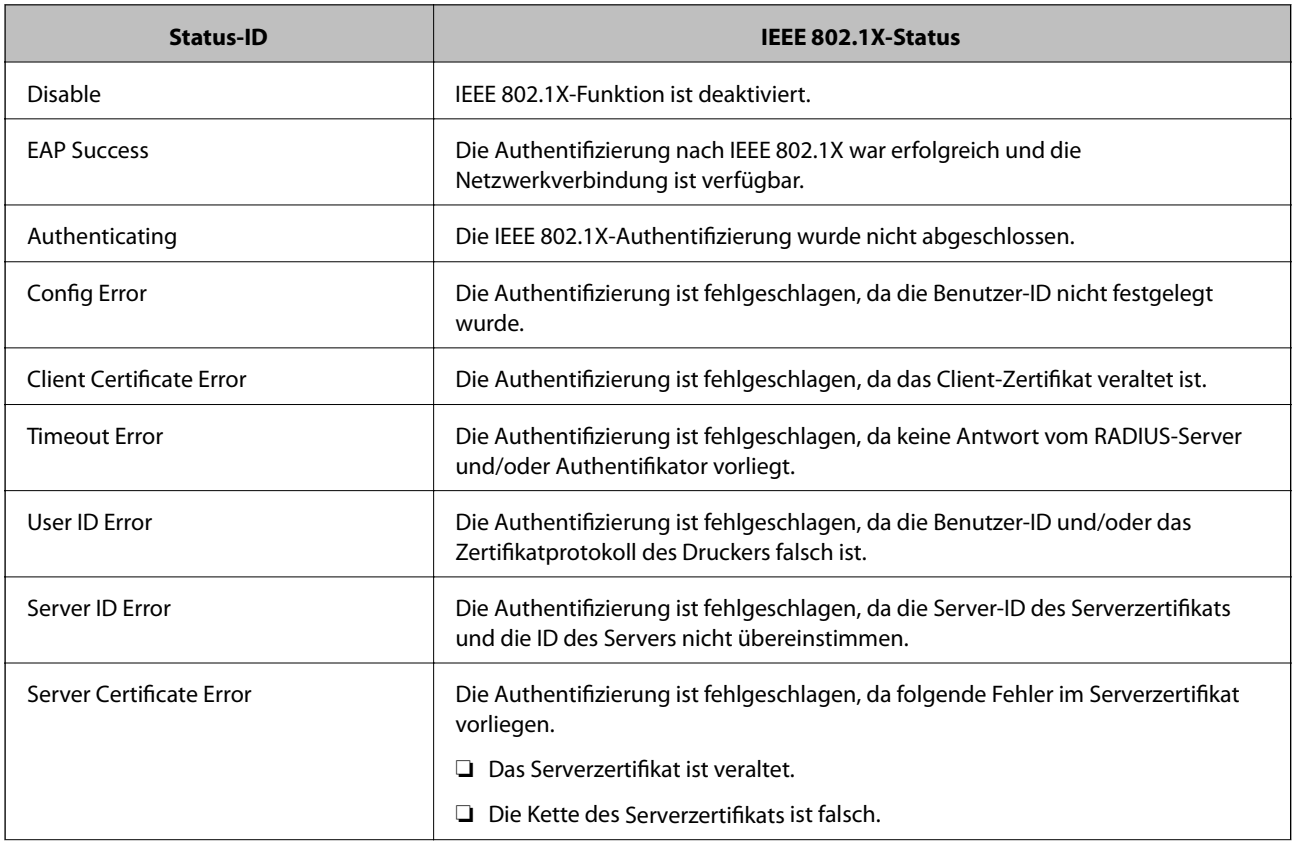

<span id="page-483-0"></span>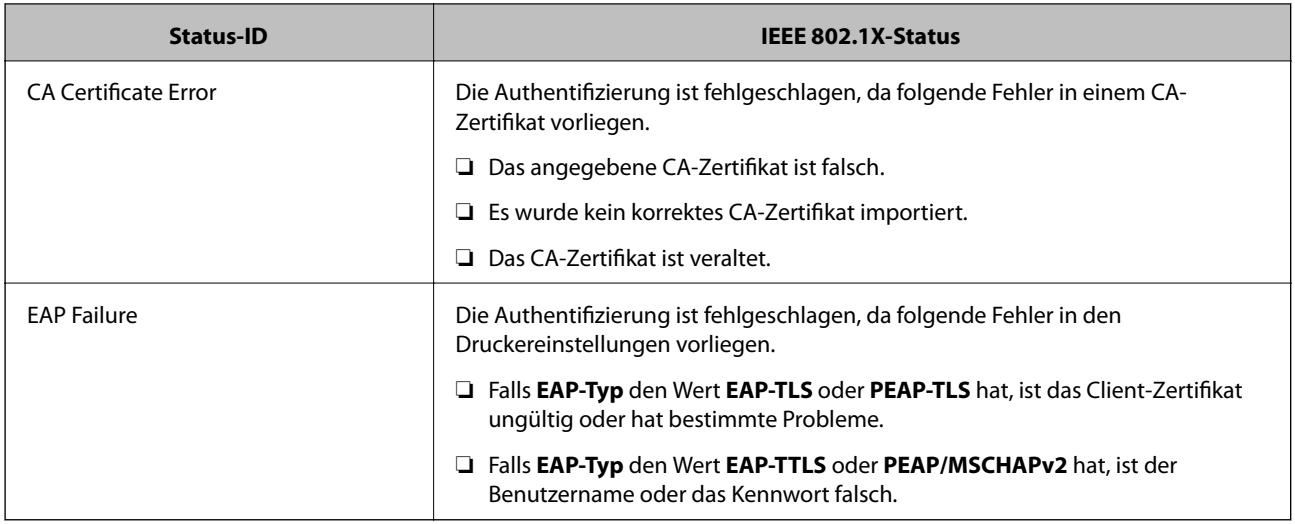

#### **Zugehörige Informationen**

 $\blacklozenge$  ["Netzwerkstatusblatt drucken" auf Seite 308](#page-307-0)

## **Beheben von Problemen für erweiterte Sicherheit**

### **Wiederherstellen der Sicherheitseinstellungen**

Beim Einsatz äußerst sicherer Verfahren wie IPsec/IP-Filterung oder IEEE802.1X kann es vorkommen, dass Sie aufgrund falscher Einstellungen oder Problemen auf dem Gerät oder Server nicht mehr mit den Geräten kommunizieren können. Stellen Sie in einem solchen Fall die Sicherheitseinstellungen wieder her, um die richtigen Geräteeinstellungen erneut vorzunehmen oder temporären Zugriff zu gewähren.

#### *Deaktivieren der Sicherheitsfunktion am Bedienfeld*

Sie können IPsec/IP-Filterung oder IEEE 802.1X über das Bedienfeld des Druckers deaktivieren.

- 1. Wählen Sie **Einstellungen** > **Allgemeine Einstellungen** > **Netzwerkeinstellungen**.
- 2. Wählen Sie **Erweitert**.
- 3. Wählen Sie aus folgenden Elementen diejenigen aus, die Sie deaktivieren möchten.
	- ❏ **IPsec/IP-Filterung deaktivieren**
	- ❏ **IEEE802.1X deaktivieren**
- 4. Wählen Sie **Einrichtung starten** auf dem Bestätigungsbildschirm.

## **Probleme bei Verwendung der Netzwerksicherheitsfunktionen**

#### *Ein PSA-Schlüssel wurde vergessen*

#### **Einen PSA-Schlüssel neu konfigurieren.**

Um den Zugriffsschlüssel zu ändern, rufen Sie Web Config auf und öffnen Sie die Registerkarte **Netzwerksicherheit** > **IPsec/IP-Filterung** > **Grundlegend** > **Standardrichtlinie** oder **Gruppenrichtlinie**.

Ändern Sie nach dem Wechsel des PSA-Schlüssels auch die auf den Computern hinterlegten PSA-Schlüssel.

#### **Zugehörige Informationen**

- & ["Anwendung für das Konfigurieren des Druckerbetriebs \(Web Config\)" auf Seite 324](#page-323-0)
- & ["Verschlüsselte Kommunikation mit IPsec/IP-Filterung" auf Seite 469](#page-468-0)

#### *Keine IPsec-Kommunikation*

#### **Es wurde ein Algorithmus festgelegt, den der Computer oder der Drucker nicht unterstützt.**

Der Drucker unterstützt die folgenden Algorithmen. Überprüfen Sie die Einstellungen des Computers.

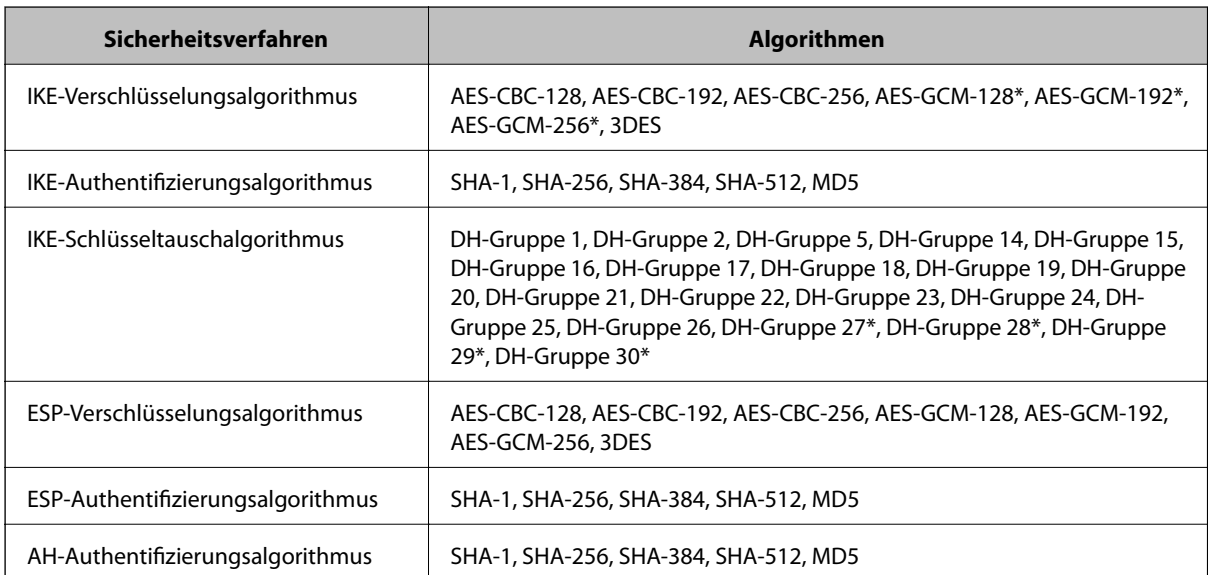

\* Nur für IKEv2

#### **Zugehörige Informationen**

& ["Verschlüsselte Kommunikation mit IPsec/IP-Filterung" auf Seite 469](#page-468-0)

#### *Plötzlich ausfallende Kommunikation*

#### **Die IP-Adresse des Druckers wurde geändert oder kann nicht verwendet werden.**

Wenn die als lokale Adresse in der Gruppenrichtlinie verwendete IP-Adresse geändert wurde oder nicht verwendet werden kann, ist eine Kommunikation über IPsec nicht möglich. Deaktivieren Sie IPsec im Druckerbedienfeld.

Falls der DHCP-Server veraltet ist, neu startet oder die IPv6-Adresse veraltet oder nicht abgerufen wurde, kann die auf der Registerkarte Web Config (**Netzwerksicherheit** > **IPsec/IP-Filterung** > **Grundlegend** > **Gruppenrichtlinie** > **Lokale Adresse(Drucker)**) des Druckers registrierte IP-Adresse vielleicht nicht gefunden werden.

Verwenden Sie eine statische IP-Adresse.

#### **Die IP-Adresse des Computers wurde geändert oder kann nicht verwendet werden.**

Wenn die als Remote-Adresse in der Gruppenrichtlinie verwendete IP-Adresse geändert wurde oder nicht verwendet werden kann, ist eine Kommunikation über IPsec nicht möglich.

Deaktivieren Sie IPsec im Druckerbedienfeld.

Falls der DHCP-Server veraltet ist, neu startet oder die IPv6-Adresse veraltet oder nicht abgerufen wurde, kann die auf der Registerkarte Web Config (**Netzwerksicherheit** > **IPsec/IP-Filterung** > **Grundlegend** > **Gruppenrichtlinie** > **Remote-Adresse(Host)**) des Druckers registrierte IP-Adresse vielleicht nicht gefunden werden.

Verwenden Sie eine statische IP-Adresse.

#### **Zugehörige Informationen**

- & ["Anwendung für das Konfigurieren des Druckerbetriebs \(Web Config\)" auf Seite 324](#page-323-0)
- & ["Verschlüsselte Kommunikation mit IPsec/IP-Filterung" auf Seite 469](#page-468-0)

#### *Der sichere IPP-Druckanschluss kann nicht erstellt werden*

#### **Für die SSL/TLS-Kommunikation wurde kein korrektes Server-Zertifikat festgelegt.**

Wenn ein falsches Zertifikat angegeben ist, kann die Erstellung eines Anschlusses fehlschlagen. Stellen Sie sicher, dass Sie das richtige Zertifikat verwenden.

#### **Auf dem Computer, der auf den Drucker zugreift, wurde kein CA-Zertifikat importiert.**

Wenn kein CA-Zertifikat im Computer importiert ist, kann die Erstellung eines Anschlusses fehlschlagen. Stellen Sie sicher, dass ein CA-Zertifikat importiert ist.

#### **Zugehörige Informationen**

& ["Konfigurieren eines Serverzertifikats für den Drucker" auf Seite 468](#page-467-0)

#### *Verbindung nach Konfiguration von IPsec/IP-Filterung nicht möglich*

#### **Die Einstellungen der IPsec/IP-Filterung sind falsch.**

Deaktivieren Sie IPsec/IP-Filterung im Druckerbedienfeld. Verbinden Sie Drucker und Computer und nehmen Sie die Einstellungen von IPsec/IP-Filterung erneut vor.

#### **Zugehörige Informationen**

& ["Verschlüsselte Kommunikation mit IPsec/IP-Filterung" auf Seite 469](#page-468-0)

#### *Zugriff auf den Drucker oder Scanner nach Konfiguration von IEEE 802.1X nicht möglich*

#### **Die Einstellungen für IEEE 802.1X sind falsch.**

Deaktivieren Sie IEEE 802.1X und WLAN vom Bedienfeld des Druckers aus. Verbinden Sie den Drucker mit einem Computer, und konfigurieren Sie dann IEEE 802.1X erneut.

#### **Zugehörige Informationen**

& ["Konfiguration eines IEEE 802.1X-Netzwerks" auf Seite 481](#page-480-0)

## **Probleme bei der Verwendung eines digitalen Zertifikats**

#### *Ein CA-signiertes Zertifikat kann nicht importiert werden*

#### **Das CA-signiertes Zertifikat stimmt nicht mit dem CSR überein.**

Wenn das CA-signiertes Zertifikat andere Daten als der CSR enthält, kann das Zertifikat nicht importiert werden. Prüfen Sie Folgendes:

- ❏ Versuchen Sie, das Zertifikat auf ein Gerät zu importieren, das nicht dieselben Informationen enthält?
- Prüfen Sie die Informationen auf dem CSR und importieren Sie dann das Zertifikat auf ein Gerät, das dieselben Informationen enthält.
- ❏ Haben Sie den im Drucker gespeicherten CSR nach dem Senden an eine Zertifizierungsbehörde überschrieben? Beziehen Sie mit dem CSR erneut ein CA-signiertes Zertifikat.

#### **CA-signiertes Zertifikat ist größer als 5KB.**

Ein CA-signiertes Zertifikat, das größer als 5 KB ist, kann nicht importiert werden.

#### **Das Kennwort zum Importieren des Zertifikats ist ungültig.**

Geben Sie das richtige Passwort ein. Wenn Sie das Kennwort vergessen haben, können Sie das Zertifikat nicht importieren. Rufen Sie das CA-signiertes Zertifikat erneut ab.

#### **Zugehörige Informationen**

 $\blacktriangleright$  ["Importieren eines CA-signierten Zertifikats" auf Seite 464](#page-463-0)

#### *Aktualisieren eines selbstsignierten Zertifikats nicht möglich*

#### **Es wurde kein Allgemeiner Name eingegeben.**

**Allgemeiner Name** muss eingegeben werden.

#### **Es wurden nicht unterstützte Zeichen in Allgemeiner Name eingegeben.**

Geben Sie 1 bis 128 ASCII-Zeichen (0x20–0x7E) im IPv4-, IPv6-, Hostnamen- oder FQDN-Format ein.

#### Der "Common Name" enthält ein Komma oder Leerzeichen.

Enthält der **Allgemeiner Name** ein Komma, wird er an dieser Stelle geteilt. Wenn vor oder nach einem Komma nur ein Leerzeichen steht, tritt ein Fehler auf.

#### **Zugehörige Informationen**

& ["Aktualisieren eines selbstsignierten Zertifikats" auf Seite 466](#page-465-0)

#### *Ein CSR kann nicht erstellt werden*

#### **Es wurde kein Allgemeiner Name eingegeben.**

Der **Allgemeiner Name** muss eingegeben werden.

#### **Es wurden nicht unterstützte Zeichen in Allgemeiner Name, Organisation, Organisationseinheit, Ort und Staat/Bundesland eingegeben.**

Geben Sie ASCII-Zeichen (0x20–0x7E) im IPv4-, IPv6-, Hostnamen- oder FQDN-Format ein.

#### **Der Allgemeiner Name enthält ein Komma oder Leerzeichen.**

Enthält der **Allgemeiner Name** ein Komma, wird er an dieser Stelle geteilt. Wenn vor oder nach einem Komma nur ein Leerzeichen steht, tritt ein Fehler auf.

#### **Zugehörige Informationen**

 $\blacktriangleright$  ["Erhalten eines CA-signierten Zertifikats" auf Seite 462](#page-461-0)

#### *Warnmeldung für ein digitales Zertifikat wird angezeigt*

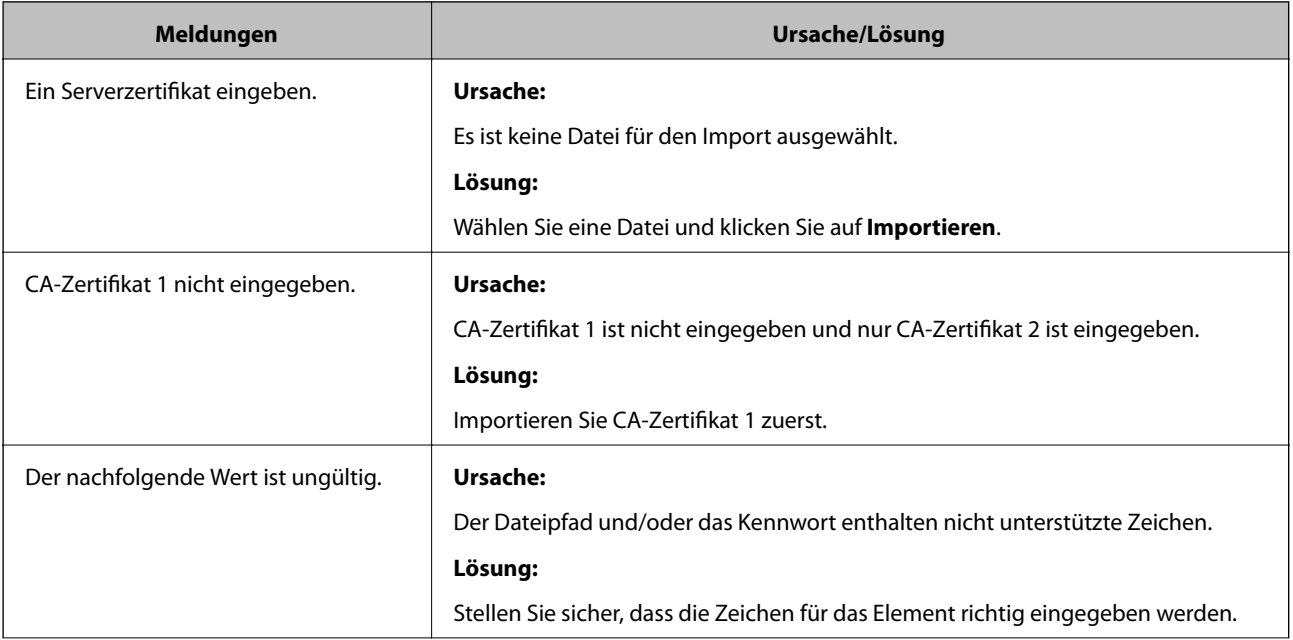

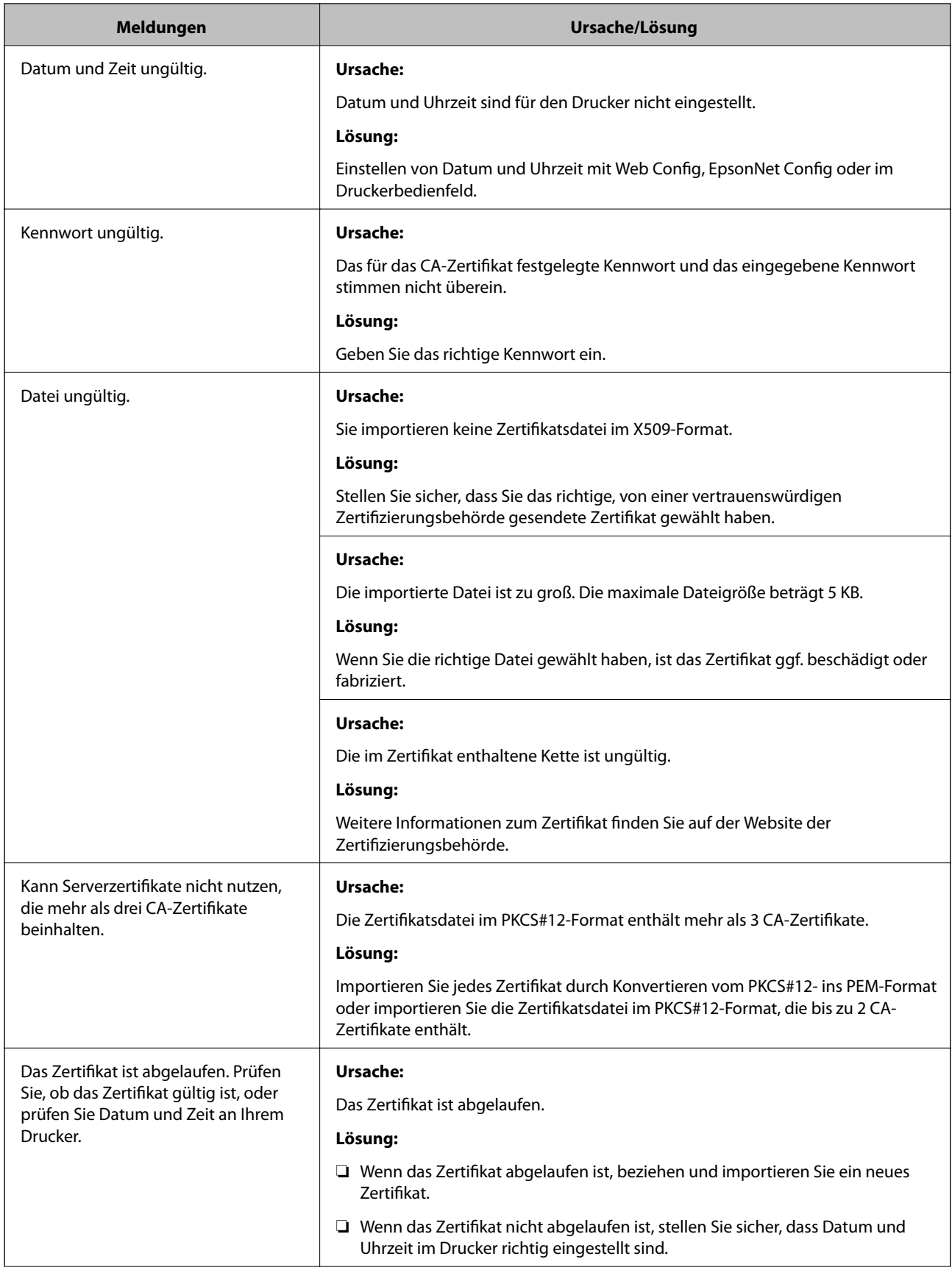

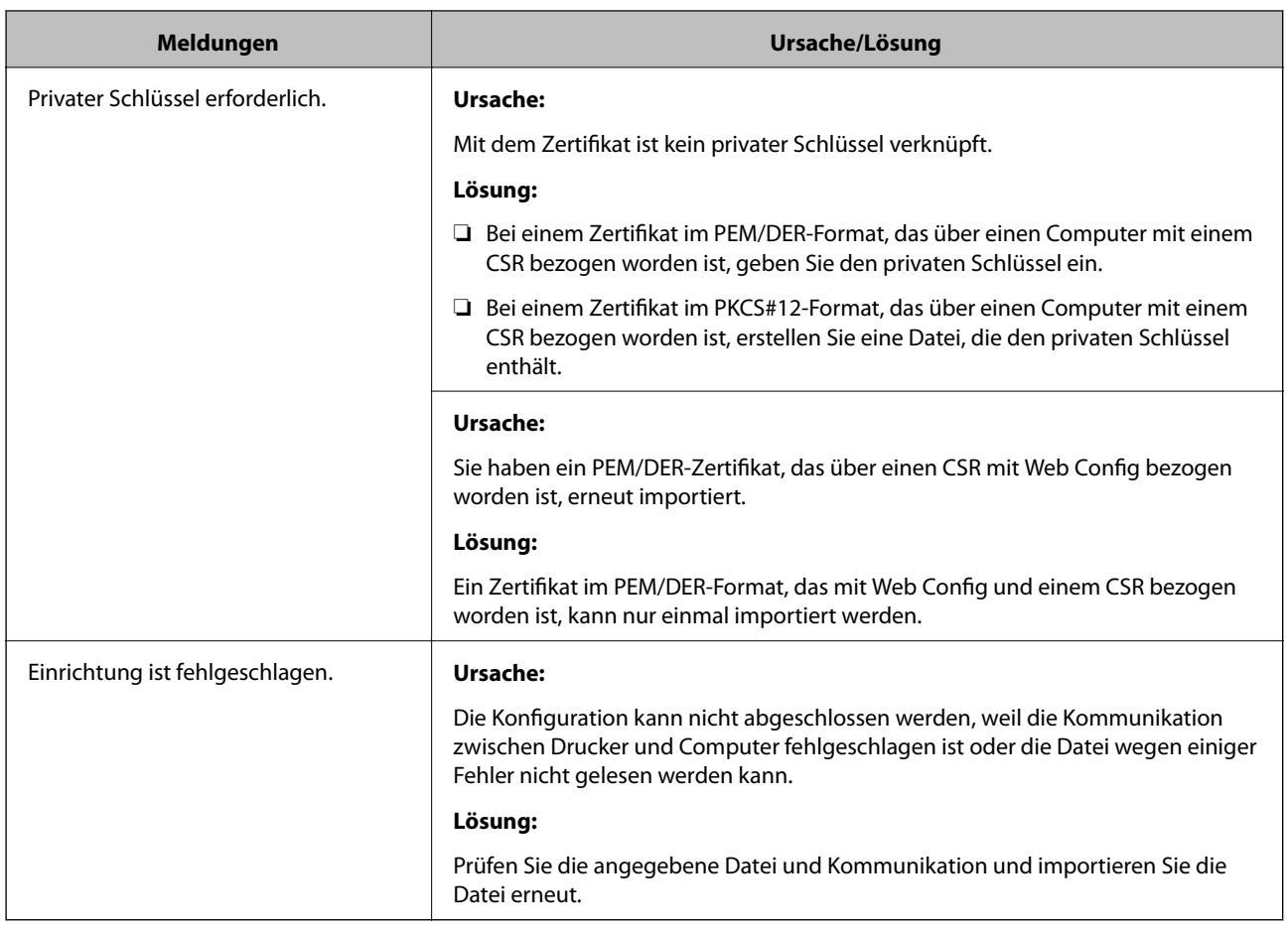

#### **Zugehörige Informationen**

& ["Über digitale Zertifizierung" auf Seite 462](#page-461-0)

#### *CA-signiertes Zertifikat versehentlich gelöscht*

#### **Für das CA-signierte Zertifikat ist keine Sicherungsdatei vorhanden.**

Wenn Sie eine Sicherungsdatei haben, importieren Sie das Zertifikat erneut.

Wenn Sie ein Zertifikat beziehen, das mit einem in Web Config erstellten CSR beantragt worden ist, können Sie ein gelöschtes Zertifikat nicht noch einmal importieren. Erstellen Sie einen CSR und beziehen Sie ein neues Zertifikat.

#### **Zugehörige Informationen**

- $\blacktriangleright$  ["Importieren eines CA-signierten Zertifikats" auf Seite 464](#page-463-0)
- $\blacklozenge$  ["Löschen eines CA-signierten Zertifikats" auf Seite 465](#page-464-0)

# <span id="page-490-0"></span>**Weitere Unterstützung**

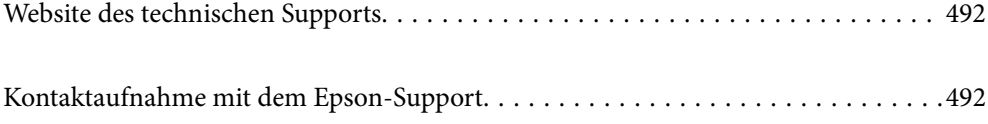

## <span id="page-491-0"></span>**Website des technischen Supports**

Wenn Sie weitere Hilfe benötigen, rufen Sie die folgende Website des technischen Supports von Epson auf. Wählen Sie Ihr Land oder Ihre Region und gehen Sie zum Supportabschnitt Ihrer regionalen Epson-Website. Hier finden Sie auch die neuesten Treiber, häufig gestellte Fragen (FAQs), Handbücher bzw. andere herunterladbare Materialien.

<http://support.epson.net/>

<http://www.epson.eu/Support> (Europa)

Wenn das Epson-Produkt nicht ordnungsgemäß funktioniert und Sie das Problem nicht lösen können, wenden Sie sich an den Epson-Support.

## **Kontaktaufnahme mit dem Epson-Support**

## **Bevor Sie sich an Epson wenden**

Wenn das Epson-Produkt nicht ordnungsgemäß funktioniert und Sie das Problem nicht mithilfe der Informationen zur Fehlerbehebung in den Produkthandbüchern lösen können, wenden Sie sich an den Epson-Support. Wenn der Epson-Support für Ihr Land nachfolgend nicht aufgeführt ist, wenden Sie sich an den Händler, bei dem Sie dieses Produkt erworben haben.

Der Epson-Support kann Ihnen schneller helfen, wenn Sie die folgenden Informationen bereithalten:

❏ Seriennummer des Produkts

(Das Typenschild mit der Seriennummer befindet sich in der Regel auf der Geräterückseite.)

- ❏ Produktmodell
- ❏ Softwareversion des Produkts

(Klicken Sie auf **Info**, **Versionsinfo** oder eine ähnliche Schaltfläche in der Gerätesoftware.)

- ❏ Marke und Modell Ihres Computers
- ❏ Name und Version des auf Ihrem Computer installierten Betriebssystems
- ❏ Namen und Versionen der Softwareanwendungen, die Sie normalerweise mit dem Gerät verwenden

#### *Hinweis:*

Je nach Gerät sind die Daten der Anruflisten für den Faxversand und/oder Netzwerkeinstellungen möglicherweise im Gerätespeicher abgelegt. Aufgrund von Geräteausfällen oder Reparaturen könnten Daten und/oder Einstellungen verloren gehen. Epson ist nicht haftbar für den Verlust von Daten, für das Sichern oder Wiederherstellen von Daten und/oder Einstellungen selbst innerhalb des Garantiezeitraums. Wir empfehlen Ihnen, eine eigene Datensicherung vorzunehmen oder wichtige Informationen zu notieren.

## **Hilfe für Benutzer in Europa**

Im Gesamteuropäischen Garantieschein finden Sie Informationen, wie Sie sich an den Epson-Support wenden können.

## **Hilfe für Benutzer in Australien**

Epson Australia ist bestrebt, Ihnen einen hohen Kundendienststandard zu bieten. Zusätzlich zu den Produkthandbüchern bieten wir folgende Informationsquellen:

#### **Internet-URL**

#### [http://www.epson.com.au](http://www.epson.com.au/)

Besuchen Sie die Webseiten von Epson Australia. Es lohnt sich, hier immer wieder mal vorbeizusurfen! Die Website bietet die Möglichkeit, Treiber herunterzuladen, mit Epson direkt Kontakt aufzunehmen, neue Produktinformationen abzurufen und den technischen Support (über E-Mail) zu kontaktieren.

#### **Epson-Helpdesk**

#### Telefon: 1300-361-054

Der Epson-Helpdesk ist als letzte Sicherheit gedacht, um zu gewährleisten, dass unsere Kunden bei Problemen einen Ansprechpartner haben. Das Fachpersonal des Helpdesks kann Ihnen bei der Installation, bei der Konfiguration und beim Betrieb Ihres Epson-Produkts behilflich sein. Unser Pre-Sales-Helpdesk-Team kann Ihnen Informationen zu den neuesten Epson-Produkten liefern und Ihnen Auskunft über den nächstgelegenen Vertragshändler oder Kundendienst geben. Eine Vielzahl von Anfragen werden hier beantwortet.

Halten Sie bei einem Anruf alle relevanten Informationen bereit. Je mehr Informationen Sie geben können, desto schneller können wir Ihnen bei der Lösung des Problems behilflich sein. Diese Informationen umfassen die Epson-Produkthandbücher, die Art des Computers, das Betriebssystem, die Anwendungsprogramme und alle weiteren Informationen, die Sie für wichtig erachten.

#### **Produkttransport**

Epson empfiehlt, die Produktverpackung für einen künftigen Transport aufzubewahren. Zudem wird empfohlen, den Tintentank mit Klebeband zu sichern und das Produkt aufrecht zu halten.

## **Hilfe für Benutzer aus Neuseeland**

Epson New Zealand ist bestrebt, Ihnen einen hohen Kundendienststandard zu bieten. Zusätzlich zur Produktdokumentation bieten wir folgende Informationsquellen:

#### **Internet-URL**

#### [http://www.epson.co.nz](http://www.epson.co.nz/)

Besuchen Sie die Webseiten von Epson New Zealand. Es lohnt sich, hier immer wieder mal vorbeizusurfen! Die Website bietet die Möglichkeit, Treiber herunterzuladen, mit Epson direkt Kontakt aufzunehmen, neue Produktinformationen abzurufen und den technischen Support (über E-Mail) zu kontaktieren.

#### **Epson-Helpdesk**

#### Telefon: 0800 237 766

Der Epson-Helpdesk ist als letzte Sicherheit gedacht, um zu gewährleisten, dass unsere Kunden bei Problemen einen Ansprechpartner haben. Das Fachpersonal des Helpdesks kann Ihnen bei der Installation, bei der Konfiguration und beim Betrieb Ihres Epson-Produkts behilflich sein. Unser Pre-Sales-Helpdesk-Team kann Ihnen Informationen zu den neuesten Epson-Produkten liefern und Ihnen Auskunft über den nächstgelegenen Vertragshändler oder Kundendienst geben. Eine Vielzahl von Anfragen werden hier beantwortet.

Halten Sie bei einem Anruf alle relevanten Informationen bereit. Je mehr Informationen Sie geben können, desto schneller können wir Ihnen bei der Lösung des Problems behilflich sein. Diese Informationen umfassen die

Epson-Produktdokumentation, die Art des Computers, das Betriebssystem, die Anwendungsprogramme und alle weiteren Informationen, die Sie für wichtig erachten.

#### **Produkt transportieren**

Epson empfiehlt, die Produktverpackung für einen künftigen Transport aufzubewahren. Zudem wird empfohlen, den Tintentank mit Klebeband zu sichern und das Produkt aufrecht zu halten.

## **Hilfe für Benutzer in Singapur**

Folgende Informationsquellen, Support und Services erhalten Sie bei Epson Singapore:

#### **World Wide Web**

#### [http://www.epson.com.sg](http://www.epson.com.sg/)

Informationen zu den technischen Daten des Produkts, Treiber zum Herunterladen, häufig gestellte Fragen (FAQ), Verkaufsanfragen und technischer Support sind per E-Mail erhältlich.

#### **Epson HelpDesk**

Gebührenfrei: 800-120-5564

Unser HelpDesk-Team kann Sie telefonisch bei folgenden Problemen unterstützen:

- ❏ Verkaufsanfragen und Produktinformationen
- ❏ Fragen zur Produktverwendung oder Problemlösung
- ❏ Fragen zu Reparaturservice und Gewährleistung

## **Hilfe für Benutzer in Thailand**

Kontaktdaten für Informationen, Support und Services:

#### **World Wide Web**

#### [http://www.epson.co.th](http://www.epson.co.th/)

Informationen zu den technischen Daten des Produkts, Treiber zum Herunterladen, häufig gestellte Fragen (FAQ) und E-Mail sind verfügbar.

#### **Epson Call Centre**

Telefon: 66-2685-9899

E-Mail: support@eth.epson.co.th

Unser Call Centre-Team kann Sie telefonisch bei folgenden Problemen unterstützen:

- ❏ Verkaufsanfragen und Produktinformationen
- ❏ Fragen zur Produktverwendung oder bei Problemen
- ❏ Fragen zu Reparaturservice und Gewährleistung

## **Hilfe für Benutzer in Vietnam**

Kontaktdaten für Informationen, Support und Services:

#### **Epson-Service-Center**

65 Truong Dinh Street, District 1, Hochiminh City, Vietnam. Telefon (Ho-Chi-Minh-Stadt): 84-8-3823-9239, 84-8-3825-6234 29 Tue Tinh, Quan Hai Ba Trung, Hanoi City, Vietnam Telefon (Hanoi): 84-4-3978-4785, 84-4-3978-4775

## **Hilfe für Benutzer in Indonesien**

Kontaktdaten für Informationen, Support und Services:

#### **World Wide Web**

#### [http://www.epson.co.id](http://www.epson.co.id/)

- ❏ Informationen zu den technischen Daten des Produkts, Treiber zum Herunterladen
- ❏ Häufig gestellte Fragen (FAQ), Fragen zum Verkauf, Fragen per E-Mail

#### **Epson-Hotline**

Telefon: +62-1500-766

Fax: +62-21-808-66-799

Unser Hotline-Team kann Sie telefonisch oder per Fax bei folgenden Problemen unterstützen:

❏ Verkaufsanfragen und Produktinformationen

❏ Technischer Support

#### **Epson-Service-Center**

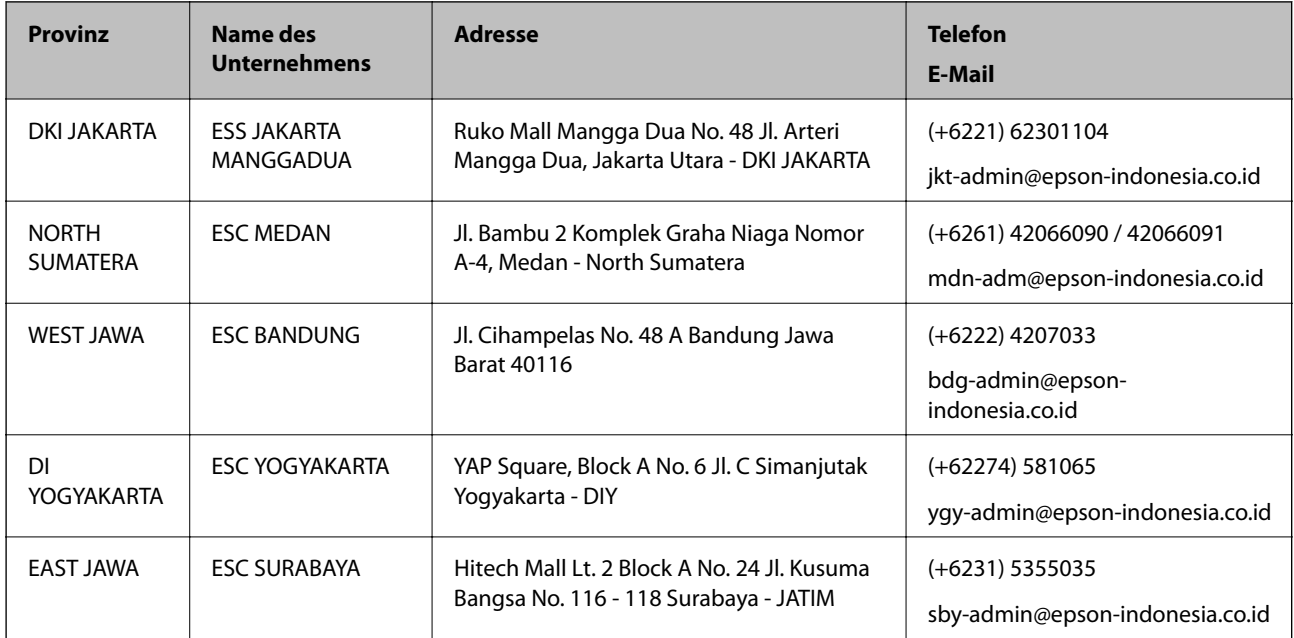

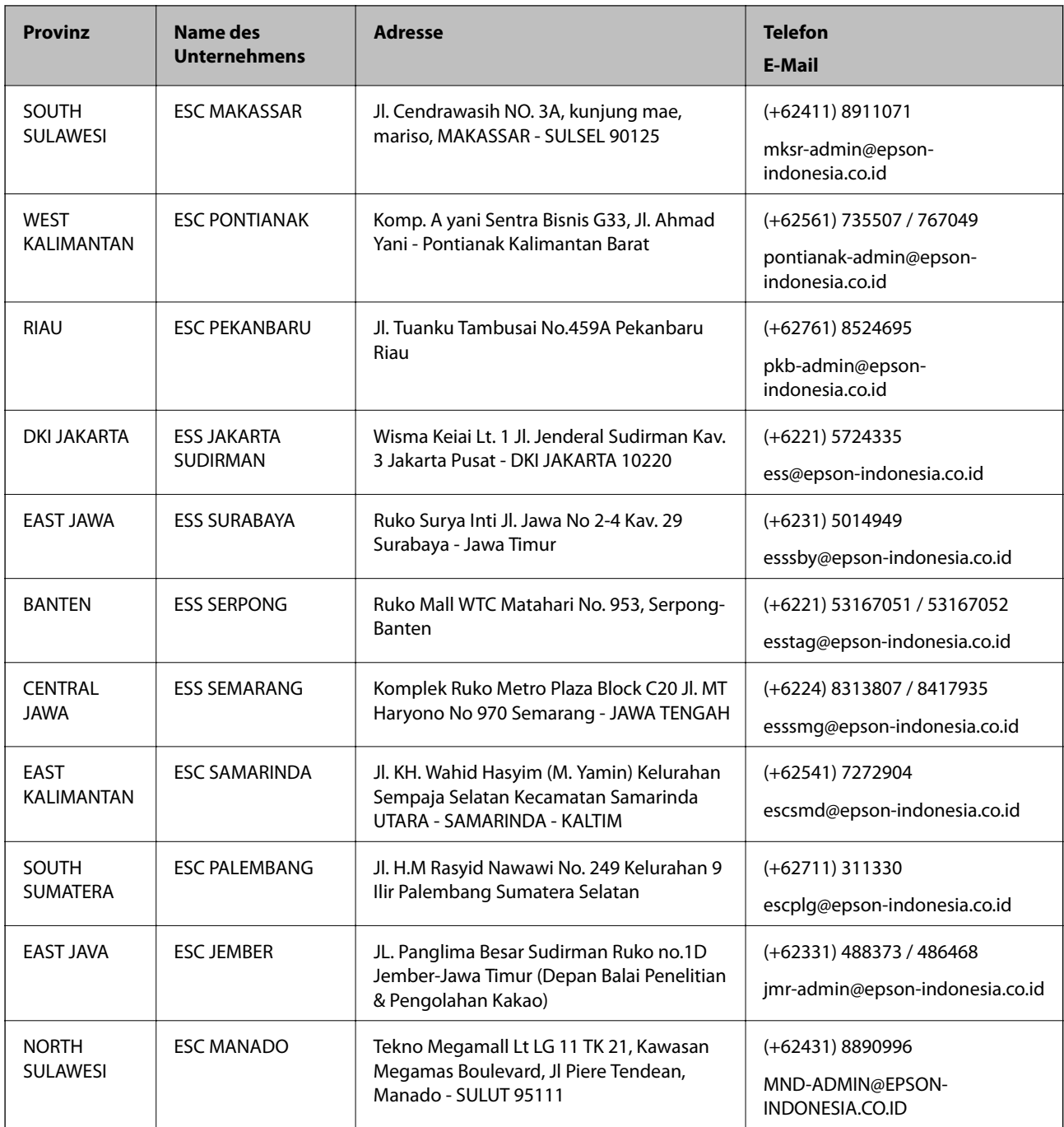

Andere, nicht aufgeführte Städte erfahren Sie von der Hotline: 08071137766.

## **Hilfe für Benutzer in Hongkong**

Benutzer sind herzlich eingeladen, sich an Epson Hong Kong Limited zu wenden, um technischen Support und andere Kundendienstleistungen zu erhalten.

#### **Homepage im Internet**

#### [http://www.epson.com.hk](http://www.epson.com.hk/)

Epson Hong Kong hat eine lokale Homepage auf Chinesisch und Englisch im Internet eingerichtet, um Benutzern die folgenden Informationen bereitzustellen:

- ❏ Produktinformationen
- ❏ Antworten auf häufig gestellte Fragen (FAQs)
- ❏ Neueste Versionen von Treibern für Epson-Produkte

#### **Hotline für technischen Support**

Sie können sich auch unter den folgenden Telefon- und Faxnummern an unsere technischen Mitarbeiter wenden: Telefon: 852-2827-8911 Fax: 852-2827-4383

## **Hilfe für Benutzer in Malaysia**

Kontaktdaten für Informationen, Support und Services:

#### **World Wide Web**

[http://www.epson.com.my](http://www.epson.com.my/)

- ❏ Informationen zu den technischen Daten des Produkts, Treiber zum Herunterladen
- ❏ Häufig gestellte Fragen (FAQ), Fragen zum Verkauf, Fragen per E-Mail

#### **Epson Call Centre**

Telefon: +60 1800-8-17349

- ❏ Verkaufsanfragen und Produktinformationen
- ❏ Fragen zur Produktverwendung oder bei Problemen
- ❏ Fragen zu Reparaturservice und Gewährleistung

#### **Hauptbüro**

Telefon: 603-56288288 Fax: 603-5628 8388/603-5621 2088

## **Hilfe für Benutzer in Indien**

Kontaktdaten für Informationen, Support und Services:

#### **World Wide Web**

#### [http://www.epson.co.in](http://www.epson.co.in/)

Informationen zu den technischen Daten des Produkts, Treiber zum Herunterladen und Produktanfragen sind verfügbar.

#### **Helpline**

❏ Service, Produktinformation und Bestellung von Verbrauchsmaterialien (BSNL-Leitungen) Gebührenfreie Telefonnummer: 18004250011

Verfügbar 9:00 bis 18:00 Uhr, Montag bis Samstag (ausgenommen gesetzliche Feiertage)

#### ❏ Service (CDMA und Mobile-Benutzer)

Gebührenfreie Telefonnummer: 186030001600

Verfügbar 9:00 bis 18:00 Uhr, Montag bis Samstag (ausgenommen gesetzliche Feiertage)

## **Hilfe für Benutzer auf den Philippinen**

Anwender sind herzlich eingeladen, sich unter den nachfolgenden Telefon- und Faxnummern und nachfolgender E-Mail-Adresse an Epson Philippines Corporation zu wenden, um technischen Support und andere Kundendienstleistungen zu erhalten:

#### **World Wide Web**

#### [http://www.epson.com.ph](http://www.epson.com.ph/)

Informationen zu den technischen Daten des Produkts, Treiber zum Herunterladen, häufig gestellte Fragen (FAQ) und Fragen per E-Mail sind verfügbar.

#### **Epson Philippines Customer Care**

Gebührenfrei: (PLDT) 1-800-1069-37766

Gebührenfrei: (Digital) 1-800-3-0037766

Metro Manila: (+632)441-9030

Website: <https://www.epson.com.ph/contact>

E-Mail: customercare@epc.epson.som.ph

Verfügbar 9:00 bis 18:00 Uhr, Montag bis Samstag (ausgenommen gesetzliche Feiertage)

Unser Customer Care-Team kann Sie telefonisch bei folgenden Problemen unterstützen:

❏ Verkaufsanfragen und Produktinformationen

❏ Fragen zur Produktverwendung oder bei Problemen

❏ Fragen zu Reparaturservice und Gewährleistung

#### **Epson Philippines Corporation**

Amtsleitung: +632-706-2609 Fax: +632-706-2663